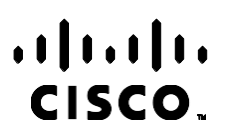

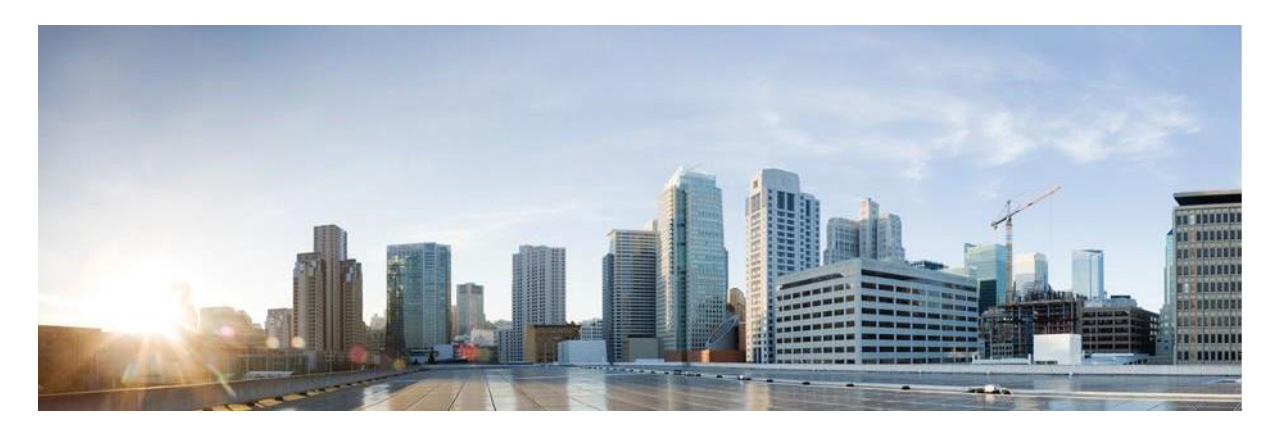

# Webex Посібник зі звітів менеджера кампаній контакт-центру

Версія 4.2.1.2401

**Американська штаб-квартира** Cisco Systems, Inc. 170 West Tasman Drive San Jose, CA 95134-1706 USA (США) [http://www.cisco.com](http://www.cisco.com/) Tel: 408 526-4000 800 553-NETS (6387), номер факсу: 408 527-0883 ТЕХНІЧНІ ХАРАКТЕРИСТИКИ ТА ІНФОРМАЦІЯ ЩОДО ПРОДУКЦІЇ В ЦЬОМУ ПОСІБНИКУ МОЖУТЬ БУТИ ЗМІНЕНІ БЕЗ ПОВІДОМЛЕННЯ. УСІ ЗАЯВИ, ІНФОРМАЦІЯ ТА РЕКОМЕНДАЦІЇ В ЦЬОМУ ПОСІБНИКУ ВВАЖАЮТЬСЯ ТОЧНИМИ, АЛЕ НАДАЮТЬСЯ БЕЗ БУДЬ-ЯКИХ ЯВНИХ АБО НЕПРЯМИХ ГАРАНТІЙ. КОРИСТУВАЧІ ПОВИННІ НЕСТИ ПОВНУ ВІДПОВІДАЛЬНІСТЬ ЗА ЗАСТОСУВАННЯ БУДЬ-ЯКИХ ПРОДУКТІВ.

ЛІЦЕНЗІЯ НА ПРОГРАМНЕ ЗАБЕЗПЕЧЕННЯ ТА ОБМЕЖЕНА ГАРАНТІЯ ДЛЯ СУПРОВІДНОГО ПРОДУКТУ НАВЕДЕНІ В ІНФОРМАЦІЙНОМУ ПАКЕТІ, ЩО НАДАЄТЬСЯ З ПРОДУКТОМ, І ДОДАНІ У ВИГЛЯДІ ПОСИЛАННЯ ДО ЦЬОГО ДОКУМЕНТА. ЯКЩО ВАМ НЕ ВДАЄТЬСЯ ЗНАЙТИ ЛІЦЕНЗІЮ ПРОГРАМНОГО ЗАБЕЗПЕЧЕННЯ АБО ОБМЕЖЕНУ ГАРАНТІЮ, ЗВ'ЯЖІТЬСЯ З ПРЕДСТАВНИКОМ CISCO, ЩОБ ОТРИМАТИ КОПІЮ.

Реалізація стиснення заголовка TCP Cisco є адаптацією програми, розробленої Університетом Каліфорнії (Берклі) (UCB) як частина загальнодоступної версії операційної системи UNIX UCB. Усі права захищено. © Регенти Університету Каліфорнії, 1981.

НЕЗВАЖАЮЧИ НА БУДЬ-ЯКІ ІНШІ ГАРАНТІЇ, ЗАЗНАЧЕНІ В ЦЬОМУ ДОКУМЕНТІ, ВСІ ФАЙЛИ ДОКУМЕНТІВ І ПРОГРАМНЕ ЗАБЕЗПЕЧЕННЯ ЦИХ ПОСТАЧАЛЬНИКІВ НАДАЮТЬСЯ «ЯК Є» З УСІМА НЕСПРАВНОСТЯМИ. CISCO ТА ВИЩЕНАЗВАНІ ПОСТАЧАЛЬНИКИ ВІДМОВЛЯЮТЬСЯ ВІД УСІХ ГАРАНТІЙ, ЯВНИХ ЧИ ОПОСЕРЕДКОВАНИХ, ЗОКРЕМА ЩОДО ПРИДАТНОСТІ ДЛЯ ТОРГІВЛІ ЧИ КОНКРЕТНОЇ ЦІЛІ, НЕПОРУШЕННЯ ПРАВ ТРЕТІХ ОСІБ АБО ГАРАНТІЙ, ЩО ВИНИКАЮТЬ ІЗ ДІЛОВИХ ВІДНОСИН, ВИКОРИСТАННЯ АБО ТОРГОВЕЛЬНОЇ ПРАКТИКИ.

CISCO АБО ЇЇ ПОСТАЧАЛЬНИКИ В ЖОДНОМУ РАЗІ НЕ НЕСУТЬ ВІДПОВІДАЛЬНОСТІ ЗА БУДЬ-ЯКІ НЕПРЯМІ, ОСОБЛИВІ, НАСЛІДКОВІ АБО ВИПАДКОВІ ЗБИТКИ, ЗОКРЕМА ВТРАТУ ПРИБУТКУ АБО ВТРАТУ ЧИ ПОШКОДЖЕННЯ ДАНИХ ЧЕРЕЗ ВИКОРИСТАННЯ АБО НЕМОЖЛИВІСТЬ ВИКОРИСТАННЯ ЦЬОГО ПОСІБНИКА, НАВІТЬ ЯКЩО КОМПАНІЇ CISCO АБО ЇЇ ПОСТАЧАЛЬНИКАМ БУЛО ПОВІДОМЛЕНО ПРО ЙМОВІРНІСТЬ ТАКИХ ЗБИТКІВ.

Будь-які IP-адреси та номери телефонів, які використовуються в цьому документі, не є реальними. Будь-які приклади, вихідні дані команди, схеми топології мереж та інші малюнки, додані до документа, наведені лише для ілюстрації. Будьяке використання фактичних IP-адрес або номерів телефонів в ілюстративному вмісті є ненавмисним і випадковим.

Усі друковані копії та дублікати електронних копій вважаються неконтрольованими копіями, і на оригінальну онлайнверсію слід посилатися для останньої версії.

Cisco має понад 200 офісів по всьому світу. Адреси, номери телефонів і факсів вказані на веб-сайті Cisco за адресою [www.cisco.com/go/offices.](http://www.cisco.com/go/offices)

Cisco й логотип Cisco — це торговельні марки або зареєстровані торговельні марки компанії Cisco та (або) її афілійованих осіб у Сполучених Штатах Америки й інших країнах. Щоб переглянути список торговельних марок Cisco, перейдіть за цією URL-адресою: [www.cisco.com/go/trademarks.](http://www.cisco.com/go/trademarks) Усі інші згадані торговельні марки є власністю відповідних компаній. Використання слова "партнер" не означає партнерських відносин між Cisco й будь-якою іншою компанією. (1110R)

© 2024 Cisco Systems, Inc. Всі права захищені.

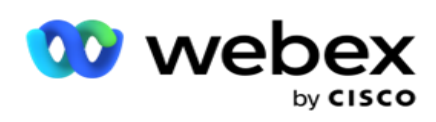

# **3MİCT**

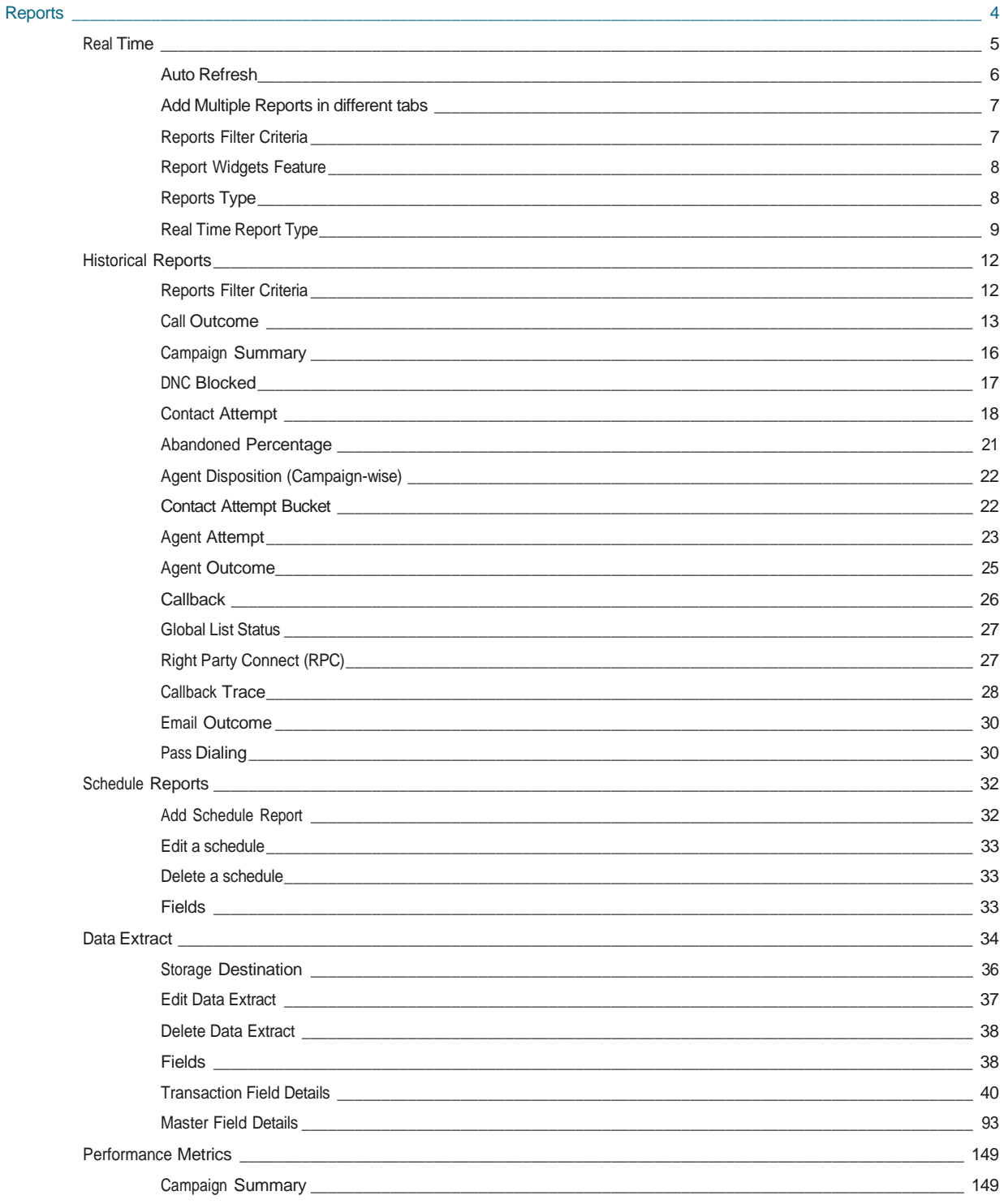

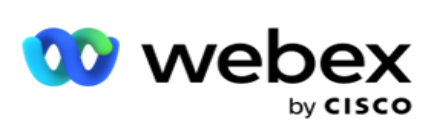

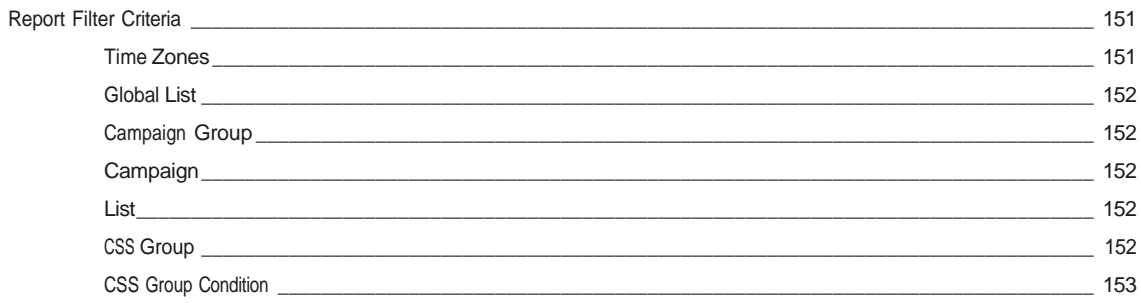

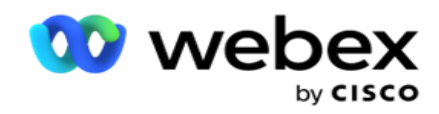

# <span id="page-5-0"></span>**Звіти**

Звіти надають як зведену, так і детальну інформацію про вихідні дзвінки в контакт-центрі. Вони охоплюють кампанії, групи та ефективність агентів. Ці звіти можуть містити докладні дані про окремі спроби або узагальнені тенденції, як-от RPC, швидкість підключення тощо для кампанії.

Користувачі мають можливість створювати та зберігати звіти у вигляді шаблонів. Критерії фільтрації дають змогу створити мікропредставлення, звужуючи фільтри до конкретного контакту, виклику або результату. Звіти пропонують всебічний 360-градусний огляд діяльності в Контакт-центрі.

Крім того, звіти можна запланувати через попередньо налаштовані проміжки часу, або можна налаштувати витяги даних для фіксованих і транзакційних даних.

Campaign Manager надає такі типи звітів:

- **Звіти** в реальному часі: Звіти в режимі реального часу представляють графічні дані про поточні кампанії, зокрема за поточний день. Ці звіти заповнюються інтервальними даними, які за замовчуванням оновлюються кожні 5 хвилин. Комплексні критерії фільтрації дозволяють користувачам переглядати дані зверху вниз, надаючи детальну інформацію в режимі реального часу.
- **Історичні звіти**: Ці звіти використовують історичні дані, починаючи з попереднього дня, щоб надати уявлення про продуктивність контакт-центру. Вони утворюють майже вичерпний набір, що охоплює всі аспекти контакт-центру, включаючи контакти, дзвінки, результати, операторів тощо. Звіти заповнюються на основі критеріїв фільтрації, обраних користувачем.
- **Інформаційна панель** ефективності: Консоль у реальному часі надає дані, що постійно оновлюються, з частотою оновлення 15 секунд для поточних кампаній. Він включає такі ключові показники, як частота спроб, відсоток RPC (відсоток Right Party Connect) і вичерпну статистику контактів кампанії.
- **Звіти** дизайнера сценаріїв: Детально обговорюються всі звіти, що стосуються 2-Way SMS і Call Guide модулів, налаштованих за допомогою Script Designer. Докладнішу інформацію дивіться [в розділі Конструктор](..%20/..%20/..%20/..%20/..%20/%12%3c%56%41%42/%17%32%56%42%38/%10%15%20%10%11%1e%20%14%38%37%30%39%3d%35%40%20%41%46%35%3d%30%40%56%57%32%20Reports.htm) [сценаріїв.](..%20/..%20/..%20/..%20/..%20/%12%3c%56%41%42/%17%32%56%42%38/%10%15%20%10%11%1e%20%14%38%37%30%39%3d%35%40%20%41%46%35%3d%30%40%56%57%32%20Reports.htm)
- **Витяги** даних: налаштуйте експорт необроблених транзакційних та фіксованих даних з бази даних звітності. Користувачі можуть отримувати дані зі стандартних джерел, як-от спроб виклику в указаний час і для вибраних груп кампаній або кампаній.

**Примітка**: Не використовуйте спеціальні символи, такі як /, :, \*, ?, <, < та |, як частину імен файлів. У додатку Webex Контакт-центру не підтримуються:

- Email, SMS та IVR розсилки
- Зворотний виклик
- Виклики AEM (Agent-Executive Mapped).

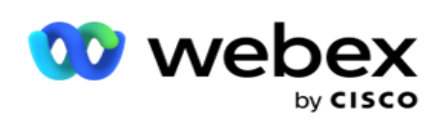

## <span id="page-6-0"></span>У реальному часі

Звіти в режимі реального часу представляють графічні дані про поточні запущені кампанії, зокрема за поточний день. Ці звіти заповнюються інтервальними даними, які за замовчуванням оновлюються кожні 5 хвилин. Комплексні критерії фільтрації дозволяють користувачам переглядати дані зверху вниз, надаючи детальну інформацію в режимі реального часу. Ви можете налаштувати звіти в реальному часі.

Перейдіть до розділу **Звіти** > **У реальному часі**. У звіті за промовчанням відображаються такі дані:

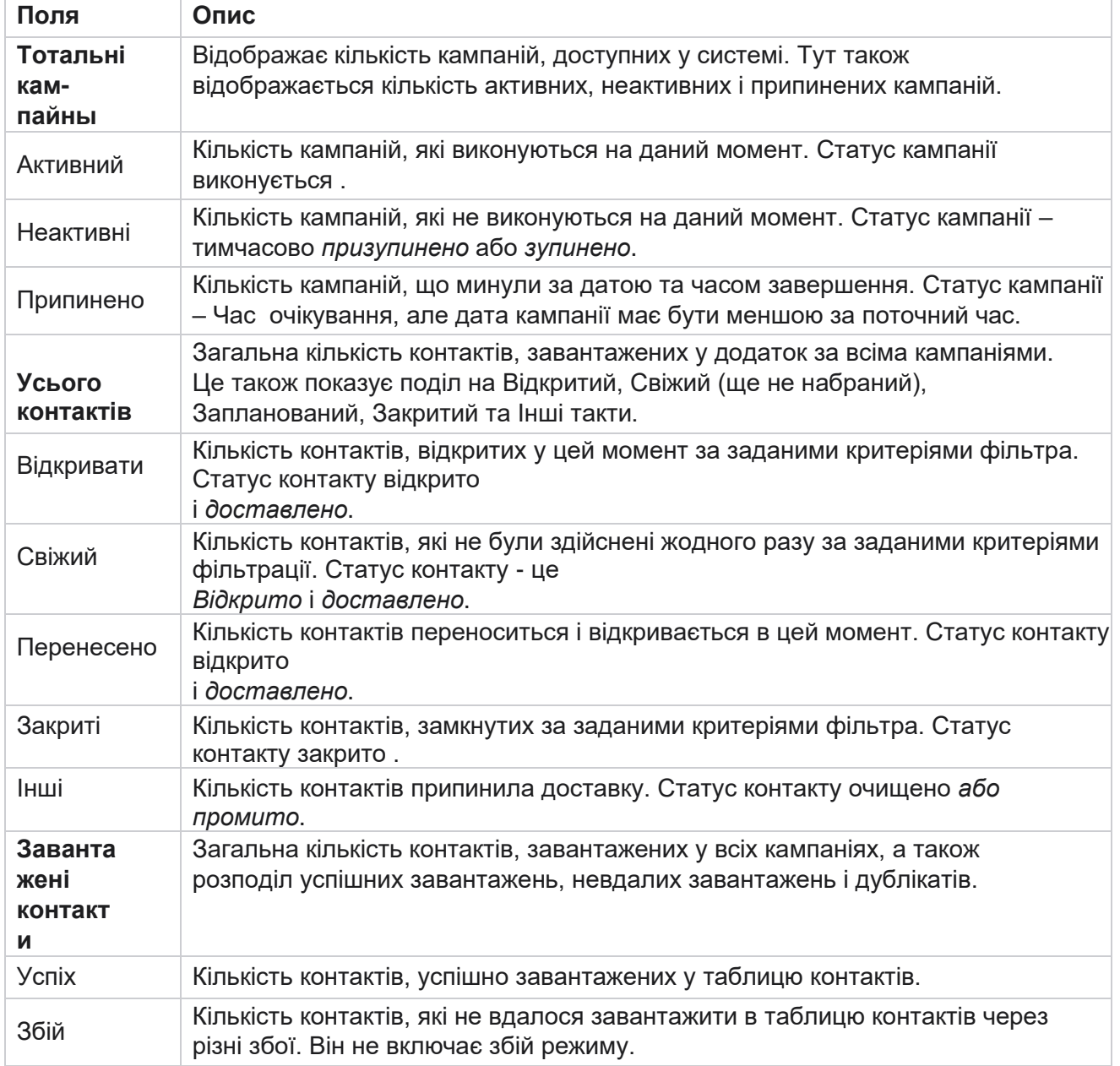

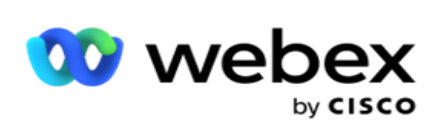

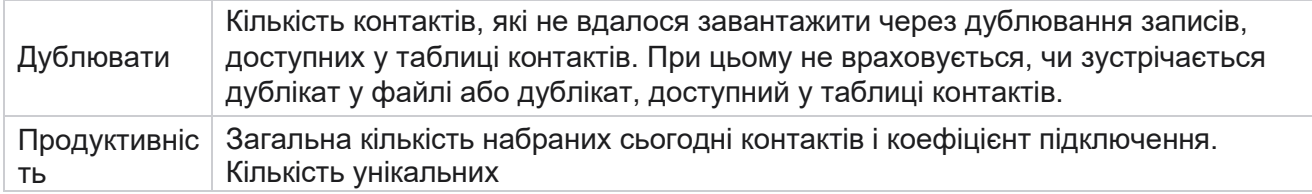

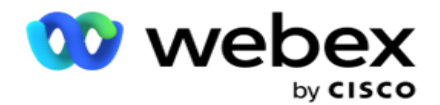

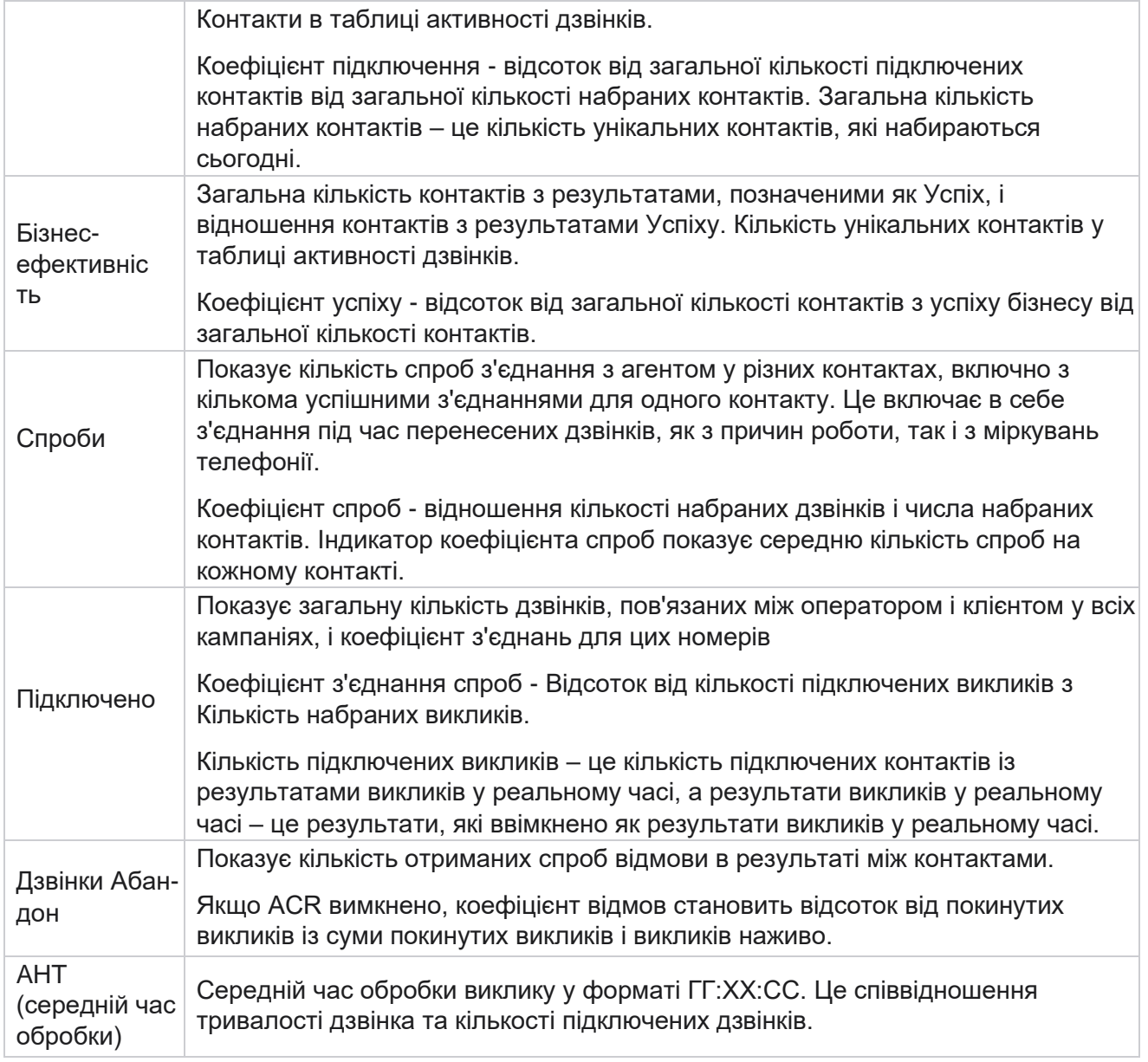

Звіт у реальному часі дозволяє виконувати такі дії:

#### <span id="page-8-0"></span>**Автоматичне оновлення**

Дані в режимі реального часу можуть автоматично оновлюватися через встановлені проміжки часу. Інтервал за замовчуванням встановлено на рівні п'яти хвилин. Щоб змінити цей інтервал, зверніться до служби підтримки Cisco.

Автоматичне оновлення працює лише для налаштованої вкладки, а не для всіх вкладок. Далі, якщо адміністратор переходить на якусь іншу вкладку або якусь іншу сторінку в додатку і повертається на вихідну вкладку (де налаштований інтервал автоматичного оновлення),

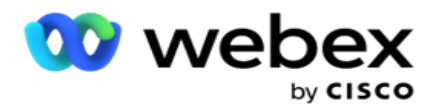

вкладка звіту оновлюється, а таймер перезапускається.

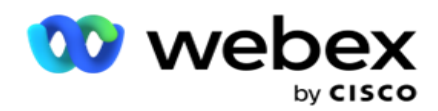

## <span id="page-10-0"></span>**Додавання кількох звітів на різних вкладках**

Ви можете додавати кілька звітів і відкривати їх кілька одночасно в різних вкладках. Це дозволяє користувачеві стежити не тільки за загальною роботою контакт-центру в режимі реального часу, але і за конкретними областями контакт-центрів, визначеними обраними критеріями фільтрації. Коли ви вперше відкриваєте звіт у реальному часі, відображається вкладка за замовчуванням. У програму можна завантажити максимум 10 вкладок (за замовчуванням плюс дев'ять додаткових). Вкладка за замовчуванням містить дані в реальному часі по контакт-центру в цілому, якщо користувач не змінить критерії фільтра.

- 1. Натисніть **значок Додати** до кількох звітів. Вкладка Звіт відкриється поруч із вкладкою За замовчуванням.
- 2. Виберіть необхідні критерії фільтра.
- 3. Натисніть **«Додати віджет** » і виберіть віджет, який потрібно додати у звіт.

## <span id="page-10-1"></span>**Критерії фільтрації звітів**

Фільтр звітів дозволяє користувачеві побачити макрос контакт-центру та деталізувати до мікрорівня контакту, дзвінка або оператора.

#### **Фільтр часових поясів звітів**

Ви можете створювати звіти в режимі реального часу для певних часових поясів. Виберіть часовий пояс у спадному списку Часовий пояс, перш ніж вибирати будь-які інші критерії фільтрації. З'явиться звіт за поточний день вибраного часового поясу.

Це необов'язкова конфігурація. Зв'яжіться зі службою підтримки Cisco, щоб увімкнути цю конфігурацію та отримати звіти за часовими поясами.

#### **Звіти Інші критерії фільтра**

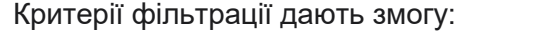

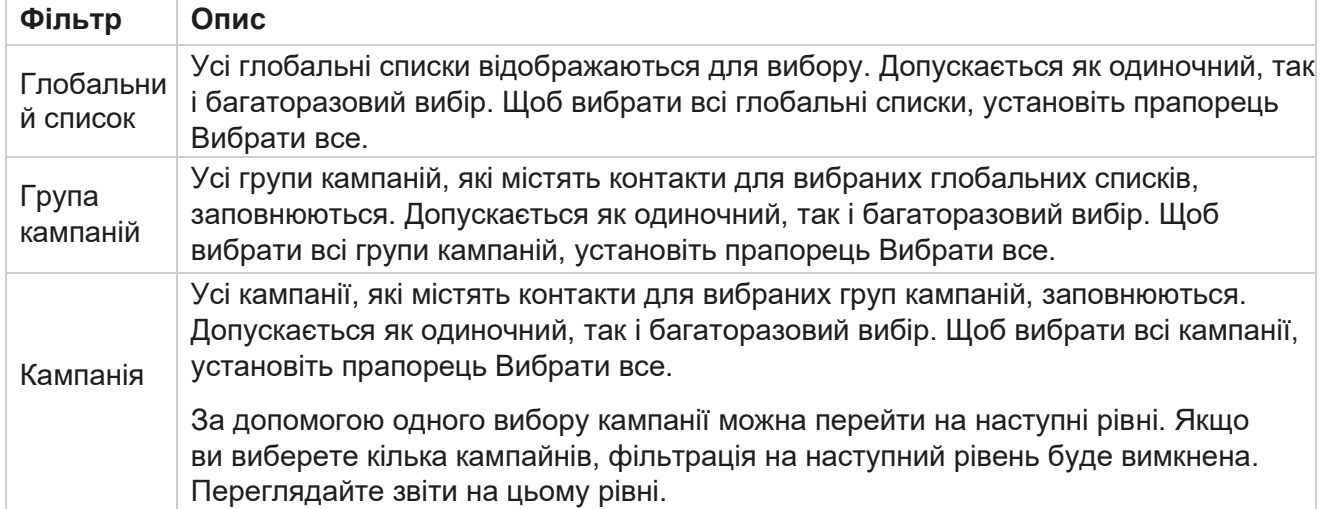

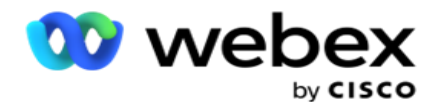

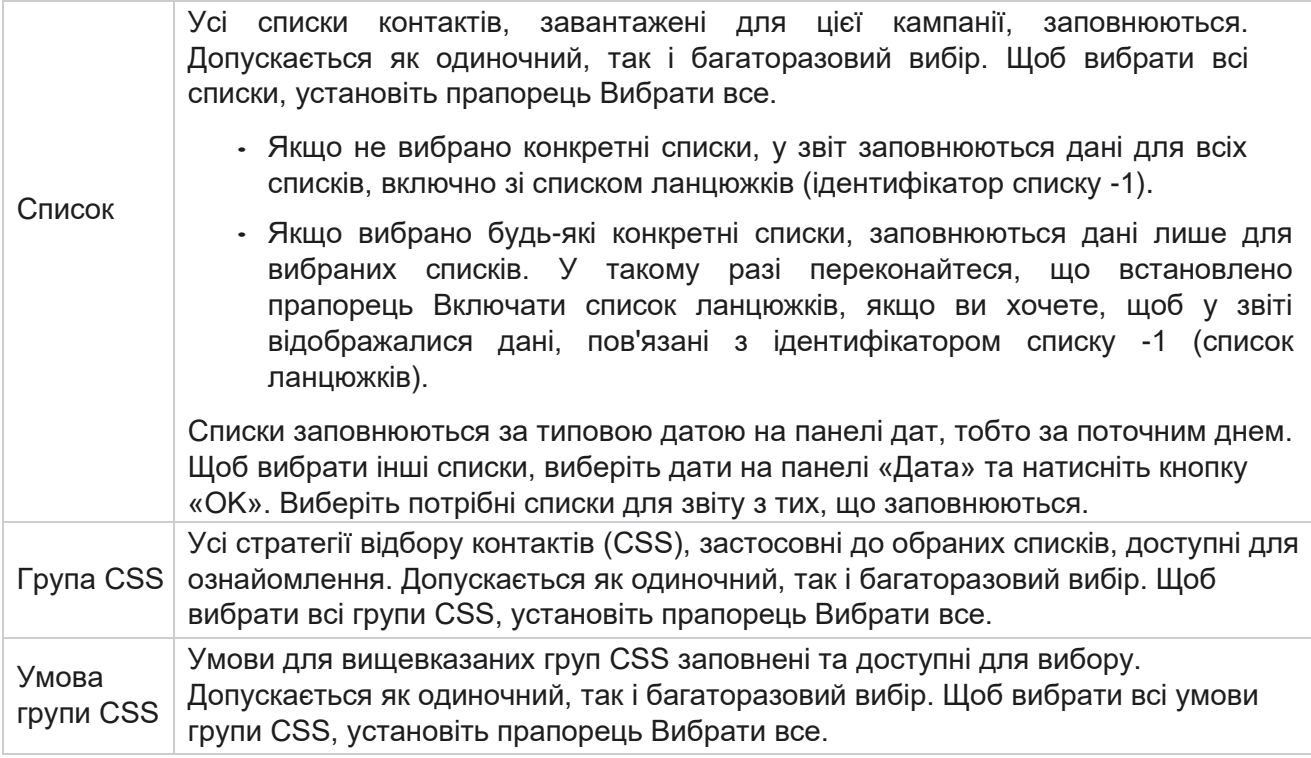

Виберіть відповідні фільтри та натисніть **Показати записи** , щоб заповнити звіт записами до цього рівня.

## <span id="page-11-0"></span>**Функція віджетів звітів**

Віджети звітів мають такі спільні параметри:

- 1. Натисніть **кнопку Відкріпити** , щоб перемістити віджет звіту з прив'язаного місця до центру екрана, щоб ви могли максимізувати розмір віджета. Це кнопка-перемикач, і повторне натискання прив'язує віджет назад на його законне місце. Він також відновлює видалений віджет назад на сторінку.
- 2. Натисніть **Розгорнути** , щоб переглянути звіт на весь екран.
- 3. Натисніть **Згорнути** , щоб перемістити віджет звіту назад у прив'язане розташування з повноекранного режиму.
- 4. Натисніть **Контекстне меню** діаграми, щоб завантажити звіт у форматі PNG, JPEG або SVG Vector або Pdf.

Подання для окремих звітів різняться - вони пояснюються разом зі звітами. Усі звіти відображають графічні дані у вигляді тексту при наведенні курсору миші на будь-яке графічне представлення даних.

## <span id="page-11-1"></span>**Тип звітів**

Cisco Webex Contact Center Campaign Manager

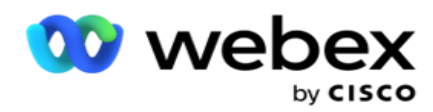

Campaign Manager надає різні типи звітів у реальному часі. Щоб дізнатися більше, перегляньте [розділ "Тип звіту](#page-13-0) [в реальному часі" на наступній сторінці.](#page-13-0)

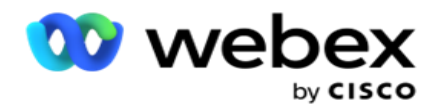

### <span id="page-13-0"></span>**Тип звіту в реальному часі**

Нижче наведено звіти в режимі реального часу:

#### **Результат телефонії**

Віджет «Результат телефонії» показує кількість набраних контактів для кожного результату телефонії. Наведіть курсор миші на діаграму, щоб побачити кількість дзвінків для конкретних результатів телефонії. Використовуйте контекстне меню, щоб завантажити діаграму в будьякому з варіантів. У згорнутому поданні результати з мінімальним відсотком можуть бути приховані. Щоб переглянути всі результати, розгорніть екран на весь екран.

#### **Бізнес-результат**

Віджет «Бізнес-результат» показує кількість набраних контактів для кожного бізнес-результату. Наведіть курсор миші на діаграму, щоб побачити кількість дзвінків для конкретних бізнесрезультатів. Використовуйте контекстне меню, щоб завантажити діаграму в будь-якому з варіантів.

#### **Доступно контакт і агент для кампанії**

Для кожної кампанії Контакт проти агента Доступно показує кількість контактів і агентів для всіх кампаній у додатку. Ліва вісь показує кількість контактів, права — кількість агентів, а горизонтальна — кампанії. Наведіть курсор миші на діаграму, щоб побачити кількість контактів і агентів для конкретних кампаній. Використовуйте контекстне меню, щоб завантажити діаграму в будь-якому з варіантів.

#### **Статус контакту**

Віджет «Статус контакту» показує статус контактів за вибраними критеріями фільтрації в режимі реального часу. Цей віджет показує кількість контактів у кожному стані в режимі реального часу. Кампанії вказані на осі X, а кількість контактів — на осі Y. Наведіть курсор миші на діаграму, щоб побачити кількість конкретних статусів контакту. Натисніть будь-який статус у нижньому правому куті віджета, щоб видалити контакти, пов'язані з цим станом, з widget. Увімкніть, щоб відновити дані. Використовуйте контекстне меню, щоб завантажити діаграму в будь-якому з варіантів.

#### **Коефіцієнт успіху контактів З точки зору кампанії**

Cisco Webex Contact Center Campaign Manager Коефіцієнт успішності контактів показує співвідношення результатів успіху до контактів, набраних у кампанію. Віджет показує кількість контактів на осі X і коефіцієнт успіху на осі Y. Наведіть курсор миші на діаграму, щоб побачити коефіцієнт успіху для певної кампанії.

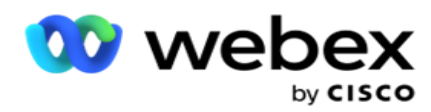

Натисніть будь-яку кампанію в нижньому правому куті вікна - щоб видалити контакти, пов'язані з цим штатом, з віджета. Увімкніть, щоб відновити дані. Використовуйте контекстне меню, щоб завантажити діаграму в будь-якому з варіантів.

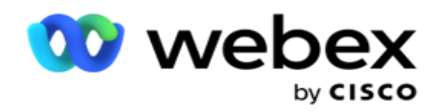

#### **Досягнута ціль кампанії**

Ціль кампанії показує ціль, досягнуту агентами для кожної кампанії. Наведіть курсор миші на діаграму, щоб побачити ціль, досягнуту для кампанії. Використовуйте контекстне меню, щоб завантажити діаграму в будь-якому з варіантів.

#### **Контактна стратегія**

Контактна стратегія показує детальну інформацію про результати як бізнесу, так і телефонії для використовуваних контактних стратегій, відповідно до критеріїв фільтра.

Цей віджет показує кількість контактів як для телефонії, так і для бізнес-результатів. Дані, наведені на діаграмі, можна деталізувати далі.

**Приклад**: клацніть **«Результат** телефонії», щоб переглянути кількість контактів для

кожного результату телефонії. Щоб повернутися до вихідного звіту, натисніть **Назад** 

#### **до результату**.

На діаграмі результатів натисніть будь-який результат, щоб отримати кількість контактів для кожної стратегії контакту, яка підкидає цей результат.

Щоб повернутися до попереднього екрана, натисніть **«Назад до результатів** телефонії». На **діаграмі «Стратегія** контакту» клацніть будь-яку стратегію контакту, щоб деталізувати режими в стратегії контакту, які сприяють досягненню цього результату.

#### **Стратегія підбору контактів**

Стратегія відбору контактів показує детальну інформацію про результати як бізнесу, так і телефонії для використовуваних стратегій відбору контактів відповідно до критеріїв фільтра.

Цей віджет показує кількість контактів як для телефонії, так і для бізнес-результатів. Дані, показані на діаграмі, можна деталізувати далі, щоб побачити більш детальну інформацію.

На діаграмі результатів натисніть будь-який результат, щоб отримати кількість контактів для кожної стратегії вибору контакту, яка підкидає цей результат.

Щоб повернутися до попереднього екрана, натисніть **«Назад до результатів** телефонії».

На діаграмі **«Стратегія** вибору контактної особи» клацніть будь-яку **стратегію** вибору контактної особи, щоб перейти до **стратегій** вибору контактів, які сприяють досягненню цього результату.

#### **Виклики, набрані для певних режимів**

У полі Виклики, набрані для певних режимів, відображається кількість викликів, набраних для кожного режиму за вибраний період. Віджет показує дані у вигляді павукового графіка. Наведіть курсор миші на графік, щоб побачити кількість дзвінків, набраних у певному режимі. Використовуйте контекстне меню, щоб завантажити діаграму в будь-якому з варіантів.

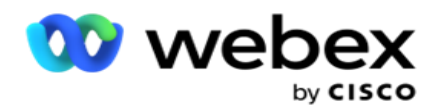

#### **Доставлені контакти з точки зору кампанії**

У полі "Контакти доставлено" для кожної кампанії відображається кількість контактів, доставлених у кожну кампанію. Цей віджет показує кількість контактів, доставлених на автообдзвін, для кожної кампанії. Наведіть курсор миші на діаграму, щоб побачити кількість контактів, доставлених для певної кампанії. Вісь X показує кількість контактів, а вісь Y кампанії. Використовуйте контекстне меню, щоб завантажити діаграму в будь-якому з варіантів. Дані, видимі в програмі, експортуються. Якщо дані замасковані всередині програми, вони також маскуються на експортованому аркуші.

#### **Стан оператора**

Цей віджет відображає деталі стану активності агентів.

#### **Статистика в реальному часі**

Цей віджет містить знімки, які забезпечують живий, високорівневий 360-градусний огляд програми.

Він відображає кількість активних кампаній для всієї програми. Тут також відображається кількість кампаній у категоріях Усього, Неактивні та Минулі.

Загальна кількість контактів, завантажених у додаток за всіма кампаніями. Це також показує розбиття контактів «Відкритий», «Свіжий» (ще не набраний), «Розклад», «Закритий» та «Інші».

Загальна кількість завантажених контактів, зокрема кількість успішних, невдалих і повторюваних контактів.

Загальна кількість агентів і агентів у різних станах, таких як InCall, Idle, Not Ready, ACW і Preview.

Він відображає коефіцієнт підключення, коефіцієнт успіху, коефіцієнт спроб, коефіцієнт спроб підключення, коефіцієнт відмов і середній час ручки.

#### **Доставлений контакт**

Цей віджет відображає кількість контактів, доставлених на автообдзвін.

#### **Поля**

У звіті відображаються такі поля:

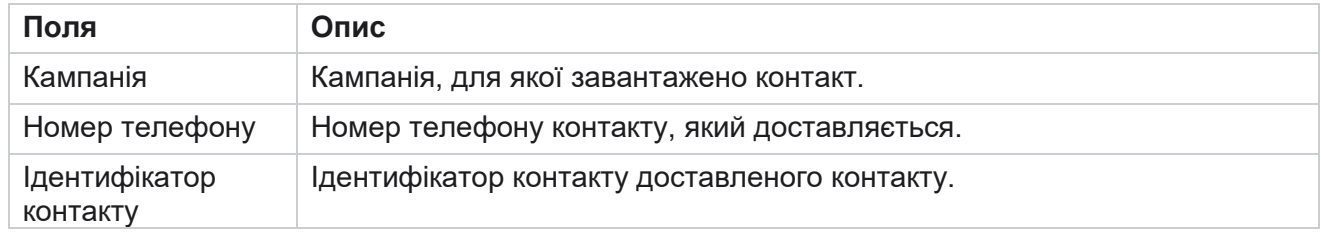

Cisco Webex Contact Center Campaign Manager

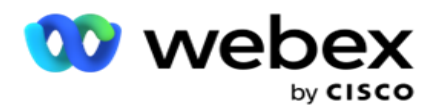

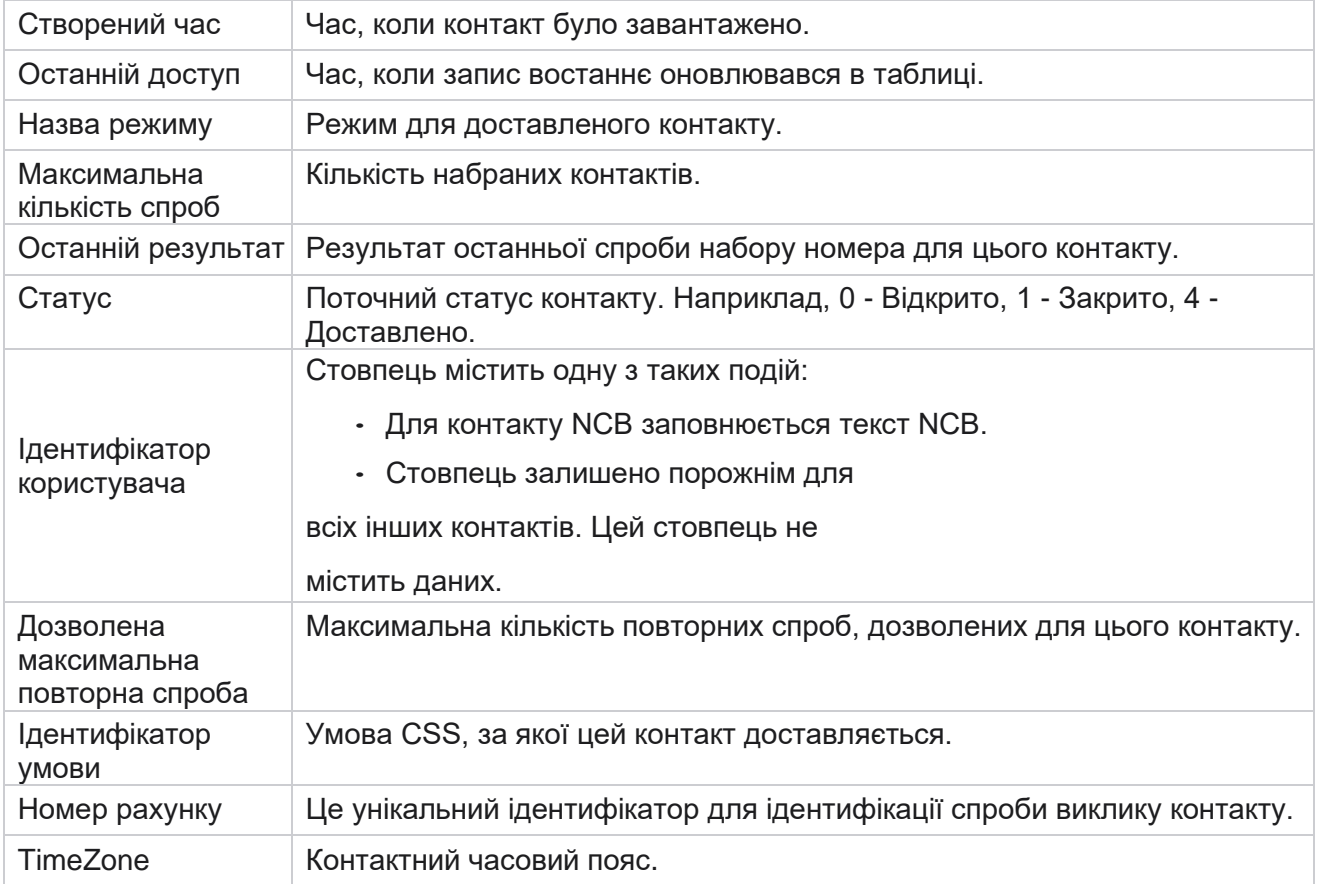

## <span id="page-17-0"></span>Хронологічні звіти

Ці звіти використовують історичні дані, починаючи з попереднього дня, щоб надати уявлення про ефективність контакт-центру. Вони утворюють майже вичерпний набір, що охоплює всі аспекти контакт-центру, включаючи контакти, дзвінки, результати, операторів тощо. Звіти заповнюються на основі критеріїв фільтрації, обраних користувачем. Ці звіти можна переглядати або зберігати у форматі значень, розділених комами (csv).

Перейдіть до **розділу Звіти** > **Історичні звіти**.

## <span id="page-17-1"></span>**Критерії фільтрації звітів**

Фільтр звітів дозволяє користувачеві побачити макрос контакт-центру та деталізувати до мікрорівня контакту, дзвінка або оператора.

#### **Фільтр часових поясів звітів**

Ви можете створювати звіти в режимі реального часу для певних часових поясів. Виберіть часовий пояс у спадному списку Часовий пояс, перш ніж вибирати будь-які інші критерії

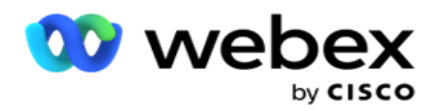

фільтрації. З'явиться звіт за поточний день вибраного часового поясу.

Зв'яжіться зі службою підтримки Cisco, щоб увімкнути цю конфігурацію та отримати звіти за часовими поясами.

**Звіти Інші критерії фільтра**

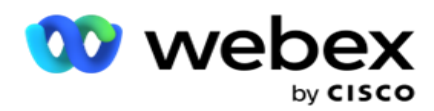

**Примітка**: наразі доступний лише голосовий канал. SMS та Електронна пошта планується до майбутнього випуску. Користувачі можуть ігнорувати будь-які посилання на SMS або канали електронної пошти в документі.

Критерії фільтрації дають змогу:

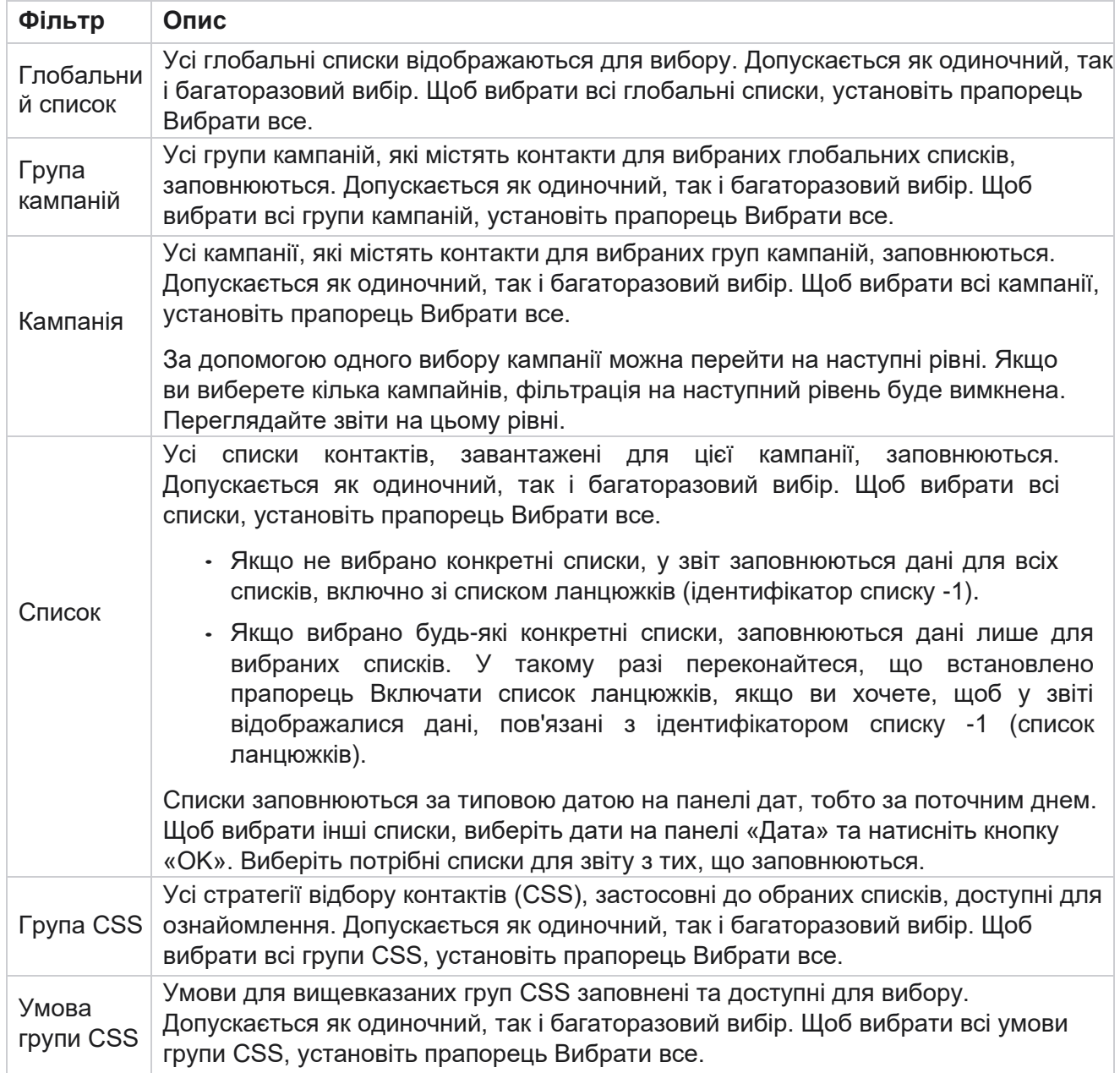

Виберіть відповідний фільтр і натисніть кнопку **Показати записи** , щоб заповнити звіт записами до цього рівня вибору.

## <span id="page-19-0"></span>**Результат дзвінка**

Cisco Webex Contact Center Campaign Manager

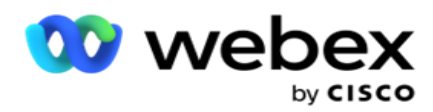

Звіт про результати виклику показує кількість контактів для кожного вибраного результату телефонії з набраних контактів.

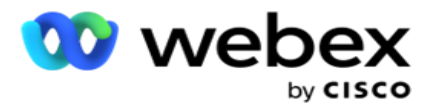

- 1. Виберіть **період часу** з **сьогоднішнього** дня, **вчора, цього тижня**, **цього місяця** та **настроюваного**. Якщо ви виберете **Custom, виберіть Start Date (Дата** початку **) і** Дата **завершення.**
- 2. Виберіть тип каналу **в** меню Голос, SMS **або** Електронна пошта **.**
- 3. Виберіть **типи результатів** і **результати** зі спадного списку.
- 4. Виберіть критерії фільтра. Щоб дізнатися більше, перегляньте [статтю Критерії](#page-290-0) фільтра звітів.
- 5. Натисніть **кнопку Показати записи** , щоб заповнити звіт.
	- 1. Натисніть кнопку **Експортувати** , щоб експортувати вміст звіту у файл Excel (xlsx) або CSV. За замовчуванням звіт експортується у форматі XLSX. **Якщо ввімкнено параметр «Маска** експорту» у [функції захисту](%14%30%3d%56%20AE%20PII%20Protection.htm) від ідентифікаційної інформації, і користувачі можуть переглядати дані на експортованому аркуші, зверніться до служби підтримки, щоб замаскувати дані. Для цього потрібні внутрішня конфігурація.

#### **Поля**

У звіт про результати виклику включені такі параметри:

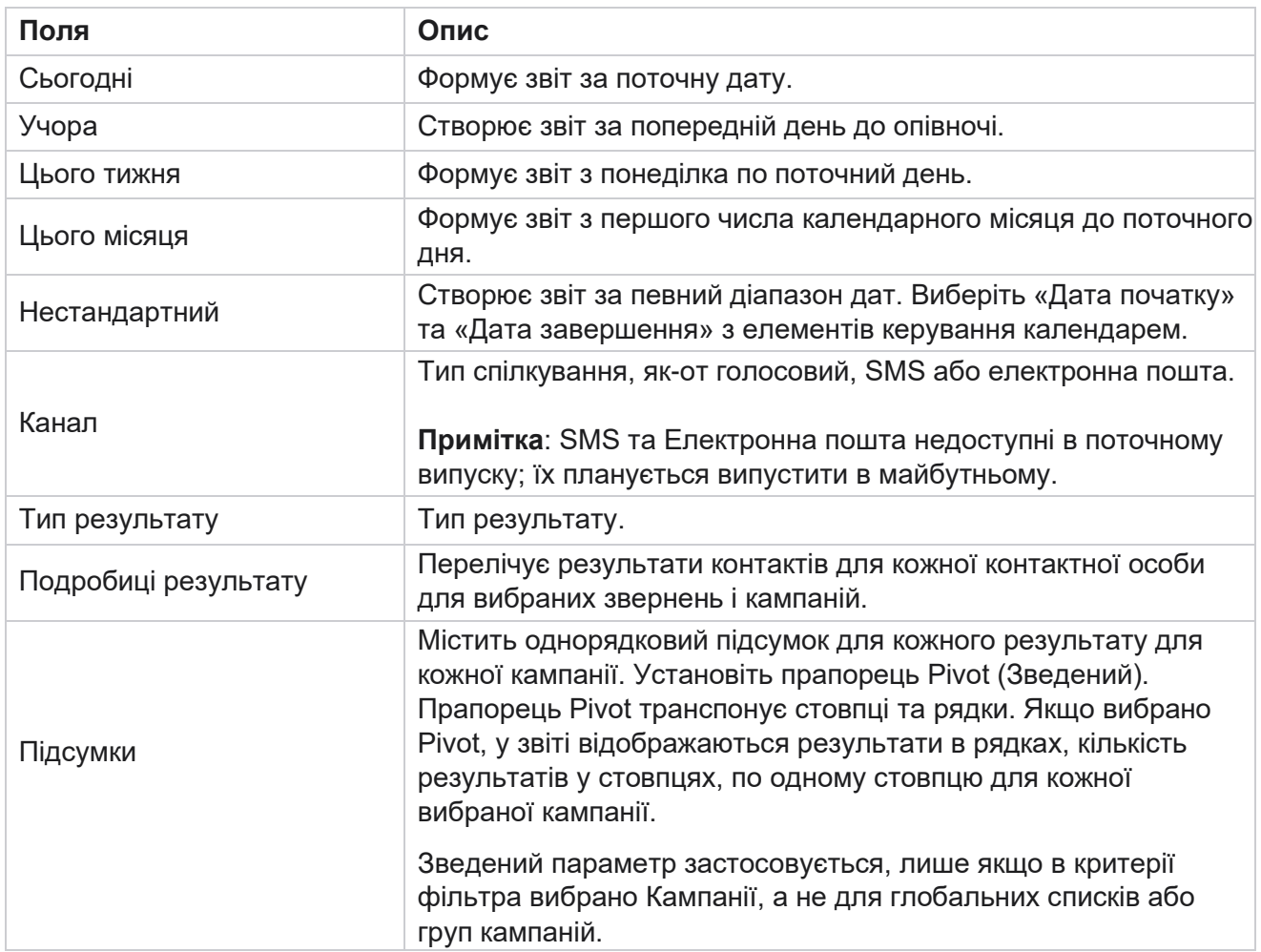

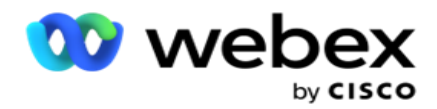

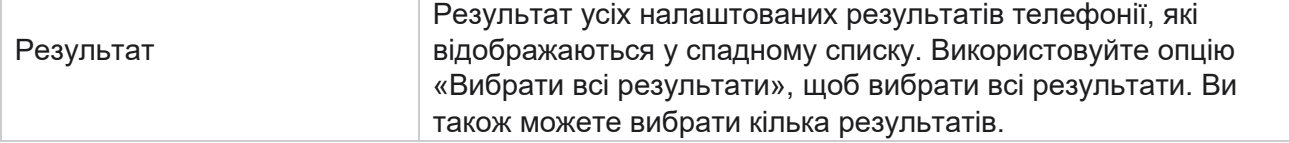

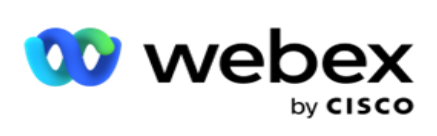

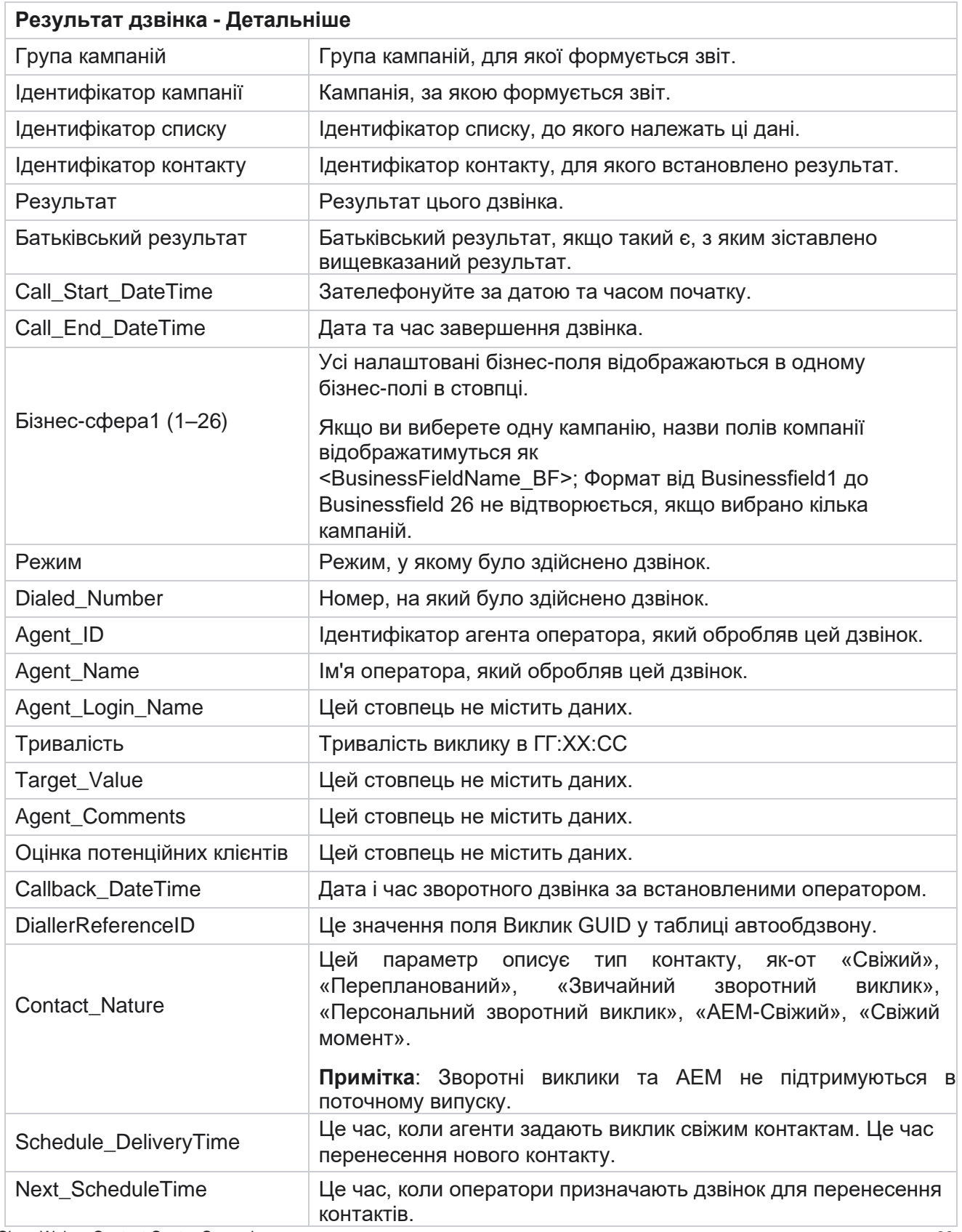

Cisco Webex Contact Center Campaign Manager

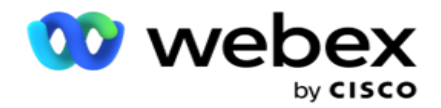

Attempt\_Number Це кількість спроб контакту на дату та час звіту.

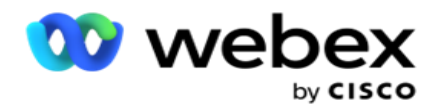

### <span id="page-25-0"></span>**Підсумки кампанії**

Звіт "Підсумок кампанії" містить короткий огляд кампанії для вибраних умов фільтра. Перейдіть до **списку звітів** > **Підсумок** кампанії, щоб переглянути параметри підсумкової кампанії.

Ви можете вибрати один із трьох типів подання:

**Перегляд «Контакти та спроби**: контакти та спроби» містить зведені дані про контакти та спроби для вибраного діапазону дат і кампаній.

**Контакти: для перегляду контактів** не потрібен діапазон дат. Цей тип представлення даних містить підсумок контактної інформації для вибраних кампаній.

**Спроби**: для перегляду спроб потрібен діапазон дат. Цей тип представлення даних містить підсумок, пов'язаний із спробами, для вибраних кампаній.

Щоб переглянути звіти:

- 1. Виберіть **тип перегляду в** розділі Контакти **та** спроби . Якщо ви виберете «Спроби **», виберіть «Період часу» з**«Сьогодні», «Вчора **», «Цього тижня**», «Цього місяця **»** та **«Власний** ». Якщо вибрано **параметр «Спеціальний», виберіть «Дата початку** » та **«Дата** завершення».
- 2. Виберіть критерії фільтра. Щоб дізнатися більше, перегляньте [статтю Критерії фільтра звітів.](#page-290-0)
- 3. Натисніть **кнопку Показати записи** , щоб заповнити звіт.
- 4. Натисніть кнопку **Експортувати** , щоб експортувати вміст звіту у файл Excel (xlsx) або CSV.

#### **Поля звіту**

У звіті відображаються такі параметри:

**Примітка**: Список параметрів залежить від вибраного типу представлення даних.

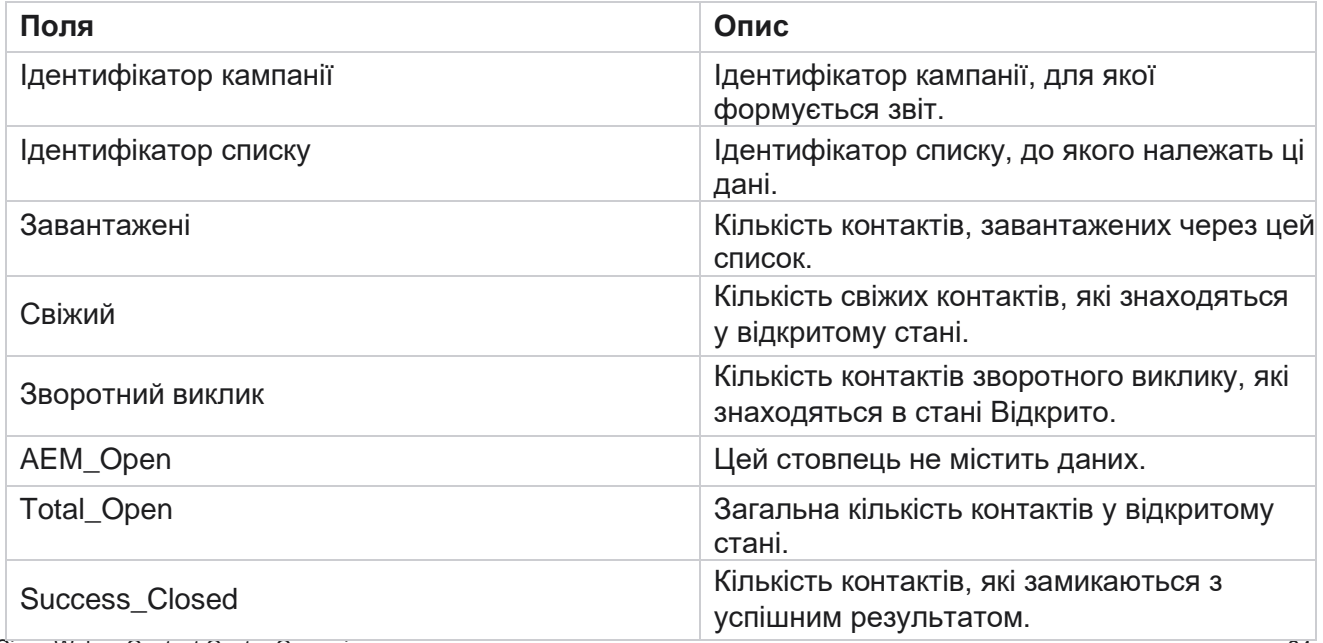

Cisco Webex Contact Center Campaign Manager

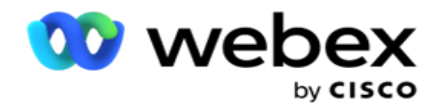

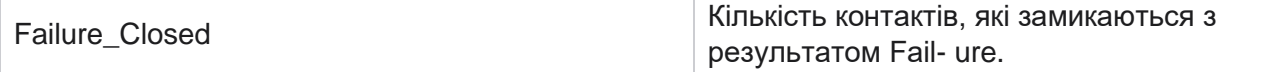

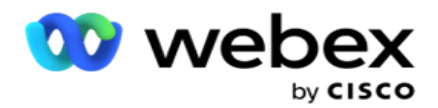

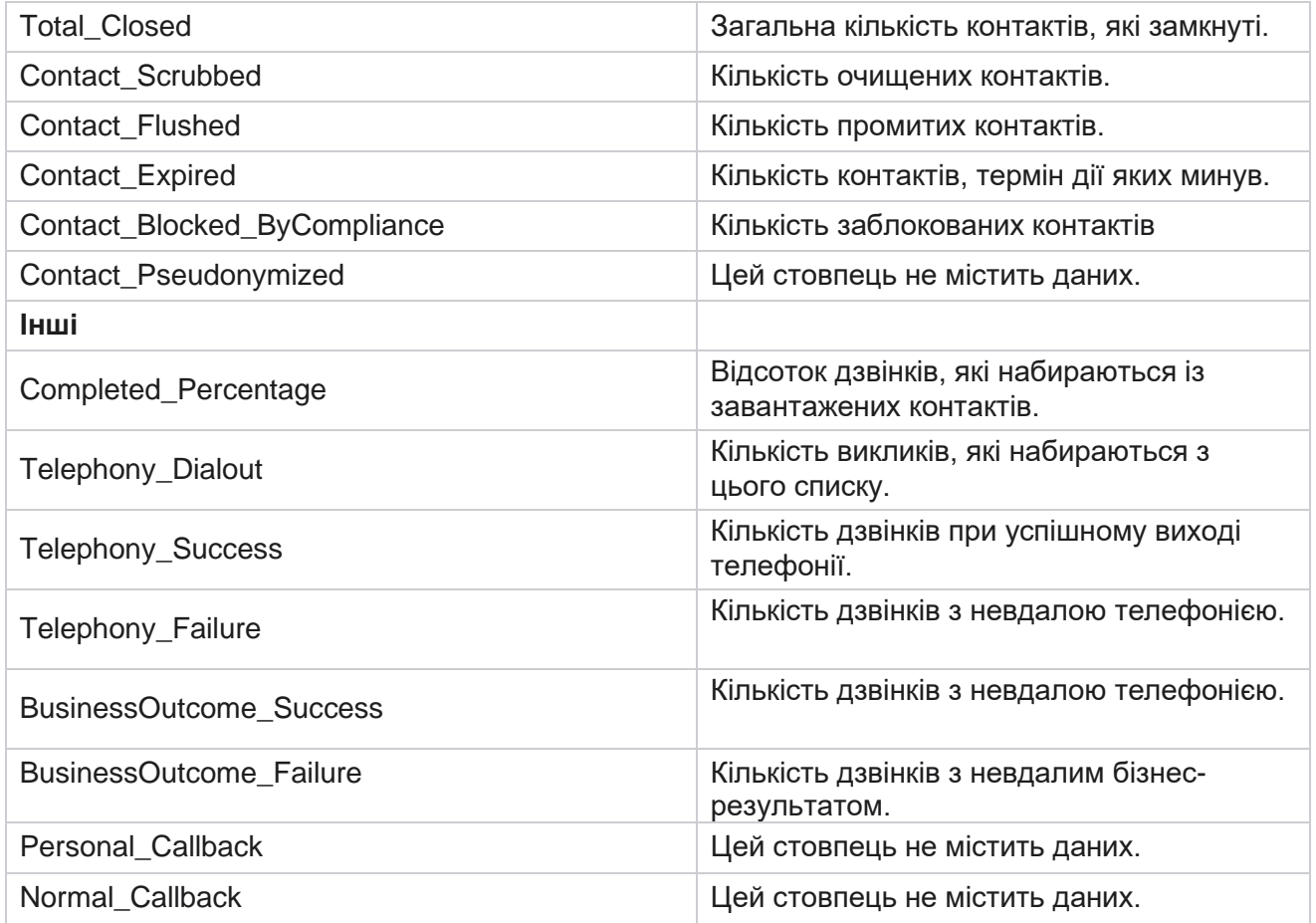

## <span id="page-27-0"></span>**DNC заблоковано**

У звіті «Заблоковано DNC» перелічено контактні номери та режим контактів, набір яких заблоковано через обмеження DNC. Перейдіть до **списку звітів** > **DNC Заблоковано** , щоб переглянути параметри звіту.

Щоб переглянути звіти:

- 1. Виберіть **період часу** з **сьогоднішнього** дня, **вчора, цього тижня**, **цього місяця** та **настроюваного**. Якщо ви виберете **Custom, виберіть Start Date (Дата** початку **) і** Дата **завершення.**
- 2. Установіть прапорець **Показувати лише набір агентів DNC,** щоб переглянути лише контакти, установлені агентами як DNC.
- 3. Щоб відфільтрувати певний номер DNC або будь-яке бізнес-поле, введіть те саме в текстове поле DNC **Number** / **Business Field** .

**Примітка**: Якщо використовується текстове поле DNC Number / Business Field, відповідний звіт відображається лише в тому випадку, якщо вхідні дані точно збігаються із записом.

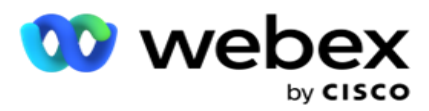

4. Виберіть канал із голосу **,** SMS **або**електронної пошти **.**

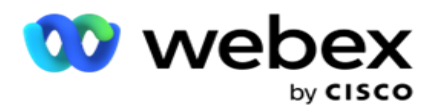

- 5. Виберіть критерії фільтра. Щоб дізнатися більше, перегляньте [статтю Критерії](#page-290-0) фільтра звітів.
- 6. Натисніть **кнопку Показати записи** , щоб заповнити звіт.
- 7. Натисніть кнопку **Експортувати** , щоб експортувати вміст звіту у файл Excel (xlsx) або CSV.

#### **Поля звіту**

У звіті відображаються такі параметри:

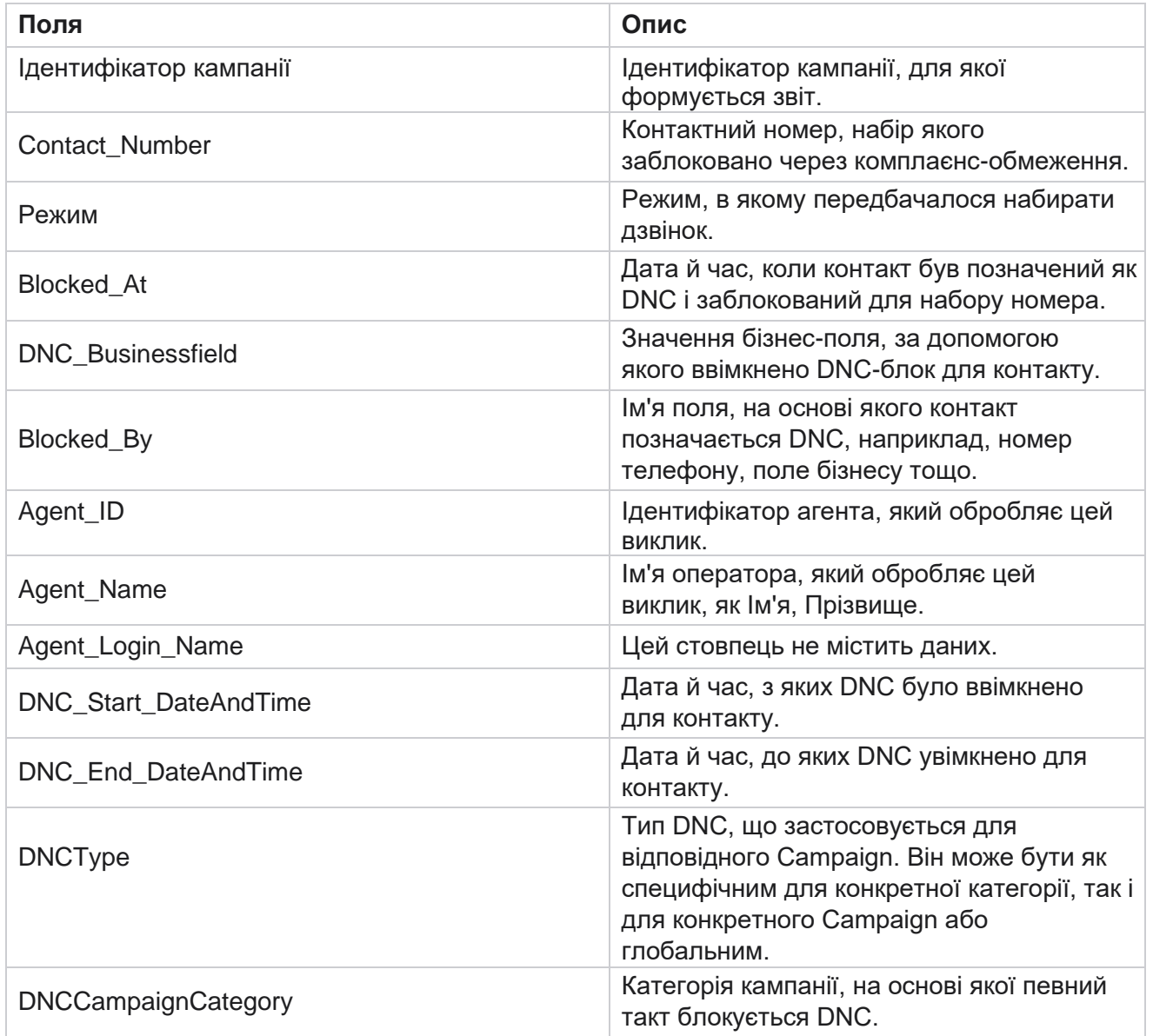

## <span id="page-29-0"></span>**Спроба зв'язатися**

Cisco Webex Contact Center Campaign Manager У полі Спроба зв'язку відображається список усіх спроб набору номера для контактів вибраного критерію фільтра. Ви можете створити звіт для певного значення бізнес-поля або

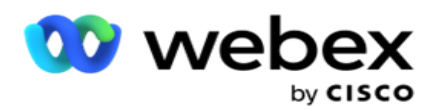

для всіх значень у бізнес-полі за допомогою **розкривного** списку Групувати за.

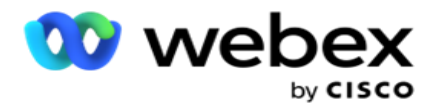

Перейдіть до розділу **Список** звітів> **Спроби контактів** , щоб

переглянути параметри звіту. Щоб переглянути звіти:

- 1. Виберіть **період часу** з **сьогоднішнього** дня, **вчора, цього тижня**, **цього місяця** та **настроюваного**. Якщо ви виберете **Custom, виберіть Start Date**(Дата **початку** ) і **Дата завершення**.
- 2. Виберіть тип **звіту** в розділі Завантажити та набрати.
	- a. **Завантажено**: детальна інформація про спробу контакту для всіх завантажених контактів для вибраного критерію фільтра.
	- b. **Набрано**: для детальної інформації про спробу контакту для всіх набраних контактів за вибраними критеріями фільтра.
- 3. Виберіть канал із голосу **,** SMS **або**електронної пошти **.**
- 4. Виберіть критерії фільтра. **Щоб дізнатися більше, перегляньте статтю Критерії фільтра звітів.** Застосовними критеріями фільтра є Кампанія, Список, Група CSS, Умова групи CSS та Інші параметри.

#### **Примітка**.

Для звіту можна вибрати лише одну кампанію. Звіт не відображається для кількох кампаній. Список є обов'язковим після вибору кампанії. Допускається кілька списків. Виберіть лише одну групу CSS та умову групи CSS. Цей звіт не відображається для кількох груп CSS і умов груп CSS.

- 5. Введіть наступне в поле **«Інший варіант**»:
	- a. Виберіть Бізнес-поле з розкривного списку, що відображає всі налаштовані бізнес-поля. Виберіть поле, якщо потрібно створити звіт для певного значення вибраного поля бізнесу.
	- b. Введіть **значення** компанії для вибраного поля компанії. Звіт отримує записи, що відповідають цьому значенню для вибраного поля бізнесу. Це обов'язково, якщо ви вибрали поле бізнесу вище.
	- c. Виберіть Групувати **за,** щоб згрупувати дані звіту. Це обов'язково.
	- d. Виберіть **останній результат** , для якого потрібен звіт.
- 6. Натисніть **кнопку Показати записи** , щоб заповнити звіт.
- 7. Натисніть кнопку **Експортувати** , щоб експортувати вміст звіту у файл Excel (xlsx) або CSV. **Якщо ввімкнено параметр «Маска** експорту» у [функції захисту](%14%30%3d%56%20AE%20PII%20Protection.htm) від ідентифікаційної інформації, і користувачі можуть переглядати дані на експортованому аркуші, зверніться до служби підтримки, щоб замаскувати дані. Для цього потрібні внутрішня конфігурація.

#### **Поля звіту**

У звіті відображаються такі параметри:

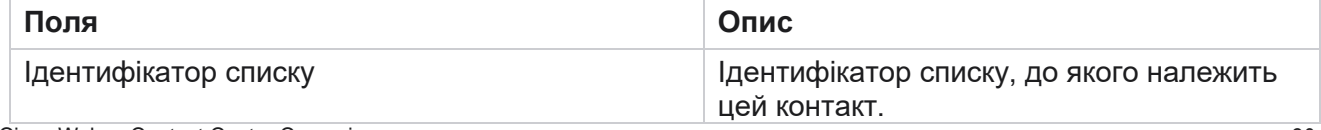

Cisco Webex Contact Center Campaign Manager

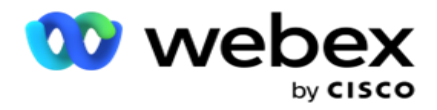

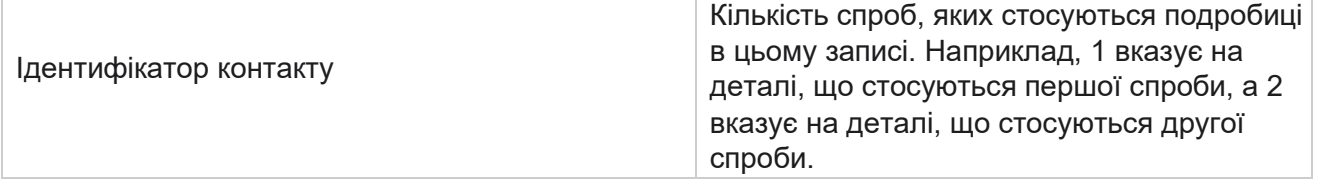

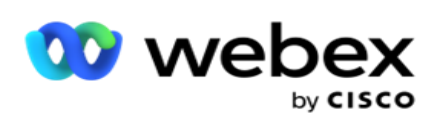

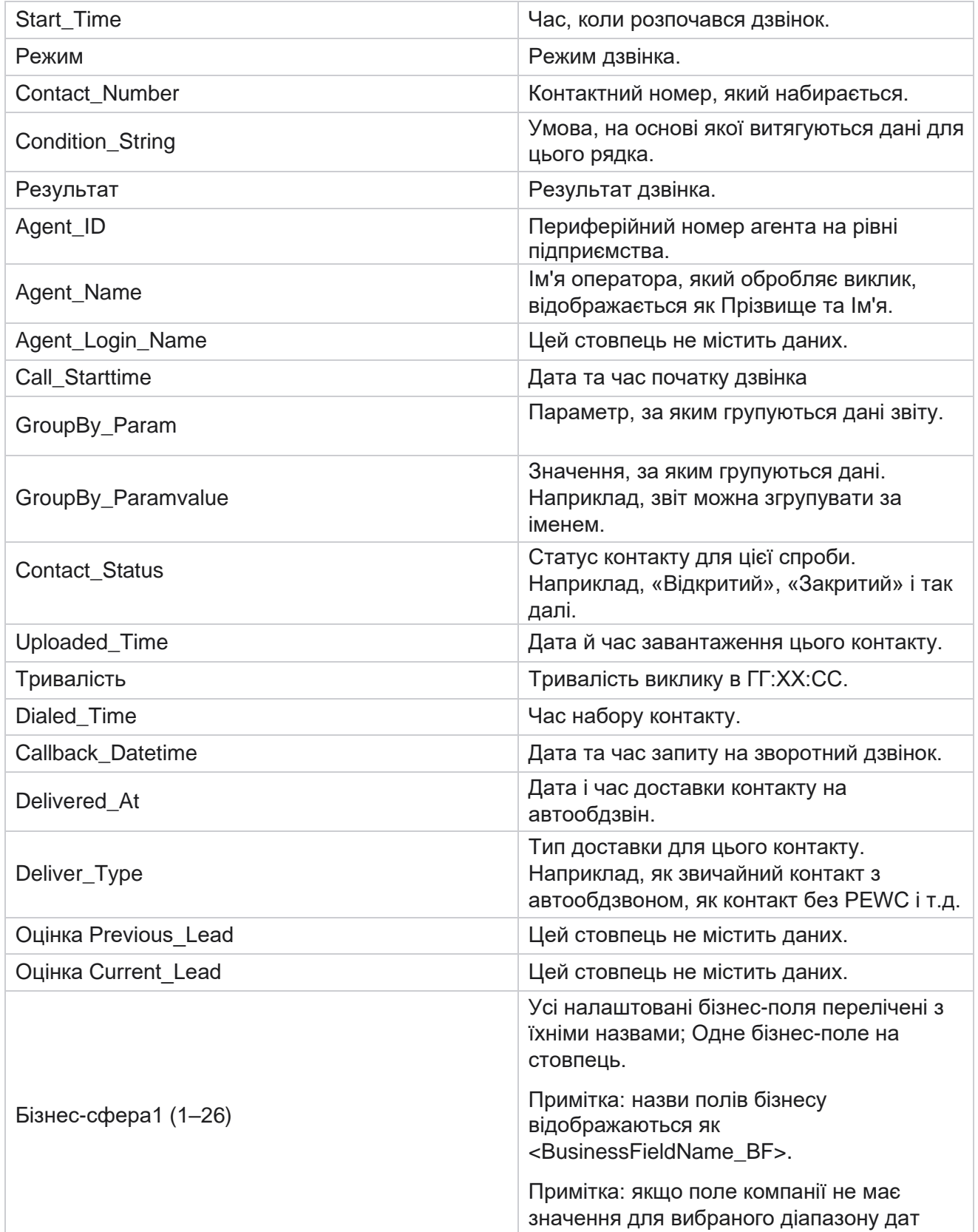

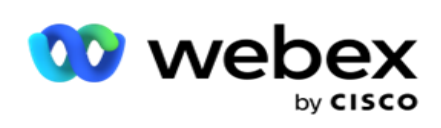

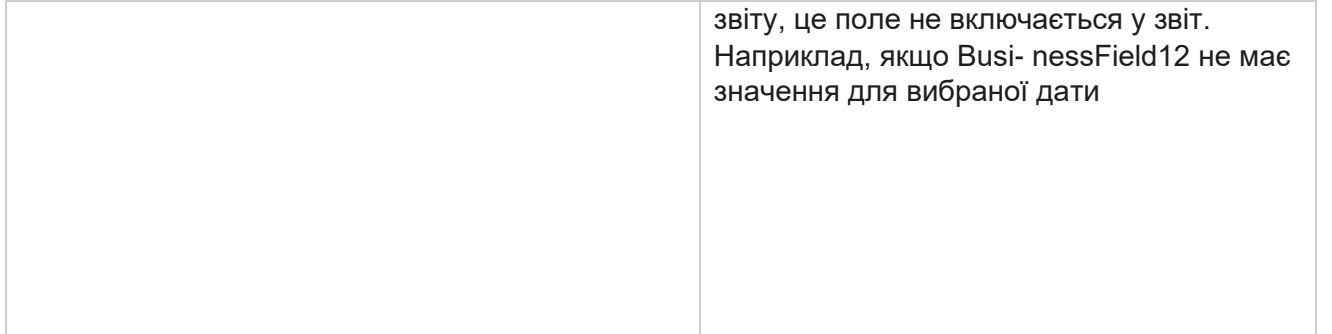

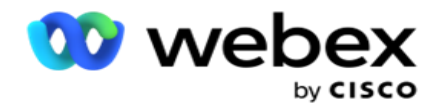

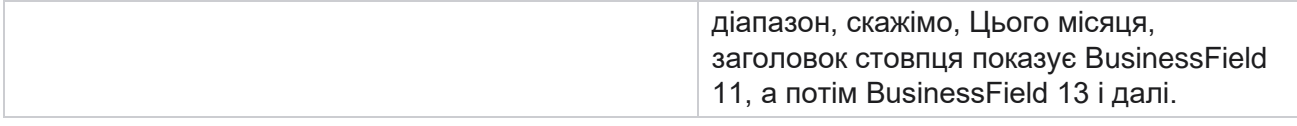

### <span id="page-35-0"></span>**Відсоток покинутих**

Відсоток покинутих викликів відображає відсоток покинутих викликів за вибраними критеріями фільтра. Перейдіть до розділу **Список** звітів> **Відсоток** відмови, щоб переглянути параметри звіту.

Щоб переглянути звіти:

- 1. Виберіть **період часу** з **сьогоднішнього** дня, **вчора, цього тижня**, **цього місяця** та **настроюваного**. Якщо ви виберете **Custom, виберіть Start Date (Дата** початку **) і** Дата **завершення.**
- 2. Виберіть тип каналу **в** меню Голос, SMS **або** Електронна пошта **.**
- 3. Виберіть **типи результатів** і **результати** зі спадного списку.
- 4. Виберіть критерії фільтра. Щоб дізнатися більше, перегляньте [статтю Критерії](#page-290-0) фільтра звітів.
- 5. Натисніть **кнопку Показати записи** , щоб заповнити звіт.
- 6. Натисніть кнопку **Експортувати** , щоб експортувати вміст звіту у файл Excel (xlsx) або CSV. За замовчуванням звіт експортується у форматі XLSX.

#### **Поля**

У звіті відображаються такі параметри:

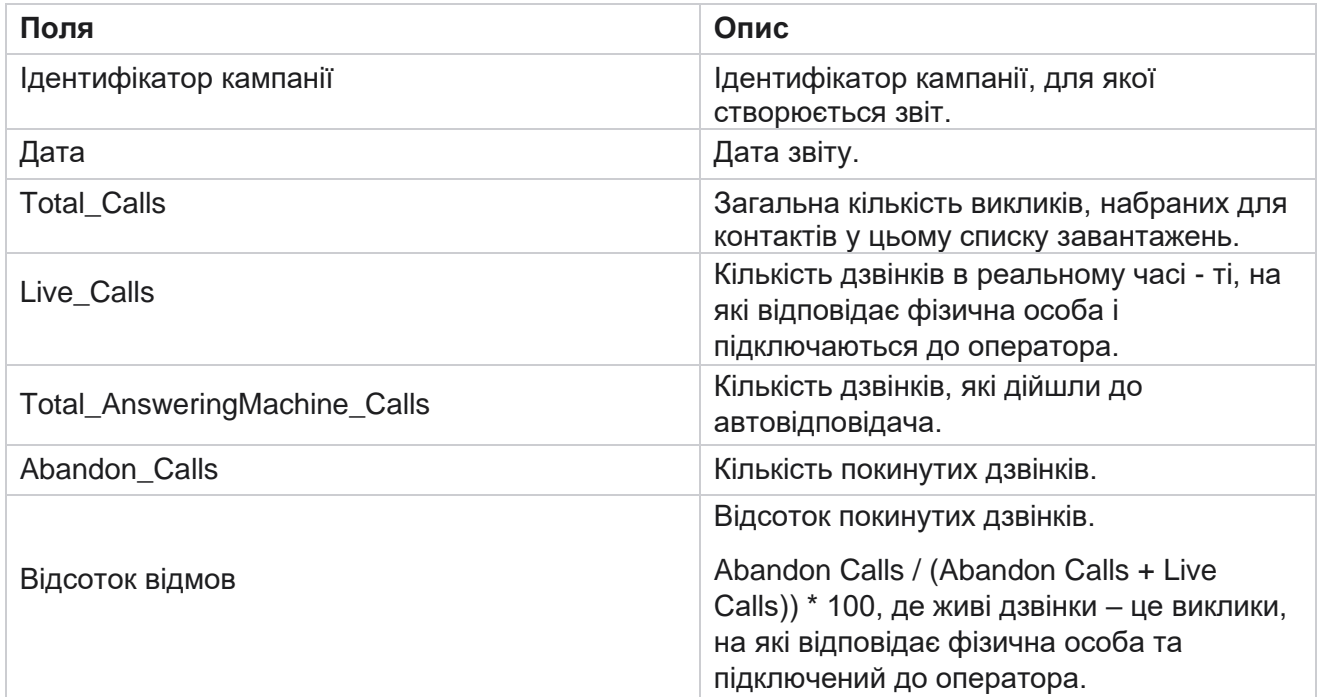
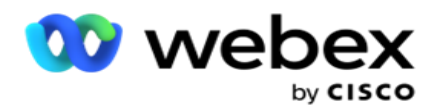

Натисніть **«Інформація** », щоб переглянути формулу відсотка відмови. На ньому відображається наступна інформація:

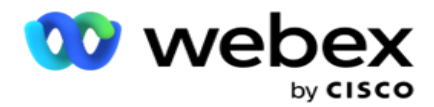

- X = (Виклики автовідповідача / (Виклики автовідповідача + Живі дзвінки)) \* 100
- Y = Відмова від викликів \* X
- $\cdot$  z = відмова від дзвінків формула у: (z / (z + живі дзвінки)) \* 100

### **Диспозиція агента (за кампаніями)**

Звіт "Диспозиція агента" (за кампаніями) показує всі результати, встановлені агентами для набраних викликів за критеріями фільтра.

Перейдіть до розділу **Список** звітів> **Розташування агентів (для кампаній),** 

щоб переглянути параметри звіту. Щоб переглянути звіти:

- 1. Виберіть **період часу** з **сьогоднішнього** дня, **вчора, цього тижня**, **цього місяця** та **настроюваного**. Якщо ви виберете **Custom, виберіть Start Date (Дата** початку **) і** Дата **завершення.**
- 2. Виберіть критерії фільтра. Щоб дізнатися більше, перегляньте [статтю Критерії](#page-290-0) фільтра звітів.
- 3. Натисніть **кнопку Показати записи** , щоб заповнити звіт.
- 4. Натисніть кнопку **Експортувати** , щоб експортувати вміст звіту у файл Excel (xlsx) або CSV. За замовчуванням звіт експортується у форматі XLSX.

#### **Поля**

У звіті відображаються такі параметри:

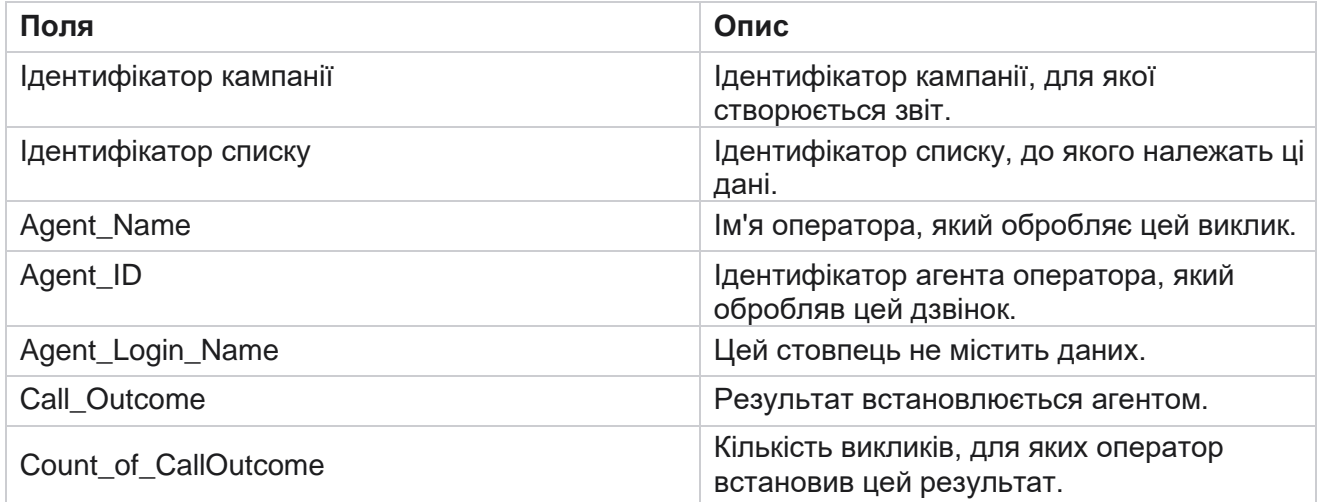

# **Відро спроб зв'язку**

Звіт "Сегмент спроб контакту" містить кількість спроб набору номера для завантажених контактів до їх закриття.

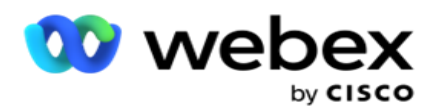

**Примітка**: Дані за поточний день не включаються до цього звіту. Для цього звіту враховуються лише дані за 23:59 години попереднього дня.

Перейдіть до **сегмента Список** звітів> **Спроба контакту** , щоб

переглянути параметри звіту. Щоб переглянути звіти:

1. Виберіть **період часу** з **сьогоднішнього** дня, **вчора, цього тижня**, **цього місяця** та **настроюваного**. Якщо ви виберете **Custom, виберіть Start Date (Дата** початку **) і** Дата **завершення.**

**Примітка**: База даних оновлюється з інтервалом у 15 хвилин, з інтервалом -00 -15, -30, -45 щогодини. Якщо для зведеного звіту вибрано будь-який проміжний час (скажімо, 15:35), заповнений звіт не міститиме даних за час від 3:30:01 до 3:44:59 (у форматі ГГ:ХХ:СС).

- 2. Виберіть тип каналу **в** меню Голос, SMS **або** Електронна пошта **.**
- 3. Виберіть критерії фільтра. Щоб дізнатися більше, перегляньте [статтю Критерії](#page-290-0) фільтра звітів. Застосовними критеріями фільтра є Глобальний список, Група кампаній, Кампанія, Список, Група CSS і Умова групи CSS. Виберіть лише одну кампанію для цього звіту; Цей звіт не відображається для кількох кампаній.
- 4. Натисніть **кнопку Показати записи** , щоб заповнити звіт.
- 5. Натисніть кнопку **Експортувати** , щоб експортувати вміст звіту у файл Excel (xlsx) або CSV. За замовчуванням звіт експортується у форматі XLSX.

#### **Поля**

У звіті відображаються такі параметри:

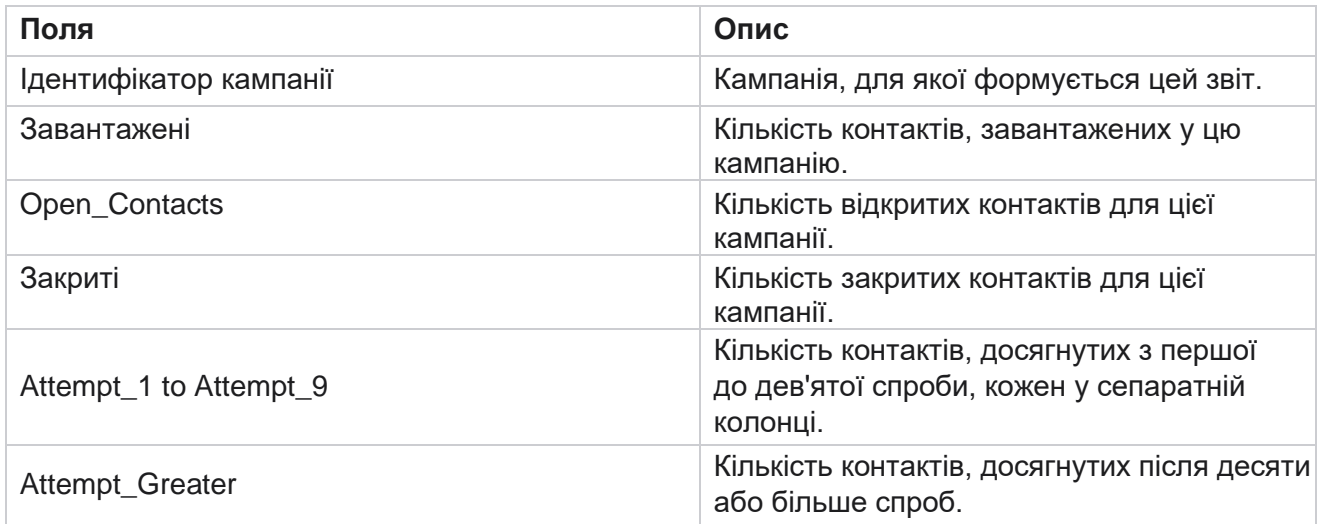

# **Спроба агента**

Звіт «Спроба агента» показує кількість різних результатів для всіх викликів, оброблених вибраними агентами за вибраними критеріями фільтра. Перейдіть до розділу **Список** звітів> **Спроба** агента,

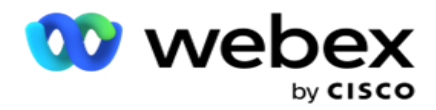

щоб переглянути параметри звіту.

Щоб переглянути звіти:

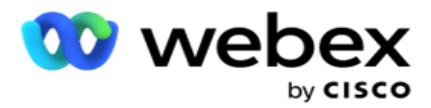

1. Виберіть **період часу** з **сьогоднішнього** дня, **вчора, цього тижня**, **цього місяця** та **настроюваного**. Якщо ви виберете

**Custom, виберіть Start Date (Дата** початку **) і** Дата **завершення.**

**Примітка**: База даних оновлюється з інтервалом у 15 хвилин, з інтервалом -00 -15, -30, -45 щогодини. Якщо для зведеного звіту вибрано будь-який проміжний час (скажімо, 15:35), заповнений звіт не міститиме даних за час від 3:30:01 до 3:44:59 (у форматі ГГ:ХХ:СС).

- 2. Виберіть **Agent List (Список** агентів) зі спадного списку.
- 3. Виберіть тип каналу **в** меню Голос, SMS **або** Електронна пошта **.**
- 4. Виберіть критерії фільтра. Щоб дізнатися більше, перегляньте [статтю Критерії](#page-290-0) фільтра звітів.
- 5. Натисніть **кнопку Показати записи** , щоб заповнити звіт.
- 6. Натисніть кнопку **Експортувати** , щоб експортувати вміст звіту у файл Excel (xlsx) або CSV. За замовчуванням звіт експортується у форматі XLSX.

### **Поля**

У звіті відображаються такі параметри:

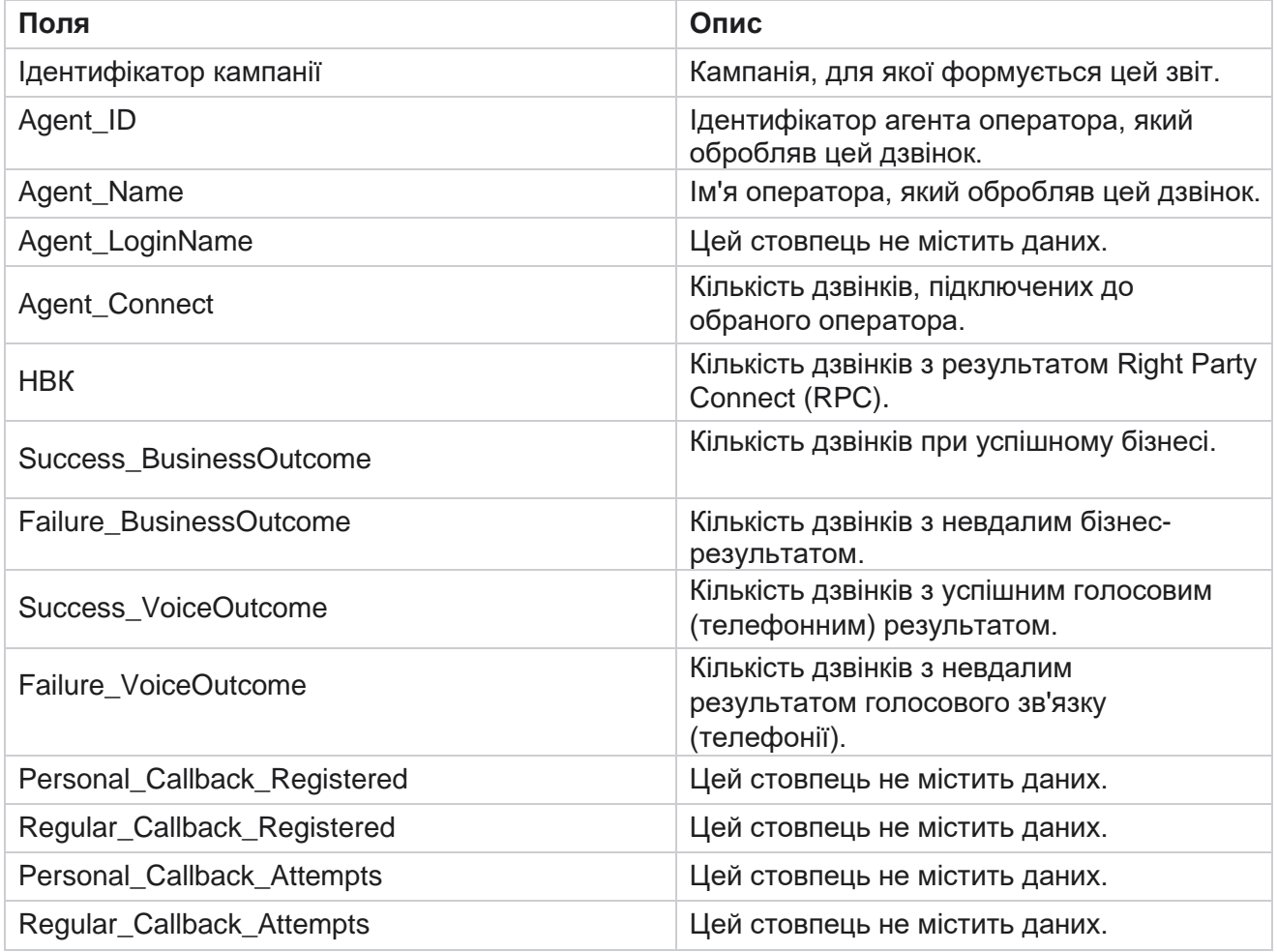

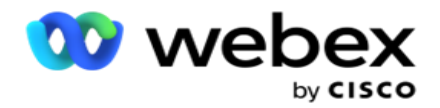

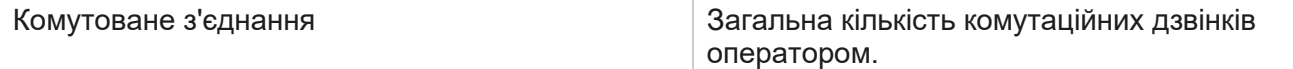

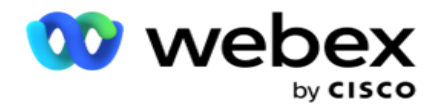

### **Результат агента**

Звіт про результати агента показує кількість викликів для всіх результатів, встановлених обраними агентами для обраних критеріїв фільтрації. Перейдіть до розділу **Список** звітів> **Результат** агента, щоб переглянути параметри звіту.

Щоб переглянути звіти:

1. Виберіть **період часу** з **сьогоднішнього** дня, **вчора, цього тижня**, **цього місяця** та **настроюваного**. Якщо ви виберете

**Custom, виберіть Start Date (Дата** початку **) і** Дата **завершення.**

**Примітка**: База даних оновлюється з інтервалом у 15 хвилин, з інтервалом -00 -15, -30, -45 щогодини. Якщо для зведеного звіту вибрано будь-який проміжний час (скажімо, 15:35), заповнений звіт не міститиме даних за час від 3:30:01 до 3:44:59 (у форматі ГГ:ХХ:СС).

2. Виберіть **Agent List (Список** агентів) зі спадного списку. Ви можете вибрати кілька агентів. Установіть прапорець Pivot (Зведений).

#### **Примітка**.

Установіть прапорець Зведений, щоб транспонувати стовпці та рядки. Якщо вибрано Pivot, у звіті відображаються агенти в рядках, кількість результатів у стовпцях, по одному стовпцю для кожного результату.

Зведений параметр застосовується, лише якщо ви вибрали Кампанії в критеріях фільтра, а не для Глобальних списків або Груп кампаній.

- 3. Виберіть тип каналу **в** меню Голос, SMS **або** Електронна пошта **.**
- 4. Виберіть критерії фільтра. Щоб дізнатися більше, перегляньте [статтю Критерії](#page-290-0) фільтра звітів.
- 5. Натисніть **кнопку Показати записи** , щоб заповнити звіт.
- 6. Натисніть кнопку **Експортувати** , щоб експортувати вміст звіту у файл Excel (xlsx) або CSV. За замовчуванням звіт експортується у форматі XLSX.

#### **Поля**

У звіті відображаються такі параметри:

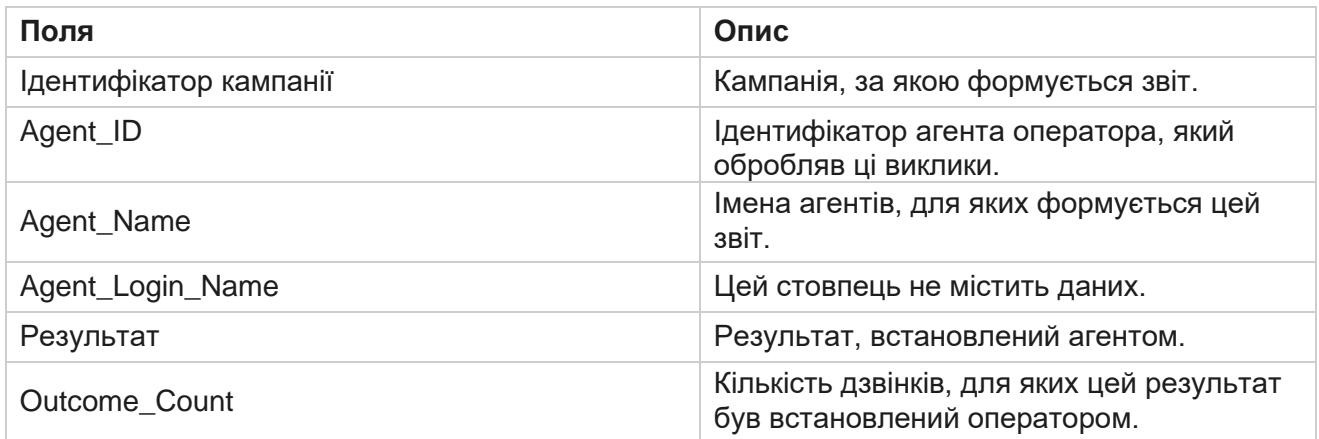

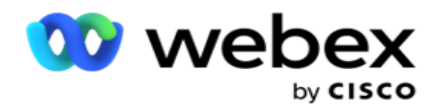

### **Зворотний виклик**

**Примітка**: Функція зворотного виклику не підтримується в поточному випуску. Ця функція планується до майбутнього випуску.

Звіт про зворотний виклик показує відомості про всі активні виклики функції «Персональний зворотний виклик» (PCB) і «Звичайний зворотний виклик» (NCB) для вибраних критеріїв фільтра. Перейдіть до **Список** звітів>Зворотний дзвінок **,** щоб переглянути параметри звіту.

Щоб переглянути звіти:

1. Виберіть **період часу** з **сьогоднішнього** дня, **вчора, цього тижня**, **цього місяця** та **настроюваного**. Якщо ви виберете

**Custom, виберіть Start Date (Дата** початку **) і** Дата **завершення.**

**Примітка**: База даних оновлюється з інтервалом у 15 хвилин, з інтервалом -00 -15, -30, -45 щогодини. Якщо для зведеного звіту вибрано будь-який проміжний час (скажімо, 15:35), заповнений звіт не міститиме даних за час від 3:30:01 до 3:44:59 (у форматі ГГ:ХХ:СС).

- 2. Виберіть тип каналу **в** меню Голос, SMS **або** Електронна пошта **.**
- 3. Виберіть **Agent List (Список** агентів) зі спадного списку. Ви можете вибрати кілька агентів.
- 4. Виберіть критерії фільтра. Щоб дізнатися більше, перегляньте [статтю Критерії](#page-290-0) фільтра звітів.
- 5. Натисніть **кнопку Показати записи** , щоб заповнити звіт.
- 6. Натисніть кнопку **Експортувати** , щоб експортувати вміст звіту у файл Excel (xlsx) або CSV. За замовчуванням звіт експортується у форматі XLSX. Дані, видимі в програмі, експортуються. Якщо дані замасковані всередині програми, вони також маскуються на експортованому аркуші.

#### **Поля**

У звіті відображаються такі параметри:

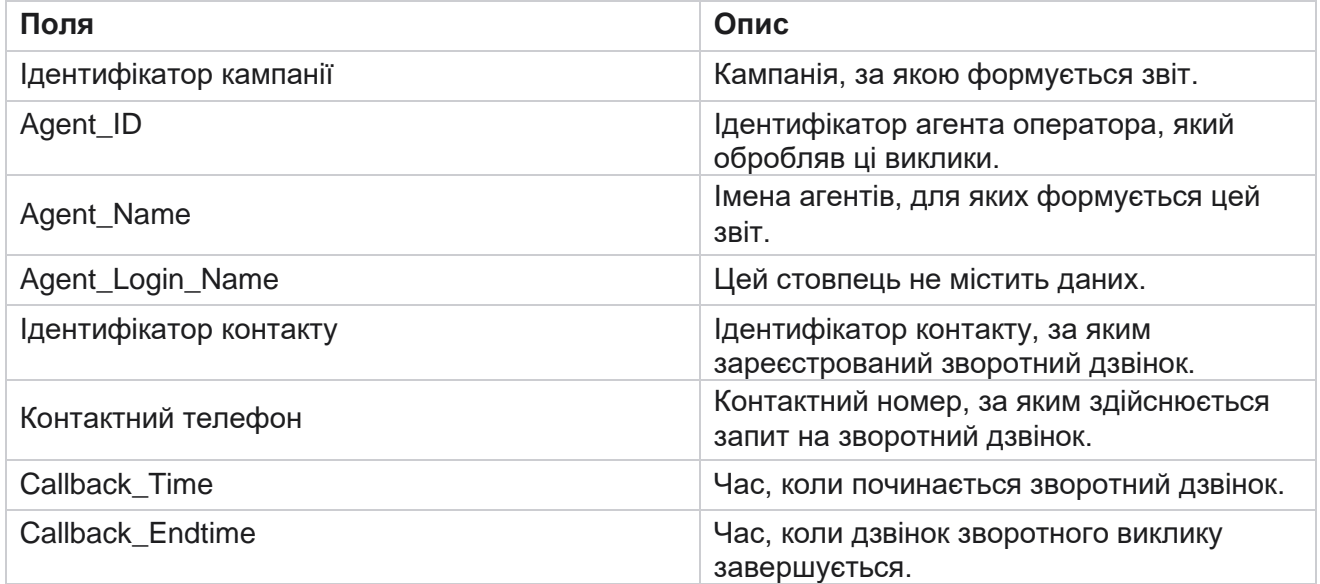

Cisco Webex Contact Center Campaign Manager

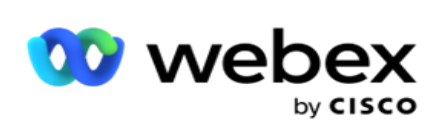

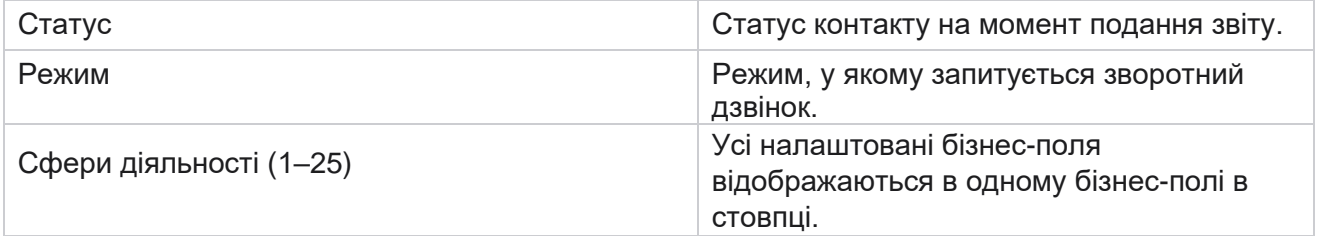

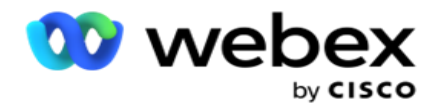

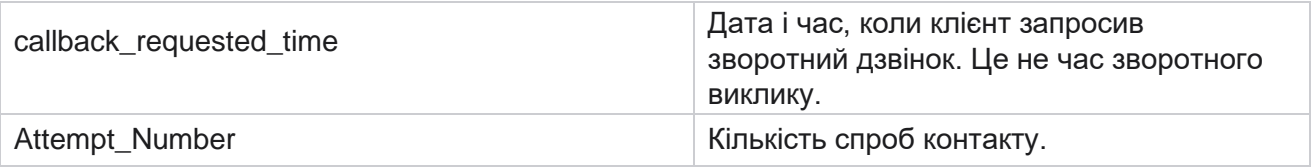

# **Статус глобального списку**

Звіт "Статус глобального списку" показує відомості про завантаження всіх глобальних списків у вигляді графіка. Виберіть будь-які дані на графіку, щоб детальніше деталізувати їх. Перейдіть до розділу **Список звітів** >Статус **глобального списку,** щоб переглянути параметри звіту.

Всі списки заповнюються в сітці зліва. Сітка містить відомості про глобальний ідентифікатор списку, ім'я файлу та час завантаження. Розгорніть діаграму та натисніть на будь-який параметр, щоб деталізувати. Натисніть **Завантажені** дані на діаграмі. Ви можете побачити, в які кампанії були завантажені ці контакти.

Щоб переглянути розподіл контактів Success, натисніть діаграму, на якій відображається показник Успіх. Дані розбиваються на відкриті та закриті контакти.

# **Правий Party Connect (RPC)**

Звіт RPC показує деталі викликів RPC (Right Party Connect). Відсоток RPC у цьому звіті обчислюється на основі загальної суми для всіх результатів, налаштованих як RPC у лічильнику спроб консолі Campaign Manager.

Щоб переглянути звіти:

1. Виберіть **період часу** з **сьогоднішнього** дня, **вчора, цього тижня**, **цього місяця** та **настроюваного**. Якщо ви виберете **Custom, виберіть Start Date (Дата** початку **) і** Дата **завершення.**

**Примітка**: База даних оновлюється з інтервалом у 15 хвилин, з інтервалом -00 -15, -30, -45 щогодини. Якщо для зведеного звіту вибрано будь-який проміжний час (скажімо, 15:35), заповнений звіт не міститиме даних за час від 3:30:01 до 3:44:59 (у форматі ГГ:ХХ:СС).

- 2. Виберіть тип **каналу** як **Голос.**
- 3. Виберіть критерії фільтра. Щоб дізнатися більше, перегляньте статтю Критерії фільтра звітів. Ви можете вибрати лише одну кампанію.
	- a. Виберіть діапазон дат для списків, для яких потрібні дані. Допускається кілька списків.
- 4. Натисніть **кнопку Показати записи** , щоб заповнити звіт.
- 5. Натисніть кнопку **Експортувати** , щоб експортувати вміст звіту у файл Excel (xlsx) або CSV. За замовчуванням звіт експортується у форматі XLSX.

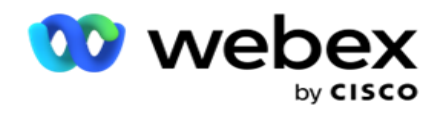

### **Поля**

У звіті відображаються такі параметри:

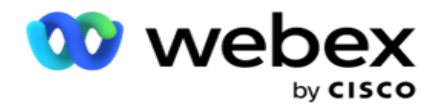

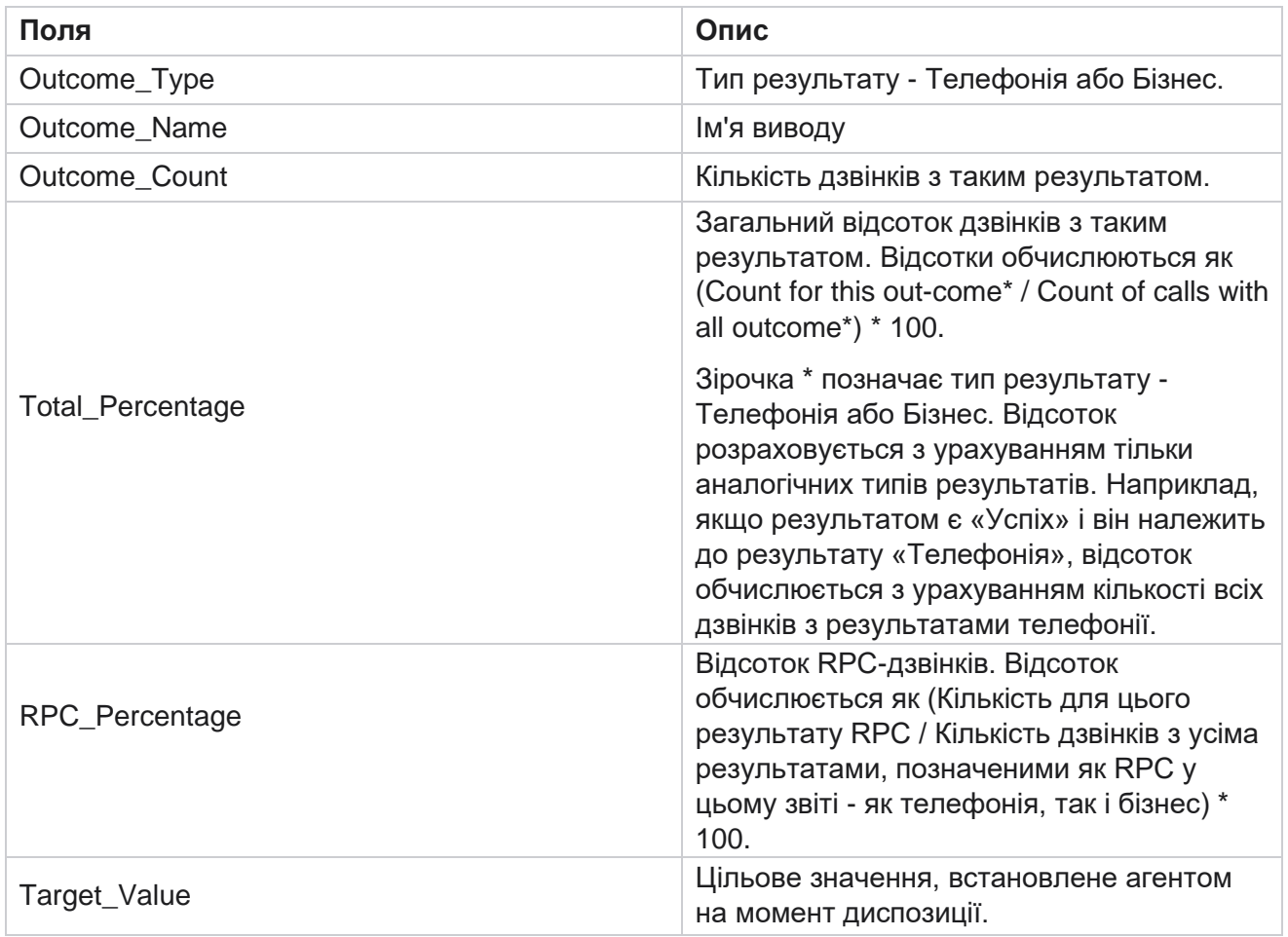

### **Трасування зворотного виклику**

**Примітка**: Функція зворотного виклику не підтримується в поточному випуску. Ця функція планується до майбутнього випуску.

Звіт «Трасування зворотного виклику» показує відомості про всі закриті виклики функції «Персональний зворотний виклик» (PCB) і «Звичайний зворотний виклик» (NCB) для вибраних критеріїв фільтрації. Перейдіть до розділу **Список** звітів> **Трасування** зворотного виклику, щоб переглянути параметри звіту.

Щоб переглянути звіти:

1. Виберіть **період часу** з **сьогоднішнього** дня, **вчора, цього тижня**, **цього місяця** та **настроюваного**. Якщо ви виберете

**Custom, виберіть Start Date (Дата** початку **) і** Дата **завершення.**

**Примітка**: База даних оновлюється з інтервалом у 15 хвилин, з інтервалом -00 -15, -30, -45 щогодини. Якщо для зведеного звіту вибрано будь-який проміжний час (скажімо,

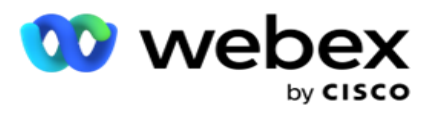

ГГ:ХХ:СС).

- 2. Виберіть тип зворотного виклику **з** PCB, NCB **або** All **.**
- 3. Виберіть **агентів** зі **списку** агентів.

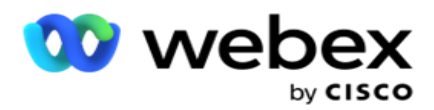

- 4. Виберіть критерії фільтра. Щоб дізнатися більше, перегляньте [статтю Критерії](#page-290-0) фільтра звітів.
- 5. Натисніть **кнопку Показати записи** , щоб заповнити звіт. Розгорніть запис для детального перегляду.
- 6. Натисніть кнопку **Експортувати** , щоб експортувати вміст звіту у файл Excel (xlsx) або CSV. За замовчуванням звіт експортується у форматі XLSX. Дані, видимі в програмі, експортуються. Якщо дані замасковані всередині програми, вони також маскуються на експортованому аркуші.

### **Поля**

У звіті відображаються такі параметри:

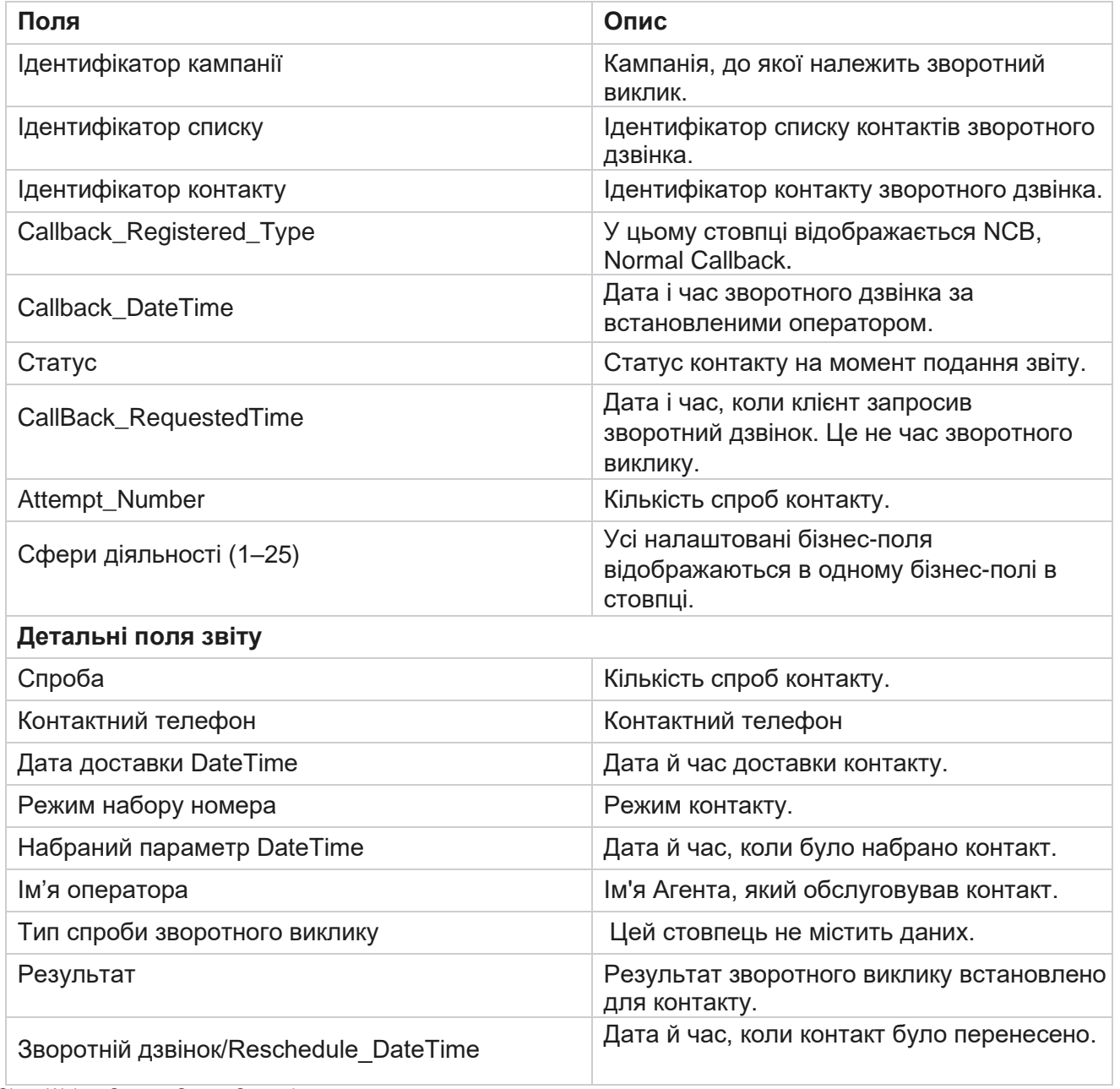

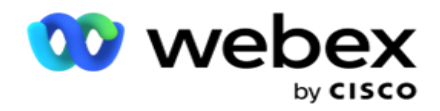

### **Результат листа**

**Примітка**: Webex Контакт-центр наразі не підтримує розсилки електронною поштою. Це планується на майбутній реліз.

Звіт про результати електронної пошти показує детальну інформацію про результати, встановлені агентами для взаємодії електронною поштою з клієнтами. Перейдіть до **Список**  звітів> **Результат** електронної пошти, щоб переглянути параметри звіту.

Щоб переглянути звіти:

- 1. Виберіть **період часу** з **сьогоднішнього** дня, **вчора, цього тижня**, **цього місяця** та **настроюваного**. Якщо ви виберете **Custom, виберіть Start Date (Дата** початку **) і** Дата **завершення.**
- 2. Виберіть критерії фільтра. Щоб дізнатися більше, перегляньте [статтю Критерії](#page-290-0) фільтра звітів.
- 3. Натисніть **кнопку Показати записи** , щоб заповнити звіт. Розгорніть запис для детального перегляду.
- 4. Натисніть кнопку **Експортувати** , щоб експортувати вміст звіту у файл Excel (xlsx) або CSV. За замовчуванням звіт експортується у форматі XLSX.

#### **Поля**

У звіті відображаються такі параметри:

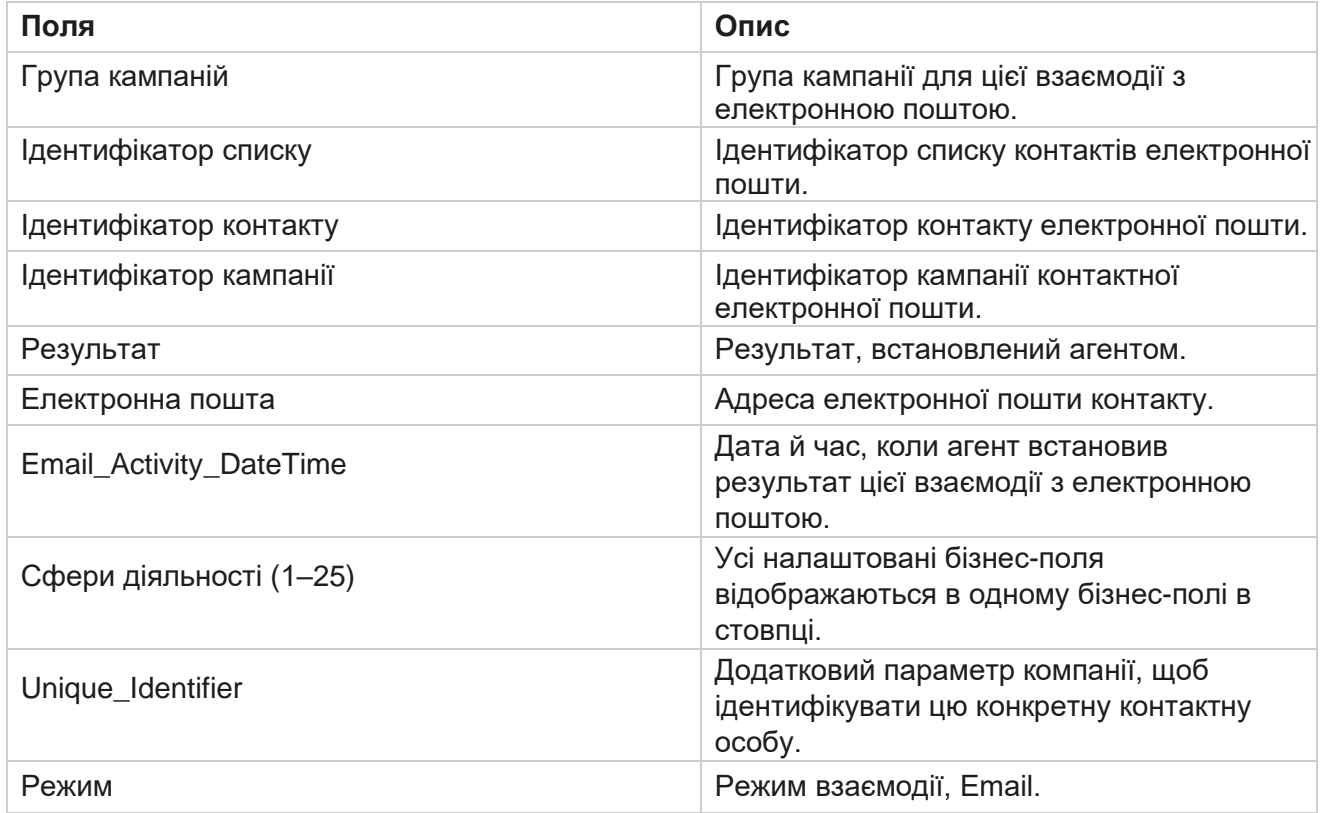

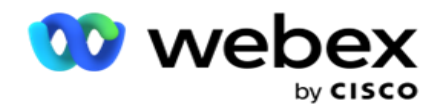

# **Прохідний набір**

Звіт про перепуск номера показує кількість наборів контакту із загальної кількості контактів. Перейдіть до розділу **Список** звітів> **Прохідний набір** , щоб переглянути параметри звіту.

Щоб переглянути звіти:

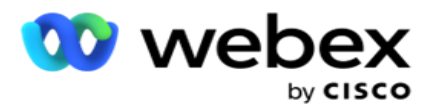

1. Виберіть **період** із **сьогоднішнього** дня, **вчора, цього тижня**, **цього місяця** та **настроюваного**. Якщо ви виберете **Cus-tom**, виберіть **Start Date** і **End Date**.

**Примітка**: База даних оновлюється до кінця дня, налаштованого в системі. Якщо налаштований час 00:30:00 ( ГГ:ХХ:СС), тоді буде сформовано звіт про пропускний набір для так-третього дня. Якщо налаштований кінець доби – 23:30:00, звіт формується лише за вчорашній день.

- 2. Виберіть **Часовий пояс** зі спадного списку.
- 3. Виберіть критерії фільтра. Щоб дізнатися більше, перегляньте [статтю Критерії](#page-290-0) фільтра звітів.
- 4. Натисніть **кнопку Показати записи** , щоб заповнити звіт.
- 5. Натисніть кнопку **Експортувати** , щоб експортувати вміст звіту у файл Excel (xlsx) або CSV. За замовчуванням звіт експортується у форматі XLSX.

#### **Поля**

У звіті відображаються такі параметри:

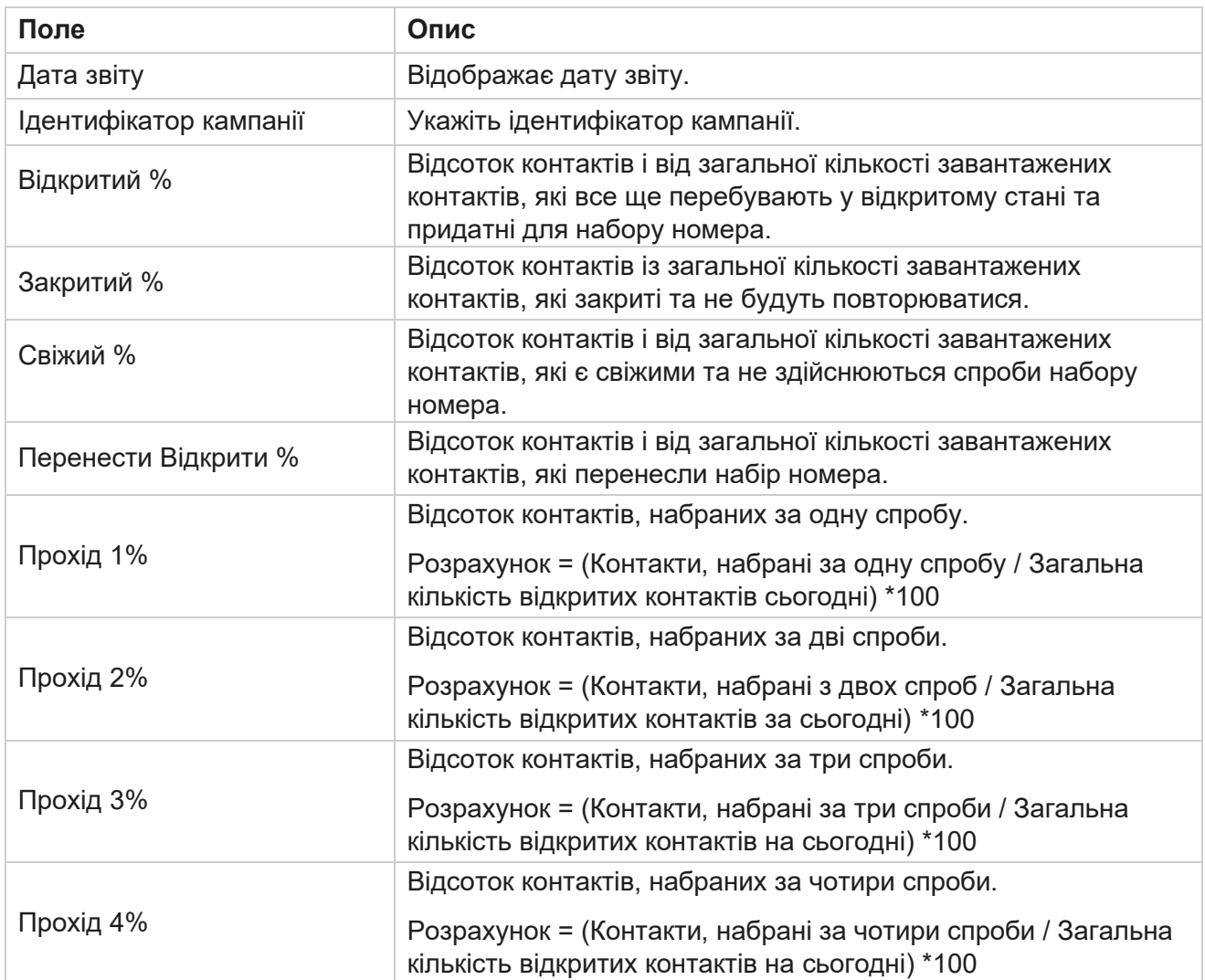

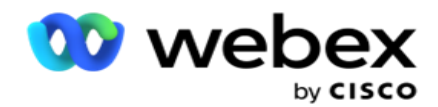

Прохід 5% Відсоток набраних контактів за п'ять спроб.

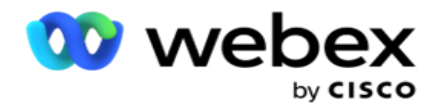

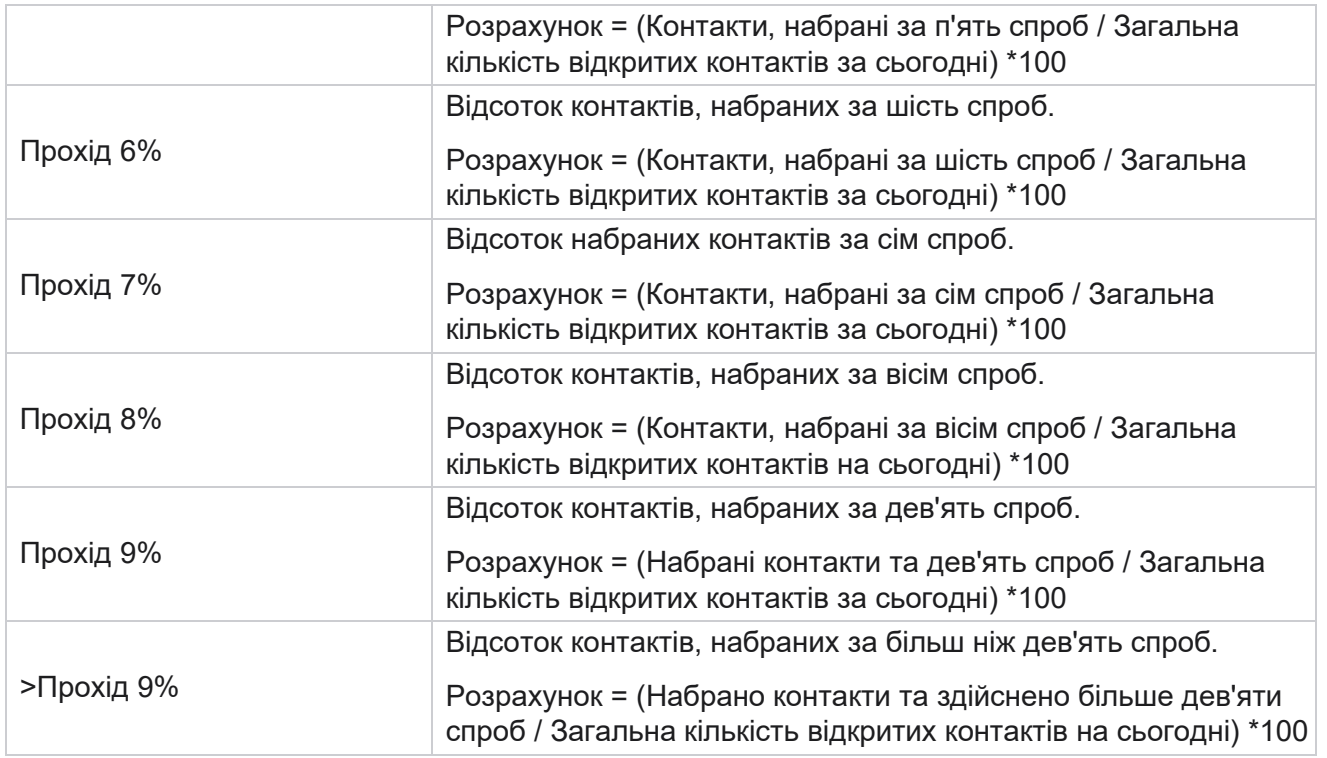

# Розклад звітів

Ви можете автоматично надсилати звіти своїм колегам та іншим користувачам, плануючи потрібні звіти щодня, щотижня, щомісяця або щороку. Після налаштування планувальника звітів зазначені звіти будуть доставлені одержувачам у вигляді вкладення електронної пошти (формат XLS).

# **Додати звіт про розклад**

- 1. Перейдіть до **Меню** > **Звіти** > **Звіт** про розклад.
- 2. Натисніть **Додати звіт** про розклад.
- 3. Введіть **назву** розкладу.

**Примітка**: Ви не повинні згадувати більше 60 символів або будь-які [спеціальні символи](%21%3f%35%46%56%30%3b%4c%3d%56%20Character.htm%20AE) під час додавання імені.

4. Введіть **Опис** розкладу.

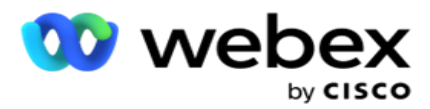

- 5. Виберіть тип звіту , який потрібно надіслати, зі спадного меню. Натисніть **+** значок, щоб додати більше параметрів до вибраного звіту. Сегмент спроб контакту виключає дані поточного дня. Ця інформація спливає, коли користувач вибирає цей звіт зі списку.
- 6. Виберіть періодичність звіту з **розділів Щоденні**, **Місячні**, **Щотижневі** та **Конкретні дні**.
- 7. Якщо вибрано щотижневу частоту **, виберіть день** початку тижня.
- 8. Якщо вибрано « **Конкретні дні** », виберіть «Конкретний **день**».
- 9. Виберіть час **початку звіту**. Це час, з якого збираються дані для звіту. Наприклад, якщо час початку – 11:00, у звіт заповнюються дані лише за 11:00.
- 10. Виберіть **час** звіту. Це час, до якого заповнюються дані звіту. Наприклад, якщо час завершення – 18:00, у звіт заповнюються дані до 18:00.
- 11. Введіть **адресу електронної** пошти, щоб надіслати звіт на іншу електронну адресу одночасно. Обов'язково додайте різні адреси електронної пошти, розділені комою.
- 12. Натисніть ЗБЕРЕГТИ **.** Звіт про розклад додається на інформаційну панель звіту про розклад. Користувач може активувати перемикач **ON,** щоб надсилати звіти, і OFF **,** щоб припинити надсилання звітів.

### **Як змінити розклад**

- 1. Виберіть звіт і натисніть **Редагувати** в розділі **Дія**.
- 2. Оновили необхідні параметри та натисніть ЗБЕРЕГТИ **.**

### **Як видалити розклад**

- 1. Виберіть звіт і натисніть **Видалити** в розділі **Дія**.
- 2. Натисніть **«OK»** у спливаючому вікні підтвердження.

### **Поля**

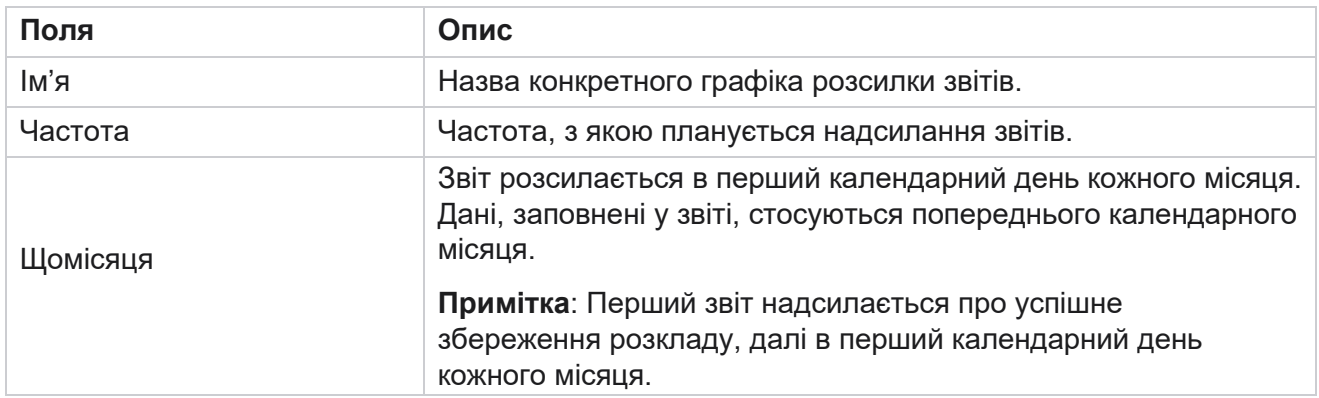

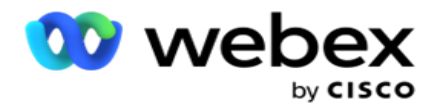

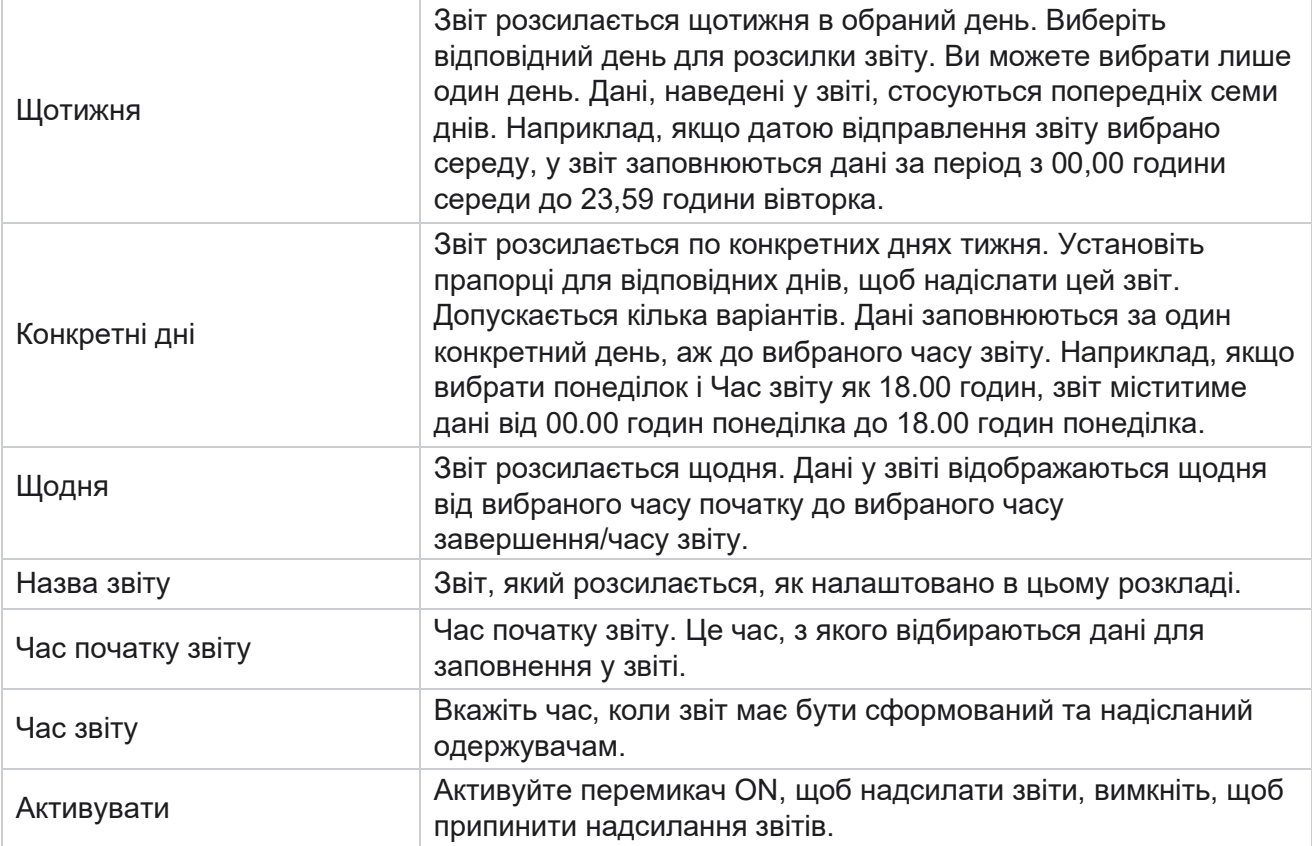

# Витяг даних

Налаштуйте експорт необроблених транзакційних і фіксованих даних з бази даних звітності. Користувачі можуть отримувати дані зі стандартних джерел, таких як спроби дзвінків у вказаний час, а також для вибраних груп кампаній або кампаній.

**Примітка**: У додатку Webex Contact Center не підтримуються, але в документі можуть бути посилання:

- Email-розсилки та SMS
- Зворотний виклик
- Виклики AEM (Agent-Executive Mapped).

-Дані, пов'язані з розсилками електронною поштою та SMS.

Користувачі можуть ігнорувати будь-які дані в таблицях, пов'язані з вищезазначеним, хоча витягнуті стовпці здебільшого будуть порожніми.

Перейдіть до **Меню** > **Звіти** >

**Вилучення** даних. **Виберіть кампанію**

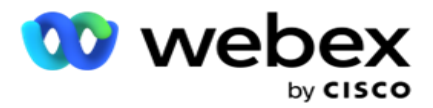

- 1. Натисніть **Додати витяг** даних.
- 2. **Додайте назву** та **опис** витягу даних.
- 3. Виберіть файл, щоб витягти дані з **Master** або **Transactional**.
- 4. Виберіть Джерело даних зі спадного списку. Ця функція активна лише для видобування даних про транзакції.
- 5. Виберіть групу **кампаній**. Список доступних груп кампаній здійснюється на основі вибраного джерела даних.
- 6. Виберіть Кампанії . Список доступних кампаній здійснюється на основі вибраного джерела даних.
- 7. Натисніт

ь кнопку **Далі**.

#### **Джерело**

#### **даних**

1. Джерело даних – це список полів, доступних для вибору. Існують стандартні джерела даних, перелічені на основі вибраного типу даних. Перемістіть **доступні поля** до **вибраних полів**.

Приклад: Активність виклику – це одне джерело даних. Джерело даних надає детальну інформацію про здійснені спроби виклику та результати цих спроб.

2. Натисніть кнопку **Далі**.

### **Редагувати конфігурацію розкладу**

- 1. Виберіть необхідний **тип запуску з** регулярних інтервалів **,** запланованого часу **та**на вимогу .
- 2. Якщо вибрано тип запуску «На вимогу», введіть «Дата початку» та «Дата завершення».
- 3. Виберіть **Дні** виконання. Можна вибрати кілька днів.
- 4. Виберіть **час для вибухонебезпечних** предметів.
- 5. Введіть ім'я **файлу**.
- 6. Виберіть розширення файлу з **csv** і **txt**. Якщо вибране розширення файлу txt, виберіть **Роздільник** стовпців у випадаючому списку.

**Примітка: Якщо** дані, витягнуті з будь-якої таблиці, мають рядок JSON, використовуйте формат txt для збереження файлу. Наприклад, таблиця журналу аудиту містить дані в рядку JSON.

- 7. Увімкніть створення **файлу**для конкретної таблиці. Це додає ім'я таблиці до файлу вилучення даних. Ви не можете вимкнути цей перемикач. За потреби підключіть інший варіант. Інші параметри відображаються залежно від вибраного джерела даних.
- 8. Увімкніть **Заголовок файлу Обов'язковий** , якщо вам потрібен заголовок файлу.
- 9. Опція **«Потрібен**порожній файл» вмикається автоматично, коли ввімкнено перемикач «Створення файлу для конкретної кампанії». Це призведе до запису файла без записів. Якщо вам не потрібен порожній файл, вимкніть цей параметр. Це видно, лише

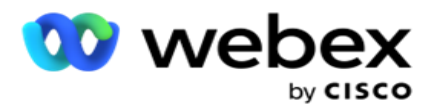

якщо вибрано тип даних Головний.

10. Увімкніть параметр « **Додати подвійну лапку** », щоб включити подвійні лапки. Дані для кожного поля вбудовуються в подвійні лапки.

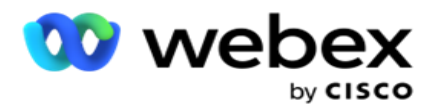

11. Увімкніть параметр **Додати дату Час** , щоб додати час сервера. Файл зберігається з додаванням часу сервера з ім'ям файлу.

**Примітка**: Це обов'язково, якщо ви виберете Тип запуску як На вимогу. Навіть для інших типів запуску ми рекомендуємо використовувати параметр «Додати дату, час». Це дозволяє уникнути випадкового перезапису видобутих файлів.

12. Натисніть **Зберегти**.

### **Призначення сховища**

Екран призначення сховища дозволяє користувачеві зберігати файл вилучення даних. Перейдіть до розділу **Звіти** > **Місце призначення**. За замовчуванням вибрано спільний диск і заповнено поля нижче.

Виберіть тип сховища зі Спільного диска, S3 та Google Cloud Storage.

### **Зберігання S3**

- 1. Введіть **шлях** S3, у якому зберігаються дані про видобуток. Це абсолютний шлях у сегменті Amazon S3, де ви збираєтеся зберігати дані про видобуток. Приклад,bucket *:\DE\*.
- 2. Установіть прапорець **Чи є автентифікація** на основі ролей, якщо потрібно.
- 3. Введіть кінцеву точку регіону AWS. Це регіон, в якому знаходиться ваше відро AWS S3.
- 4. Введіть **ключ** доступу AWS. Це ключ до доступу до сегмента AWS S3. Ключі доступу використовуються для підпису запитів, які ви надсилаєте до Amazon S3. AWS перевіряє цей ключ і дозволяє доступ. Ви використовуєте ключі доступу для підпису API запитів, які ви робите до AWS.
- 5. Введіть **шифрування KMS** , якщо хочете, щоб дані були зашифровані за допомогою шифрування KMS від AWS.
- 6. Введіть секретний **ключ** AWS. Це секретний ключ (як і пароль) для ключа доступу AWS, введеного вище. Для автентифікації необхідна комбінація ідентифікатора ключа доступу та секретного ключа доступу.
- 7. Введіть шифрування **на стороні**сервера. Це ключ шифрування/дешифрування, який визначає, що очищені дані шифруються за допомогою шифрування системи керування ключами (KMS) AWS.
- 8. Введіть **ключ** KMS. Це ключ для розшифровки даних у сегменті S3.
- 9. Введіть **шлях** архіву, в якому зберігаються архівовані дані. Приклад,bucket *:\DE\archive\*.

**Примітка**: Вказуючи шлях, не включайте косу риску/зворотну похилу риску на початку. Наприклад, якщо ви хочете, щоб ваші дані були заархівовані в папці LCMArchive на комп'ютері з IP адресою 172.20.3.74 і Path як LCMArchive. Якщо ви використовуєте вкладену папку в LCMArchive, вкажіть правильний шлях - LCMArchive\PurgeData.

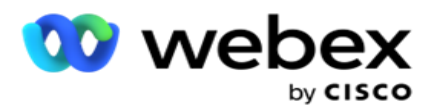

10. Натисніть **Зберегти**.

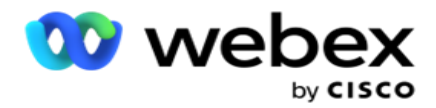

### **Спільне сховище дисків**

- 1. Введіть **IP/ім'я** хоста пристрою, на якому зберігаються ваші архівні дані.
- 2. Введіть **ідентифікатор користувача** та **пароль** користувача, щоб отримати доступ до диска для зберігання даних. Це має бути комбінація домену та імені користувача. Приклад: <domain>\Ідентифікатор користувача.
- 3. Введіть **шлях** вилучення спільного диска, з якого потрібно витягти дані.
- 4. Введіть **шлях** архіву спільного диска, на якому потрібно заархівувати дані.

**Примітка**: Додаючи контур, не включайте косу або зворотну похилу риску на початку. Наприклад, якщо ви вимагаєте, щоб ваші дані архівувалися в папці LCMArchive на комп'ютері, який має IP адресу 172.xx.x.xx і шлях як LCMArchive. Якщо ви використовуєте вкладену папку в LCMArchive, вкажіть правильний шлях - LCMArchive\PurgeData.

5. Натисніть **Зберегти**.

### **Хмарне сховище Google**

Введіть **поле "Шлях** вилучення даних" у сховищі Google Cloud Storage, у якому зберігаються дані про вилучення. Це абсолютний шлях на платформі Google Cloud, де ви збираєтеся зберігати дані про вилучення.

- 1. Введіть тип **облікового запису**. Це тип облікового запису, який використовується для доступу до хмарного сховища Google. Використовуйте ser- vice\_account як типовий тип облікового запису.
- 2. Введіть приватний **ключ** облікового запису Google, щоб отримати доступ до сховища Google Cloud для розміщення архівованих даних.
- 3. Введіть **адресу електронної пошти** клієнта облікового запису клієнта Google Cloud Platform, який використовується для доступу до Хмарного сховища Google.
- 4. Введіть **шлях** архіву Google Cloud Storage, де програма зберігає заархівовані дані.
- 5. Натисніть **Зберегти**.

**Примітка**: Не використовуйте спеціальні символи в іменах файлів, такі як /, \, :, \*, ?, <, < і |.

### **Редагувати витяг даних**

- 1. Виберіть «Витяг даних» і натисніть **«Редагувати** » в розділі **«Дія»**.
- 2. Оновіть параметри та натисніть **Зберегти**.
- 3. Увімкніть **перемикач Активувати** , щоб активувати процес вилучення даних.

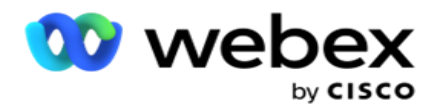

# **Видаліть витяг даних**

- 1. Виберіть «Витяг даних» і натисніть **«Видалити** » в розділі **«Дія**».
- 2. Натисніть **«OK»** у спливаючому вікні підтвердження.

# **Поля**

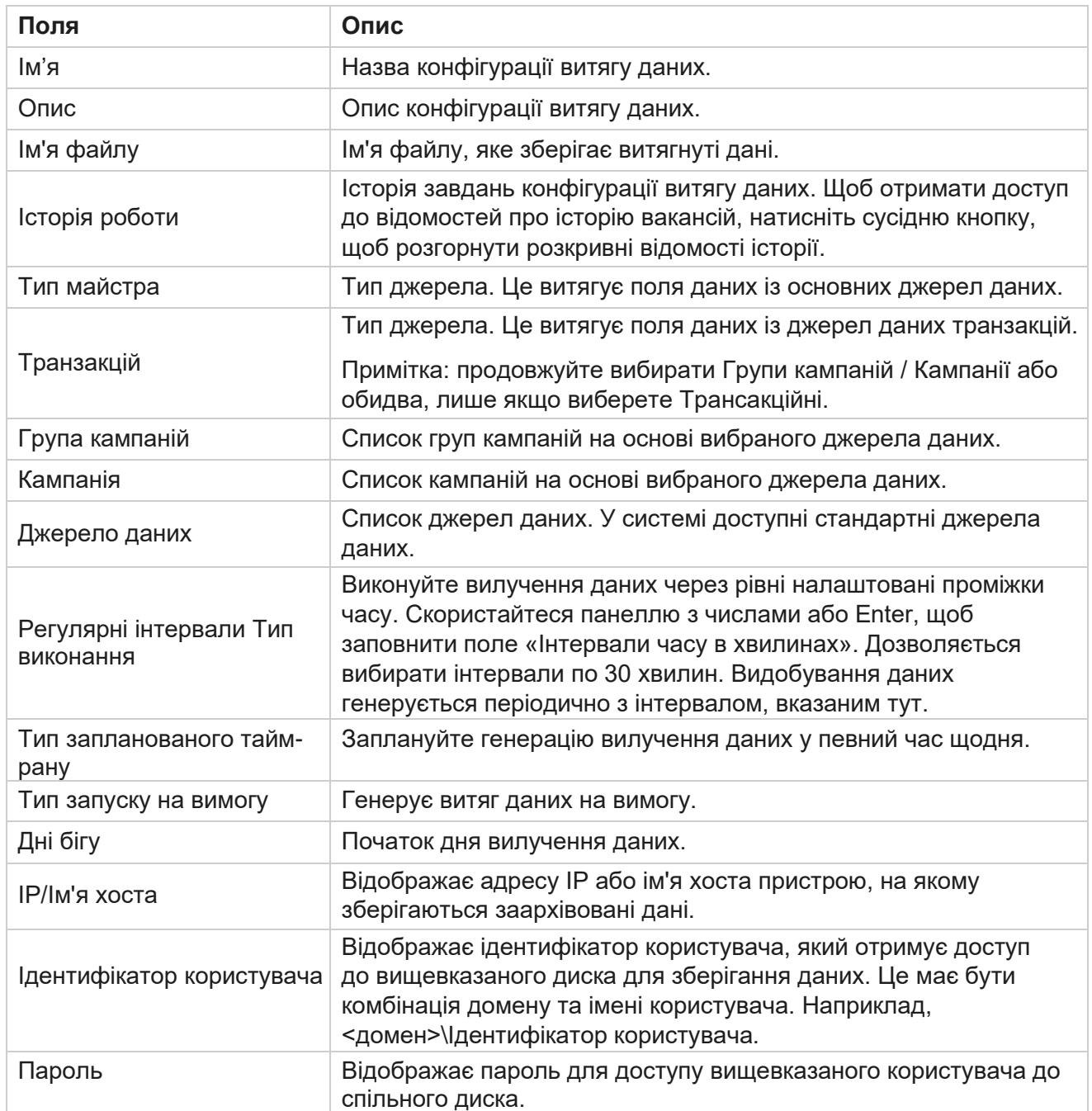

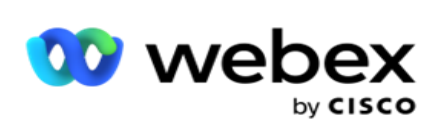

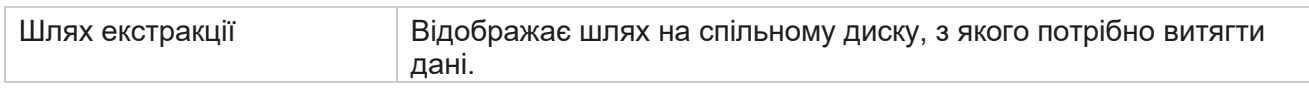

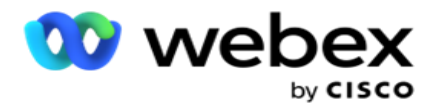

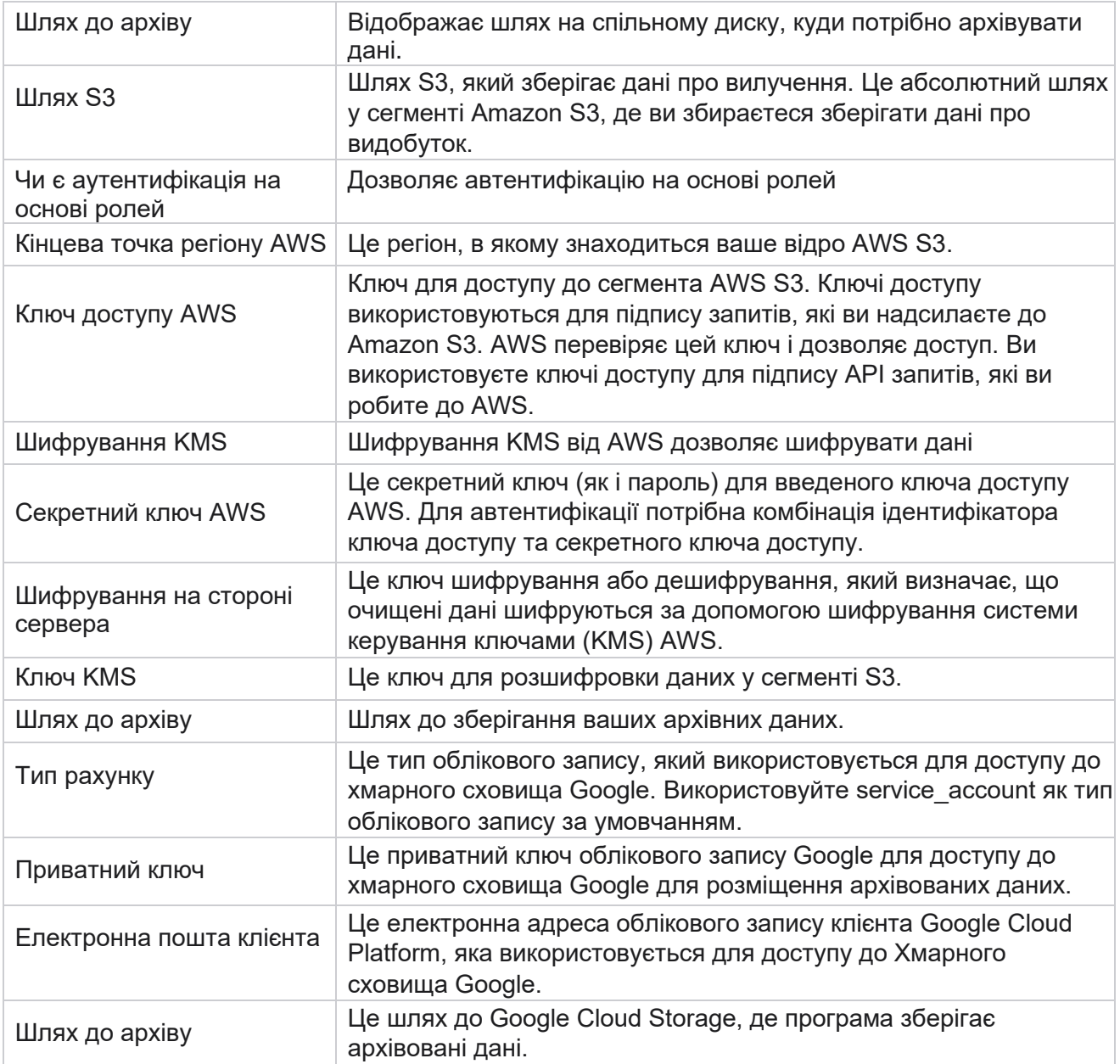

#### **Примітки**

- Звіт витягується з початку дня до запланованого часу, і файл розміщується в налаштованому місці зберігання.
- Коли ви витягуєте цей звіт вдруге, файл, що містить перше вилучення даних, переміщується до налаштованого шляху архіву. Остання витяжка розміщується у визначеному місці зберігання.
- Коли ви розпаковуєте цей звіт втретє, файл, що містить другу ітерацію, переміщується до налаштованого шляху архіву, а файл першої ітерації видаляється. Дані третьої ітерації розміщуються в налаштованому місці зберігання.

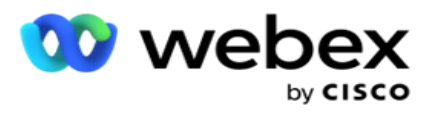

- Усі наведені вище три умови застосовуються, лише якщо вимкнено перемикачі «Створення конкретного файлу кампанії» та «Дата додавання», «Час».
- Трасування викликів

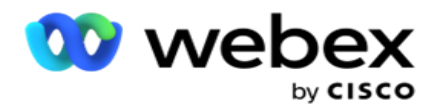

# **Деталі поля транзакції**

У наведених нижче таблицях перелічено витягнуті поля та відомості про них:

- Активність під час дзвінків
- Агентська діяльність
- Глобальне завантаження
- Вивантаження списку
- Інформація про список скрабів
- Журнал аудиту
- Контрольний журнал
- Анонімні вхідні SMS
- SMS Вхідна сесія
- SMS Вихідна сесія
- SMS Статус доставки
- Помилка завантаження
- Глобальна помилка завантаження
- АРІ Помилка завантаження
- Активність, не пов'язана з дзвінком
- Контактні дані компанії
- Інформація про список
- Історія завантажень
- Трасування викликів

#### **Активність під час дзвінків**

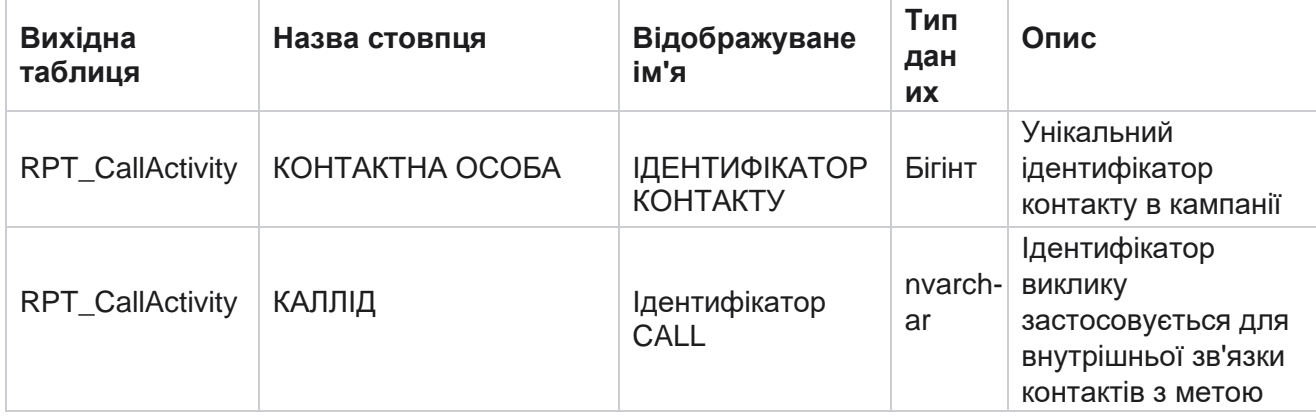

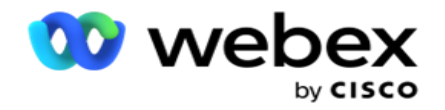

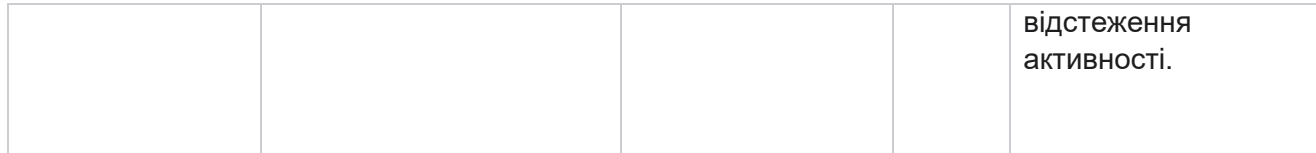

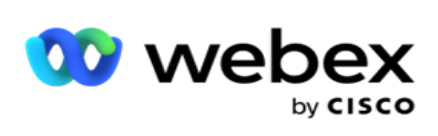

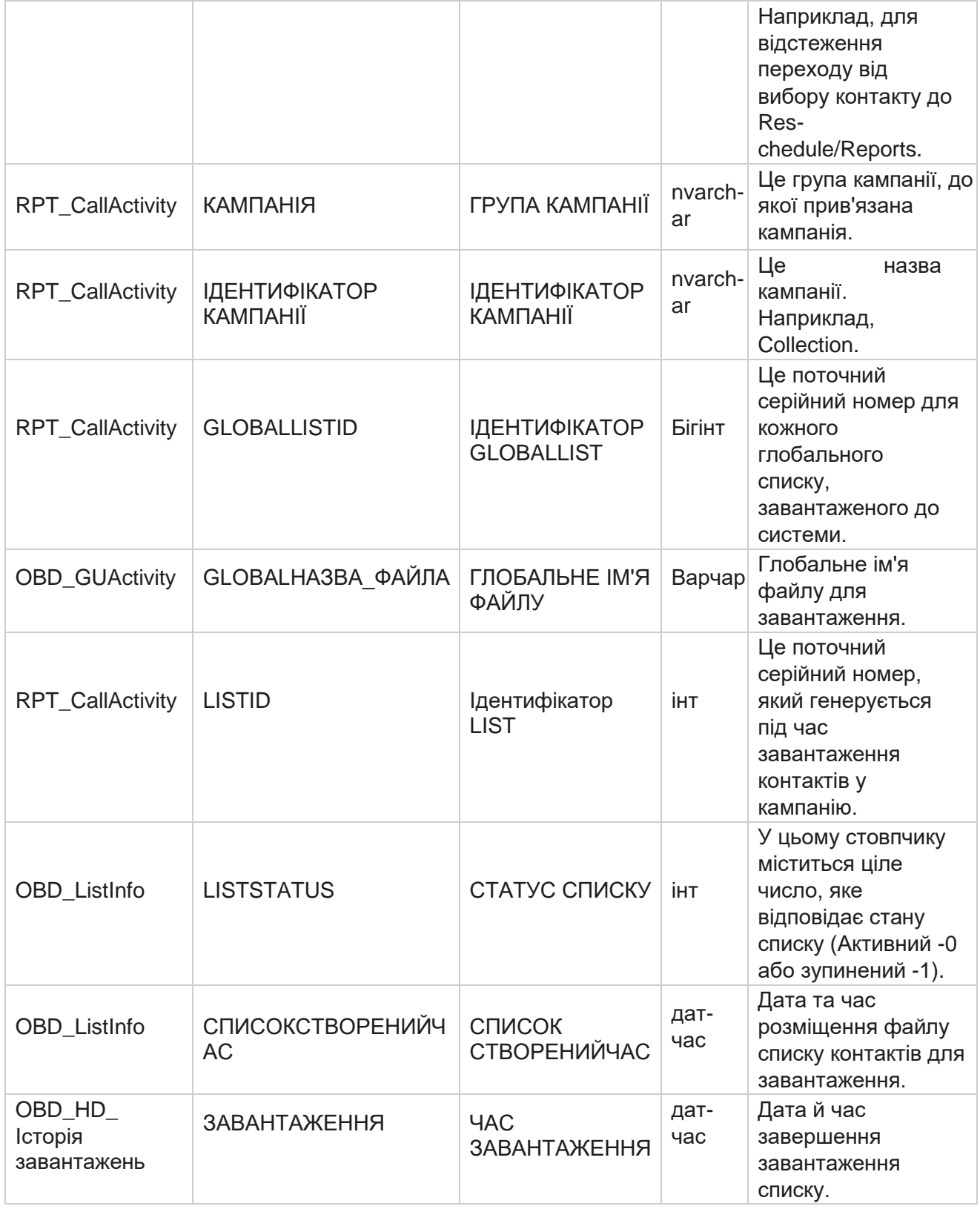

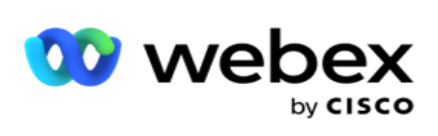

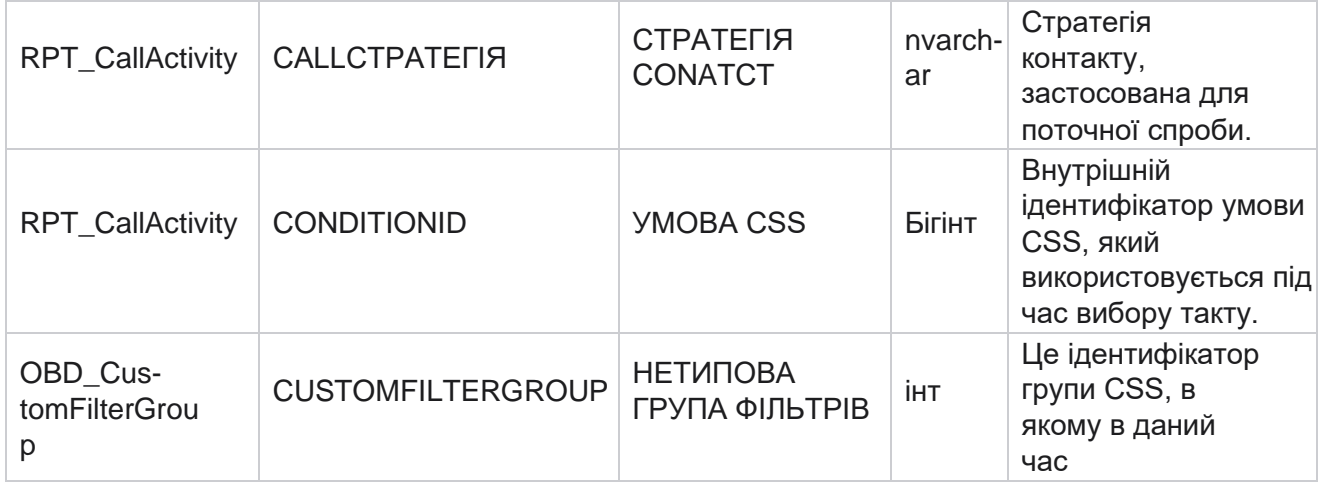

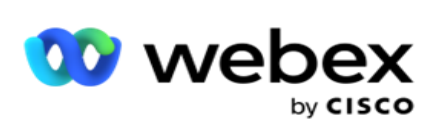

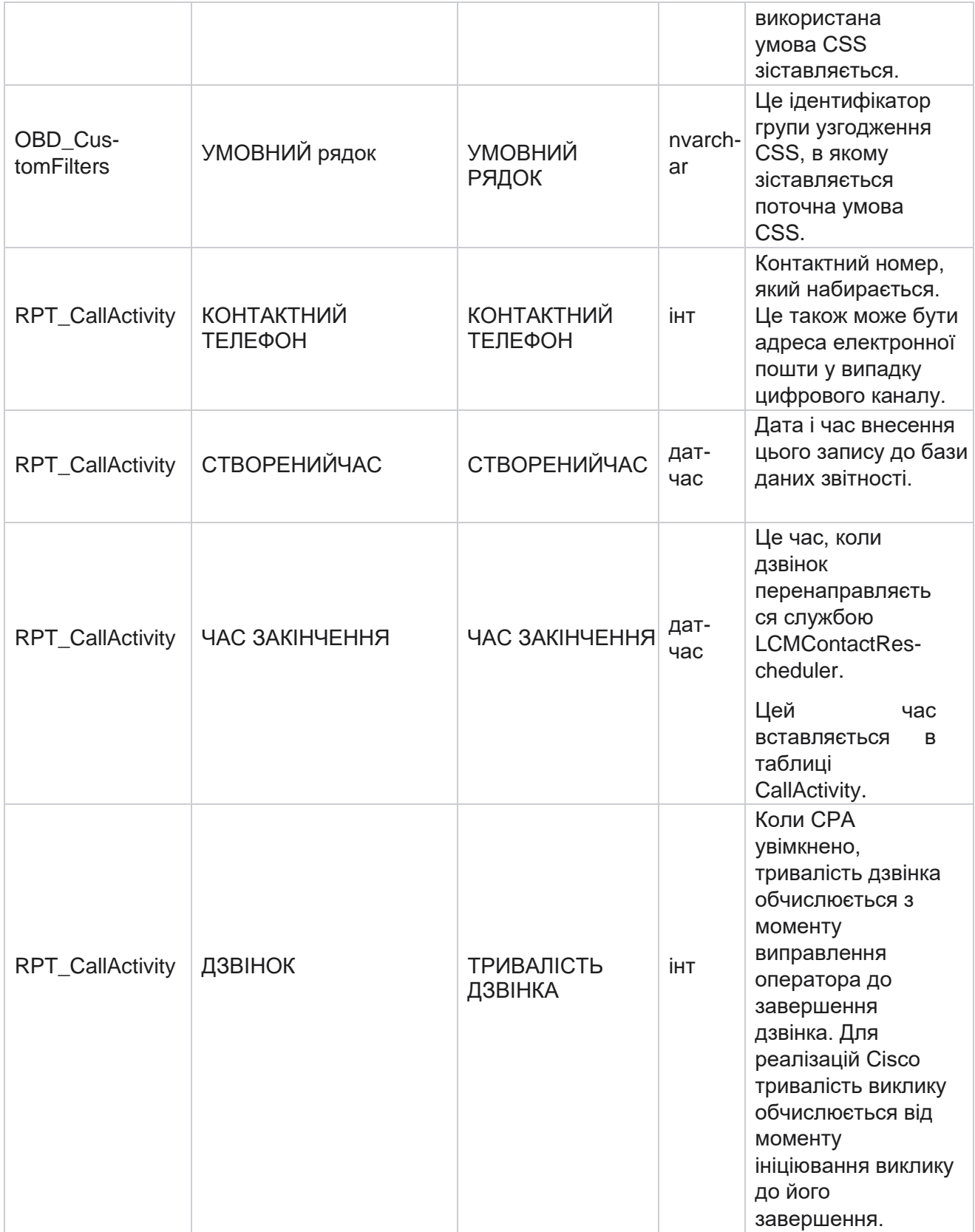

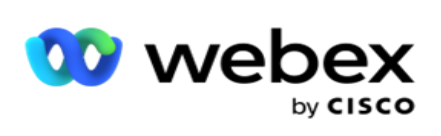

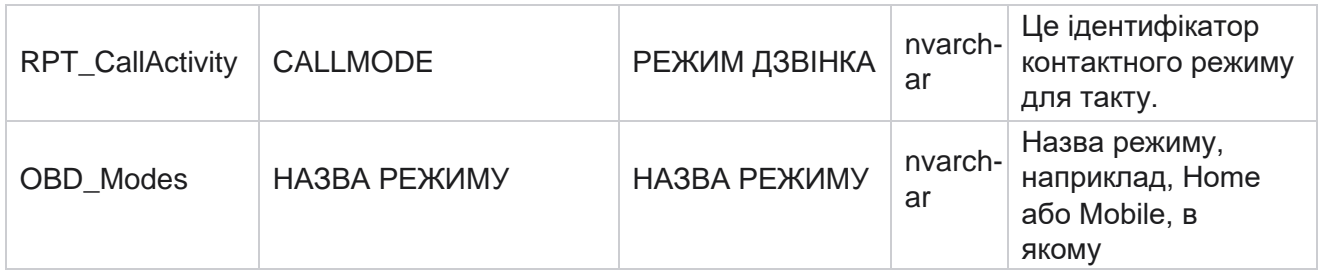
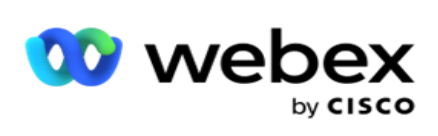

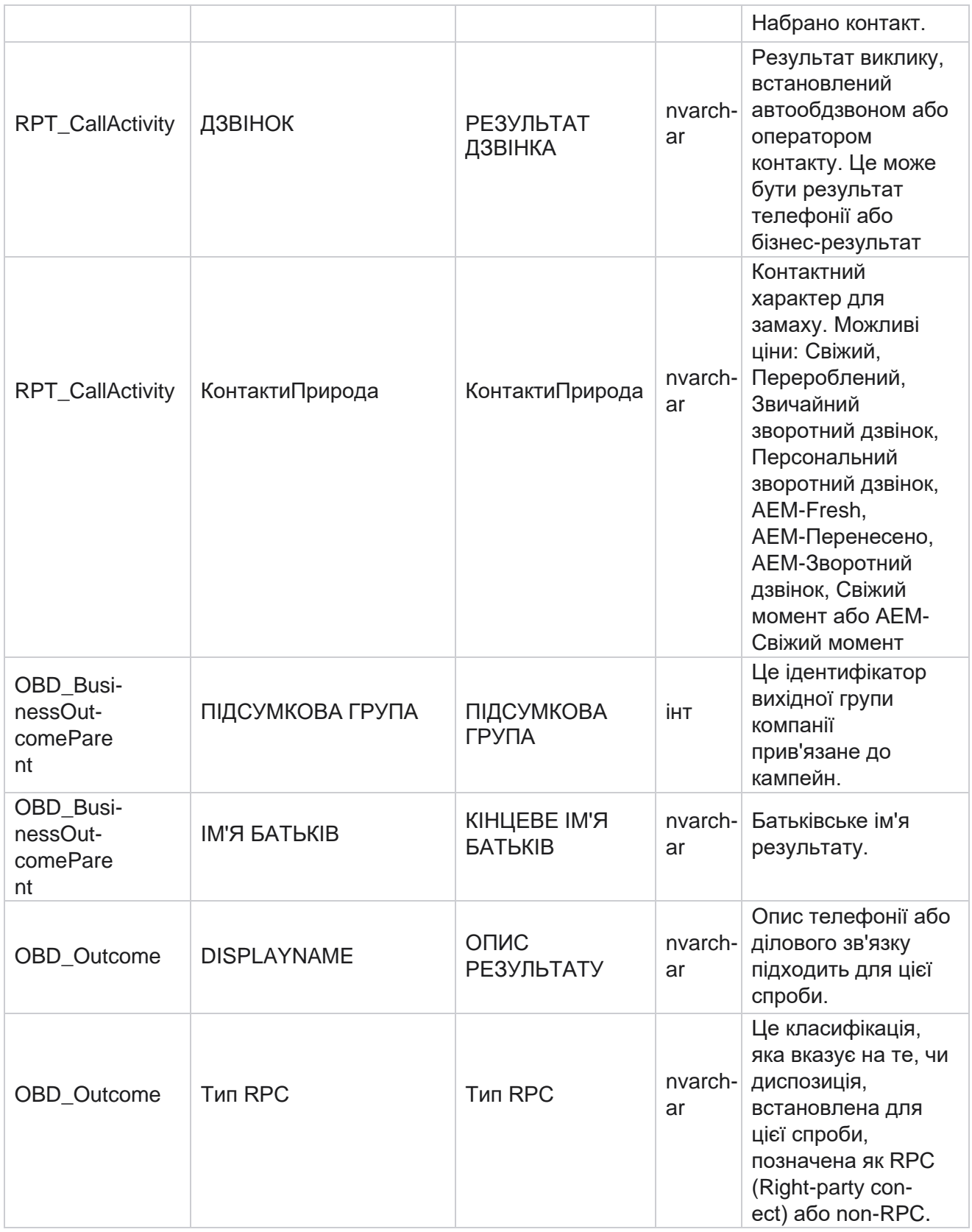

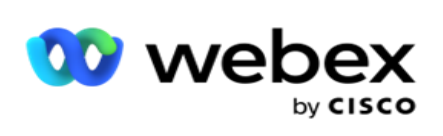

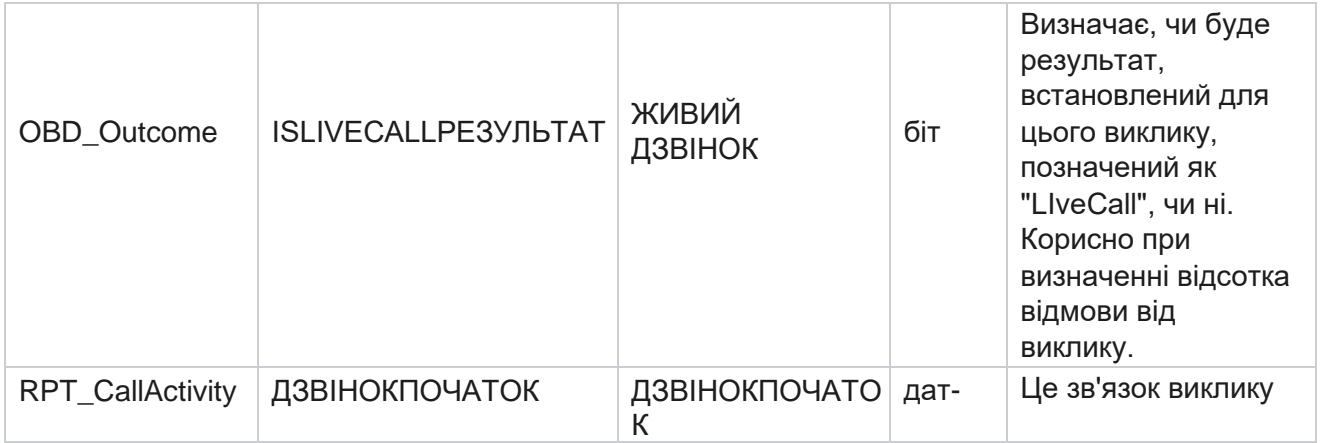

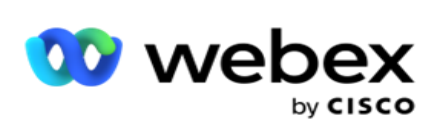

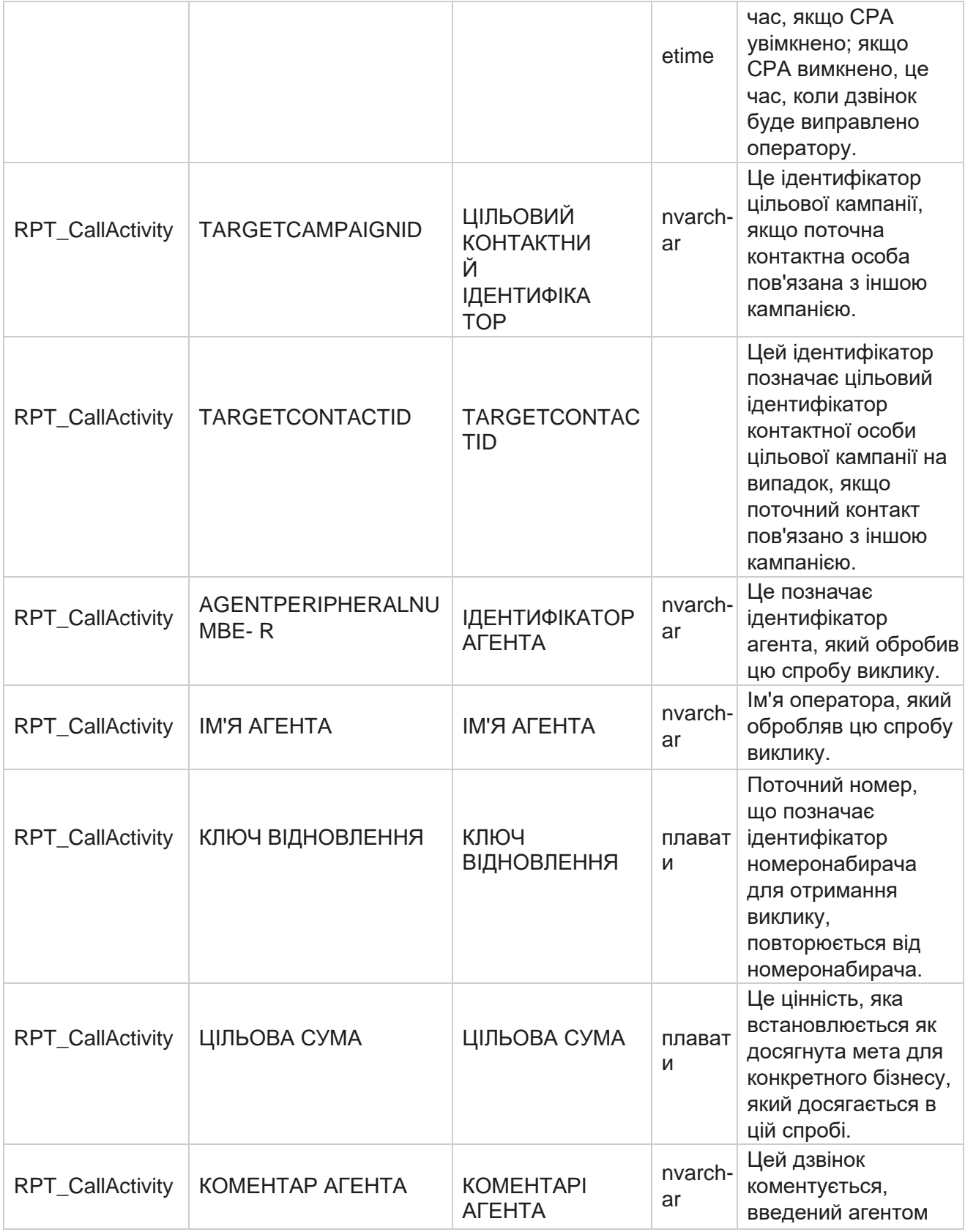

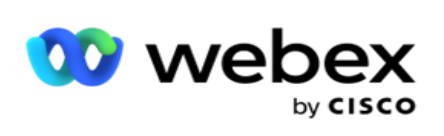

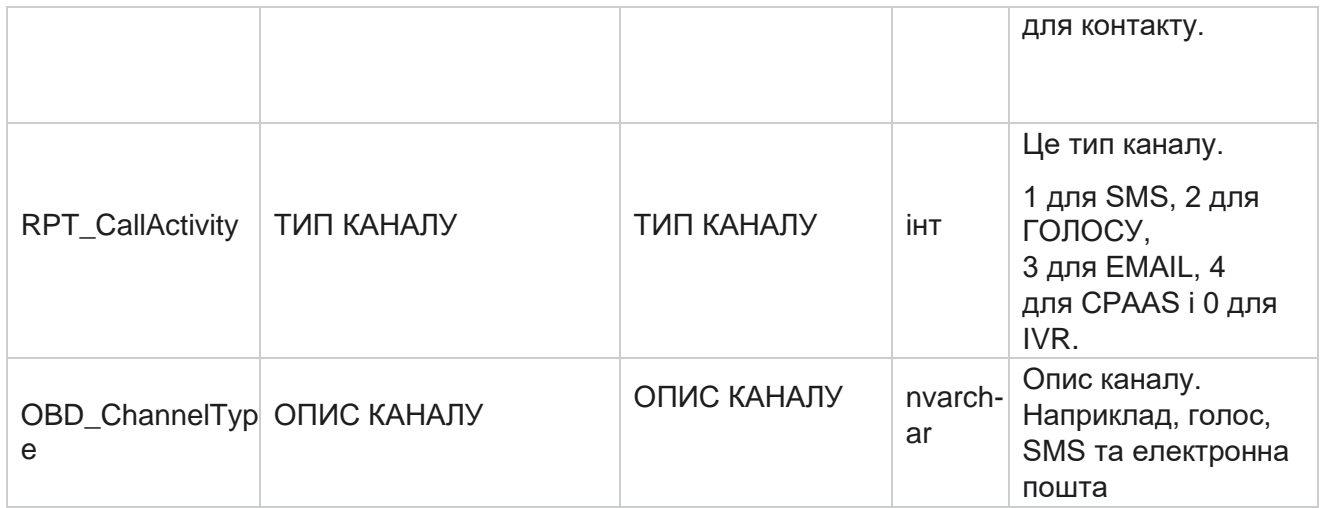

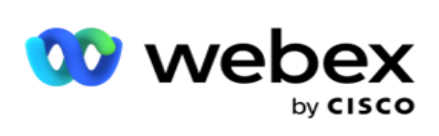

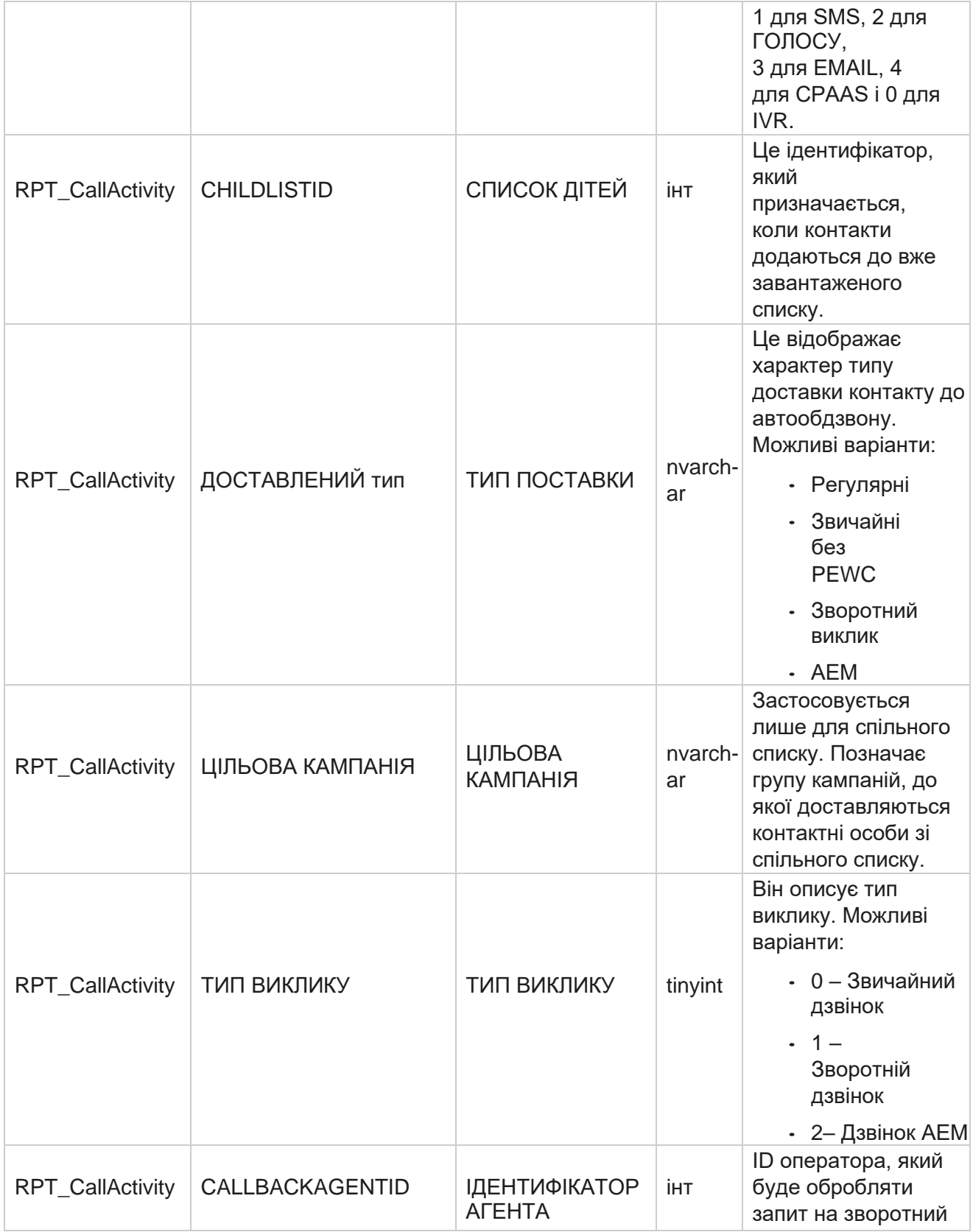

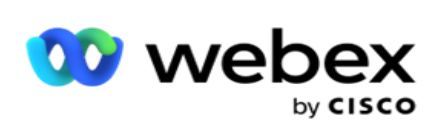

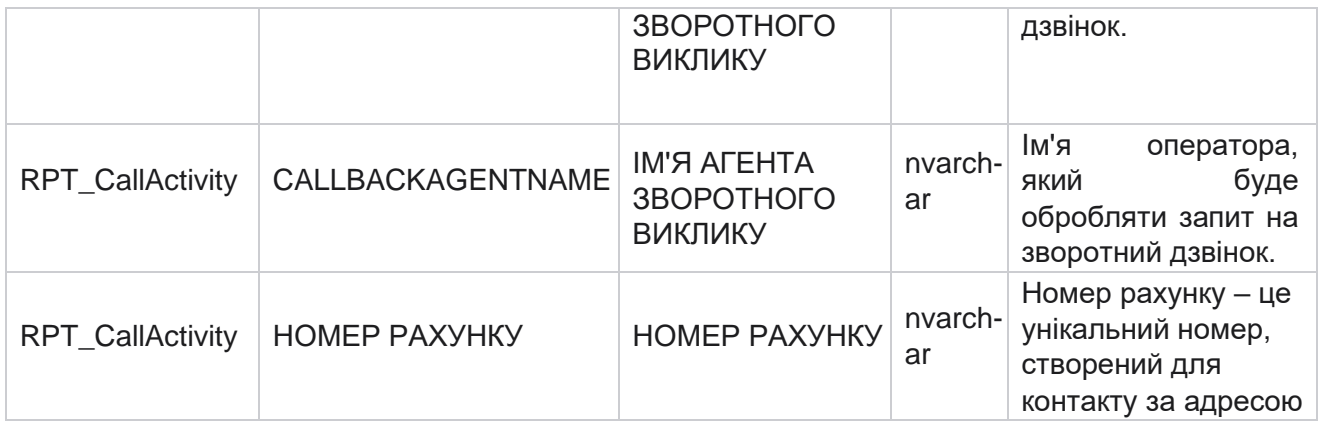

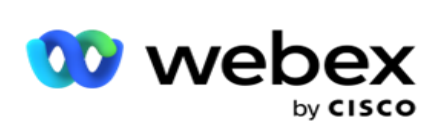

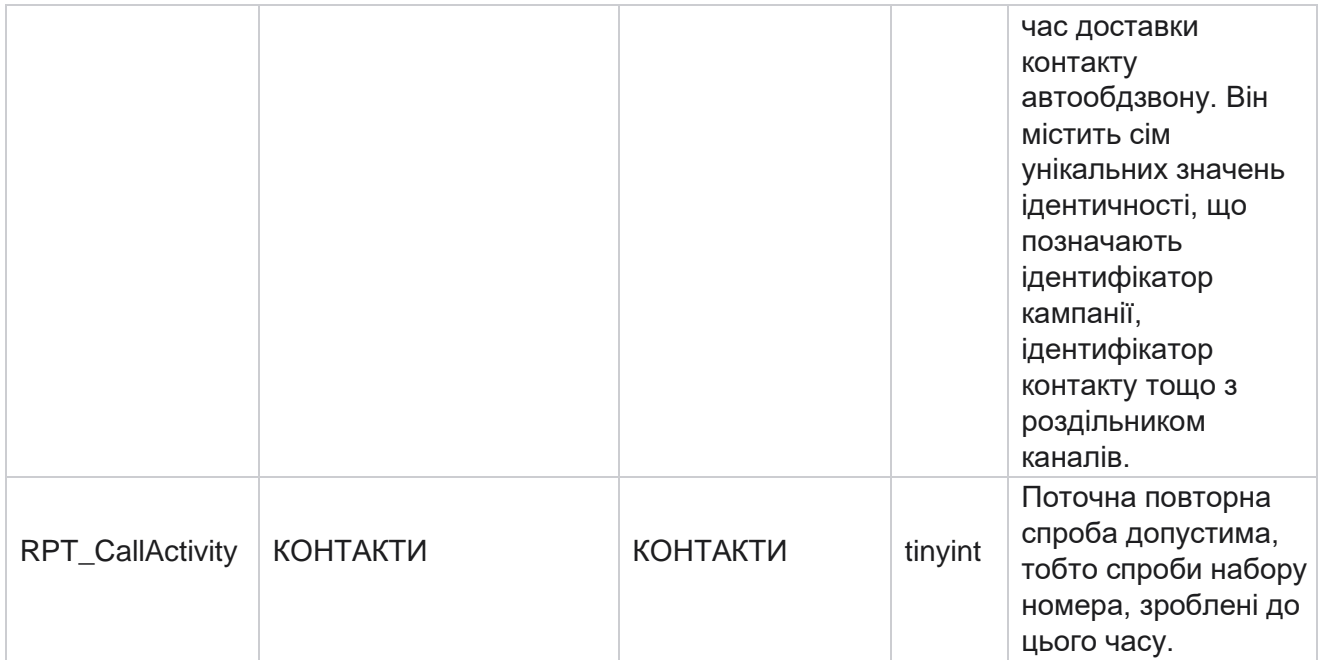

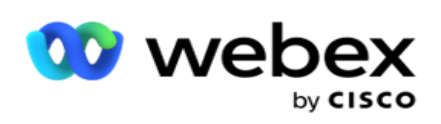

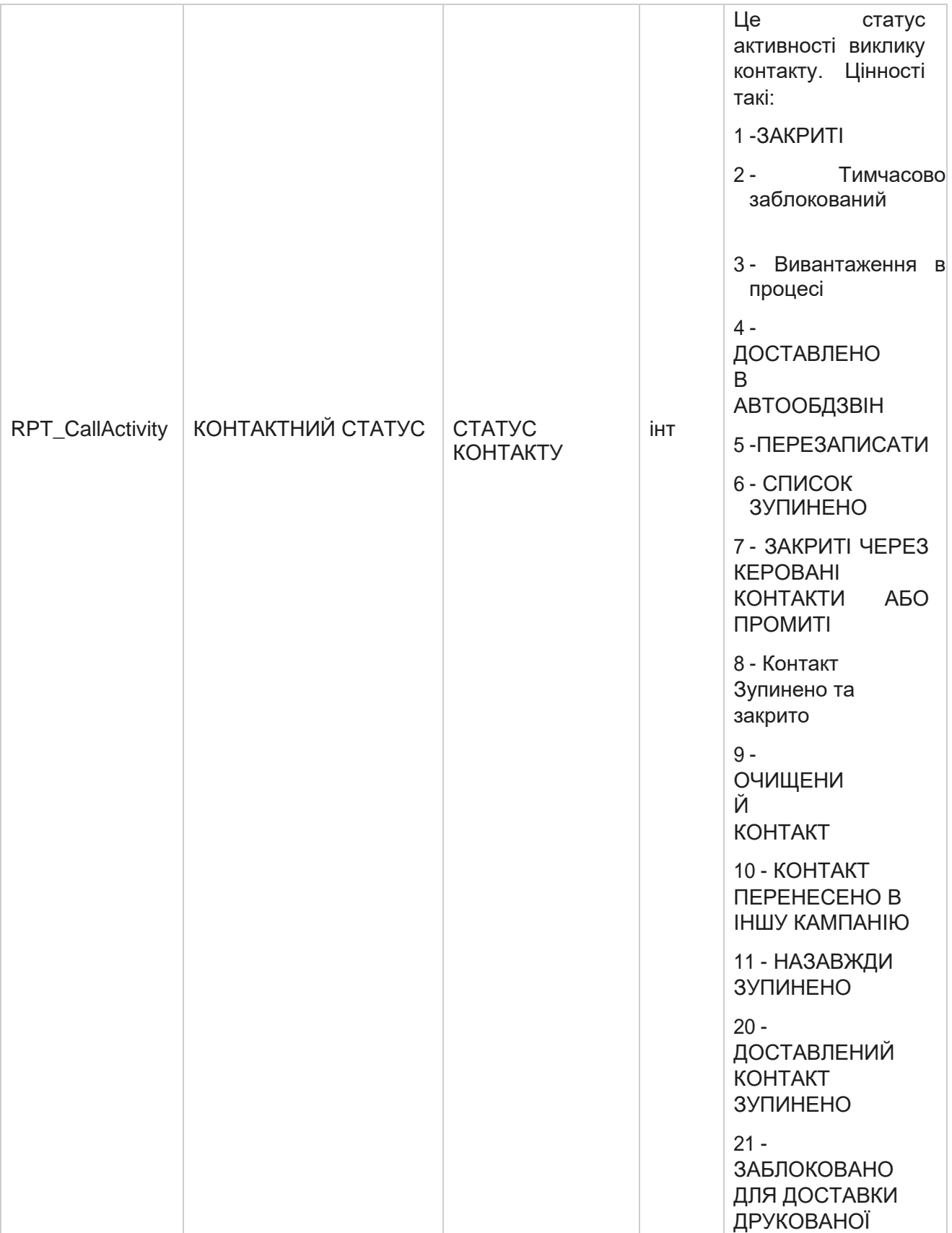

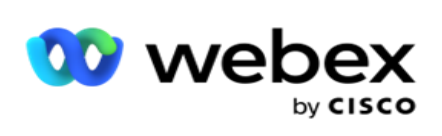

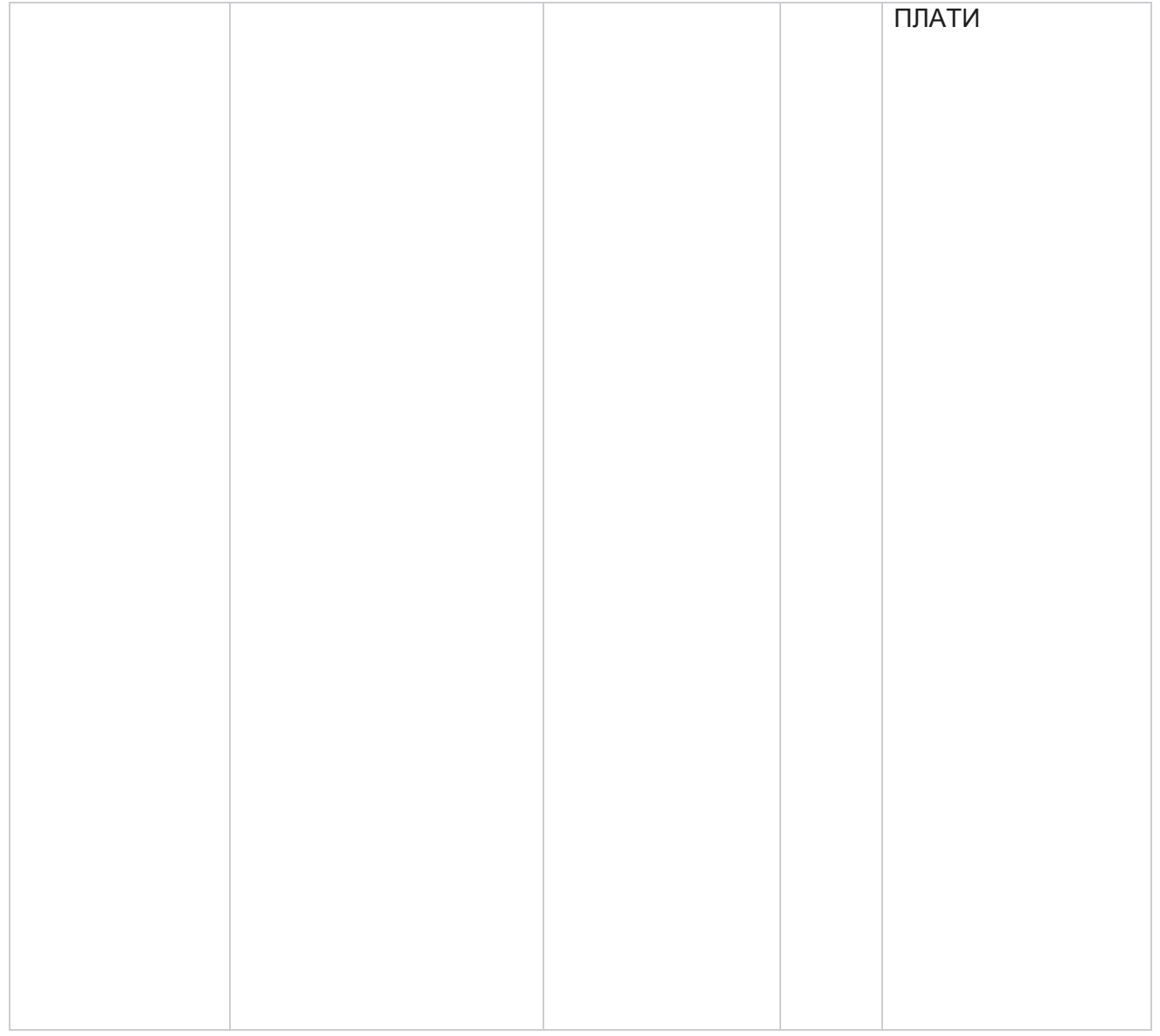

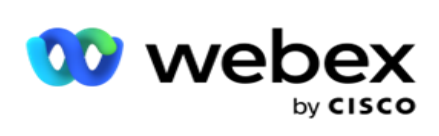

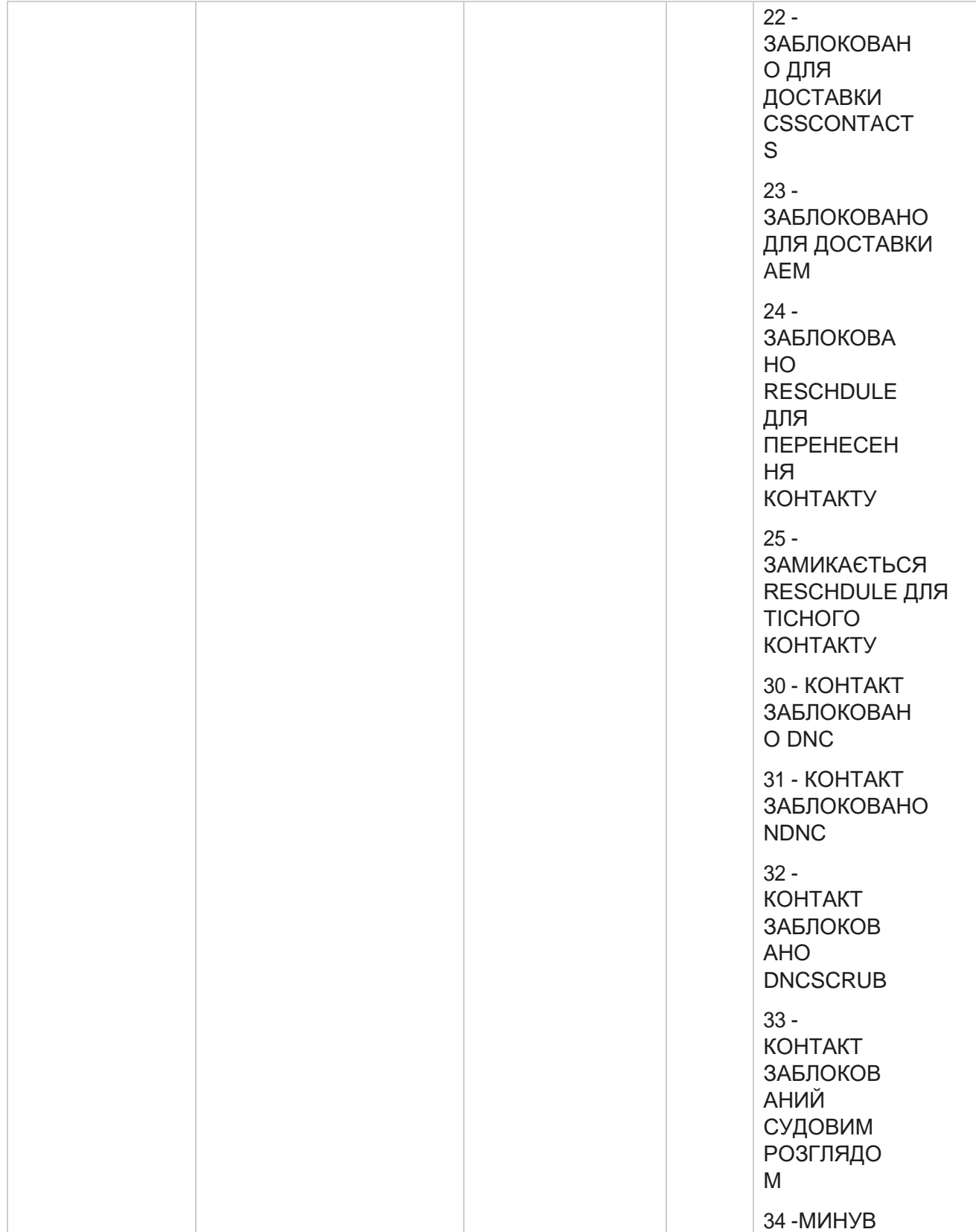

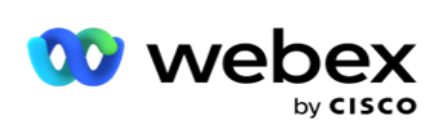

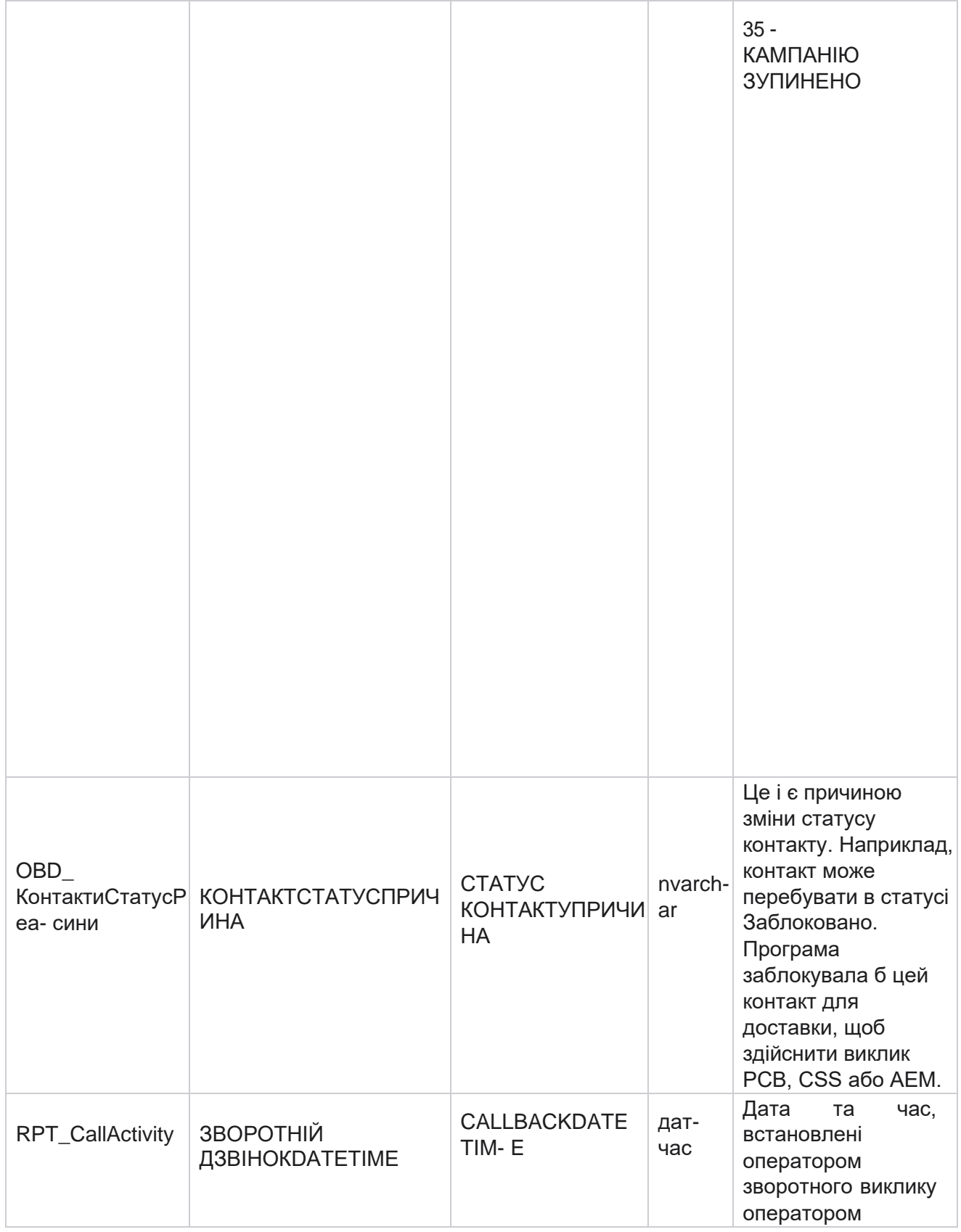

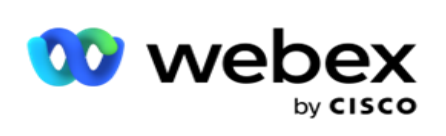

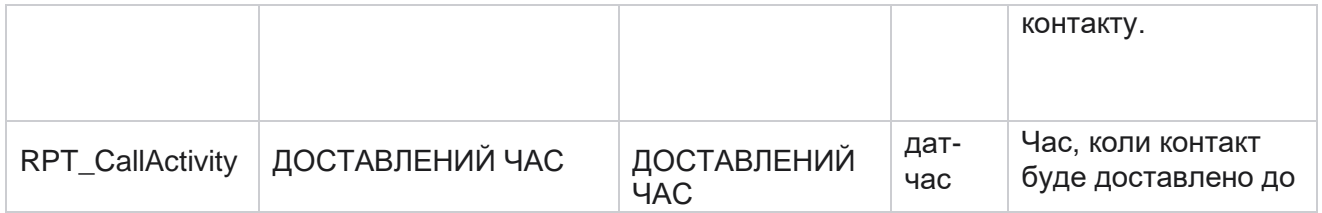

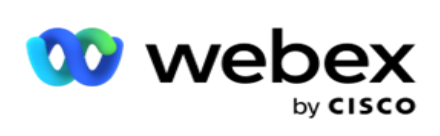

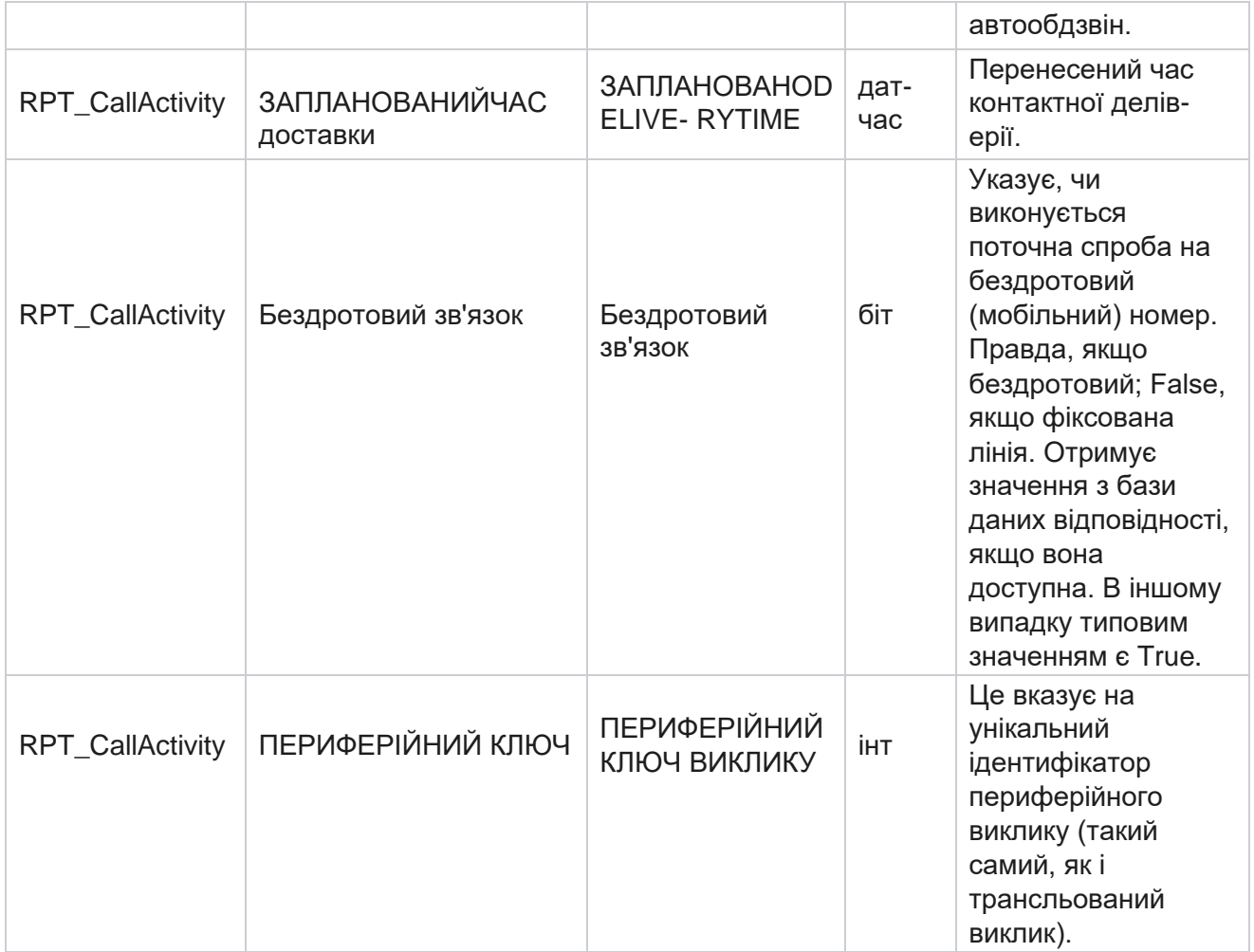

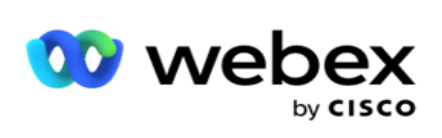

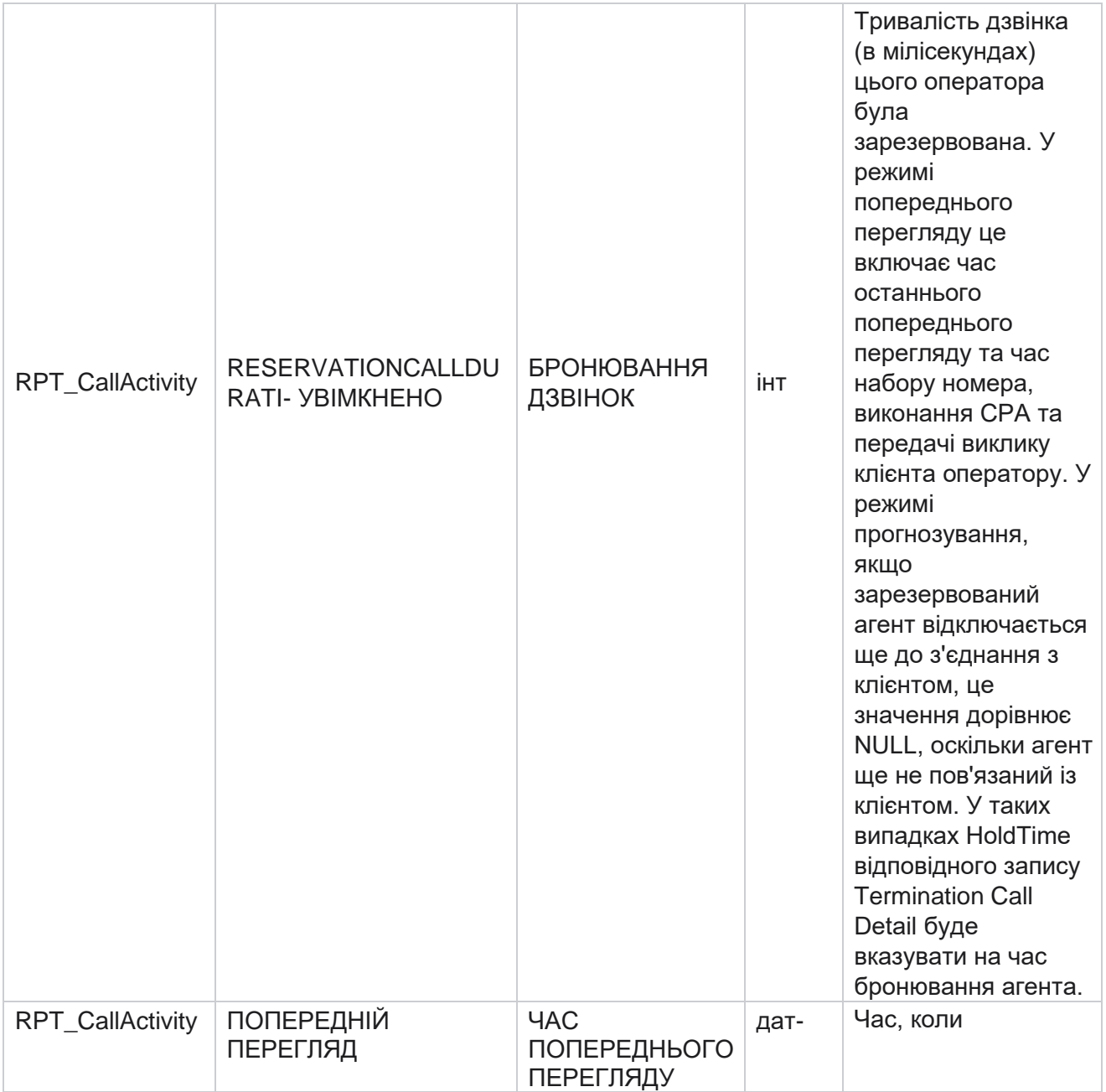

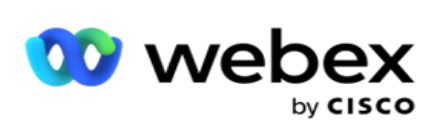

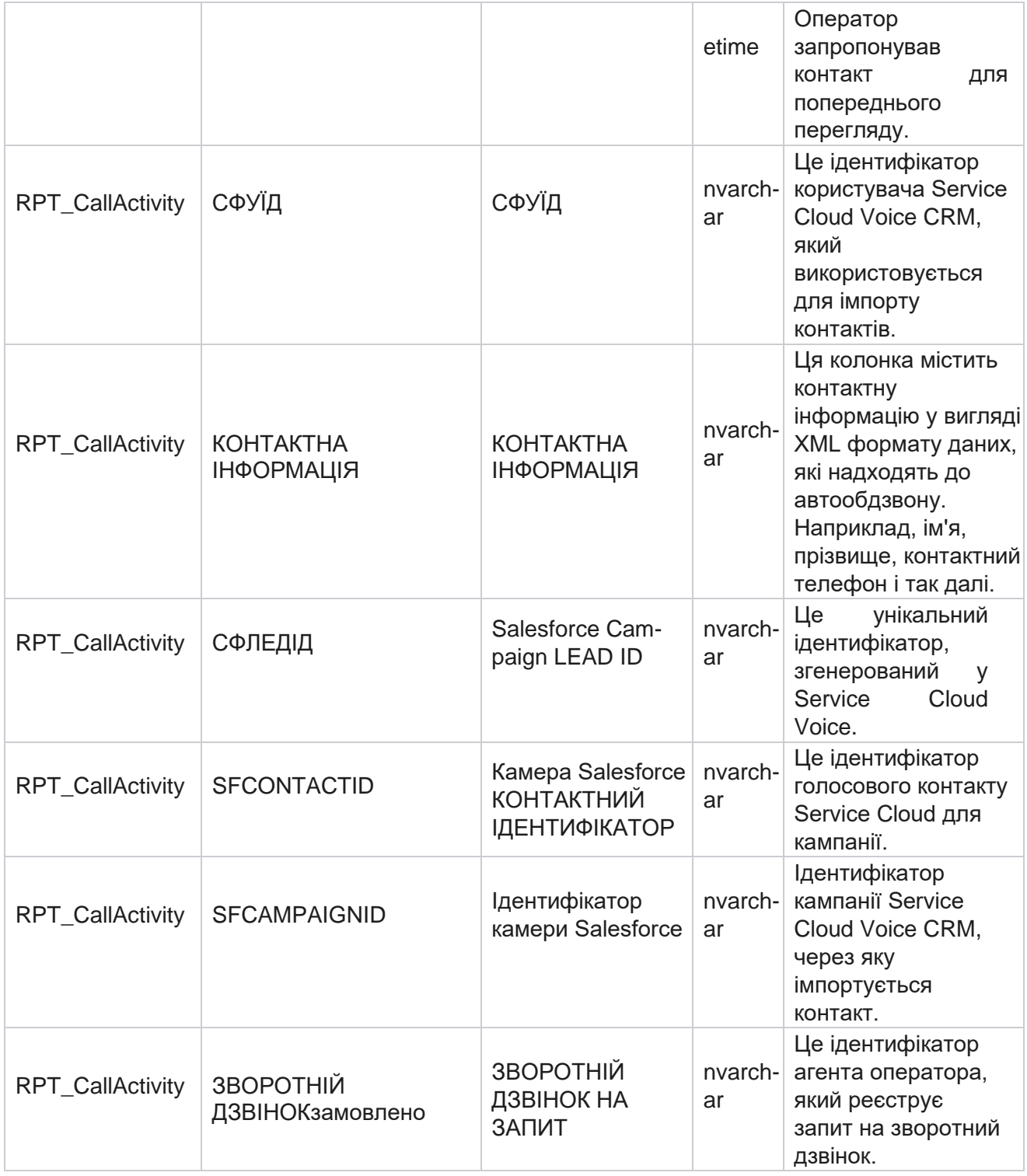

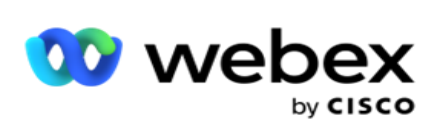

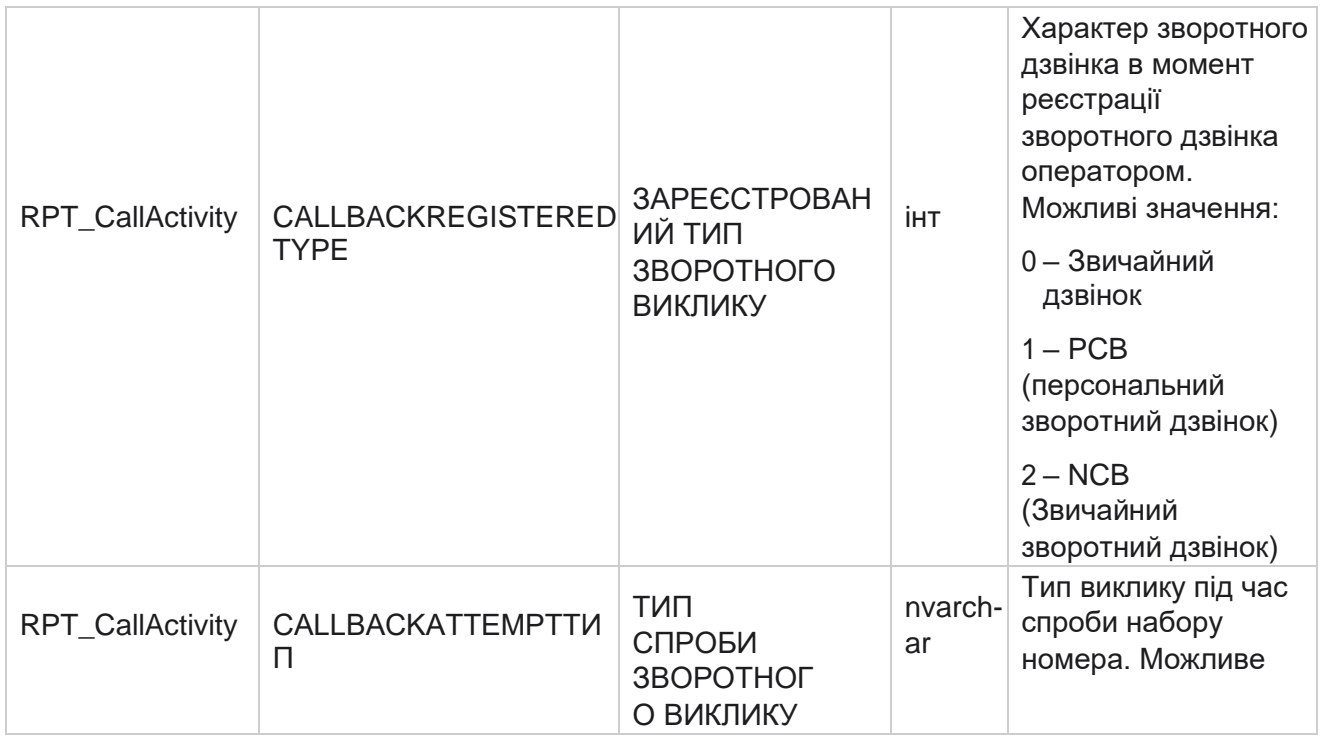

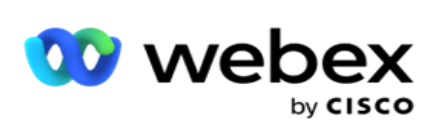

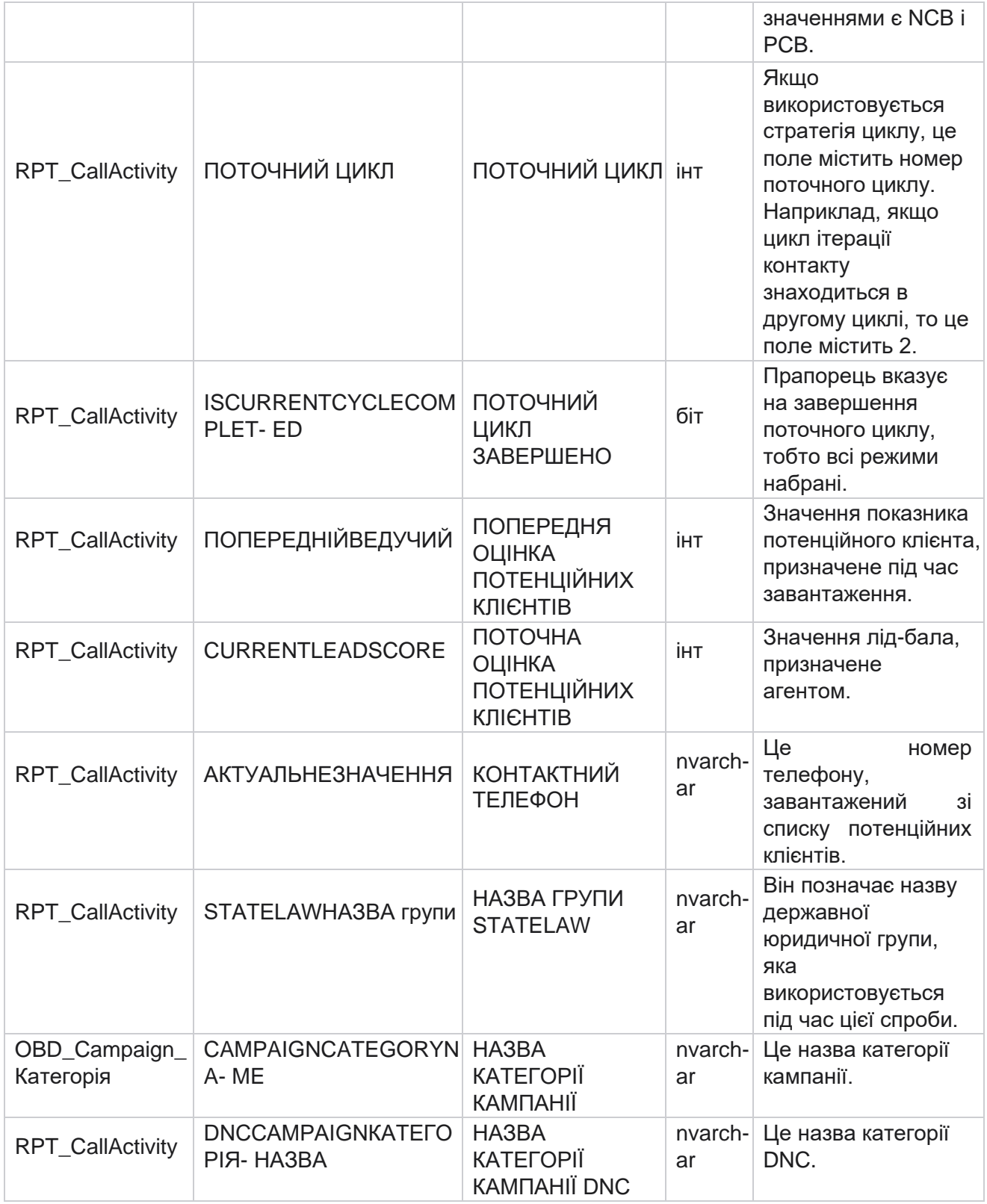

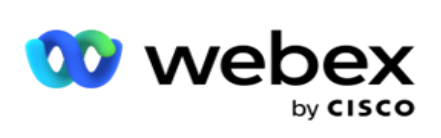

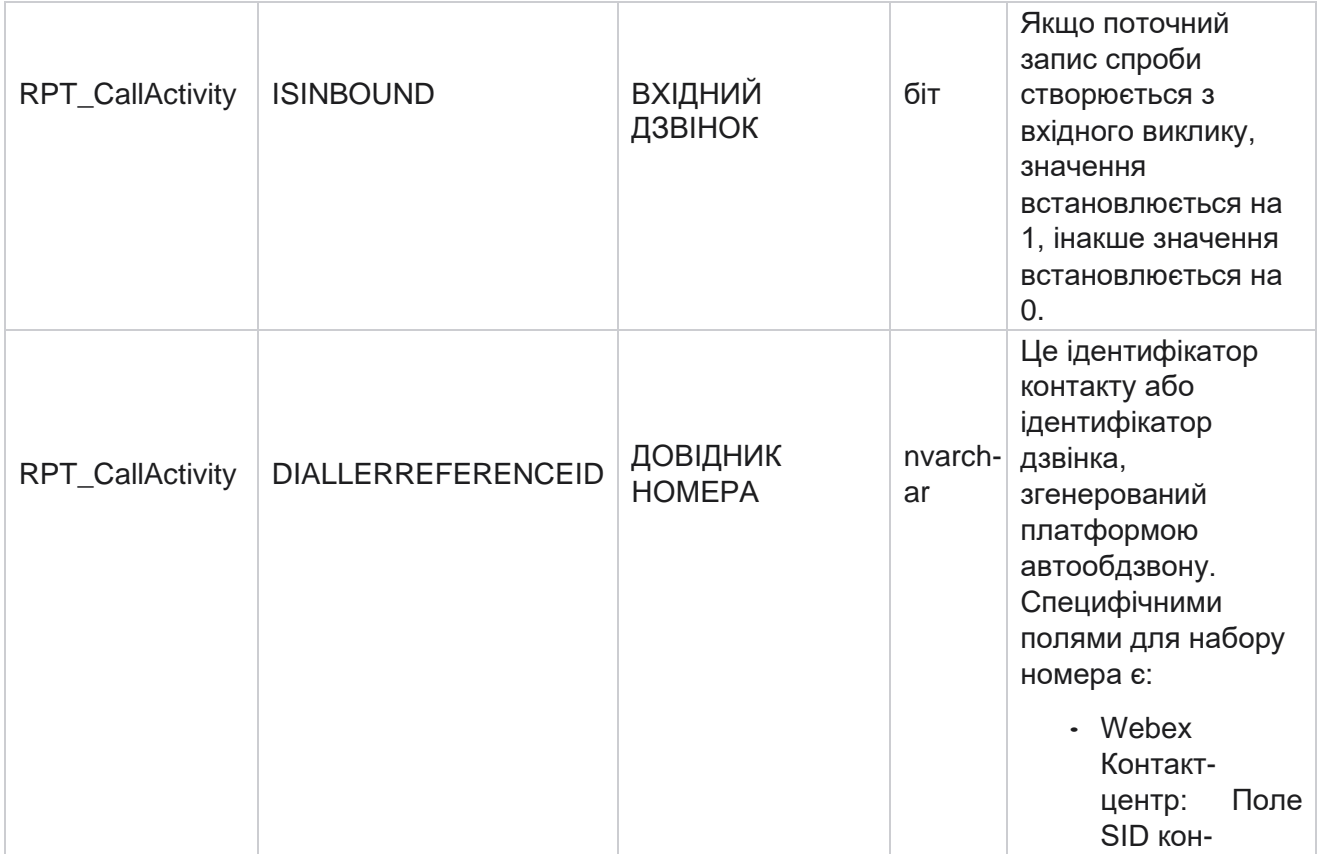

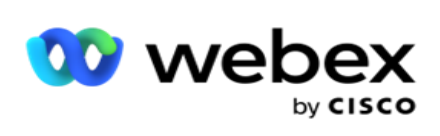

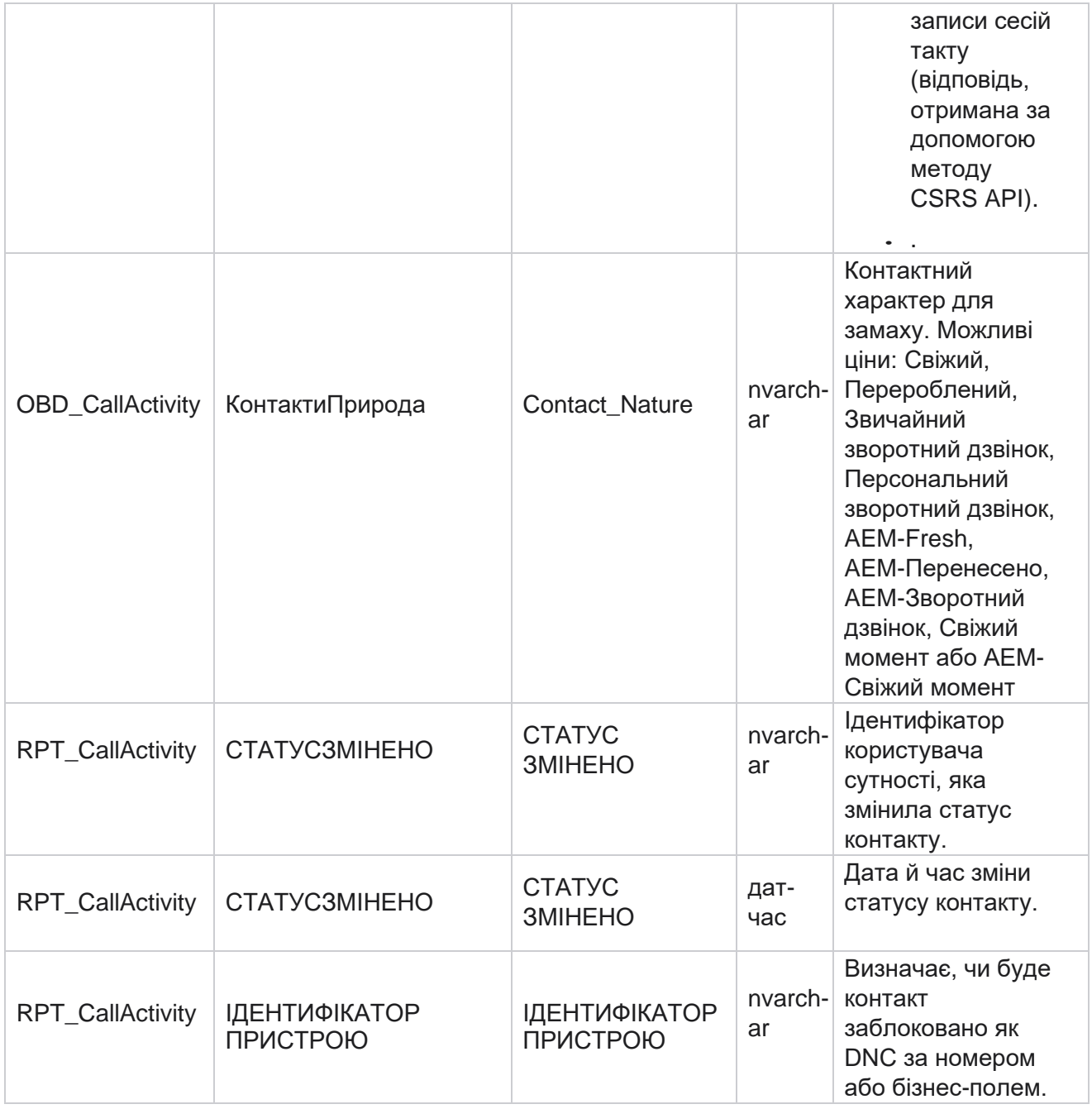

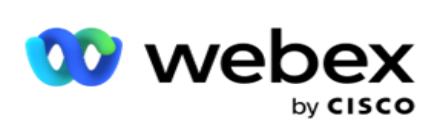

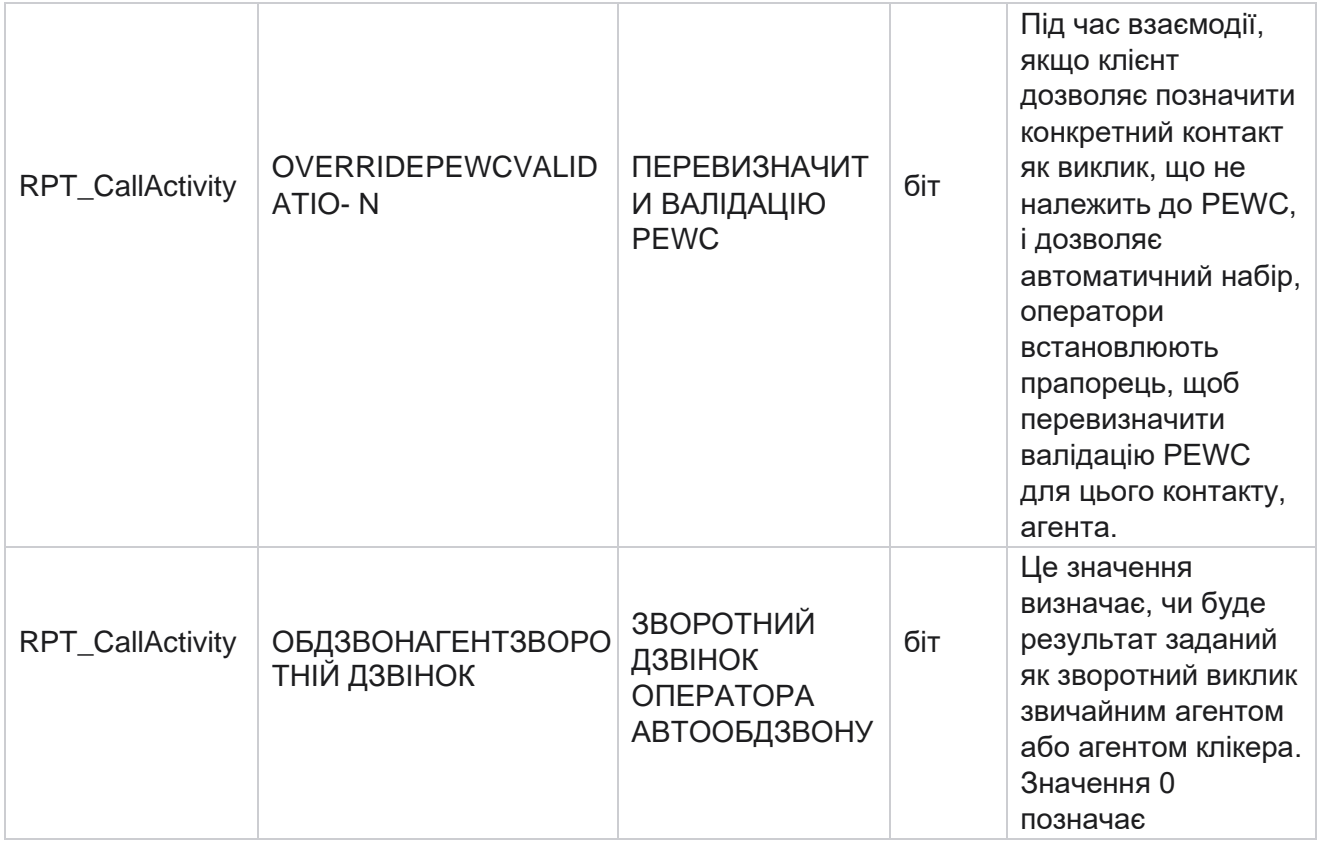

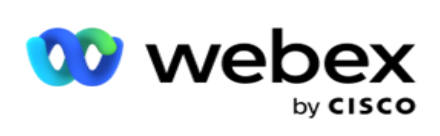

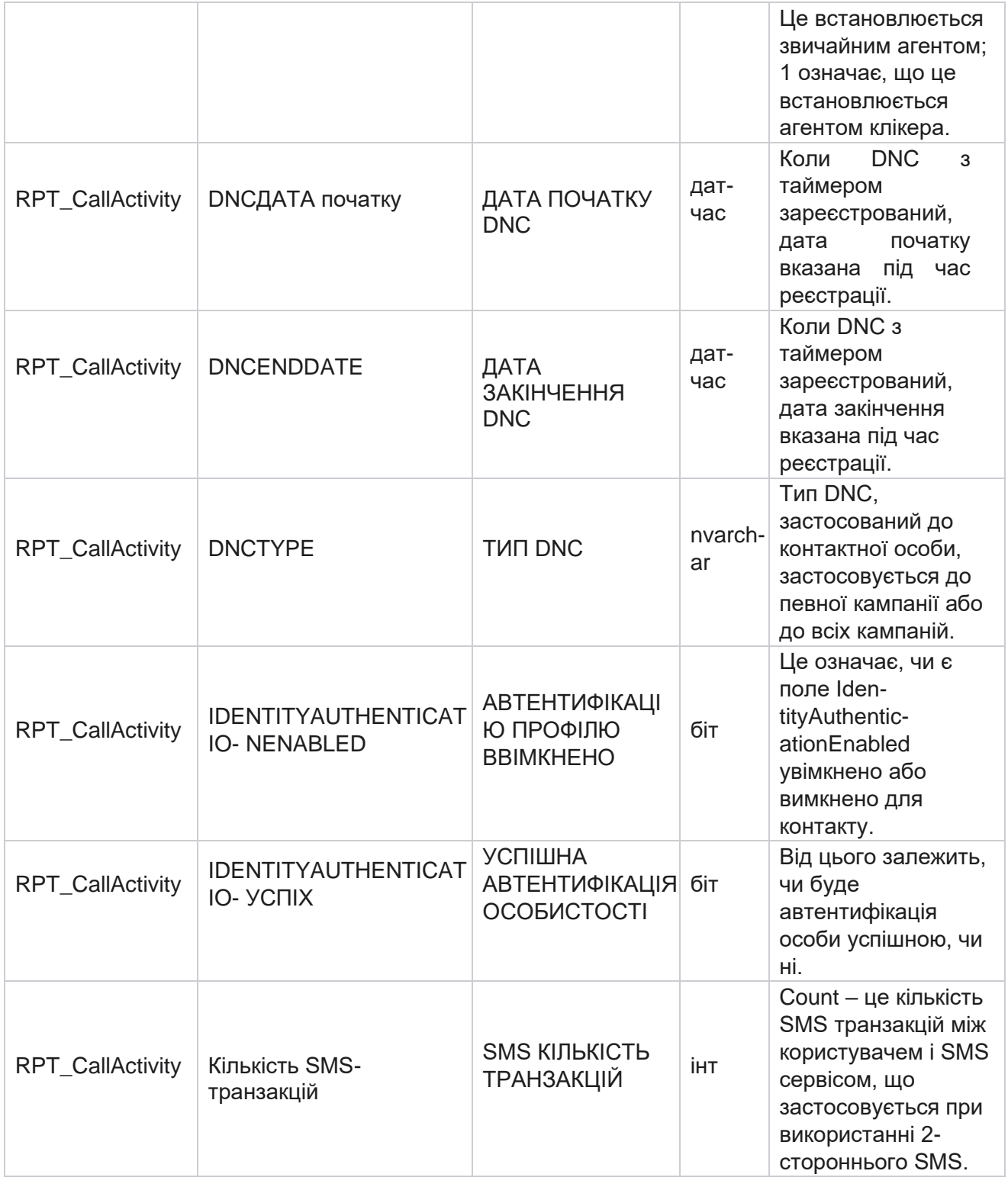

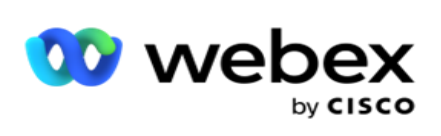

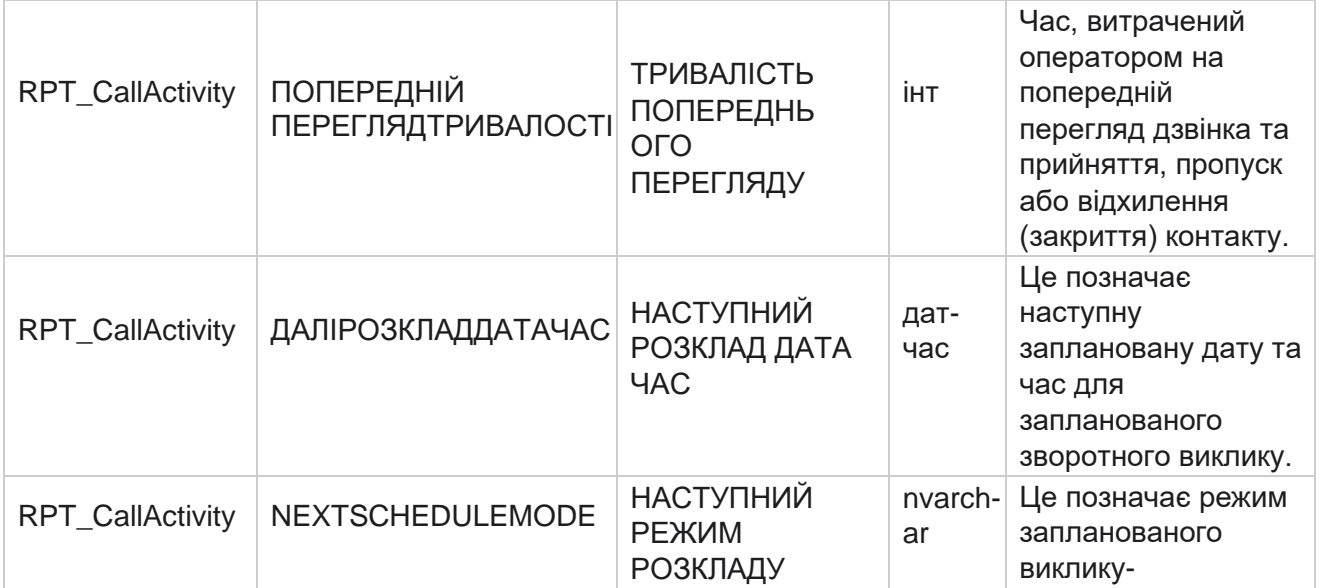

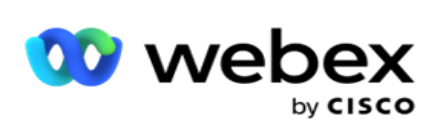

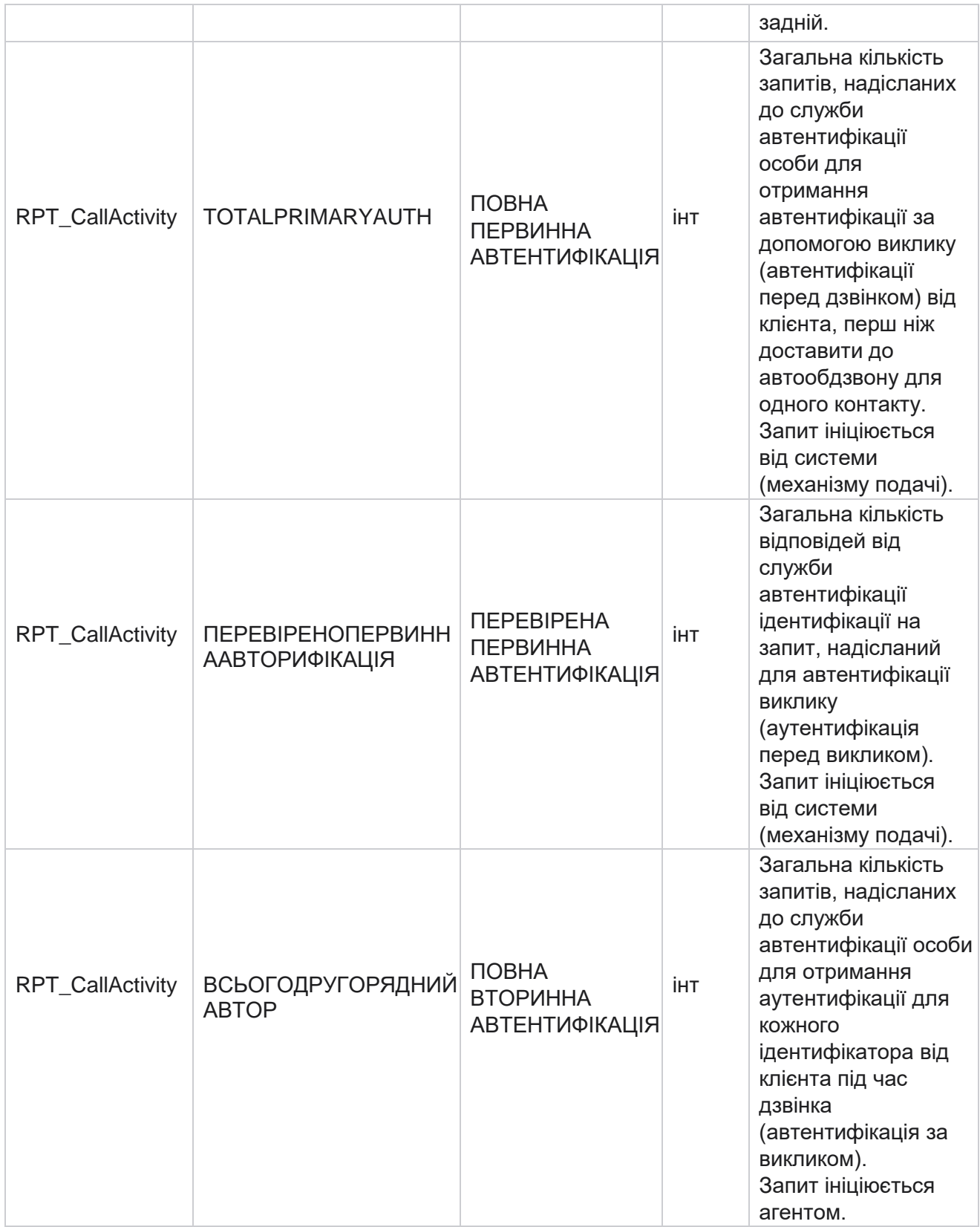

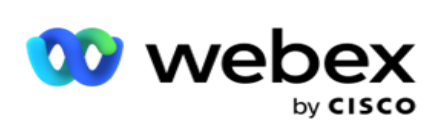

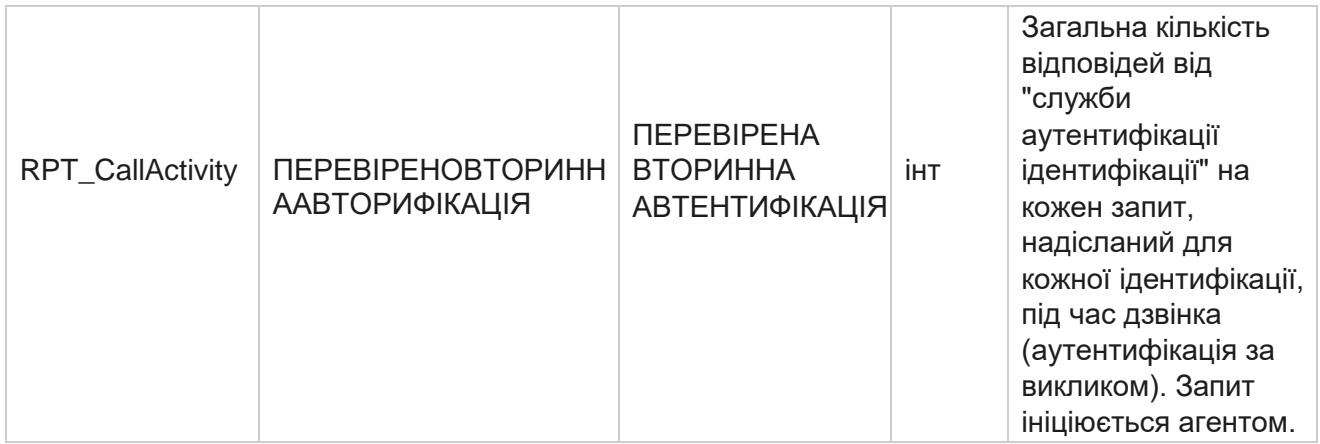

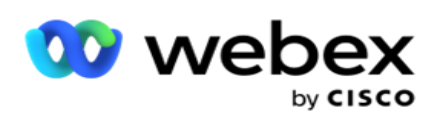

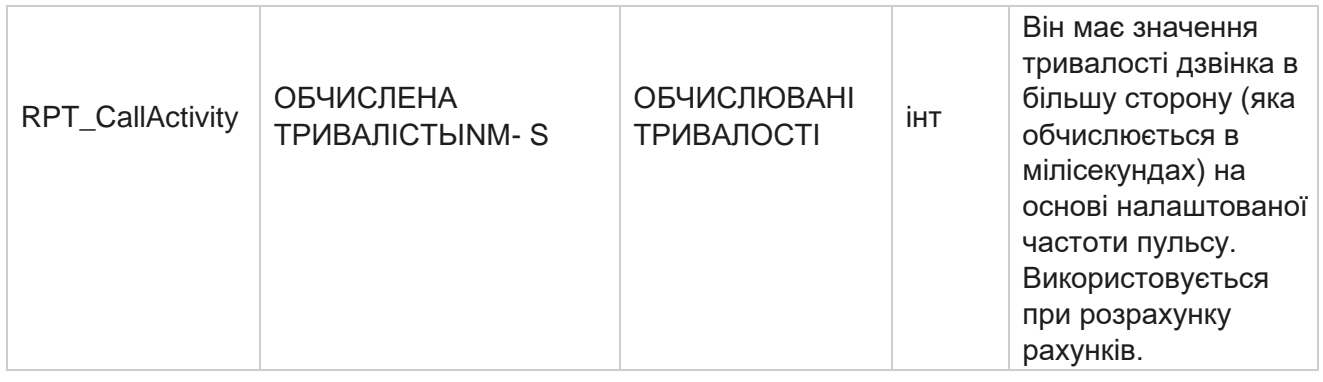

## **Анонімні вхідні SMS**

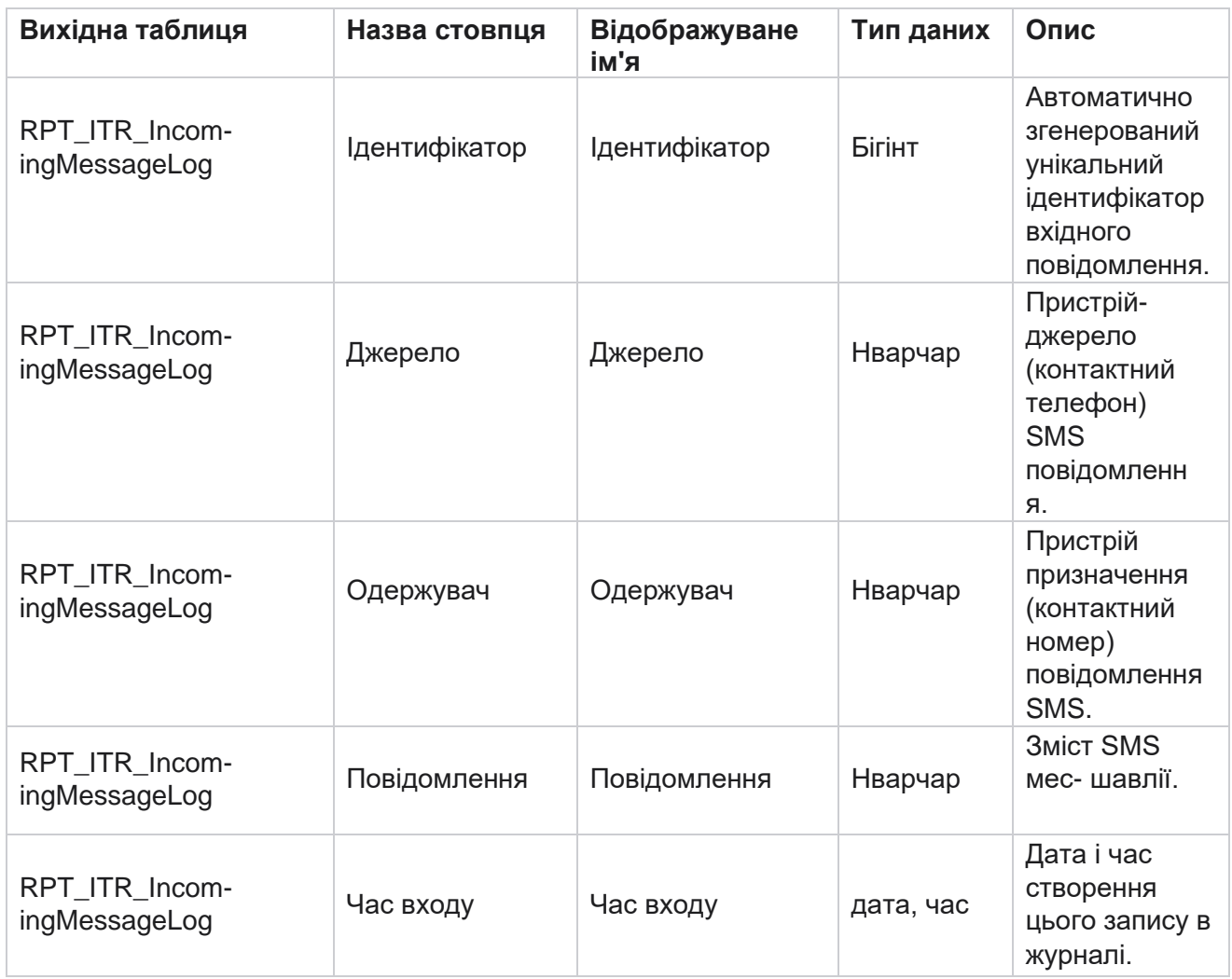

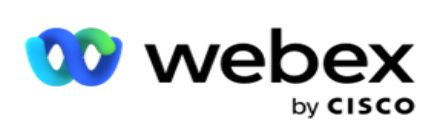

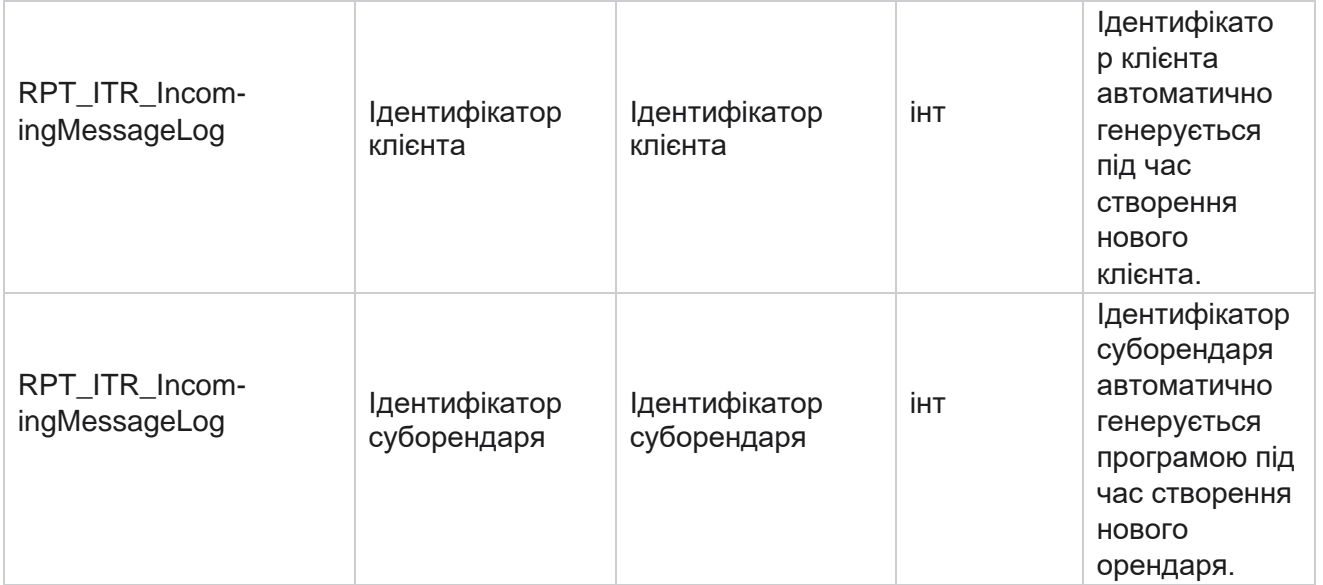

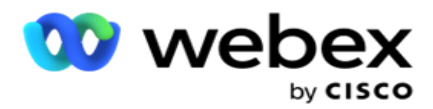

## **API Помилка завантаження**

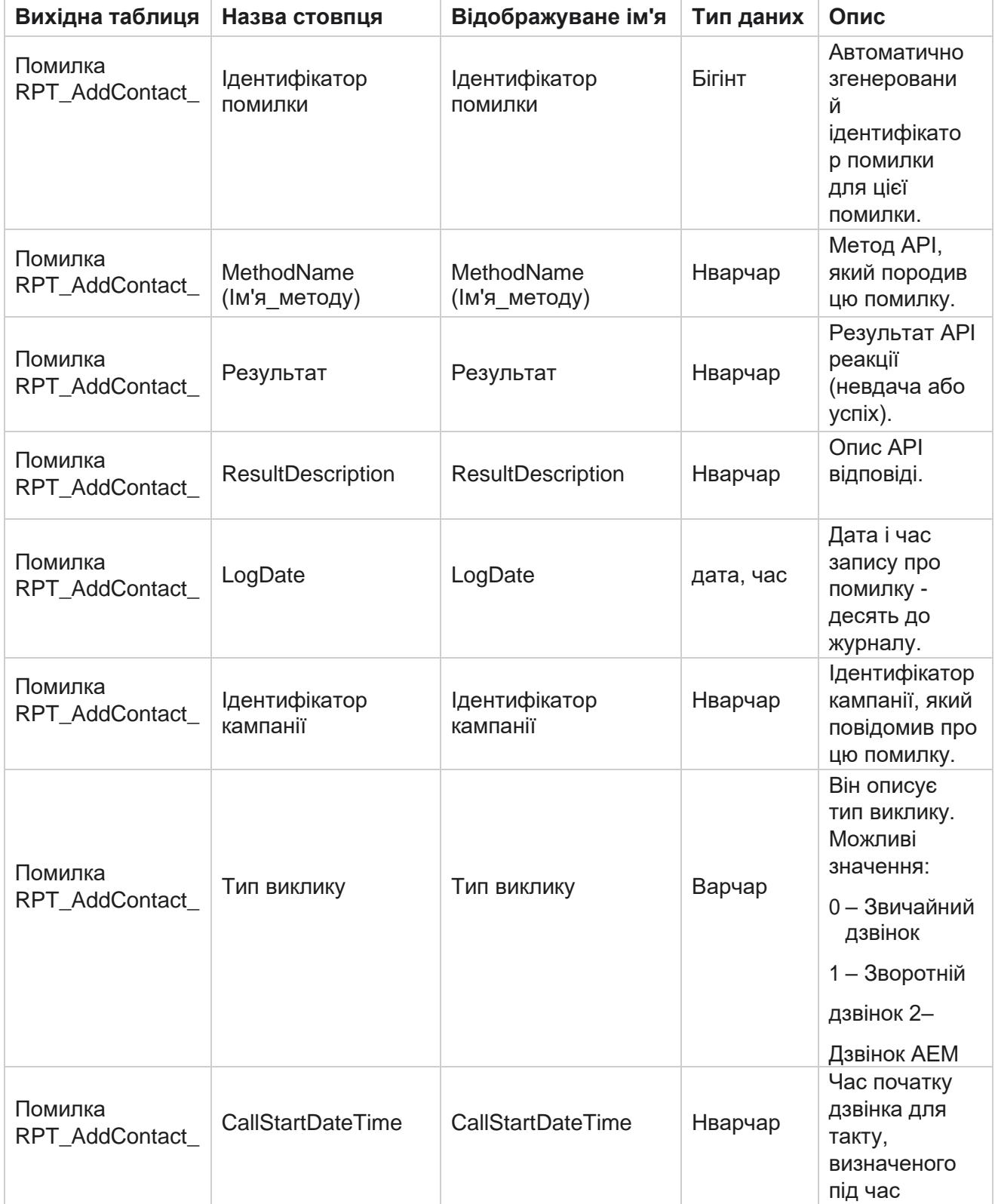

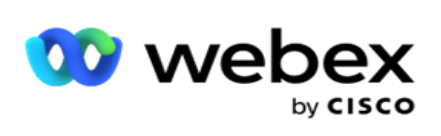

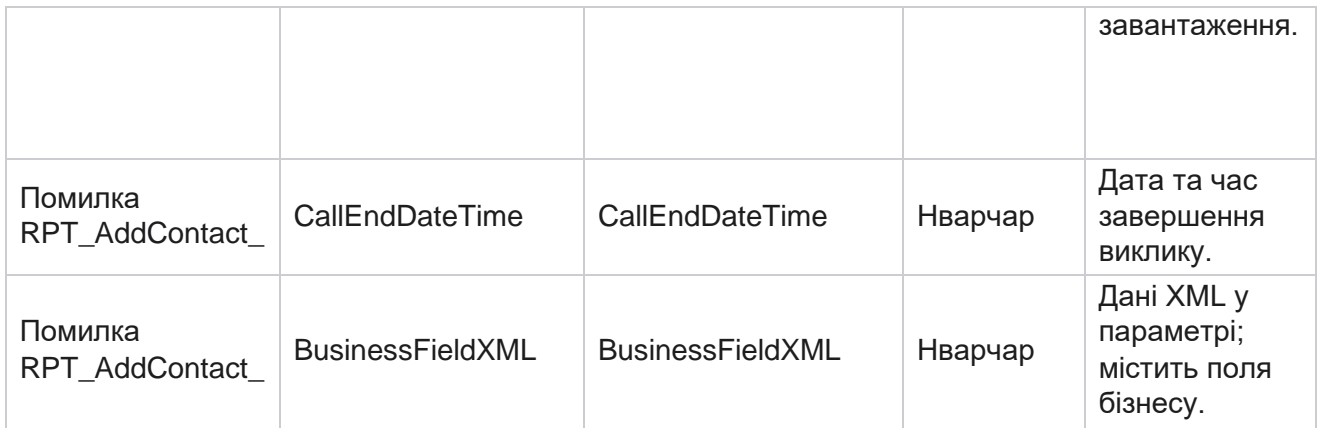

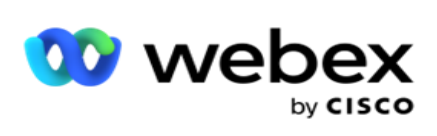

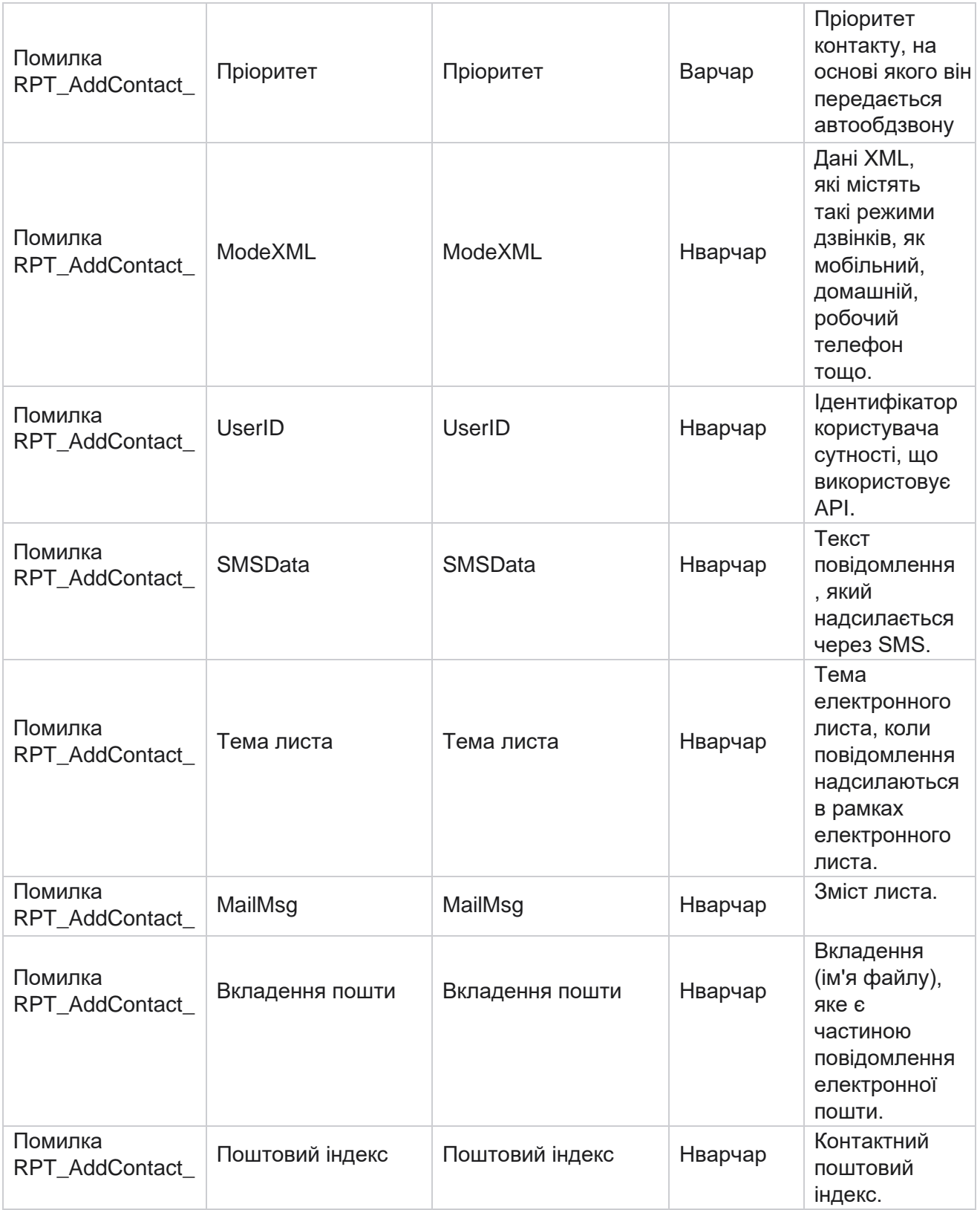

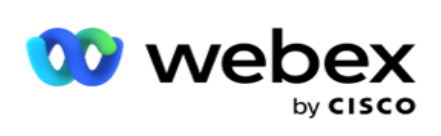

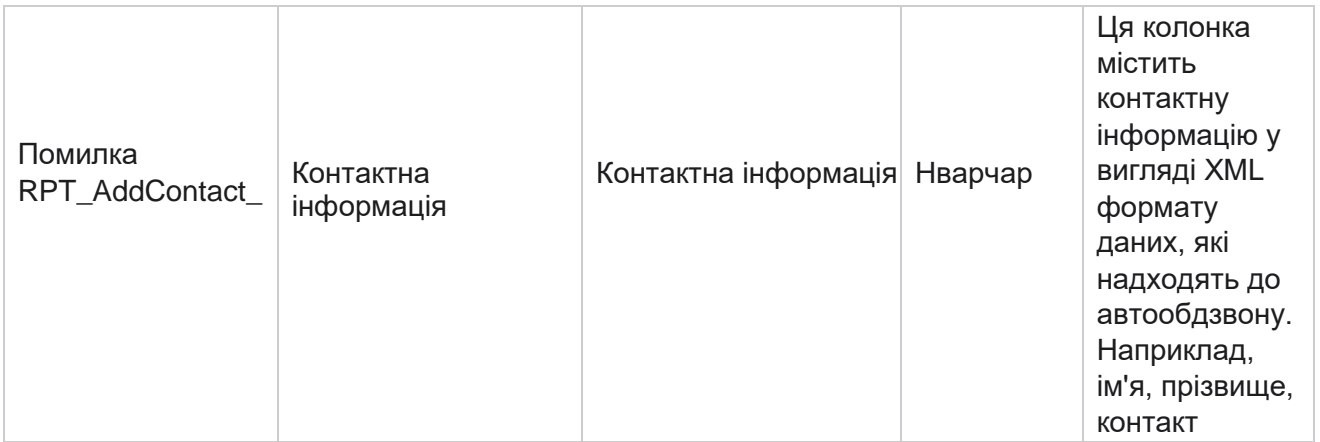

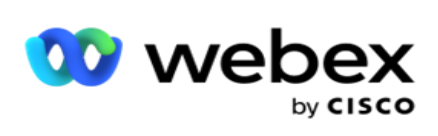

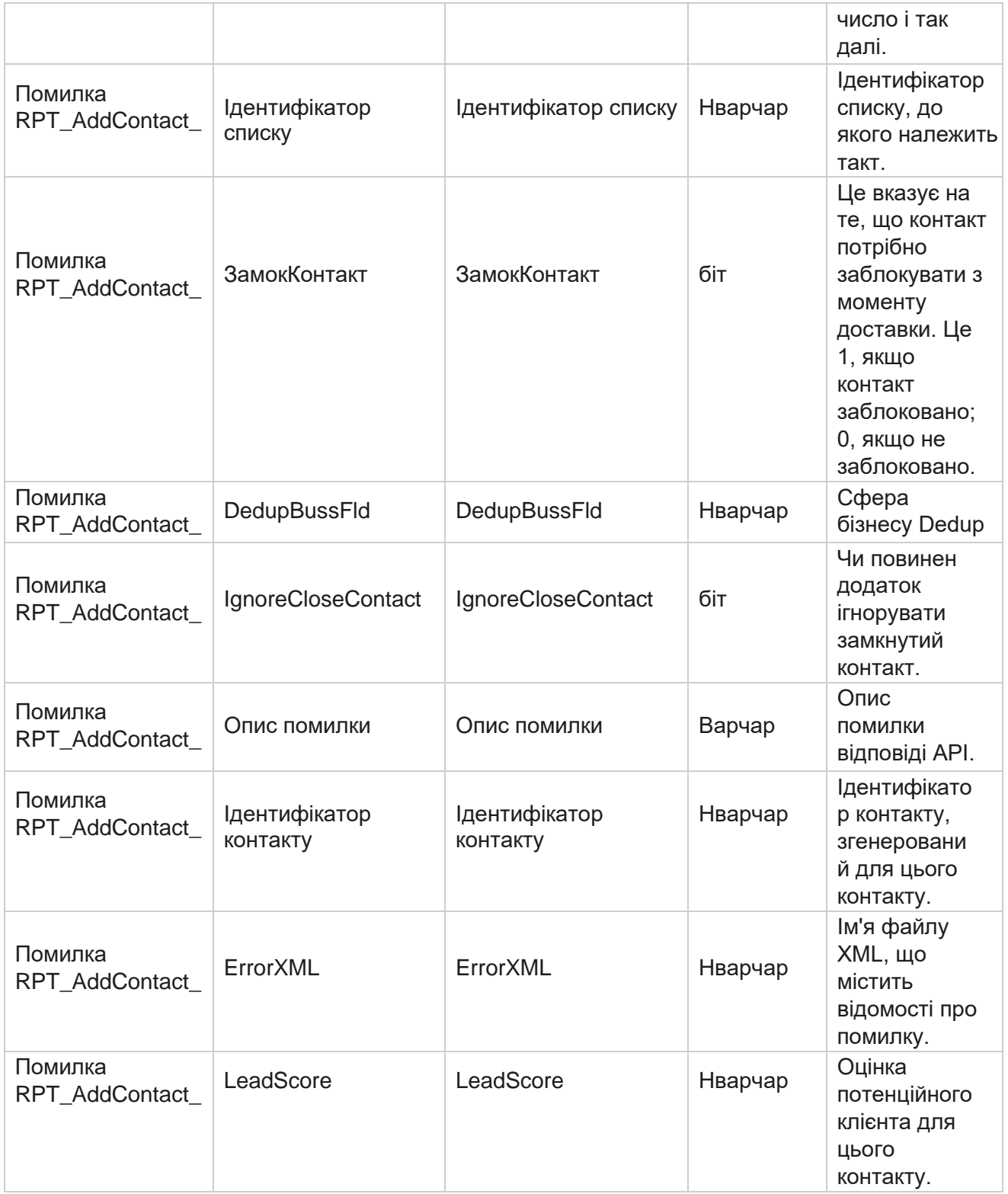

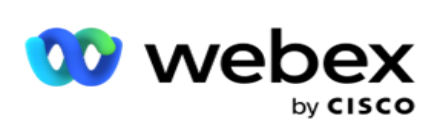

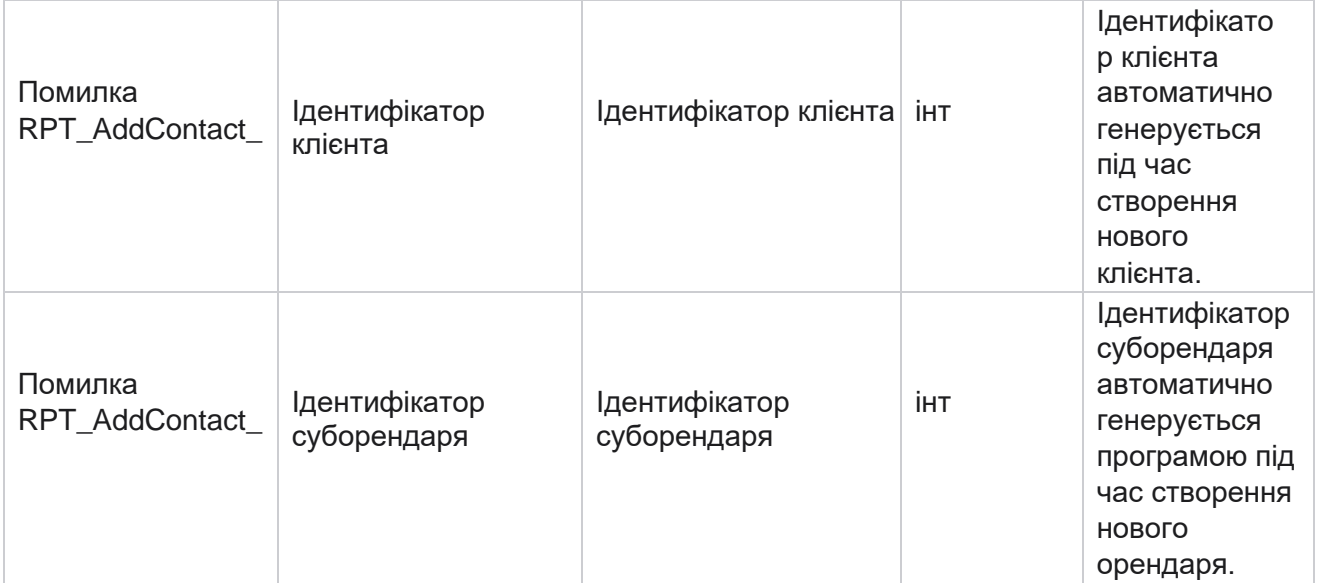

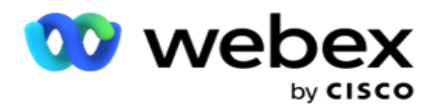

## **Журнал аудиту**

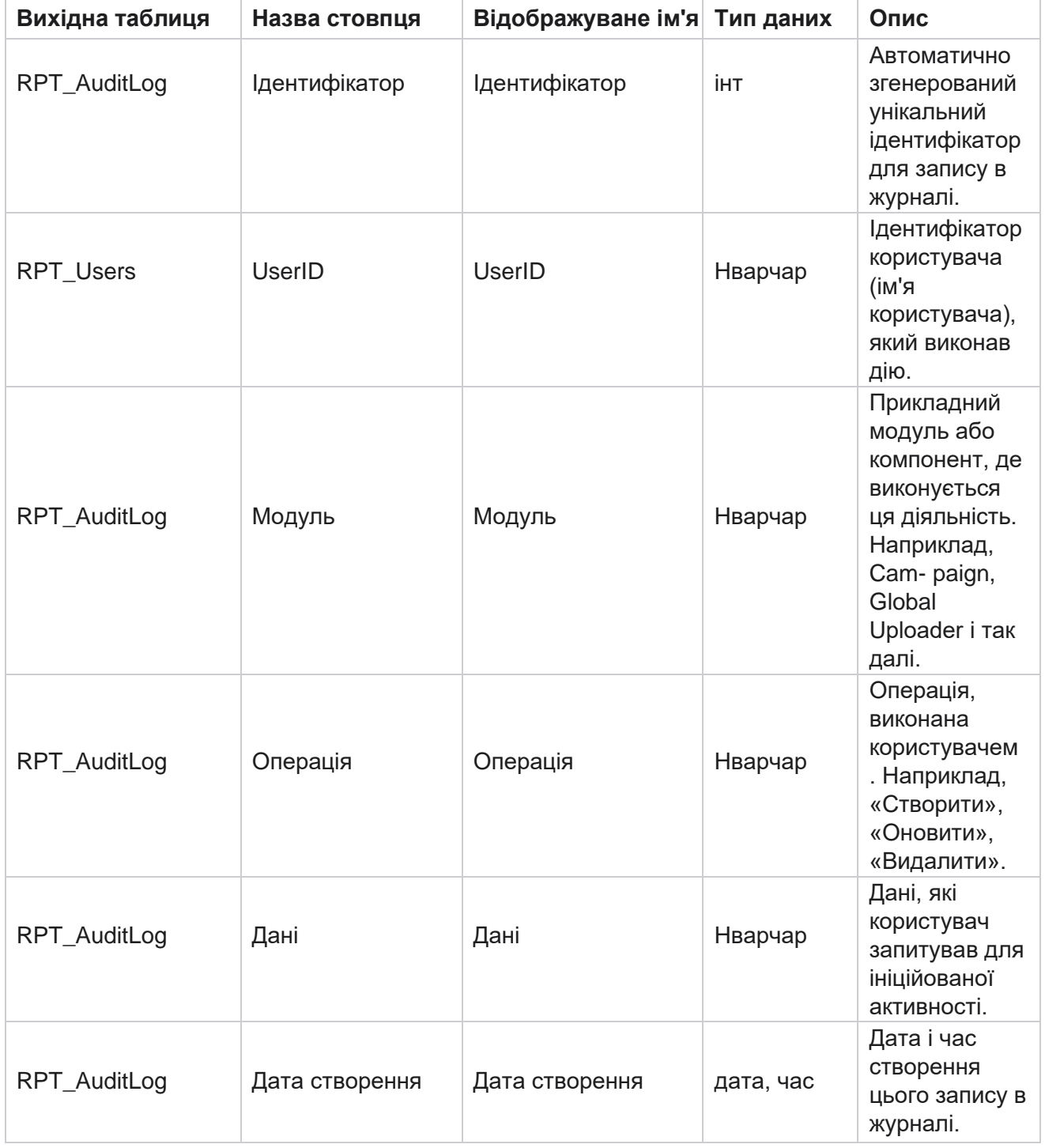

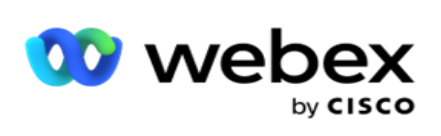

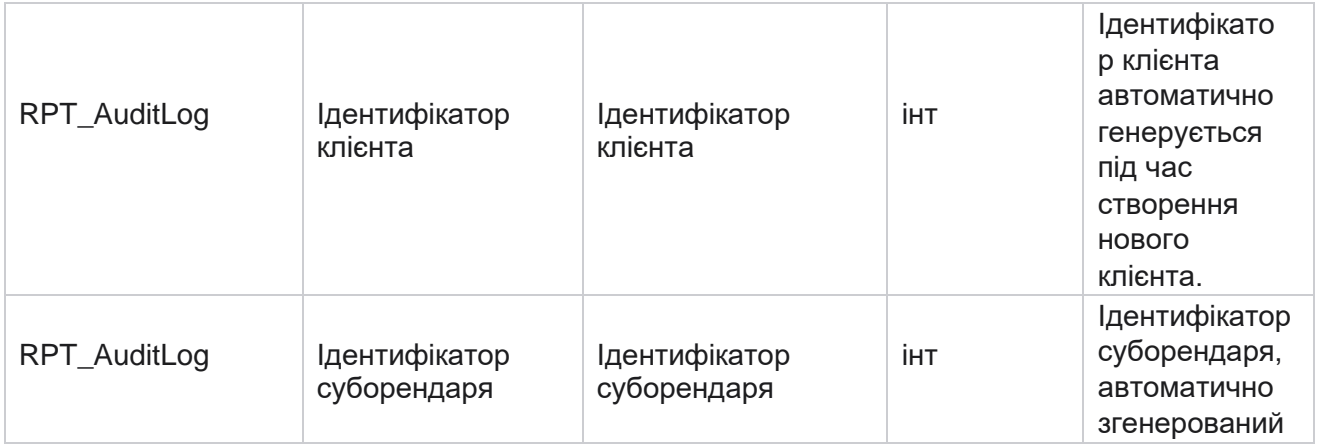

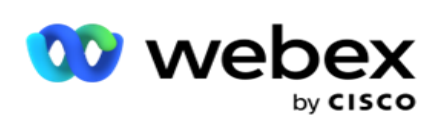

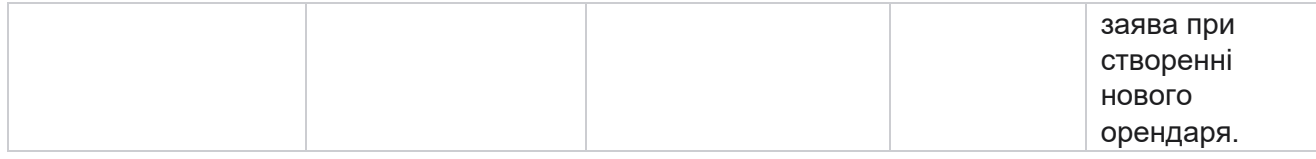

## **Контрольний журнал**

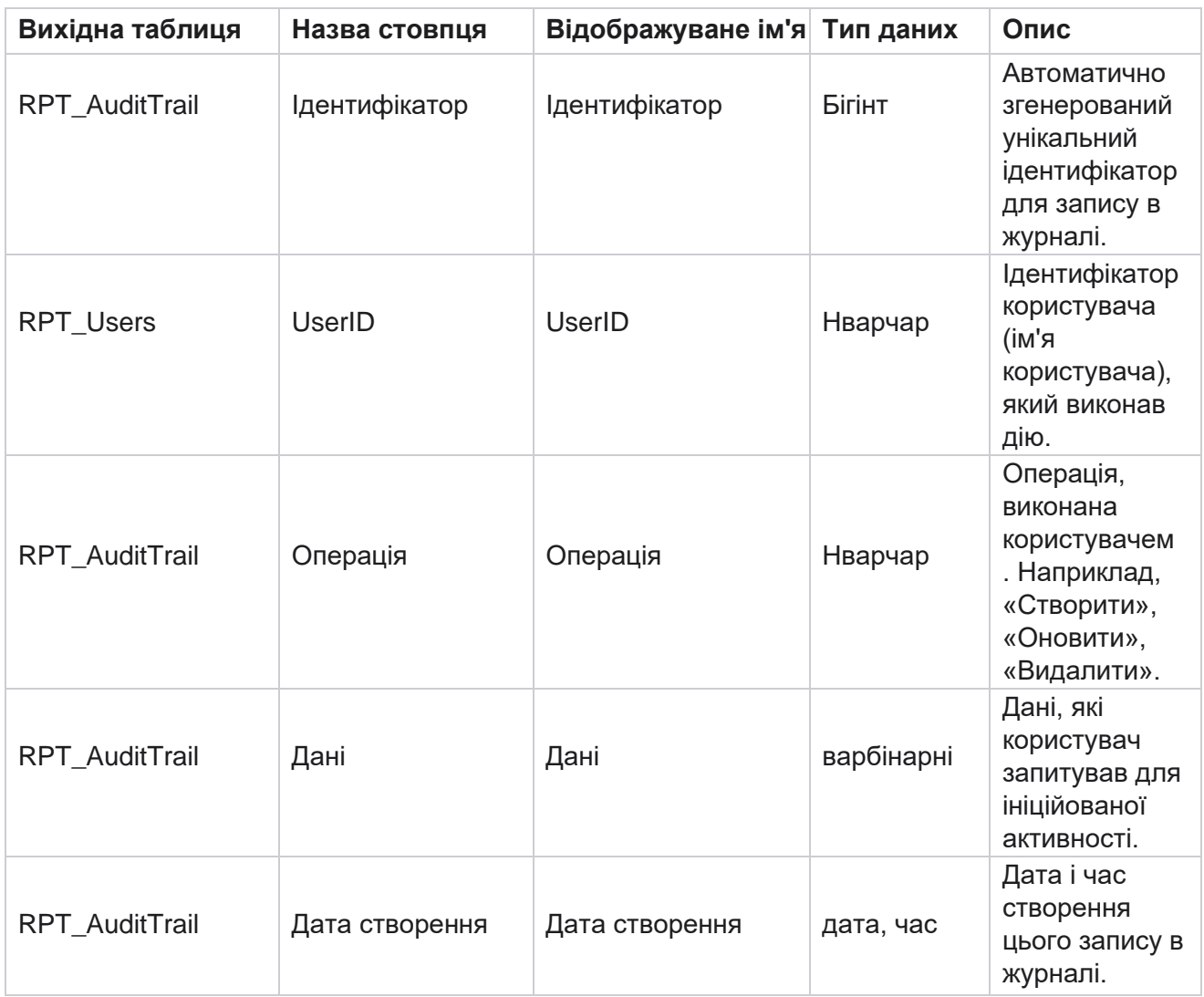

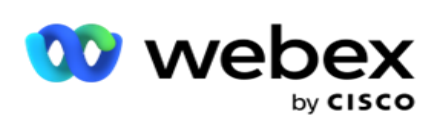

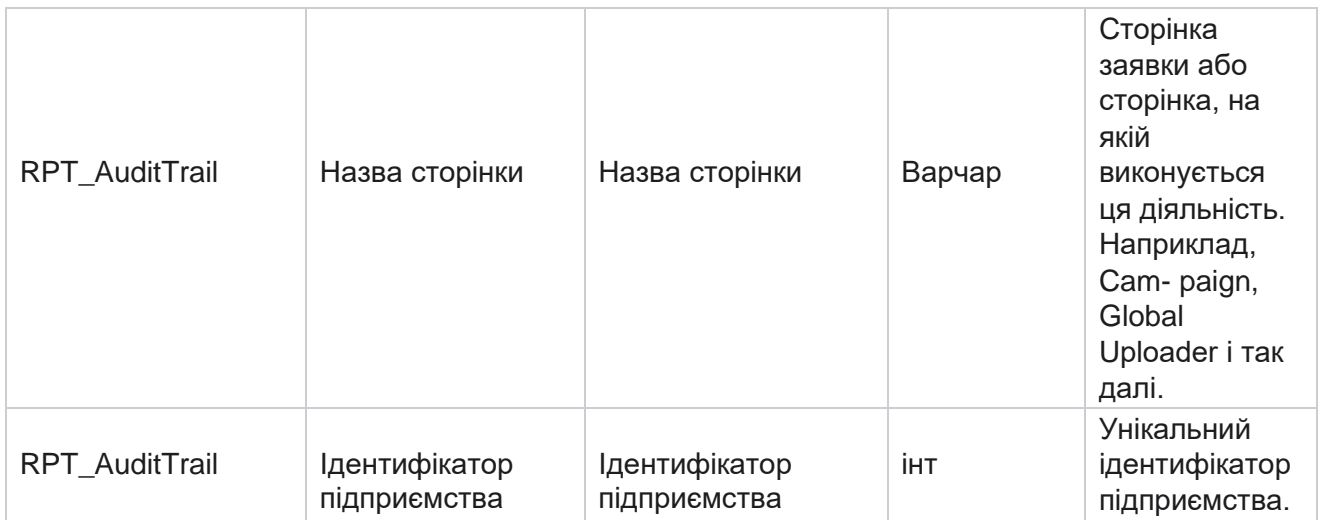
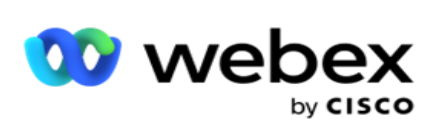

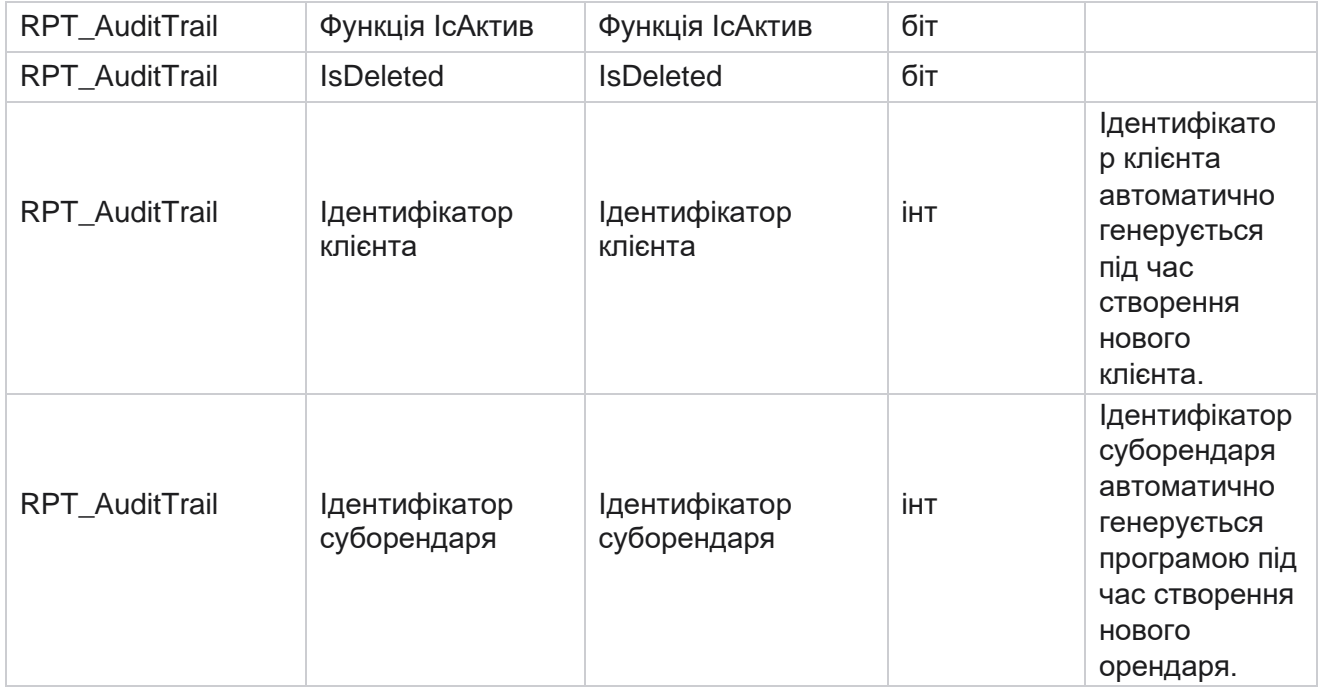

# **SMS Статус доставки**

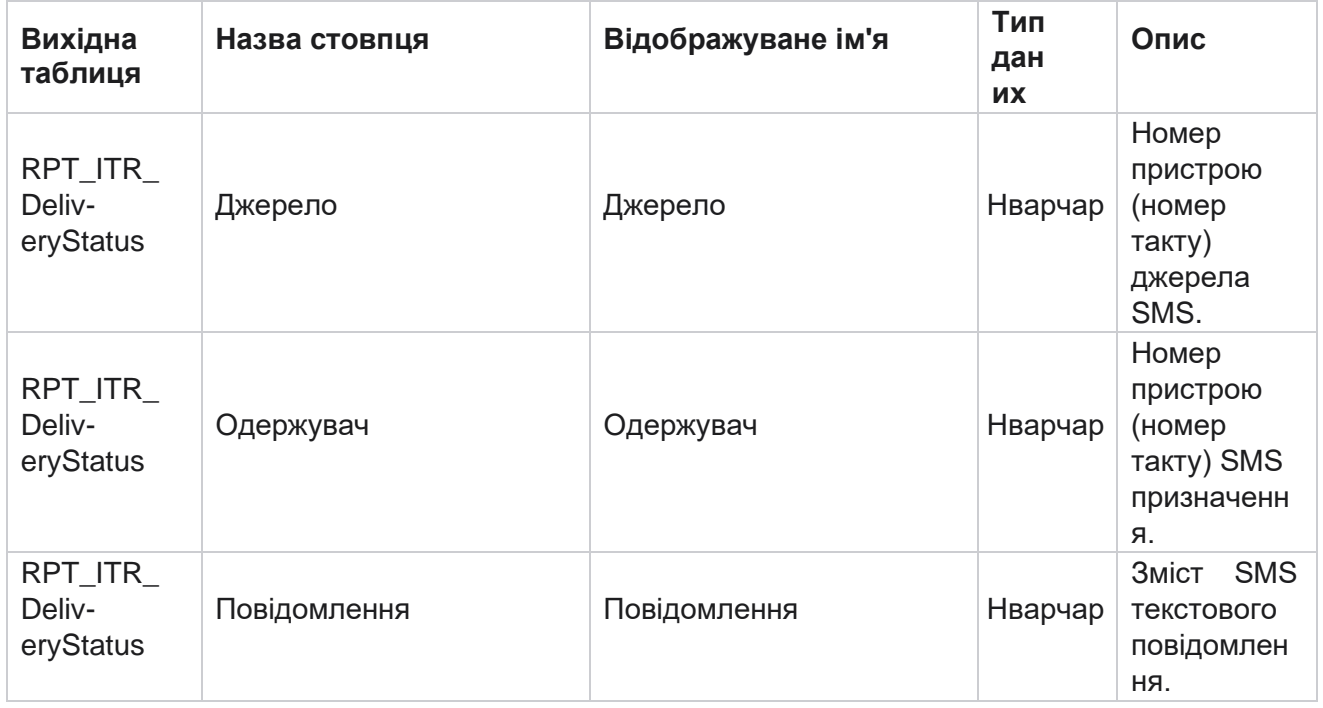

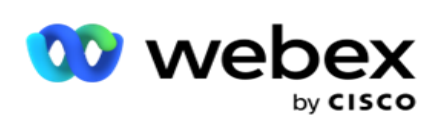

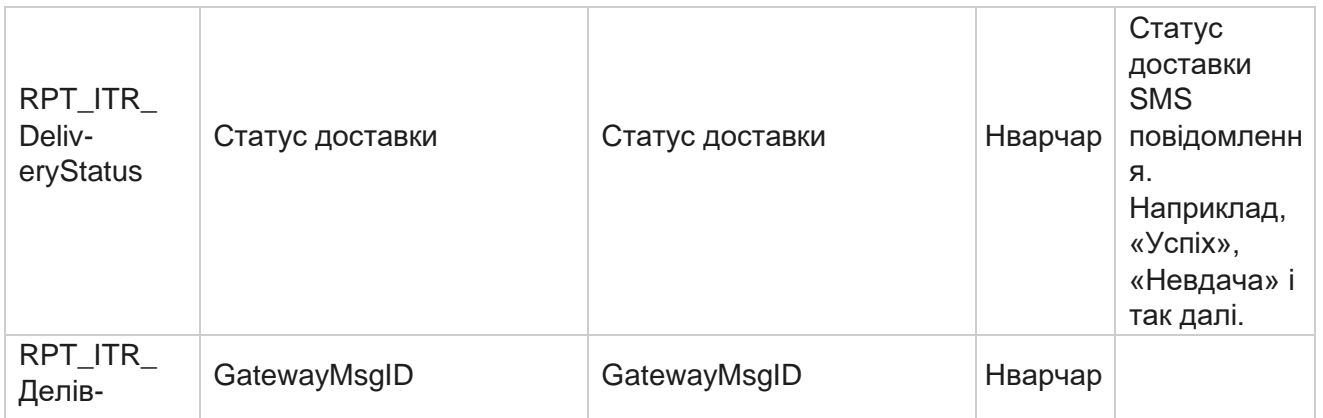

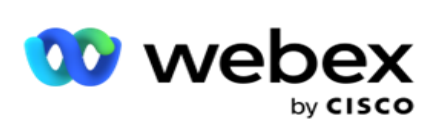

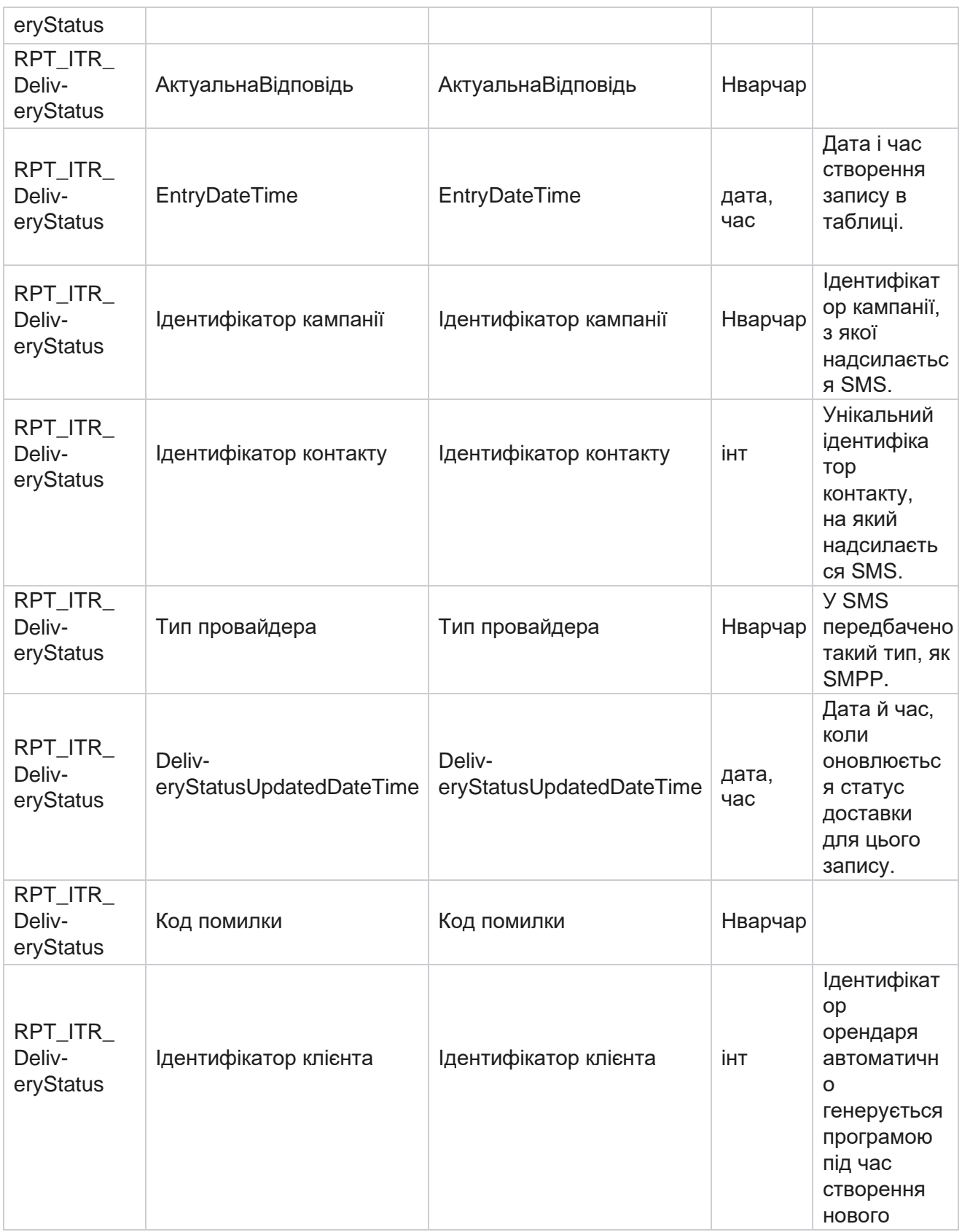

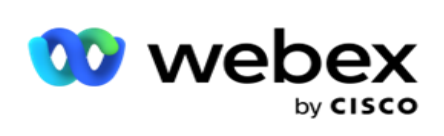

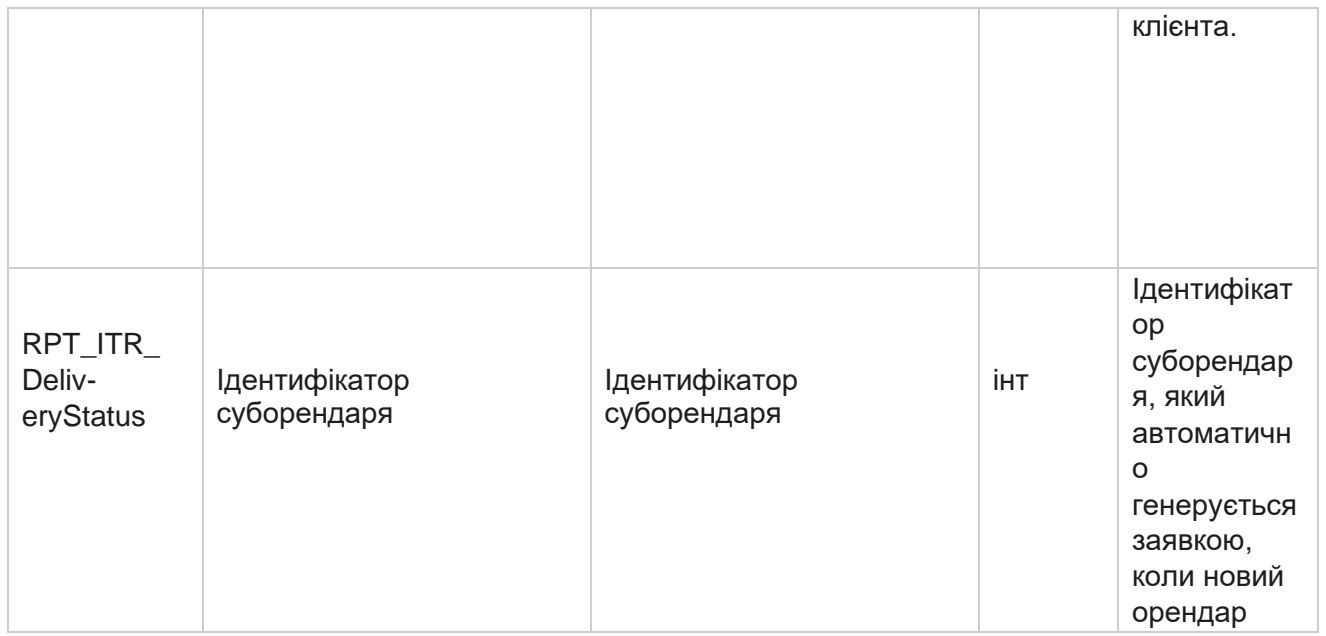

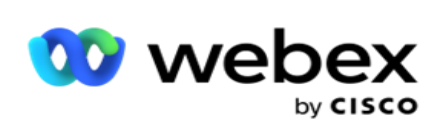

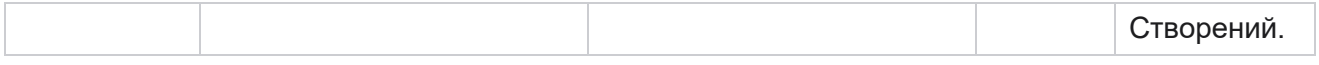

### **SMS Вхідна сесія**

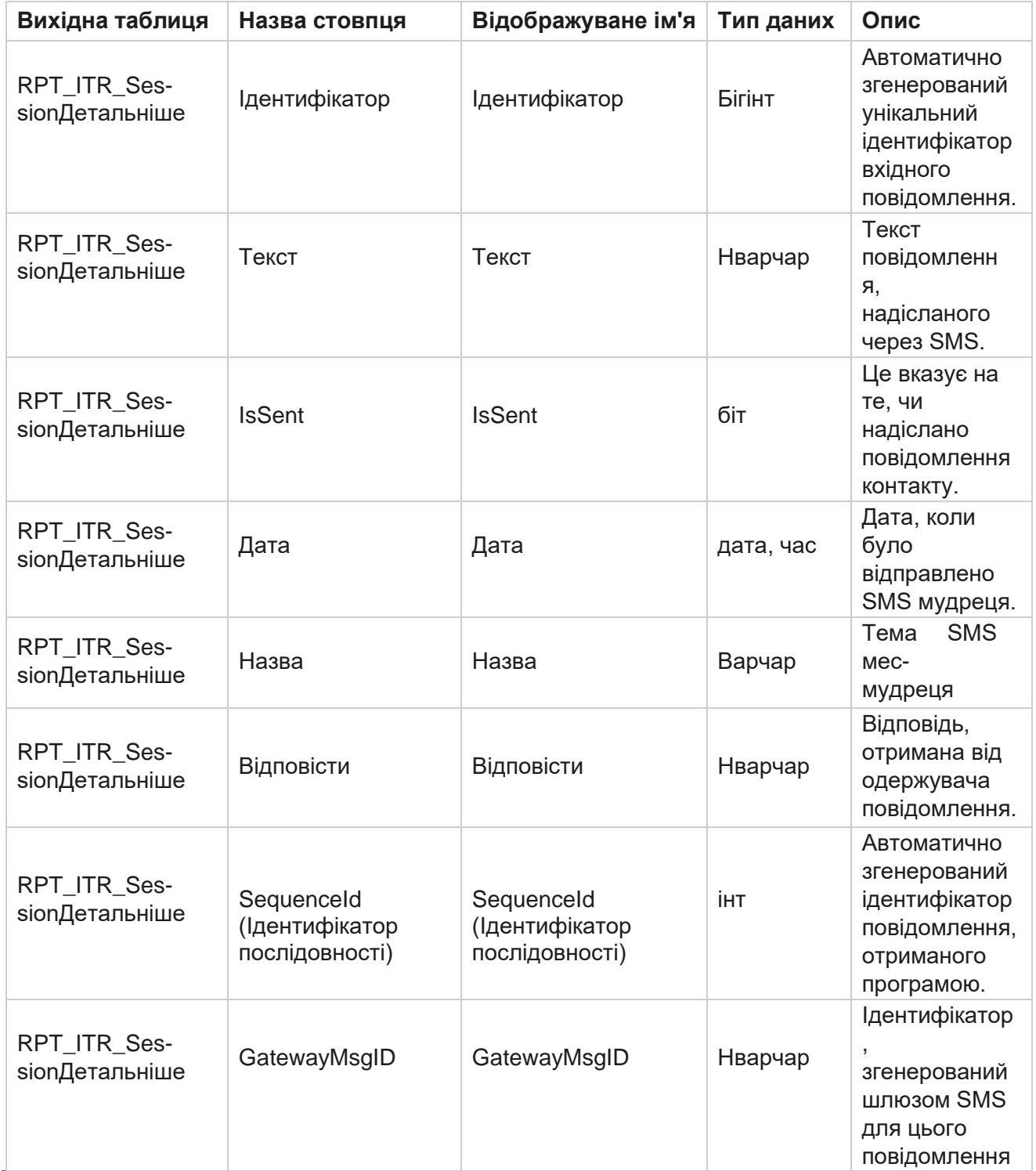

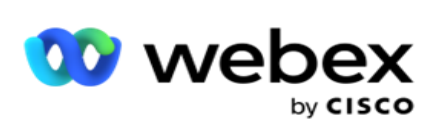

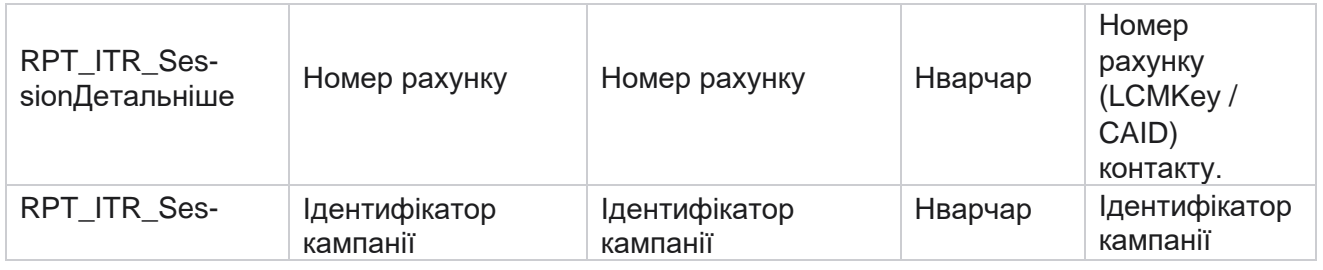

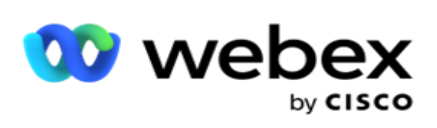

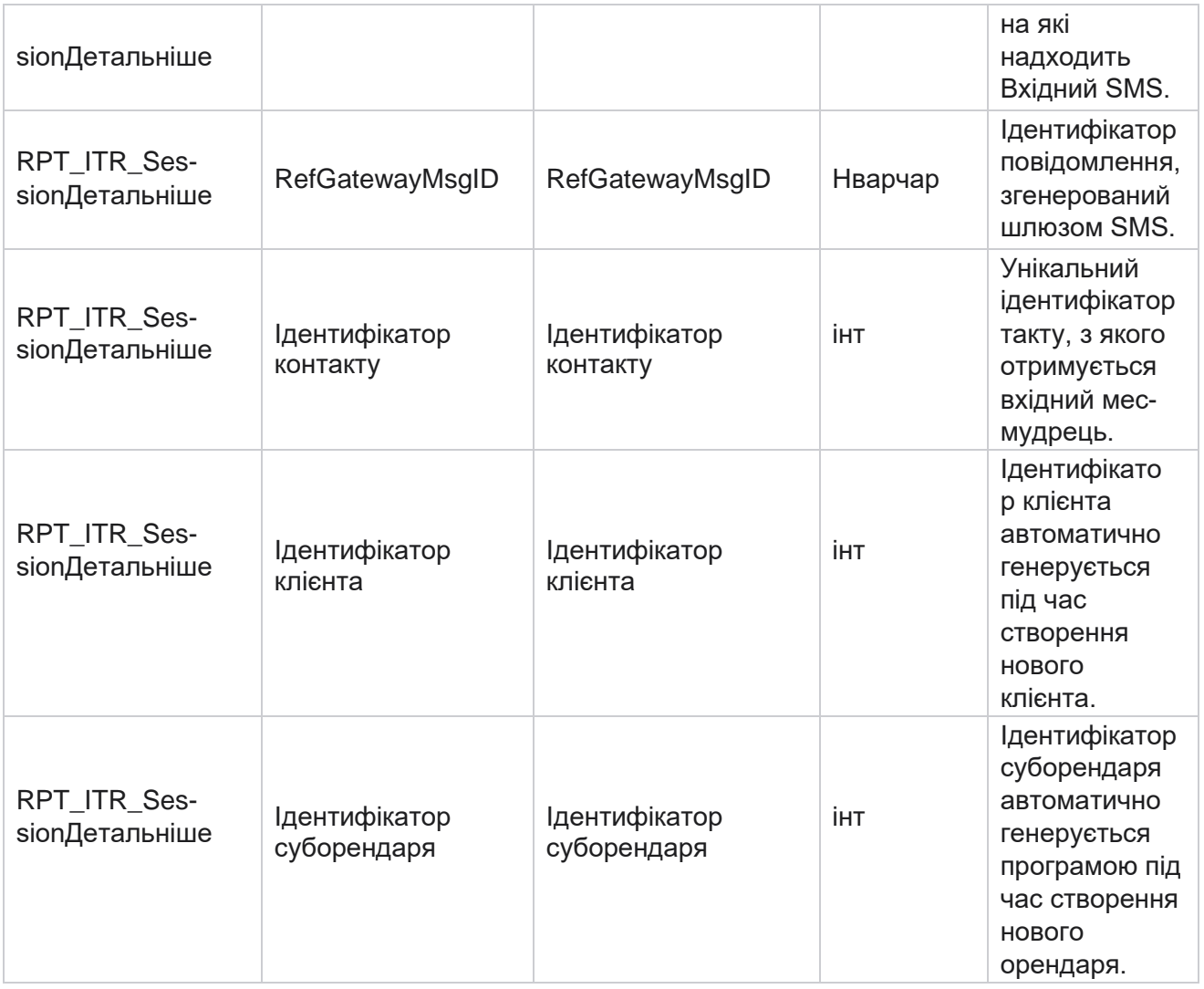

### **SMS Вихідна сесія**

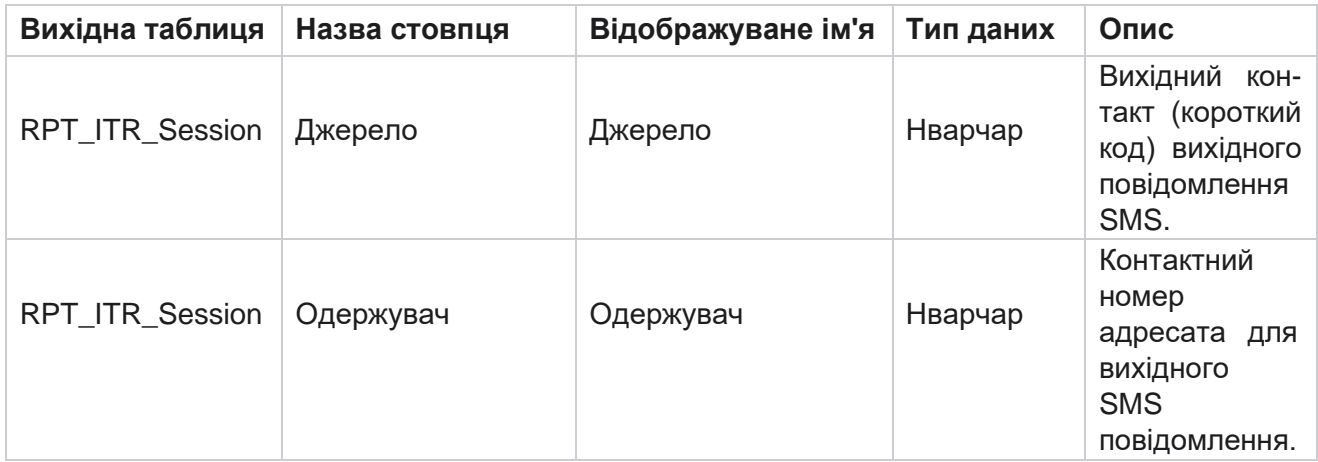

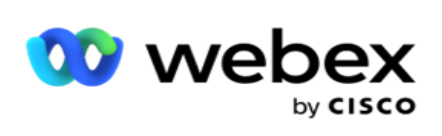

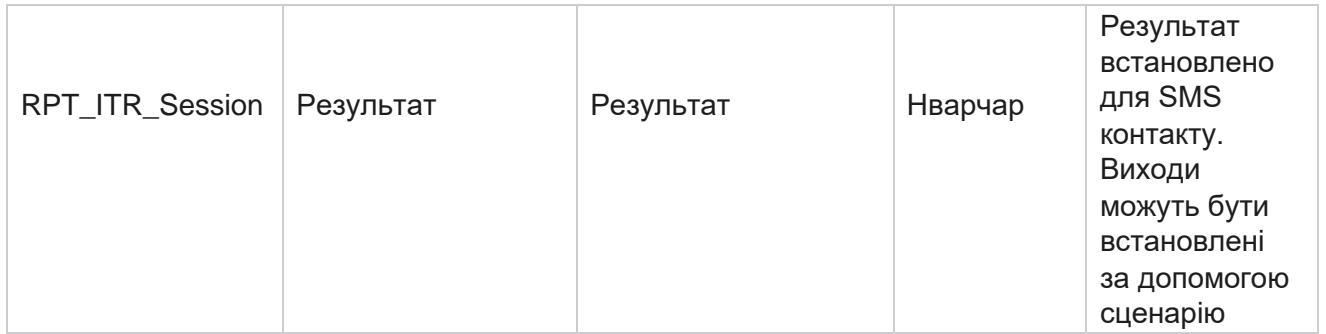

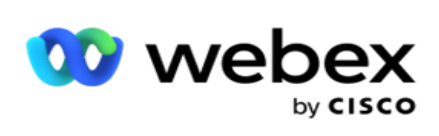

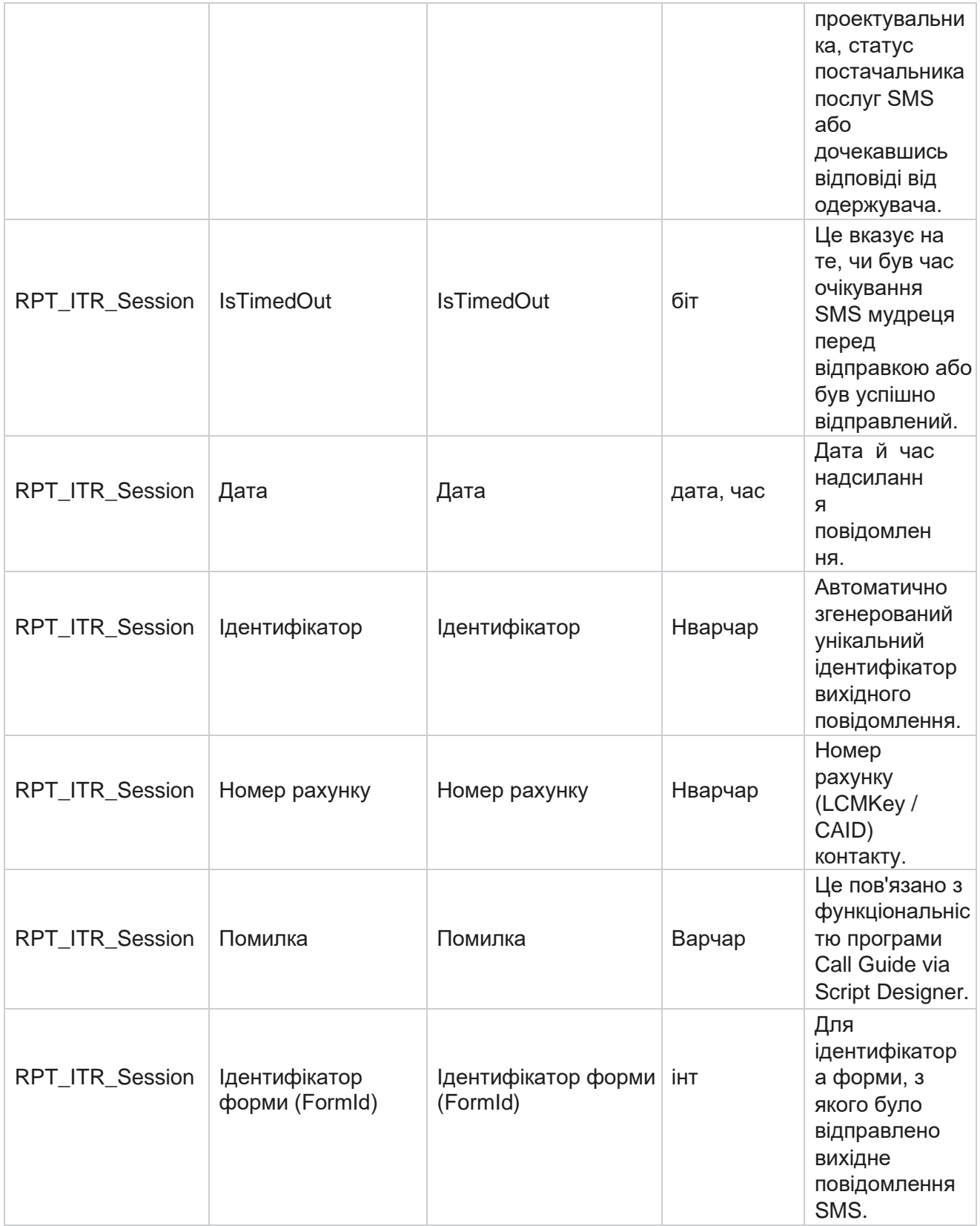

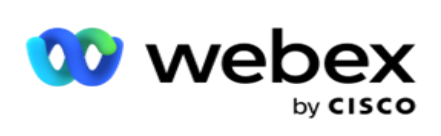

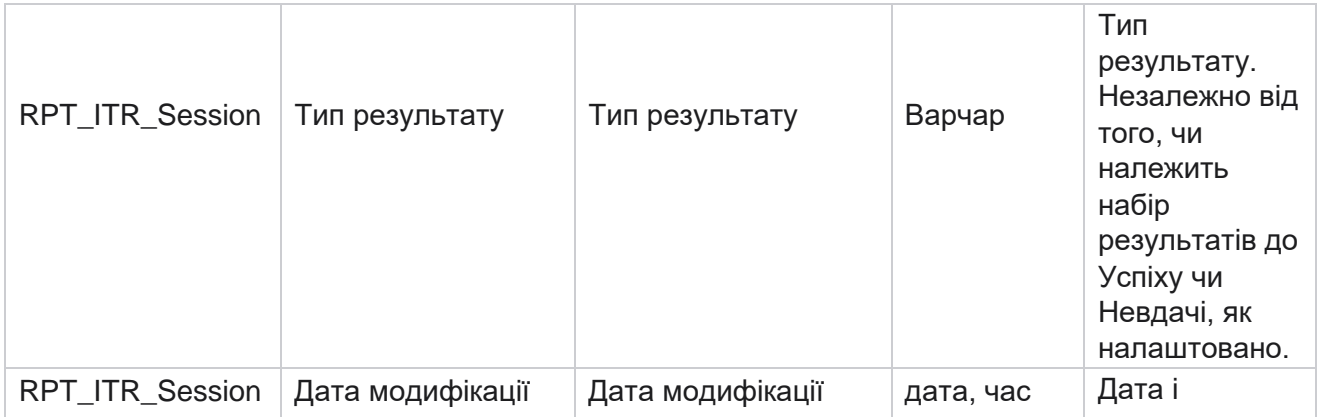

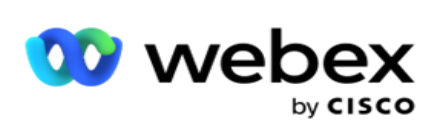

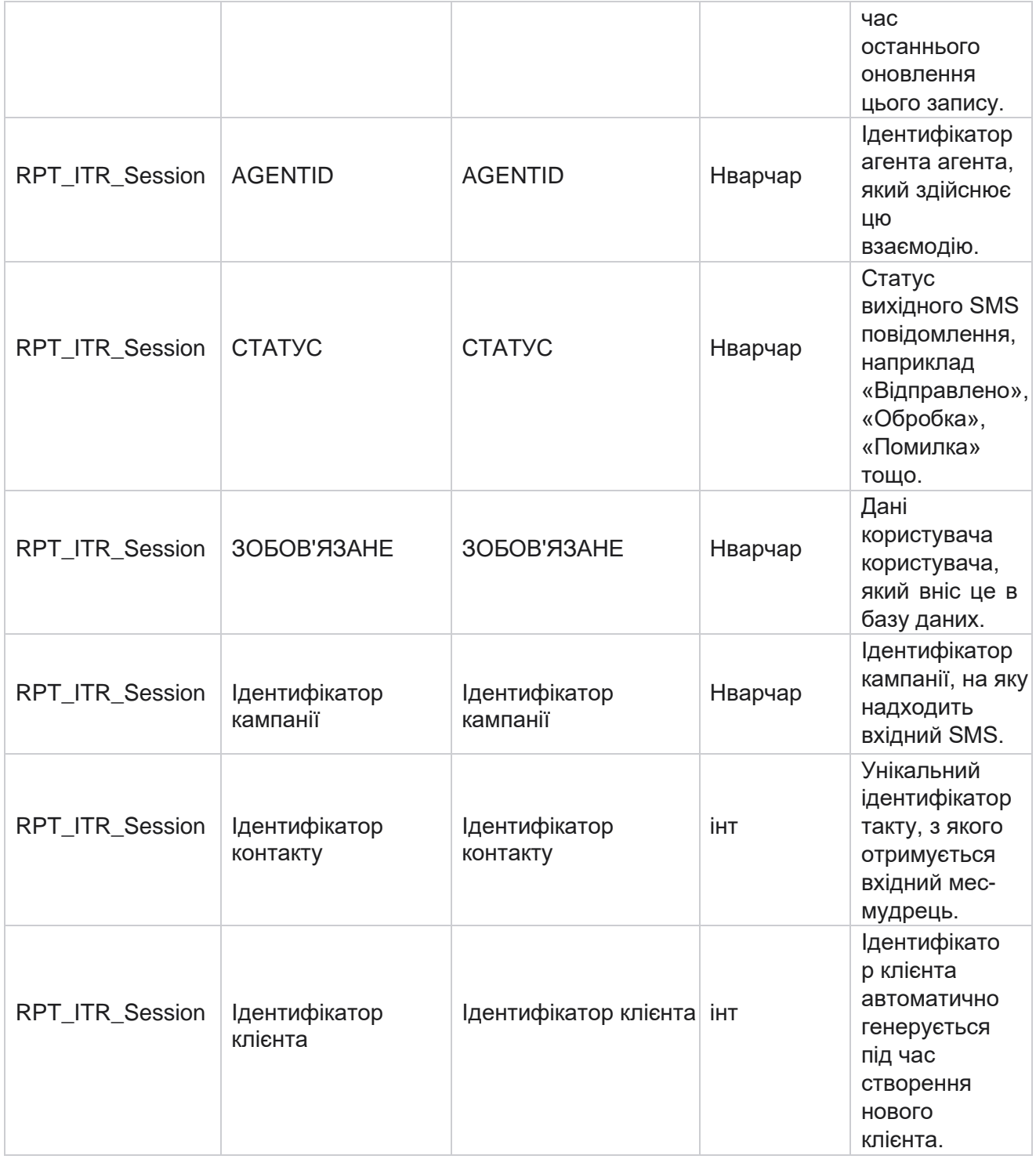

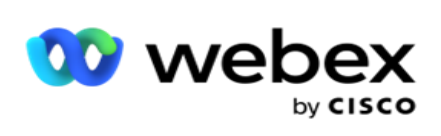

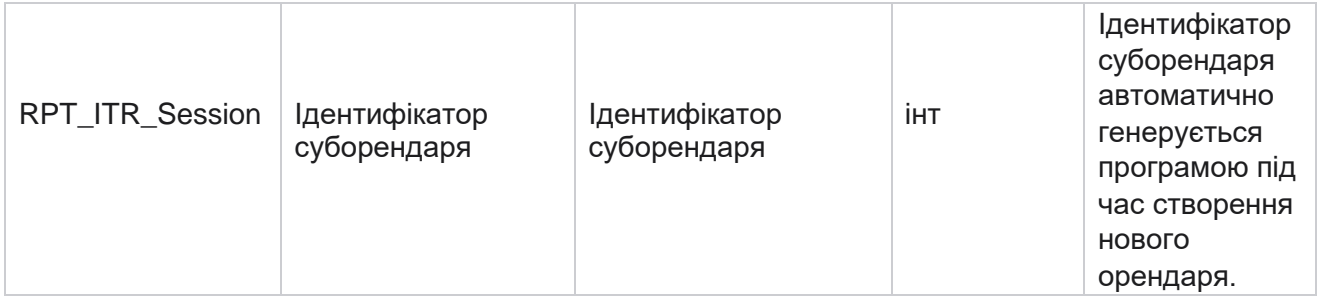

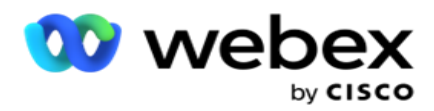

#### **Помилка завантаження**

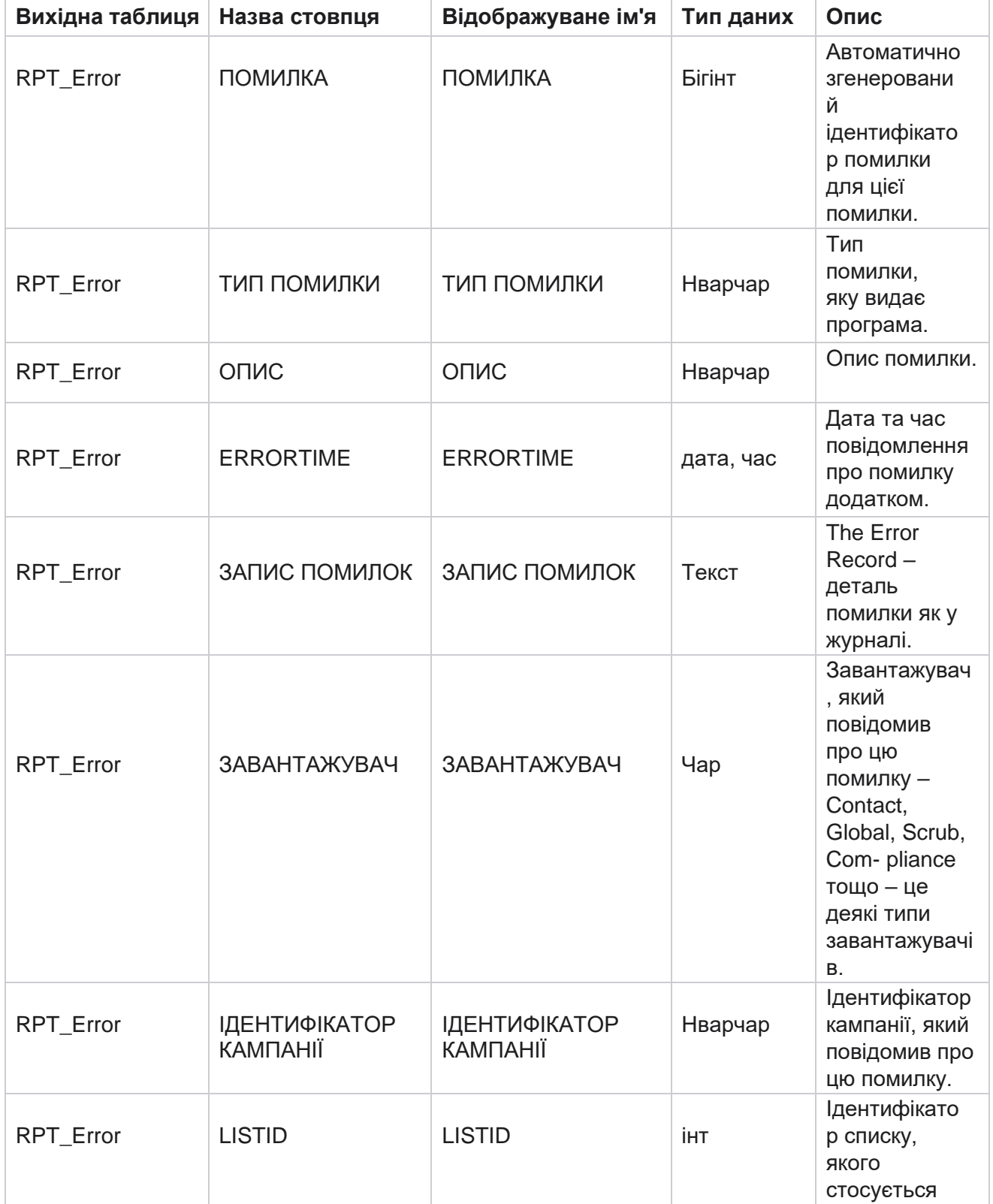

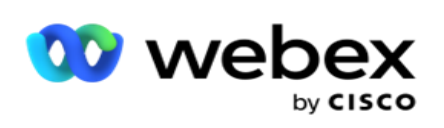

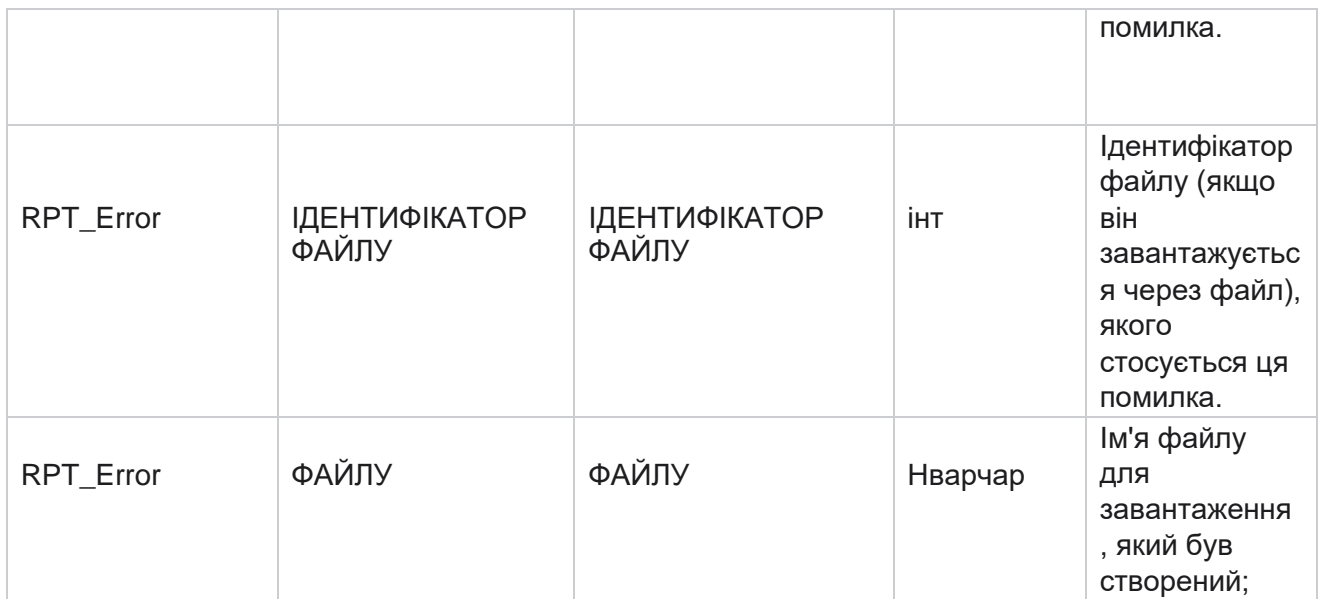

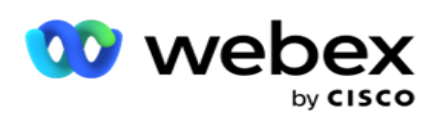

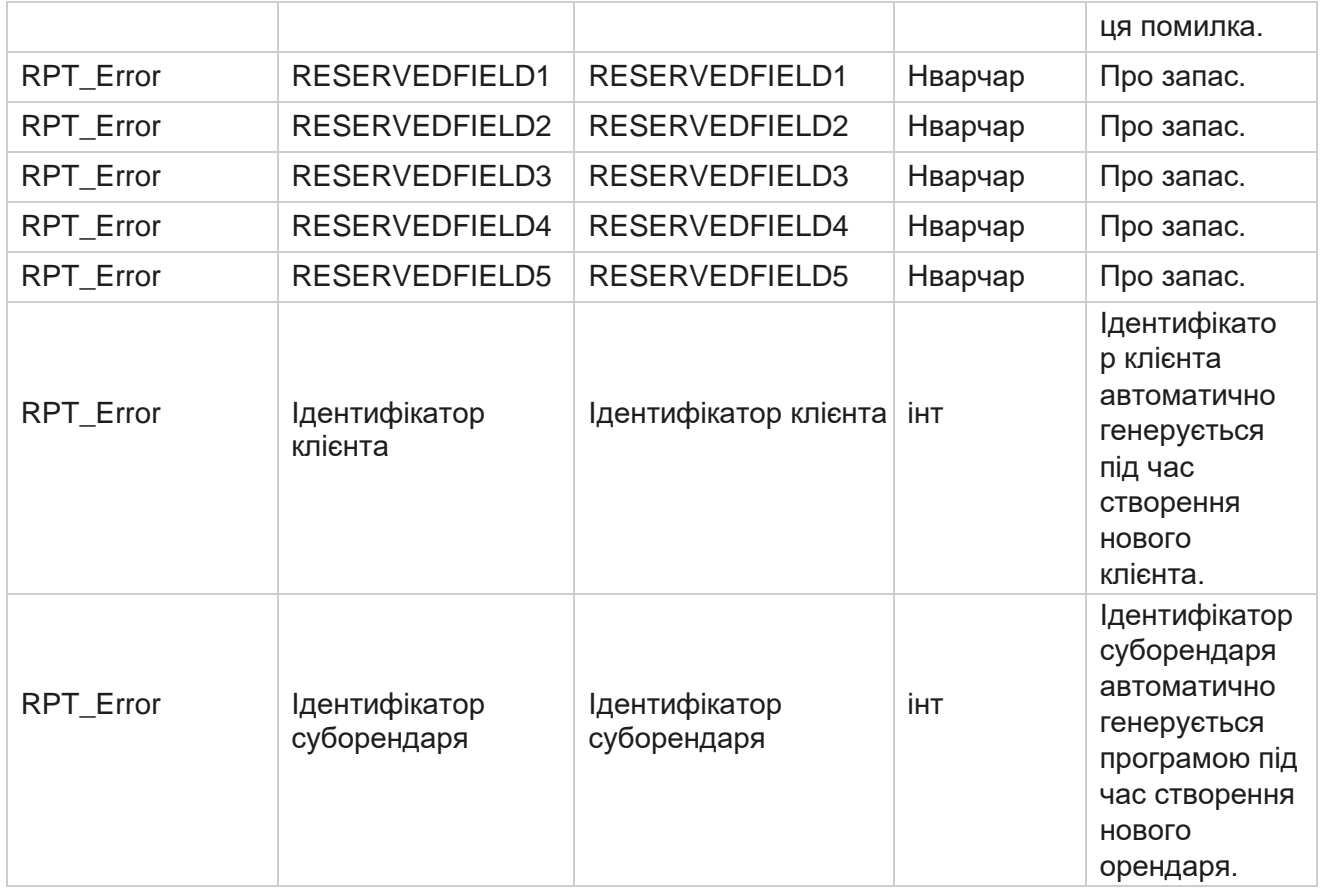

## **Історія завантажень**

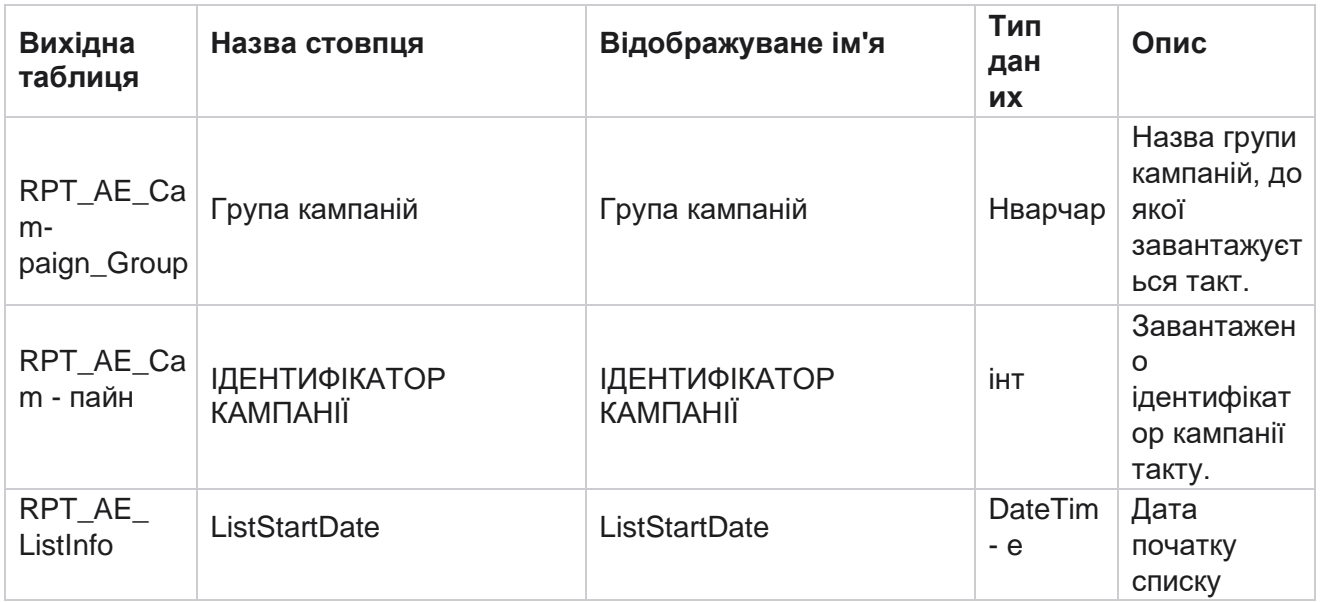

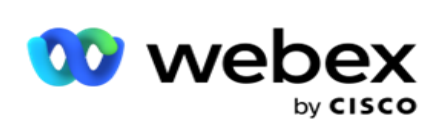

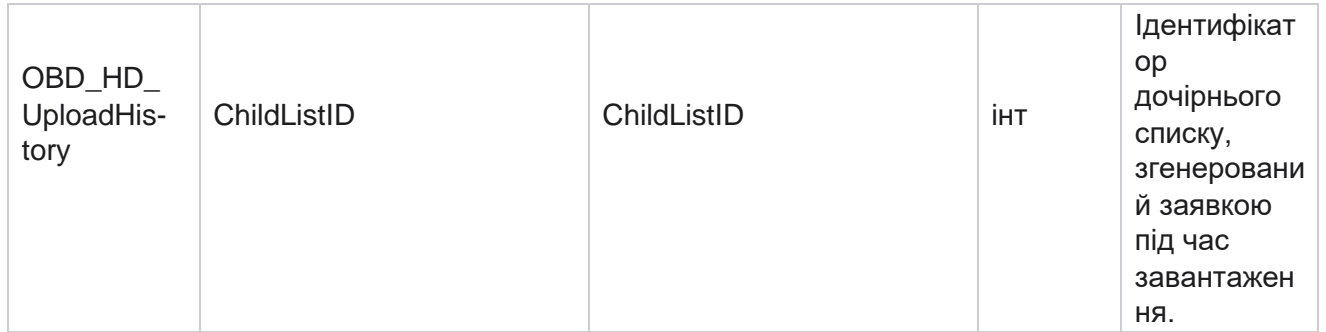

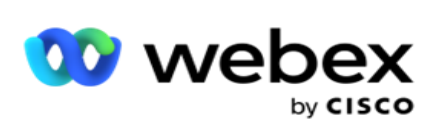

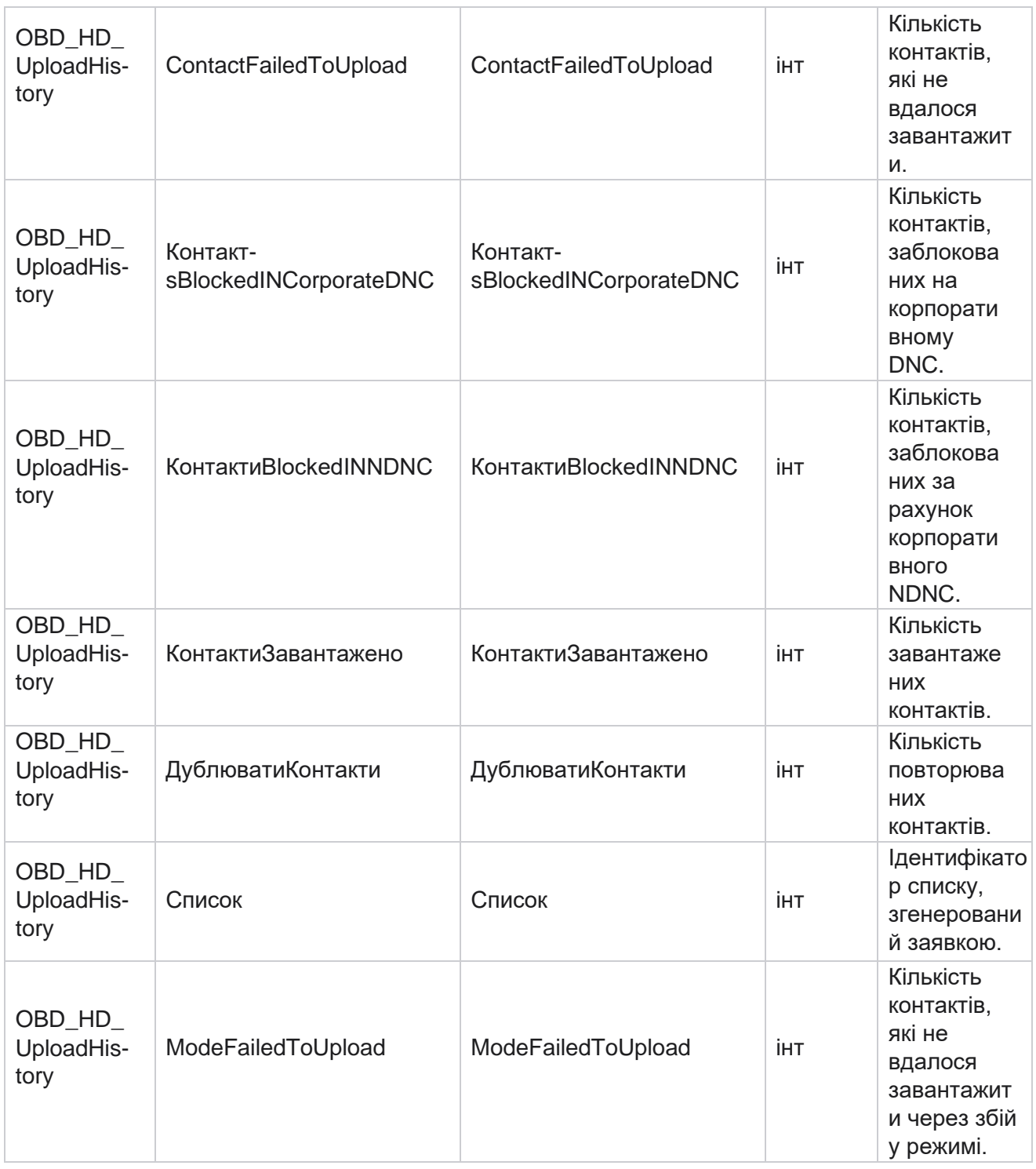

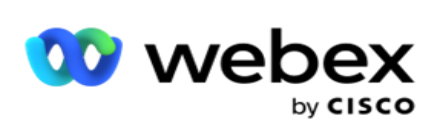

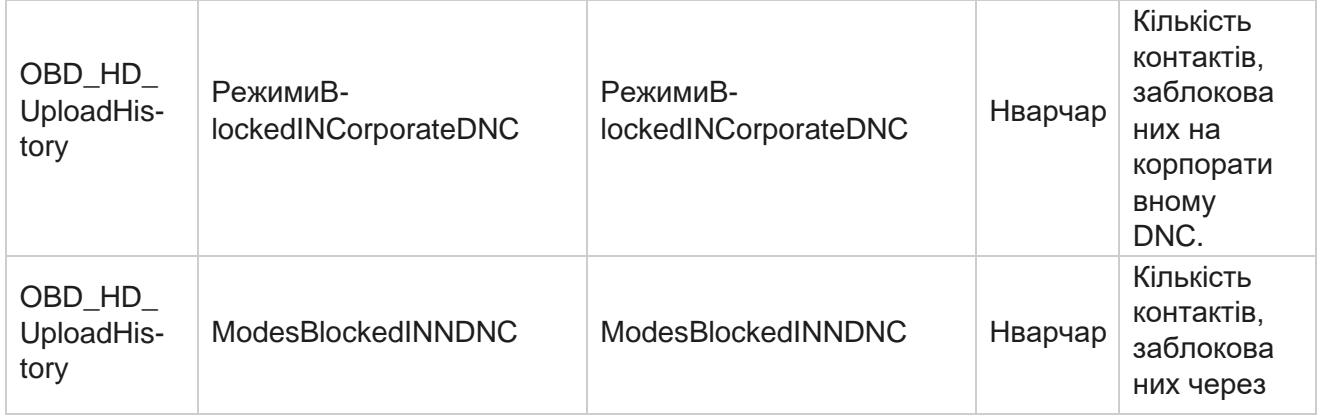

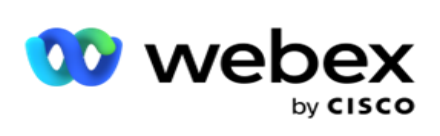

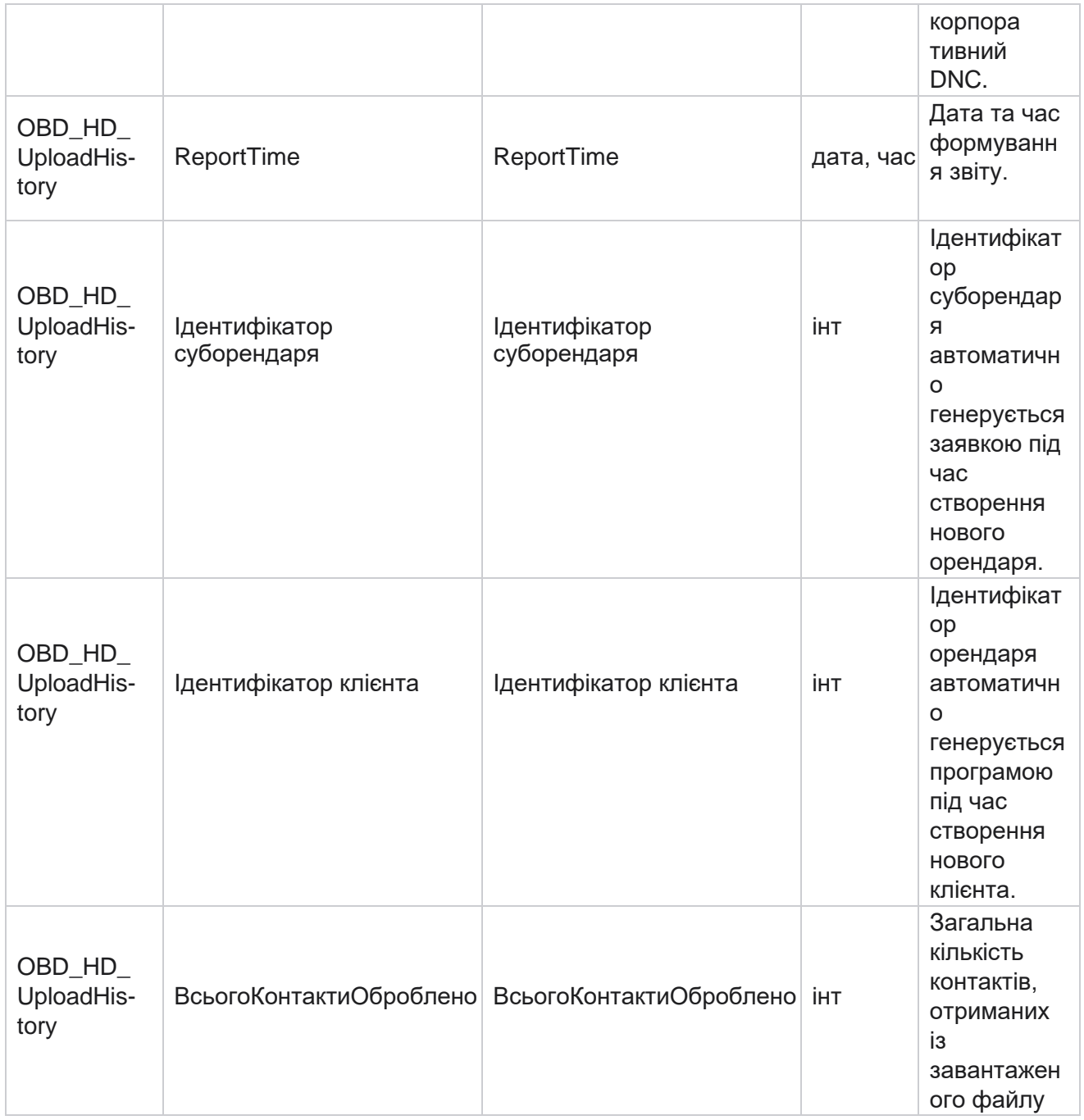

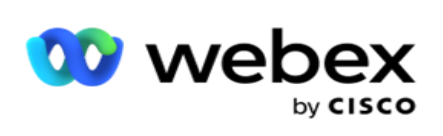

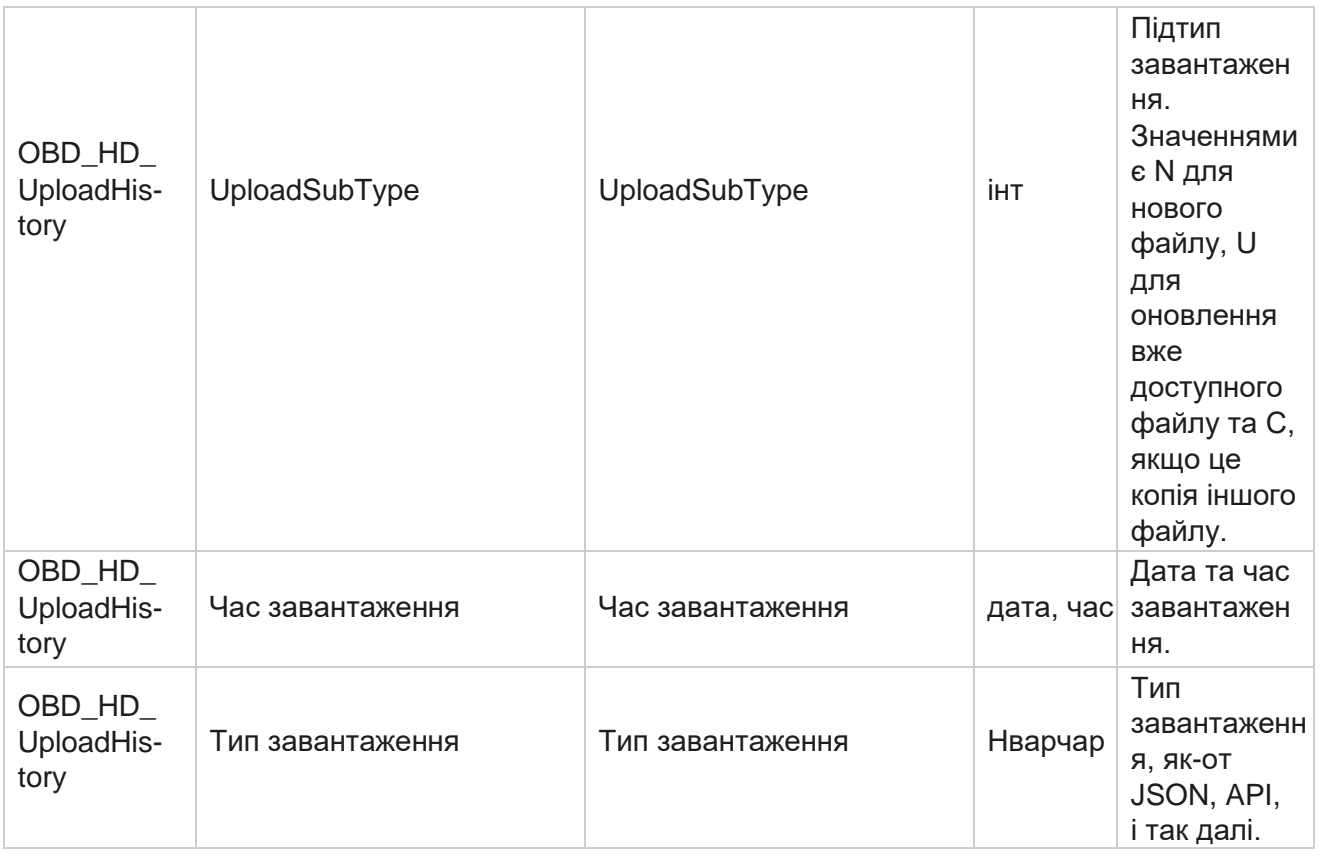

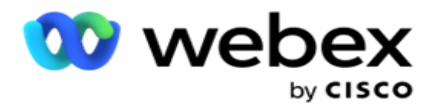

# **Інформація про список скрабів**

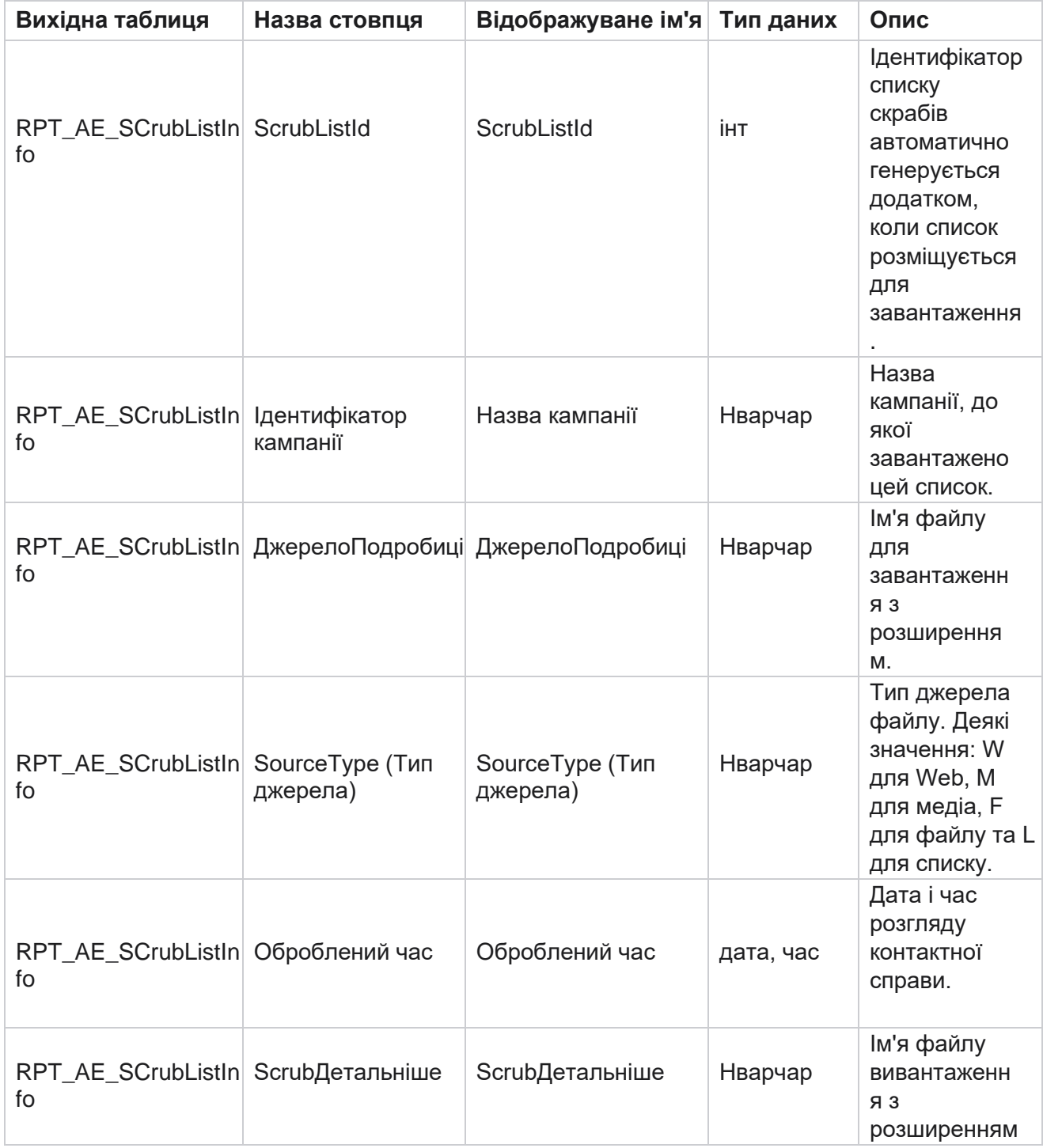

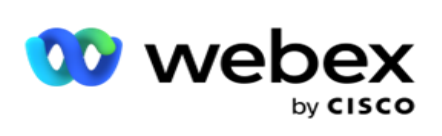

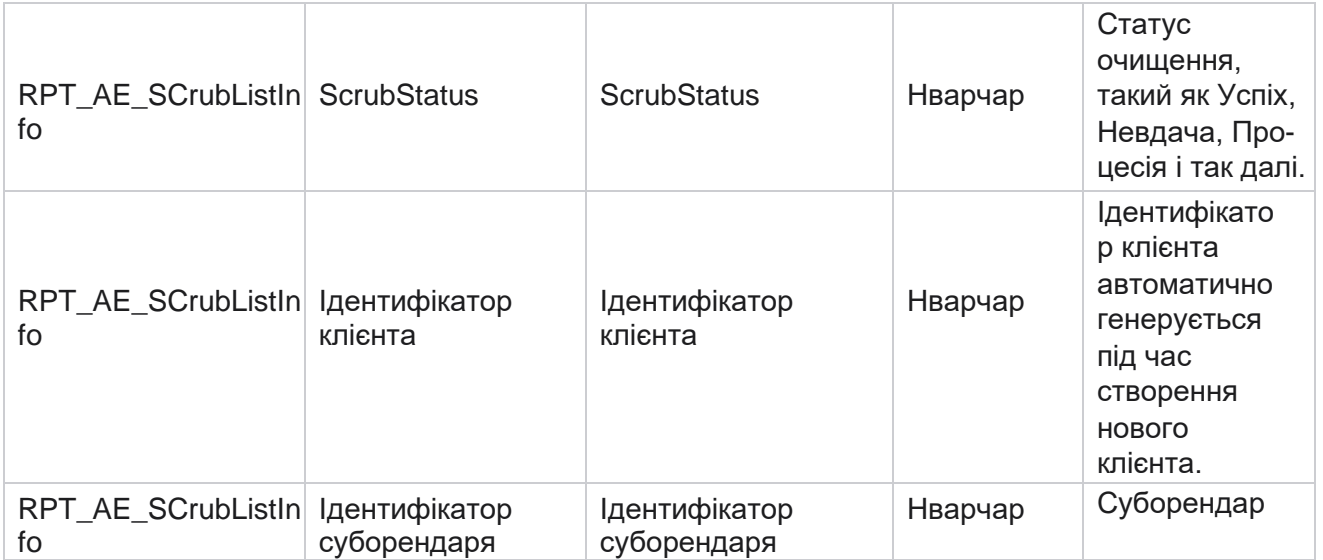

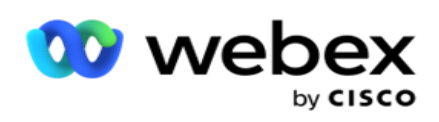

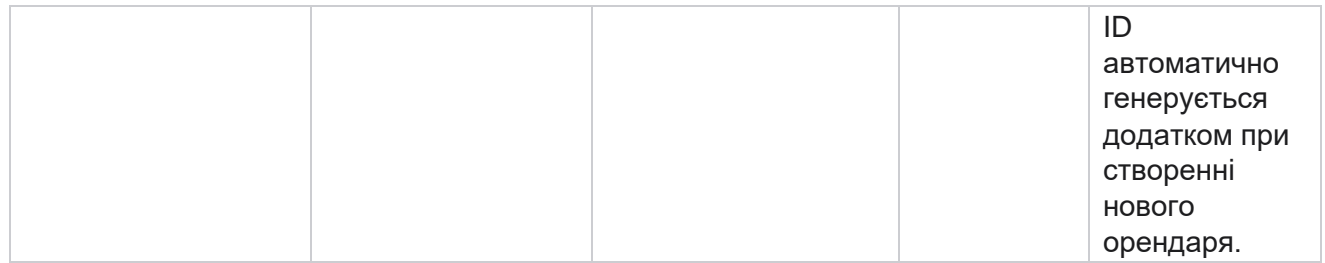

# **Активність, не пов'язана з дзвінком**

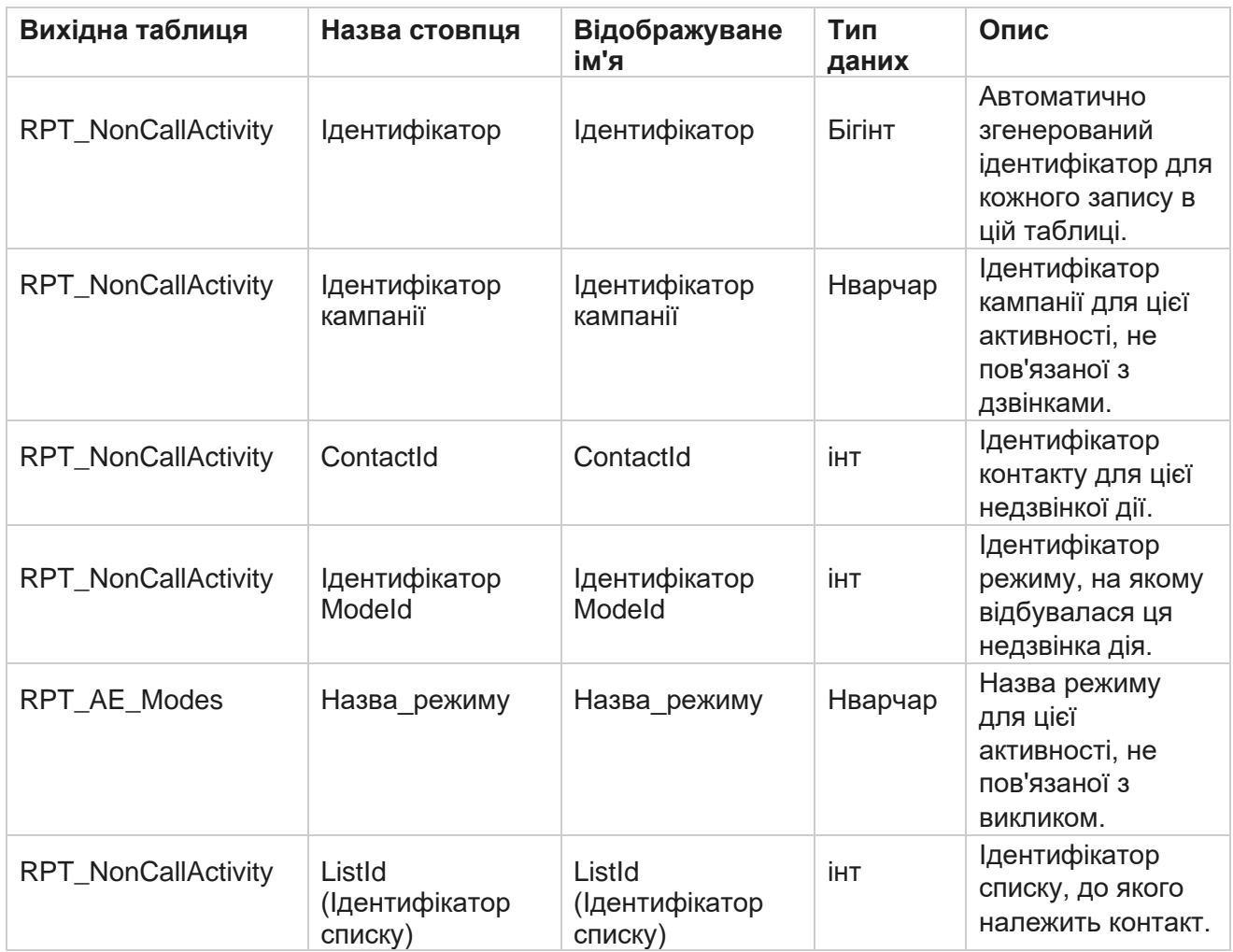

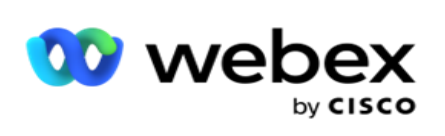

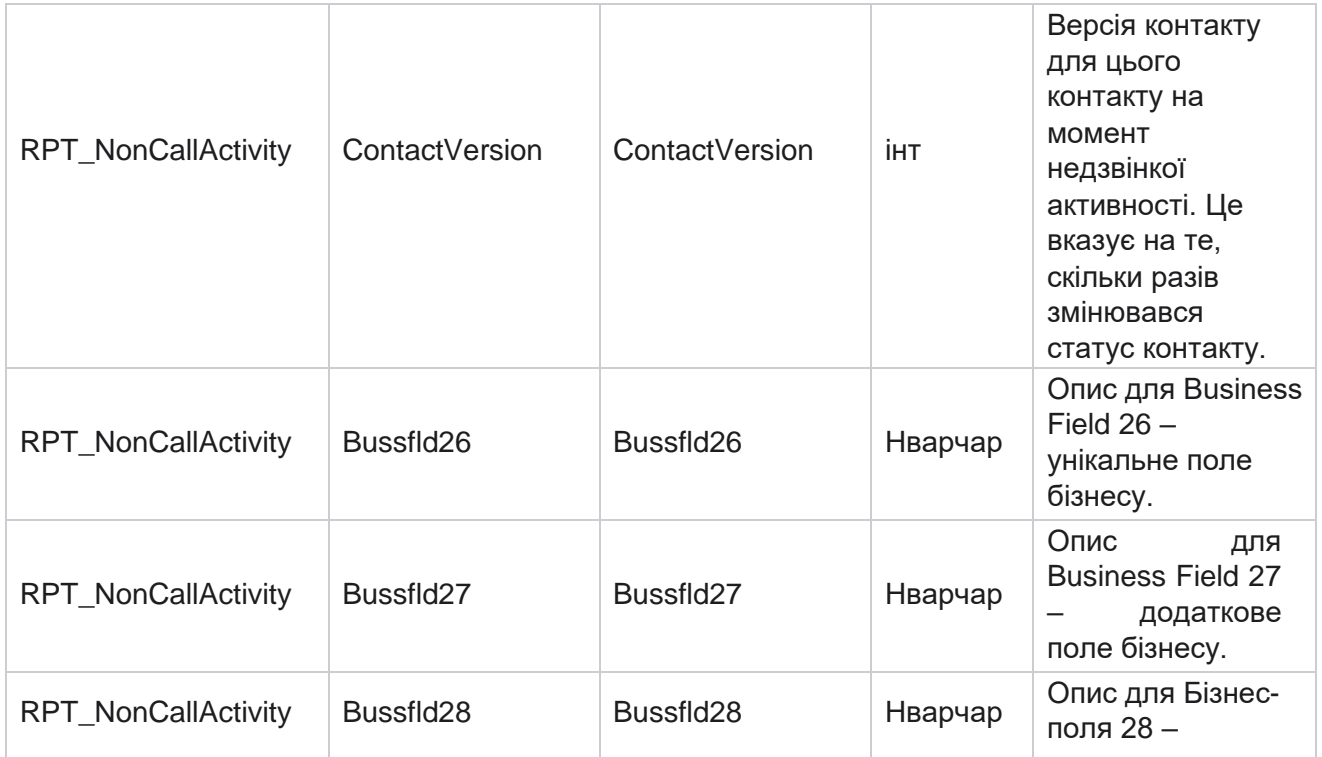

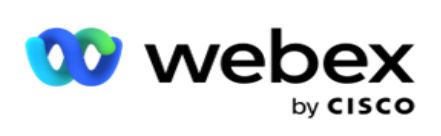

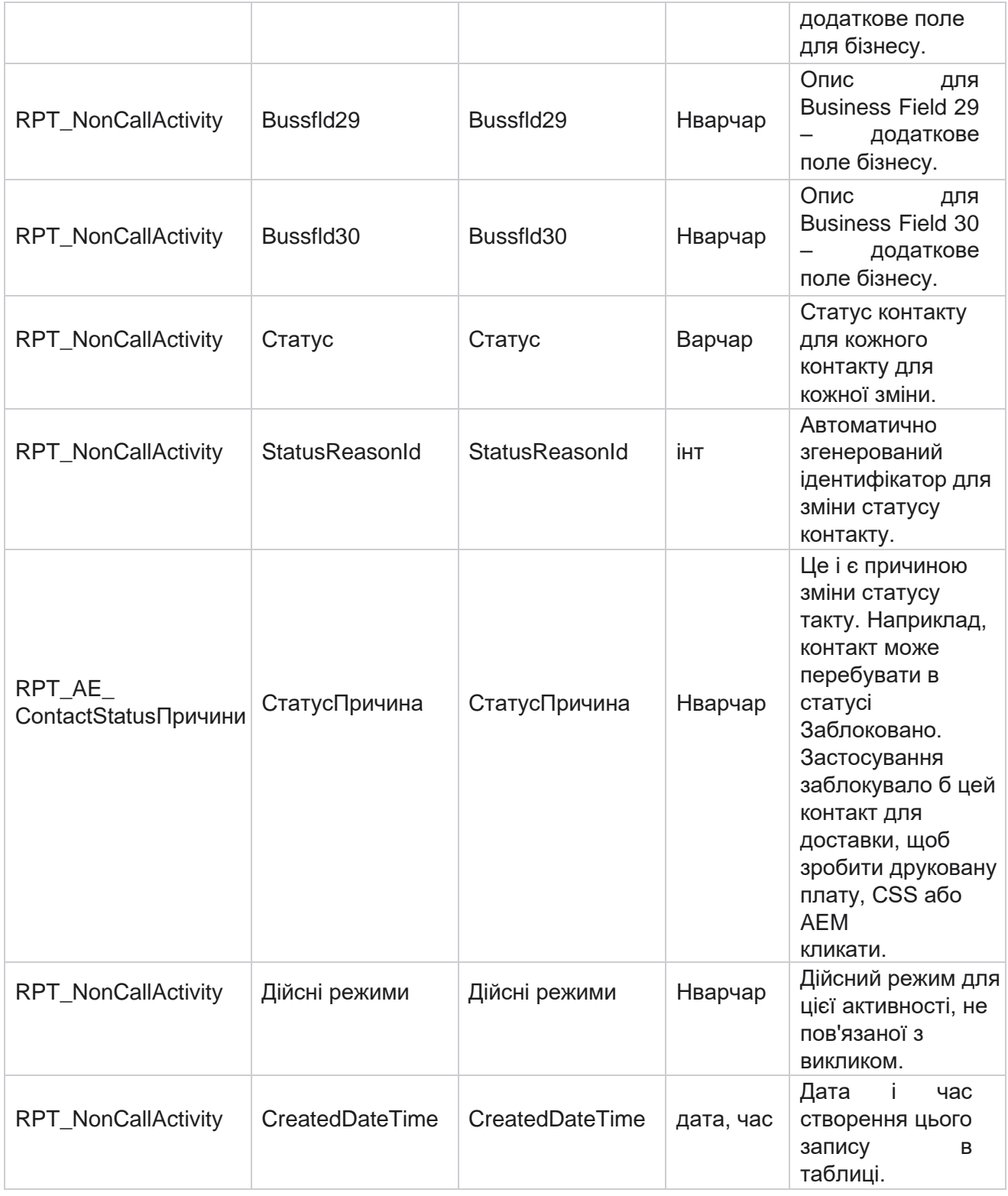

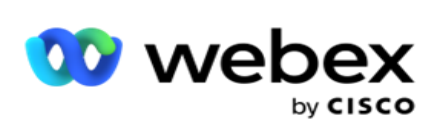

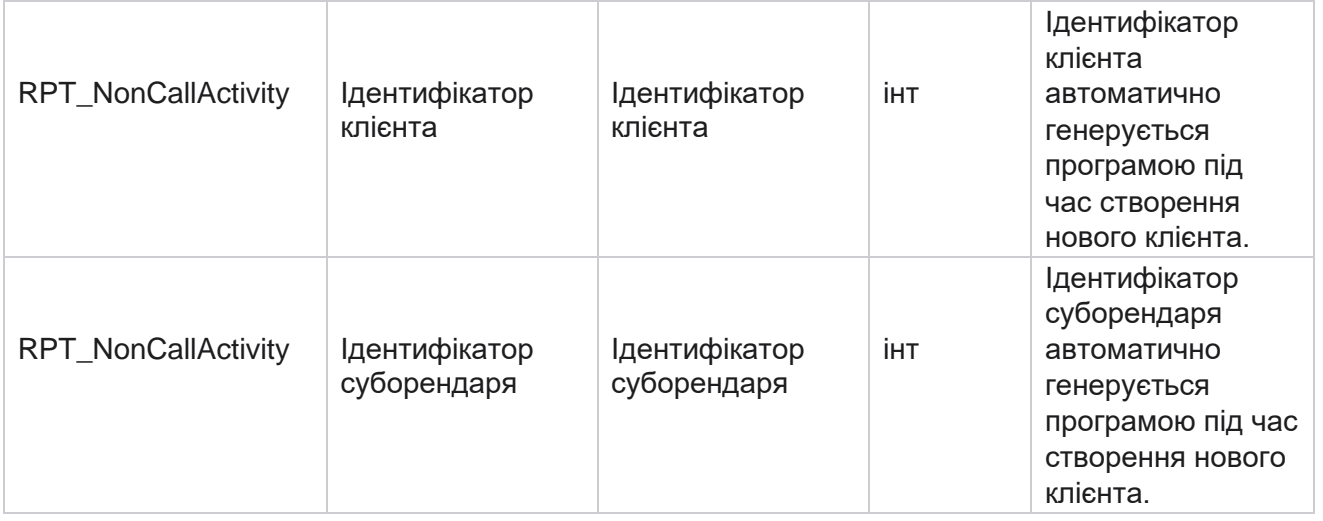

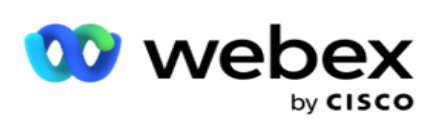

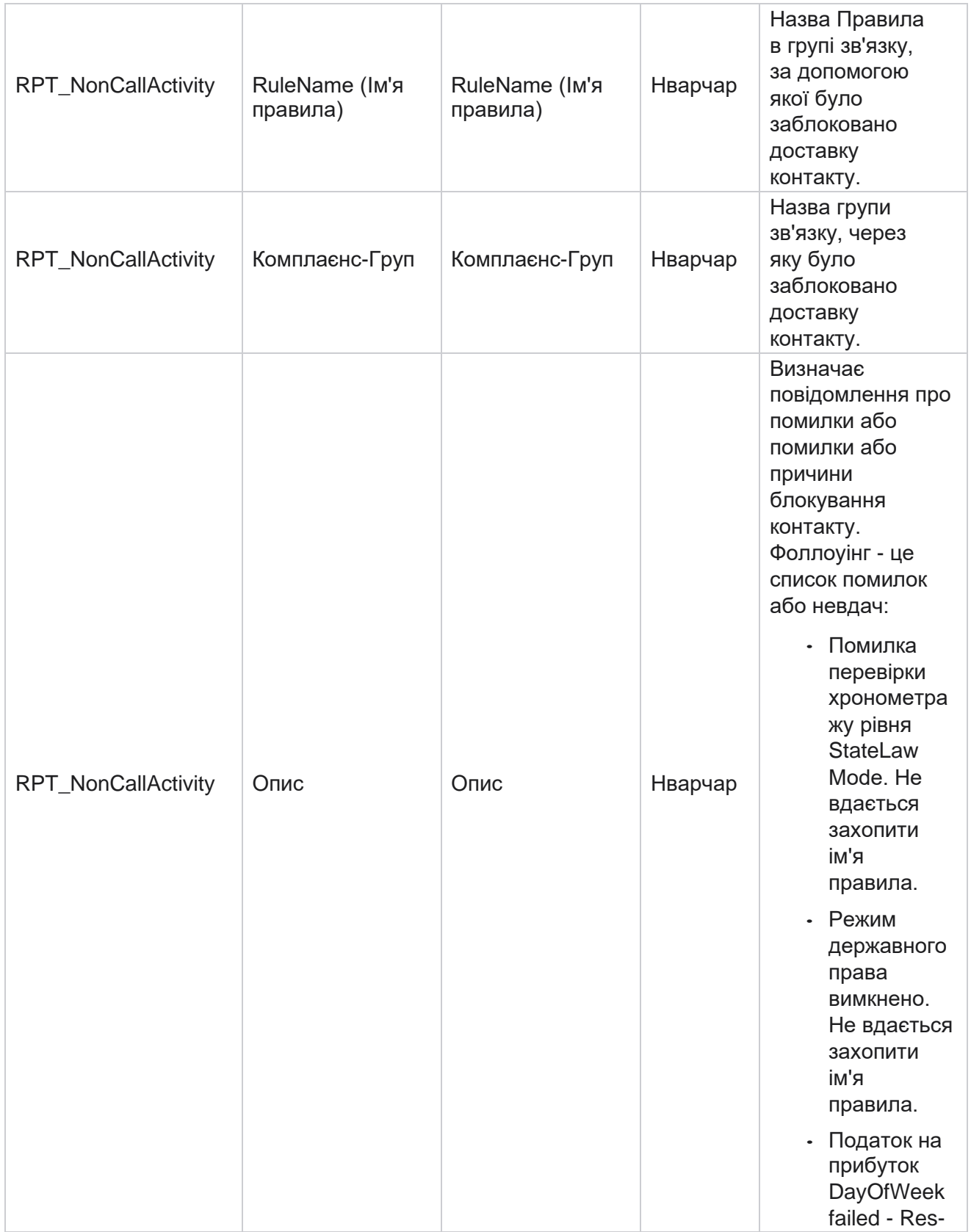

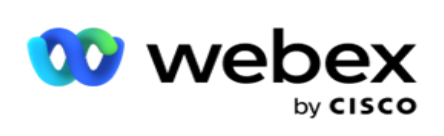

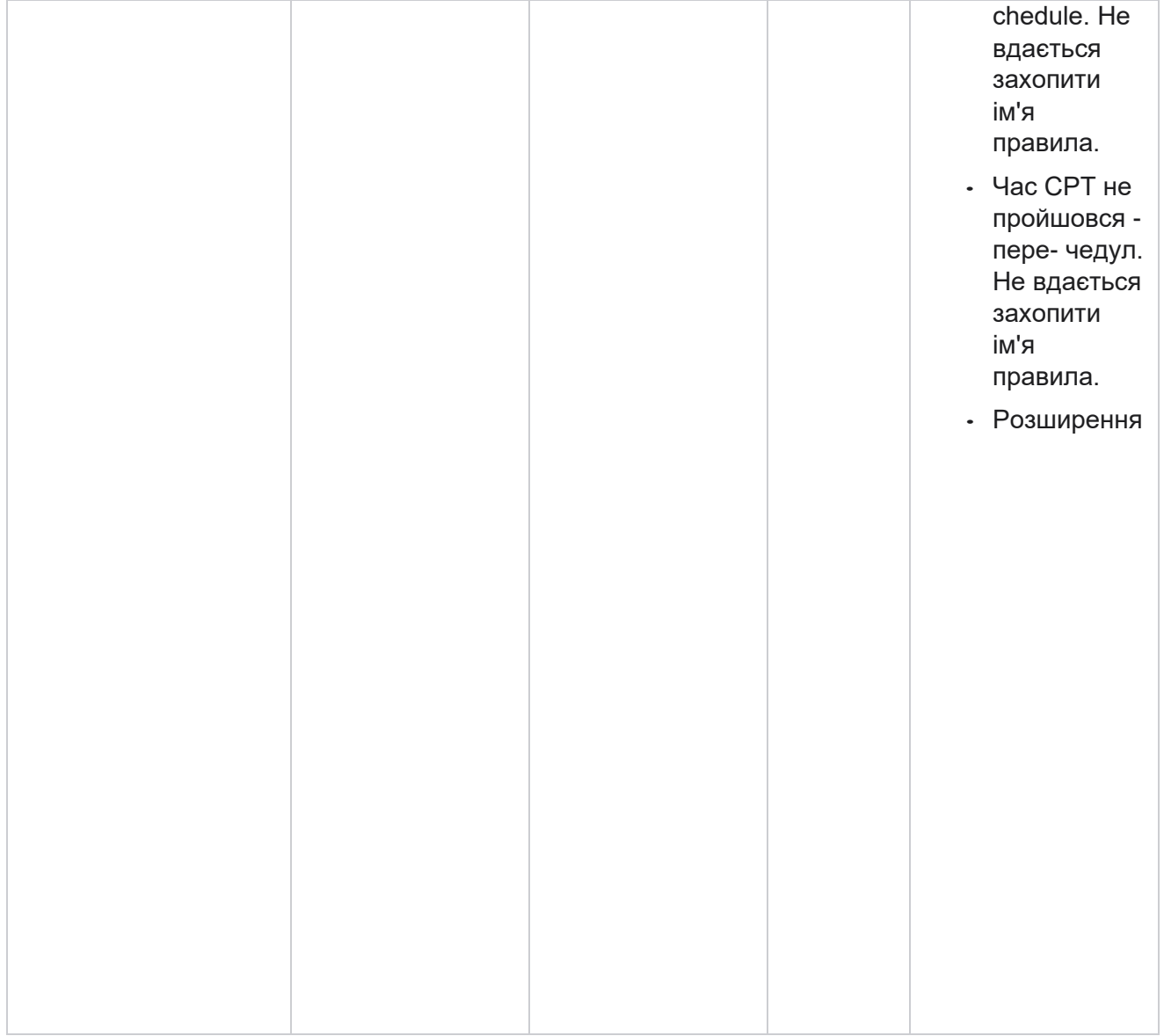

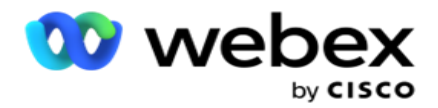

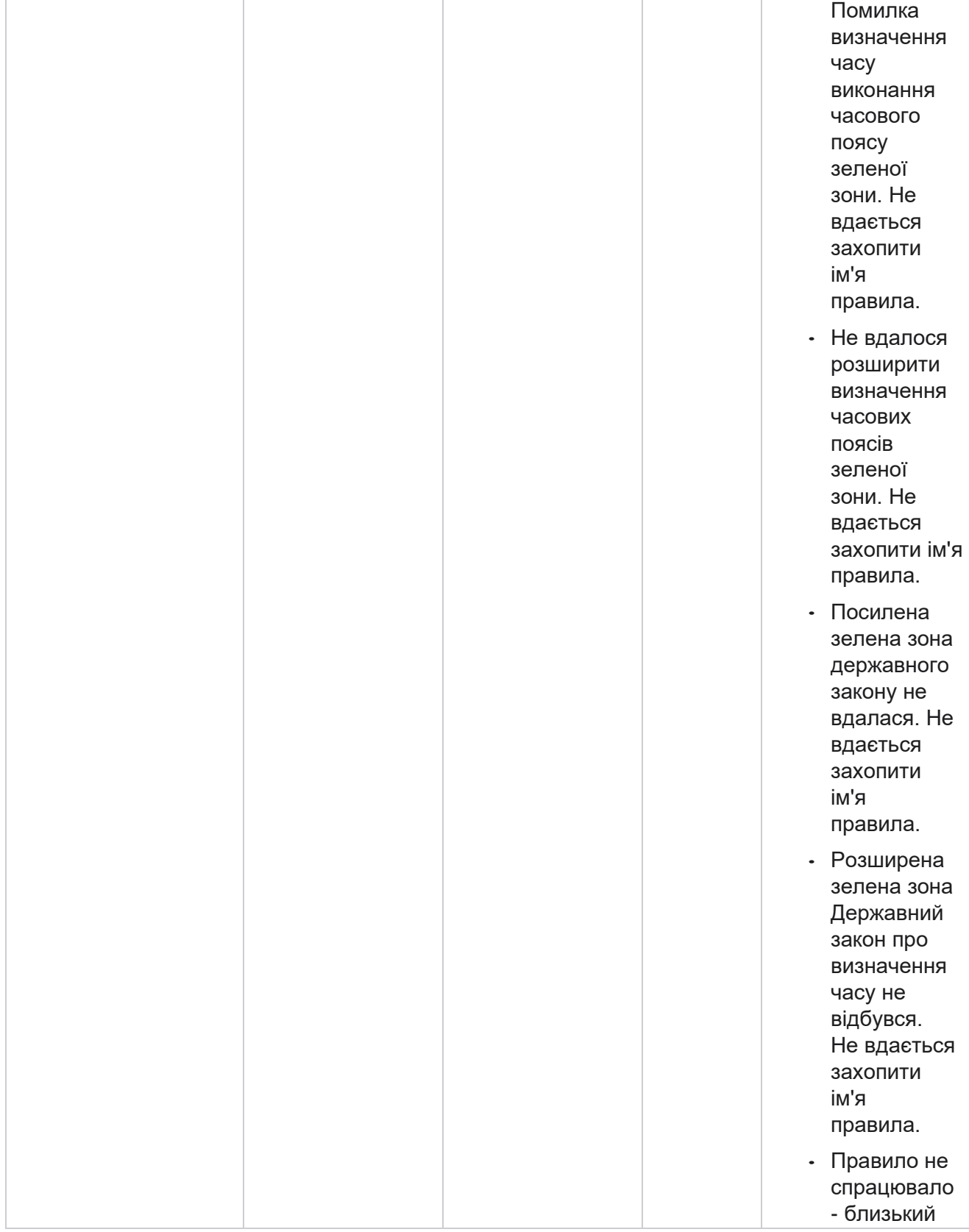

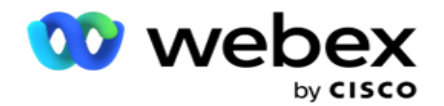

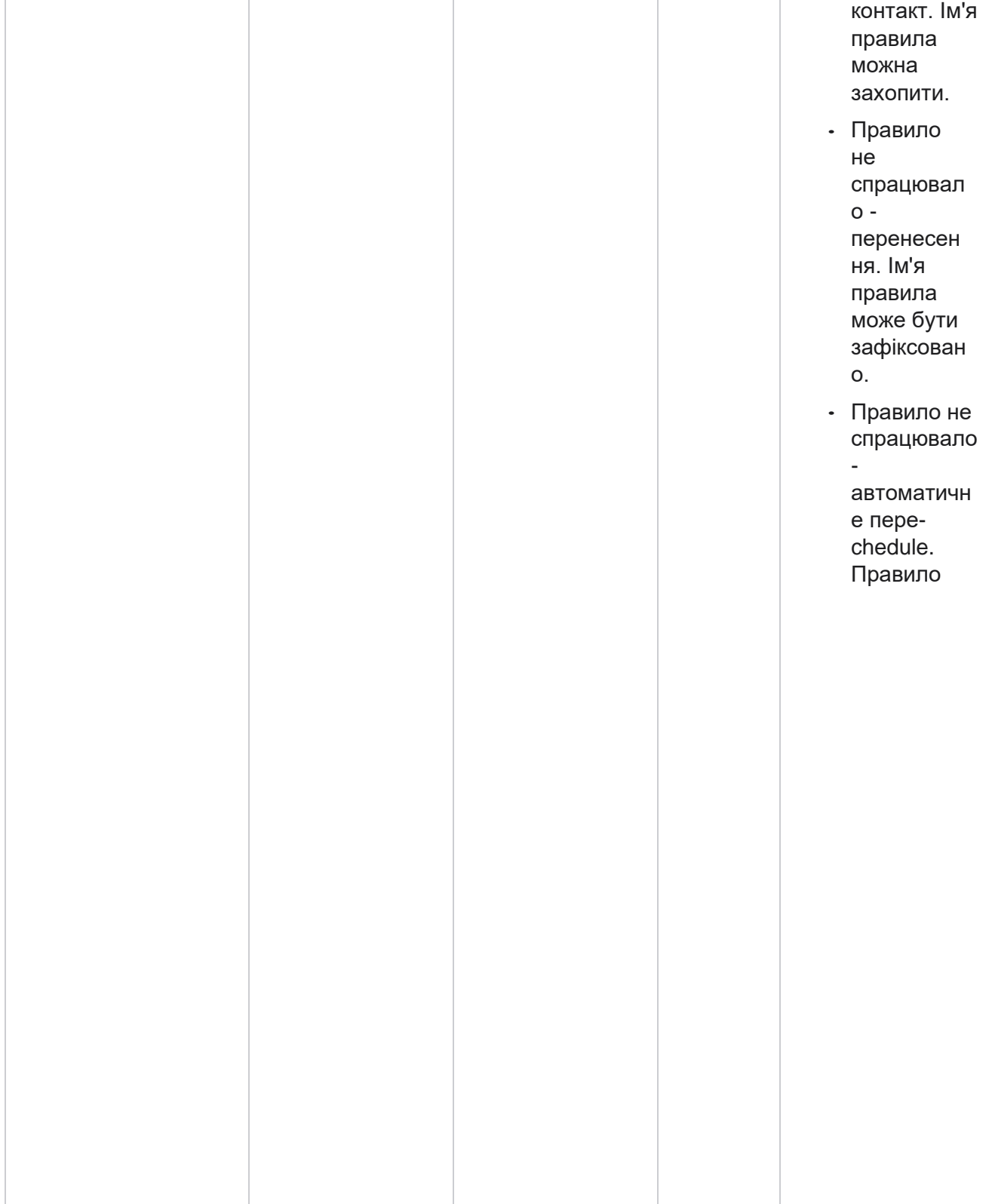

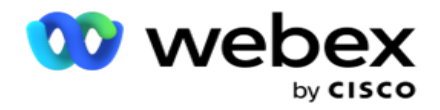

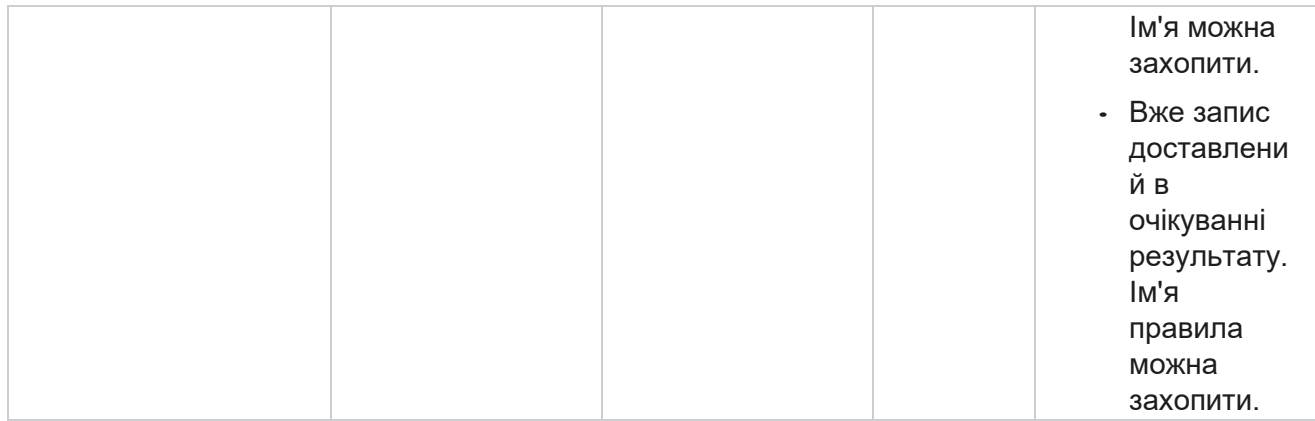

## **Контактні дані компанії**

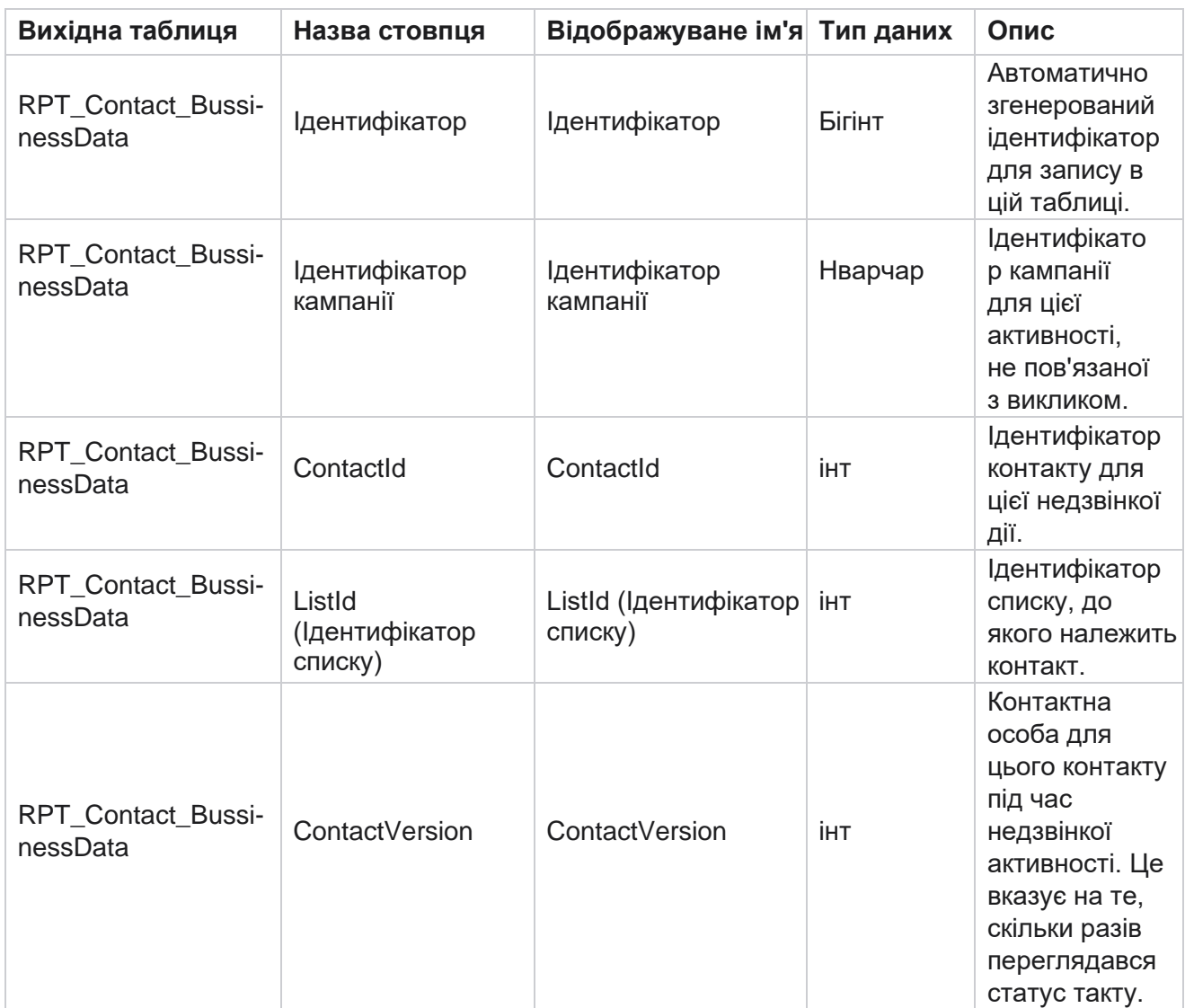

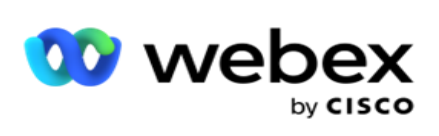

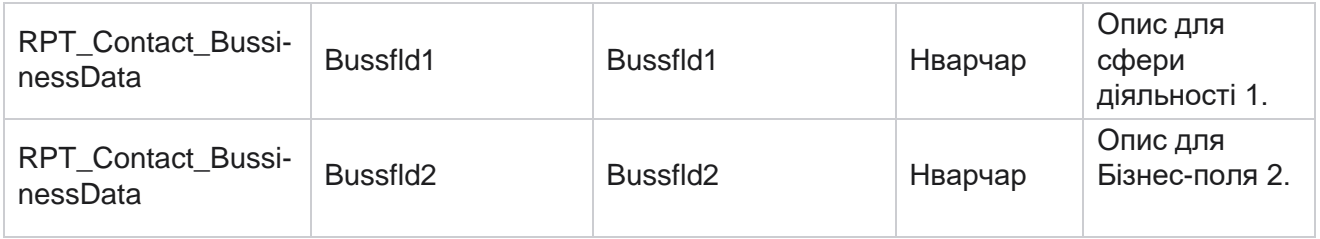

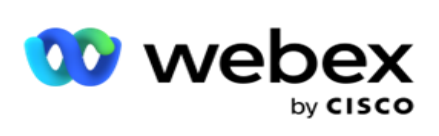

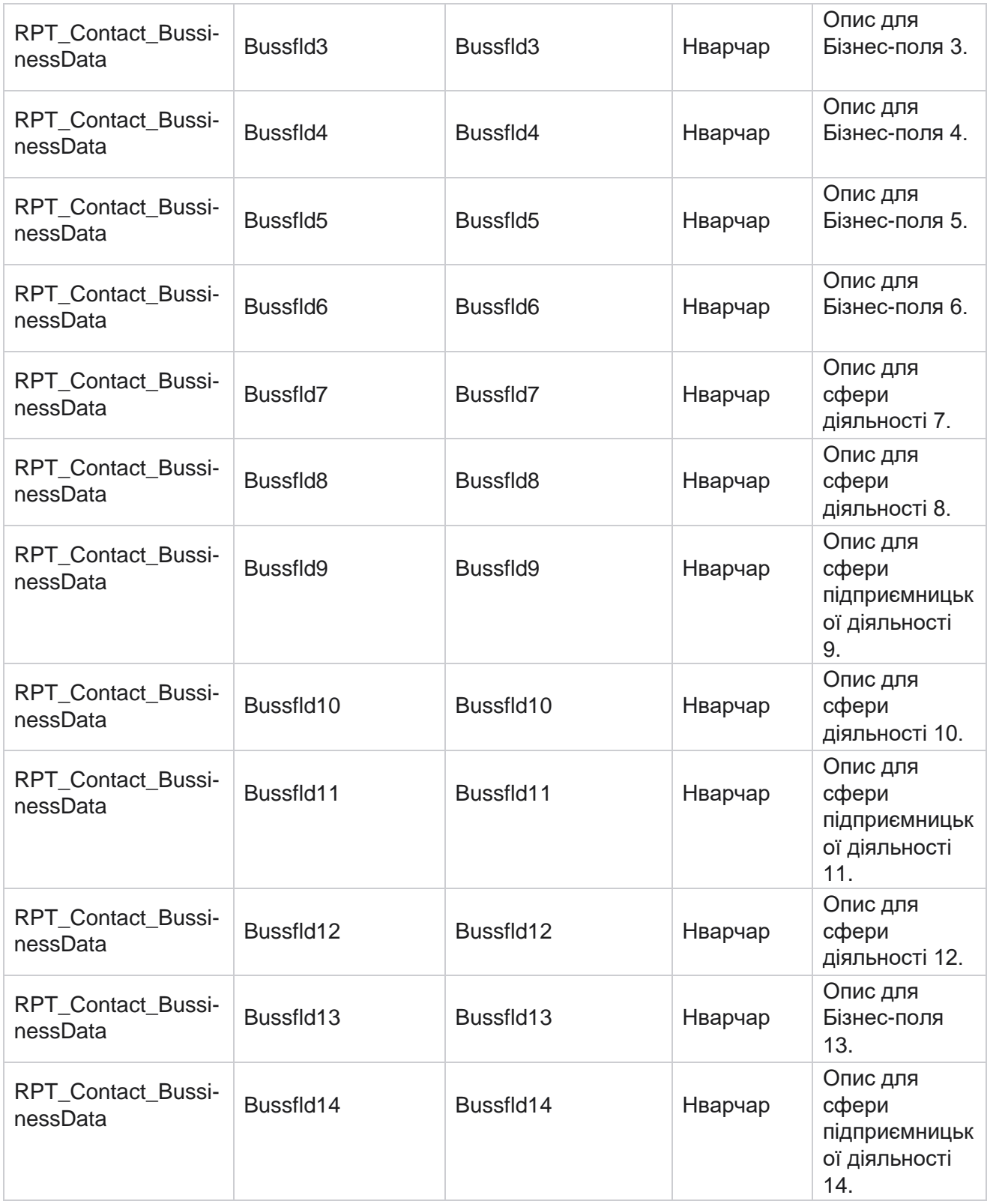

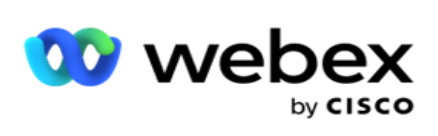

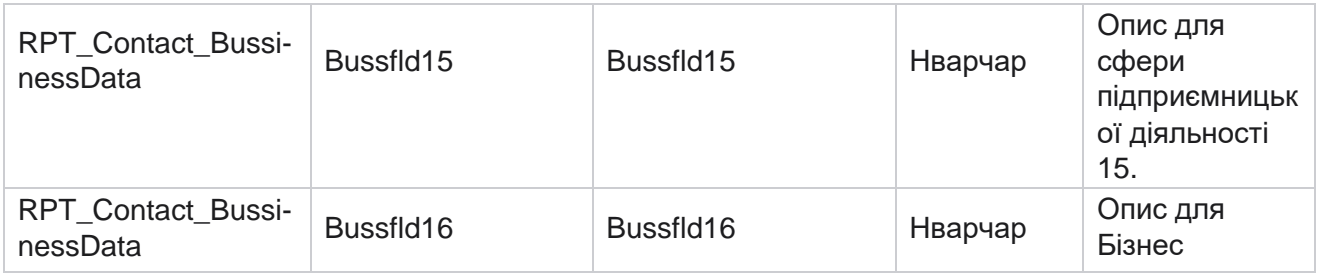

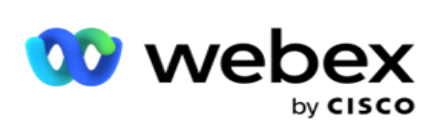

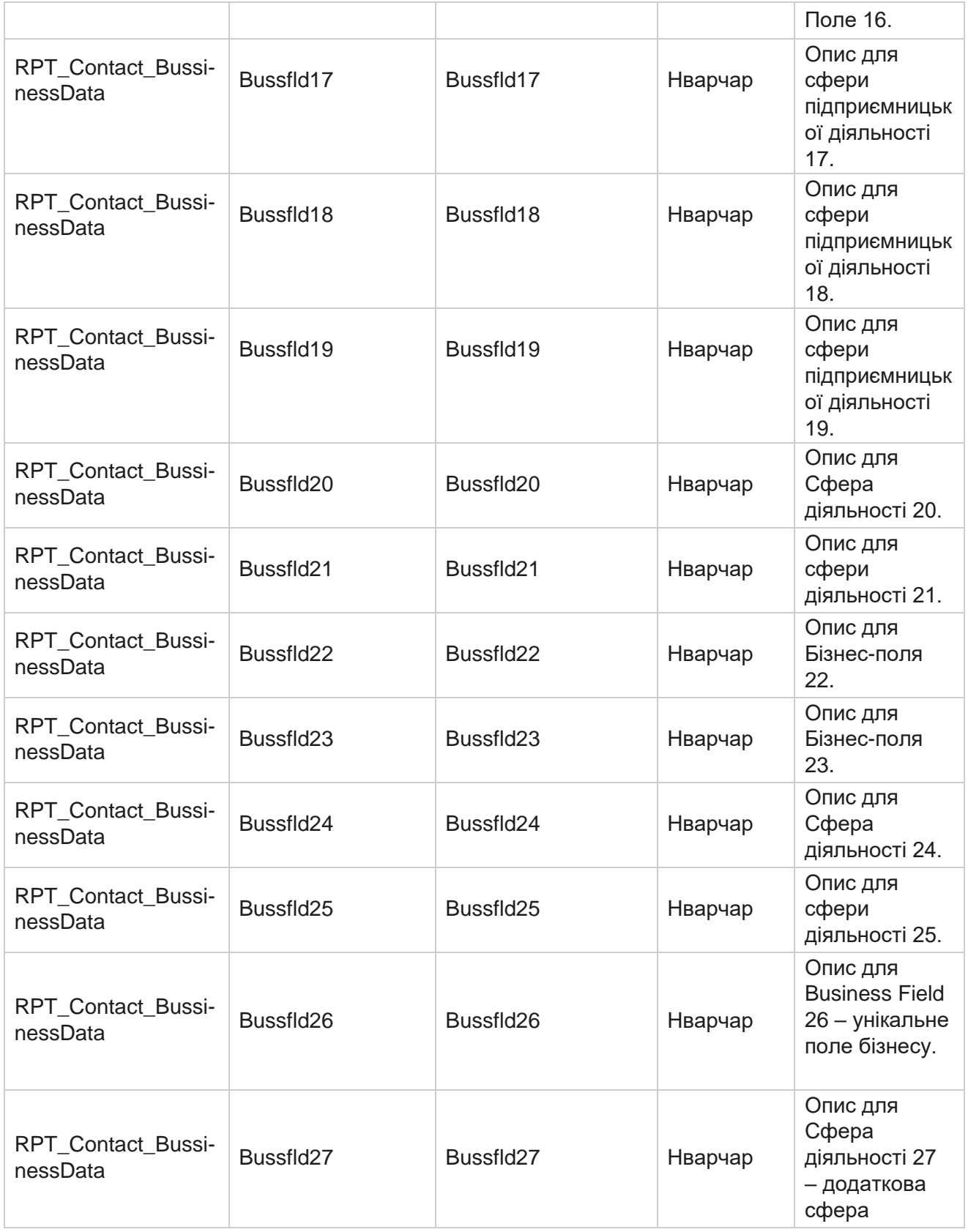

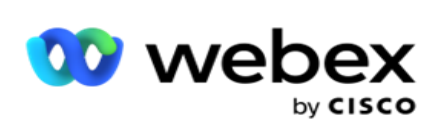

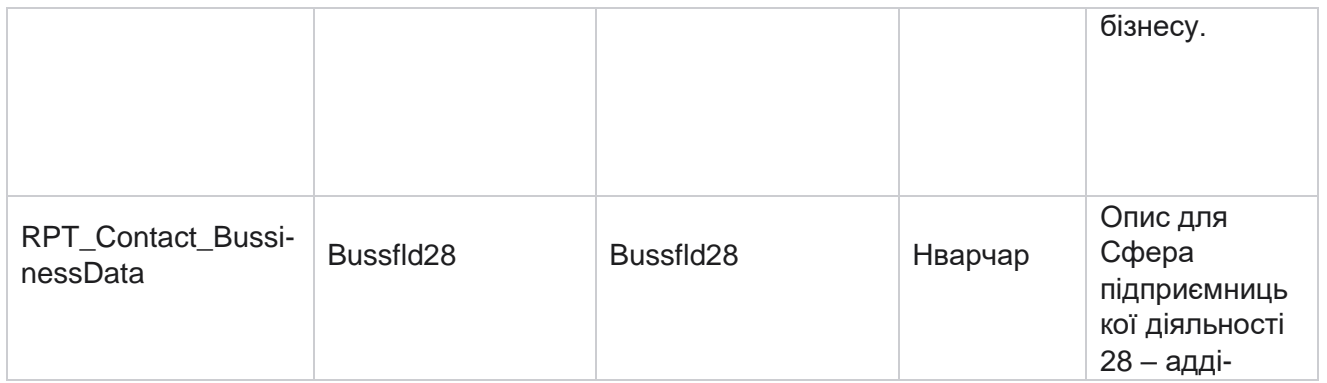
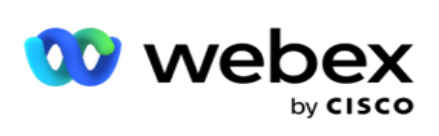

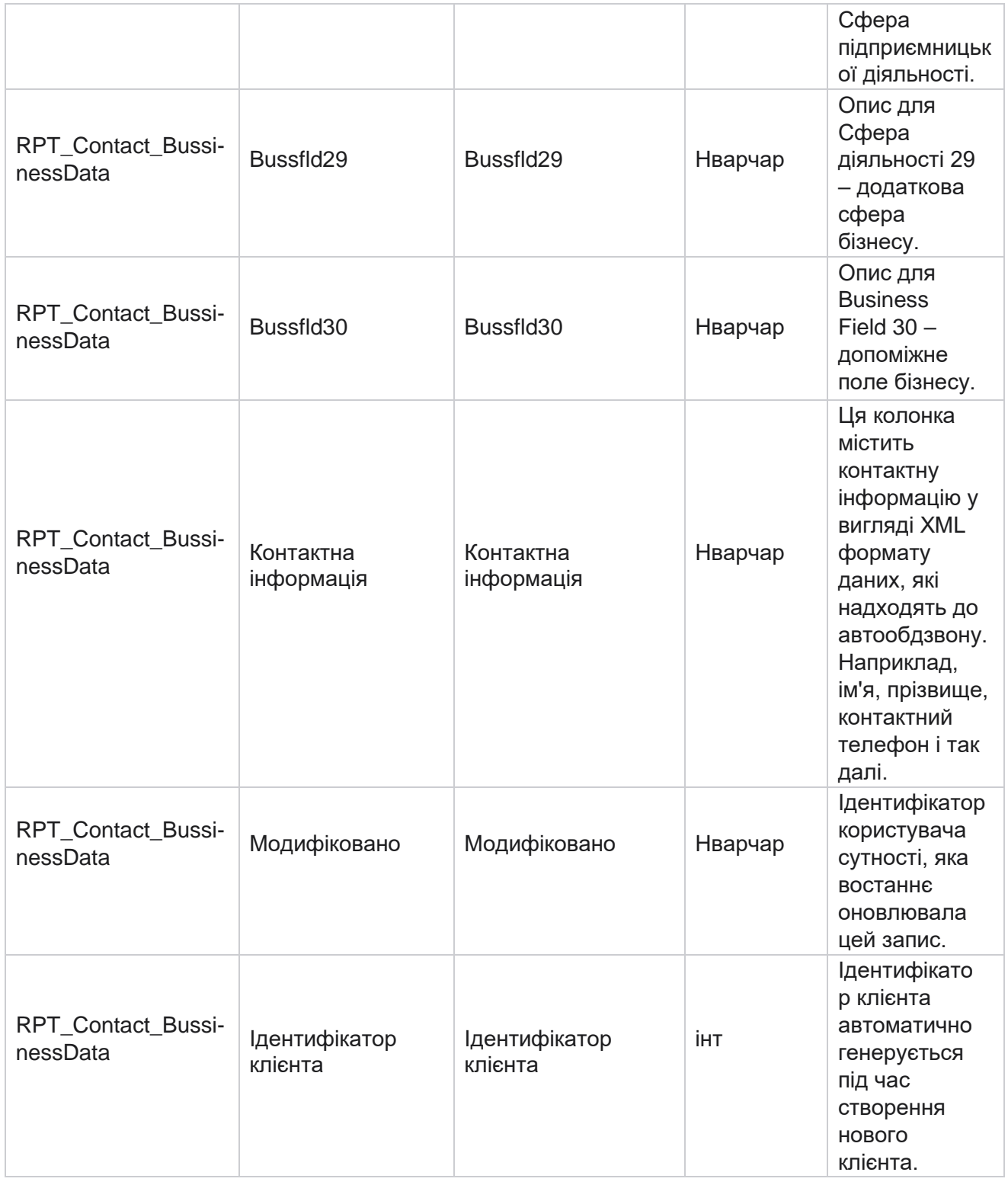

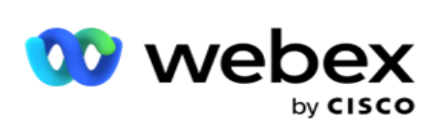

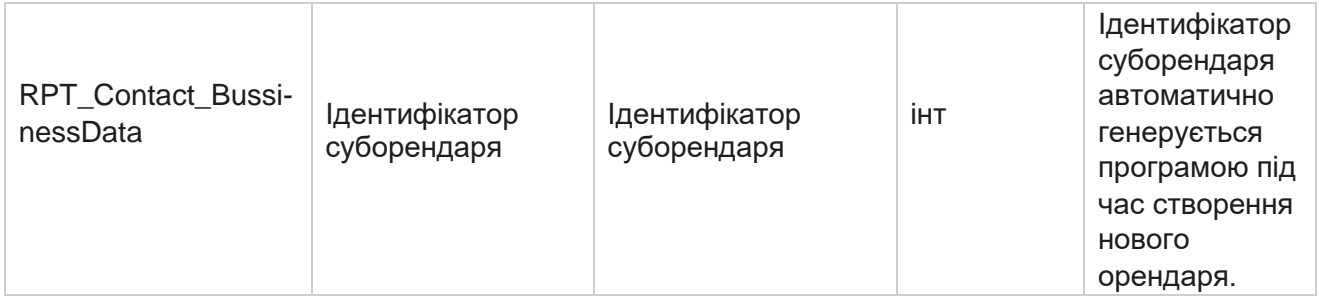

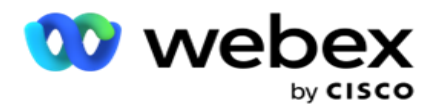

# **Вивантаження списку**

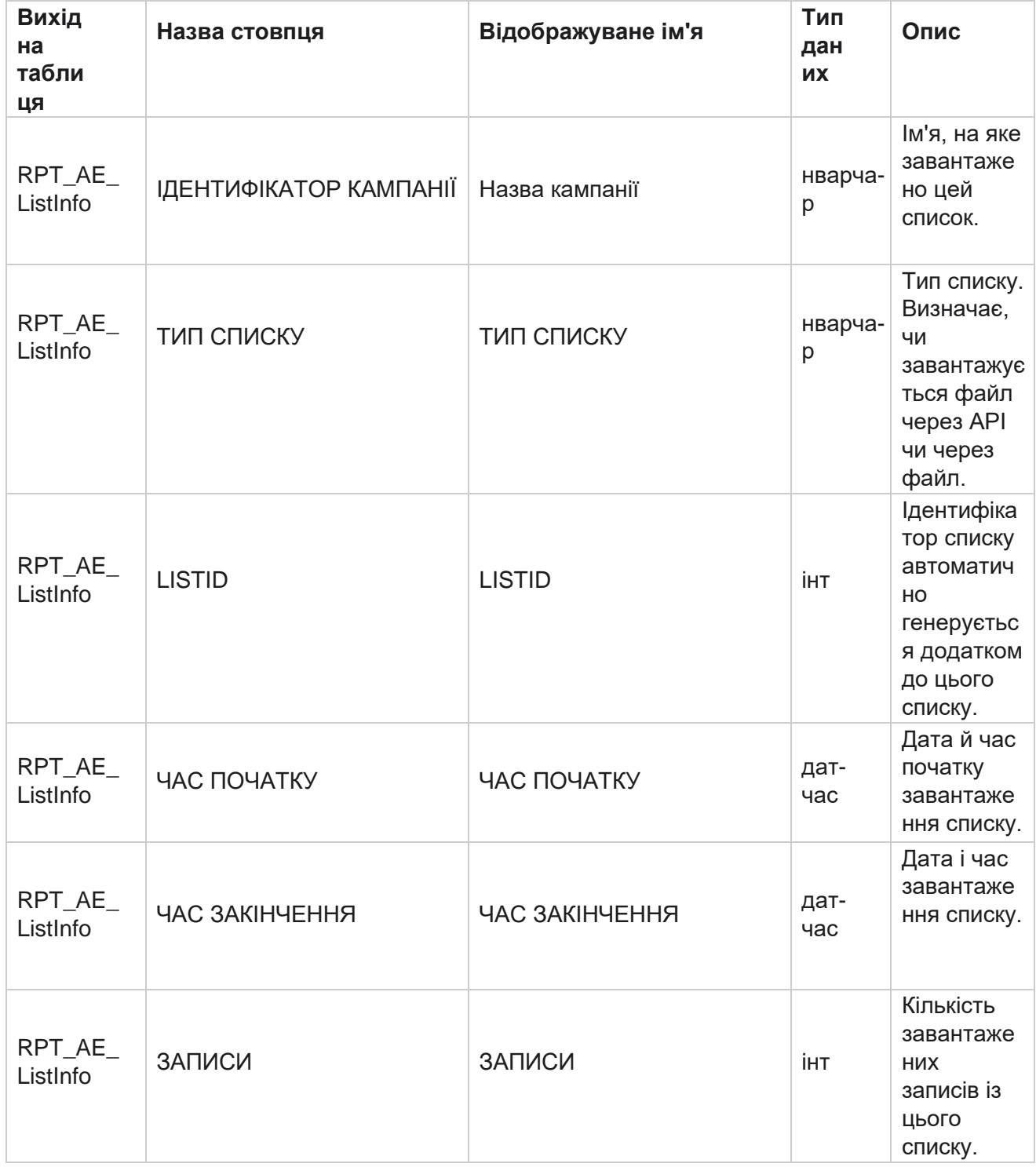

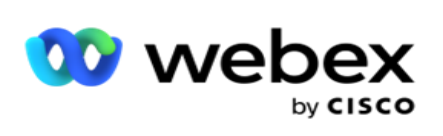

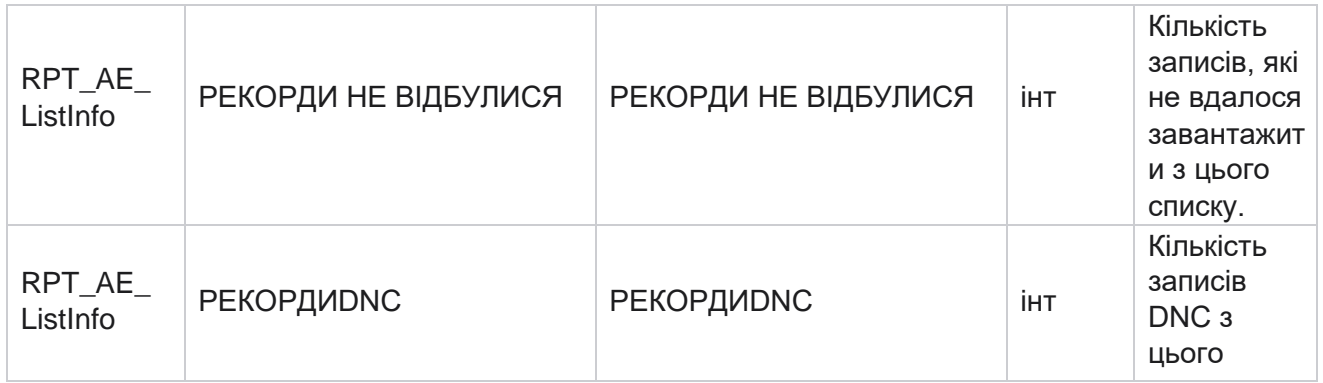

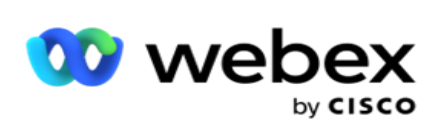

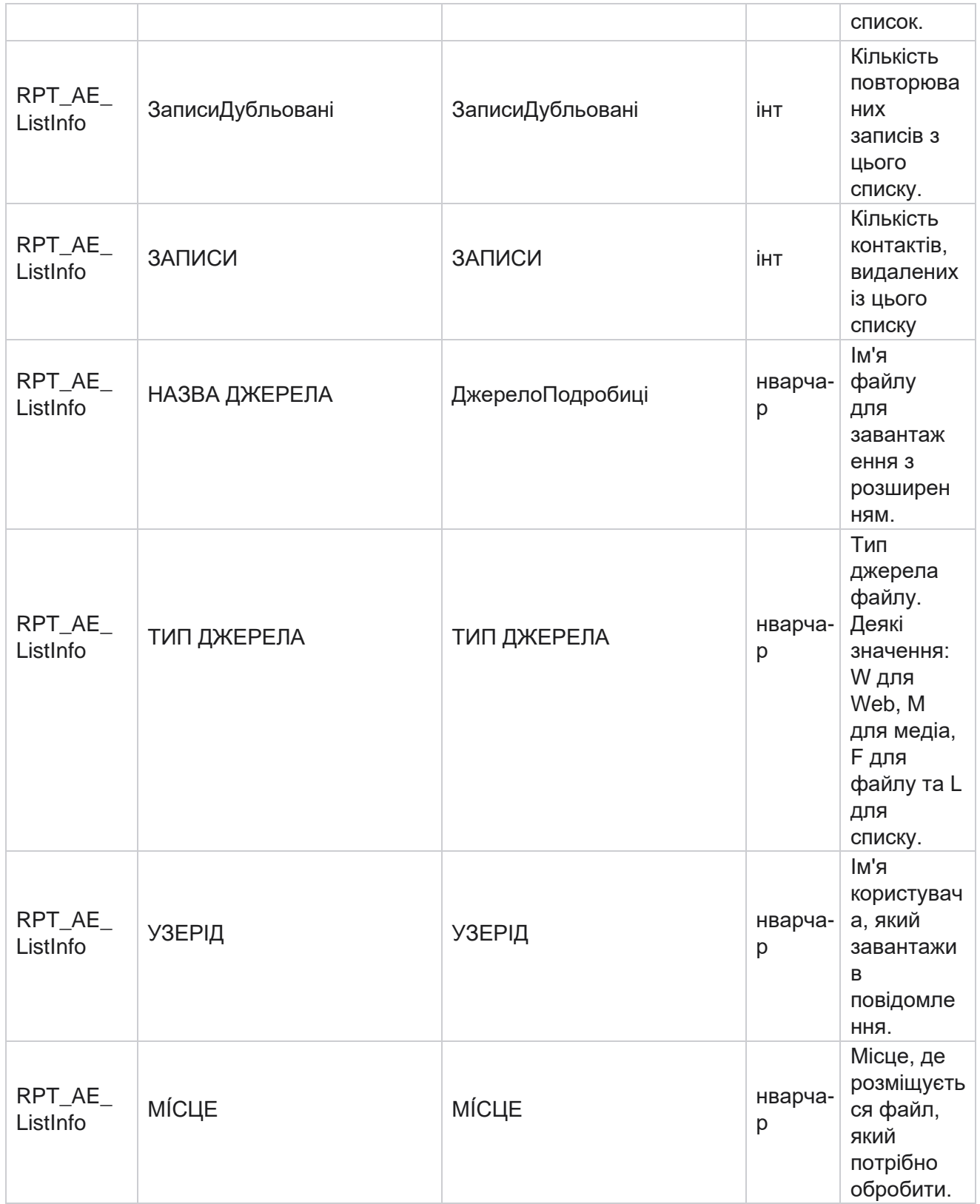

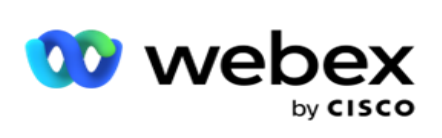

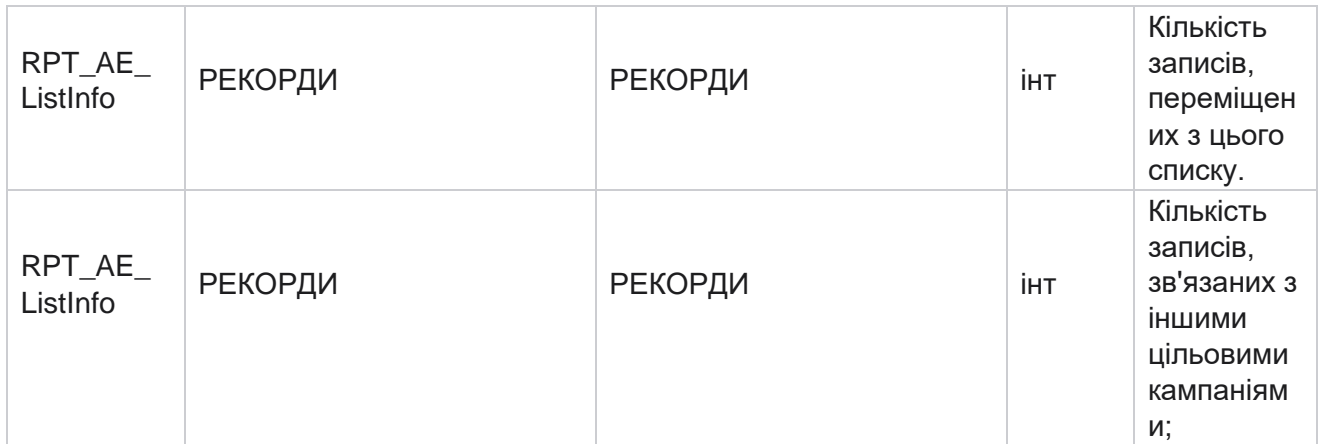

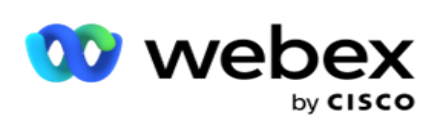

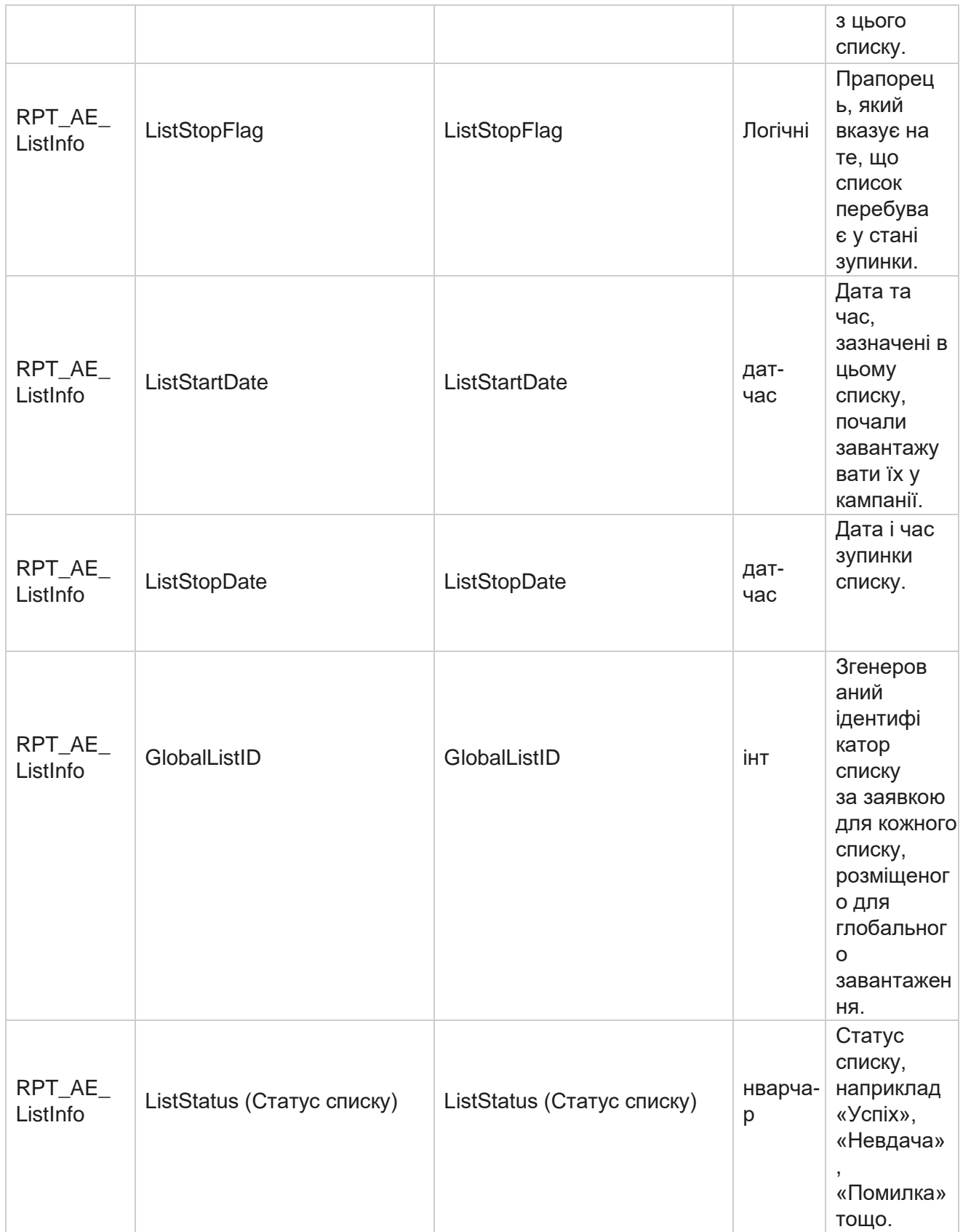

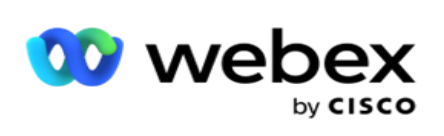

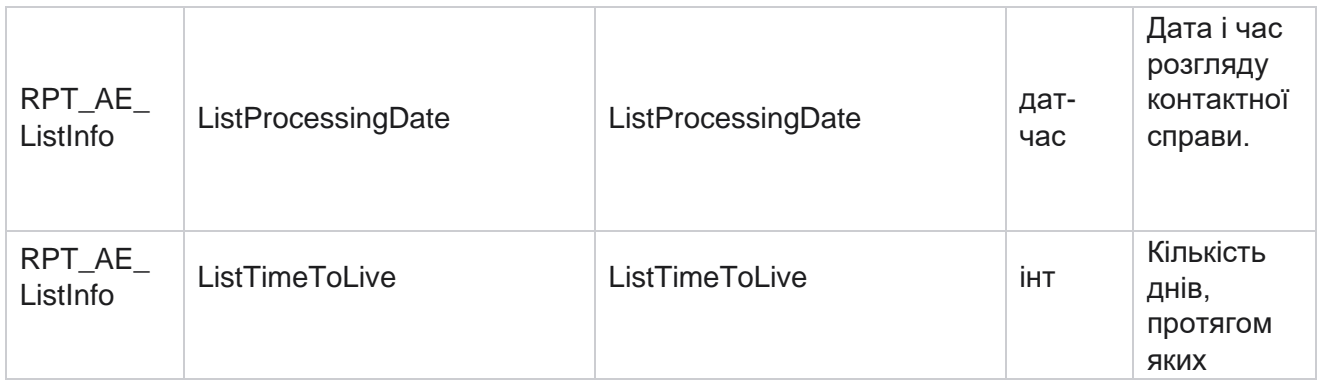

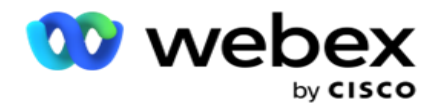

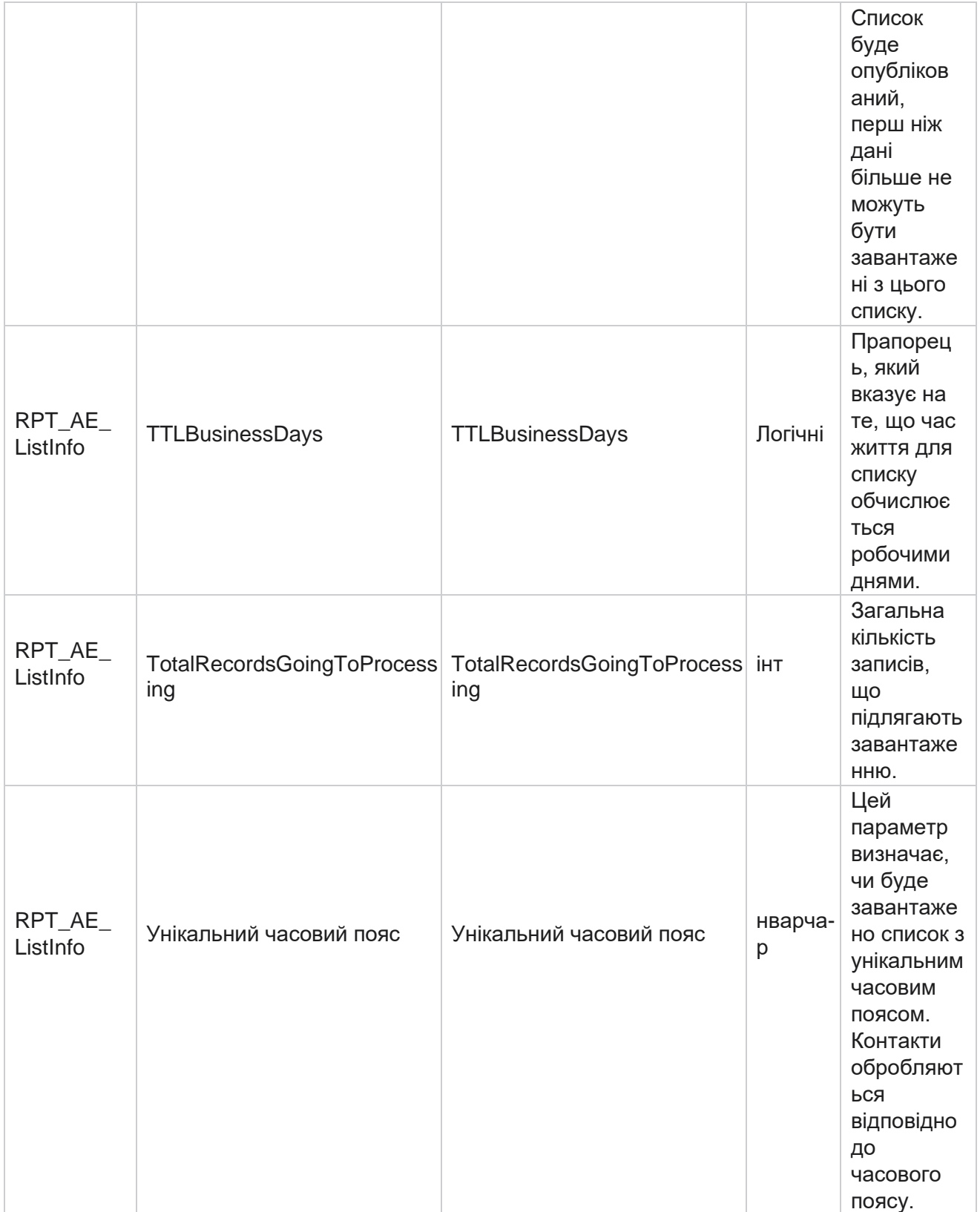

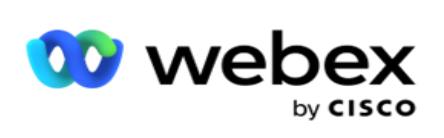

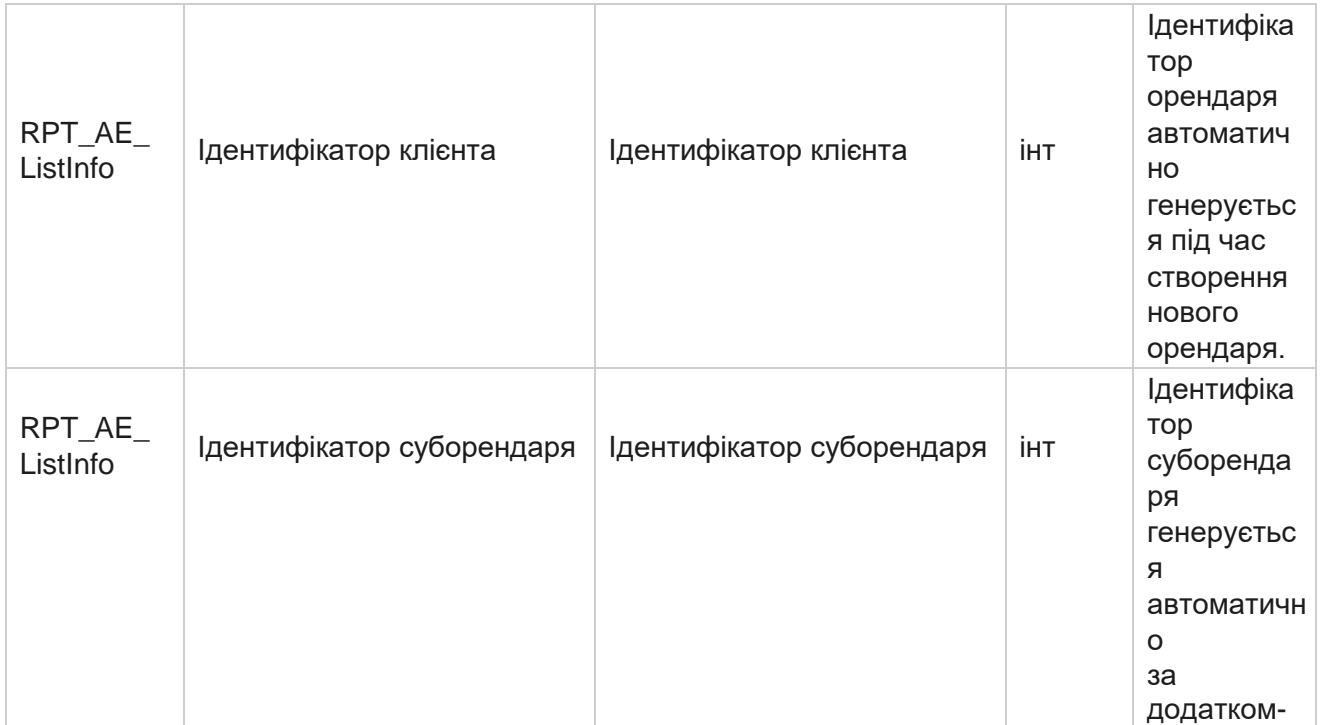

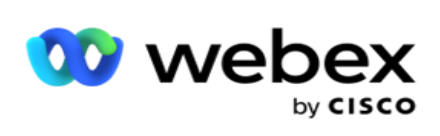

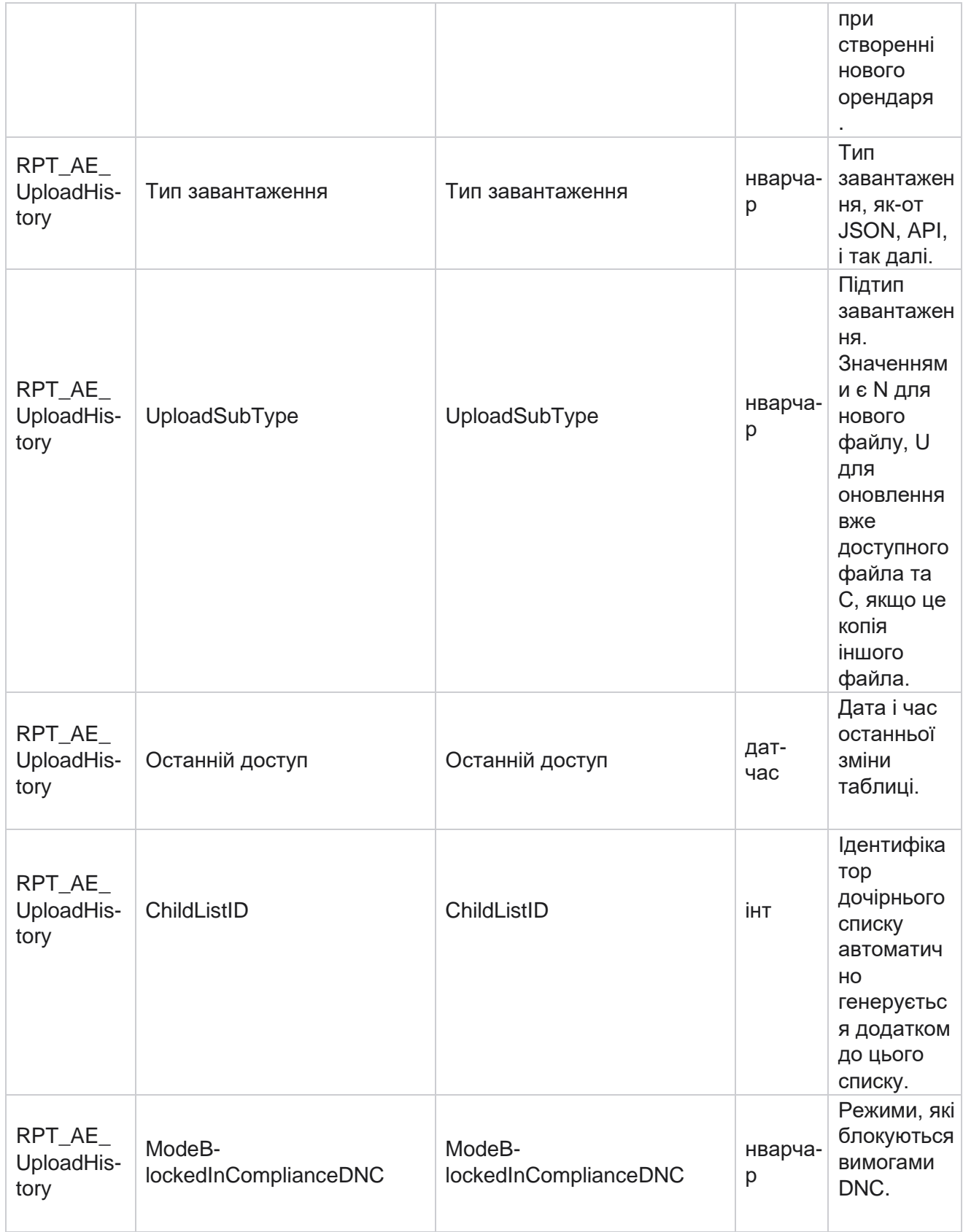

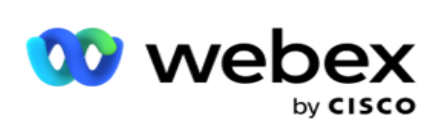

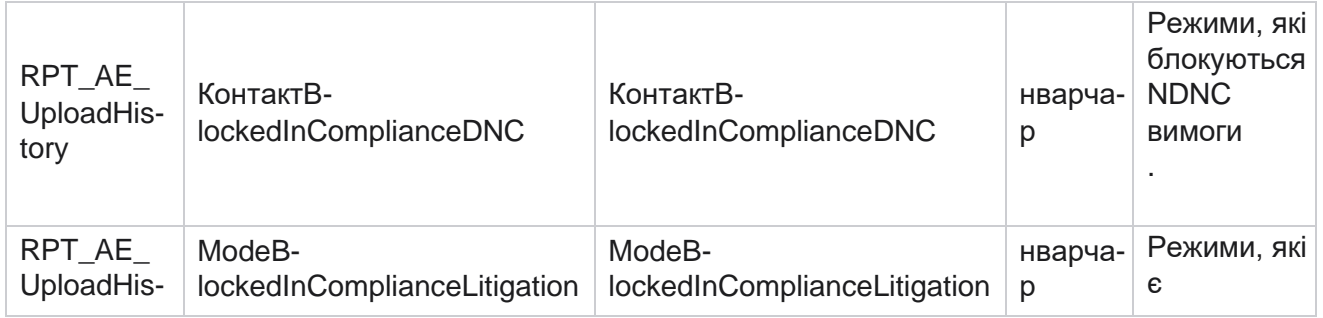

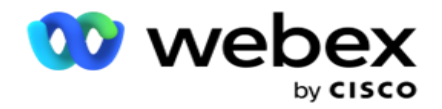

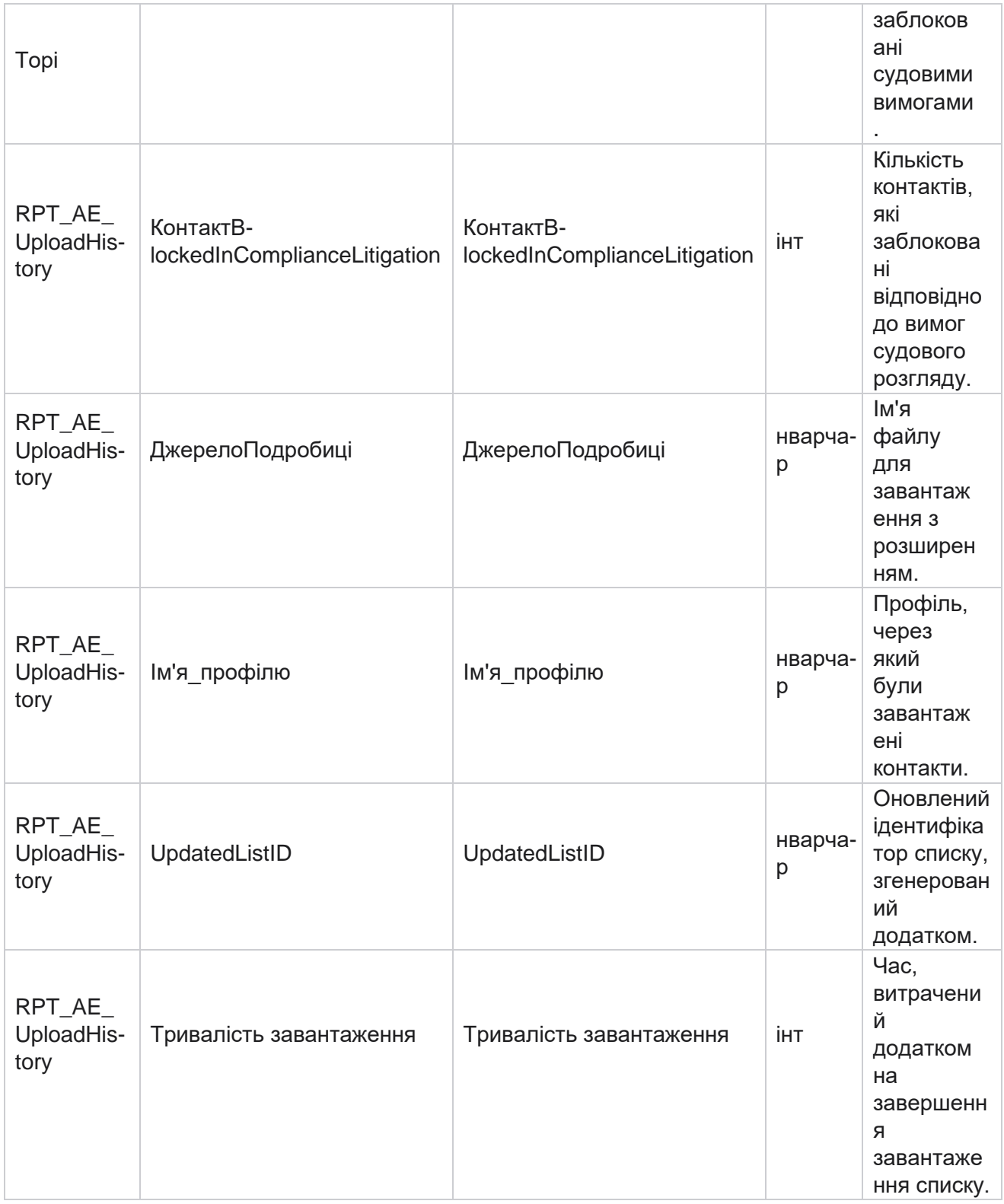

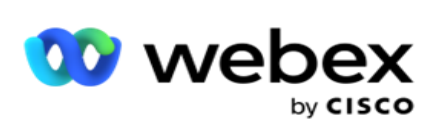

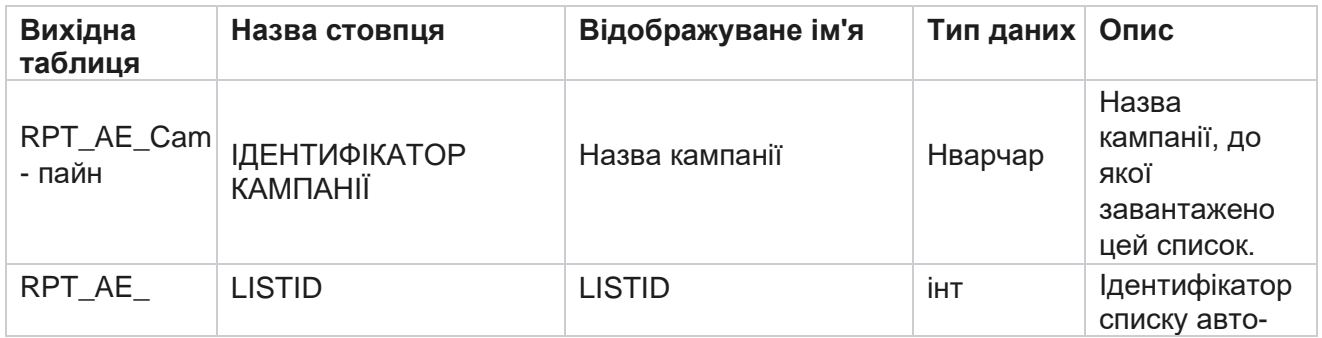

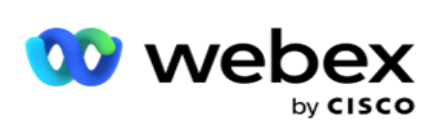

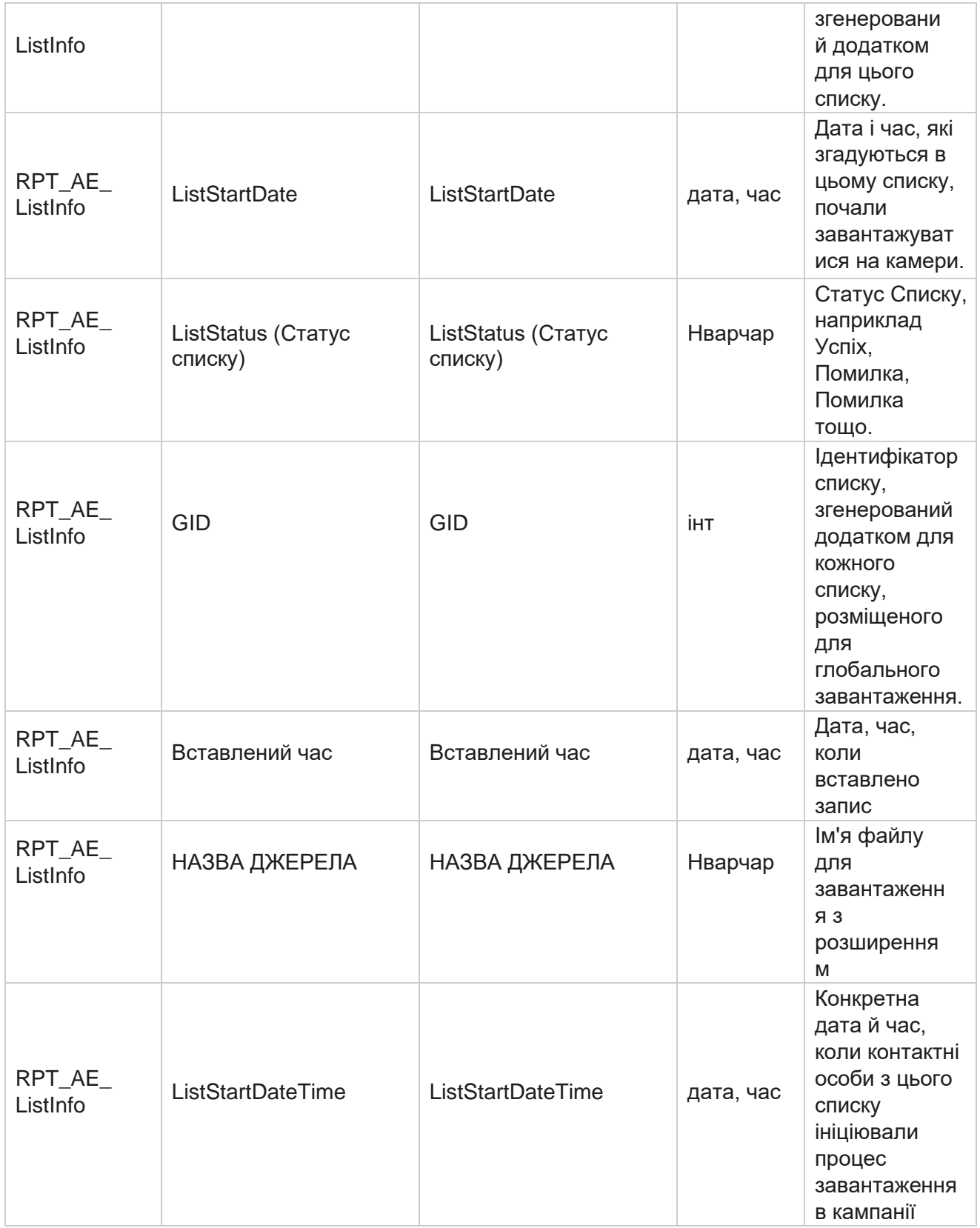

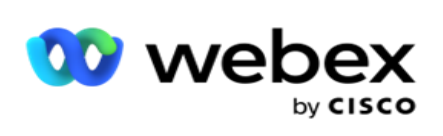

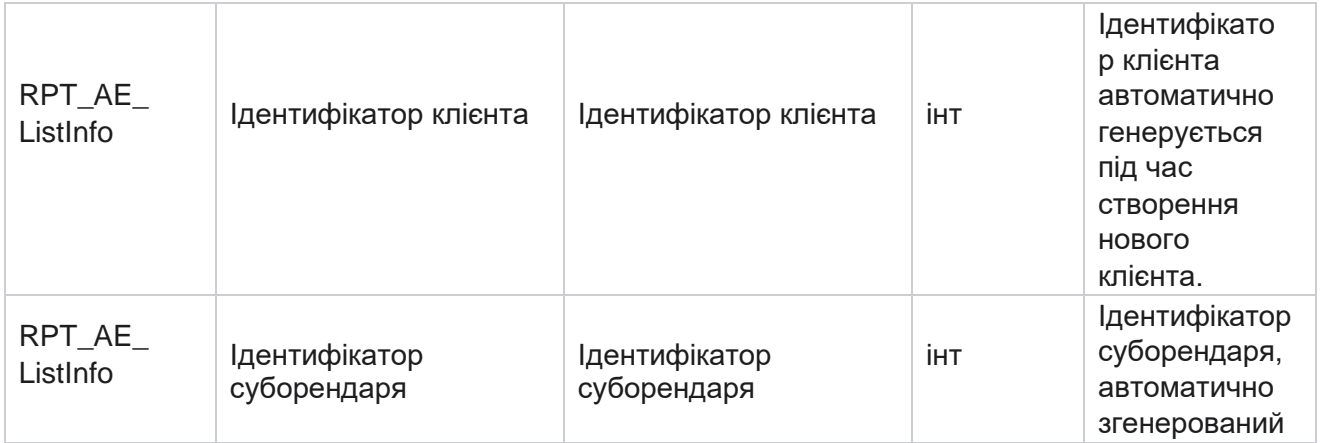

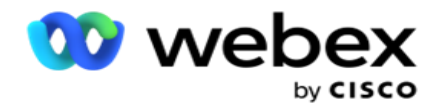

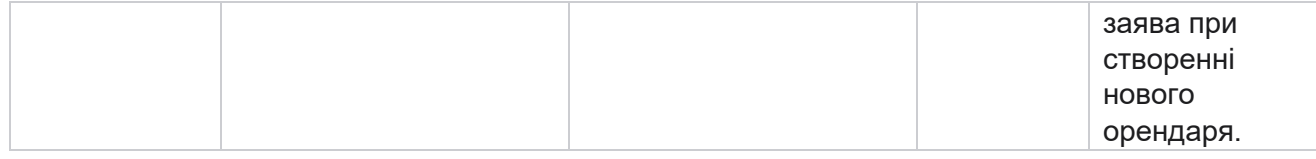

# **Глобальне завантаження**

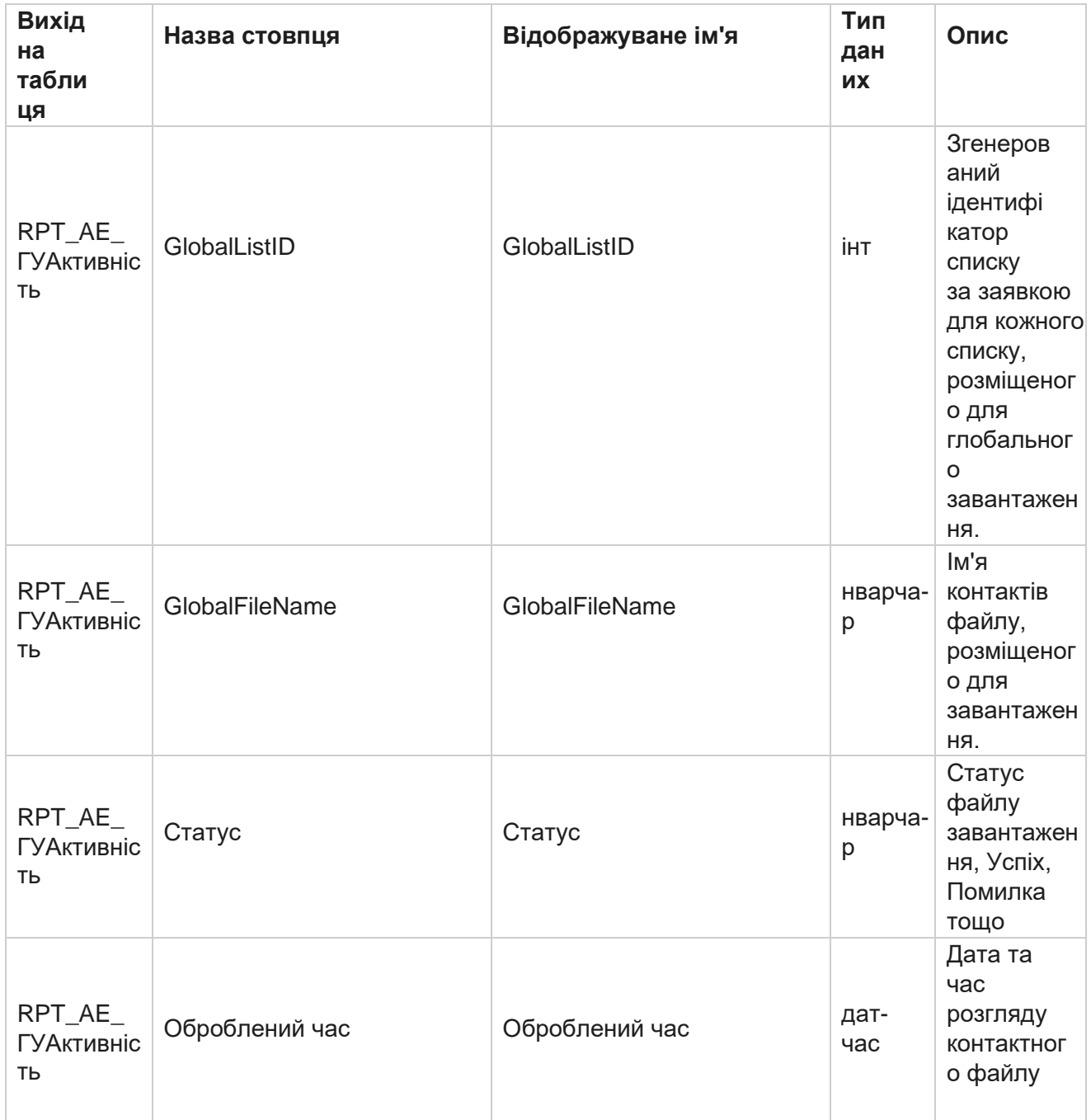

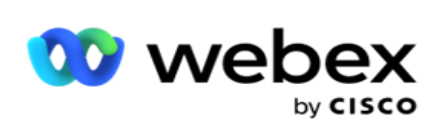

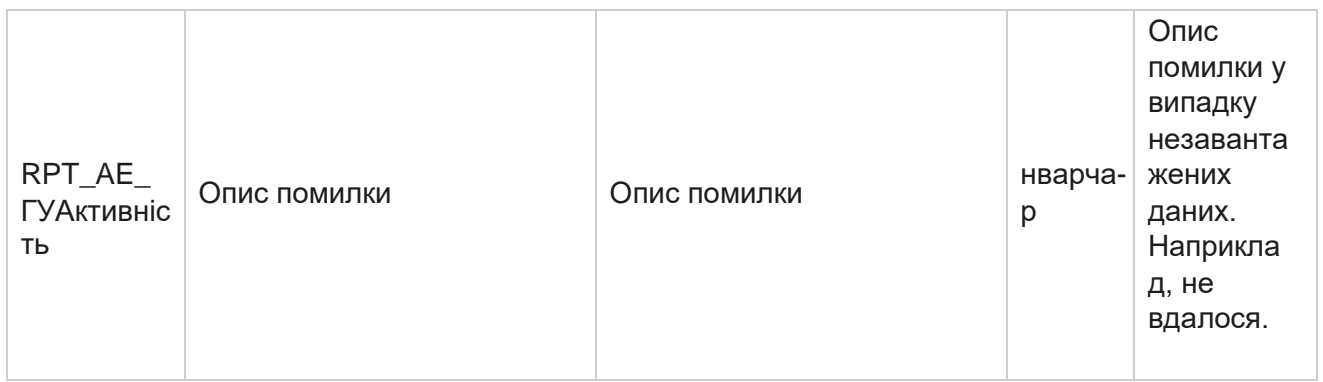

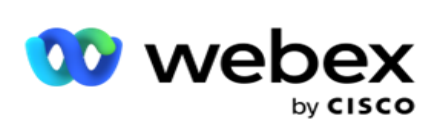

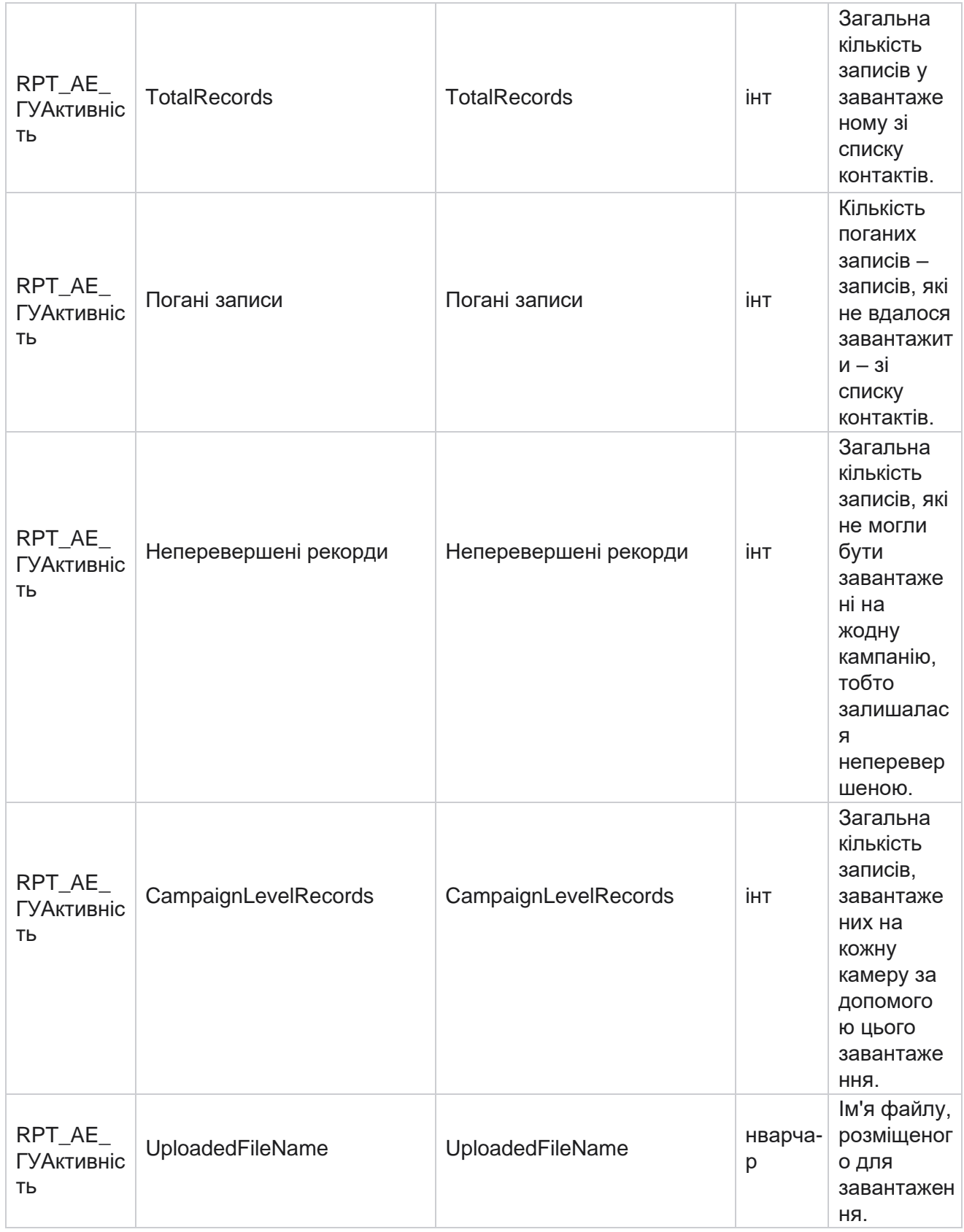

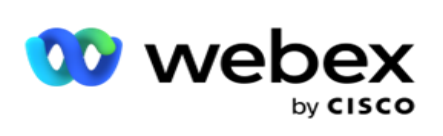

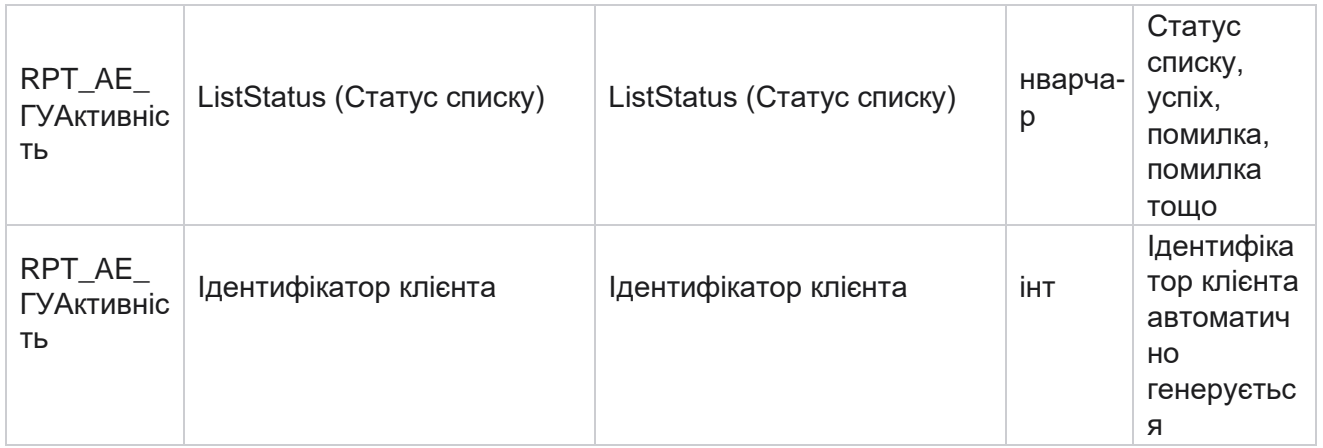

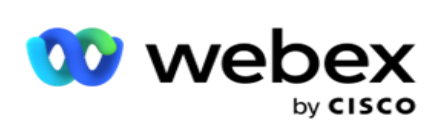

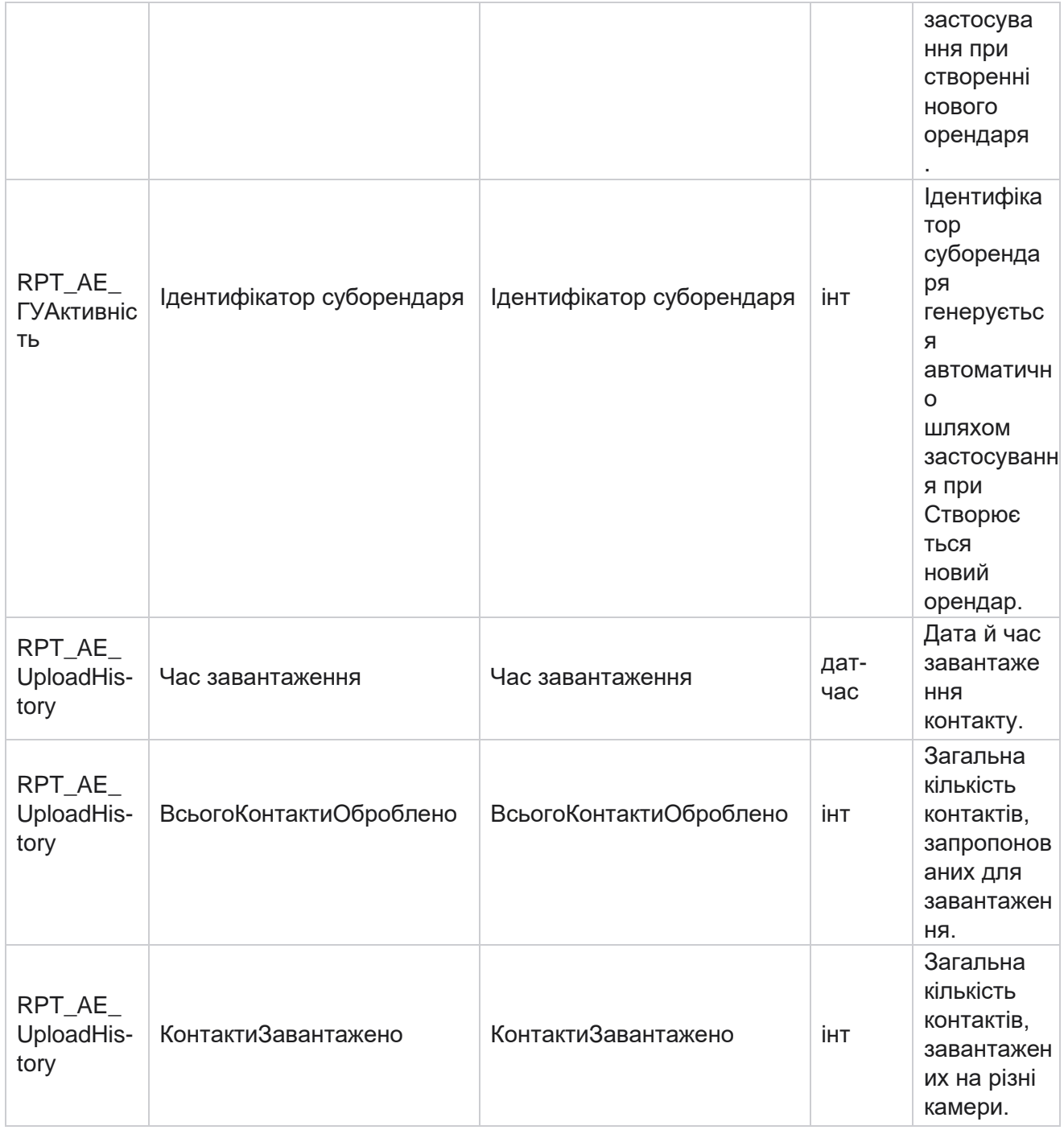

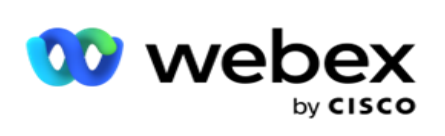

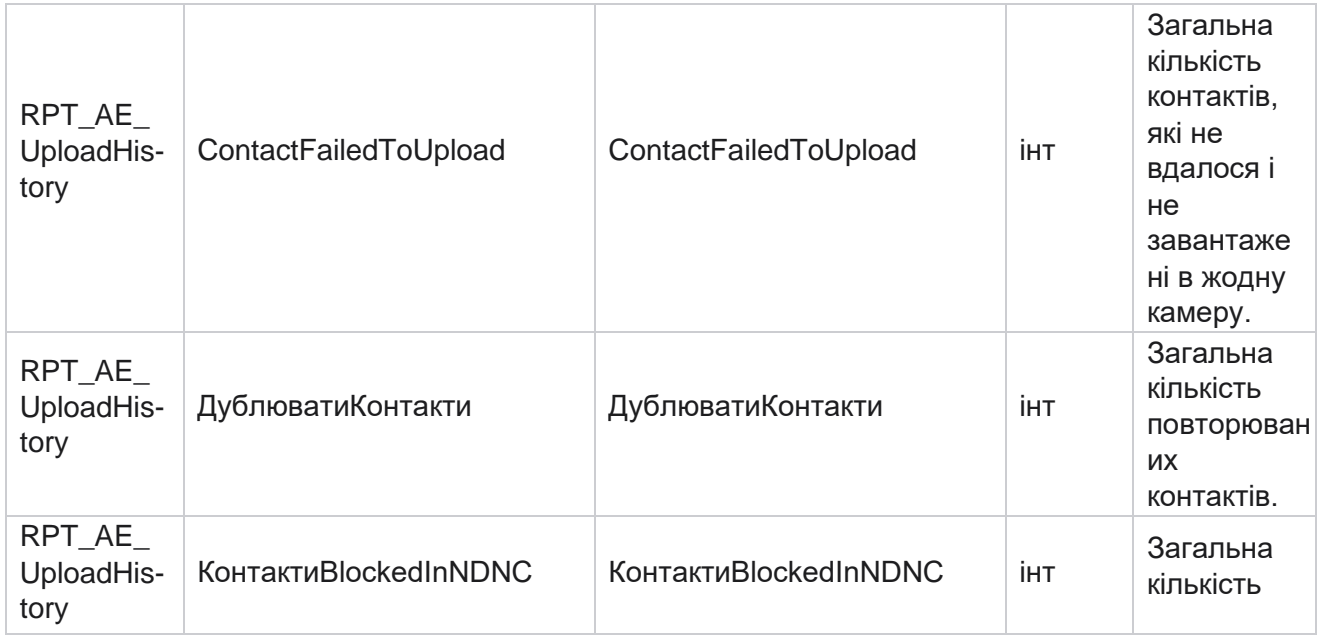

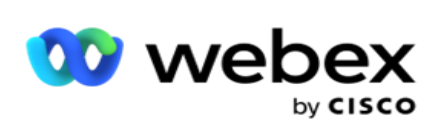

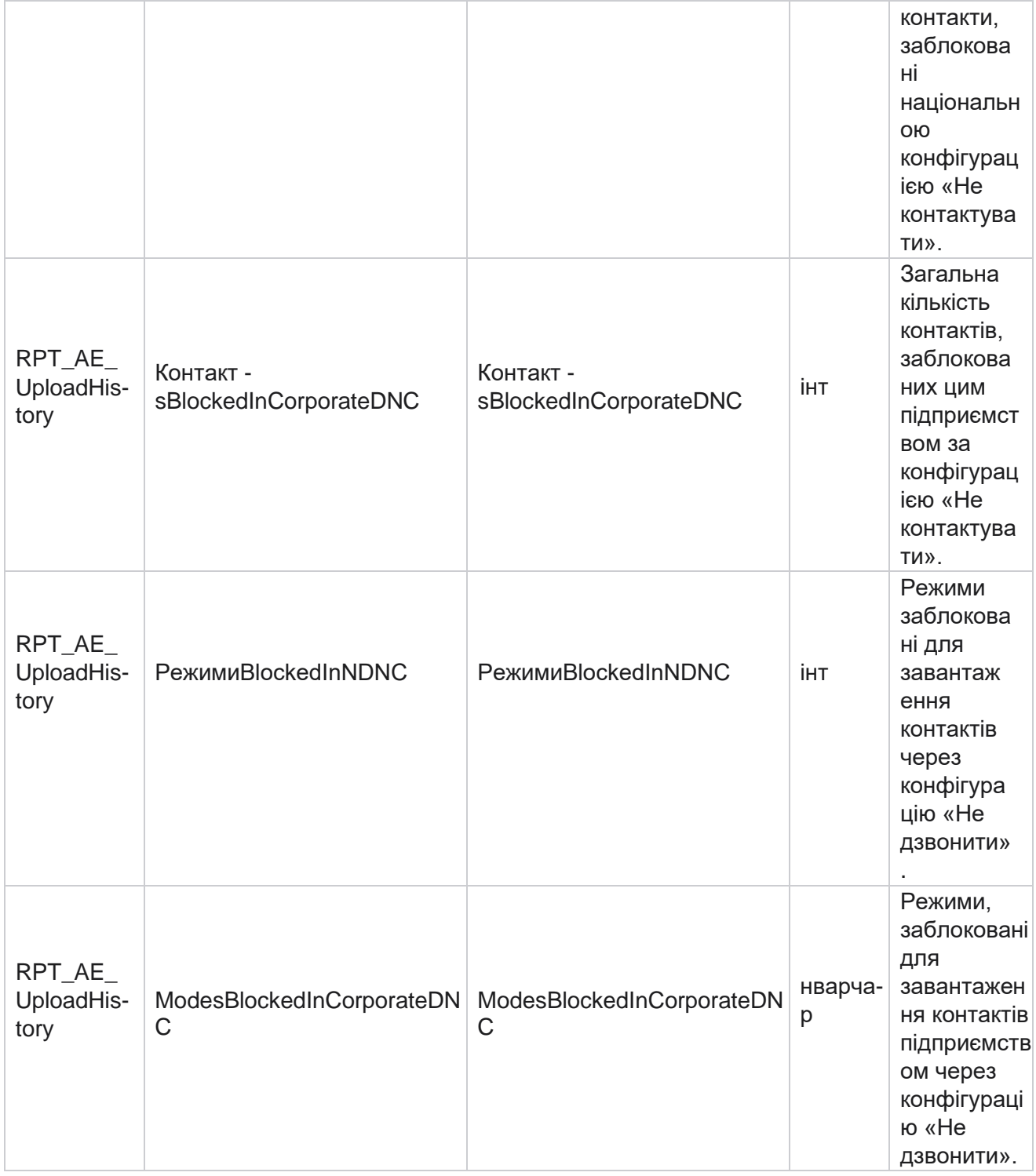

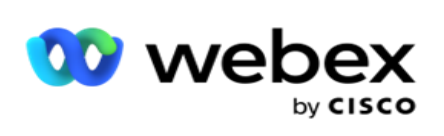

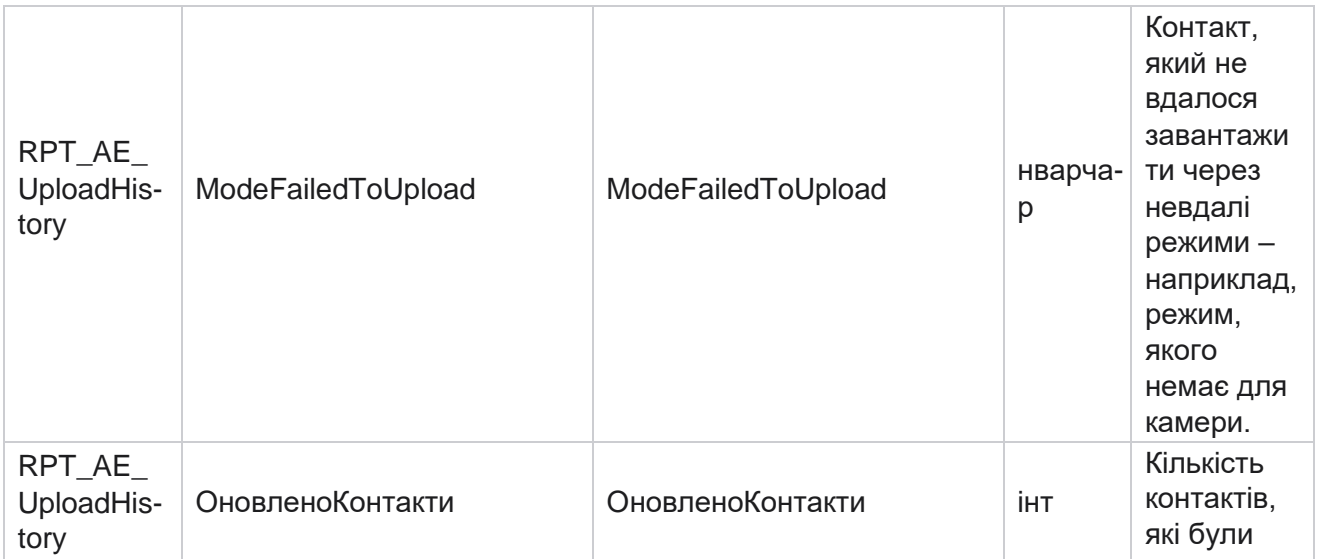

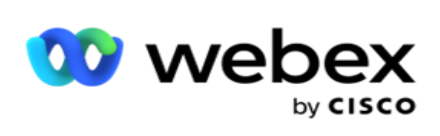

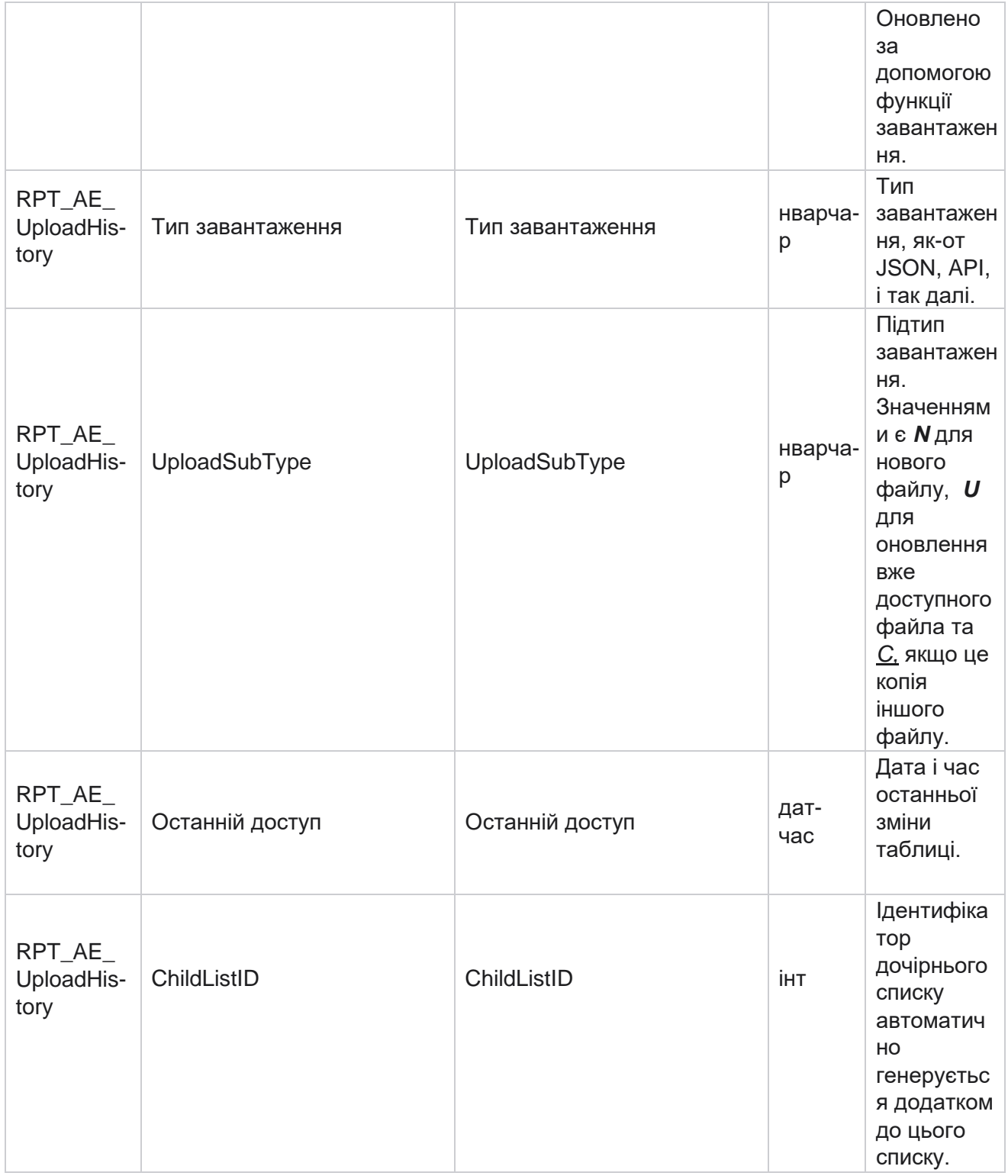

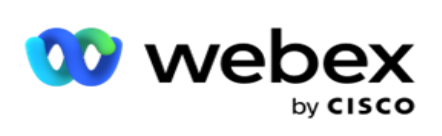

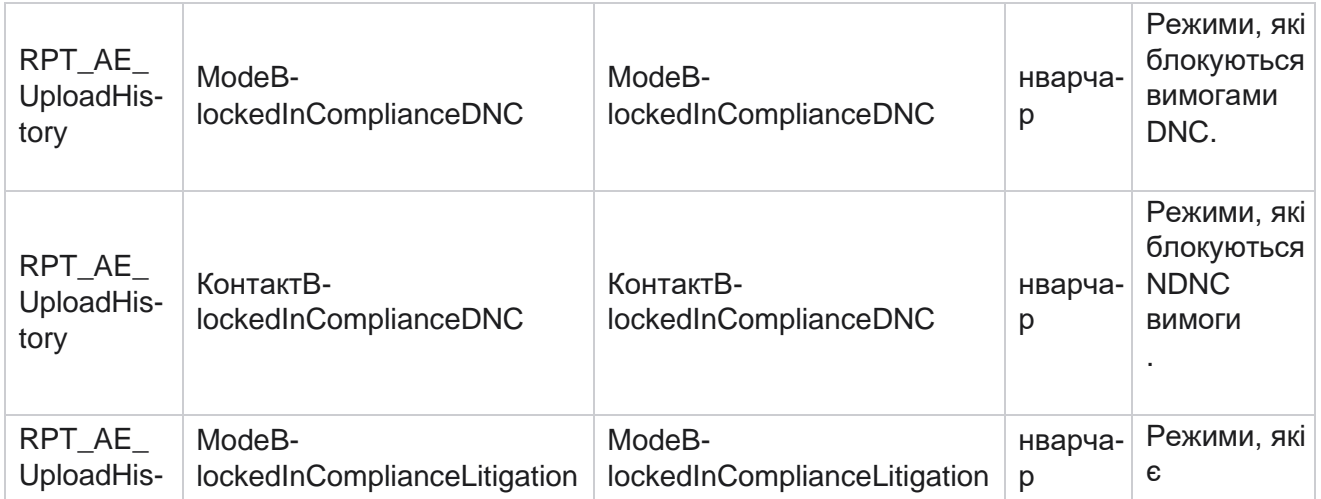

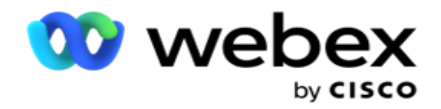

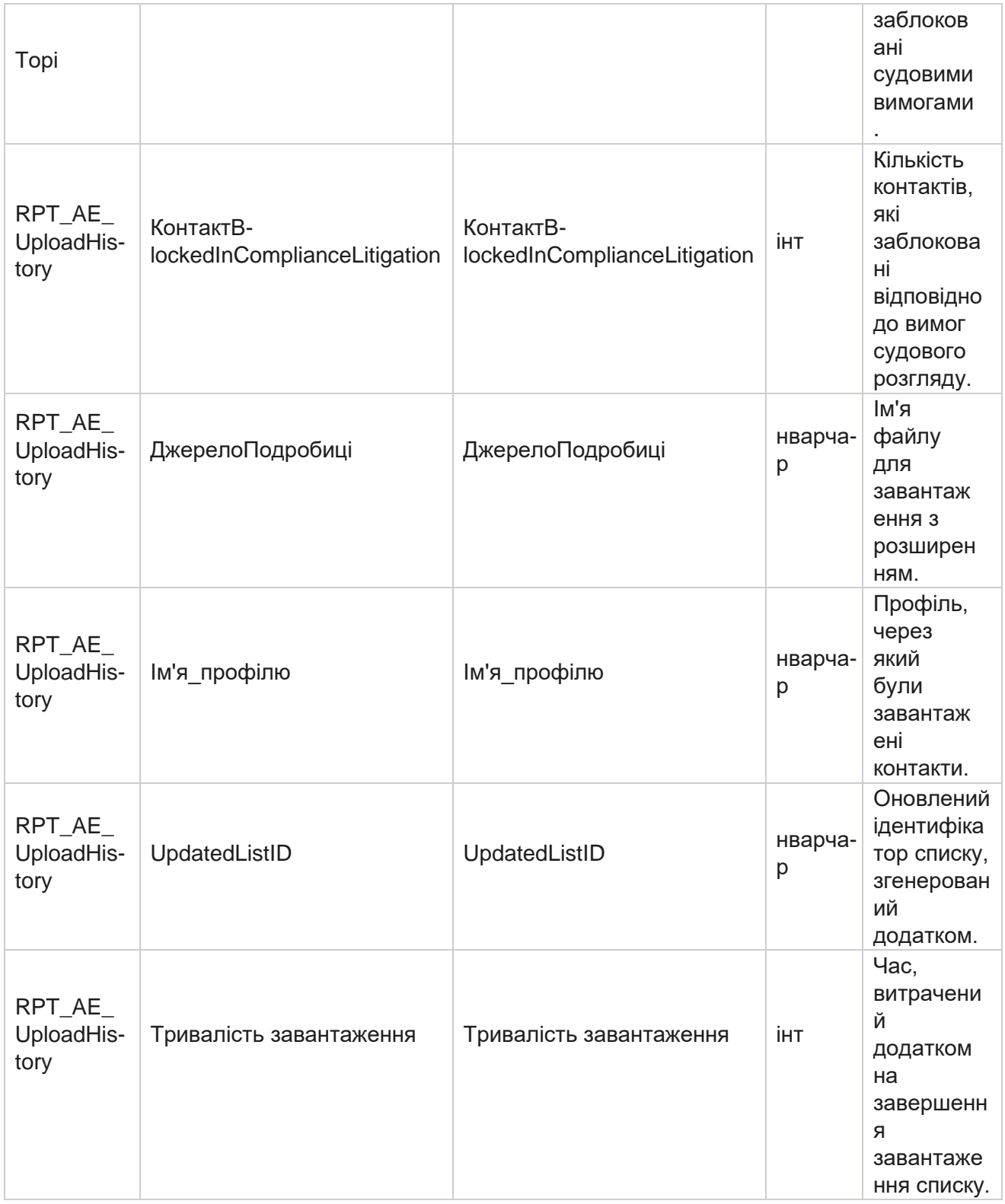

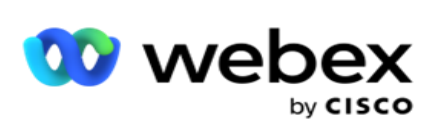

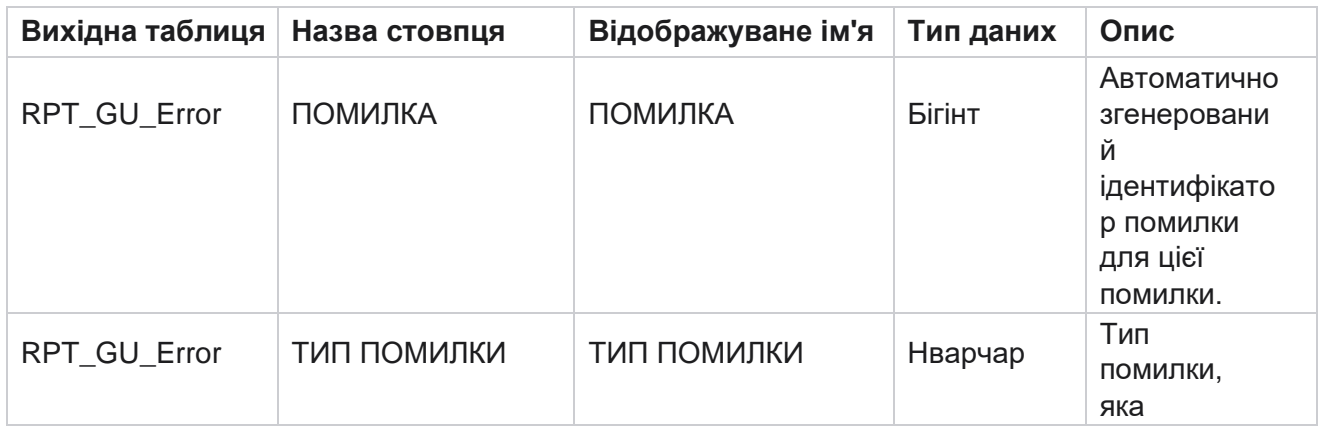

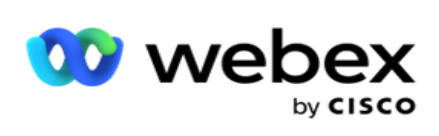

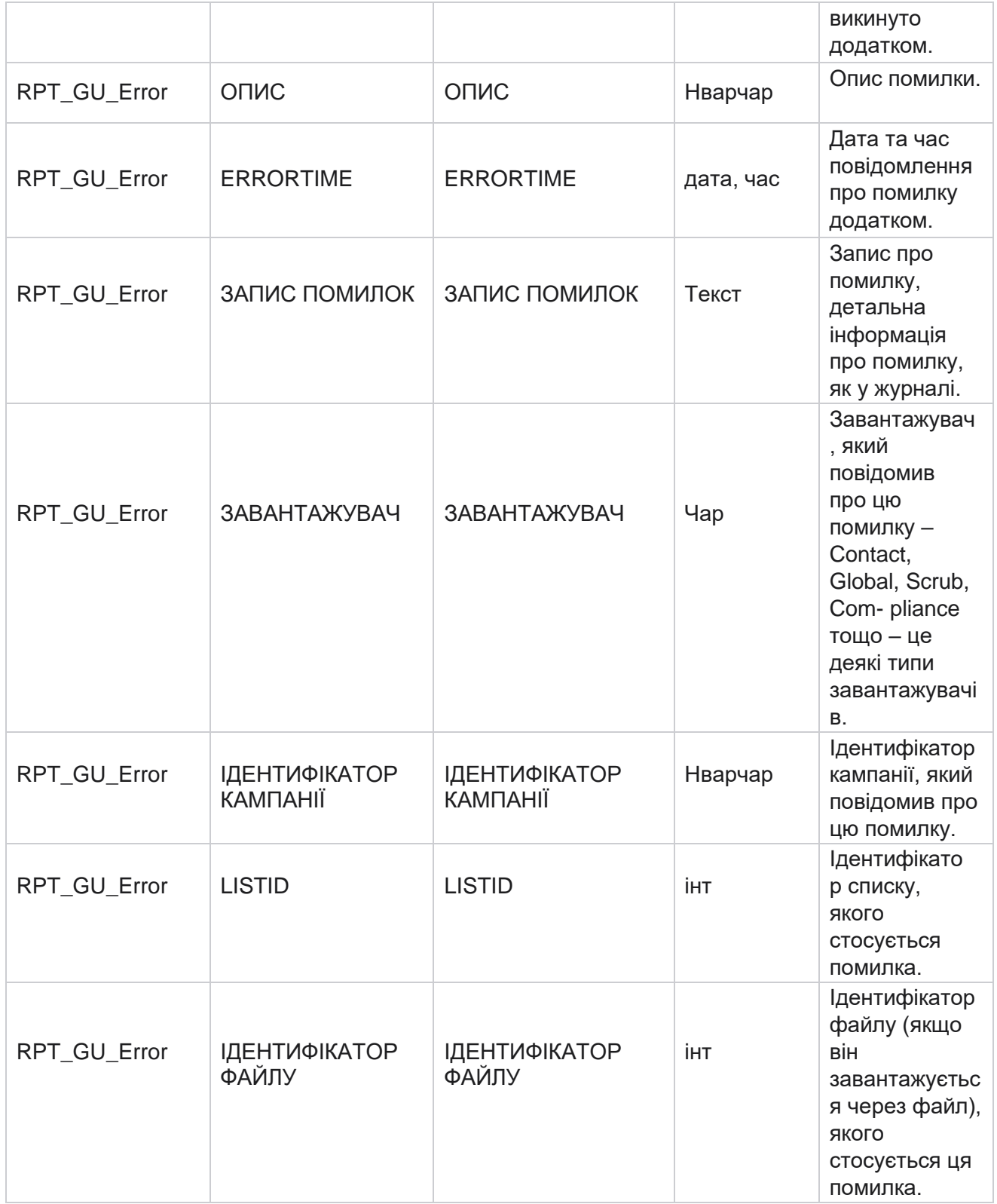

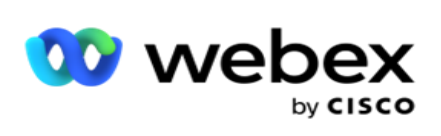

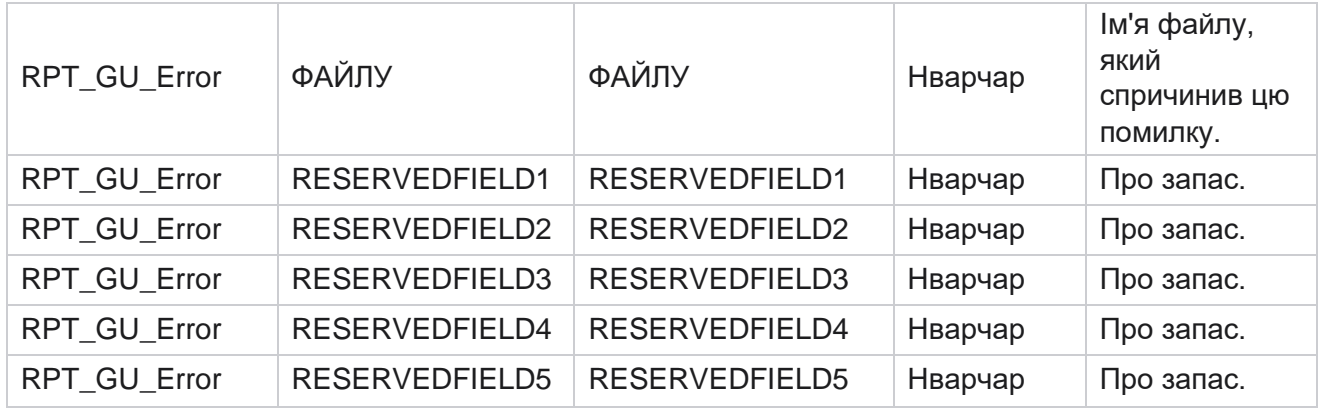

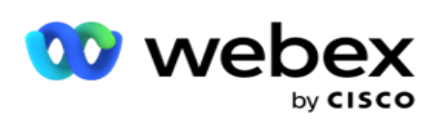

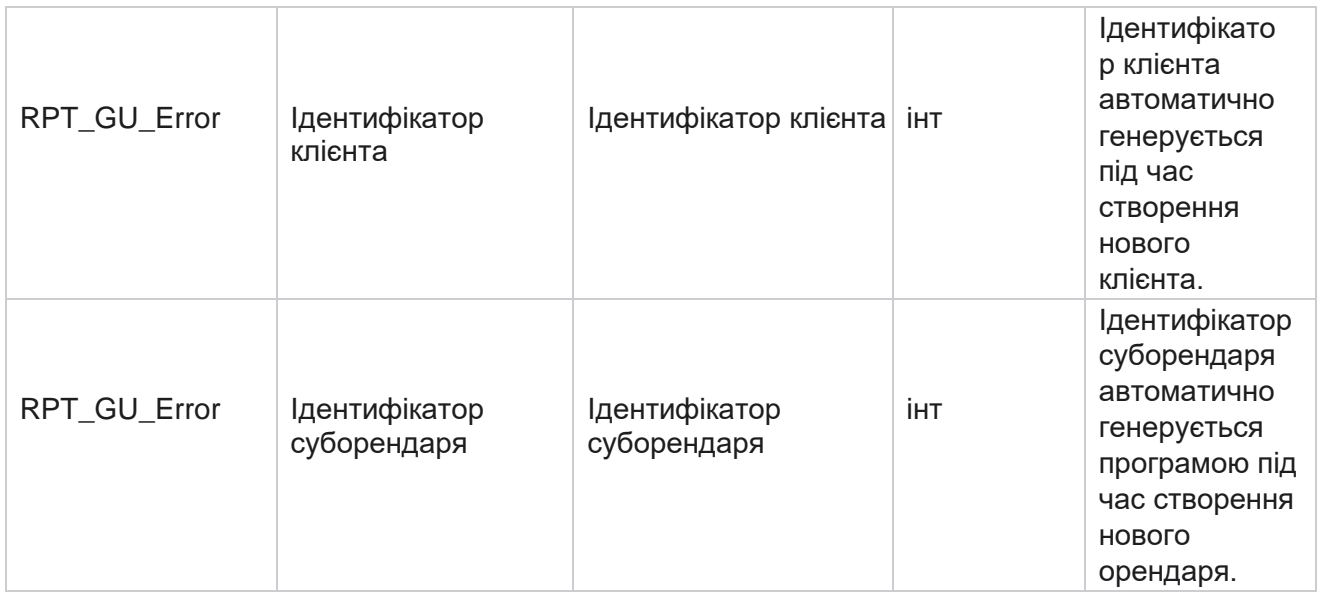

# **Відомості про основне поле**

### **Агентів**

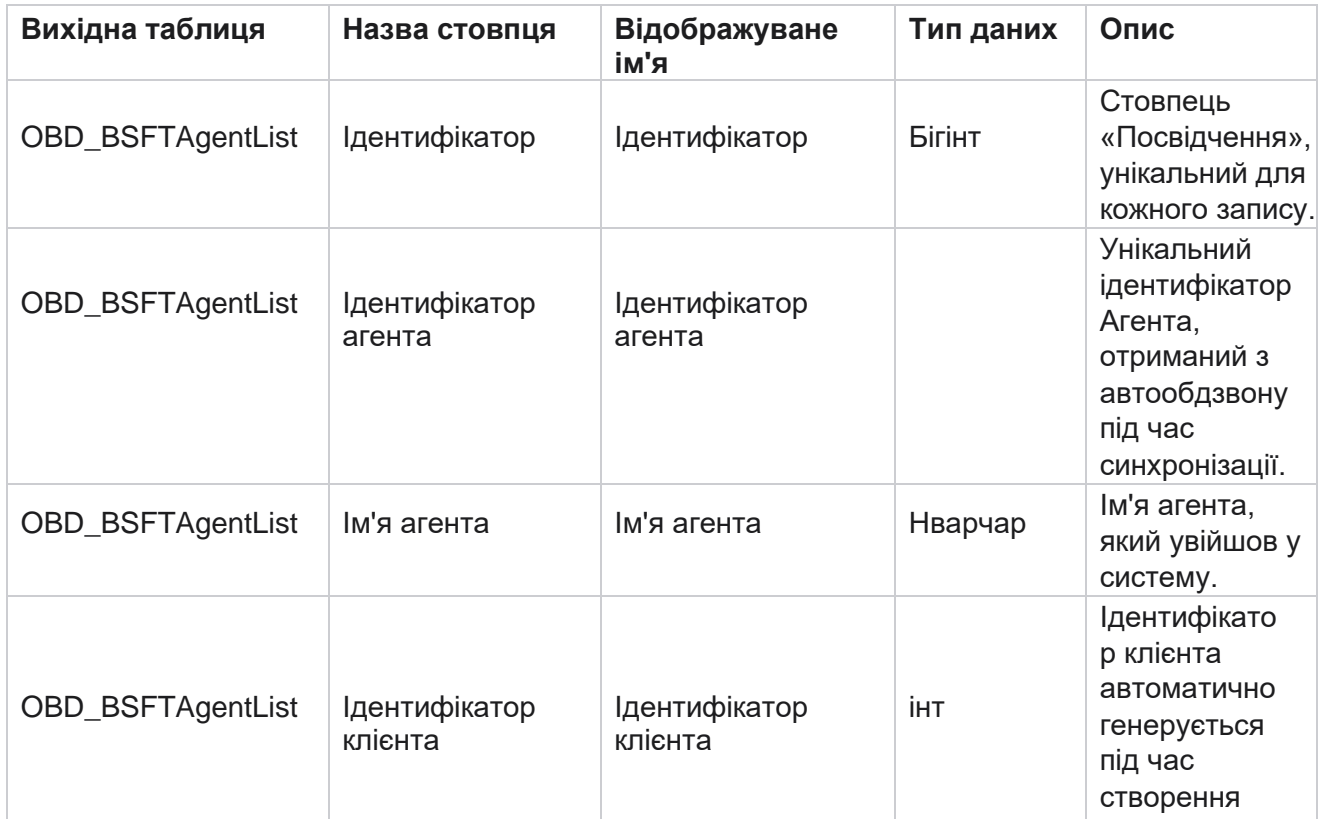

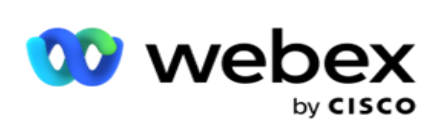

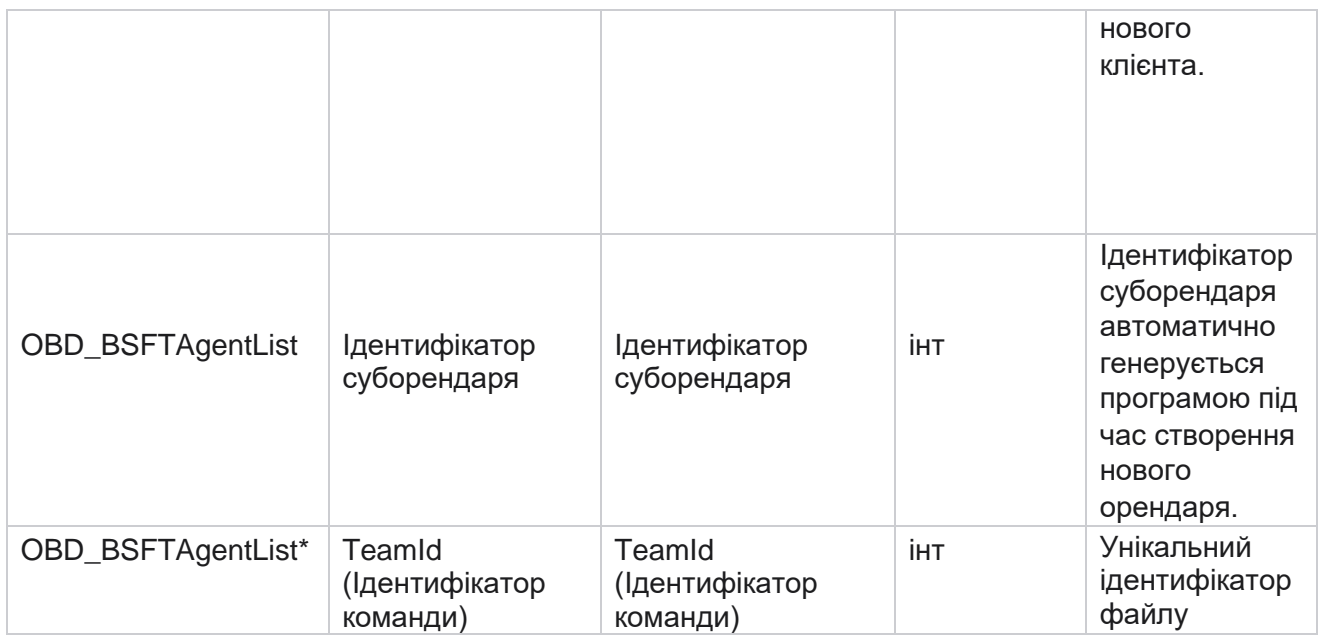

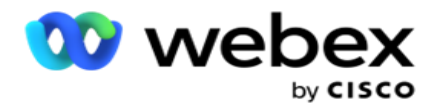

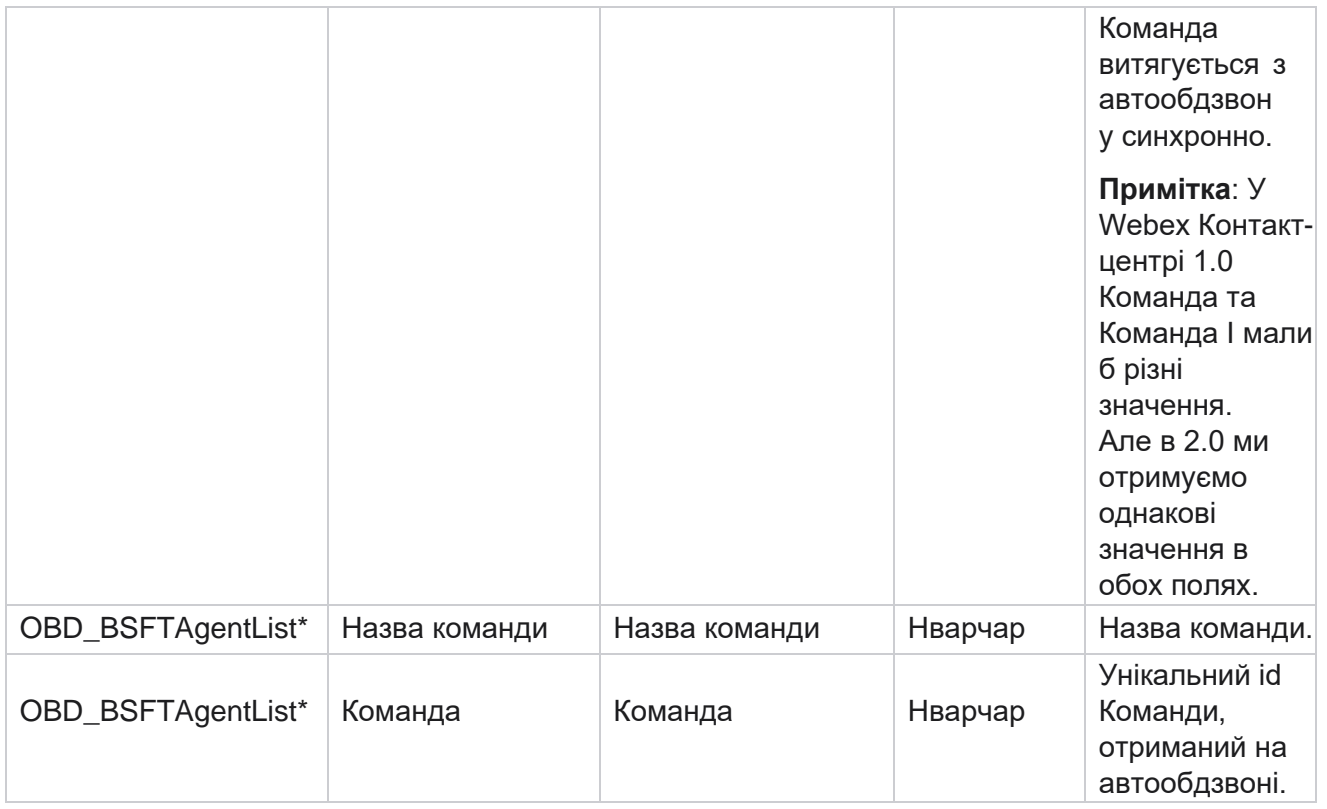

\* Усі поля таблиці OBD\_BSFTTeamList заповнюються як XML значення в одному стовпці Teams.

#### **Кампанія**

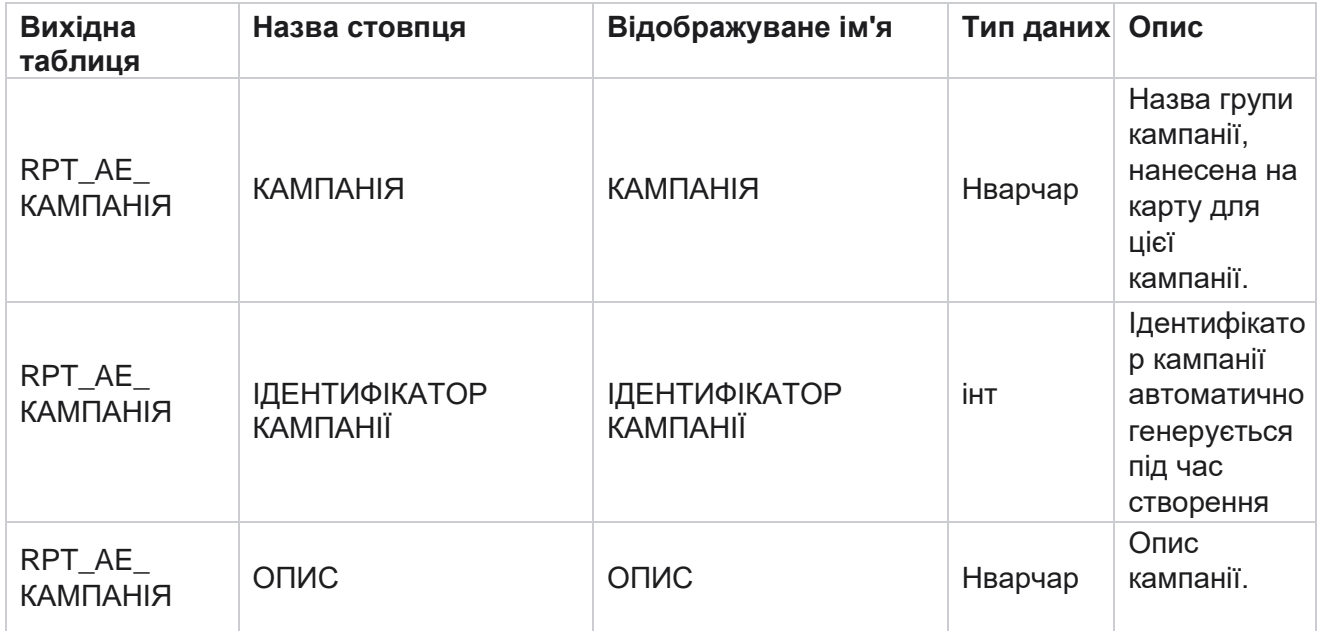

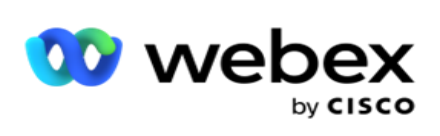

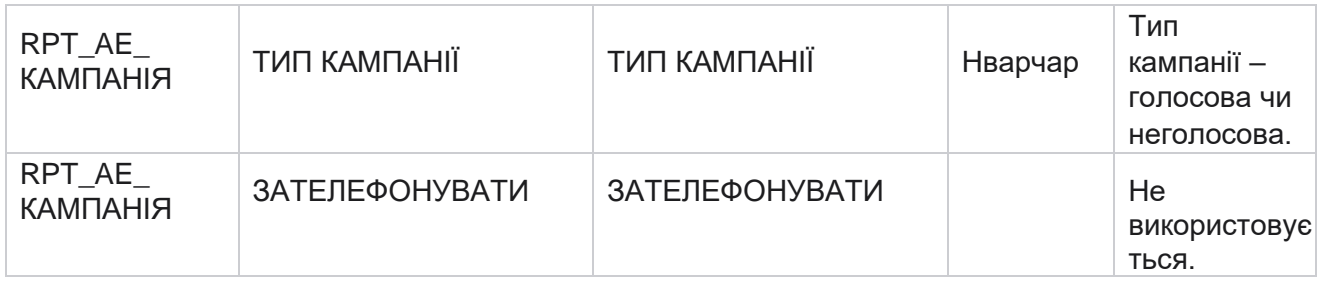

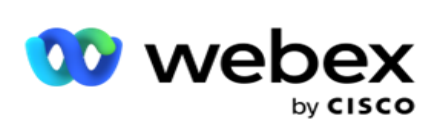

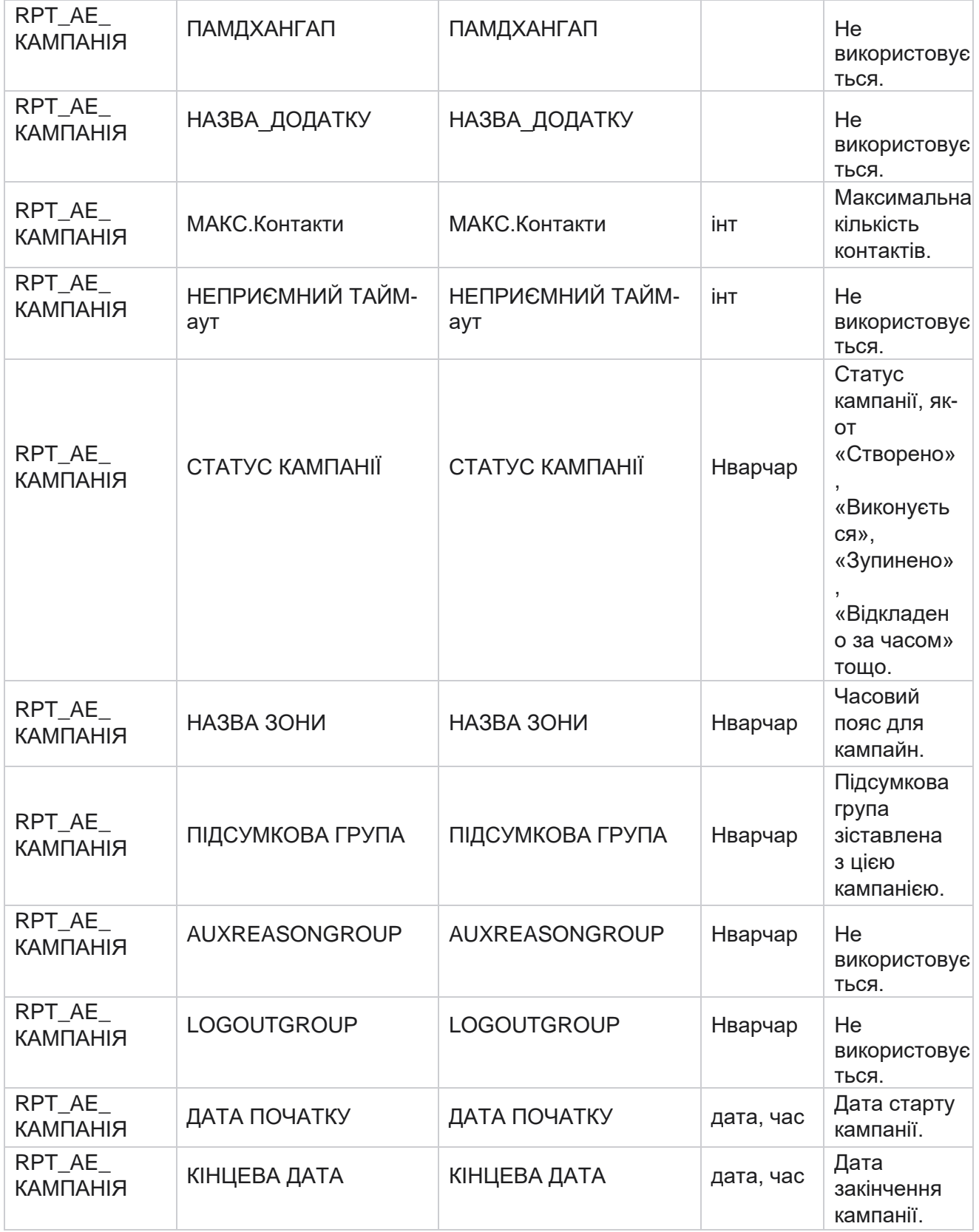

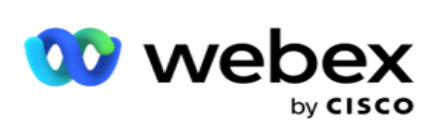

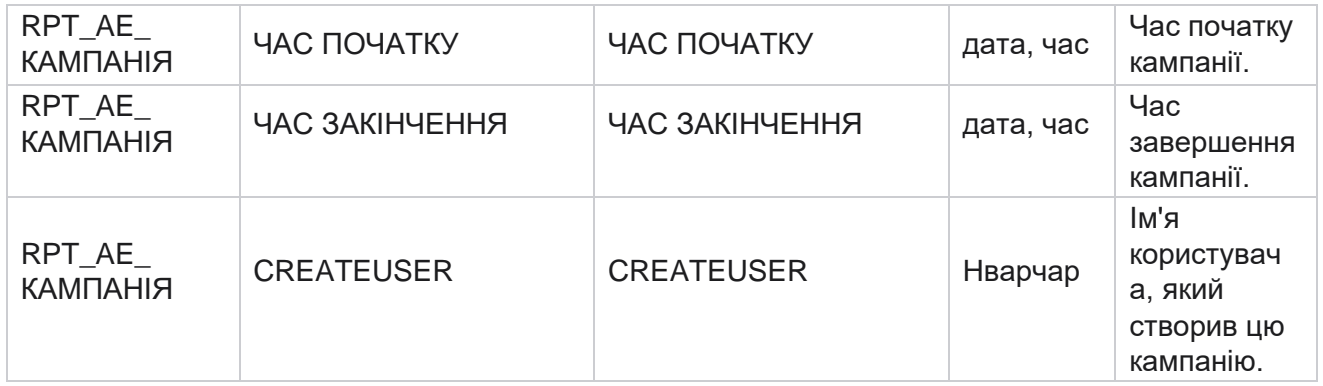
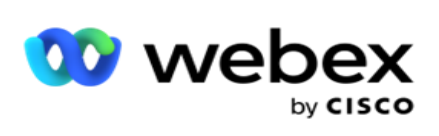

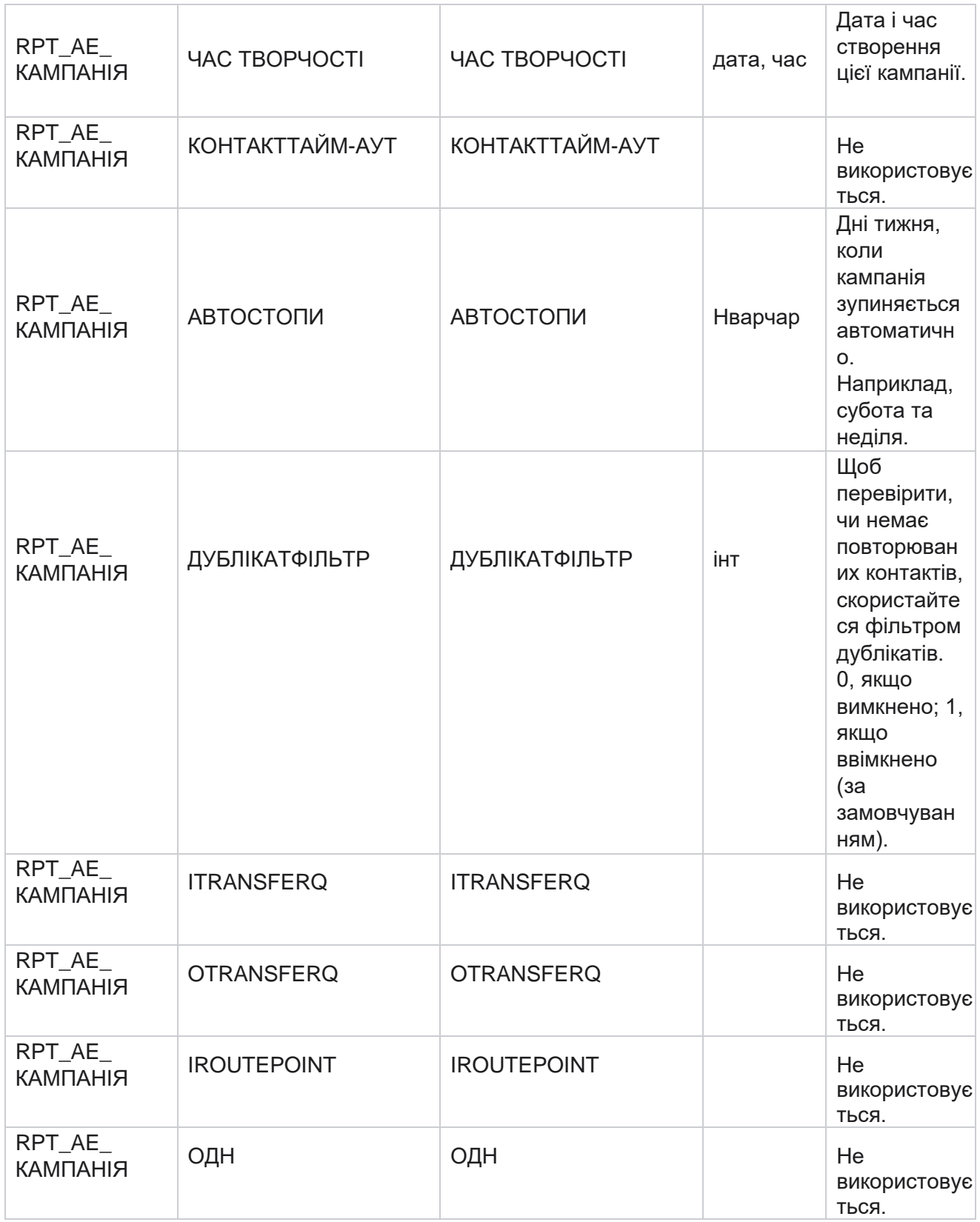

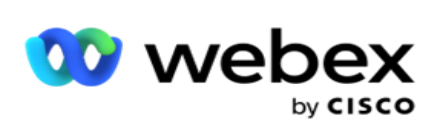

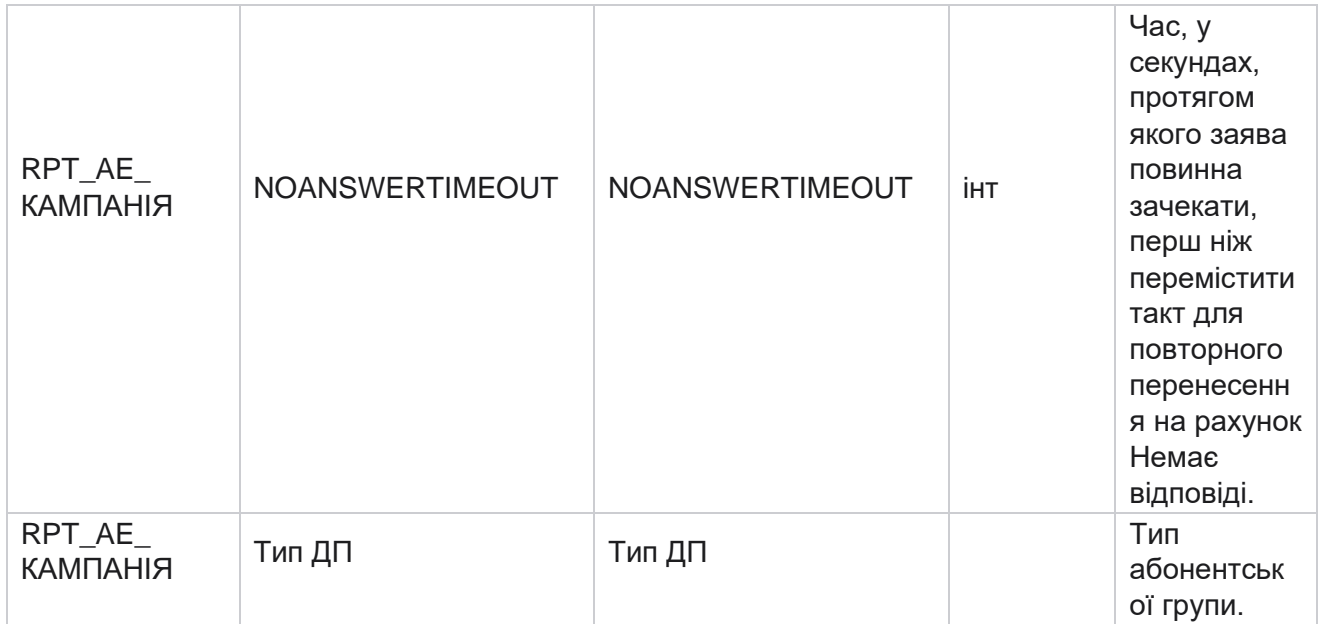

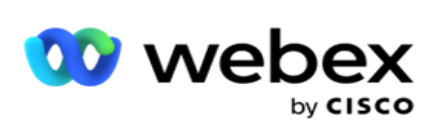

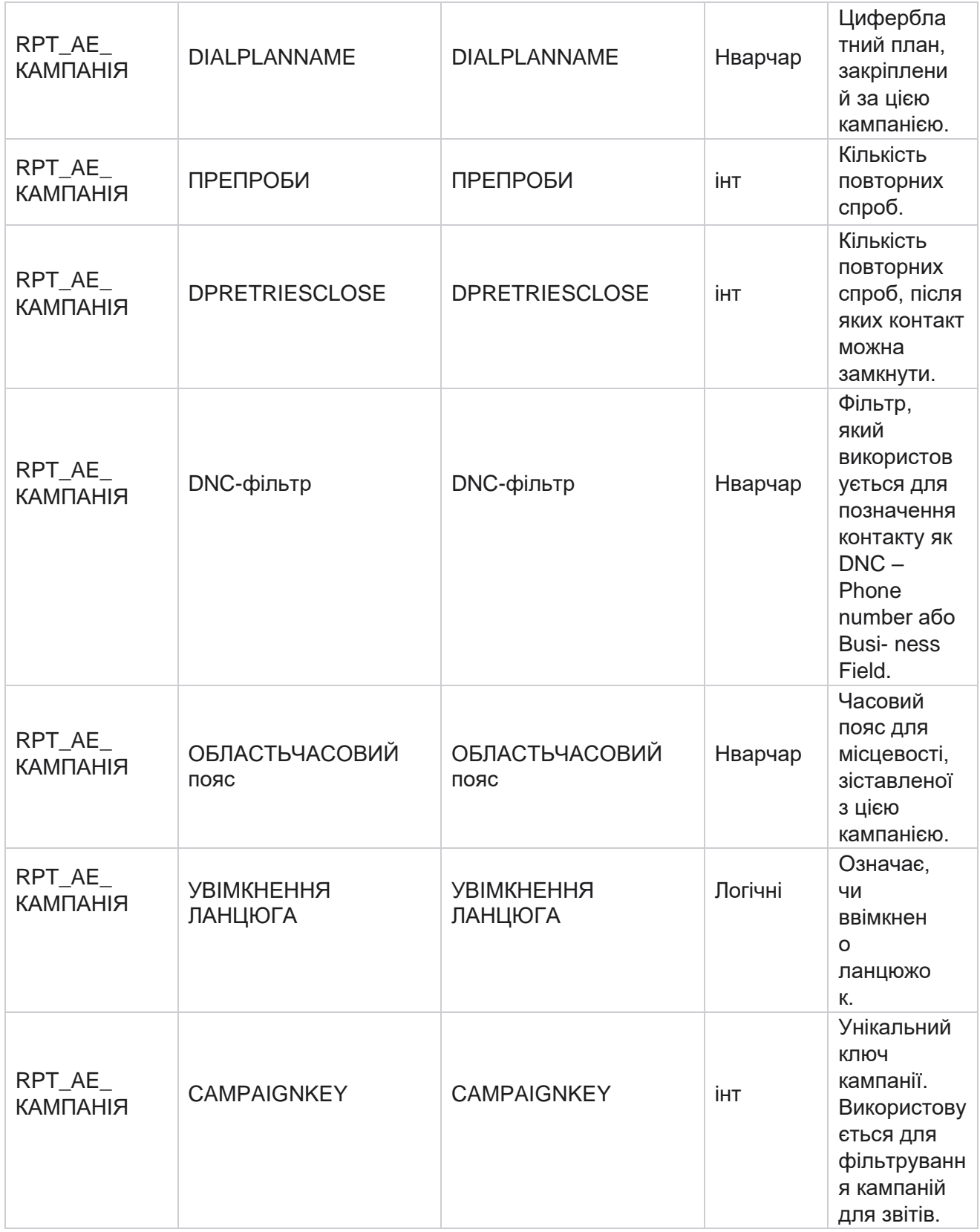

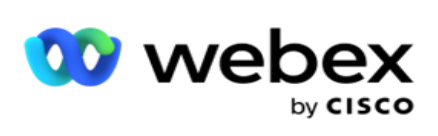

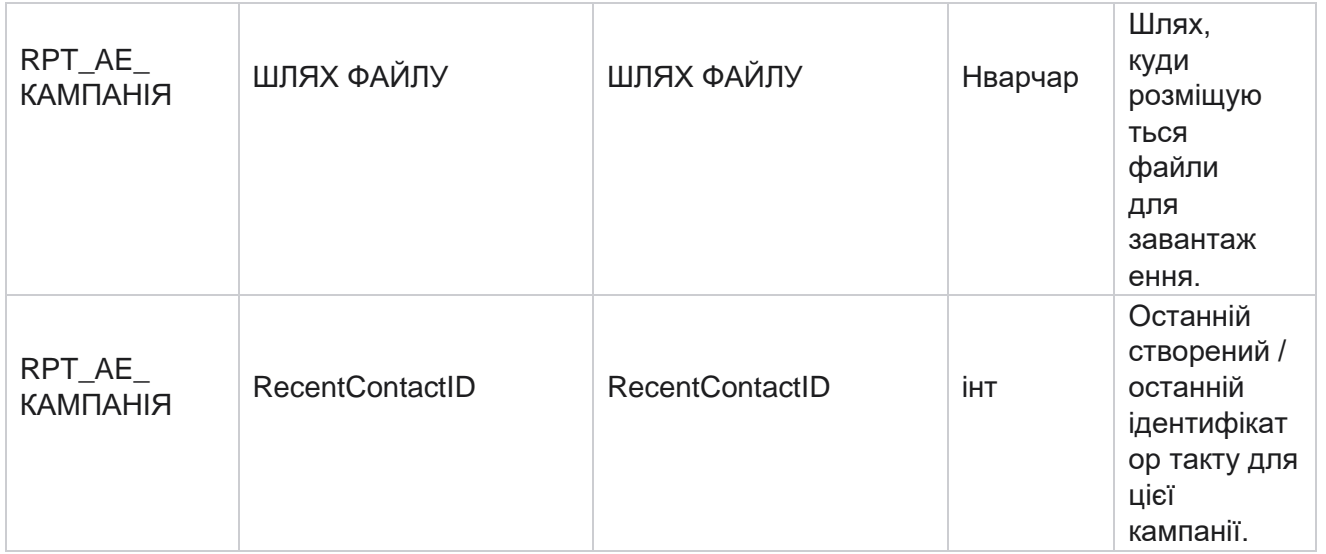

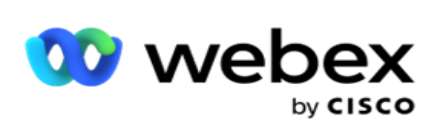

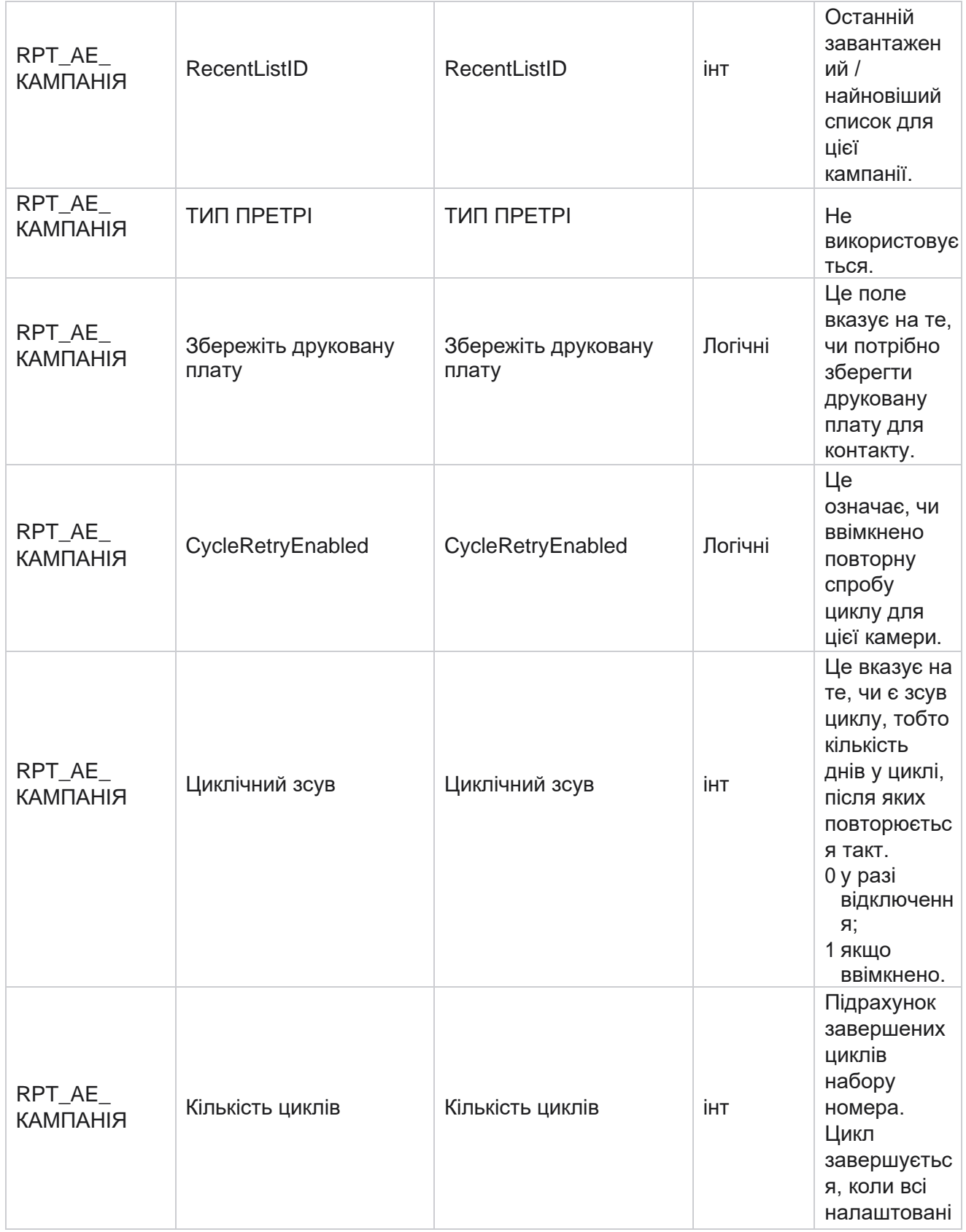

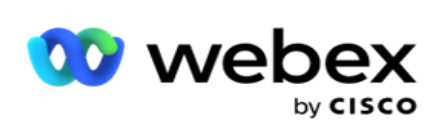

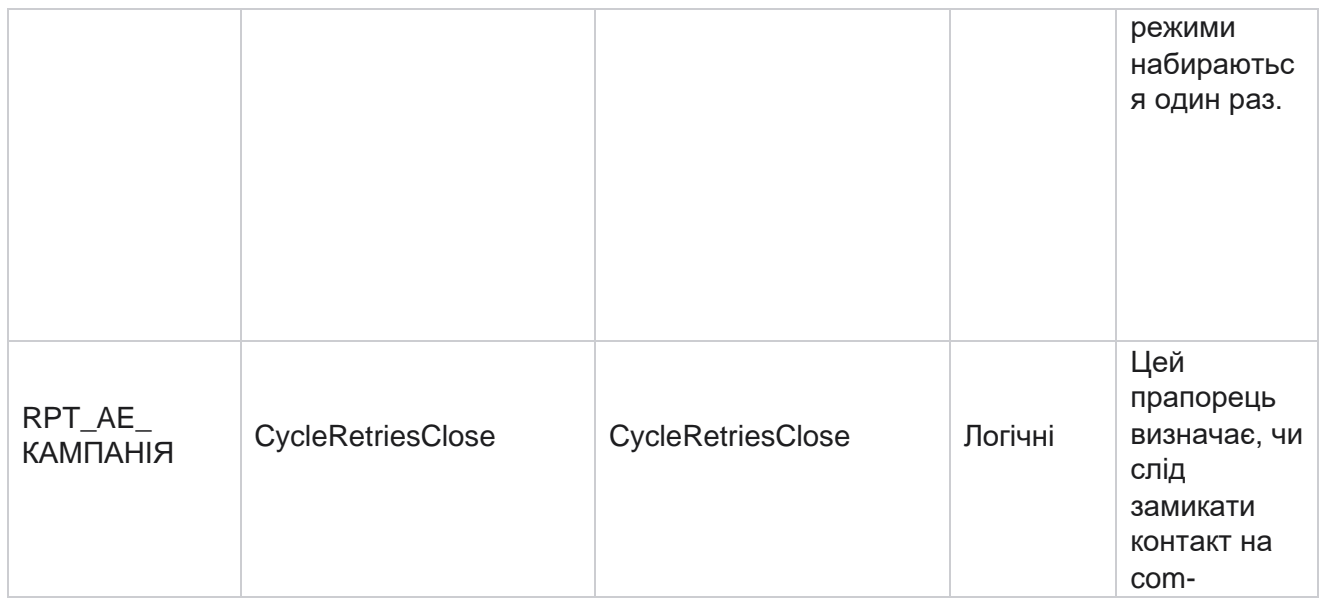

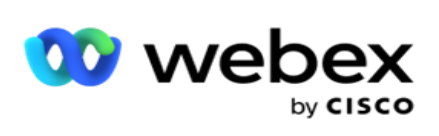

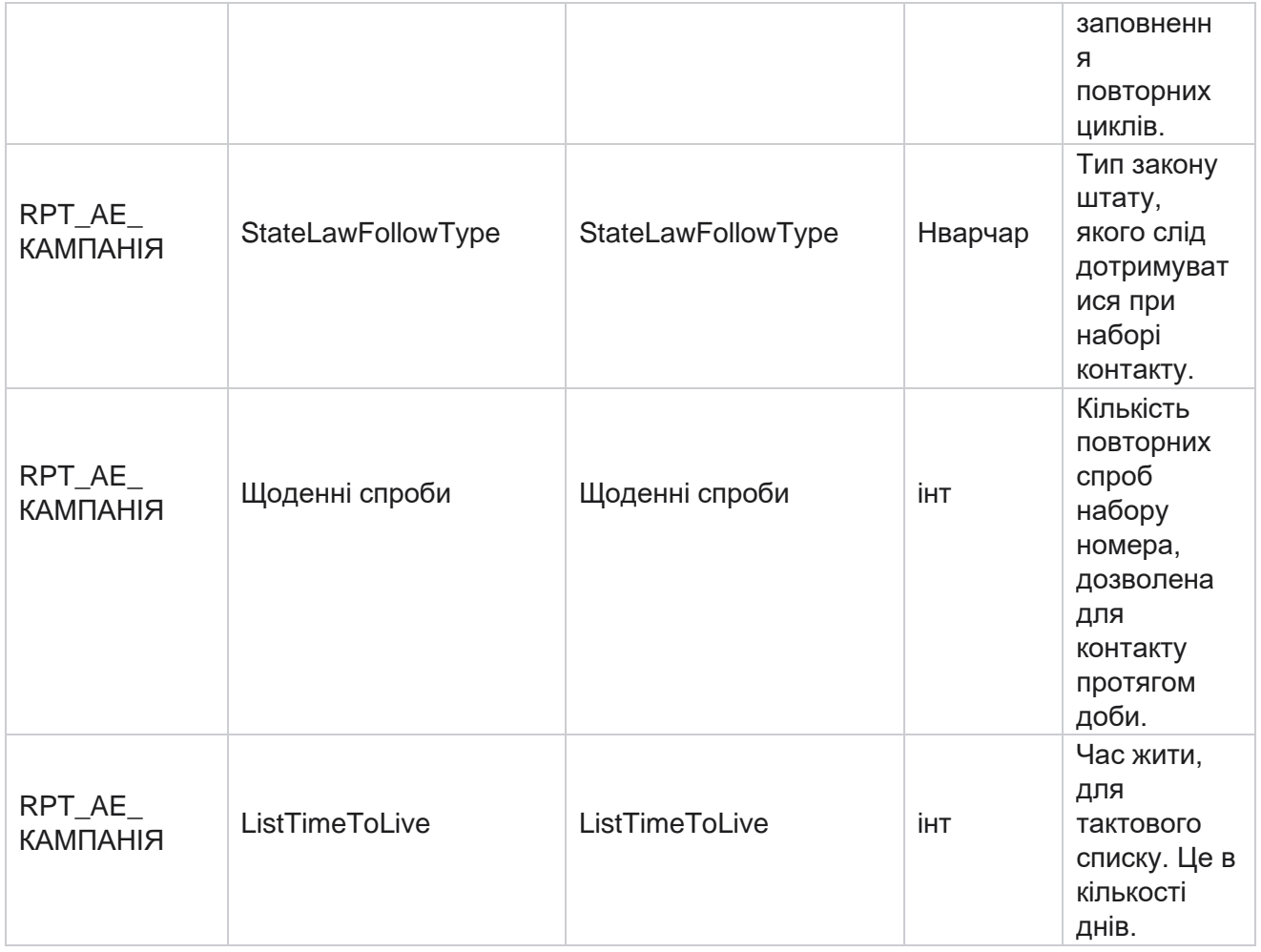

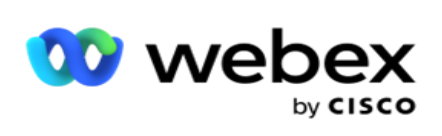

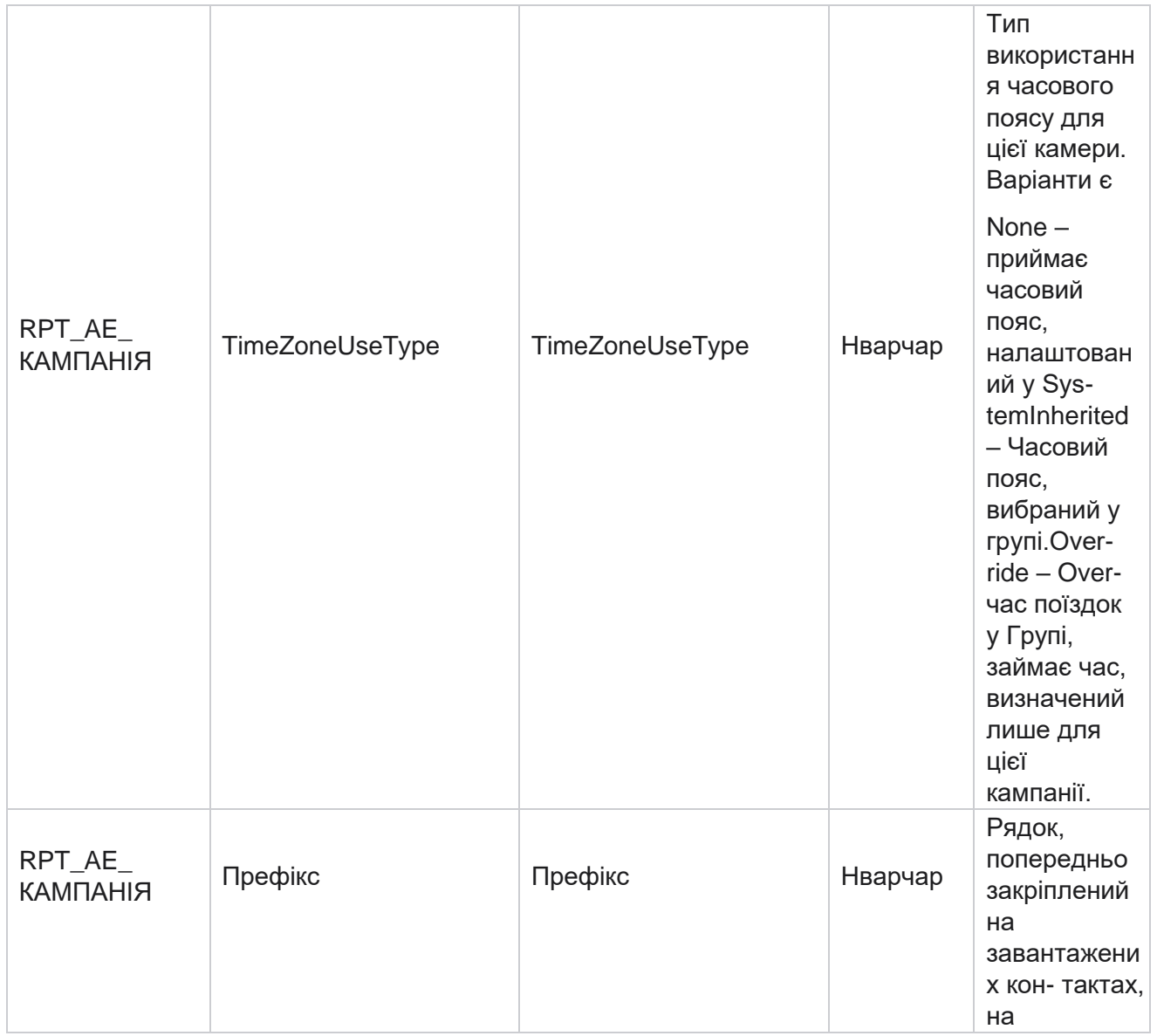

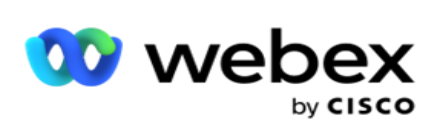

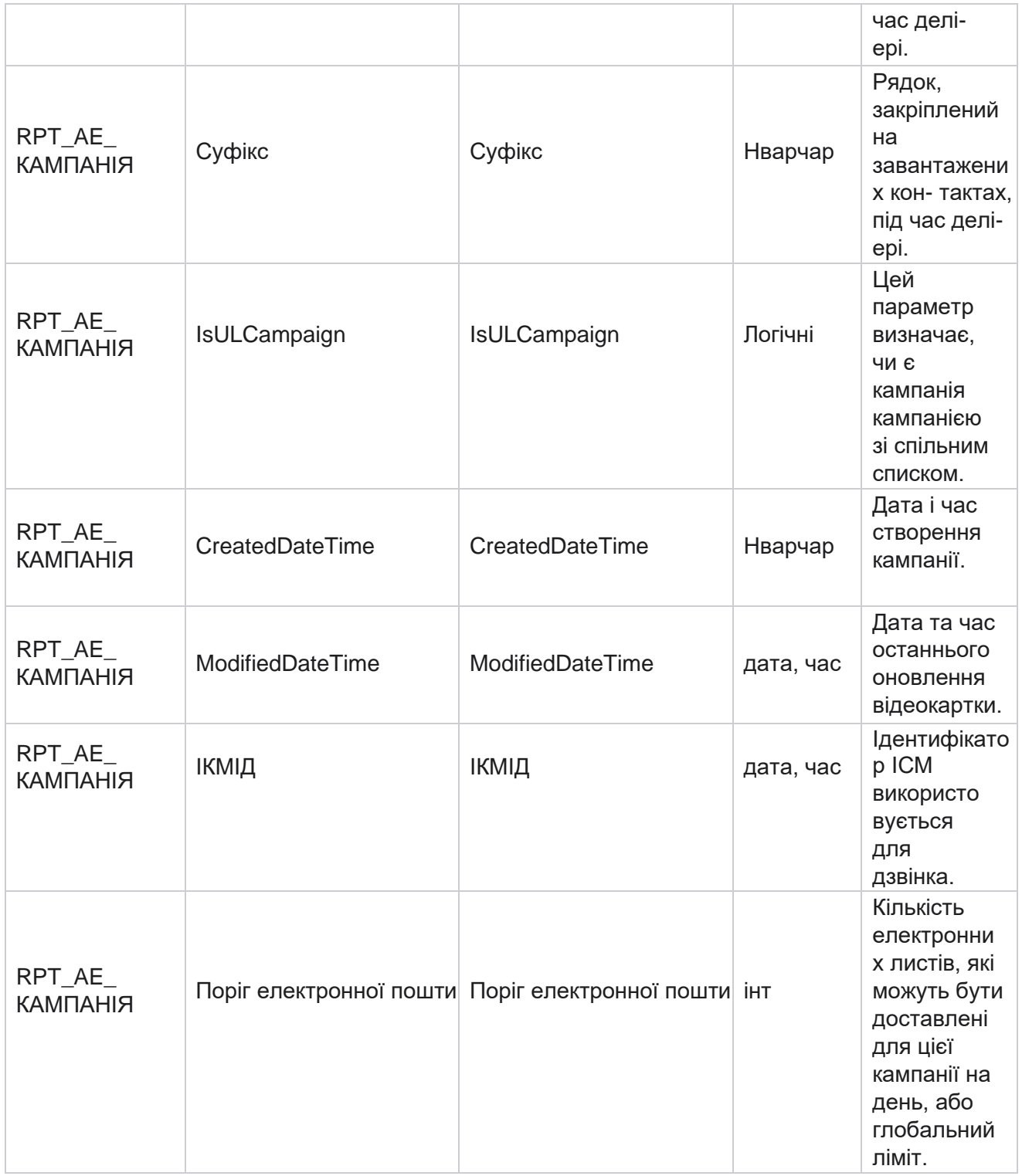

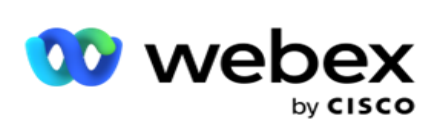

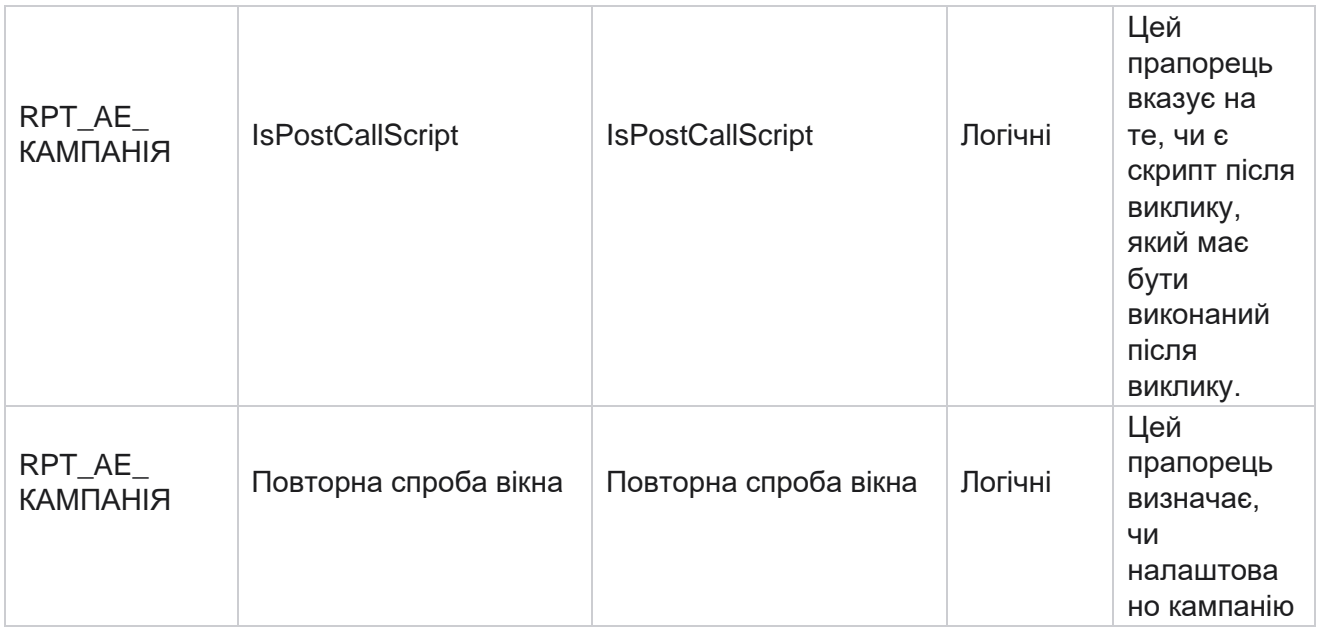

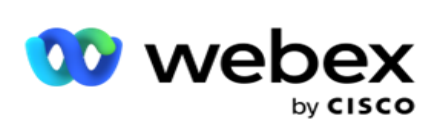

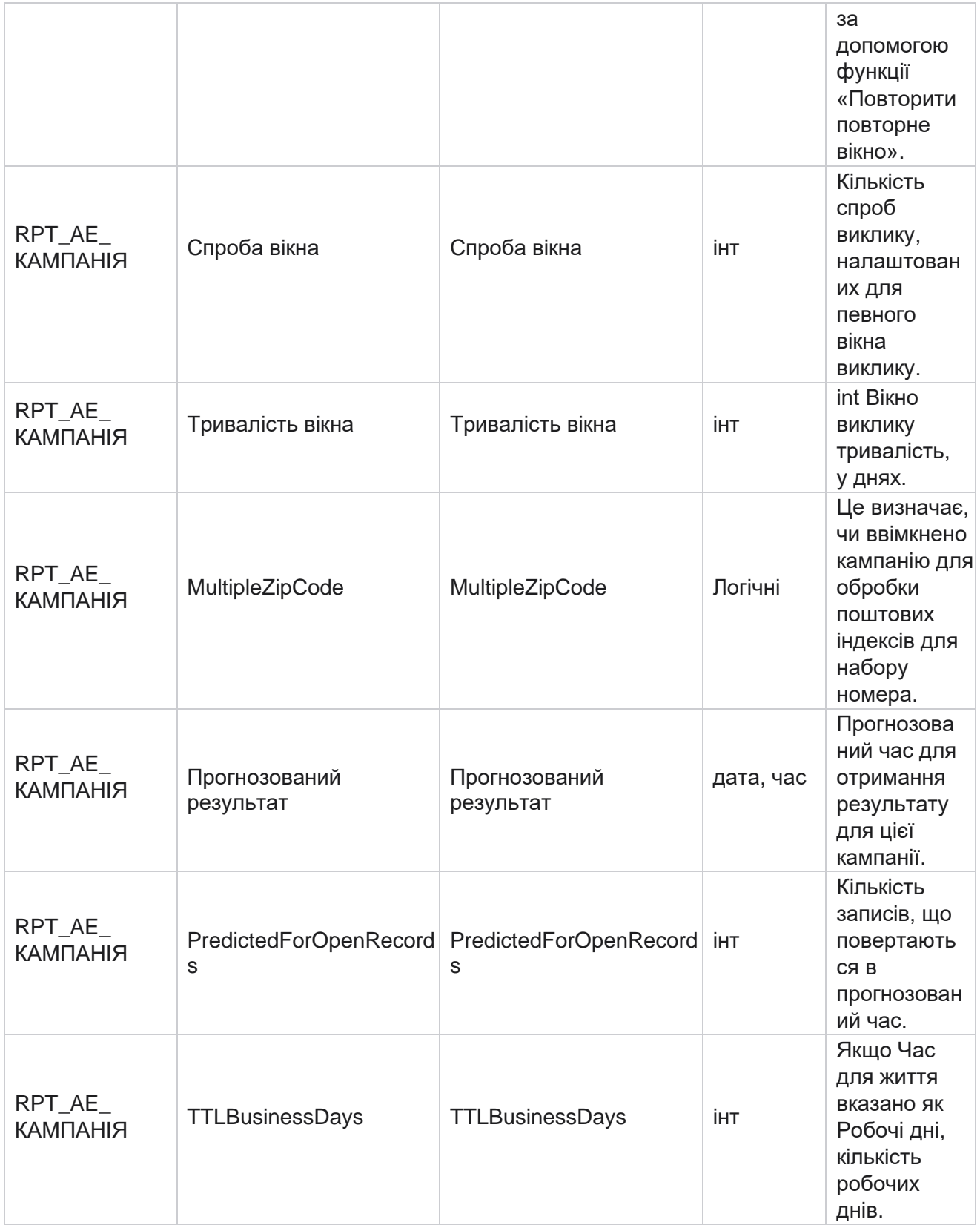

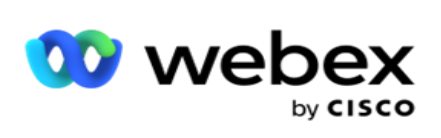

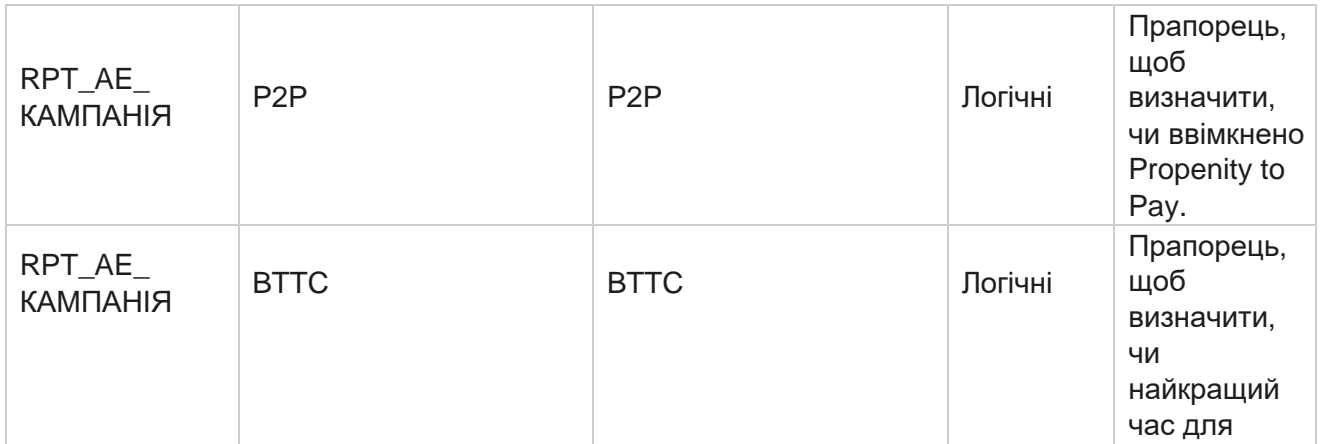

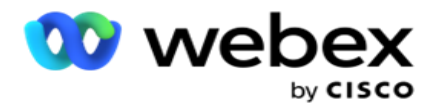

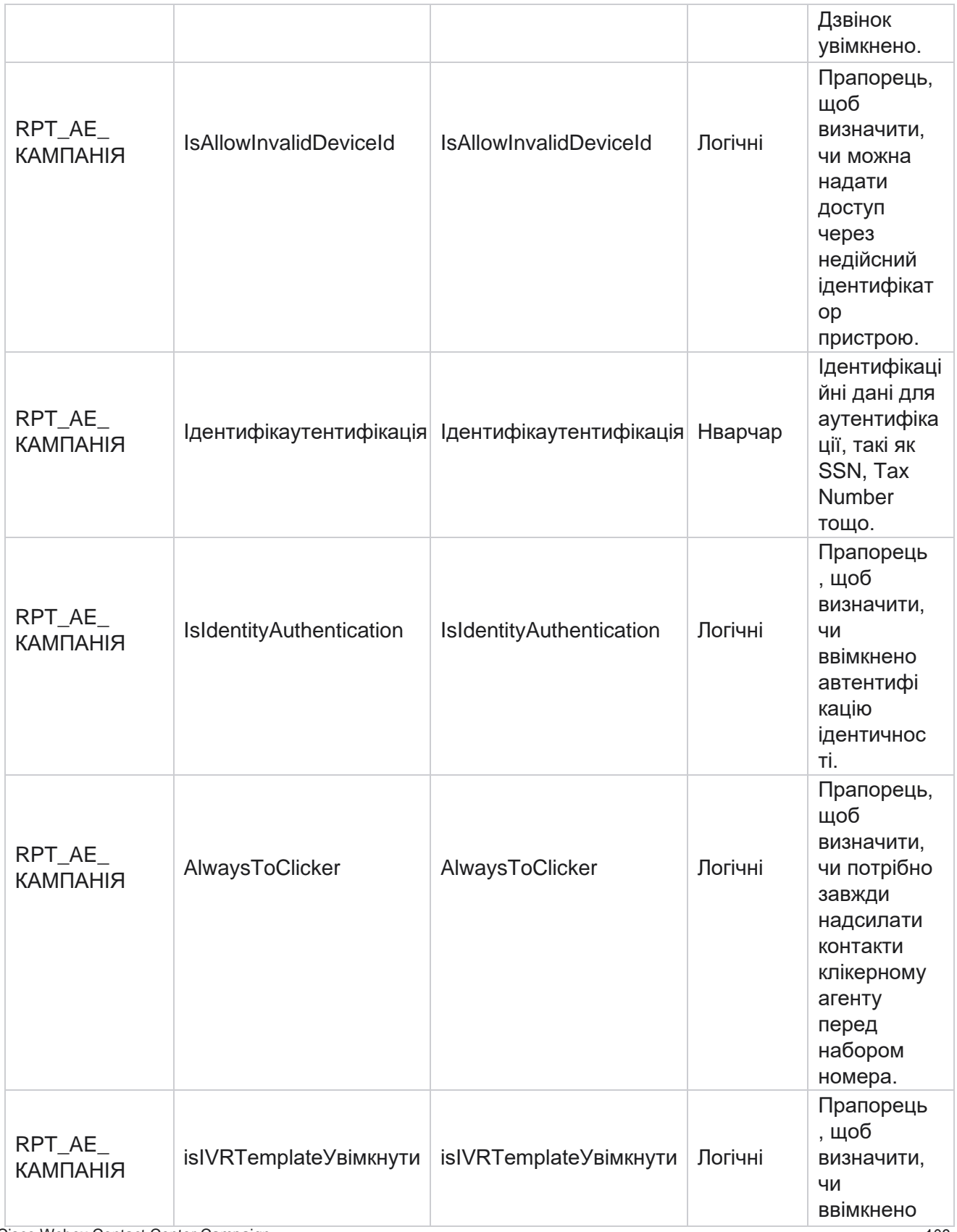

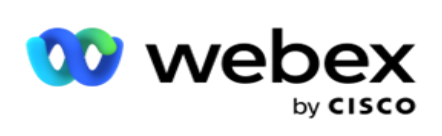

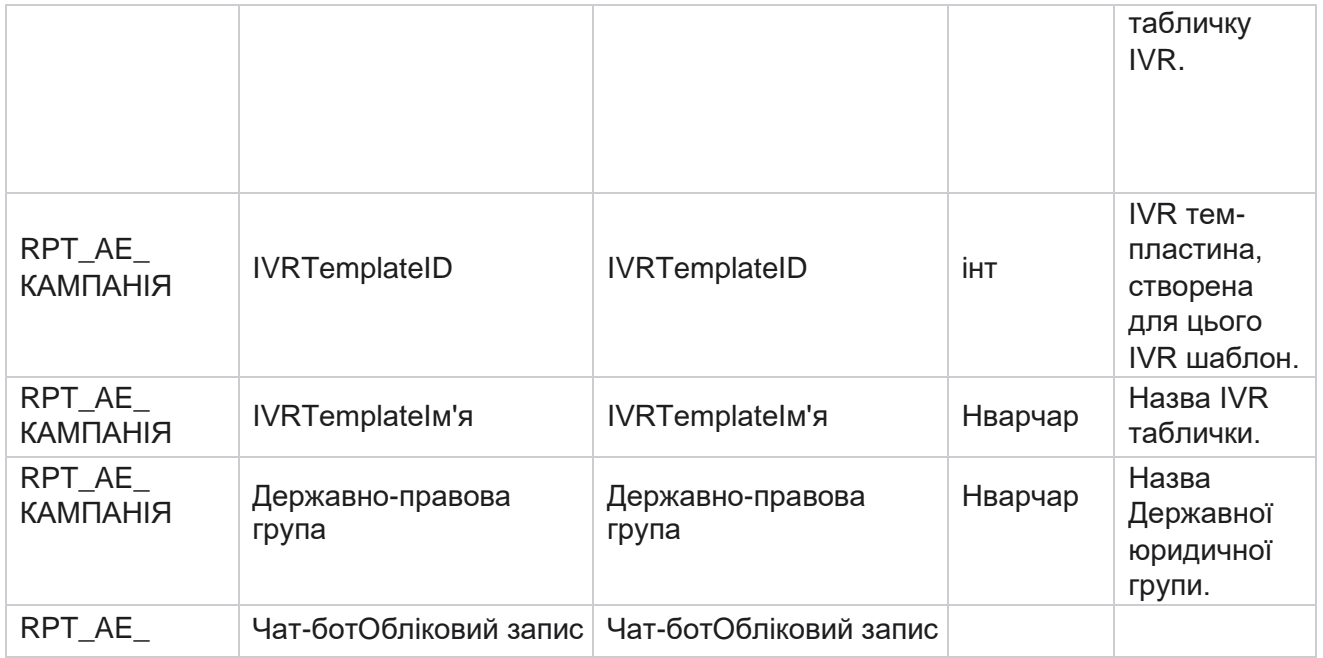

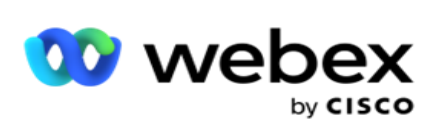

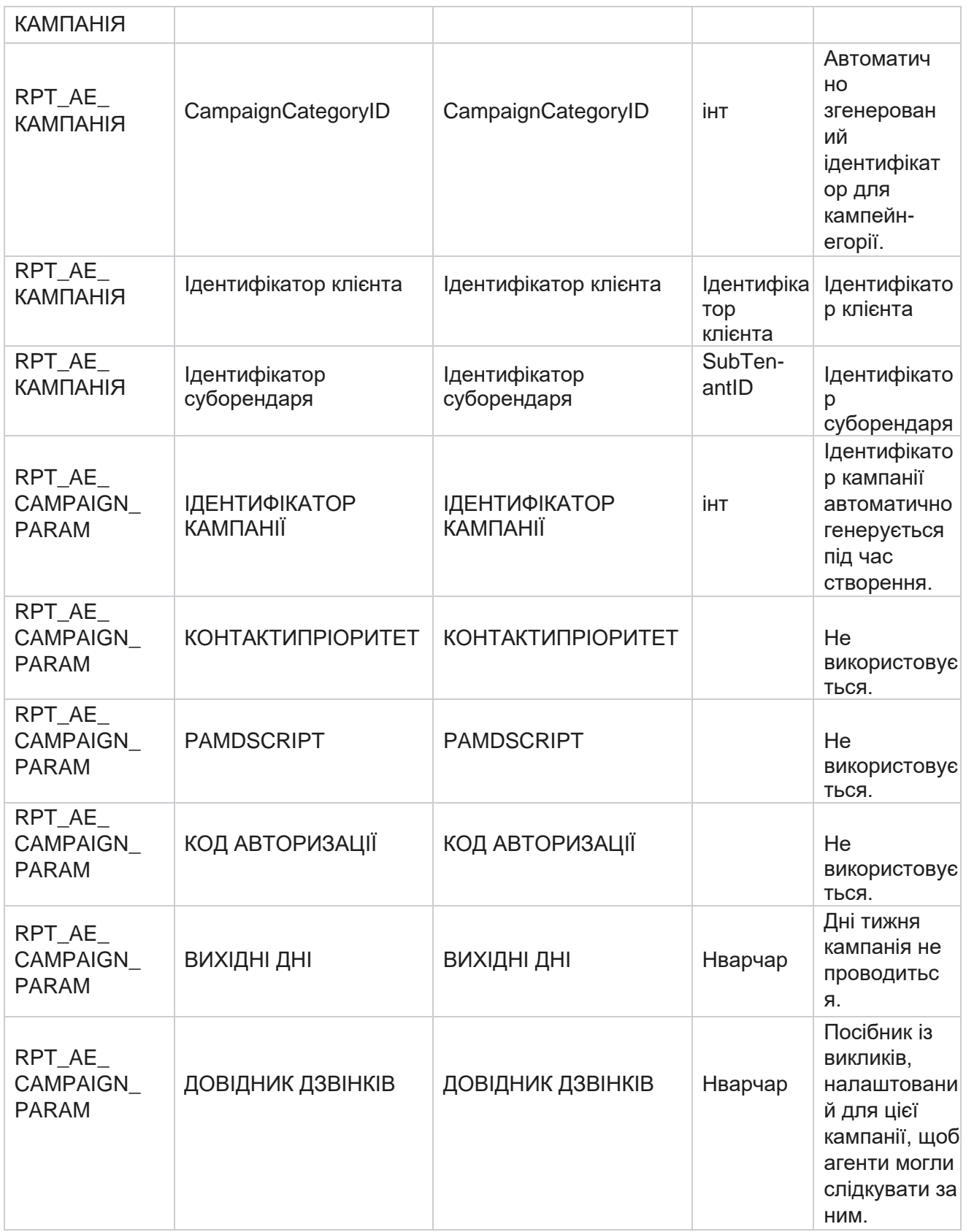

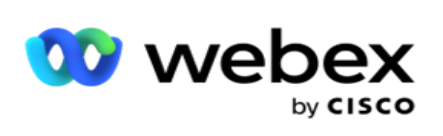

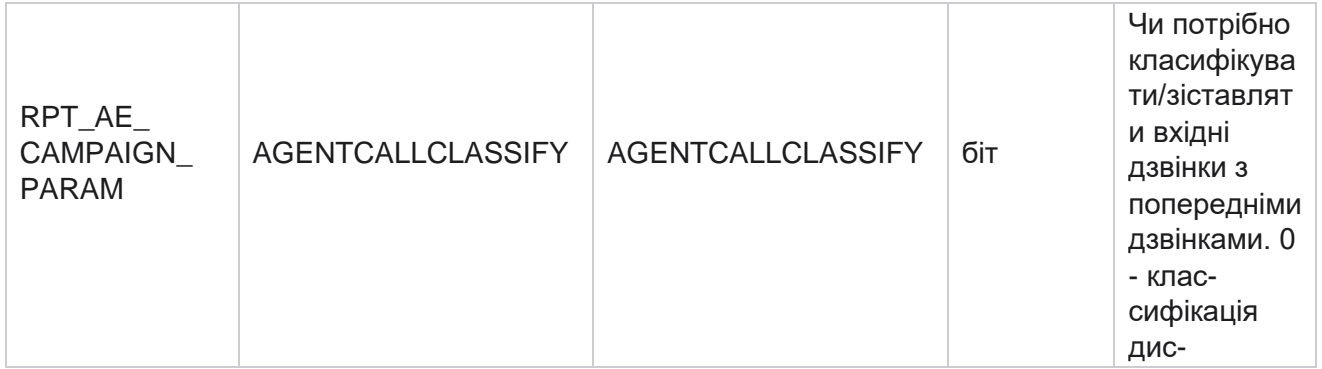

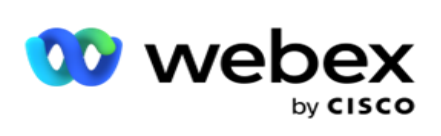

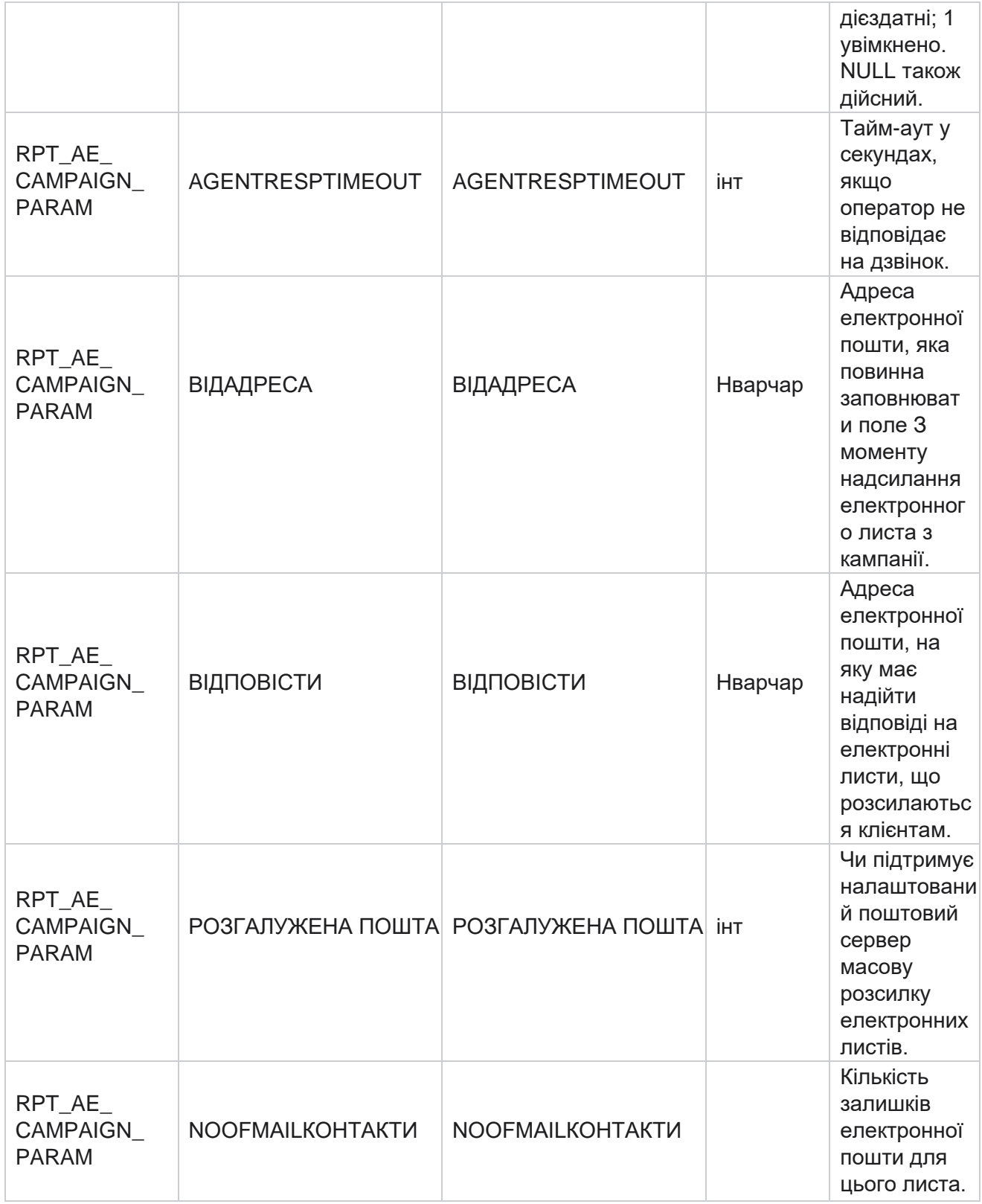

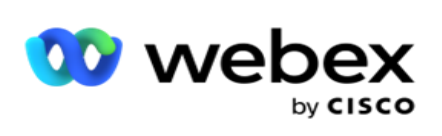

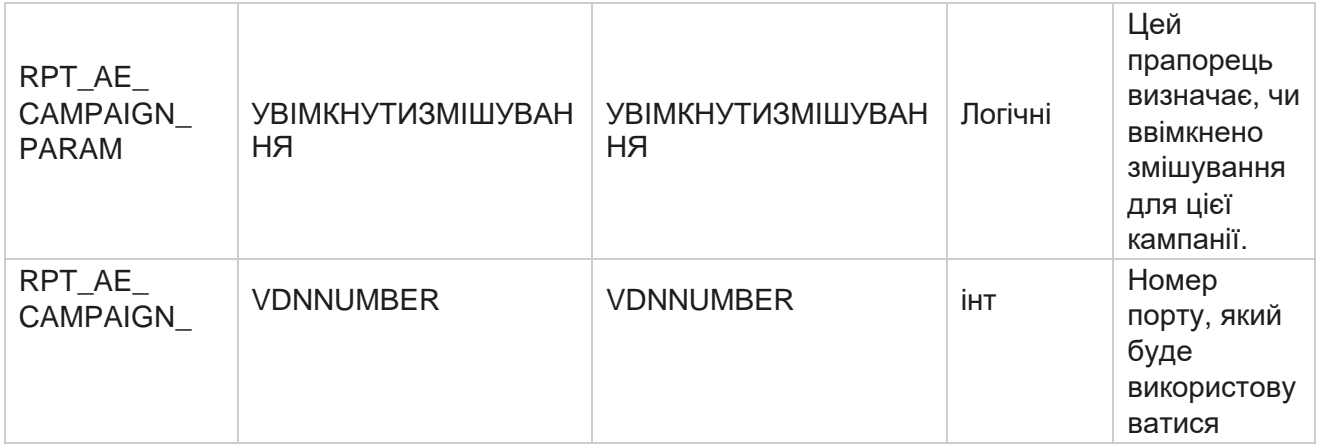

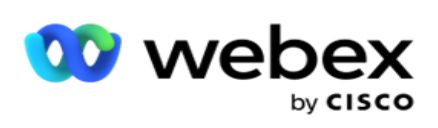

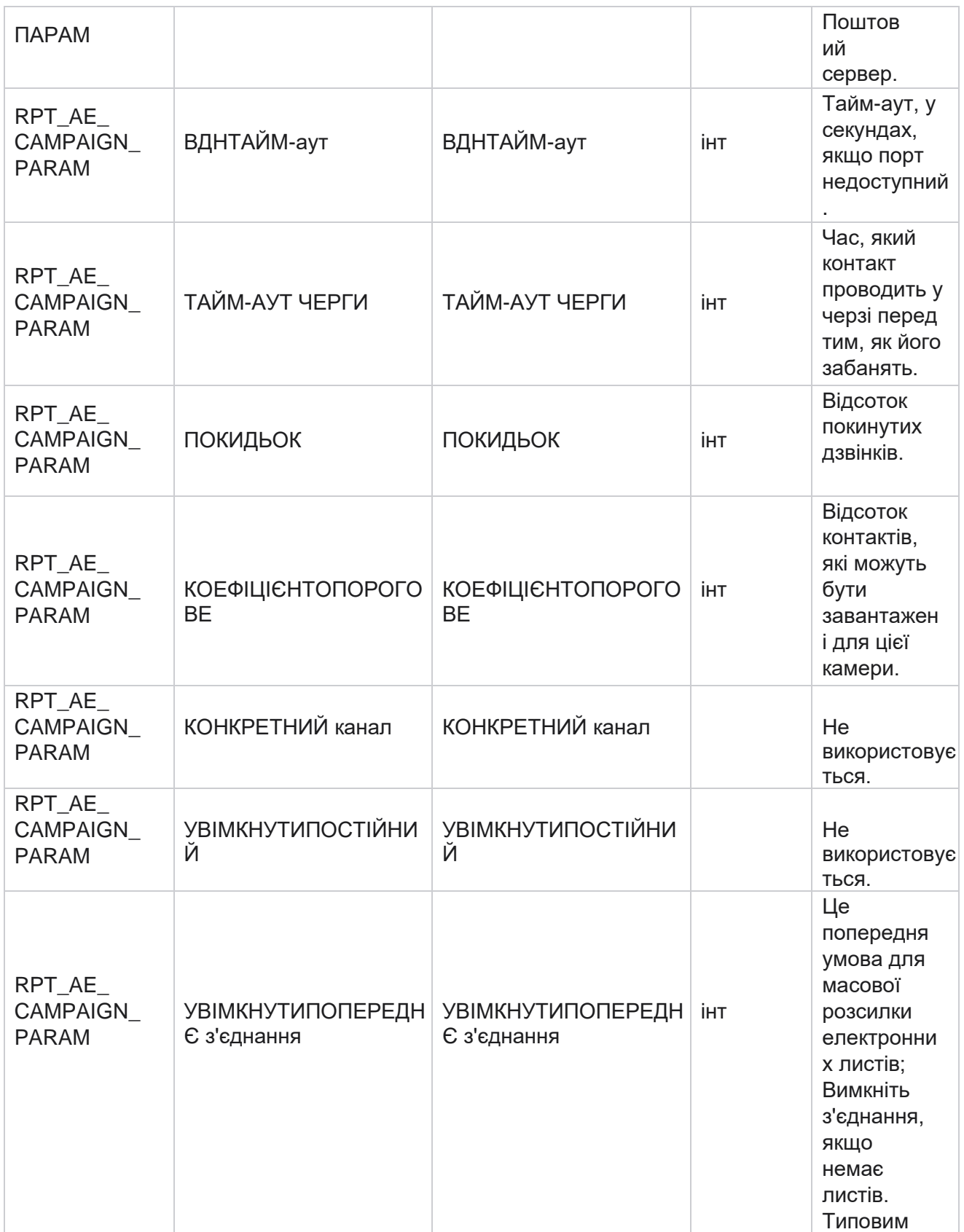

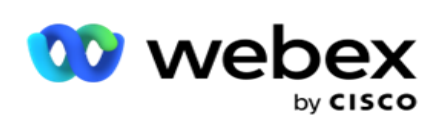

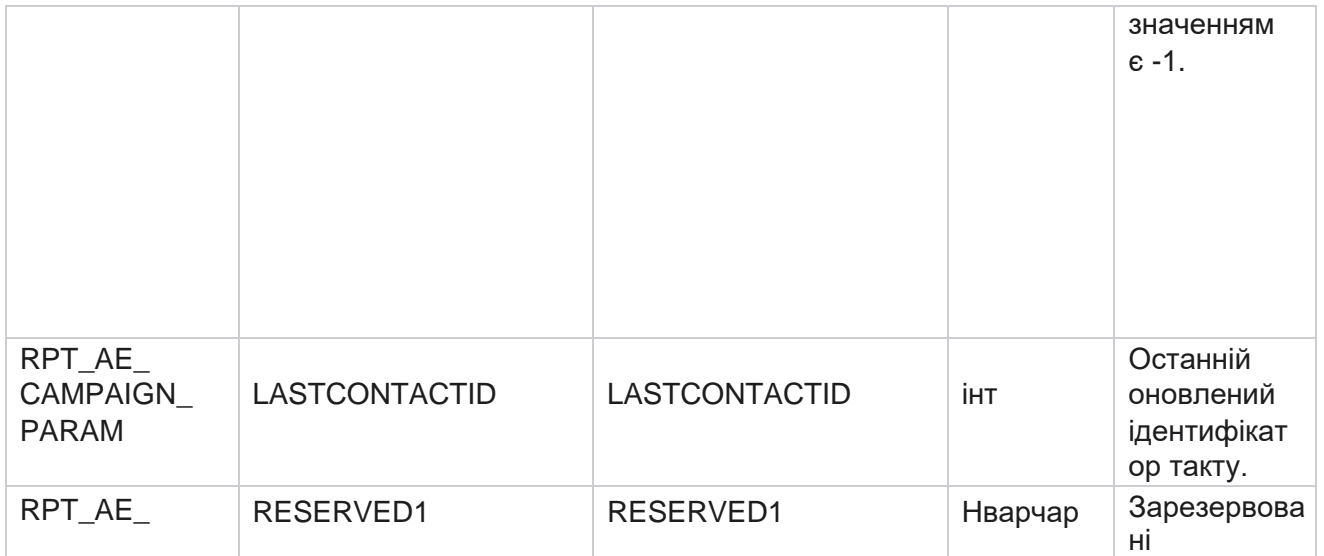

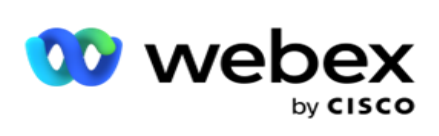

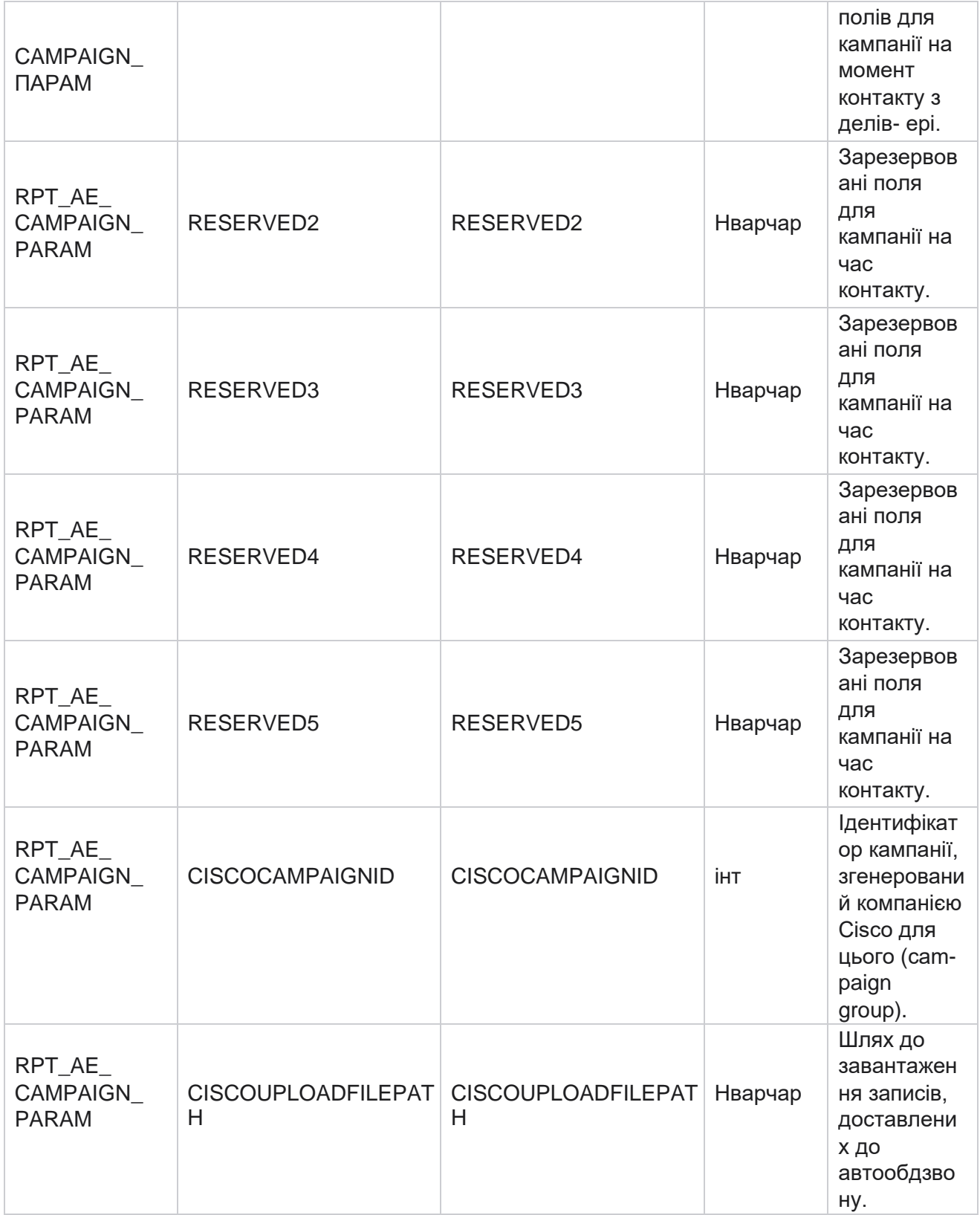

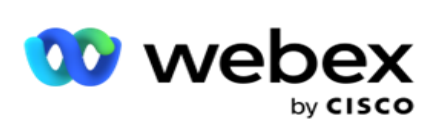

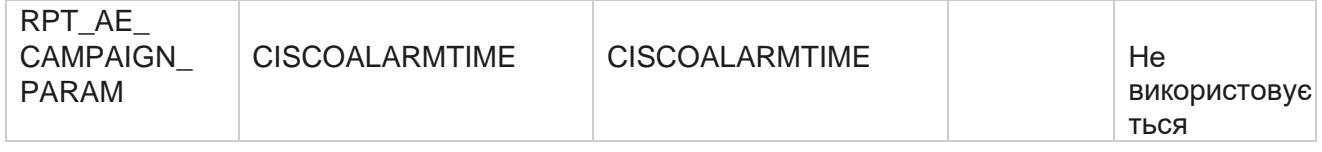

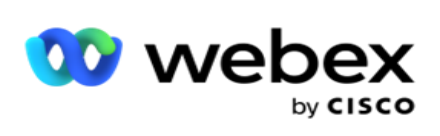

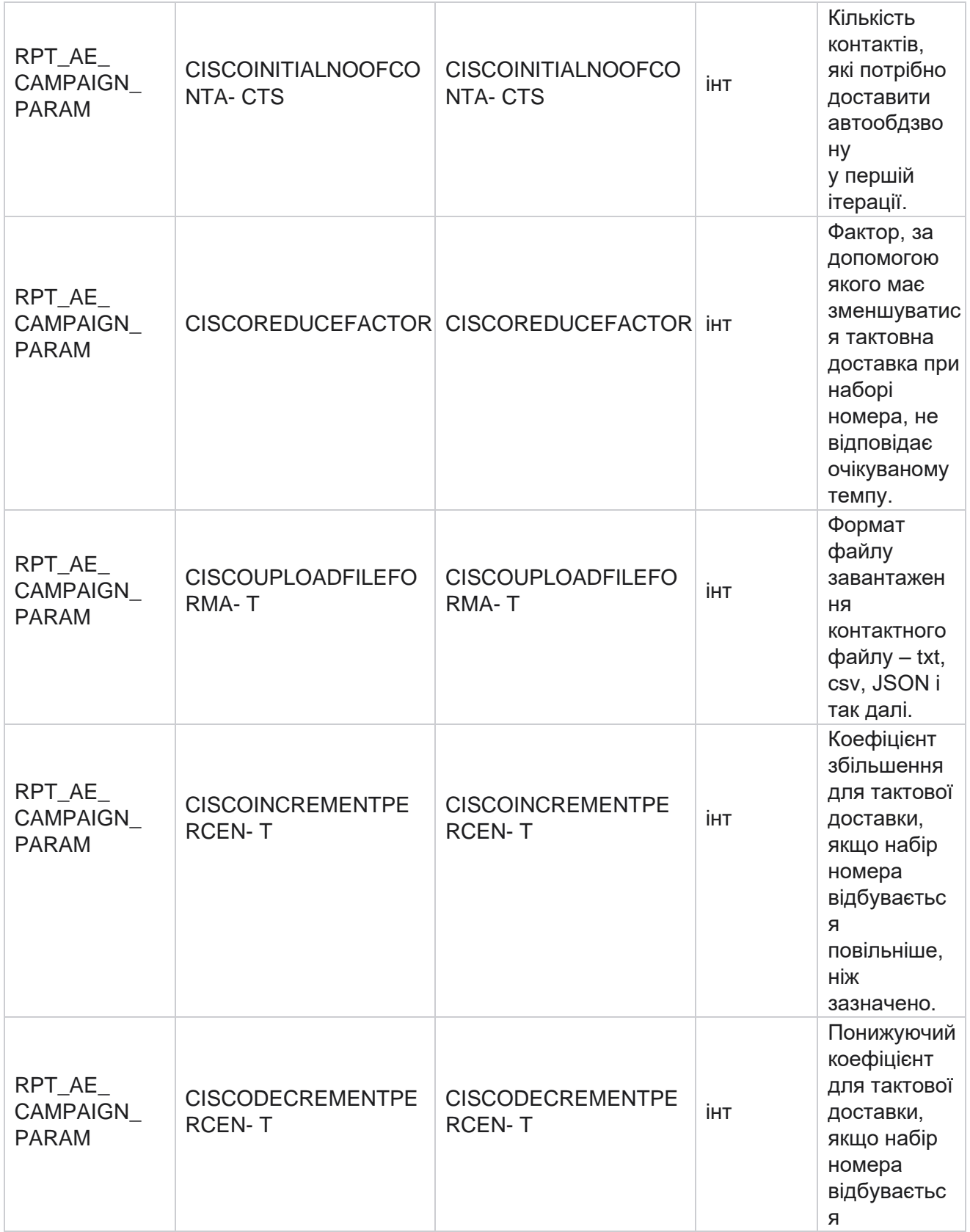

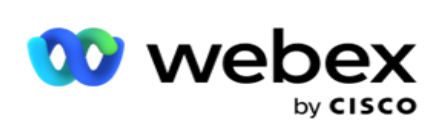

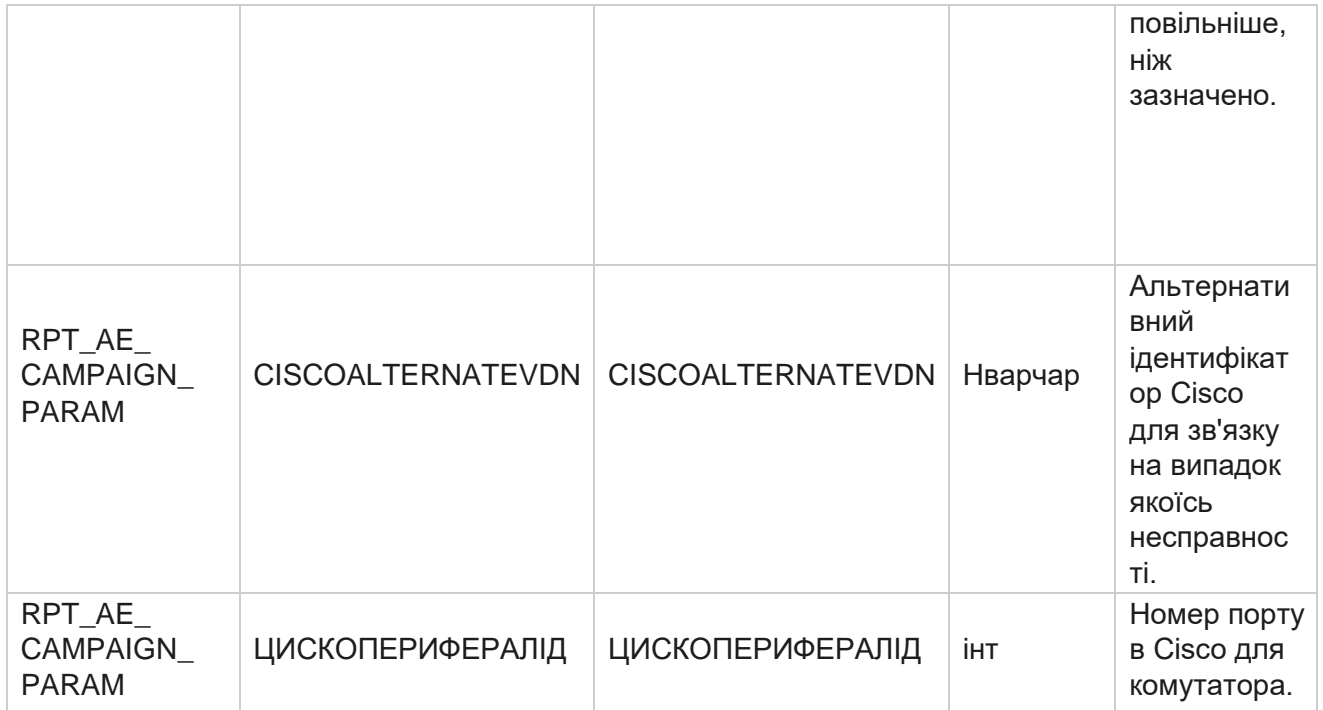

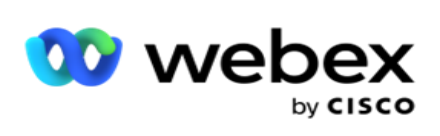

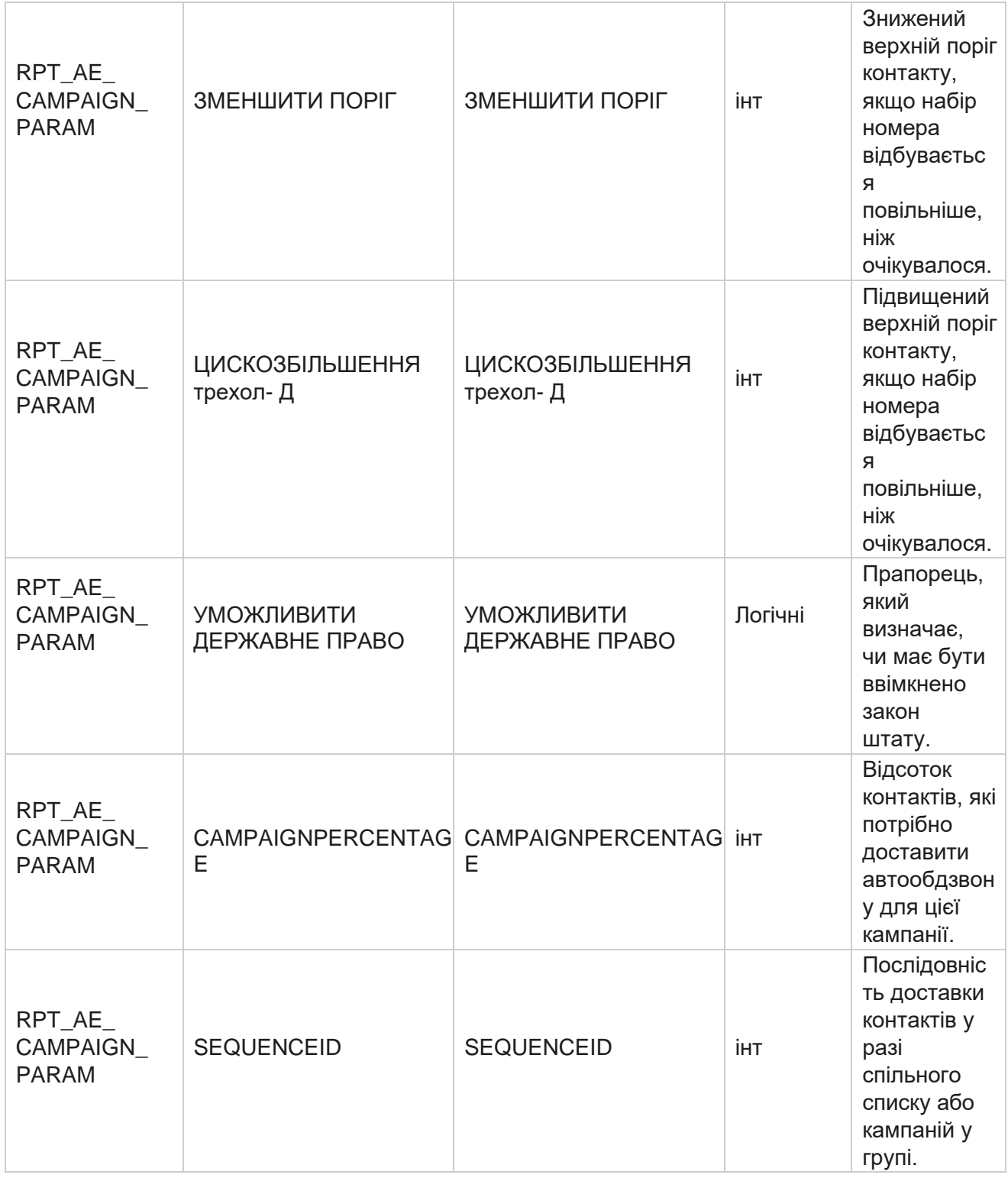

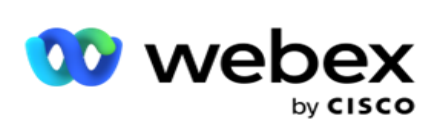

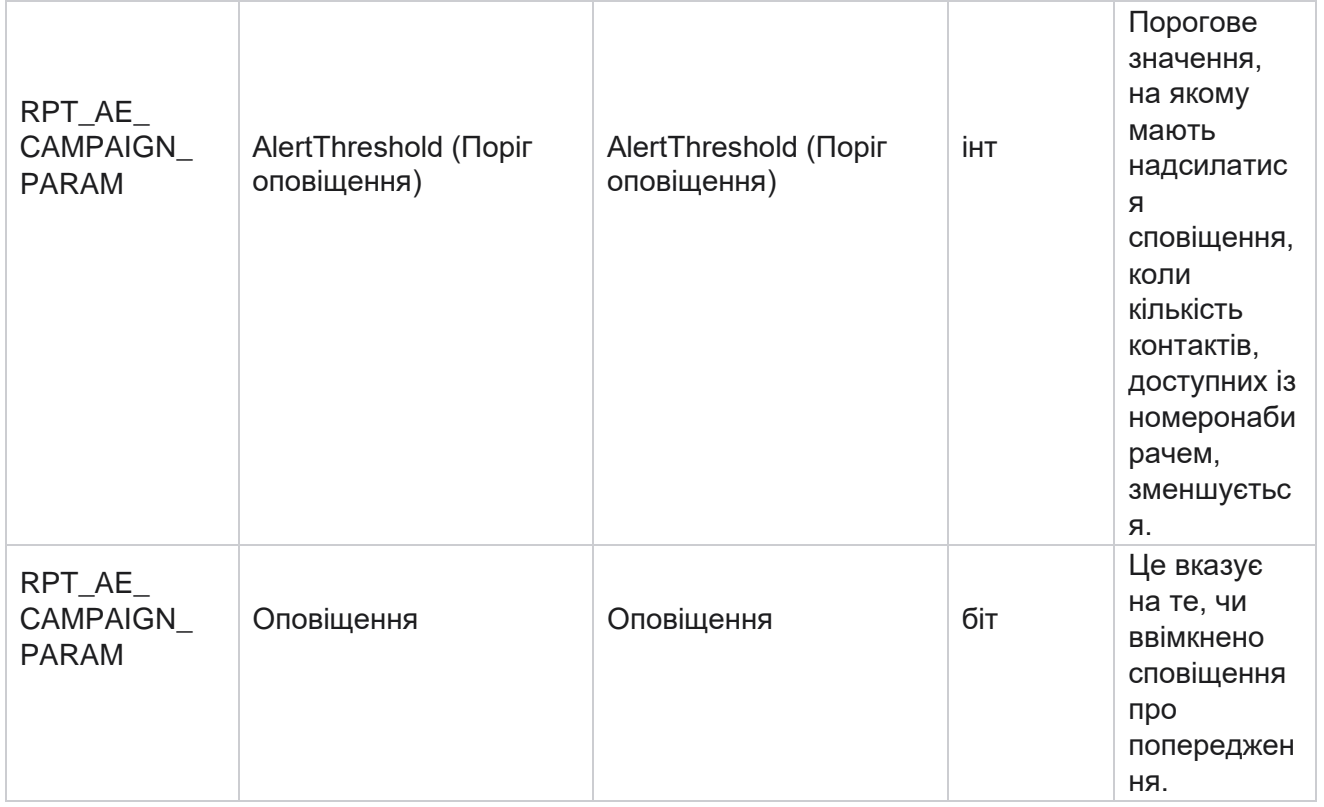

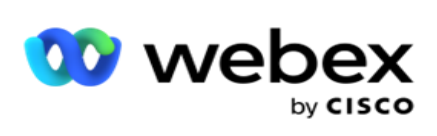

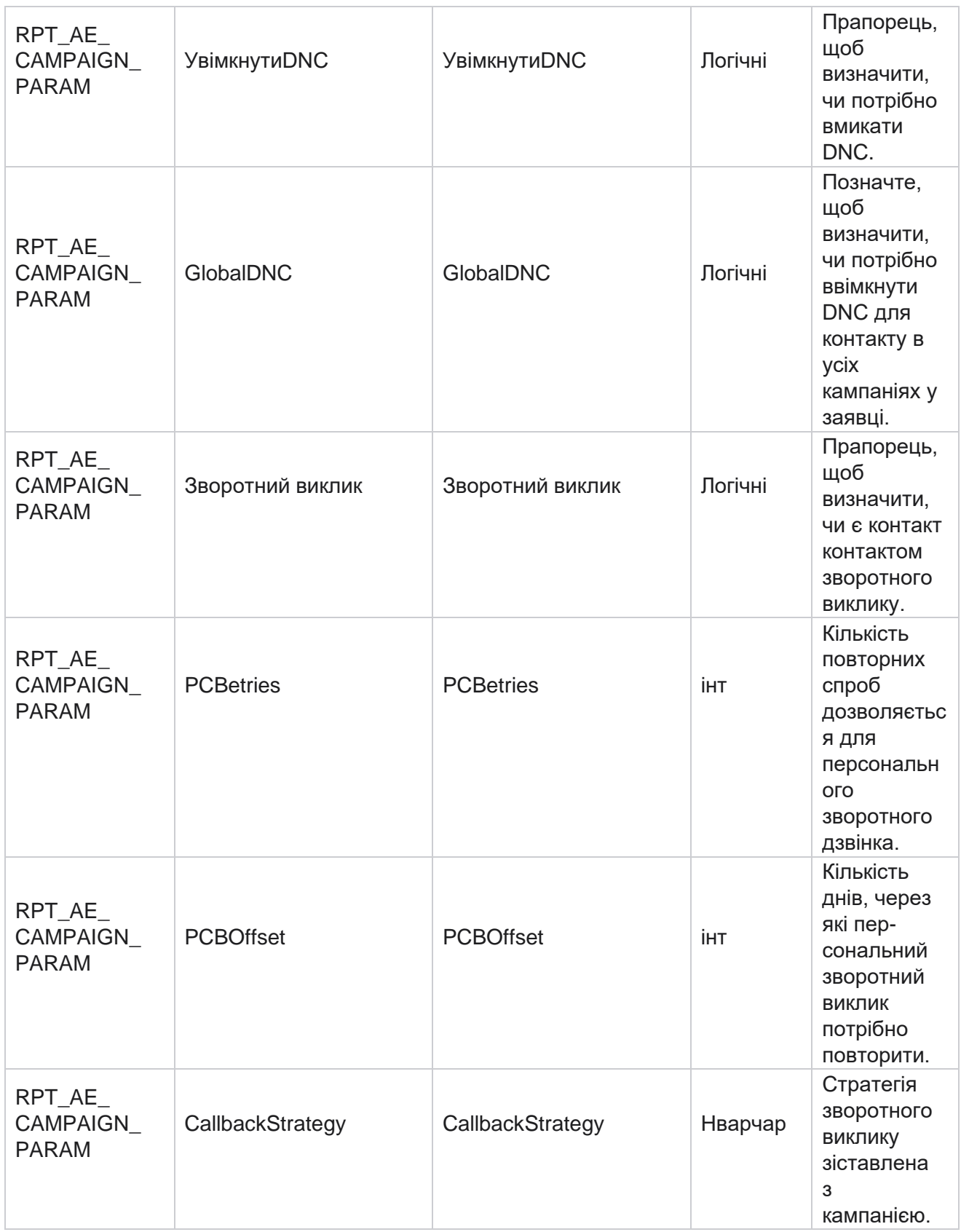

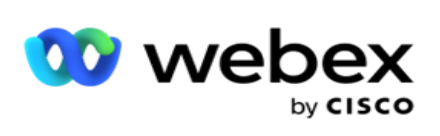

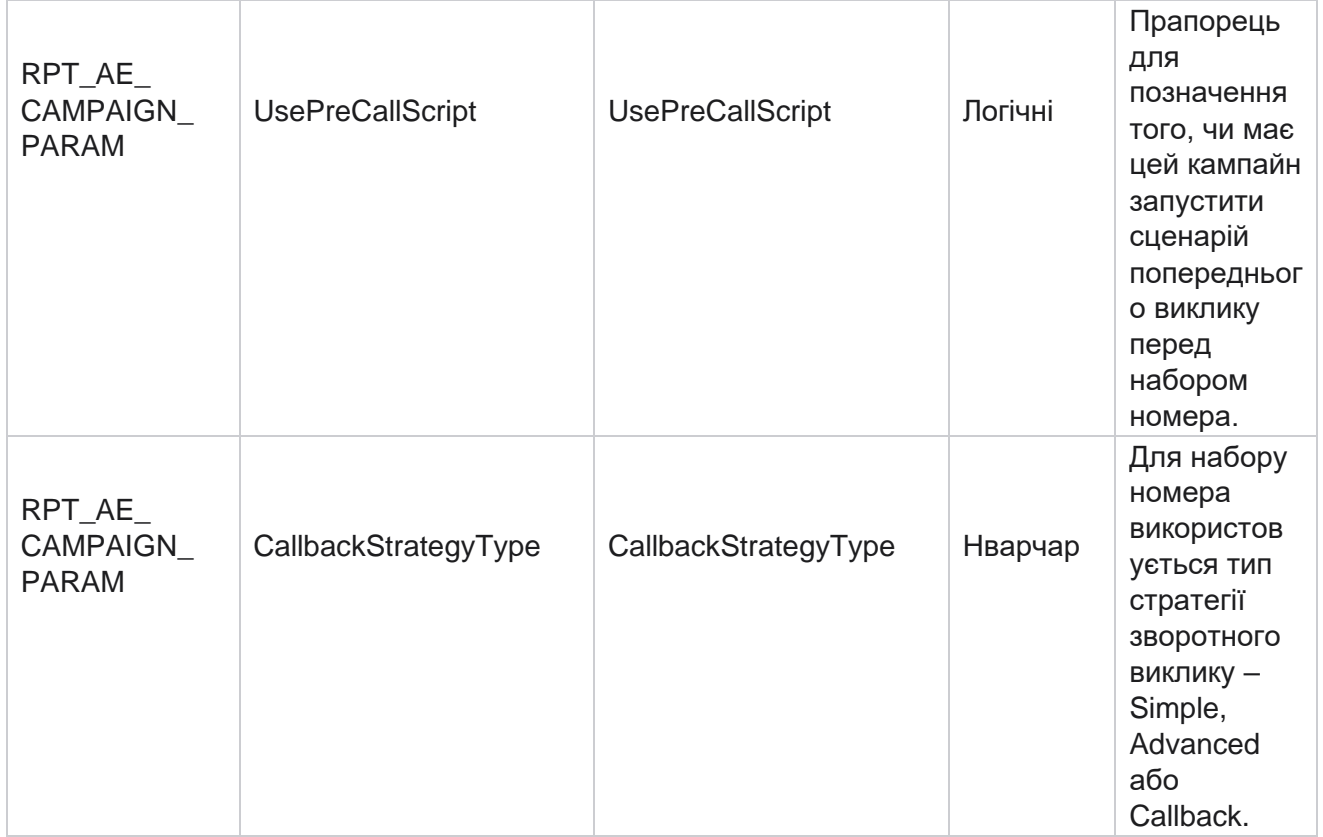

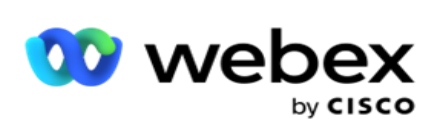

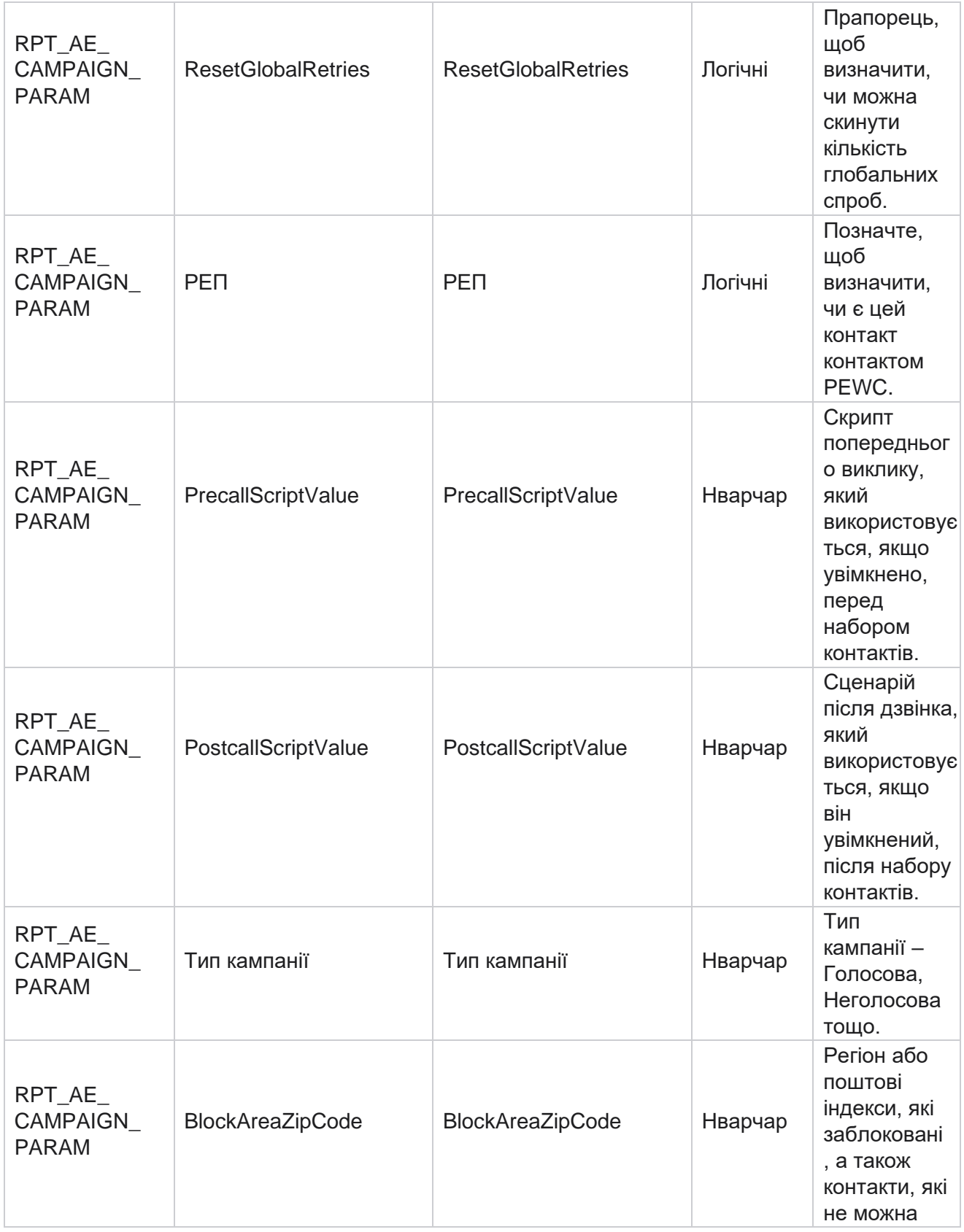

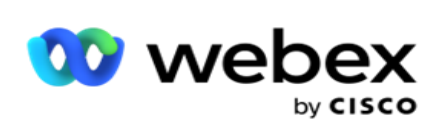

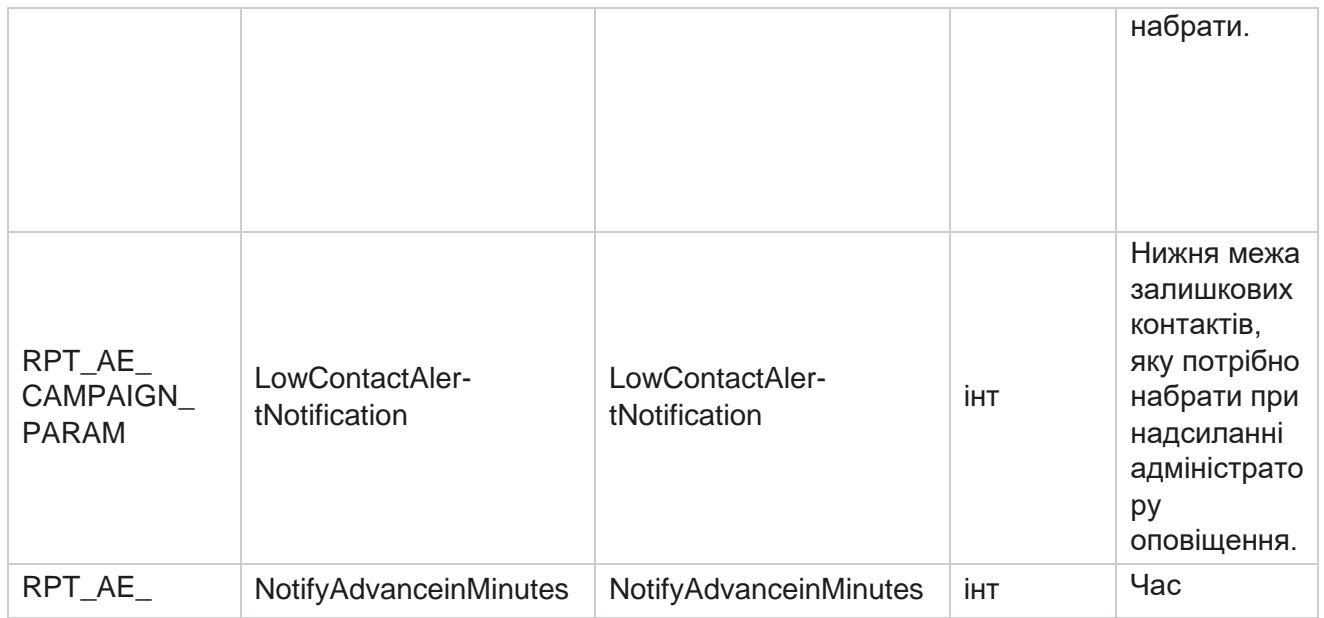

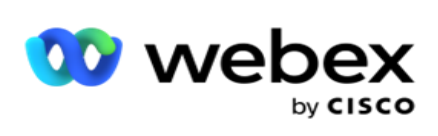

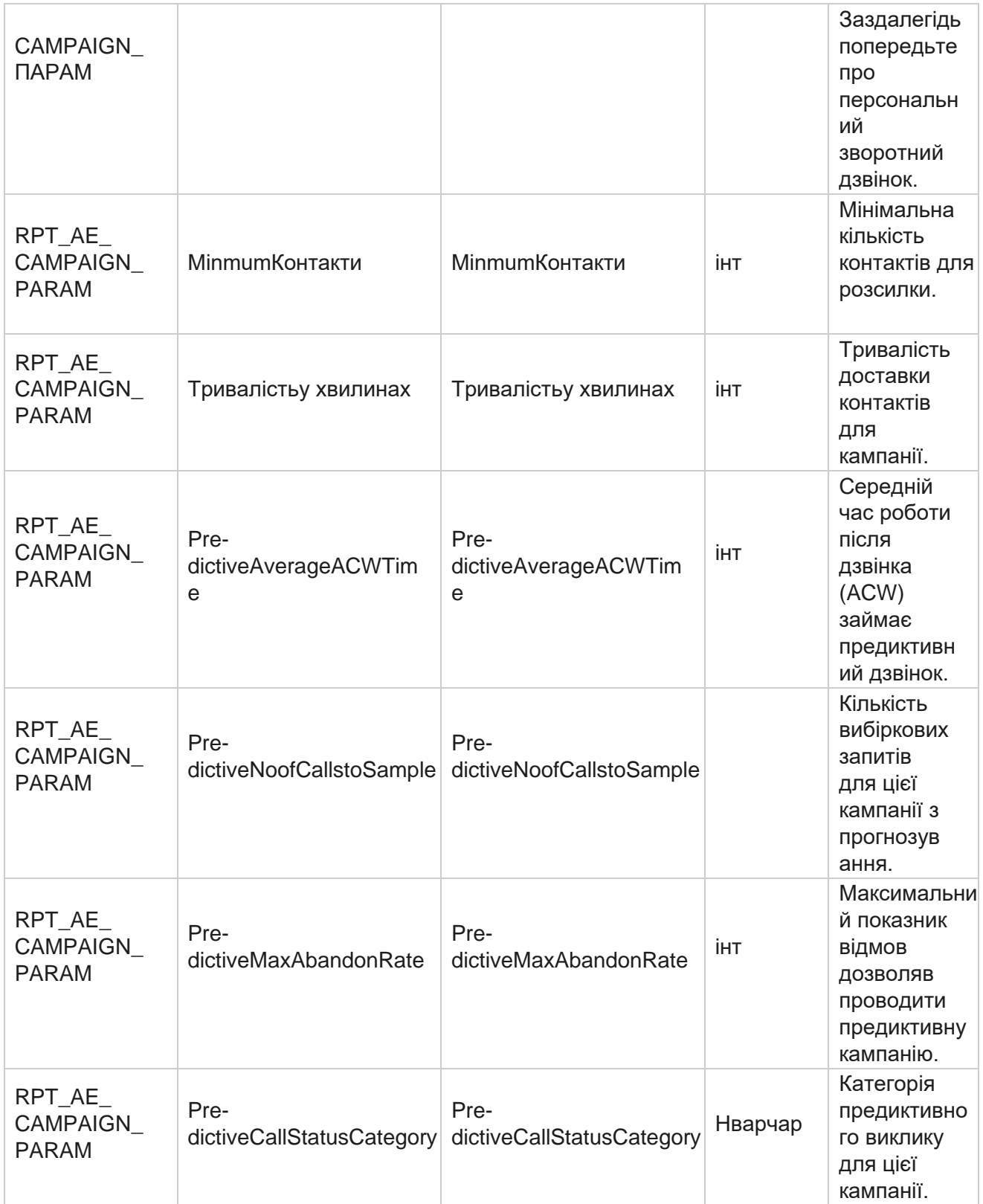

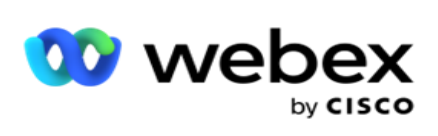

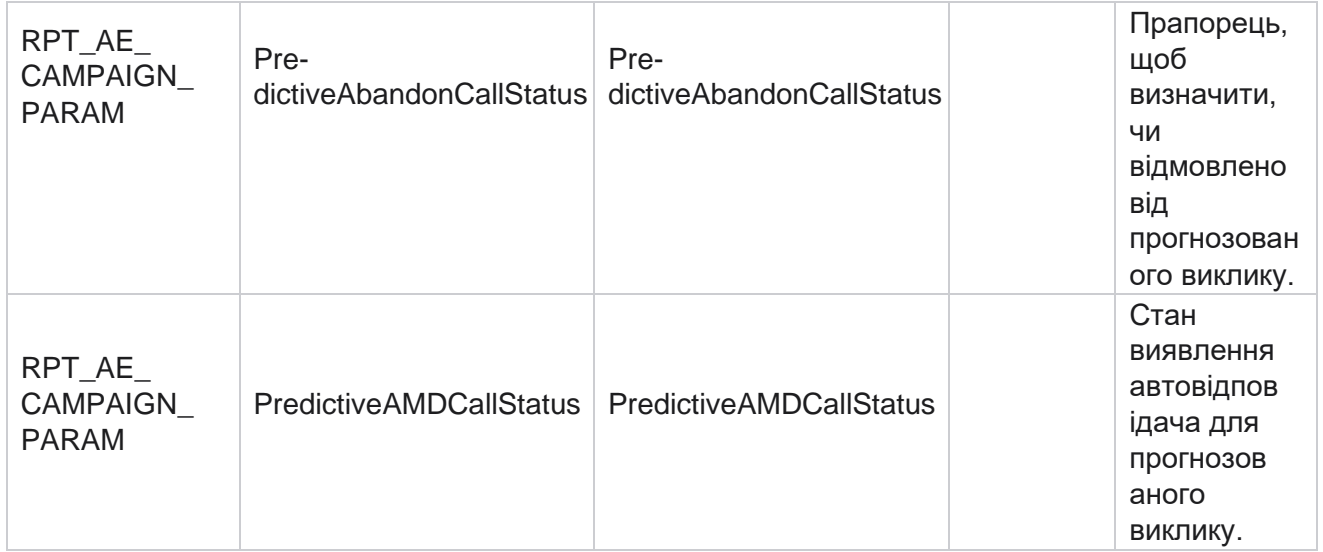

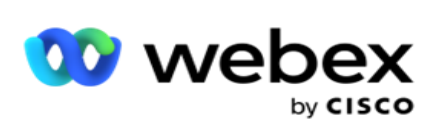

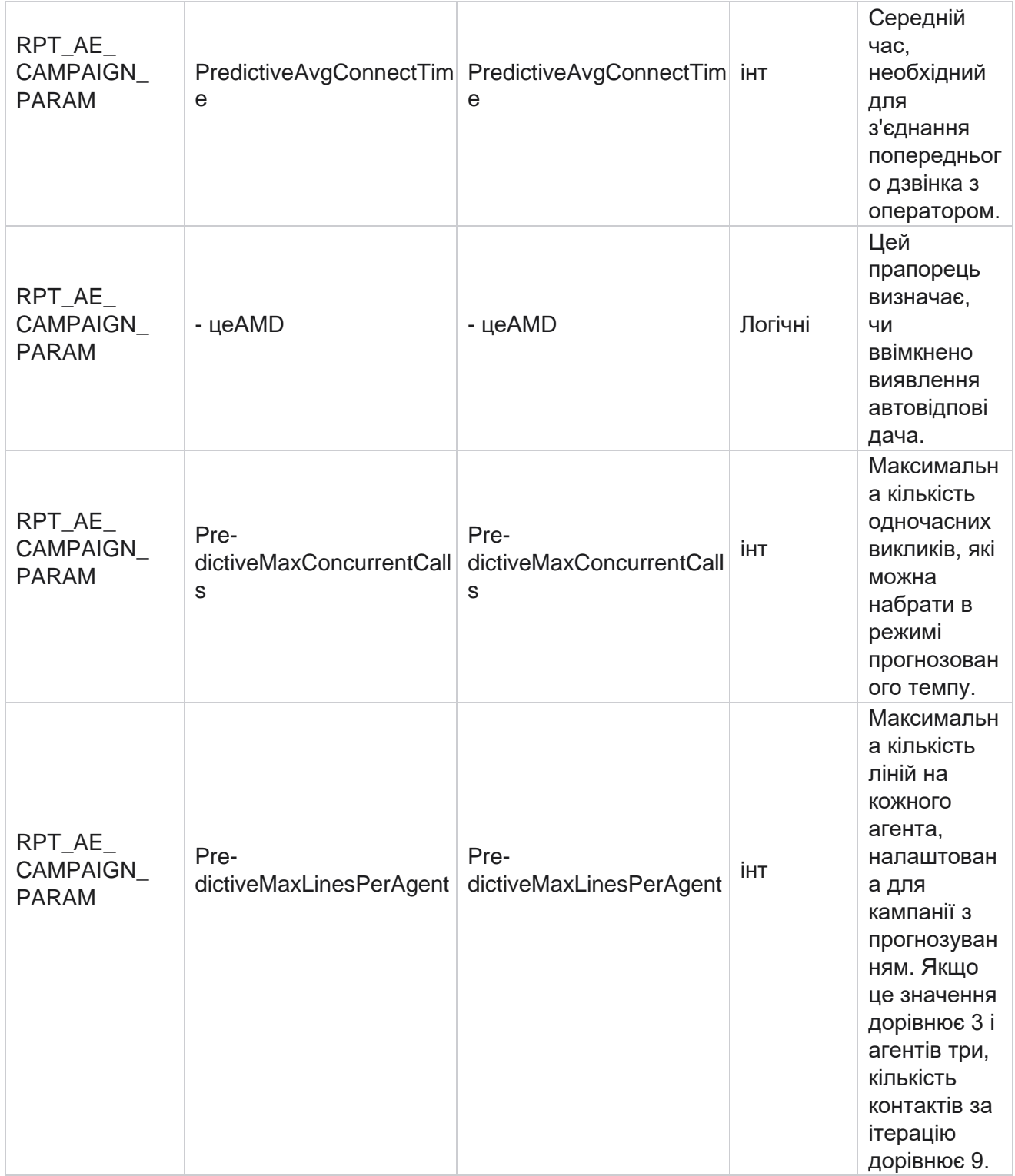

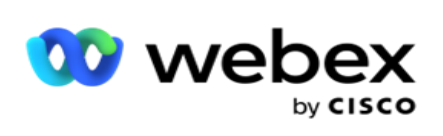

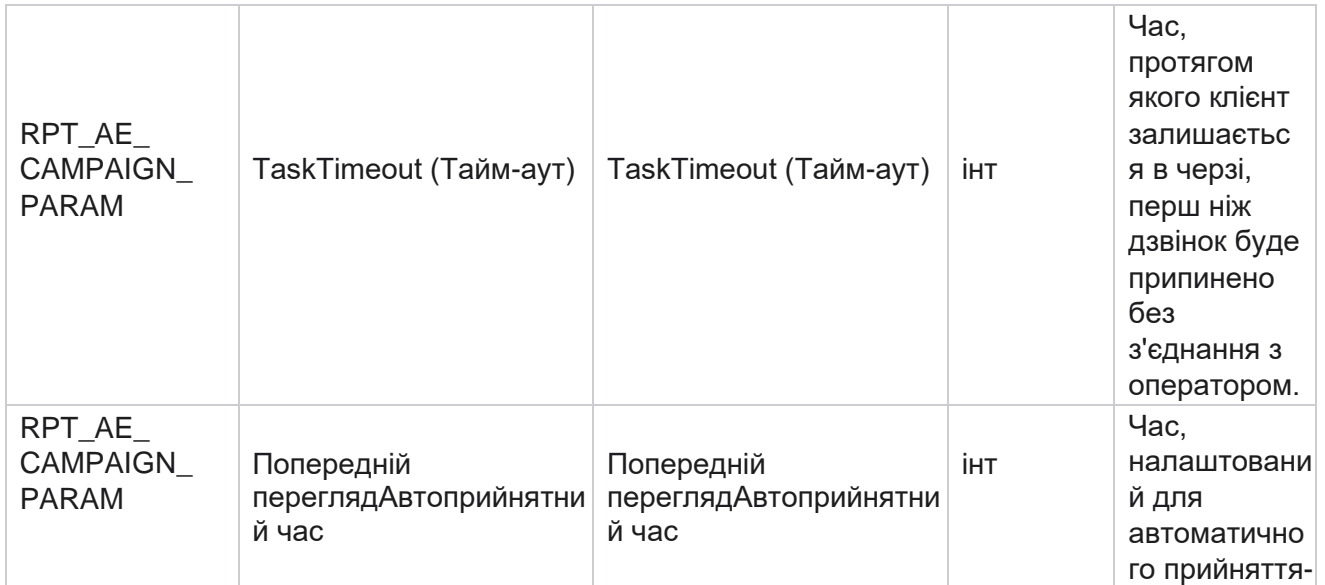

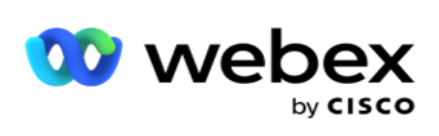

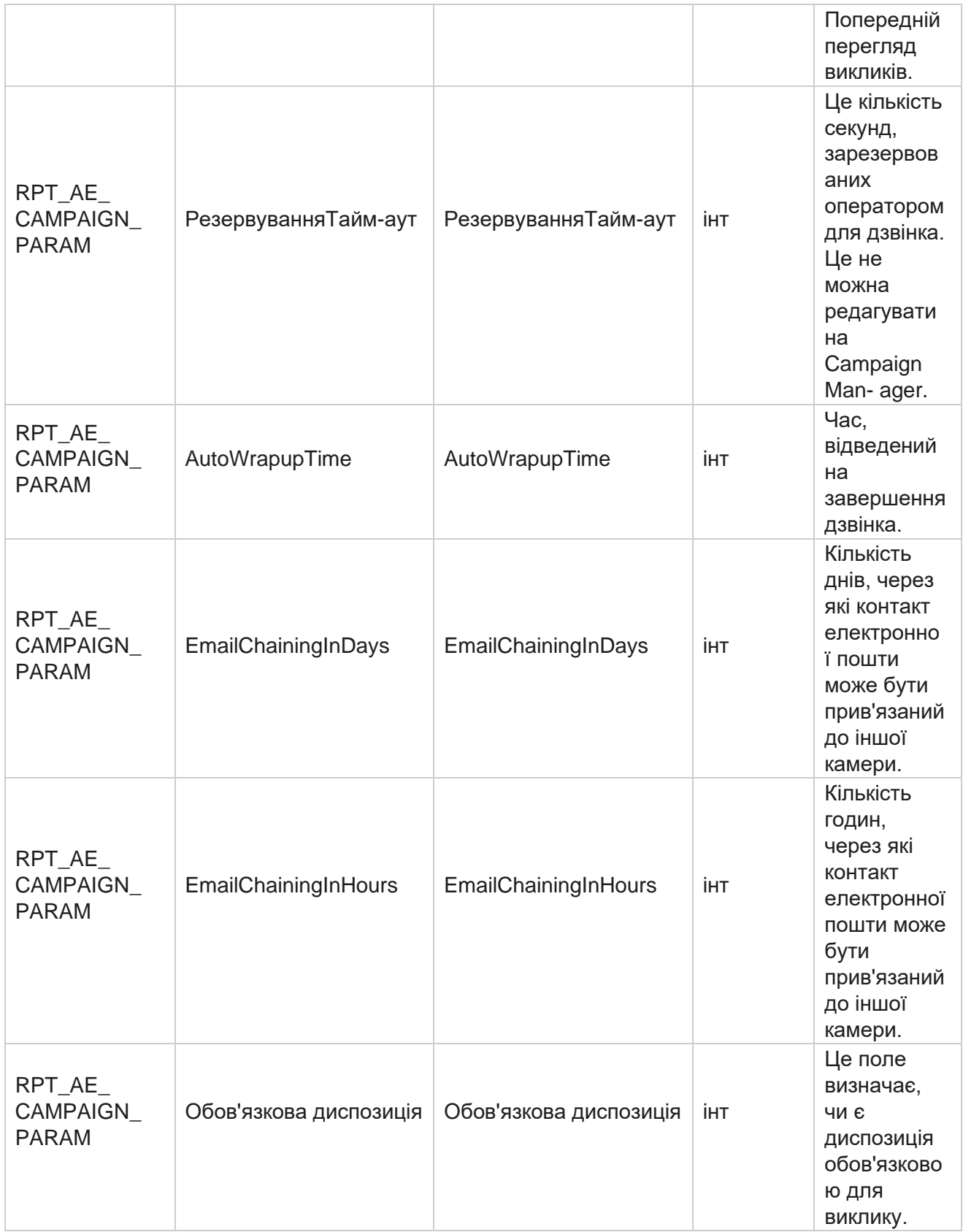

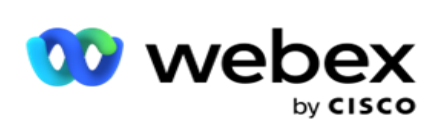

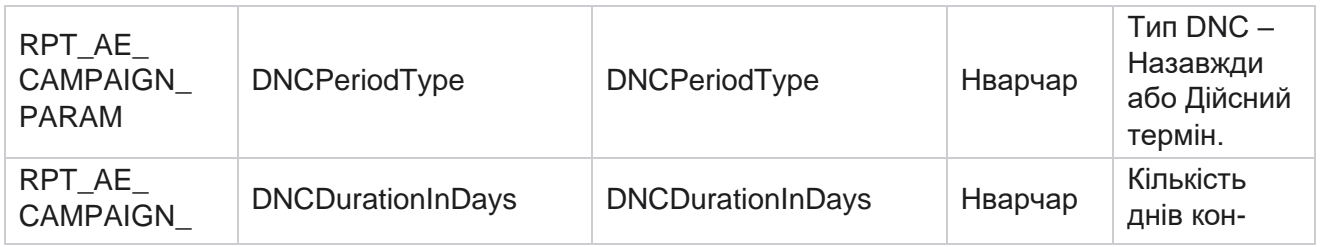
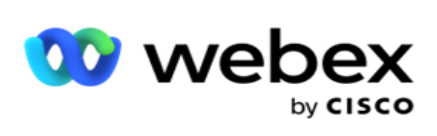

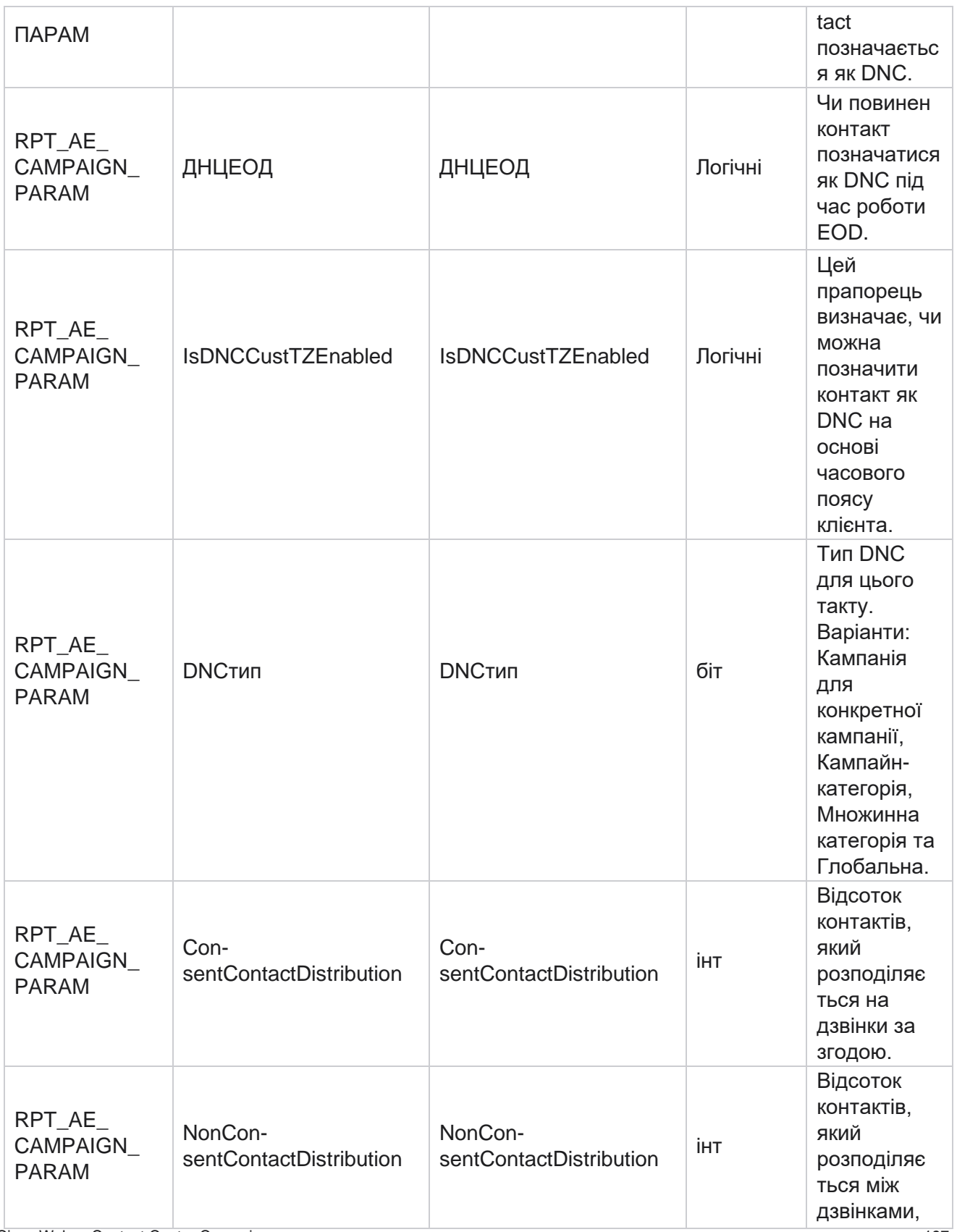

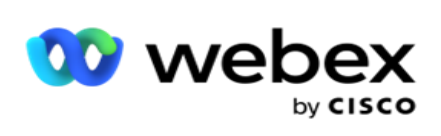

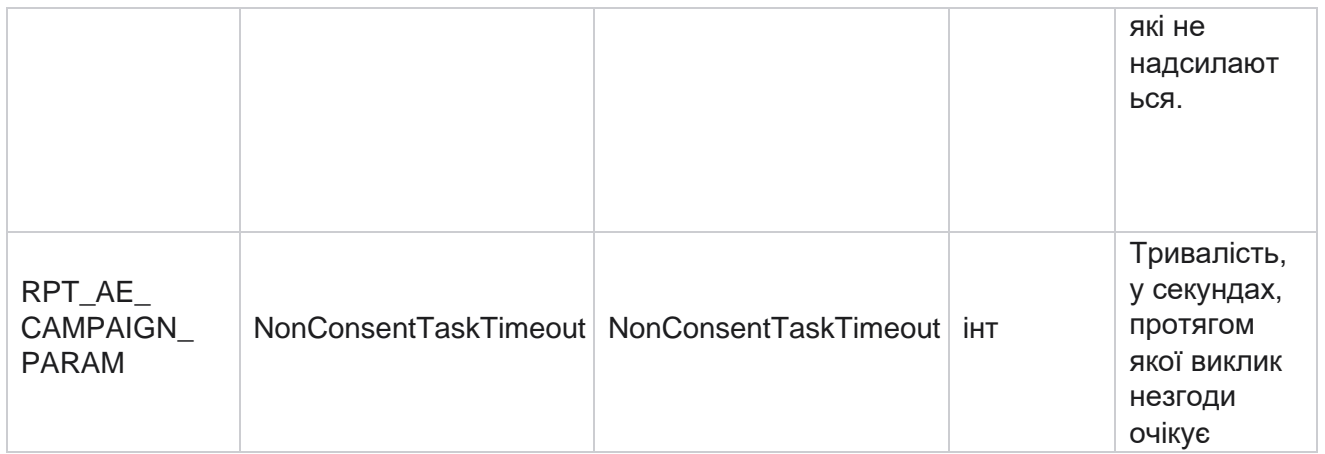

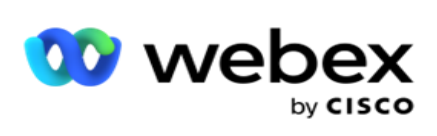

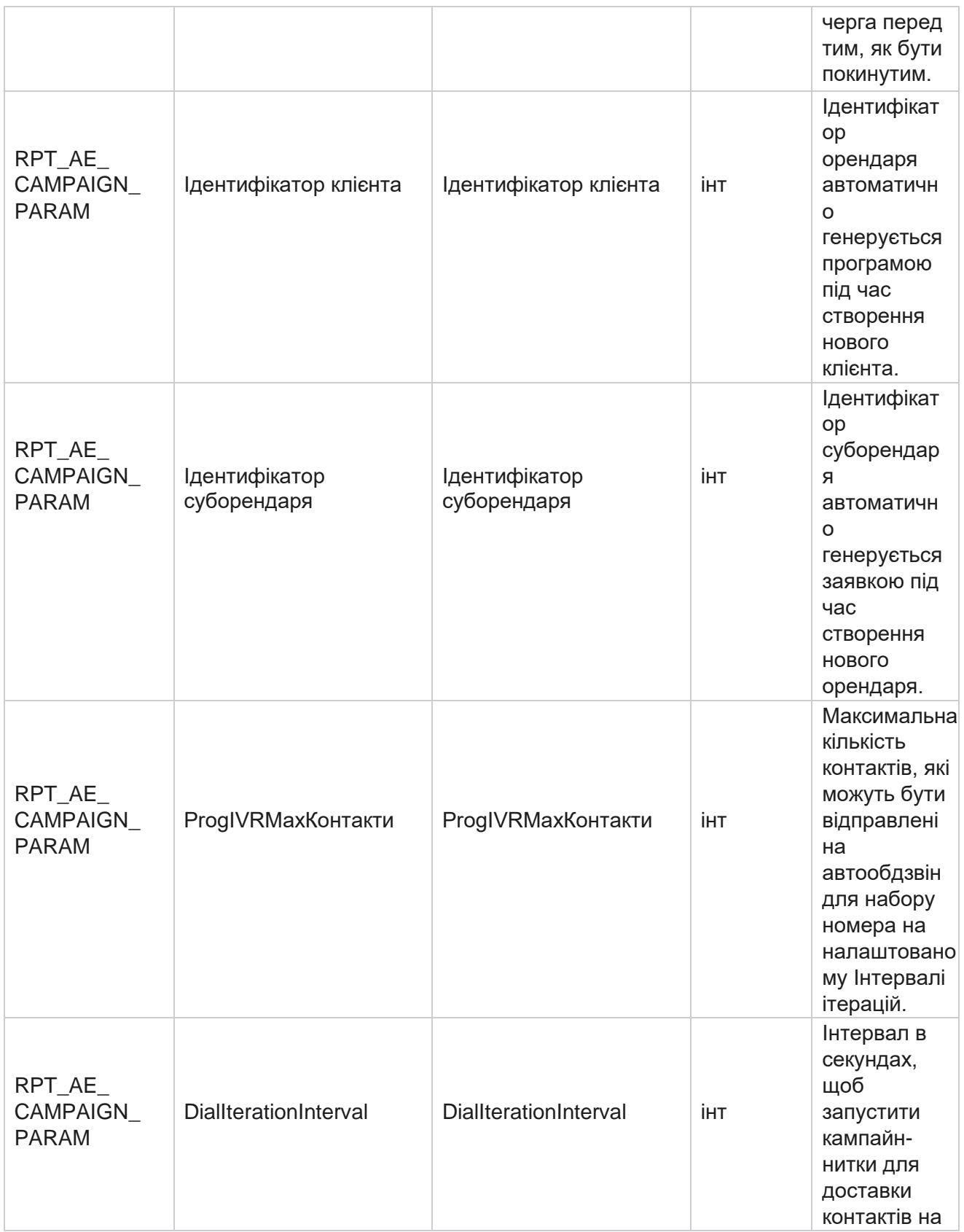

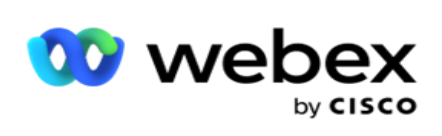

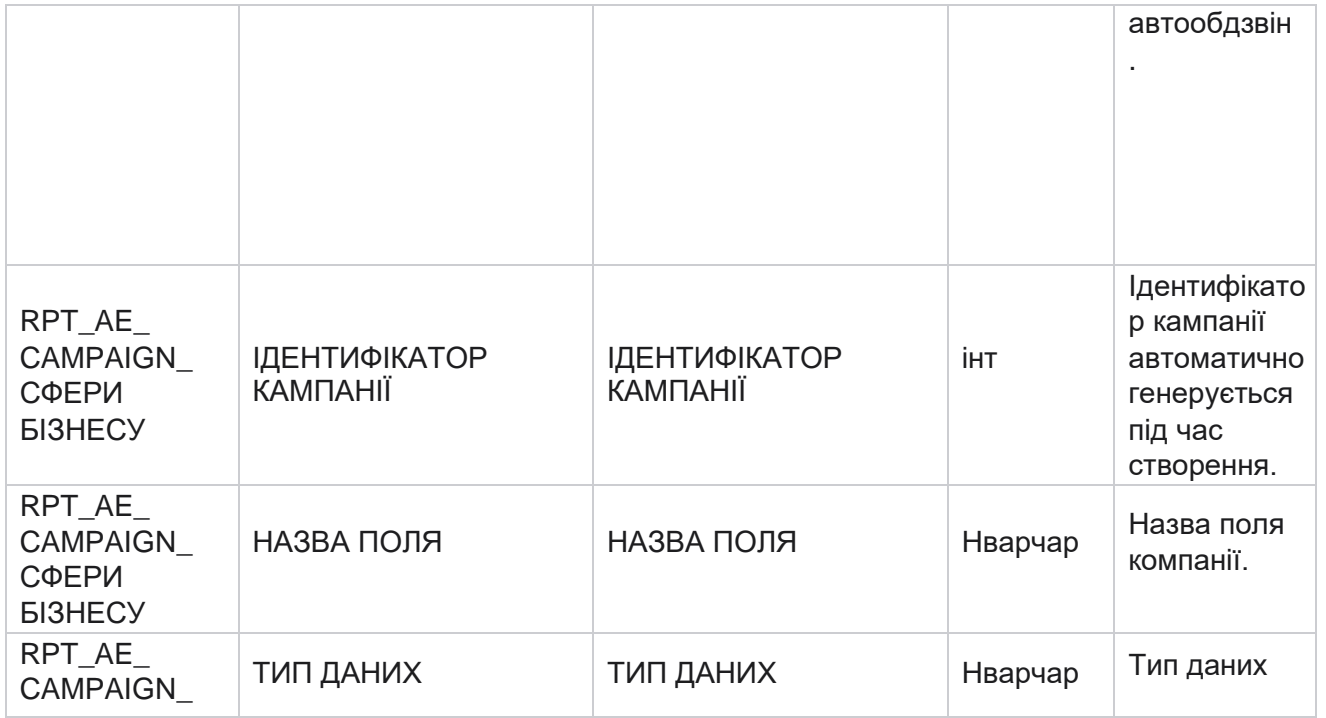

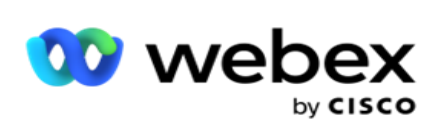

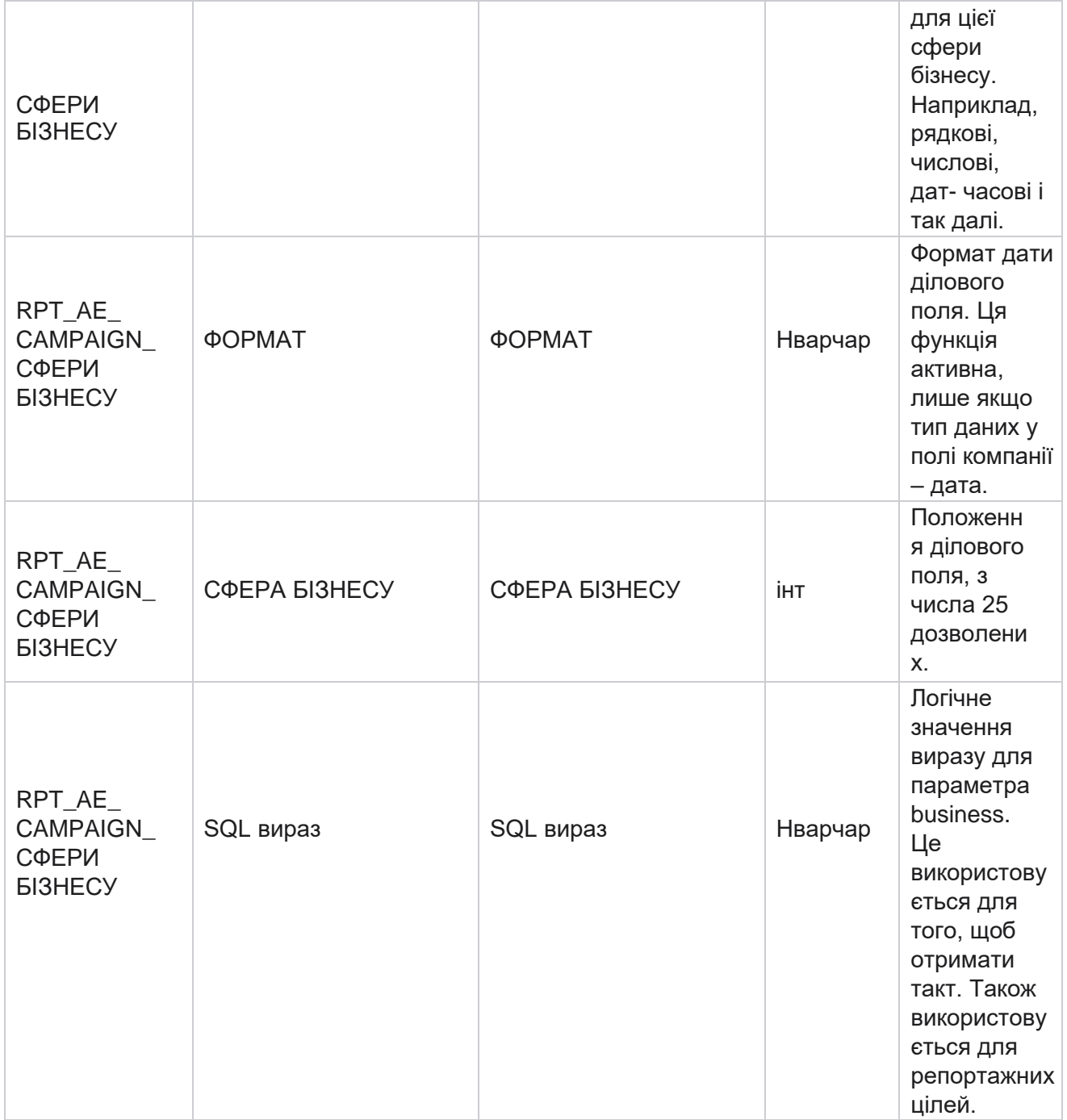

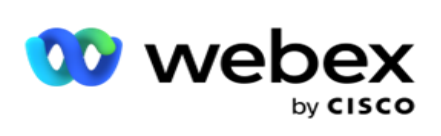

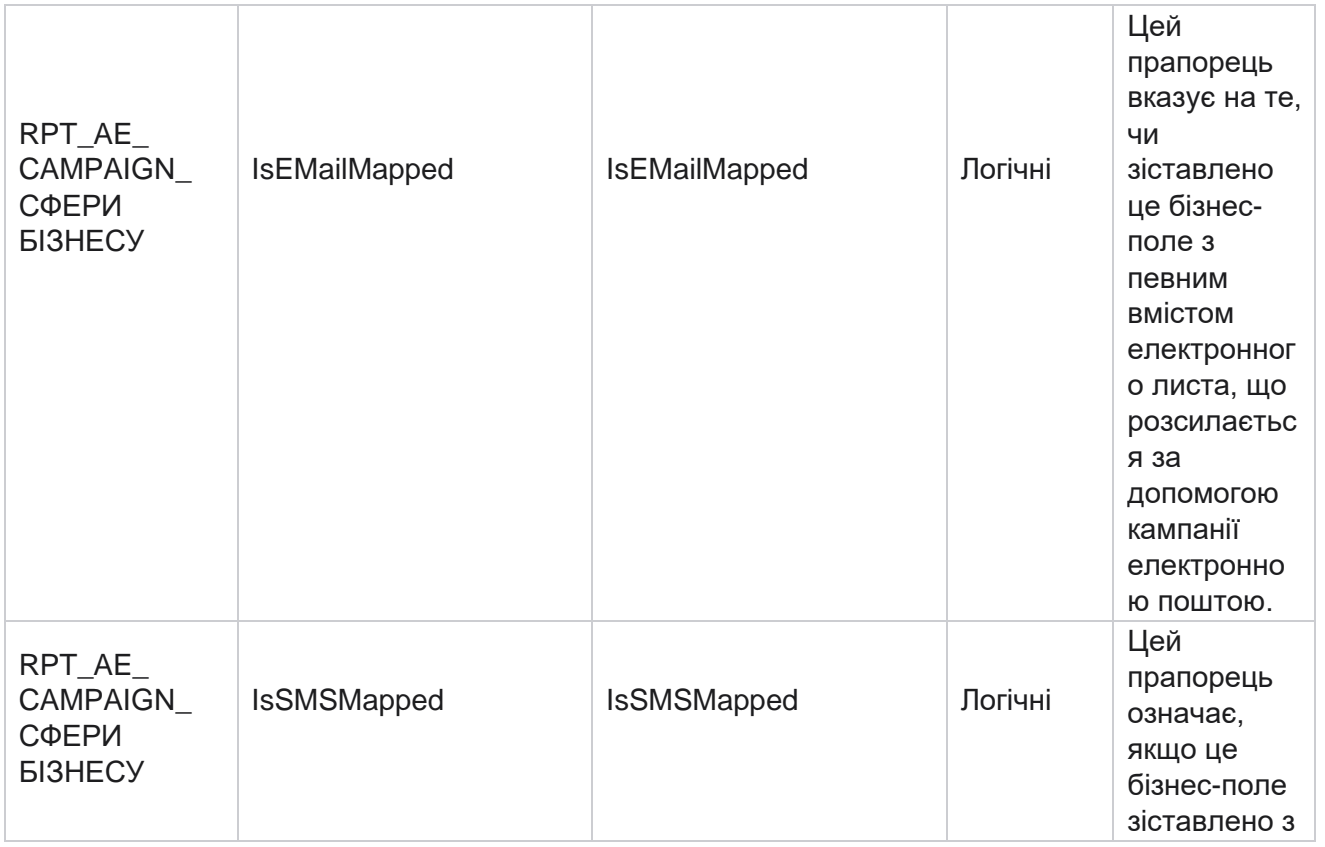

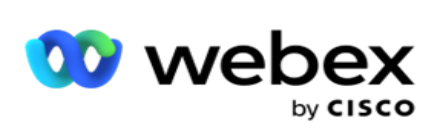

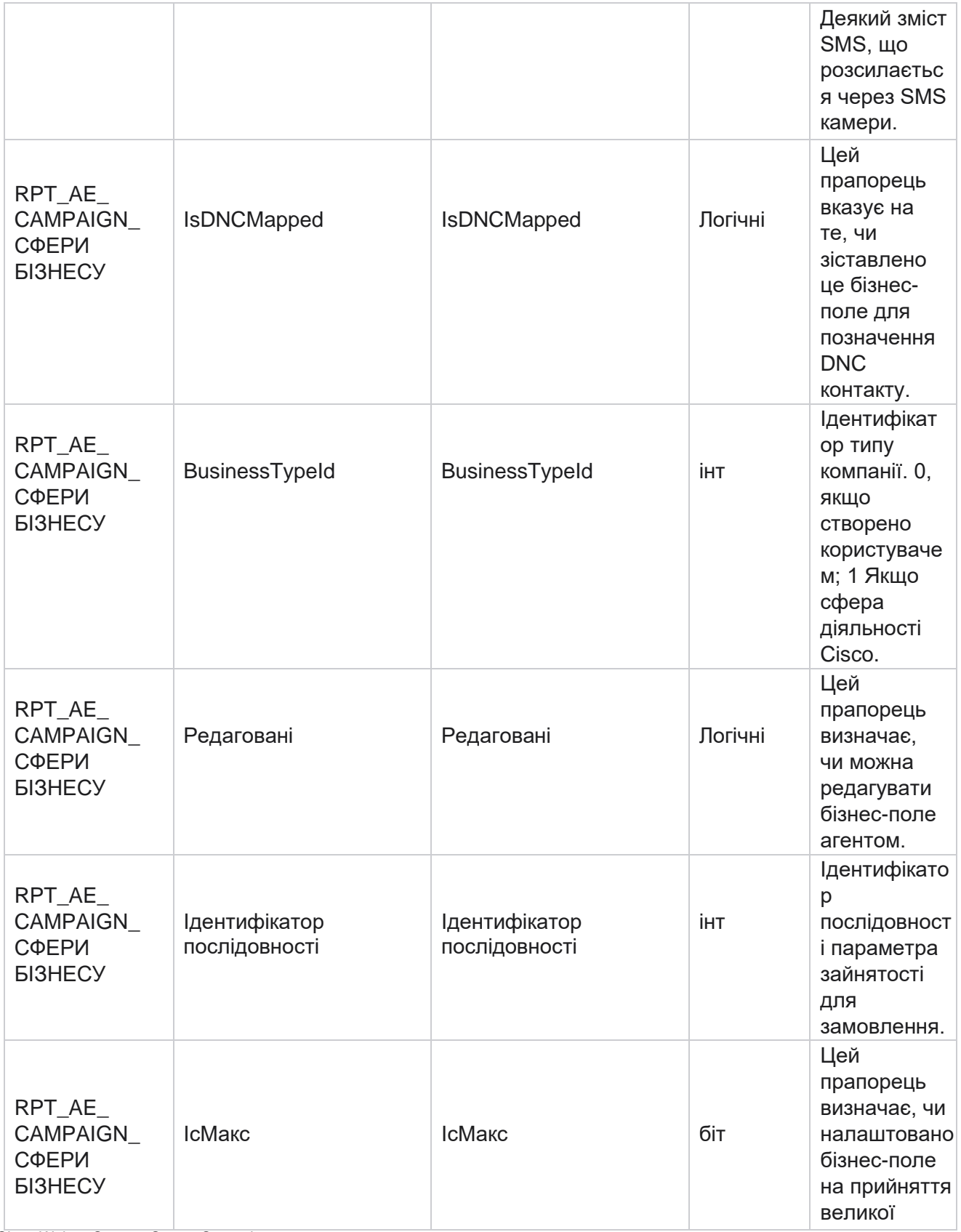

Cisco Webex Contact Center Campaign Manager

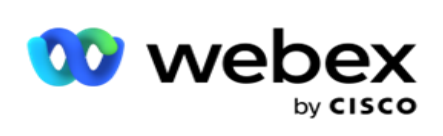

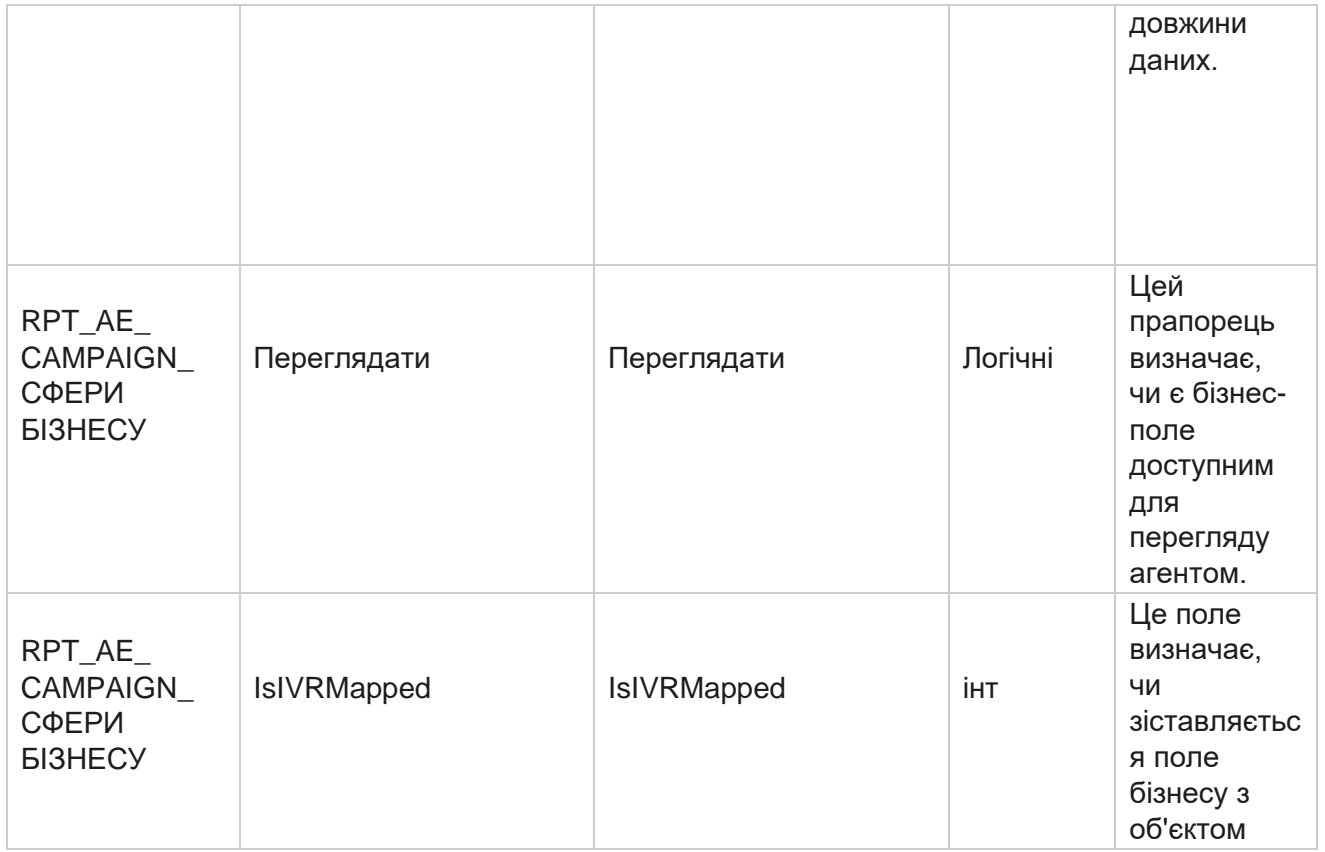

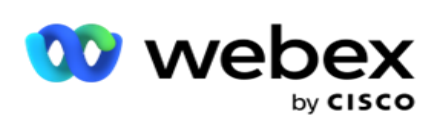

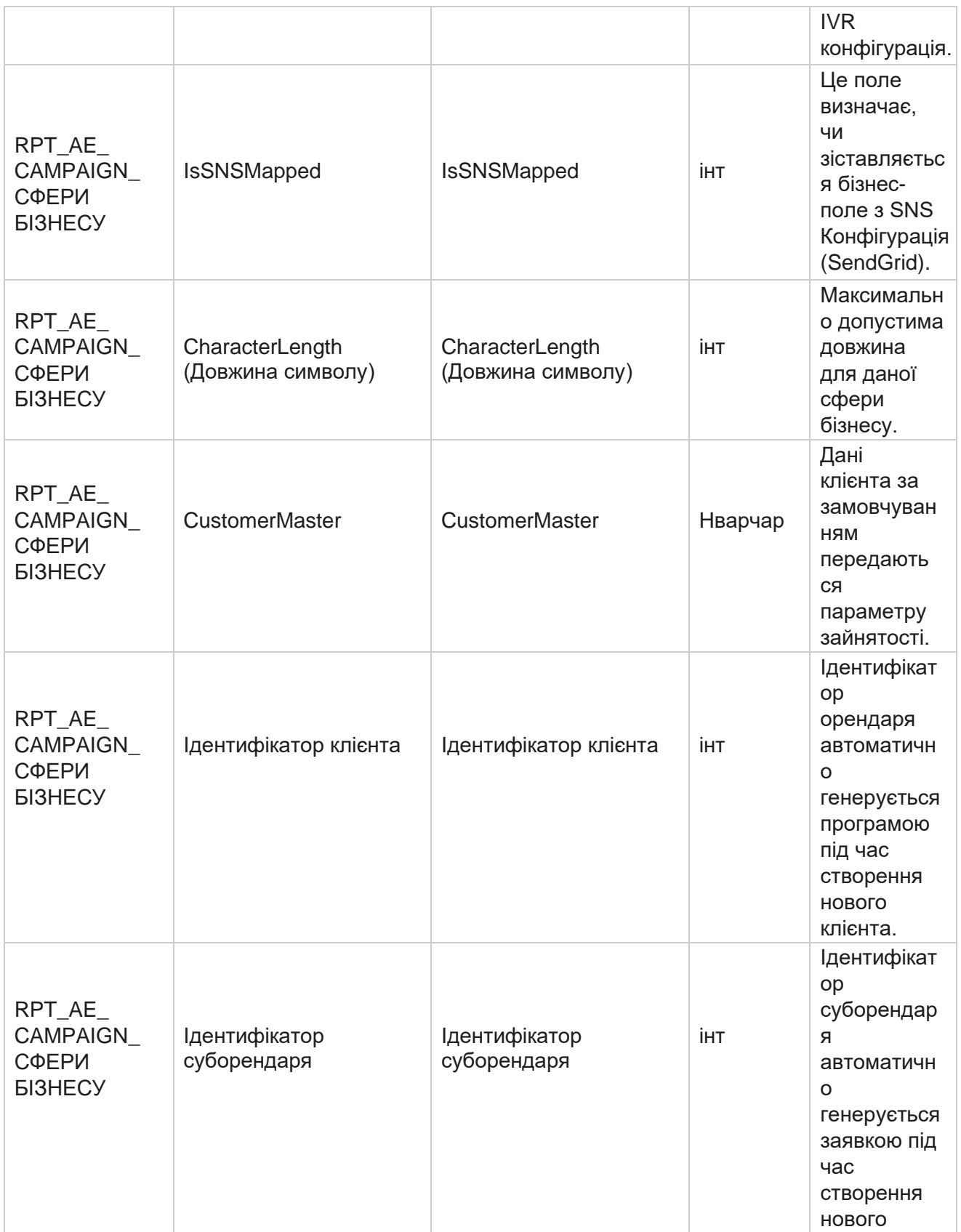

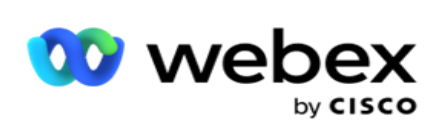

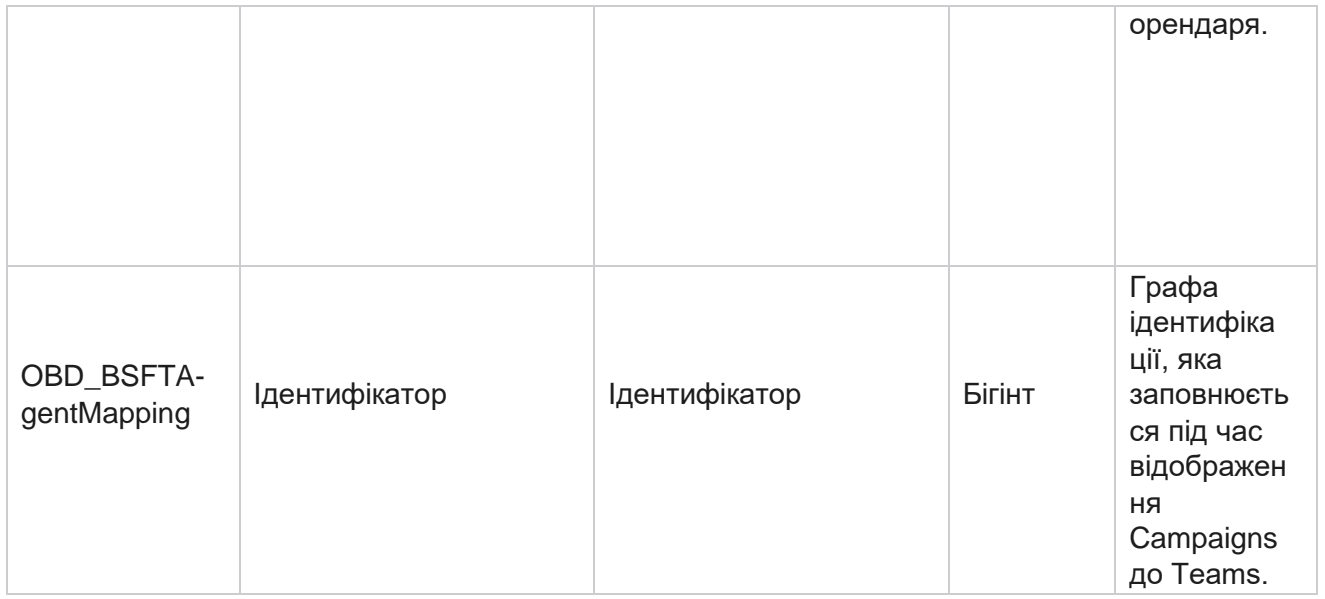

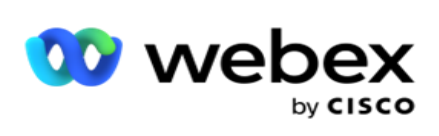

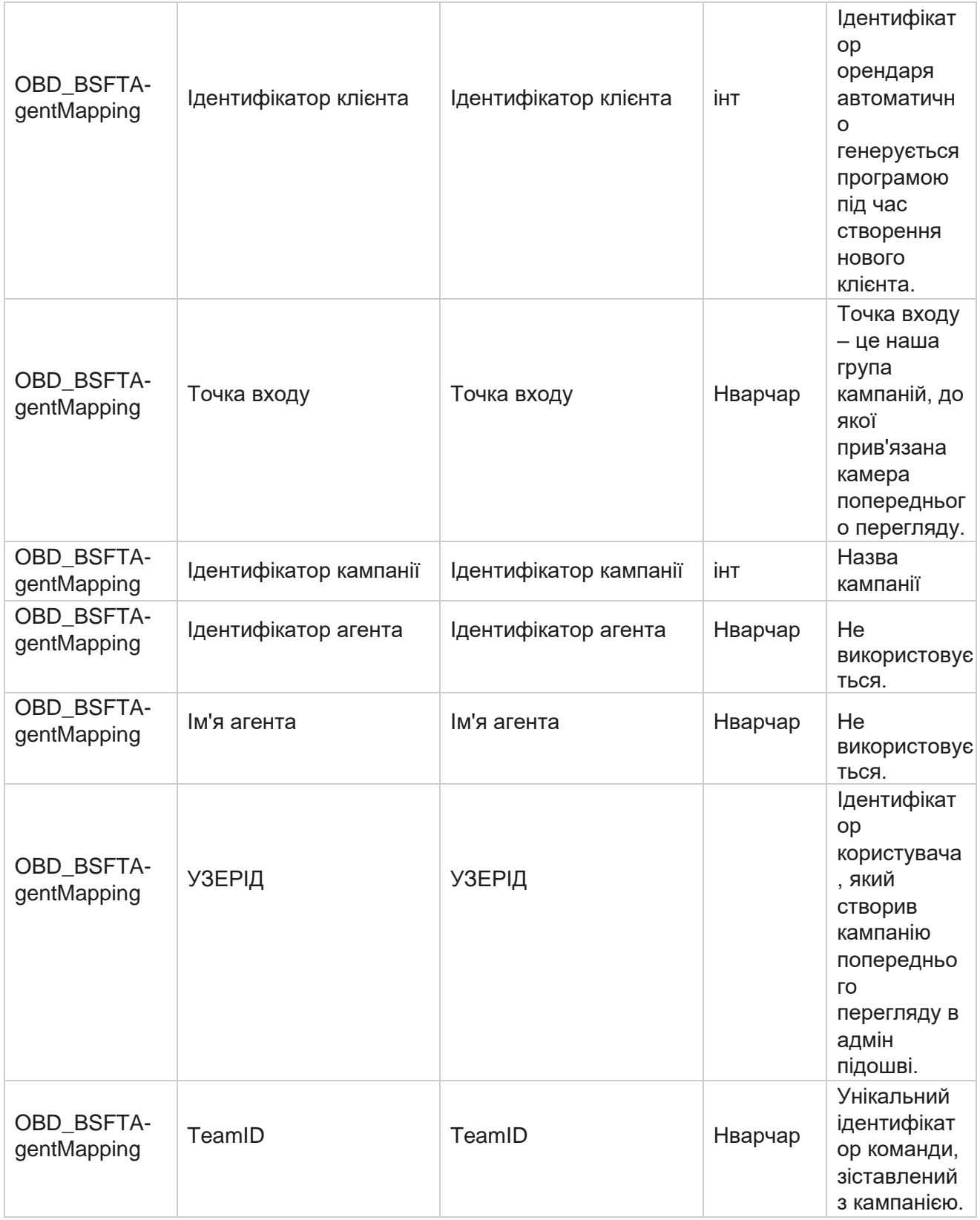

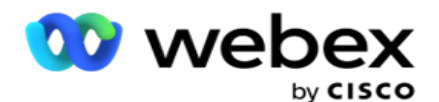

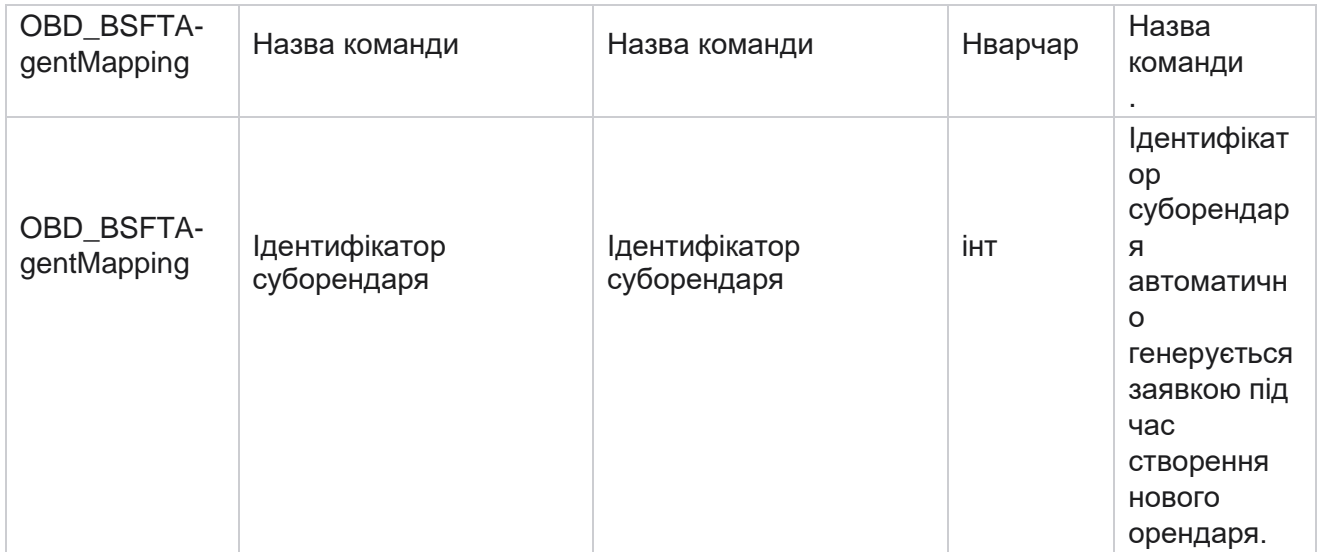

\*Всі поля в таблиці OBD\_CampaignBusinessFields заповнюються як XML значення в одному стовпці – Cam- paignBusinessParameter. Це для всіх номеронабирачів.

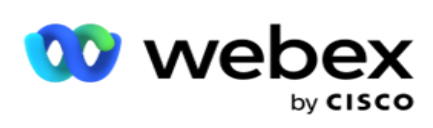

# **Групи кампаній**

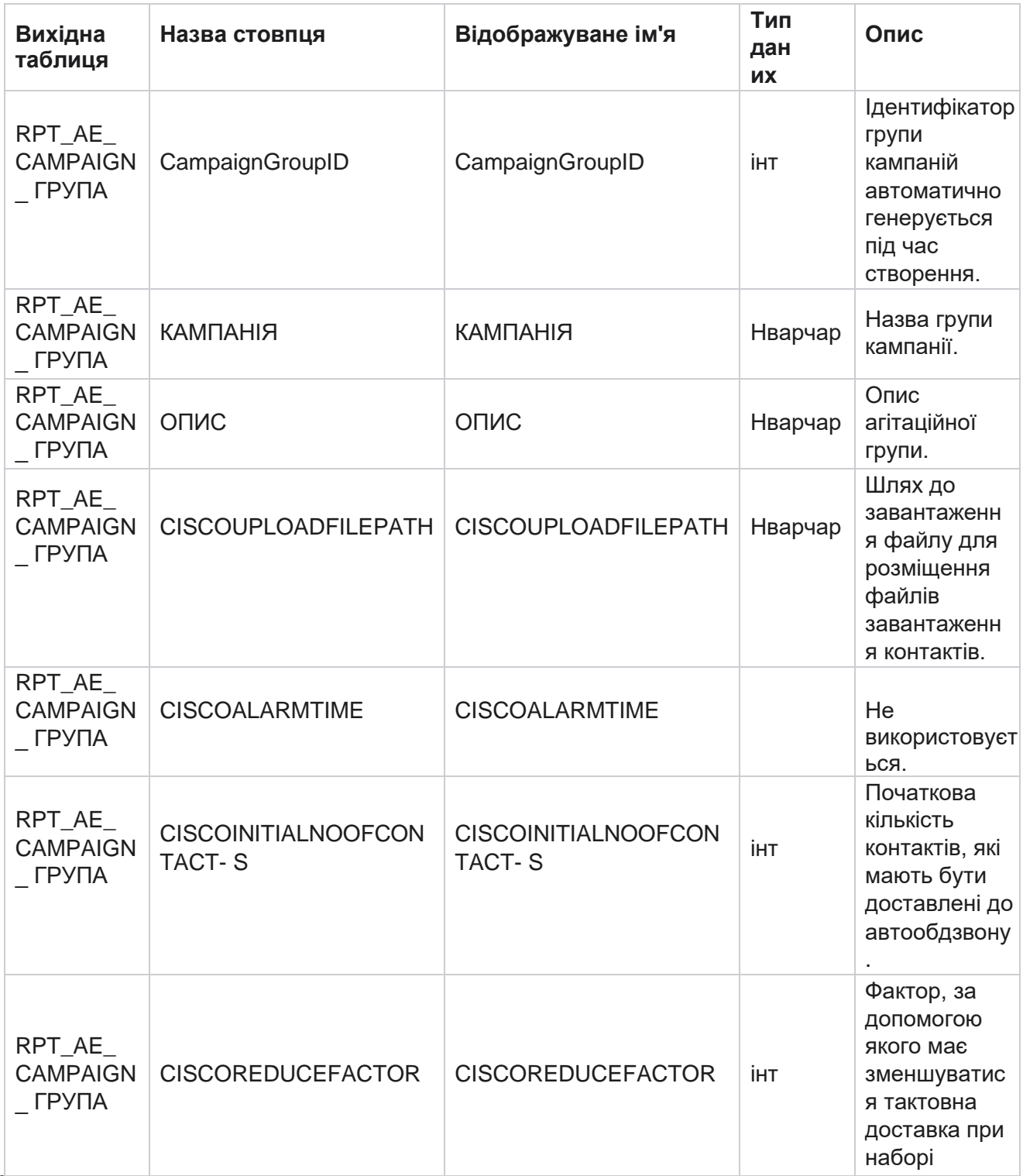

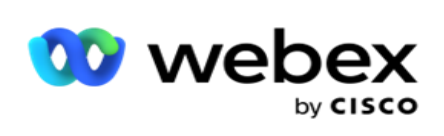

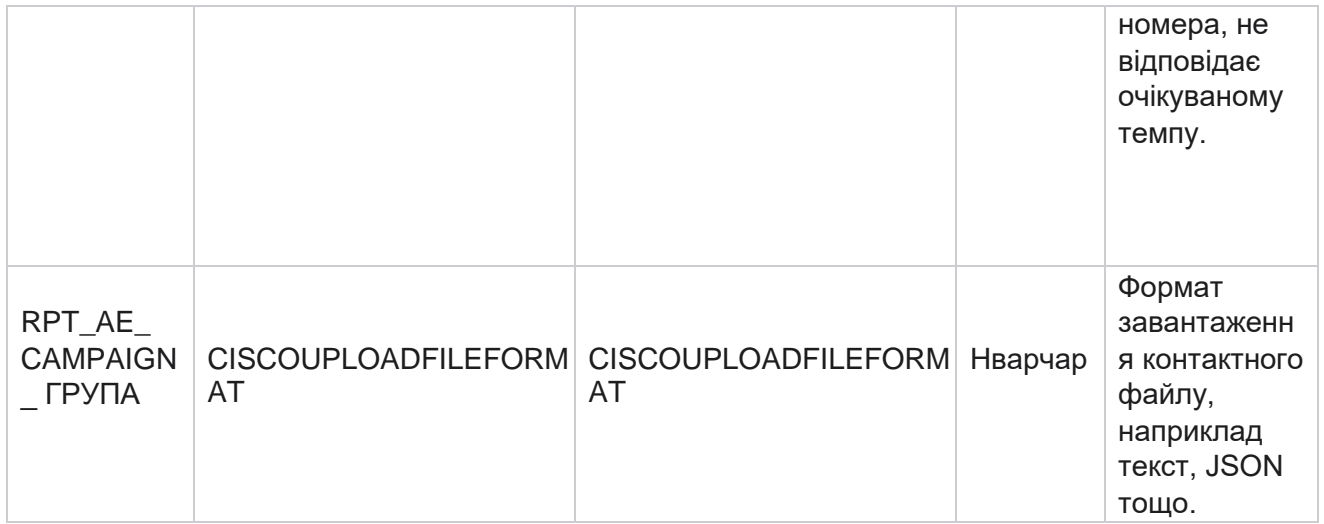

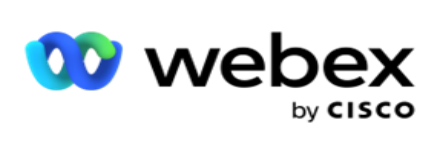

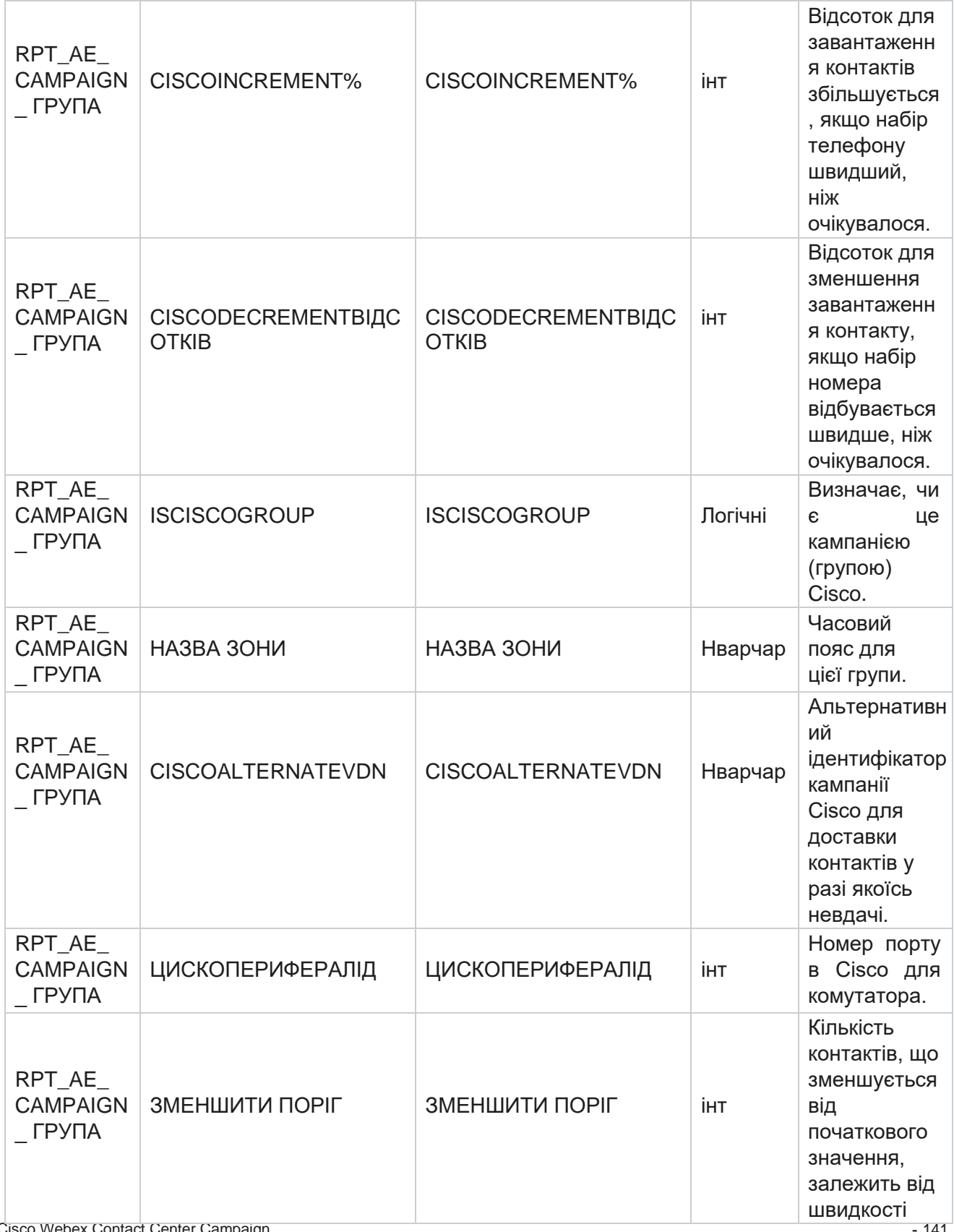

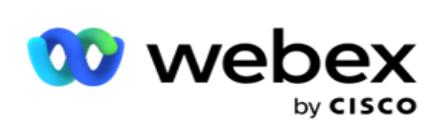

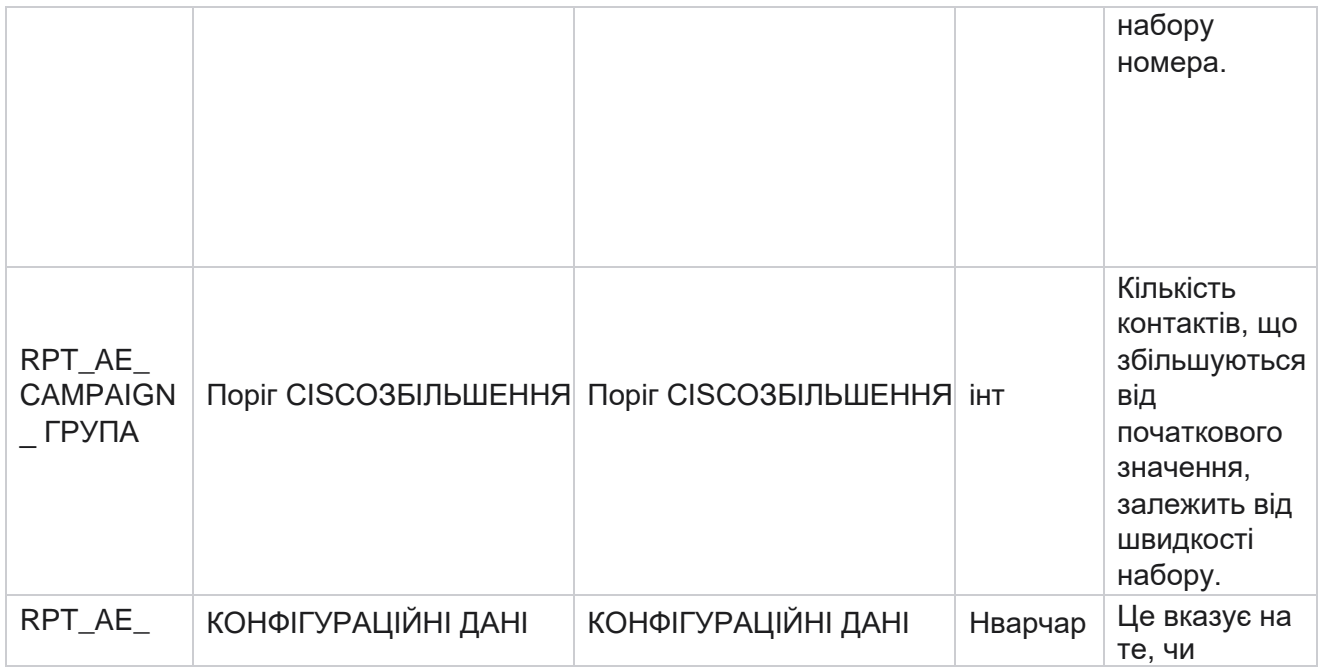

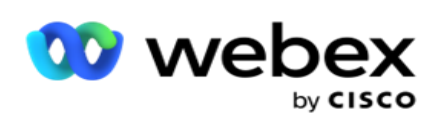

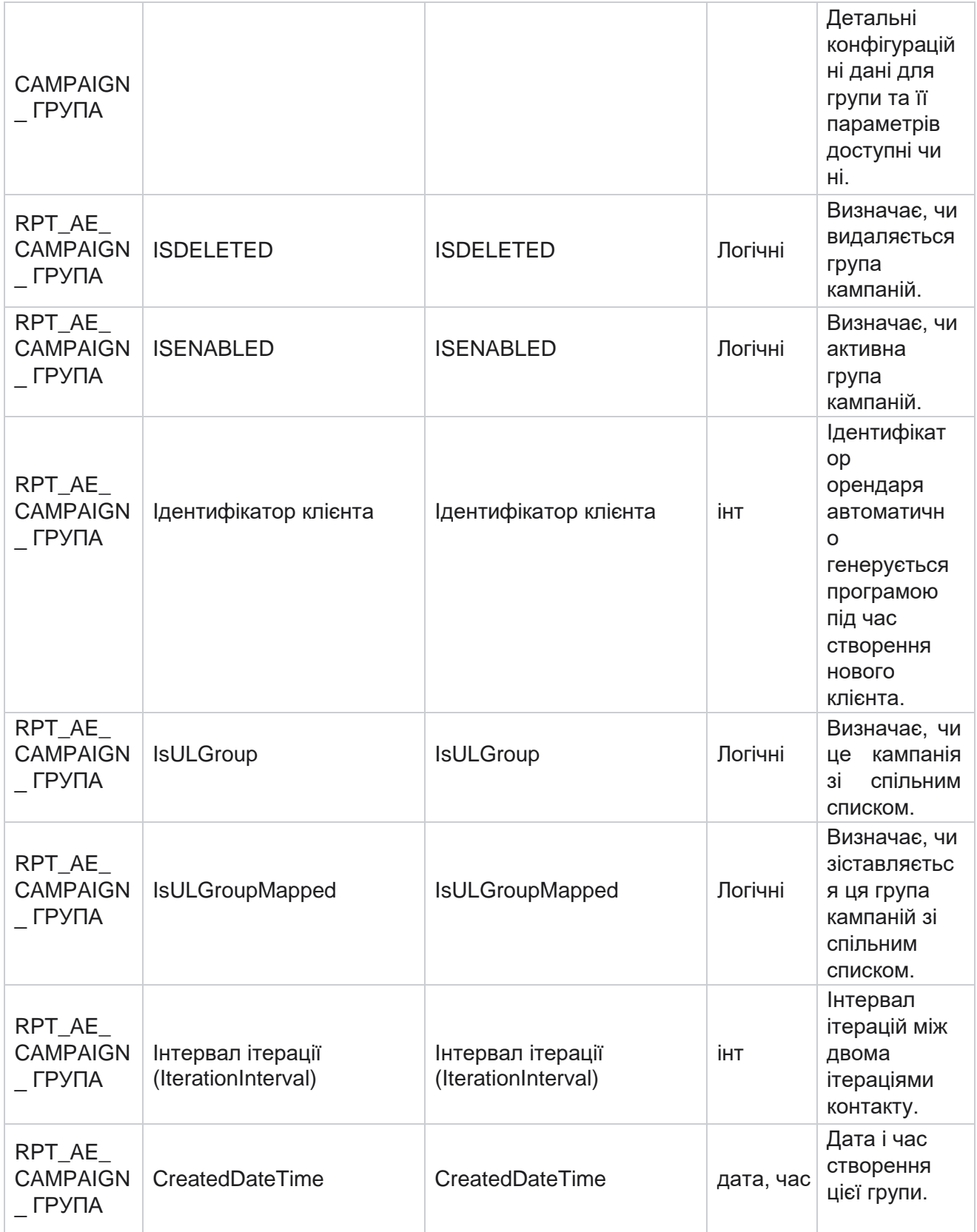

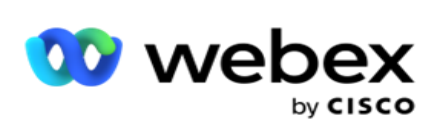

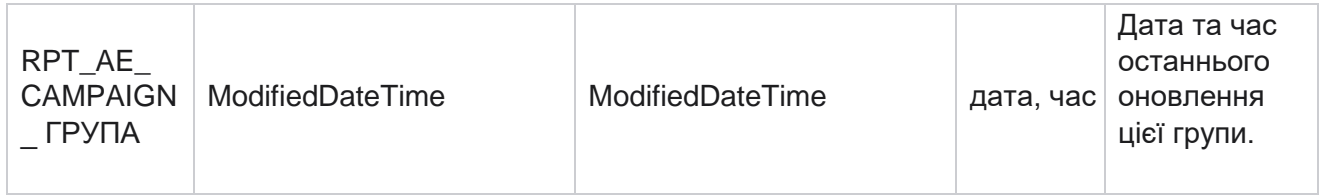

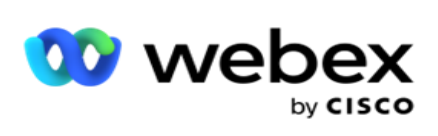

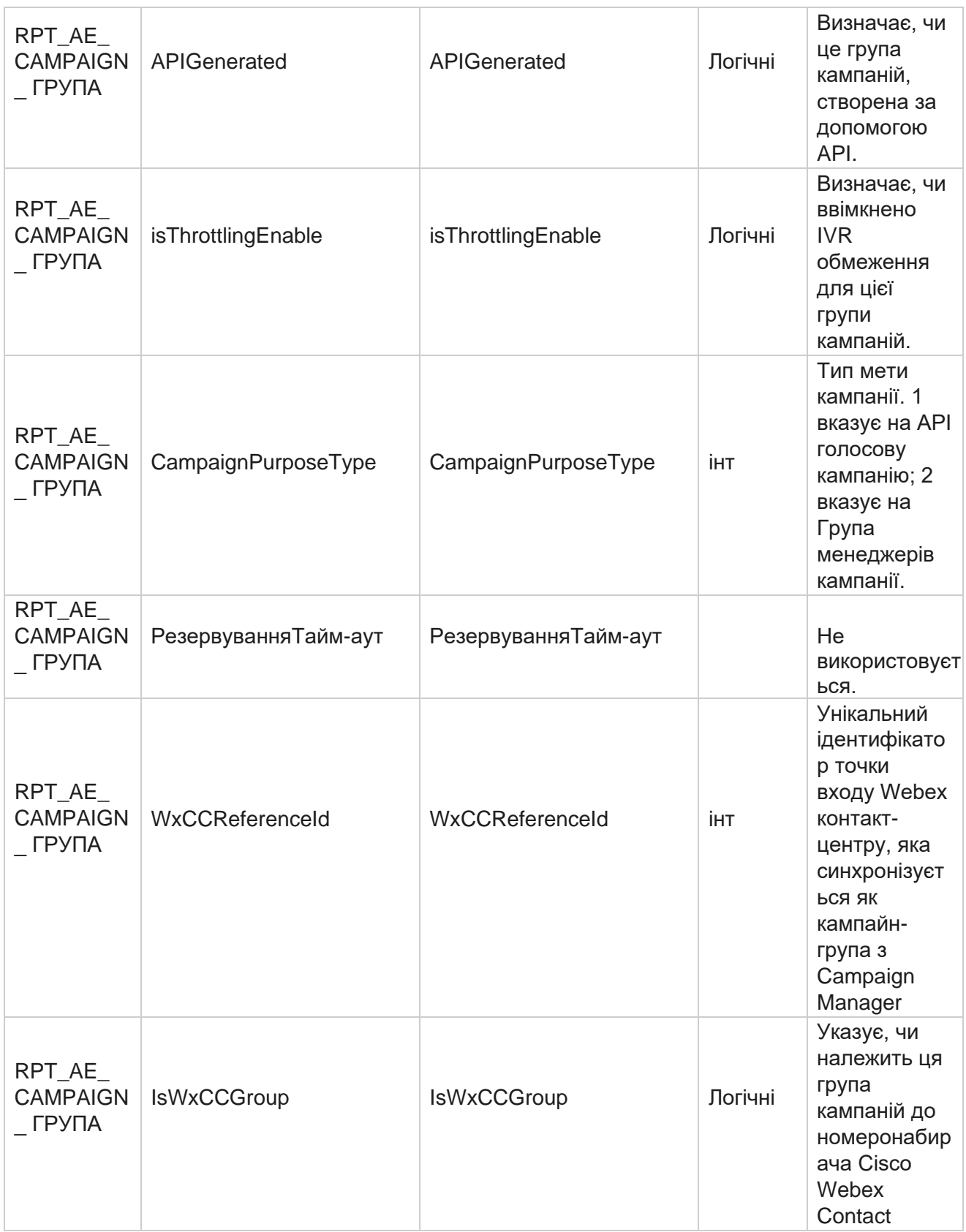

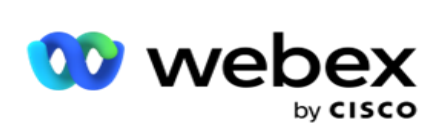

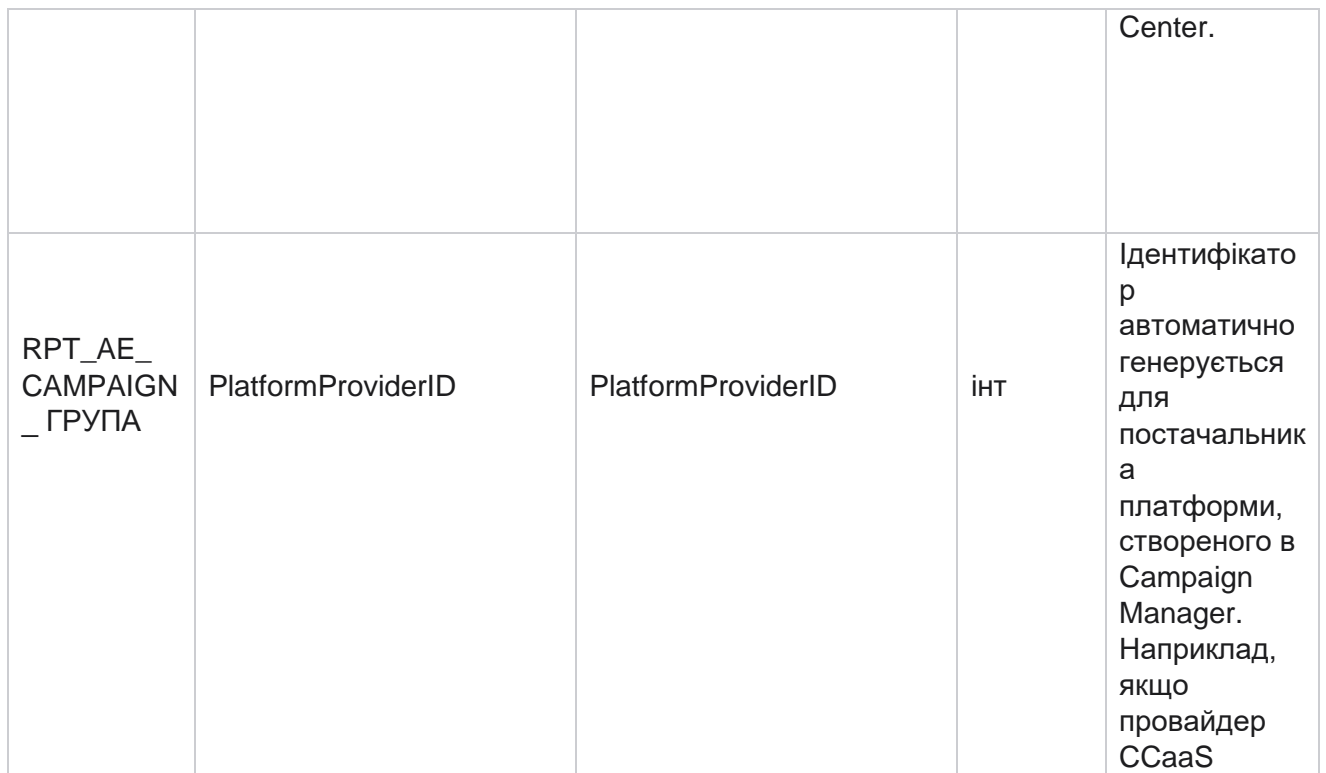

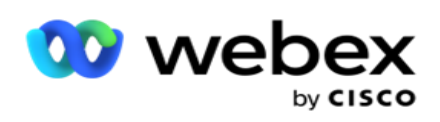

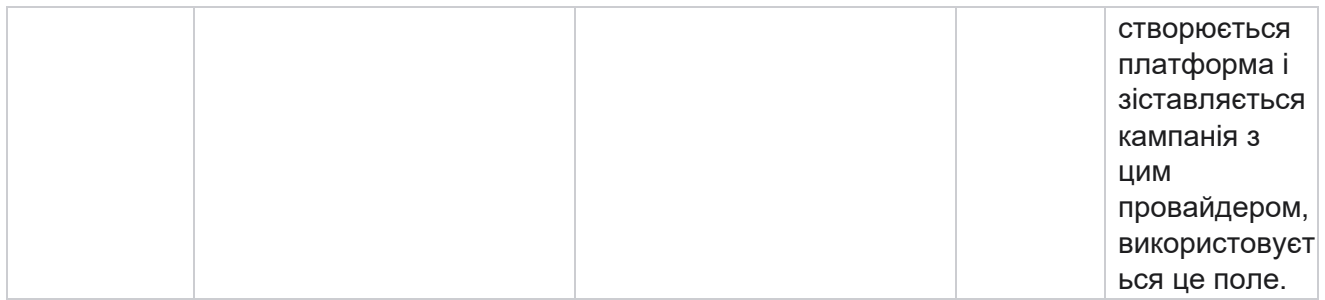

# **Групи фільтрів кампаній**

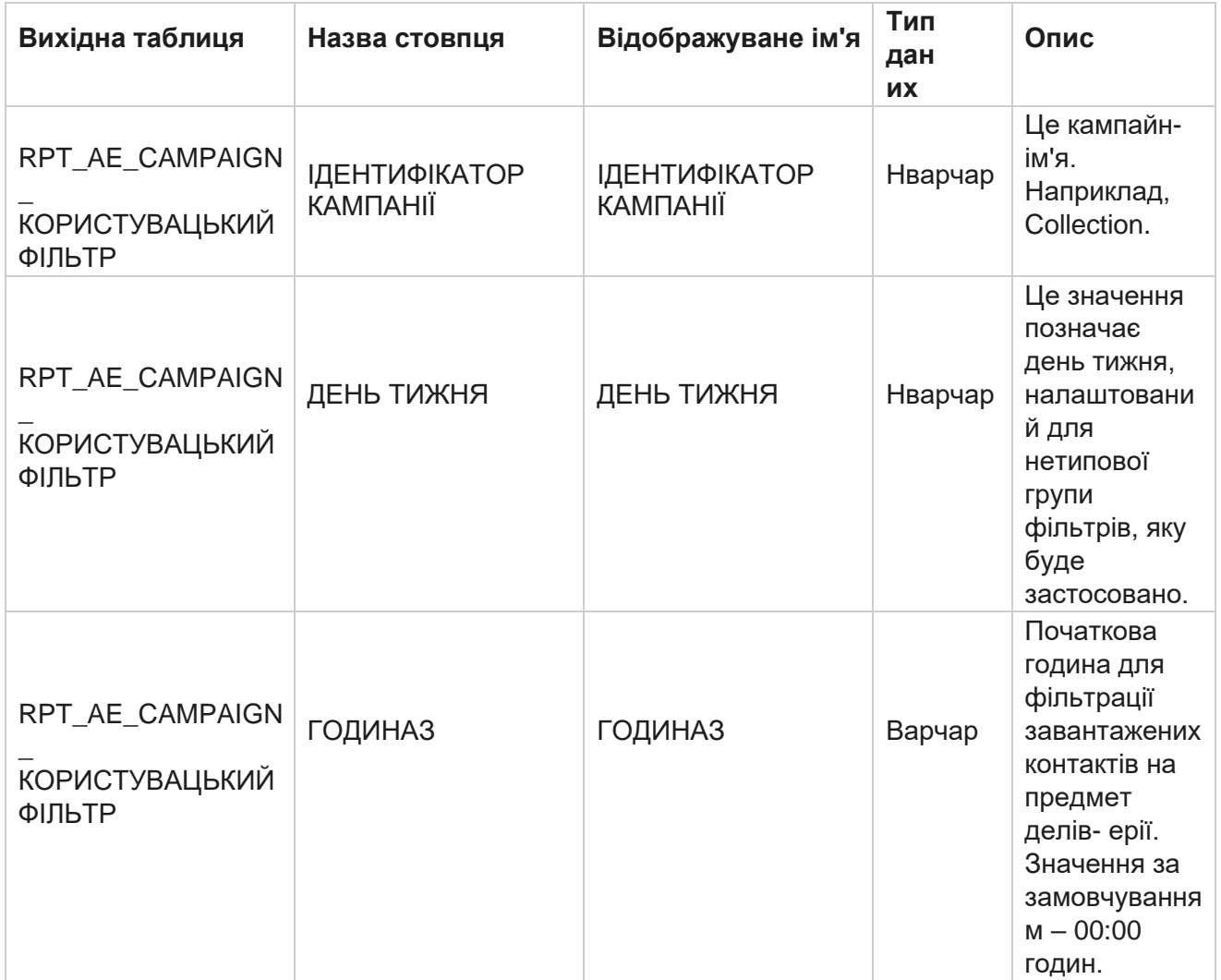

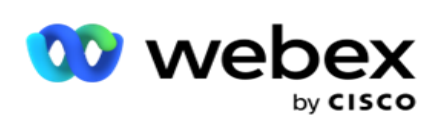

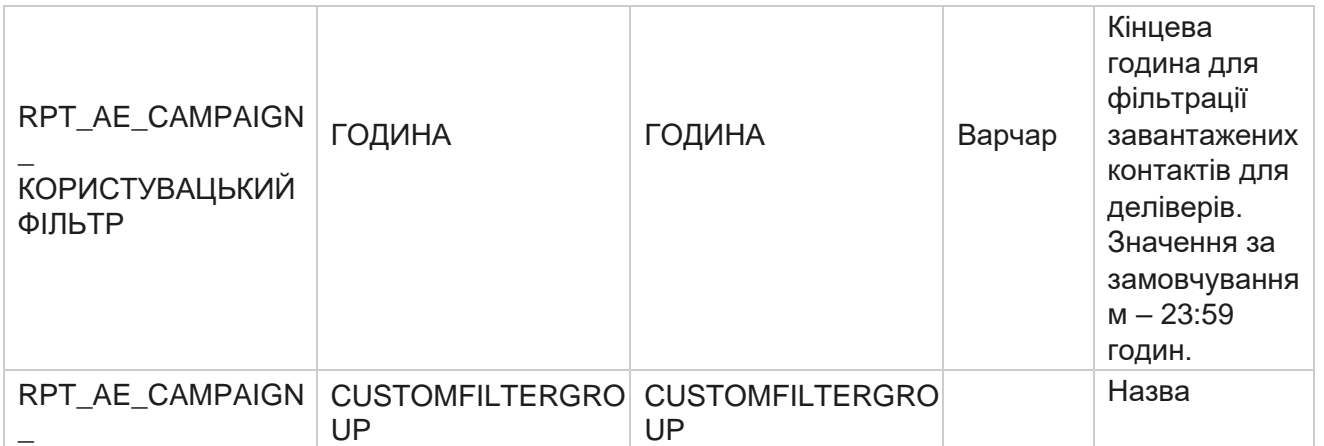

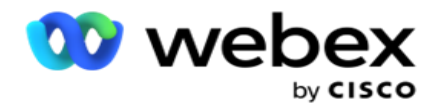

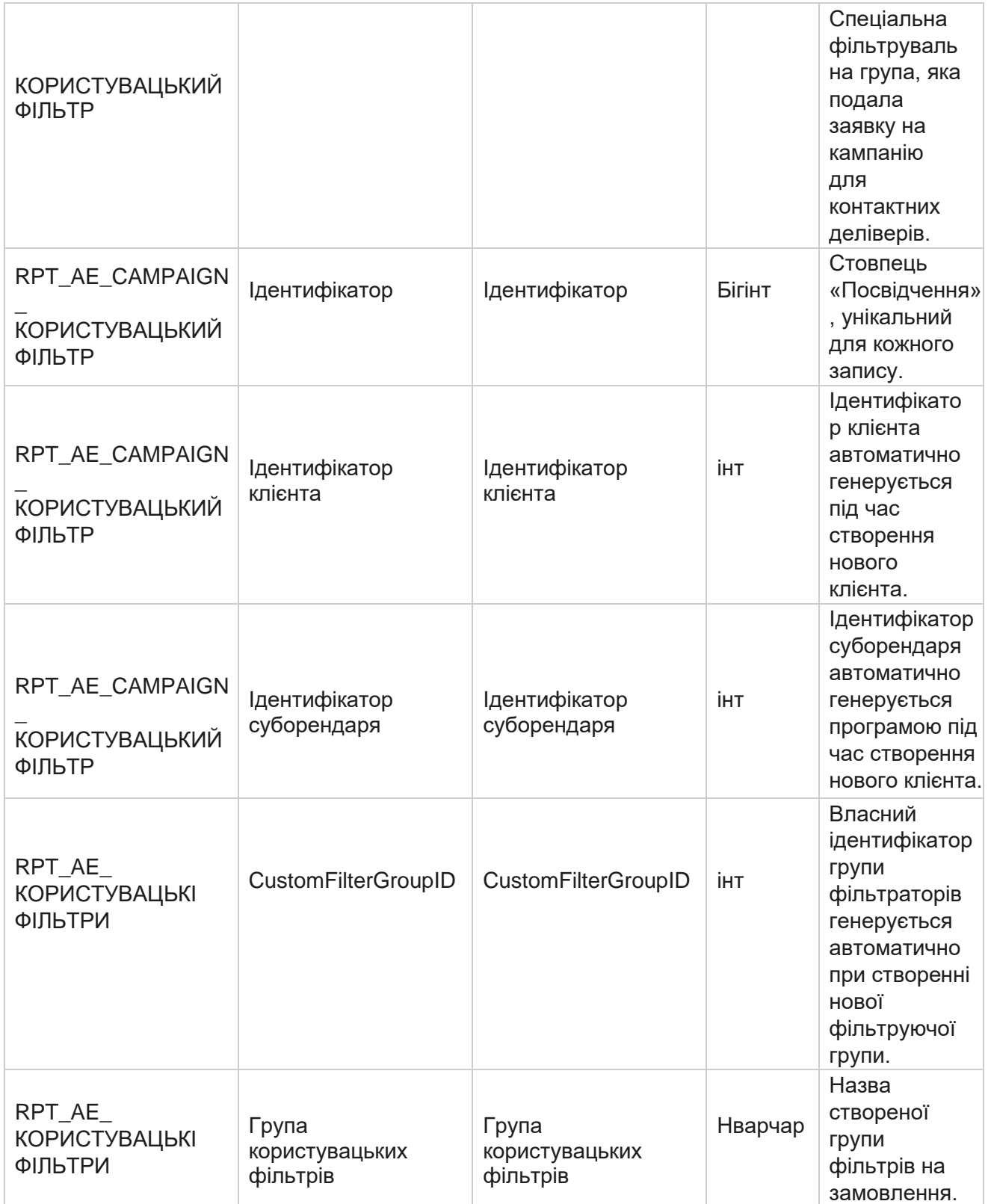

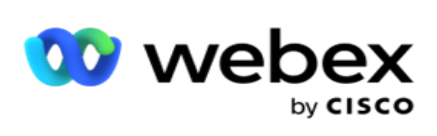

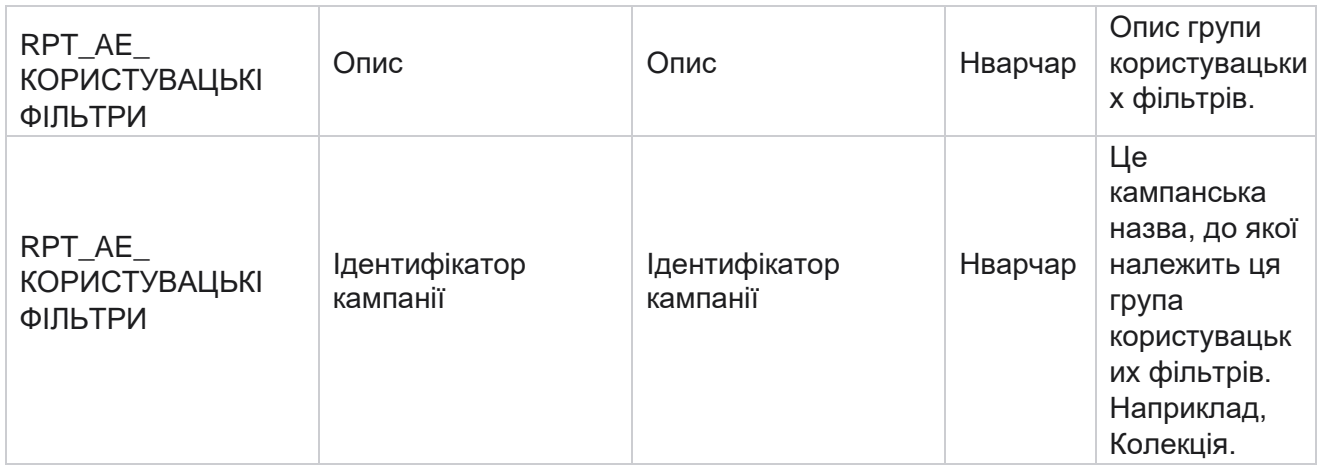

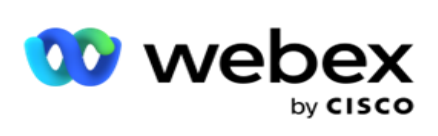

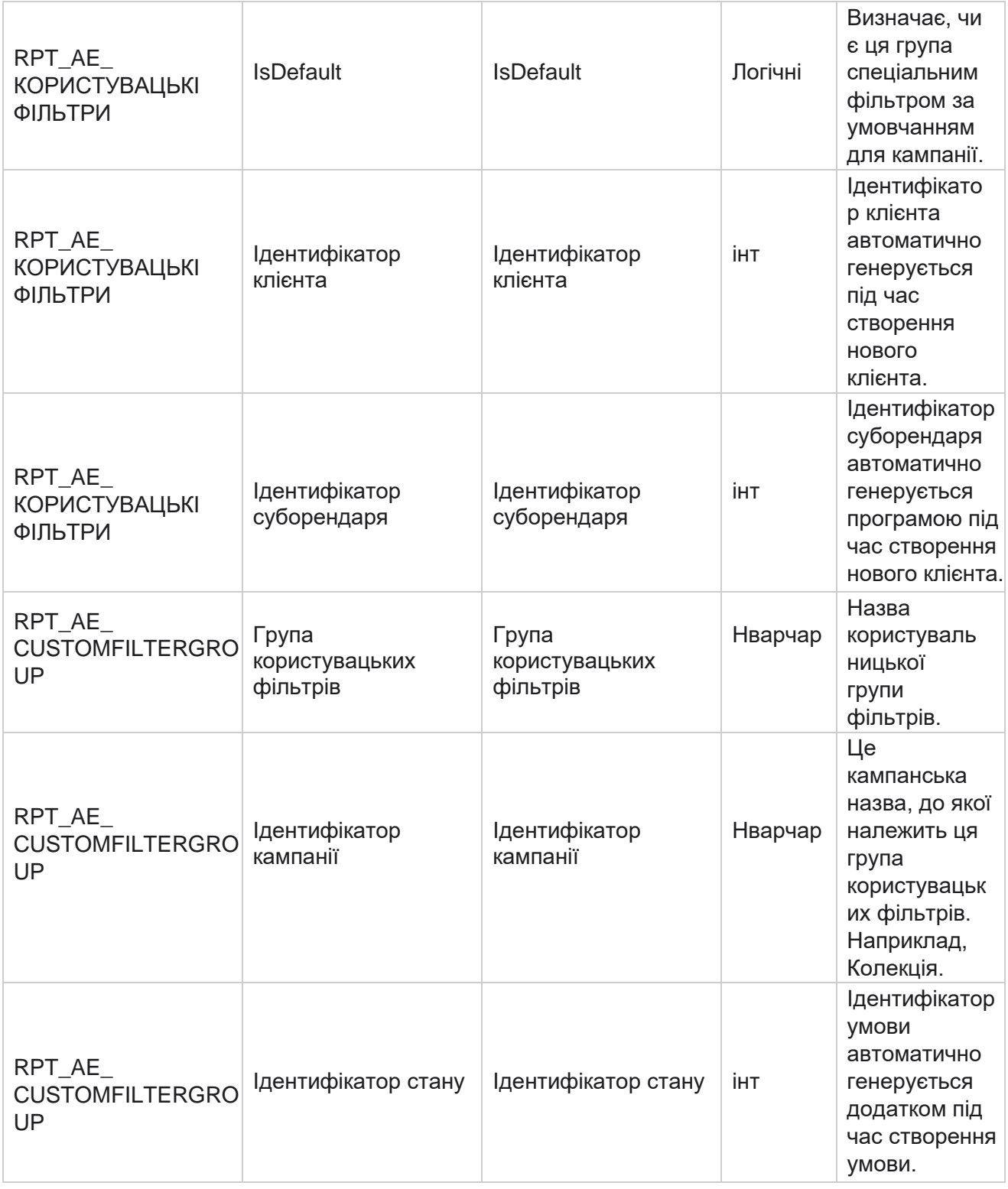

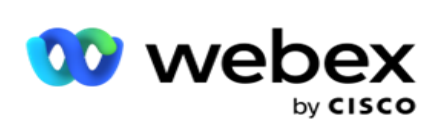

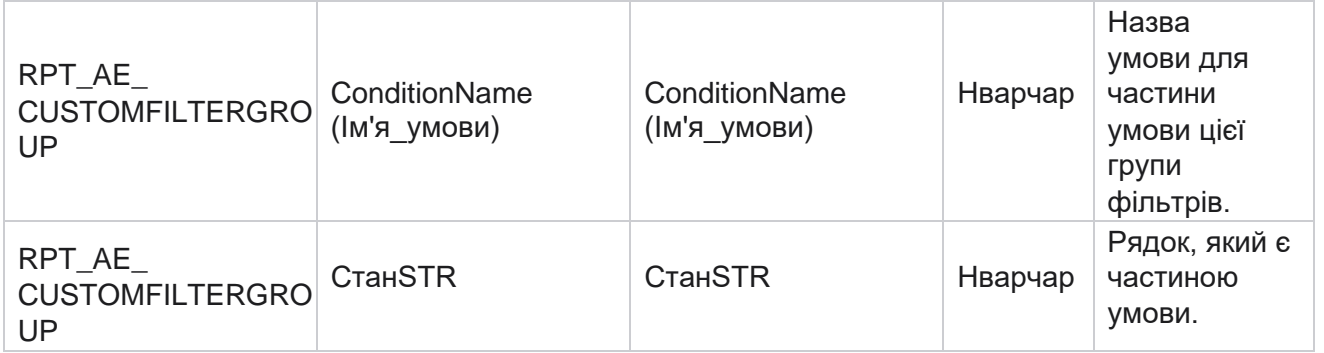

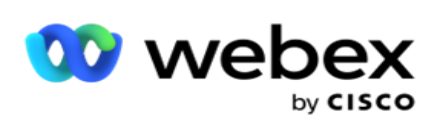

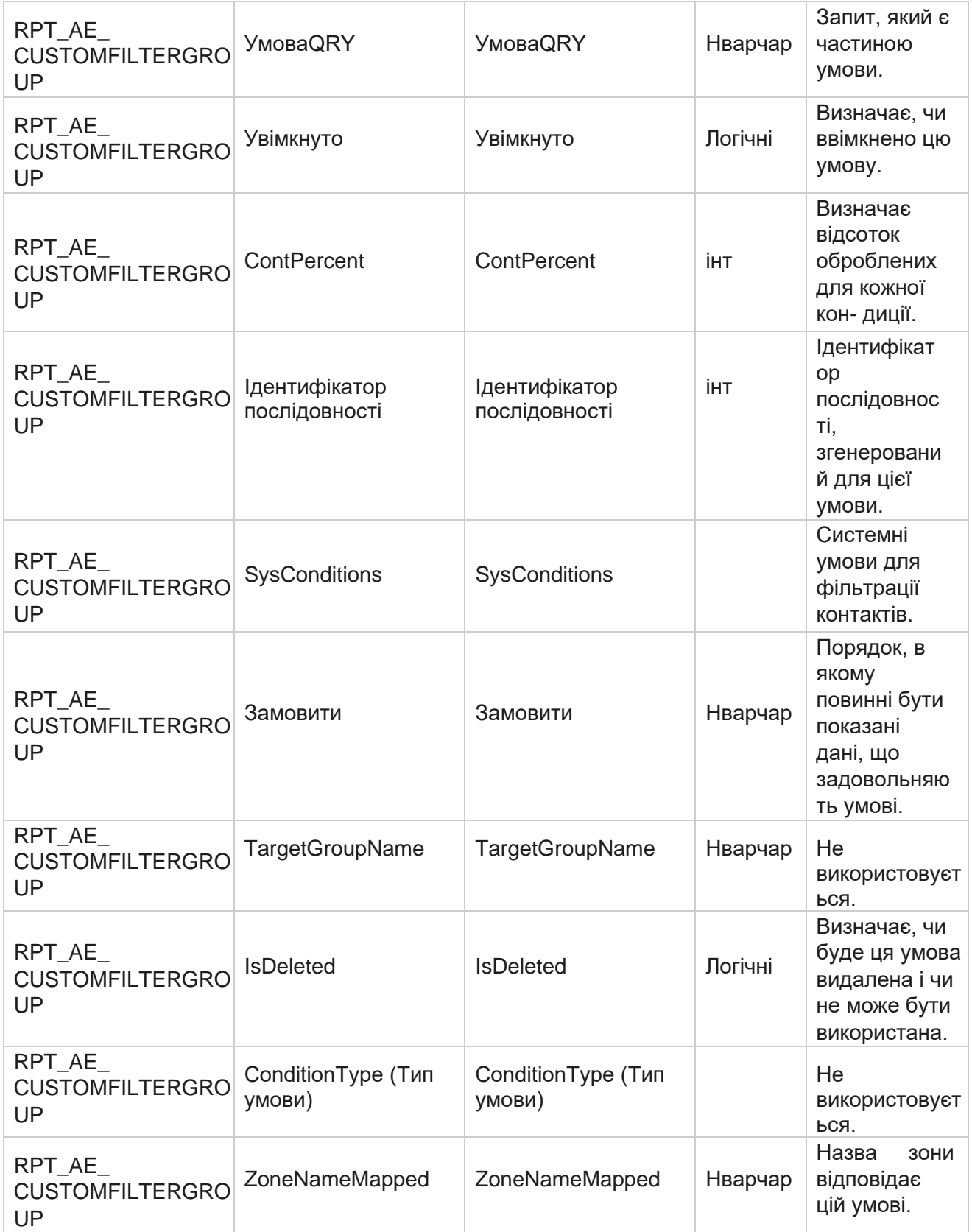

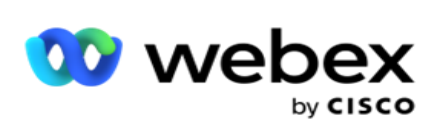

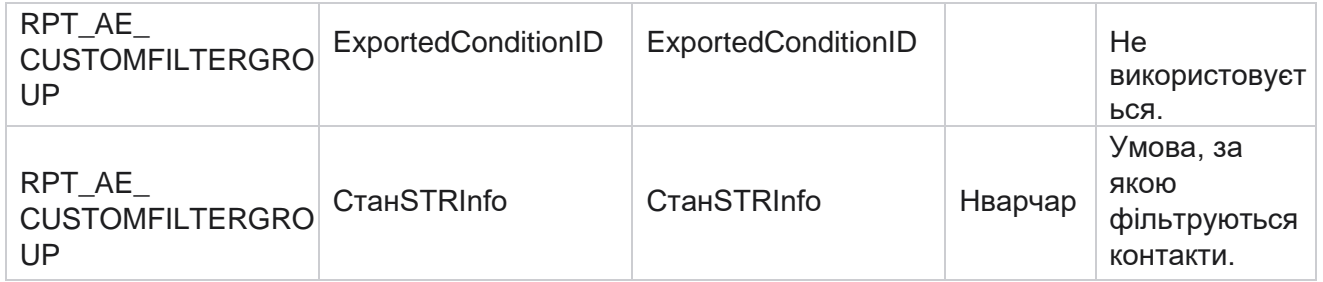

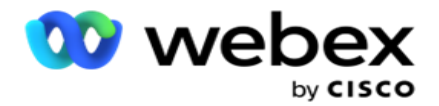

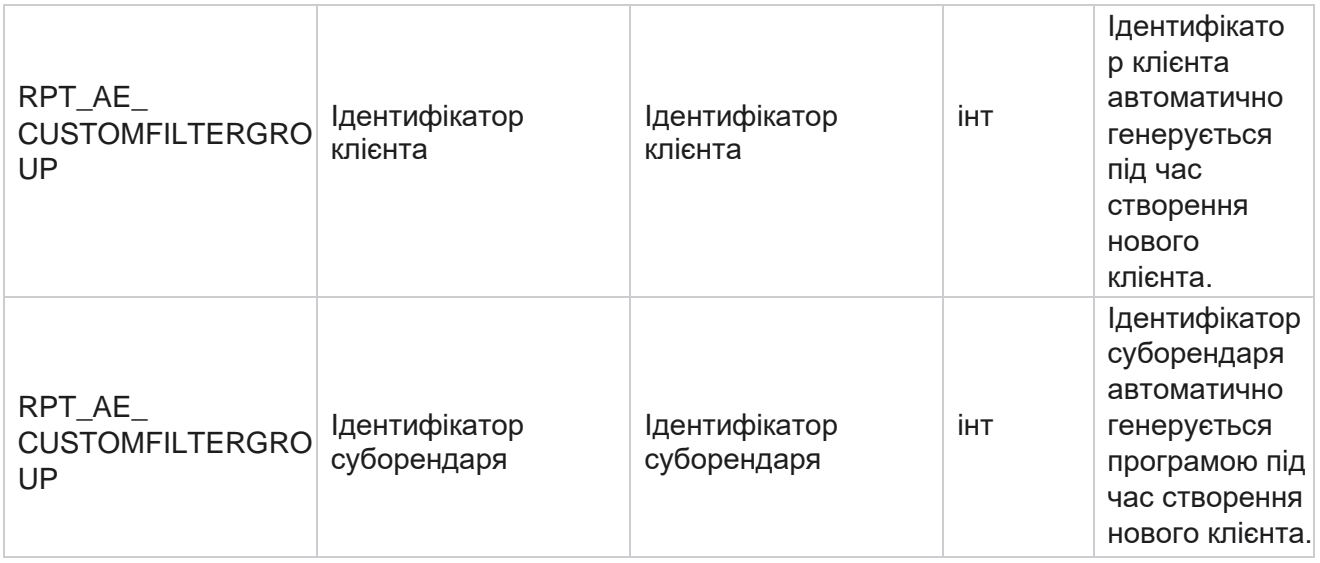

\* Усі поля таблиці OBD\_CustomFilters заповнюються як XML значення в одному стовпці з іменем **Cus- tomFilterGroup**. Це для всіх номеронабирачів.

\*\*Усі поля в таблиці OBD\_CustomFilterGroup заповнюються як XML значення в одному стовпці з назвою **Cam- paignCustomFilters**. Це для всіх номеронабирачів.

## **Категорії**

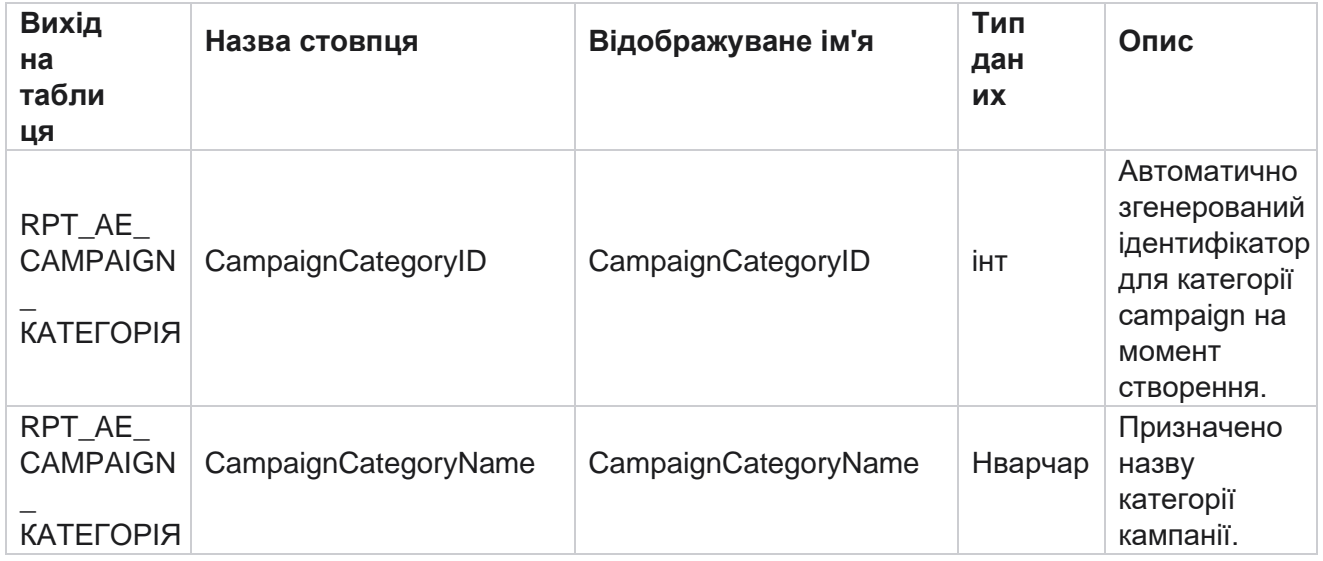

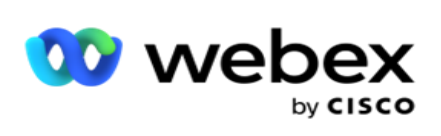

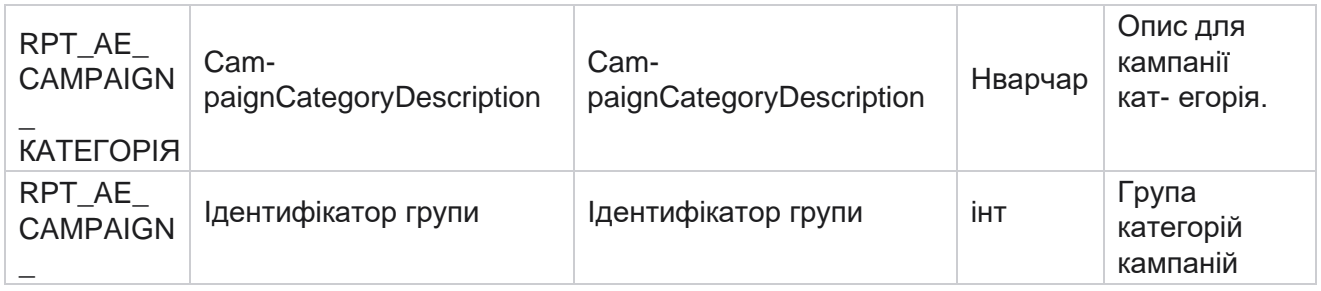

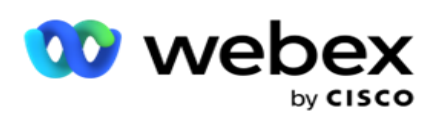

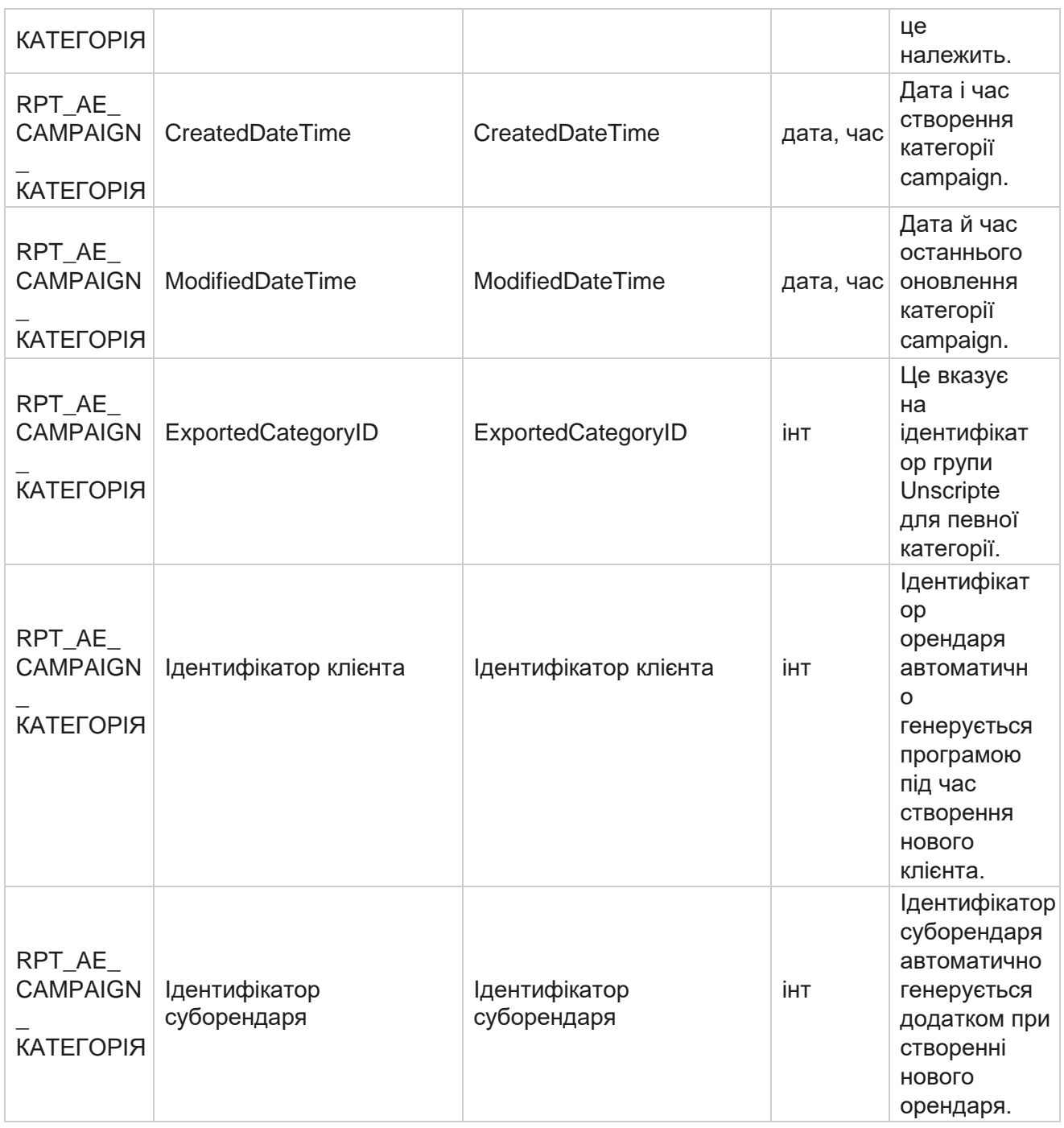

#### **Канали**

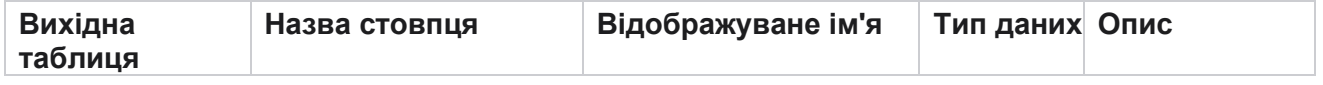

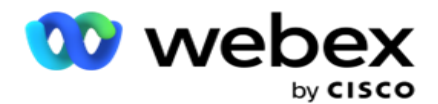

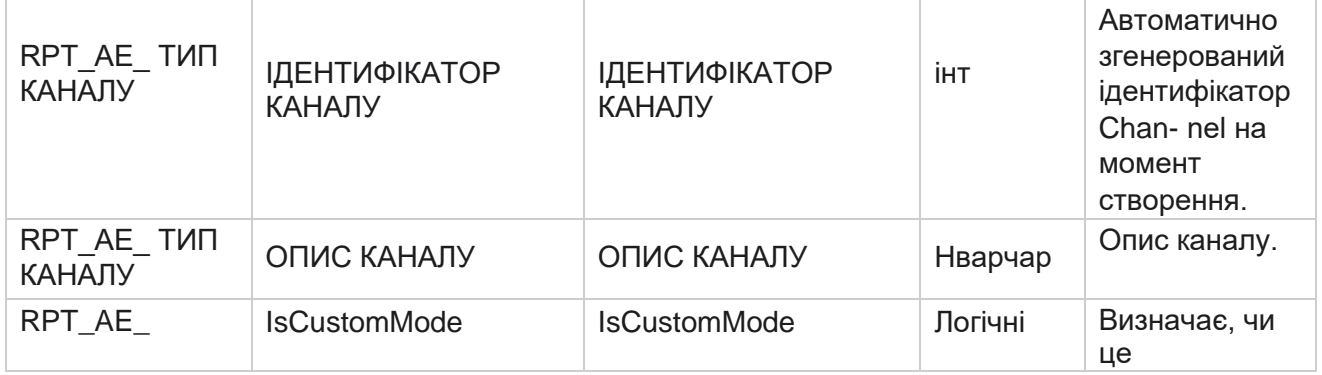

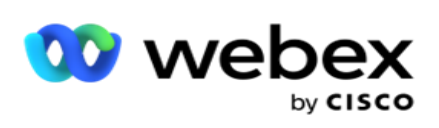

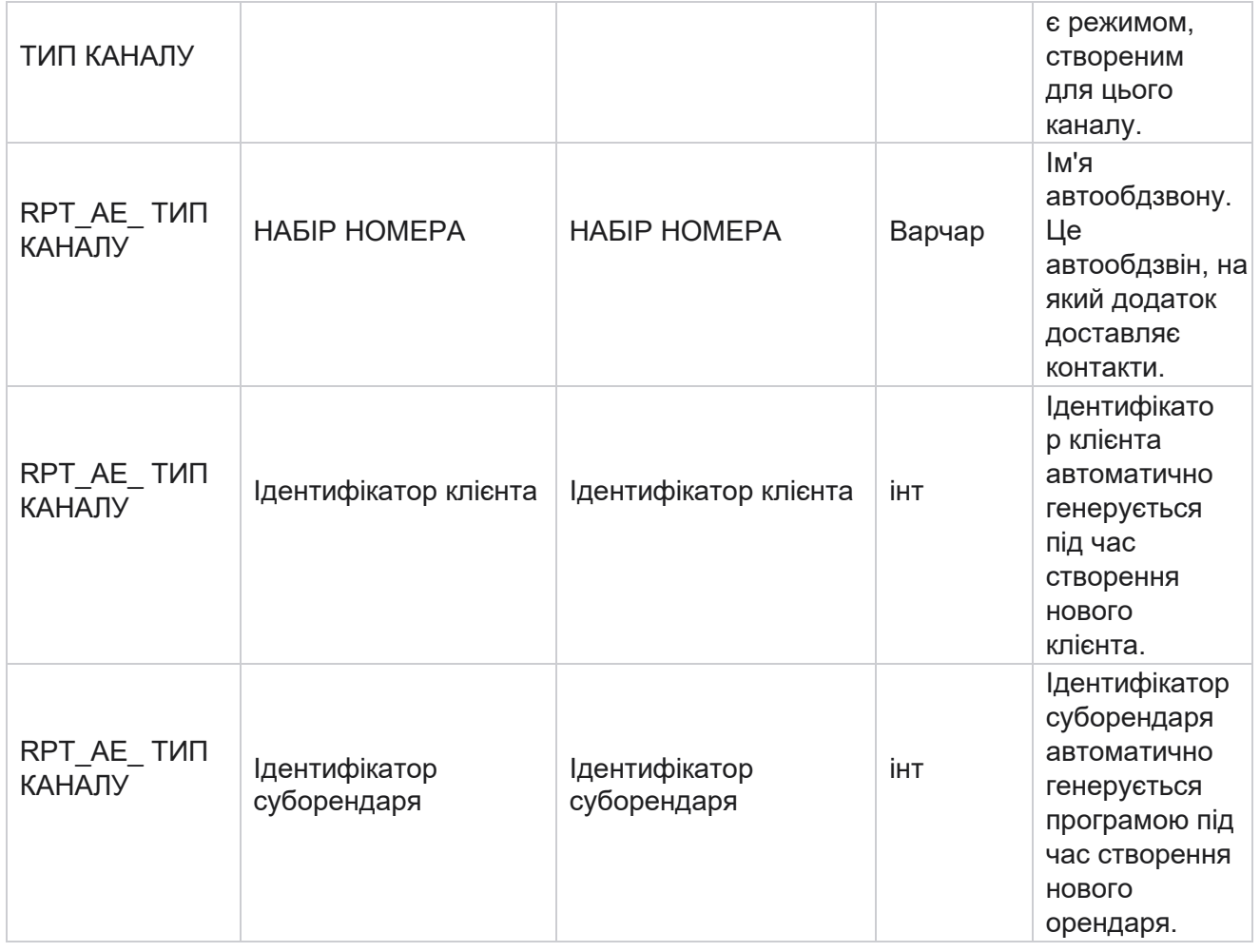

## **Статус контакту**

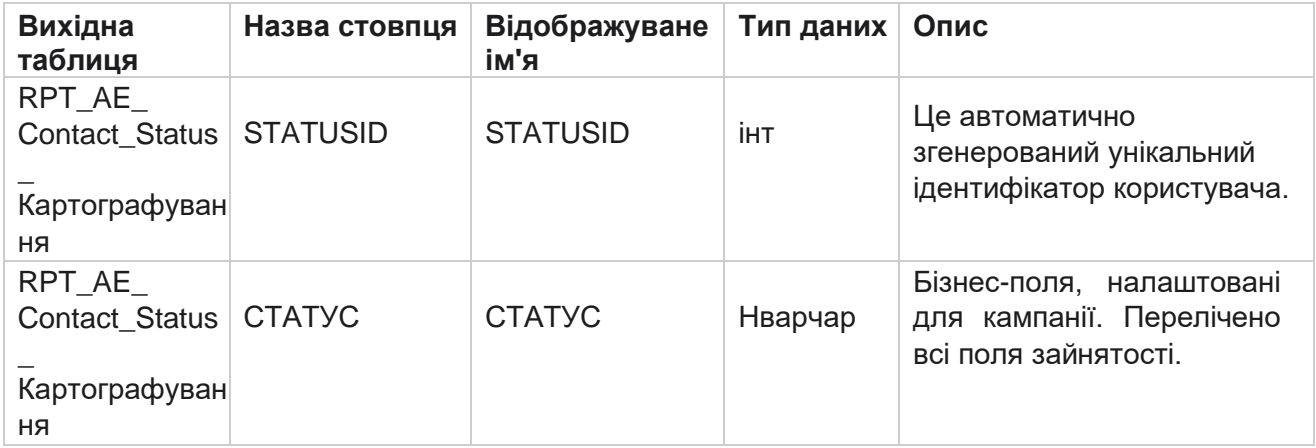

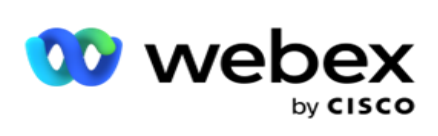

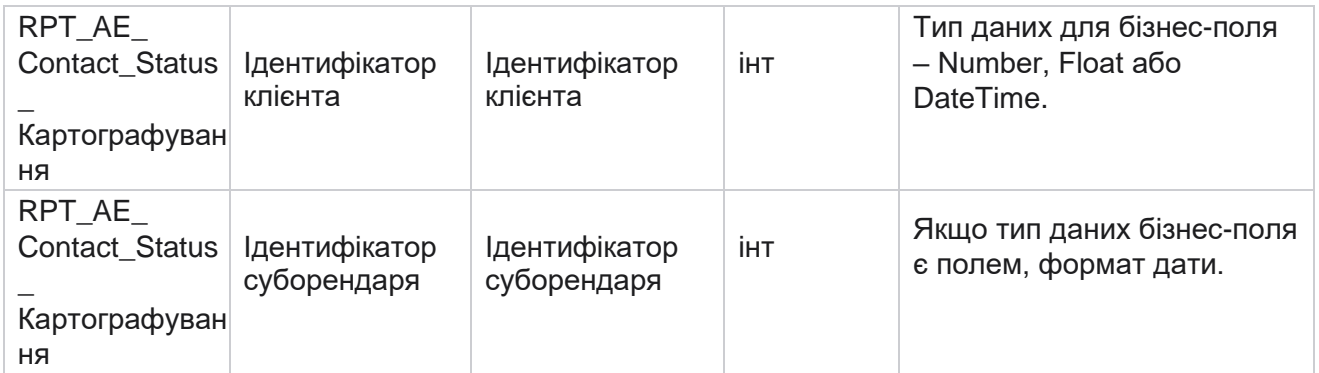

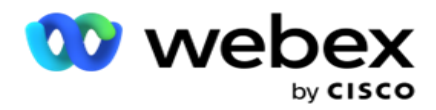

# **Деталі абонентської групи**

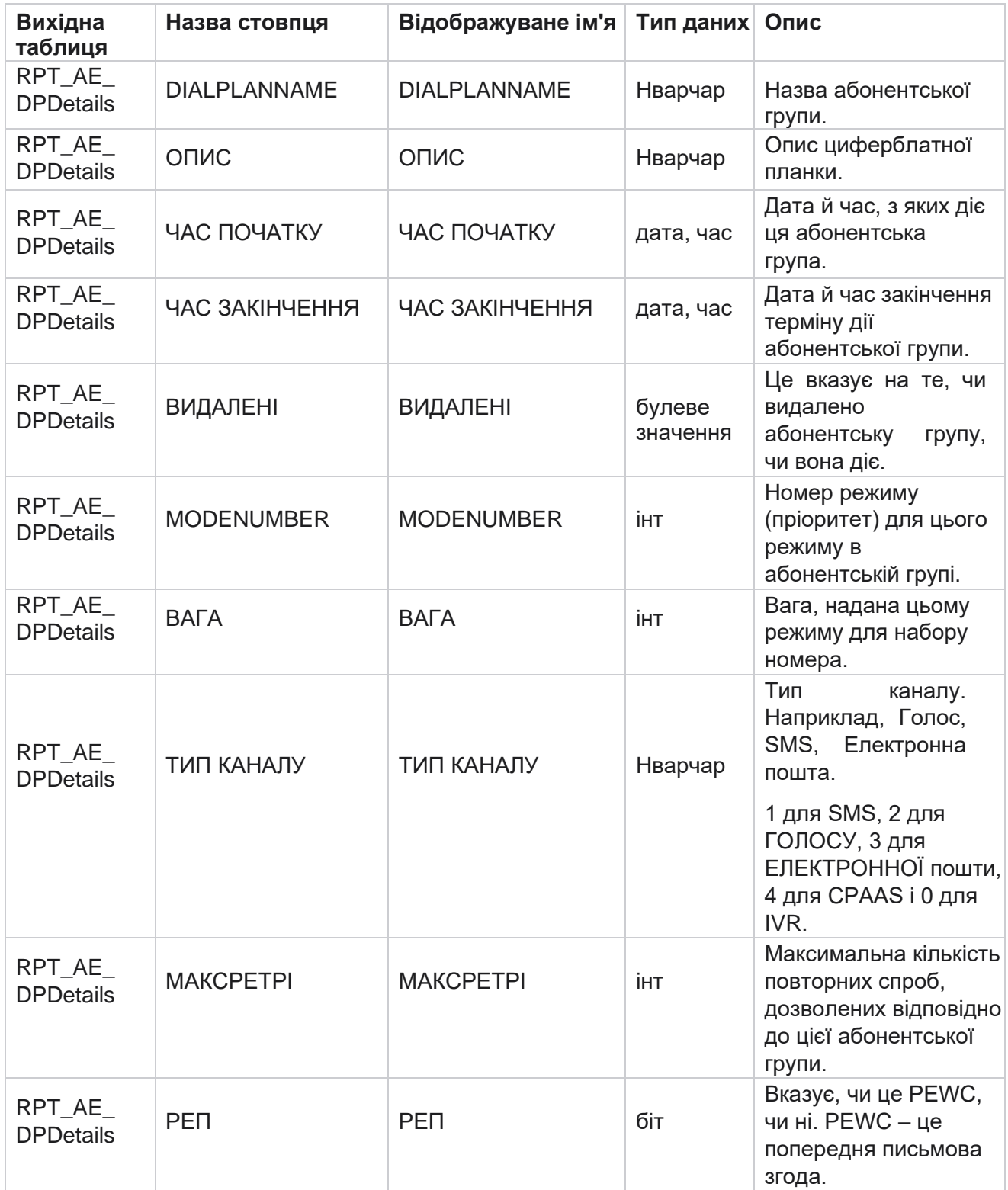

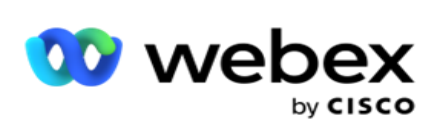

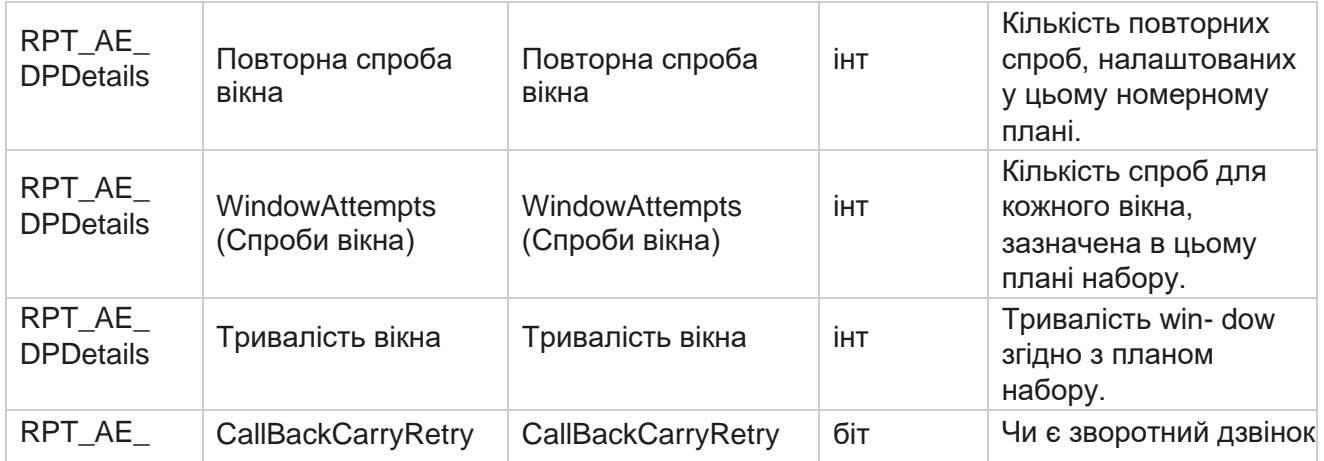
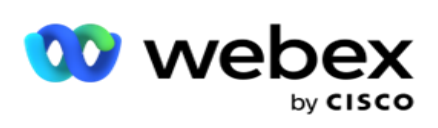

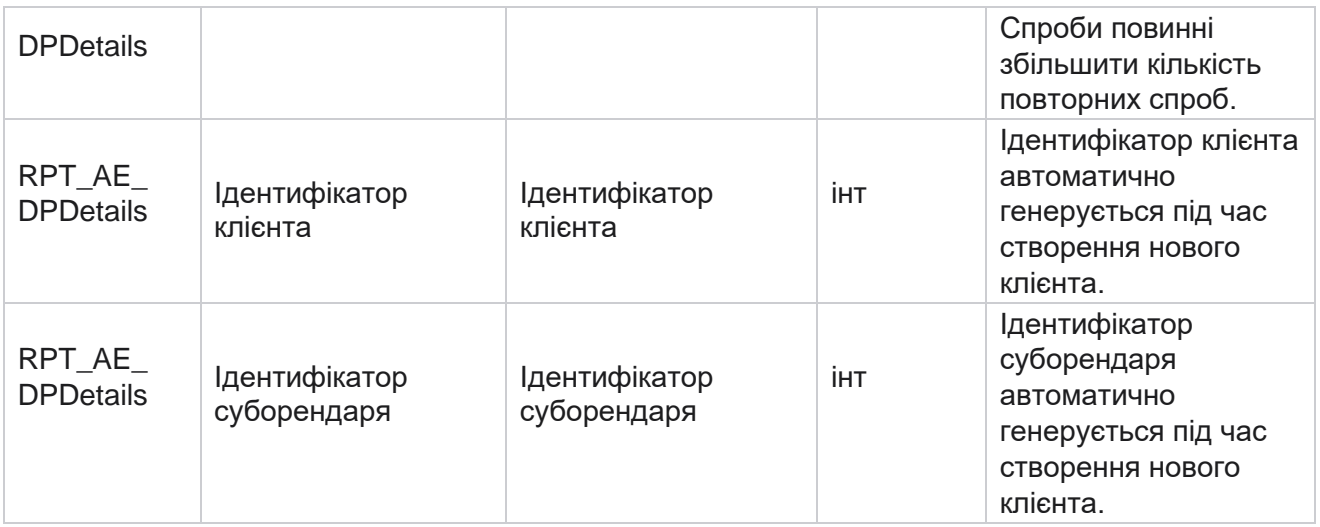

#### **Користувачі**

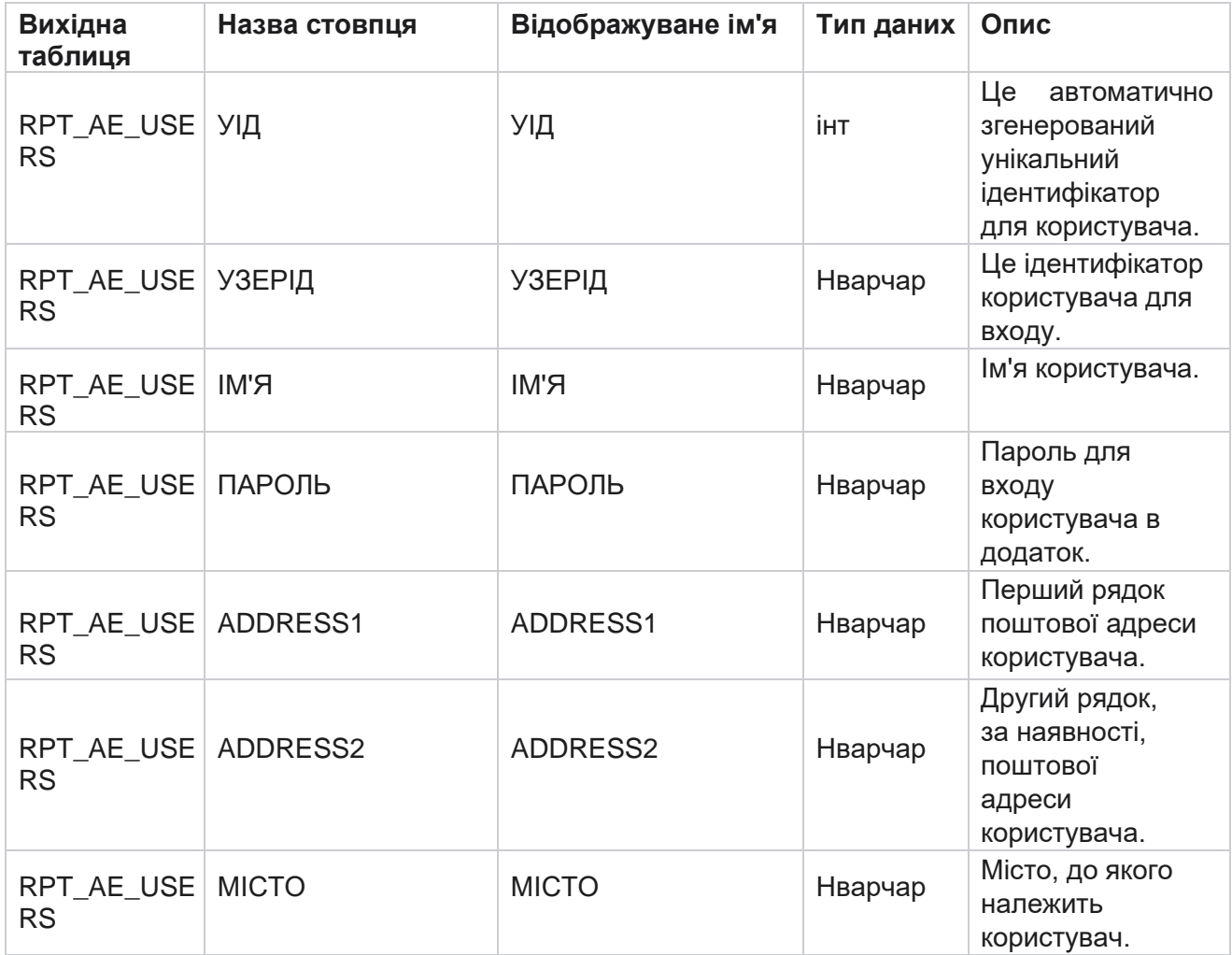

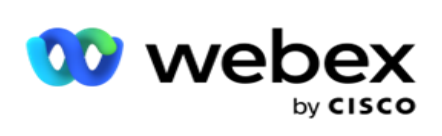

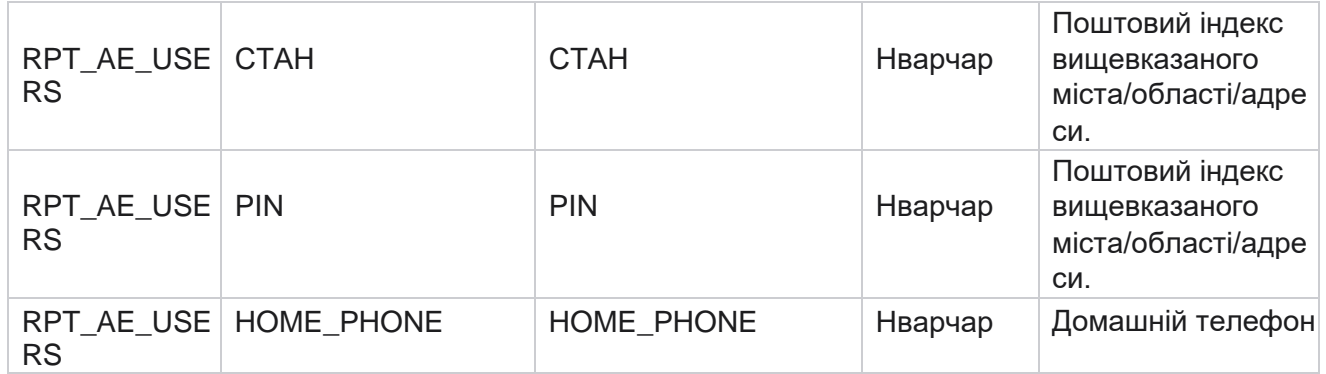

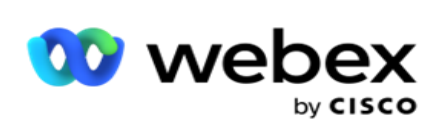

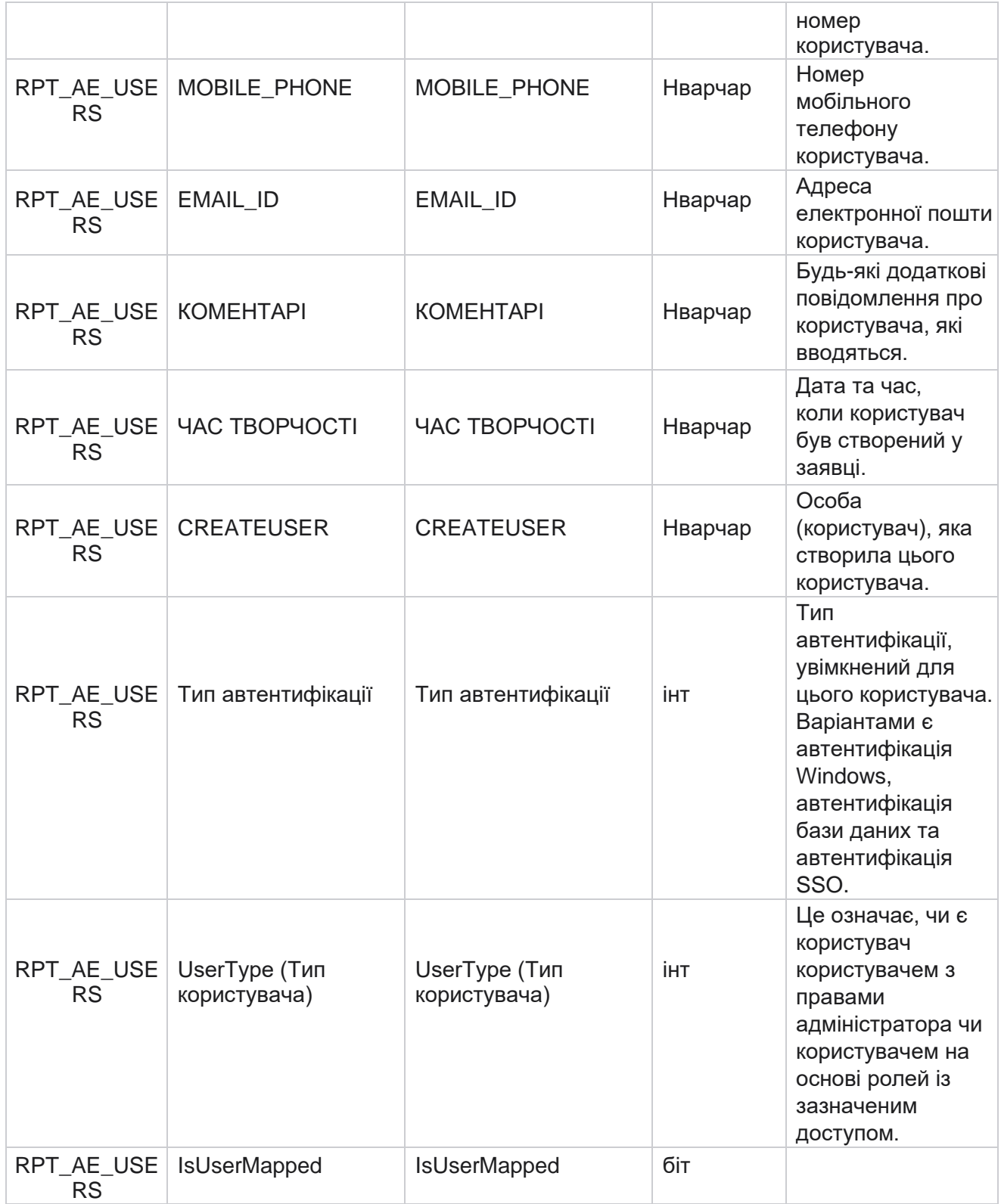

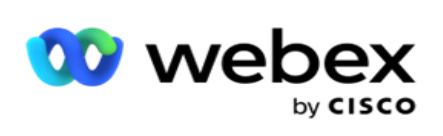

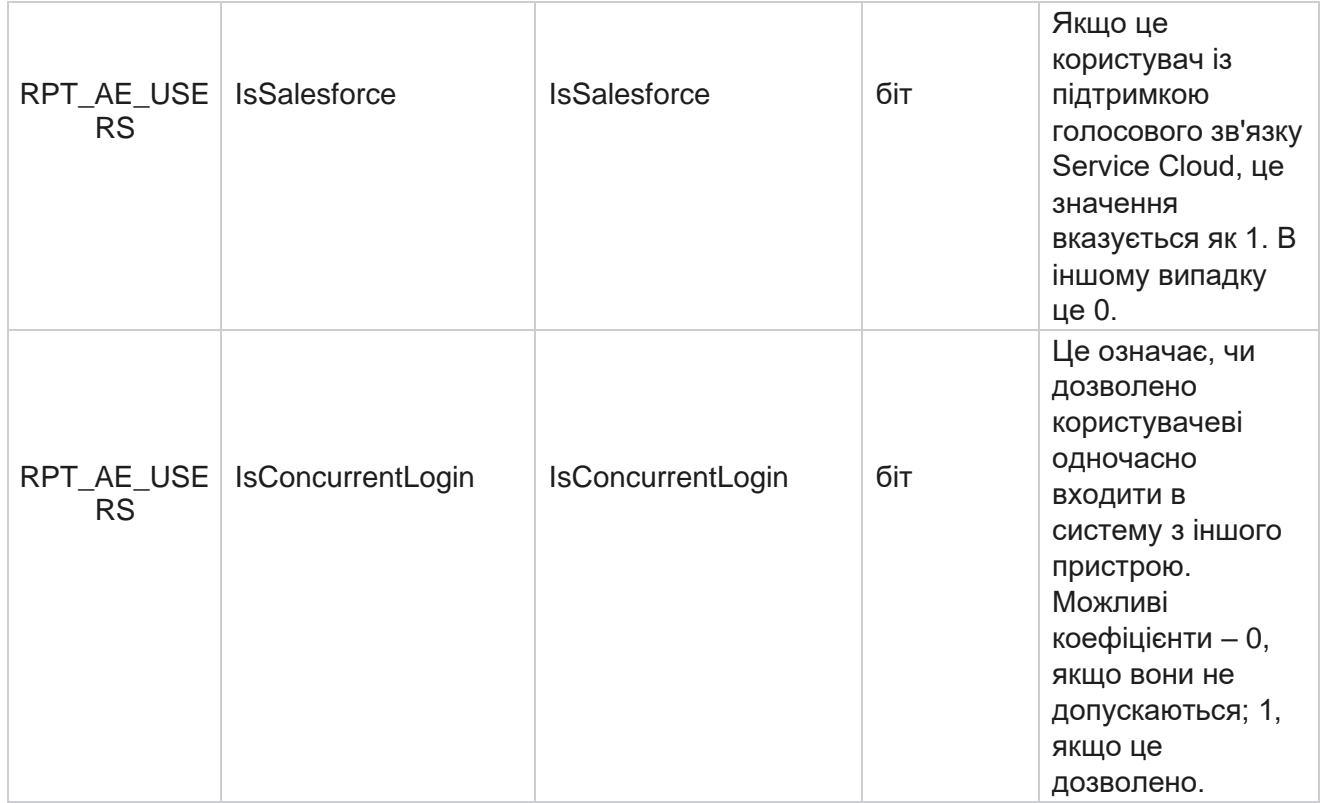

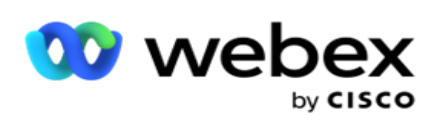

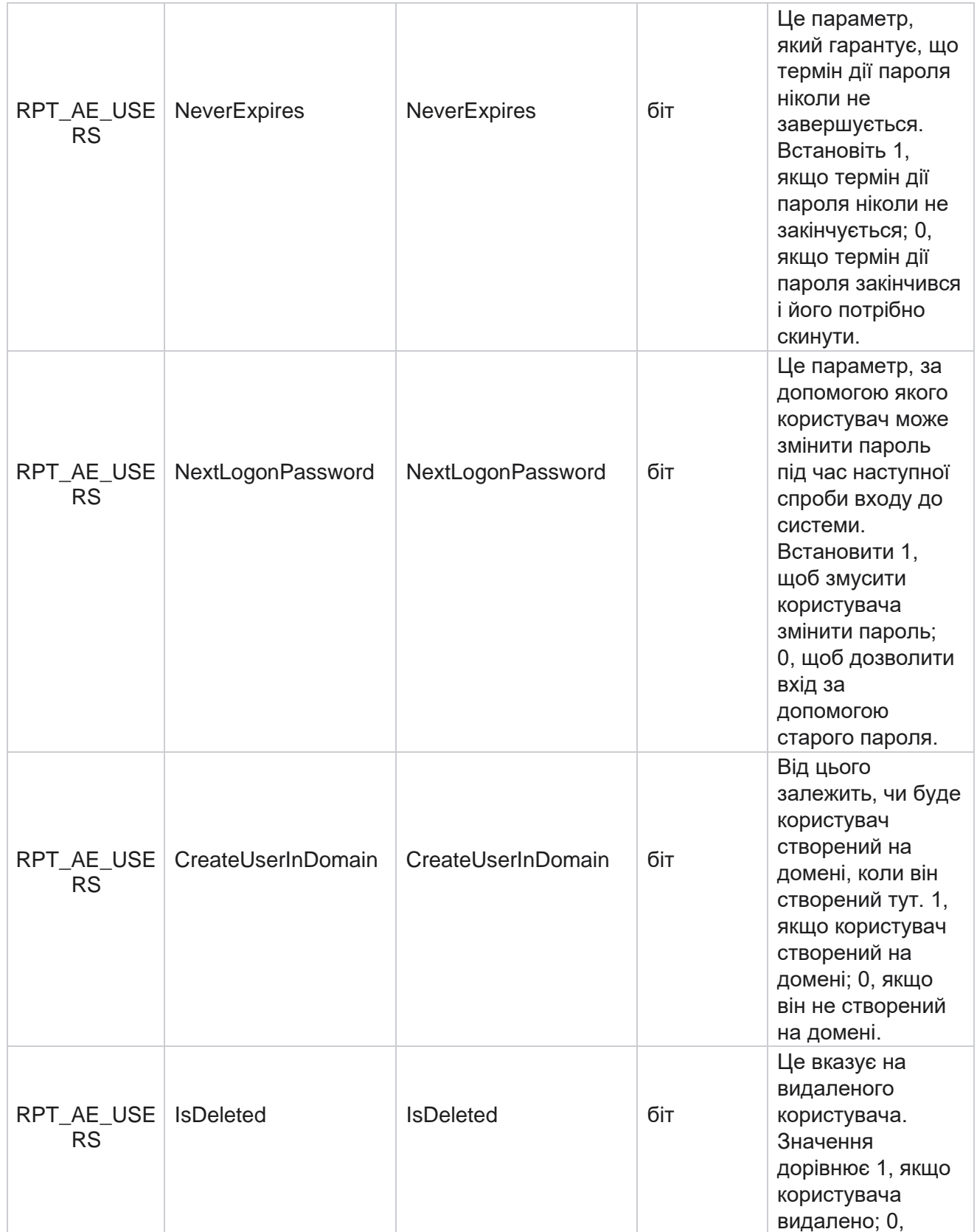

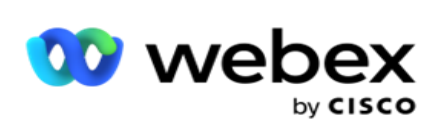

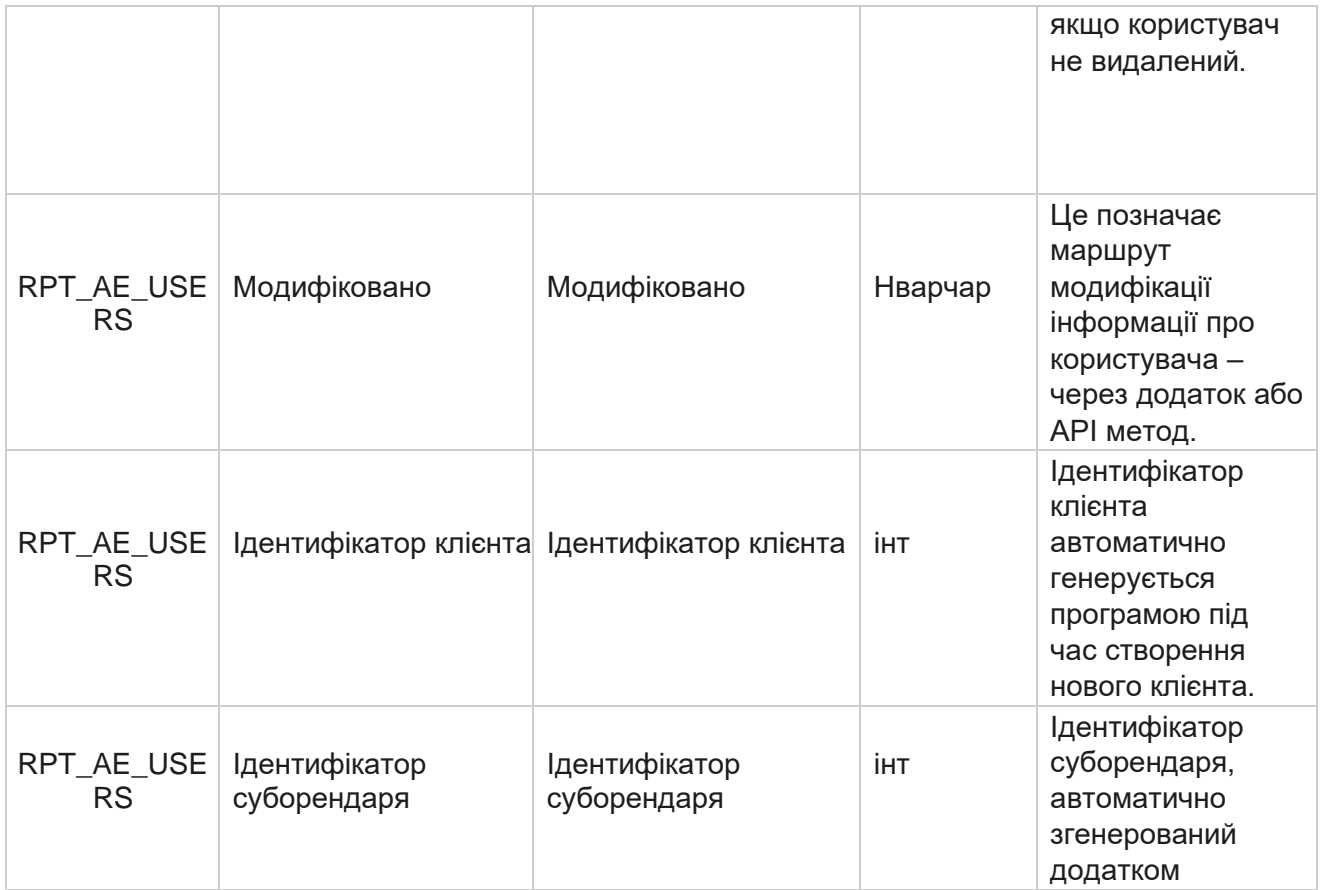

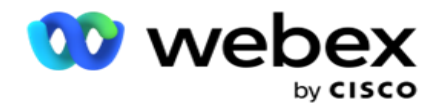

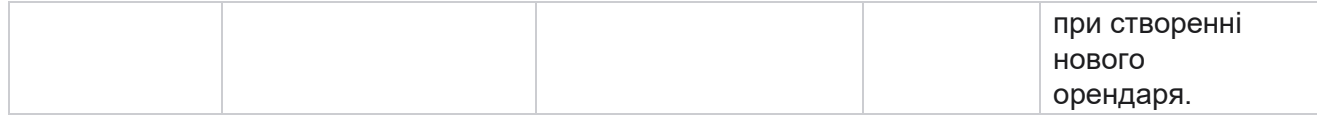

## **Профіль**

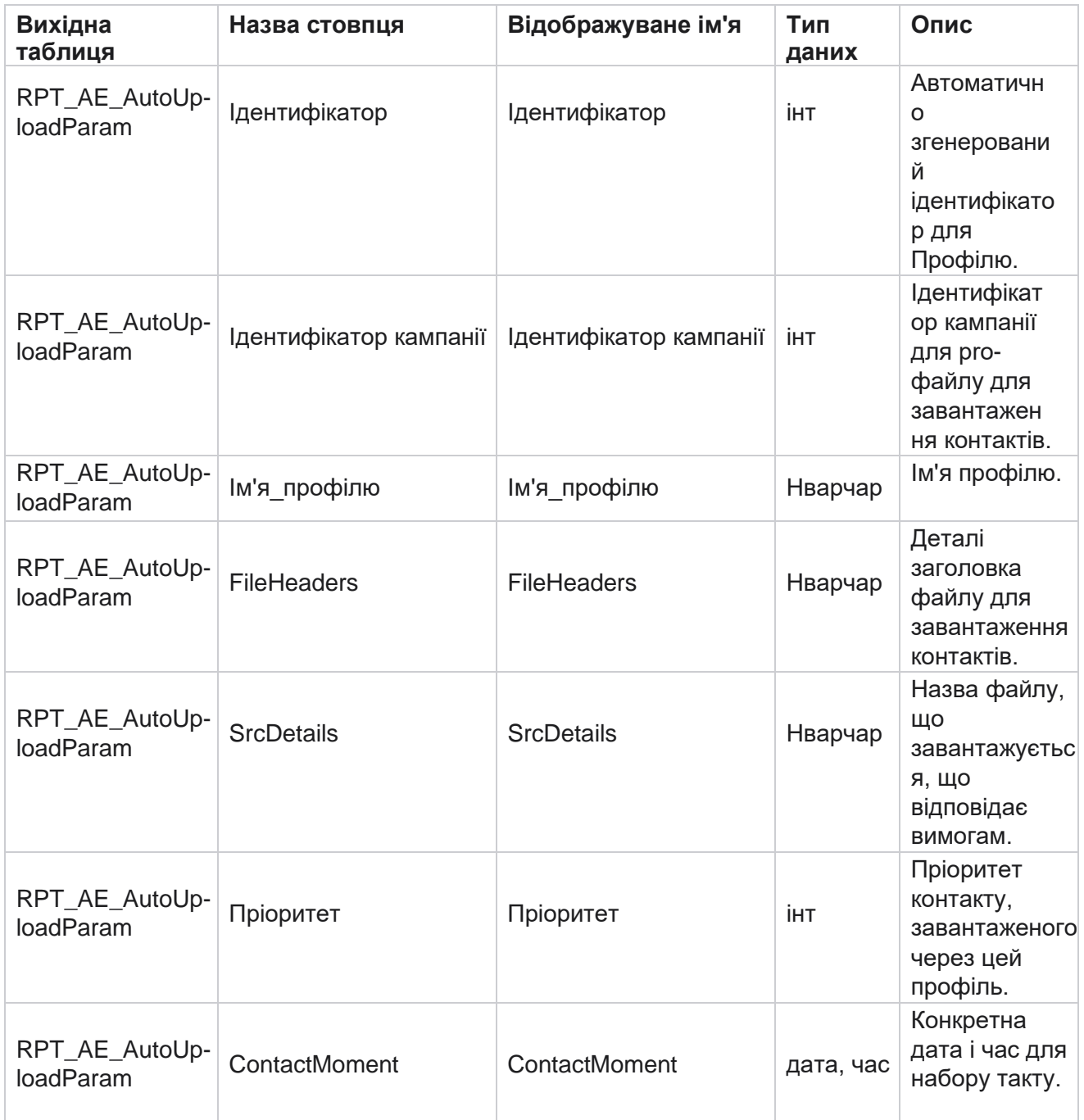

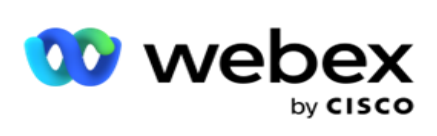

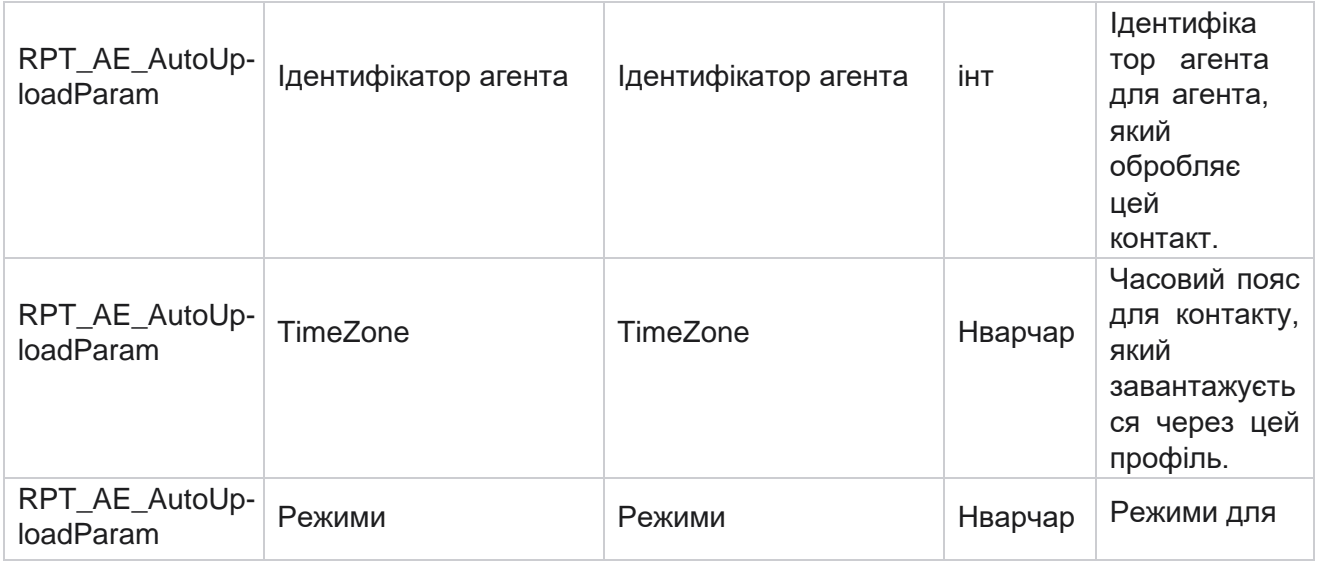

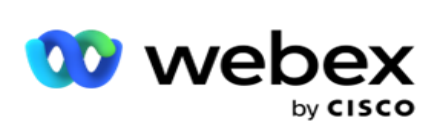

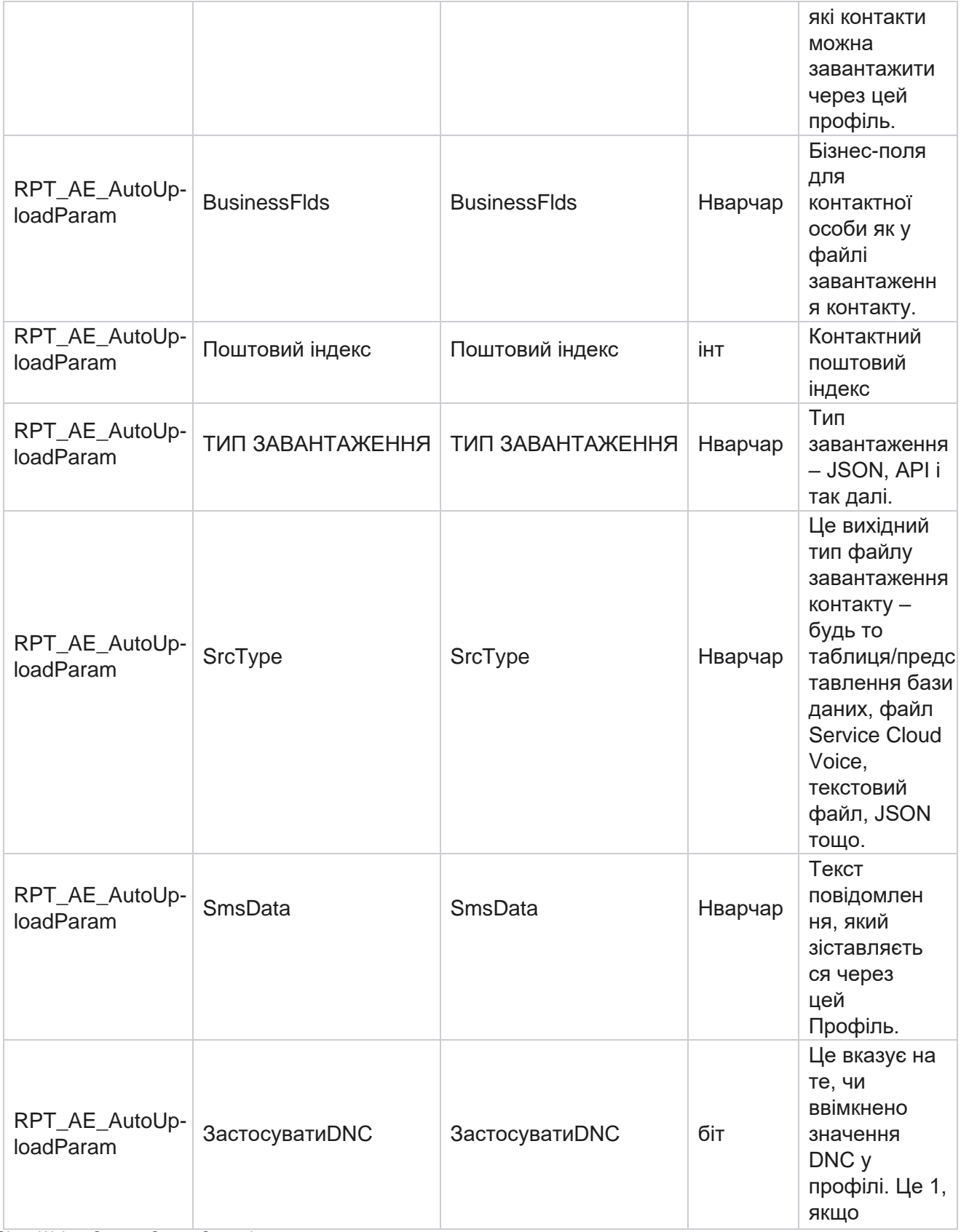

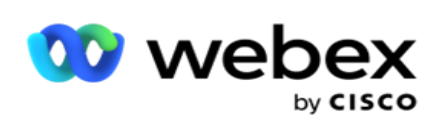

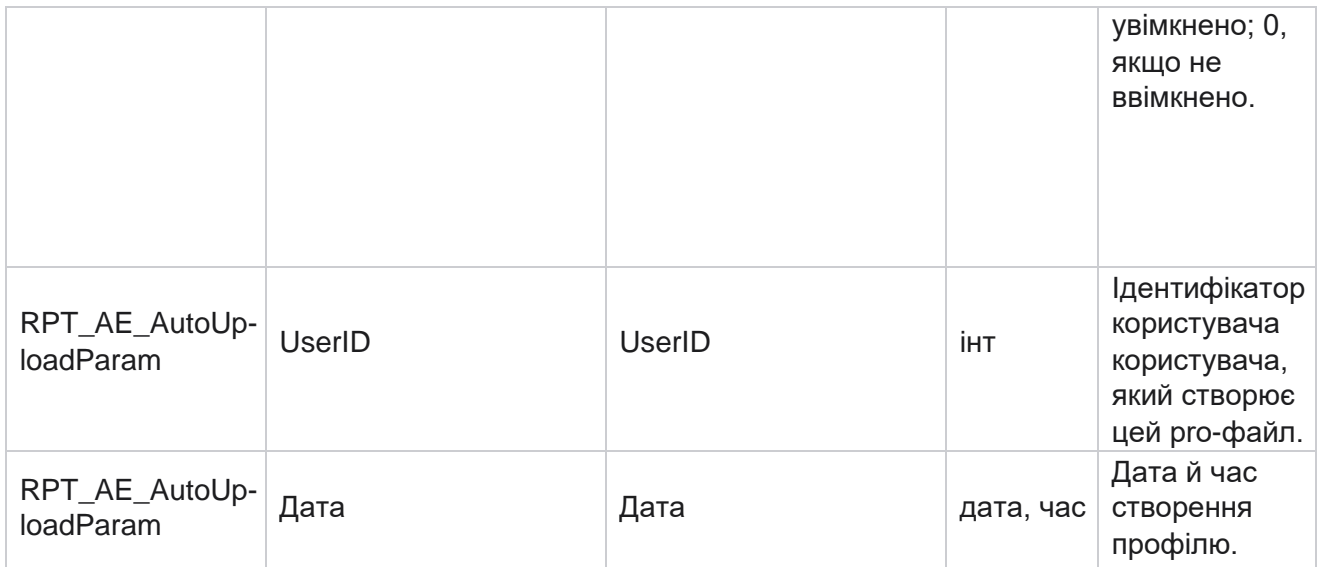

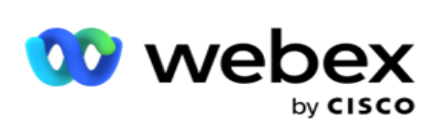

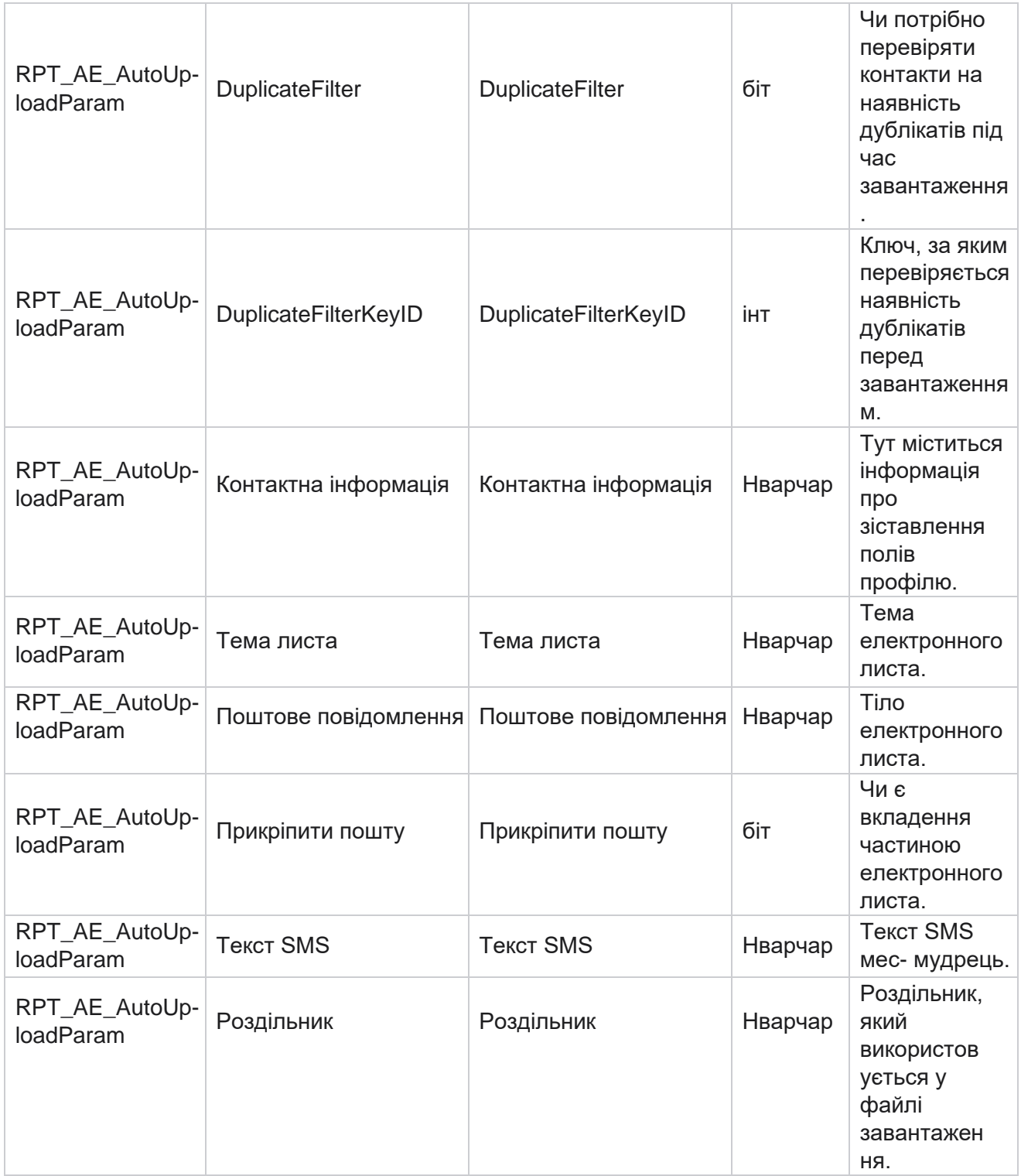

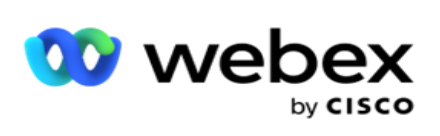

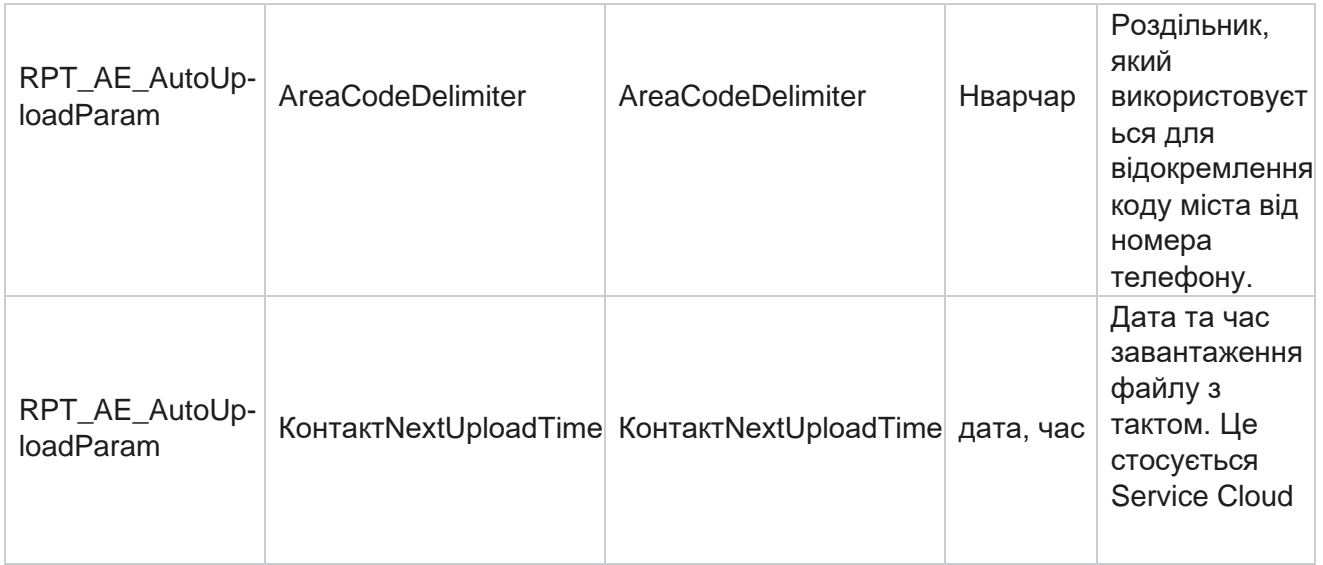

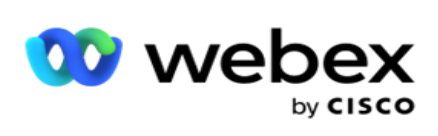

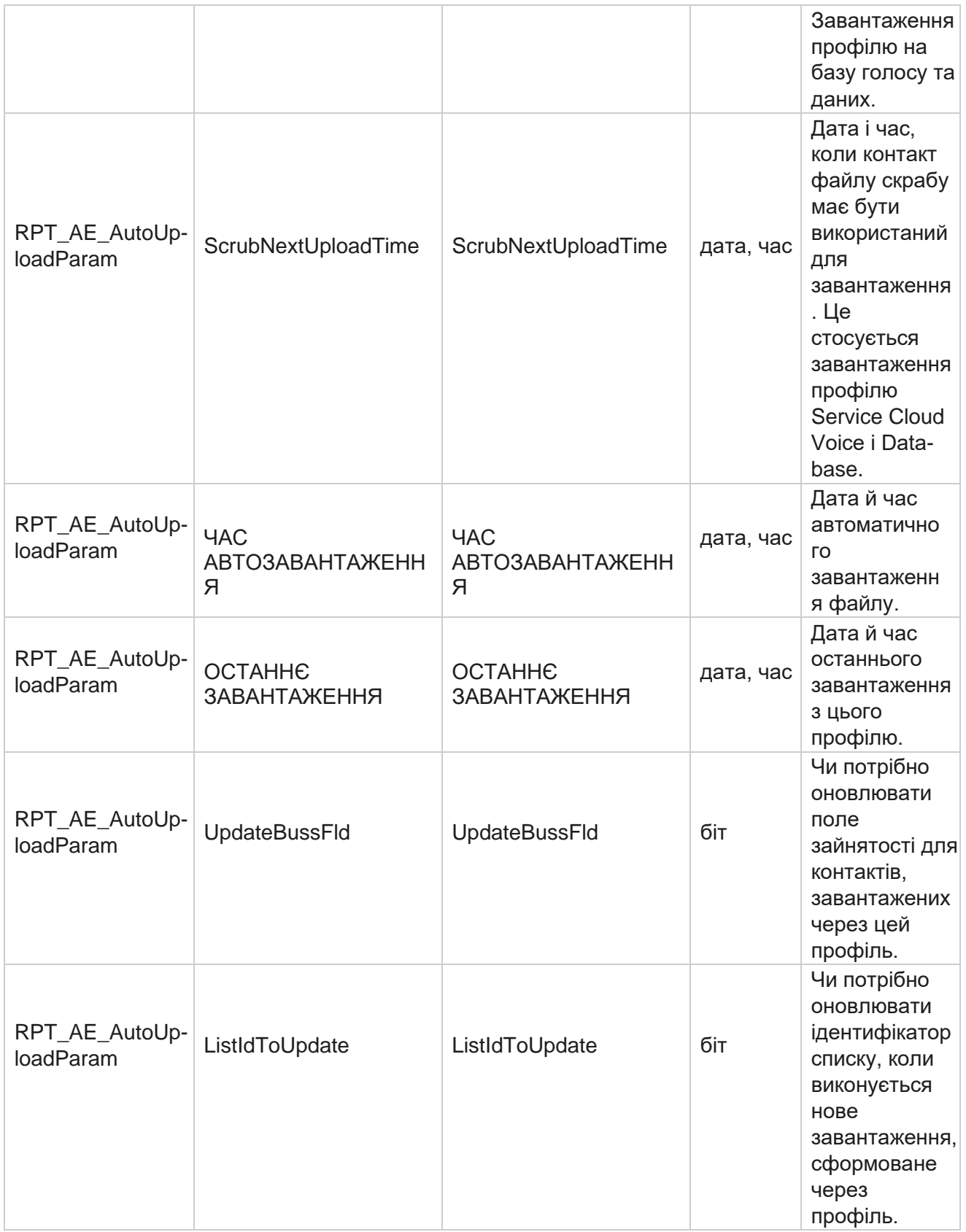

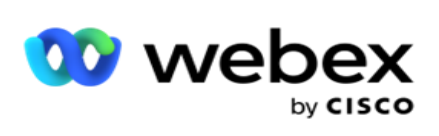

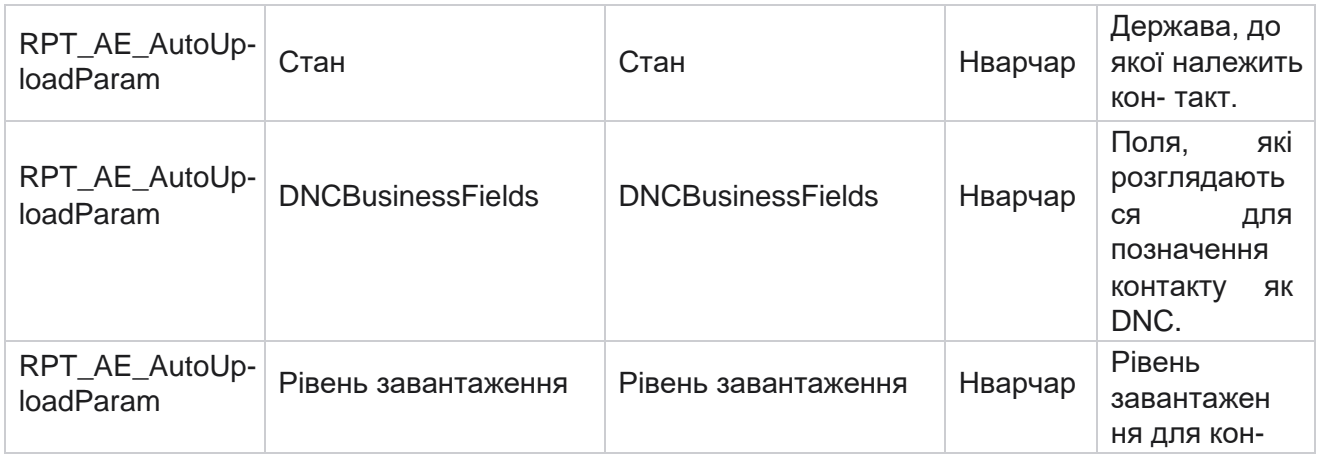

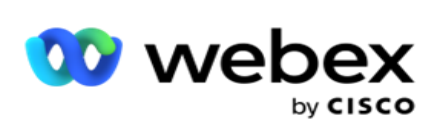

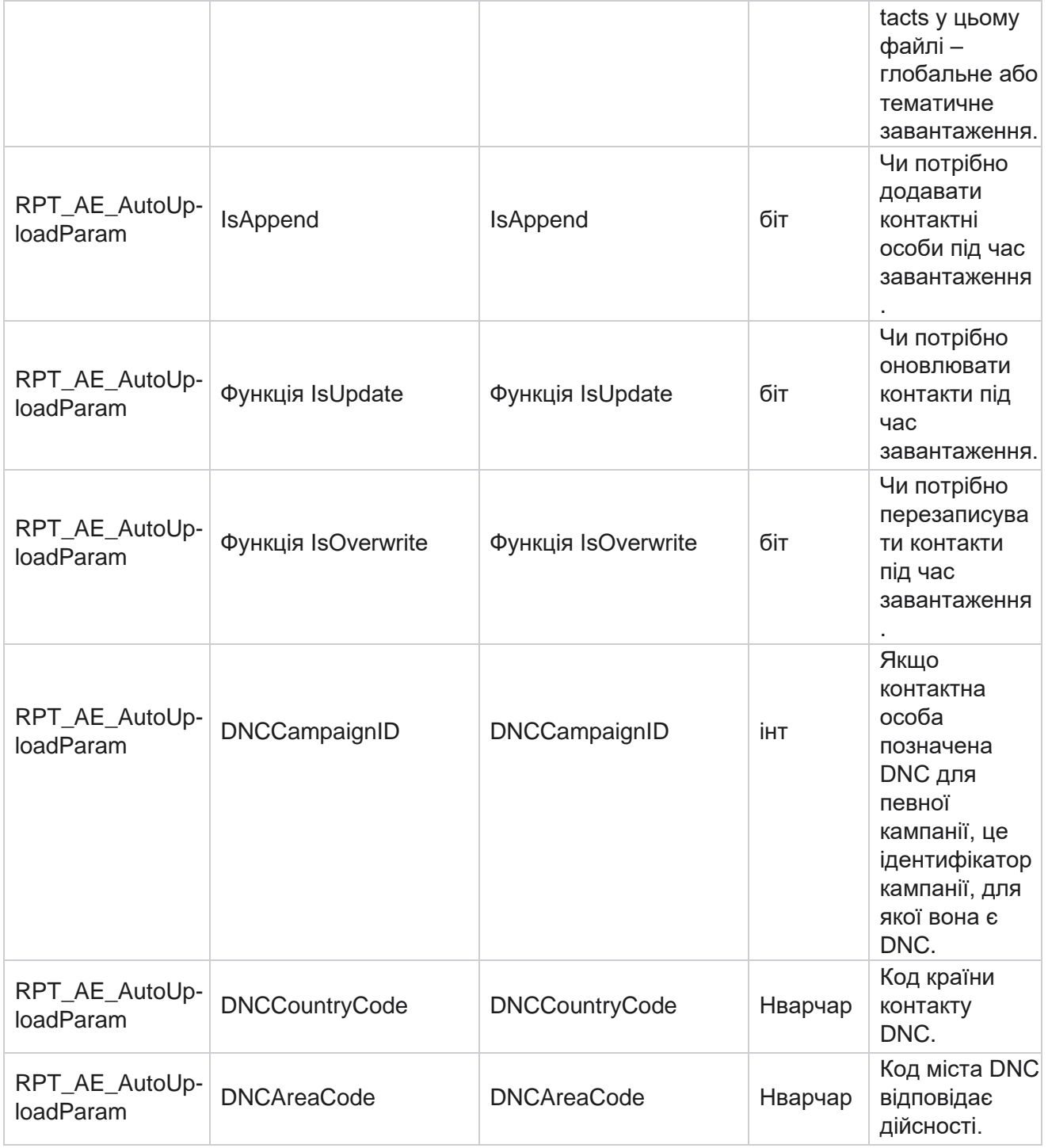

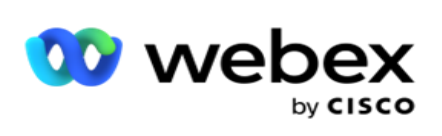

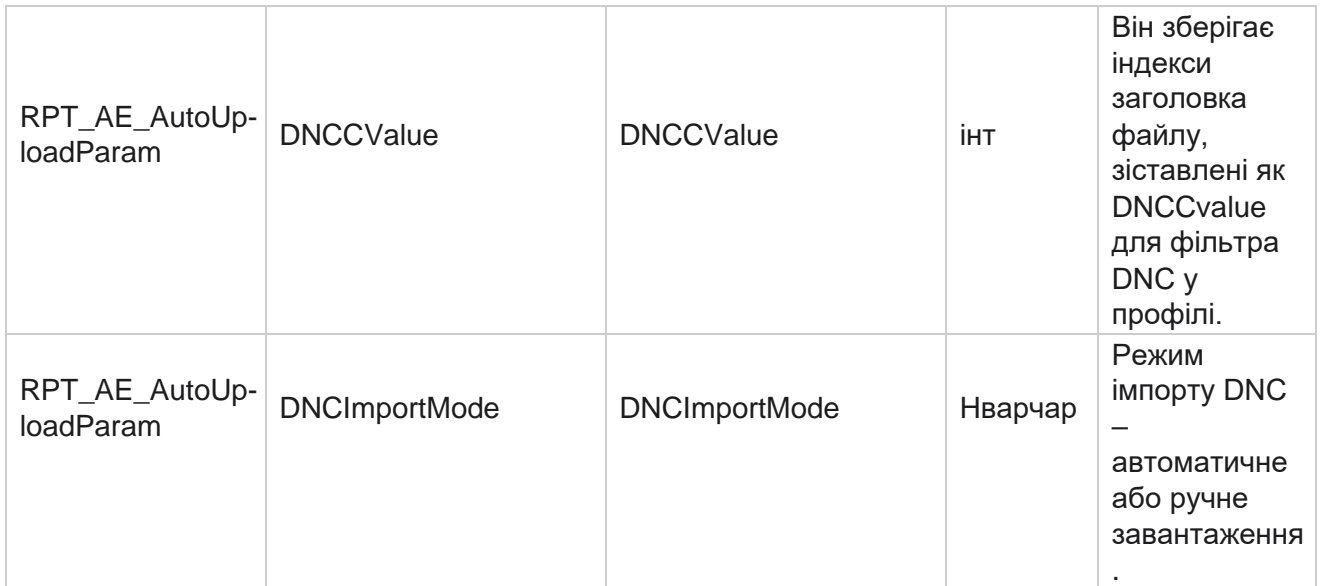

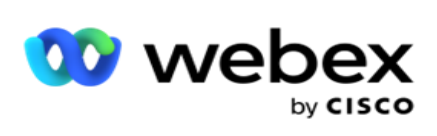

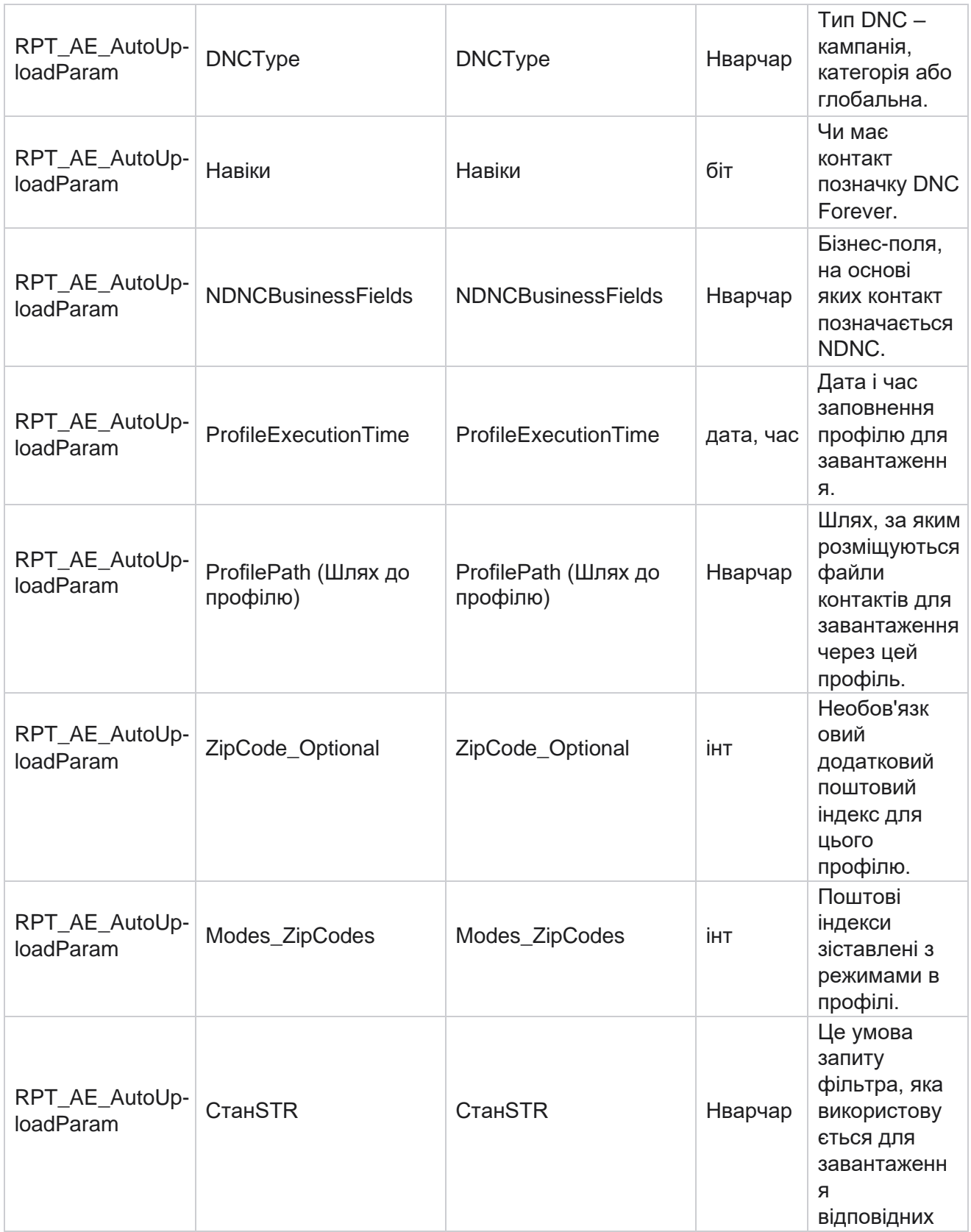

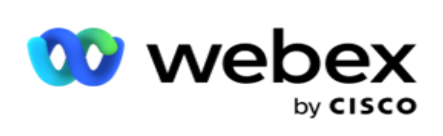

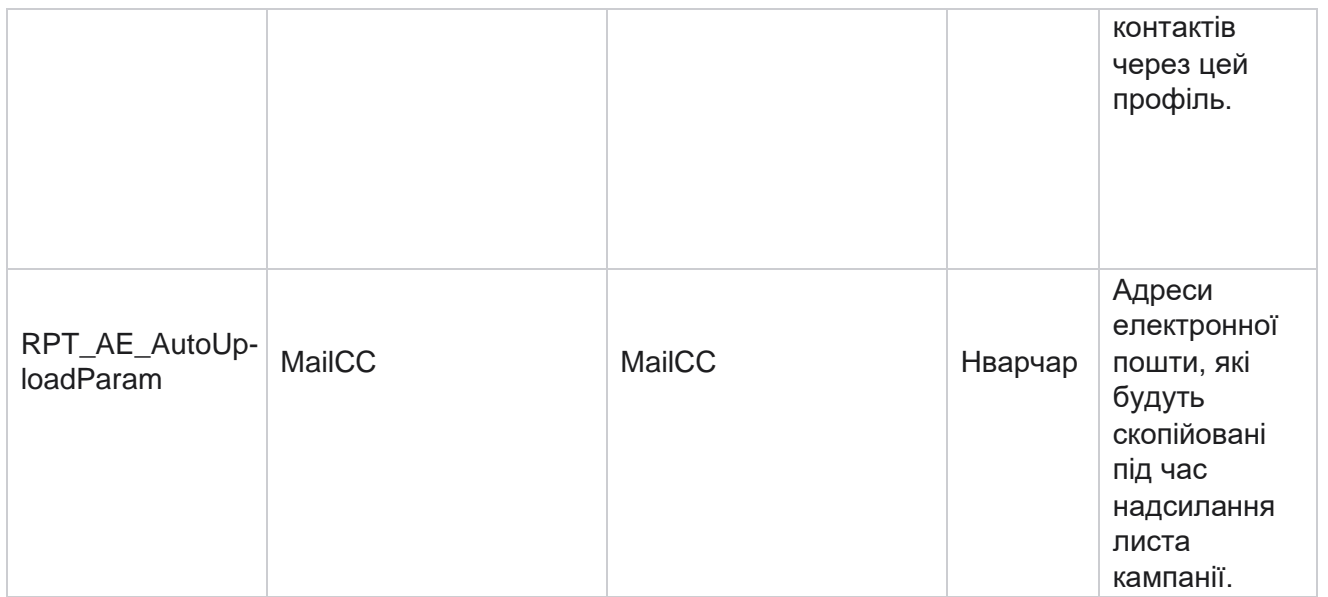

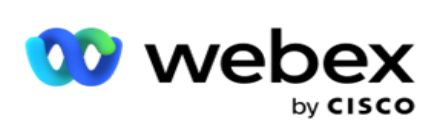

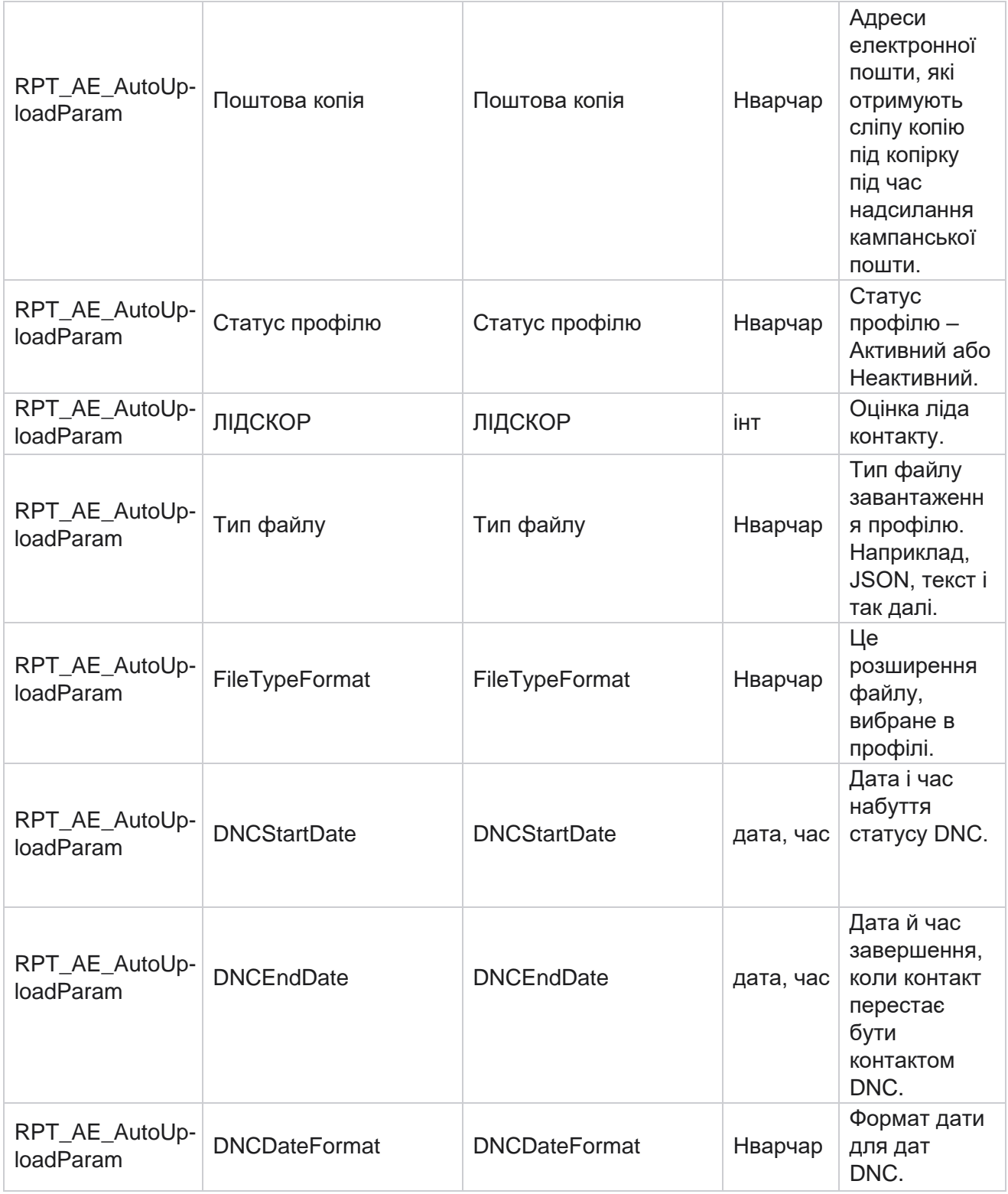

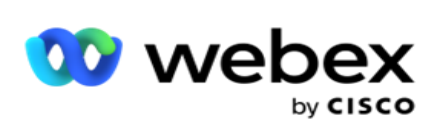

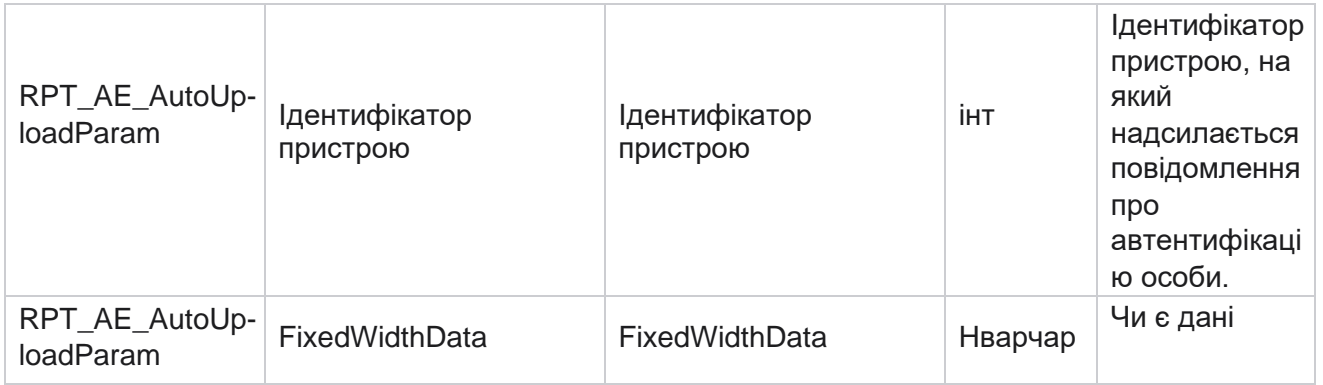

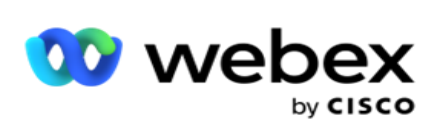

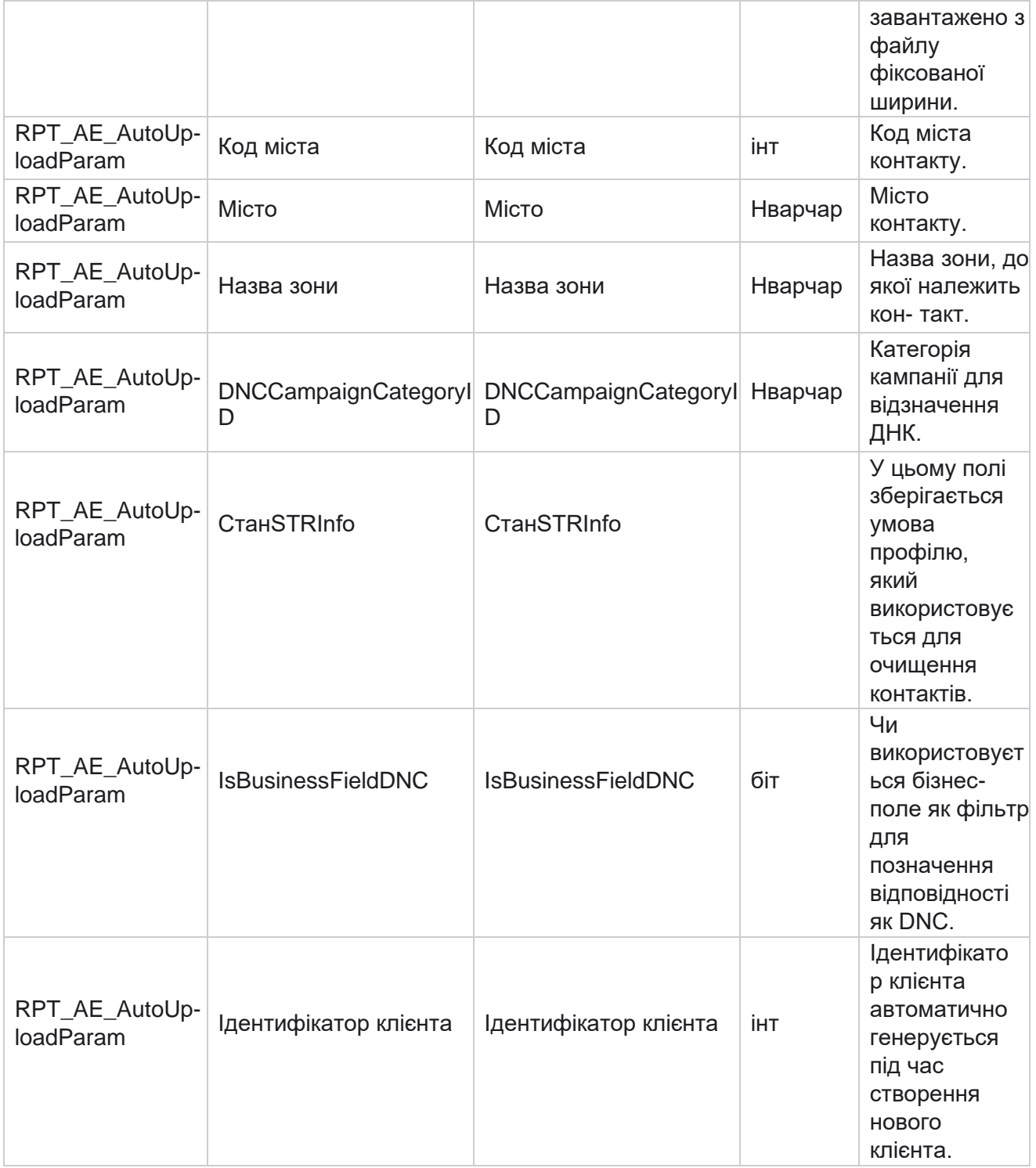

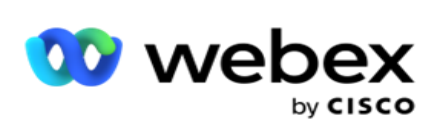

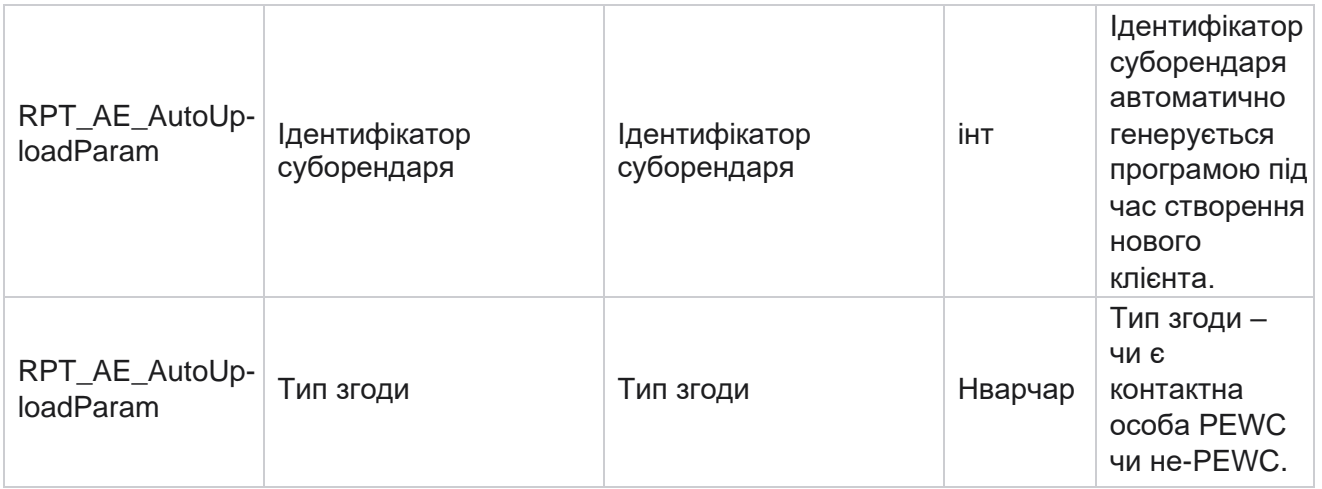

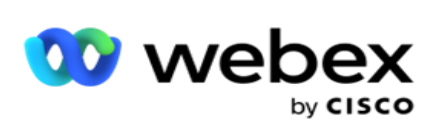

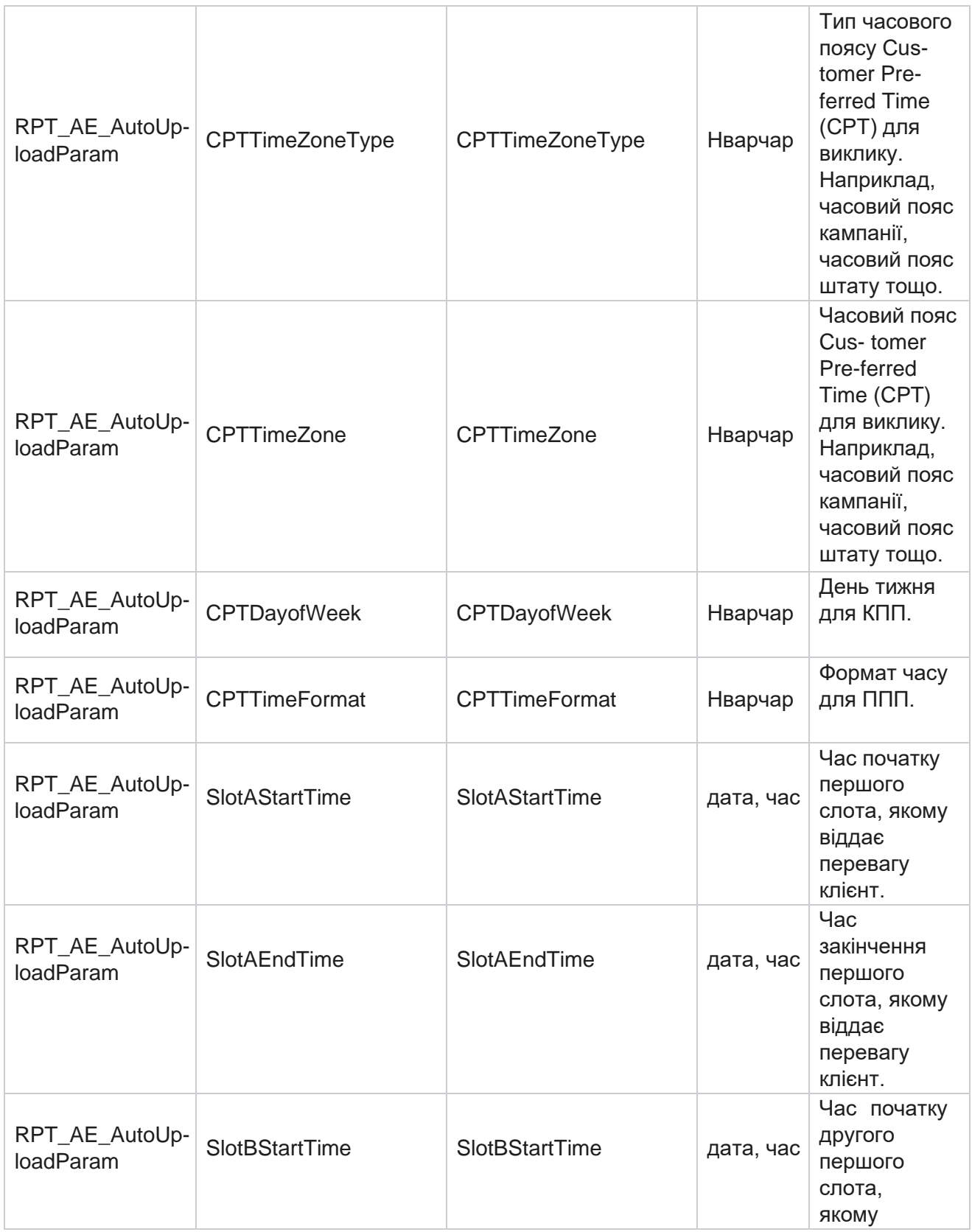

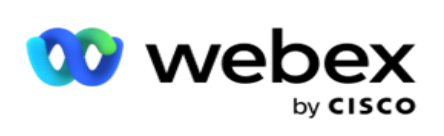

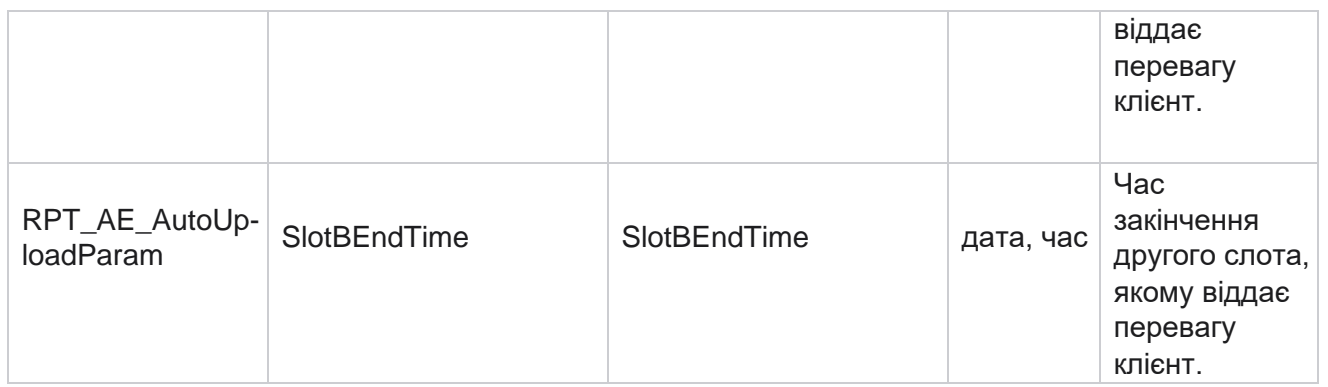

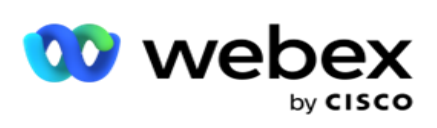

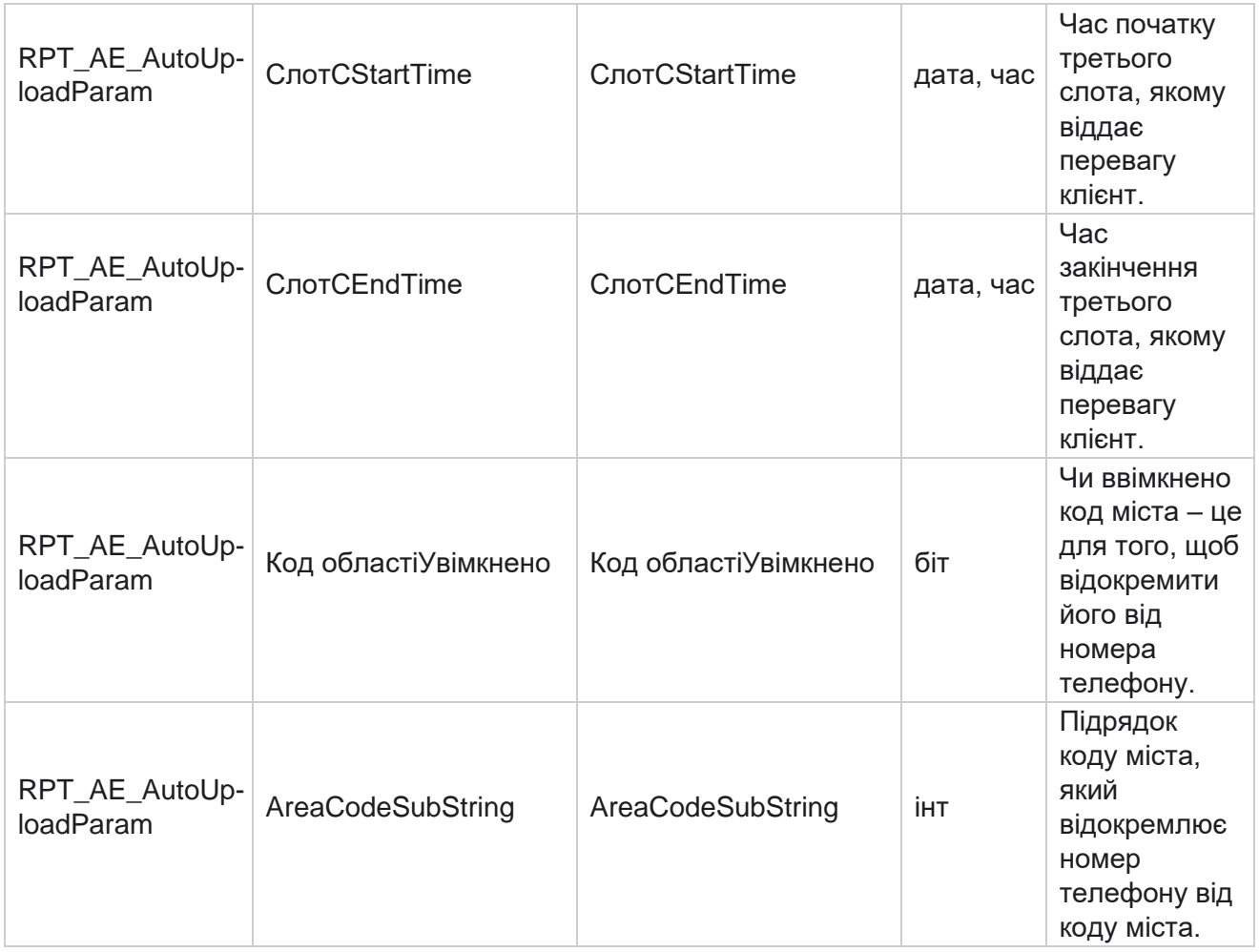

#### **Режими**

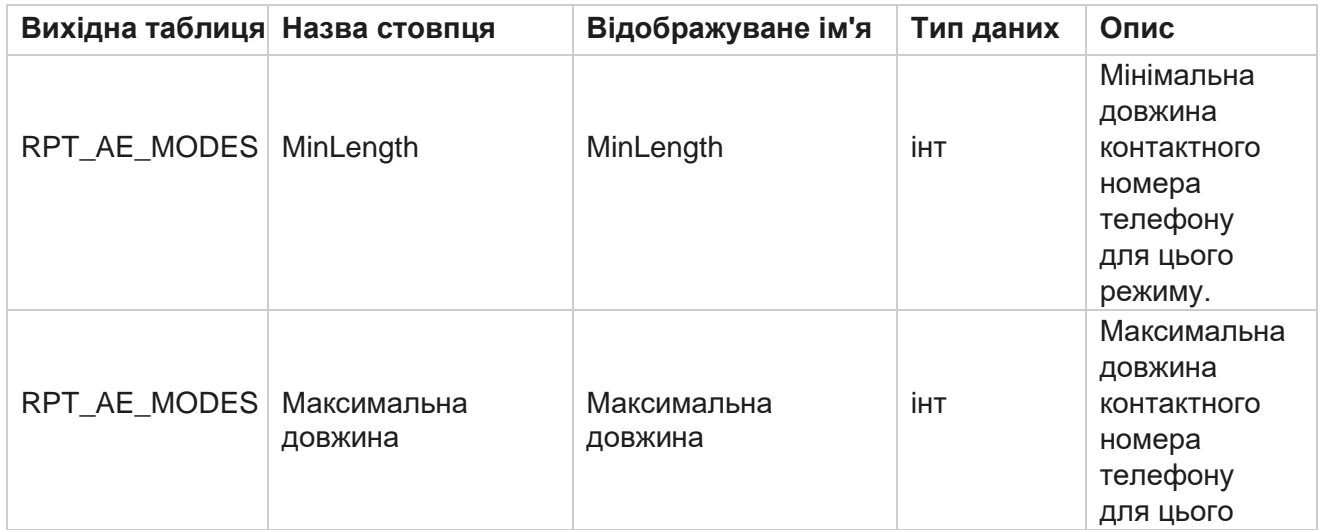

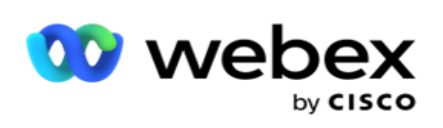

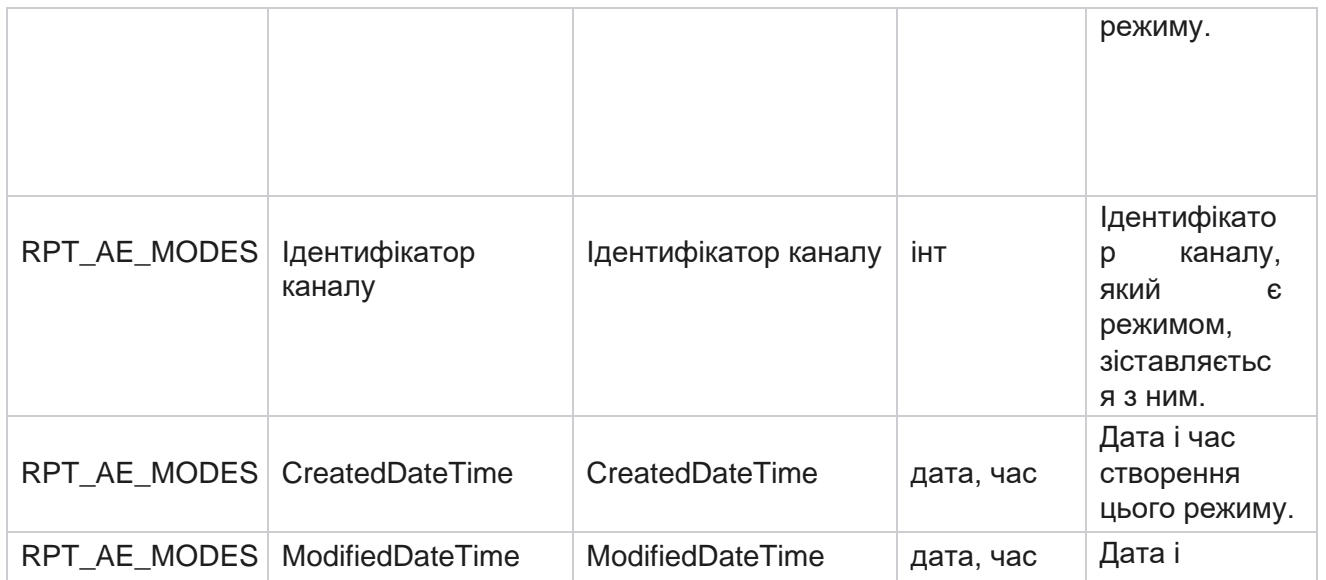

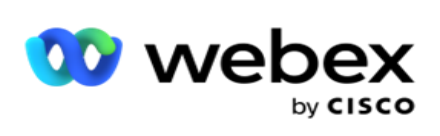

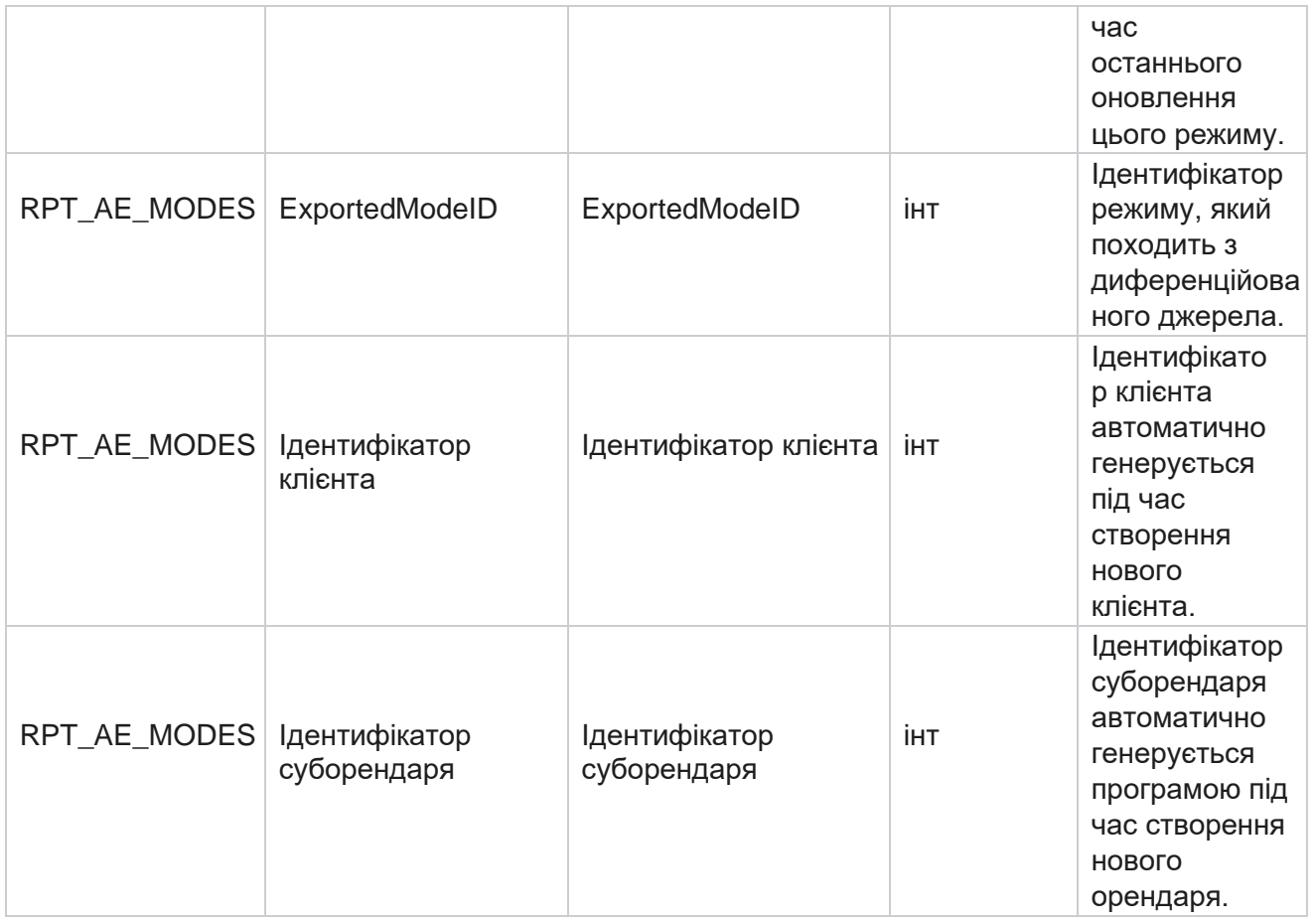

## **Результати**

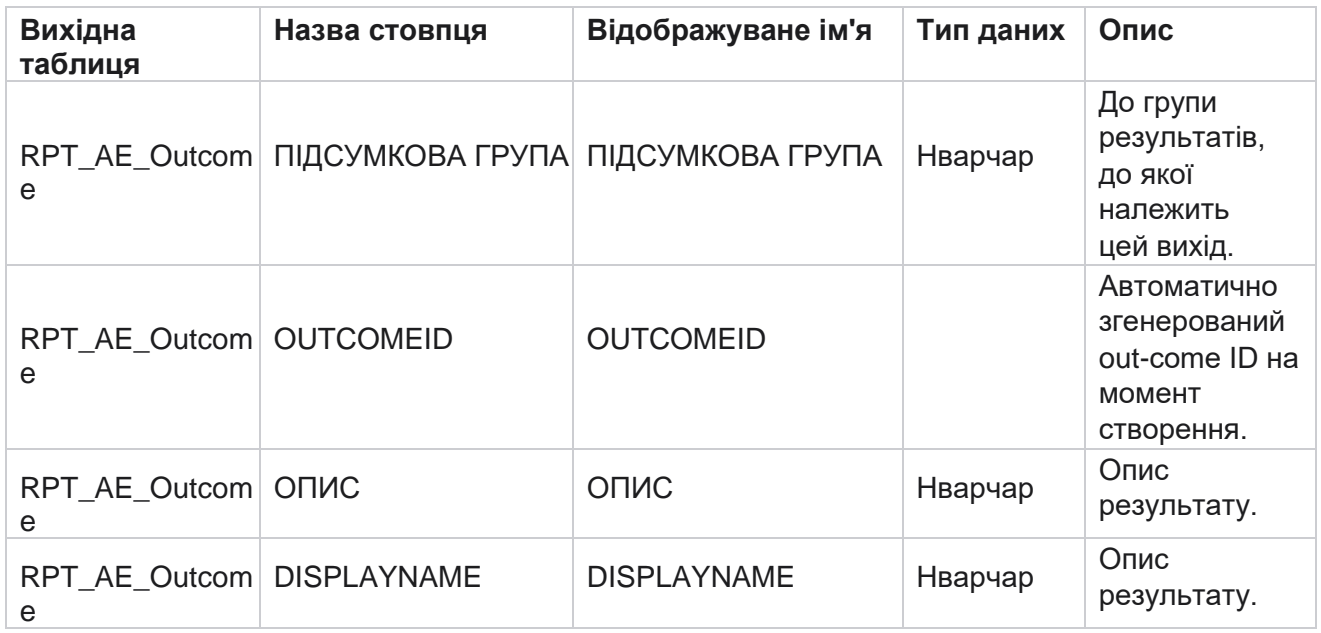

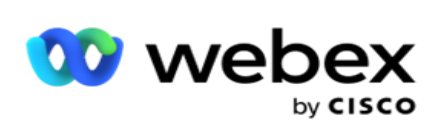

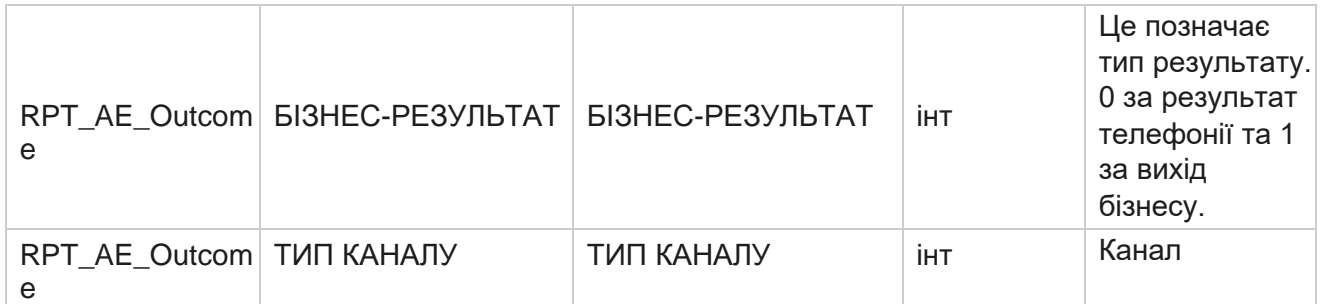

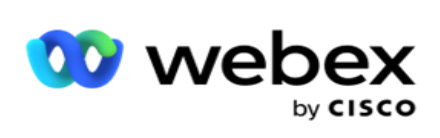

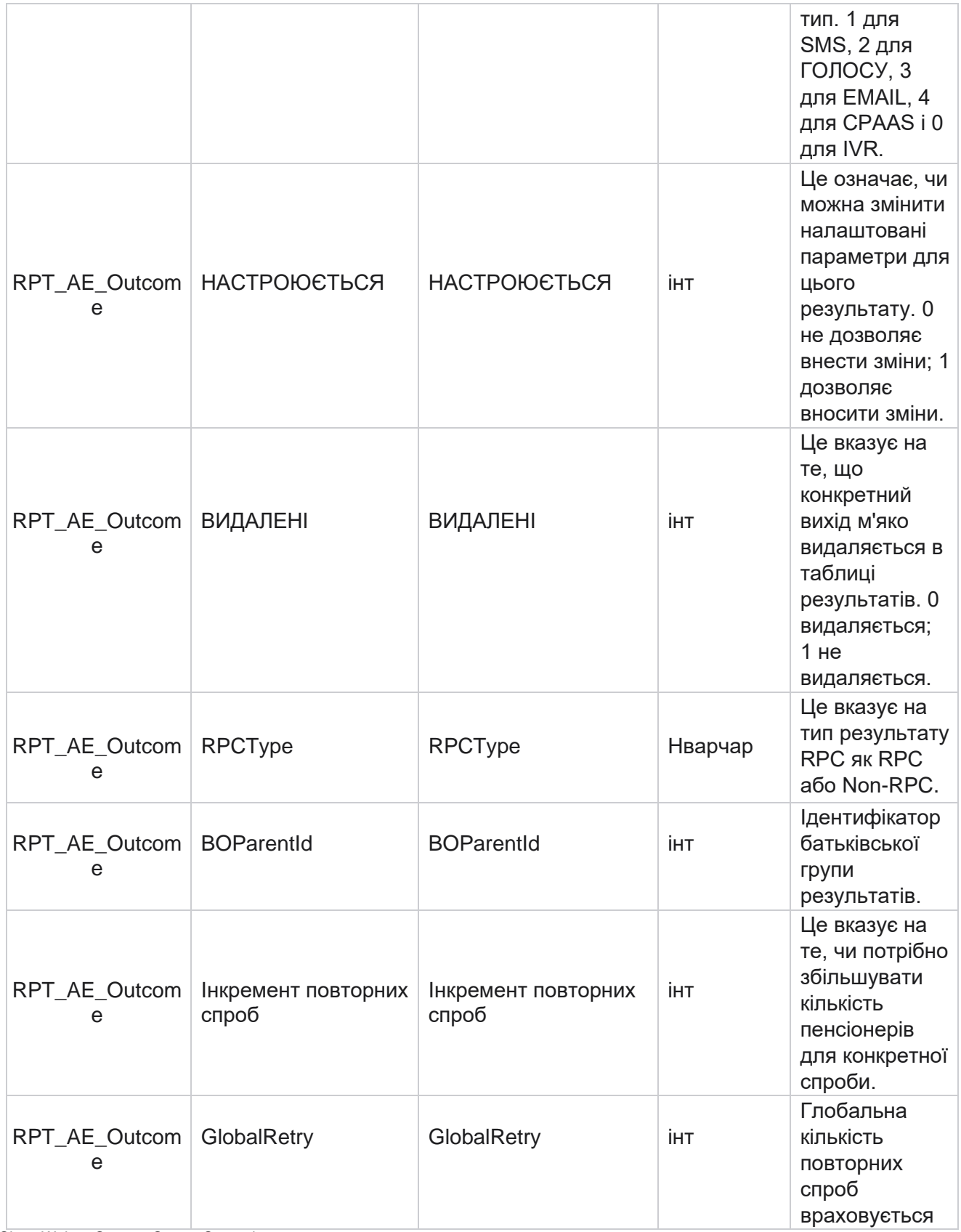

Cisco Webex Contact Center Campaign

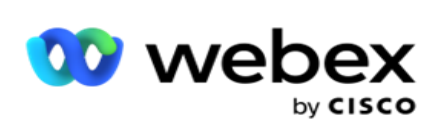

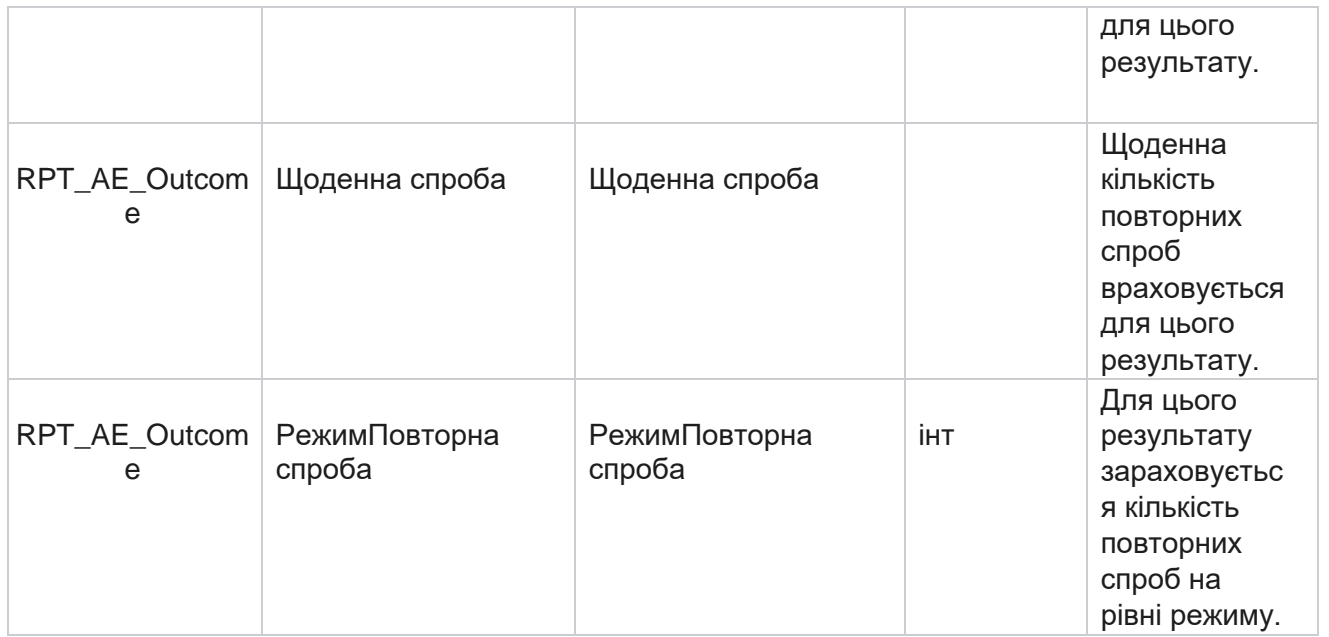

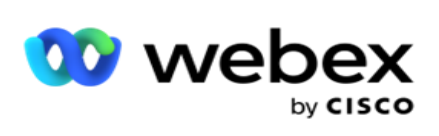

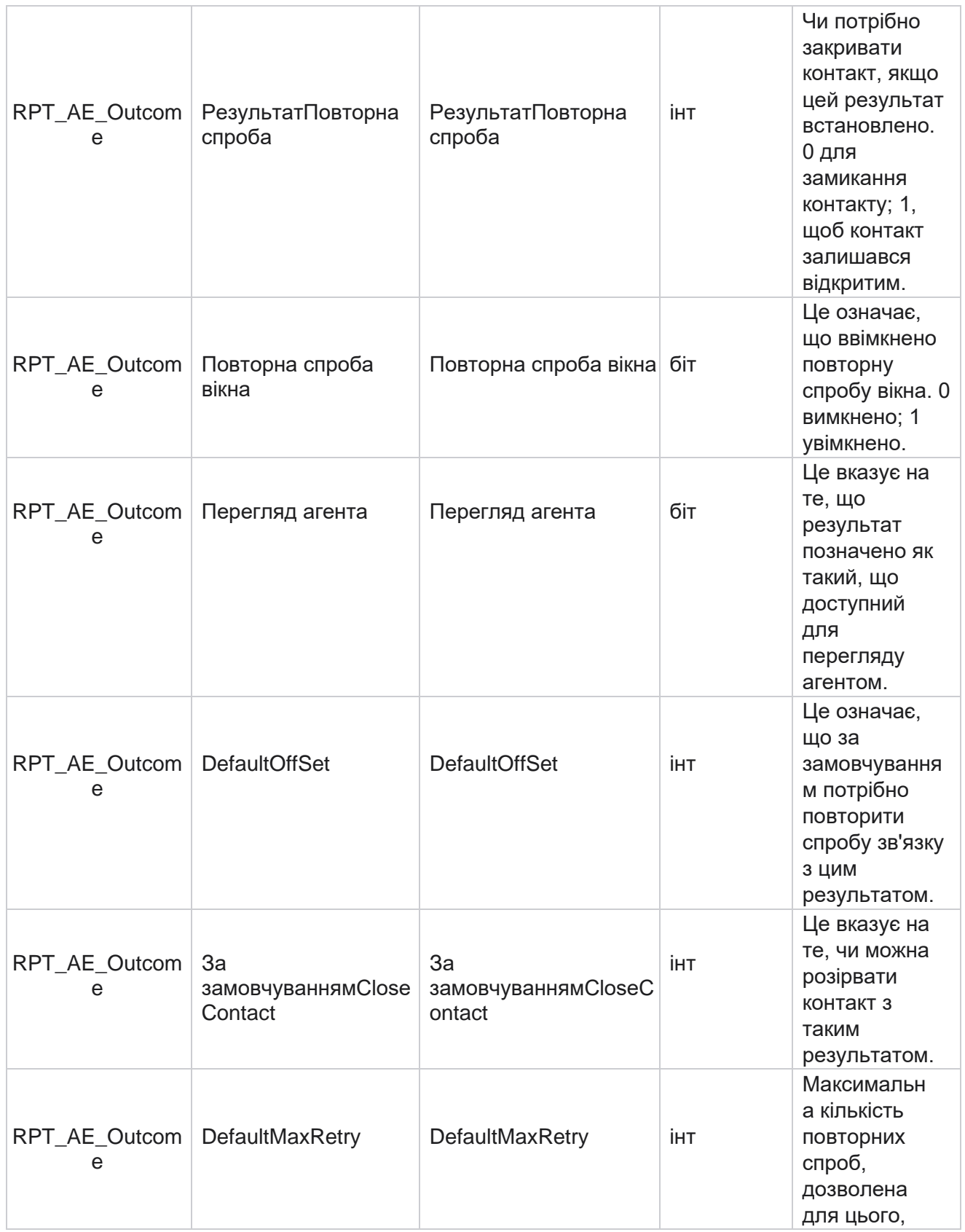

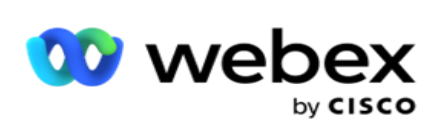

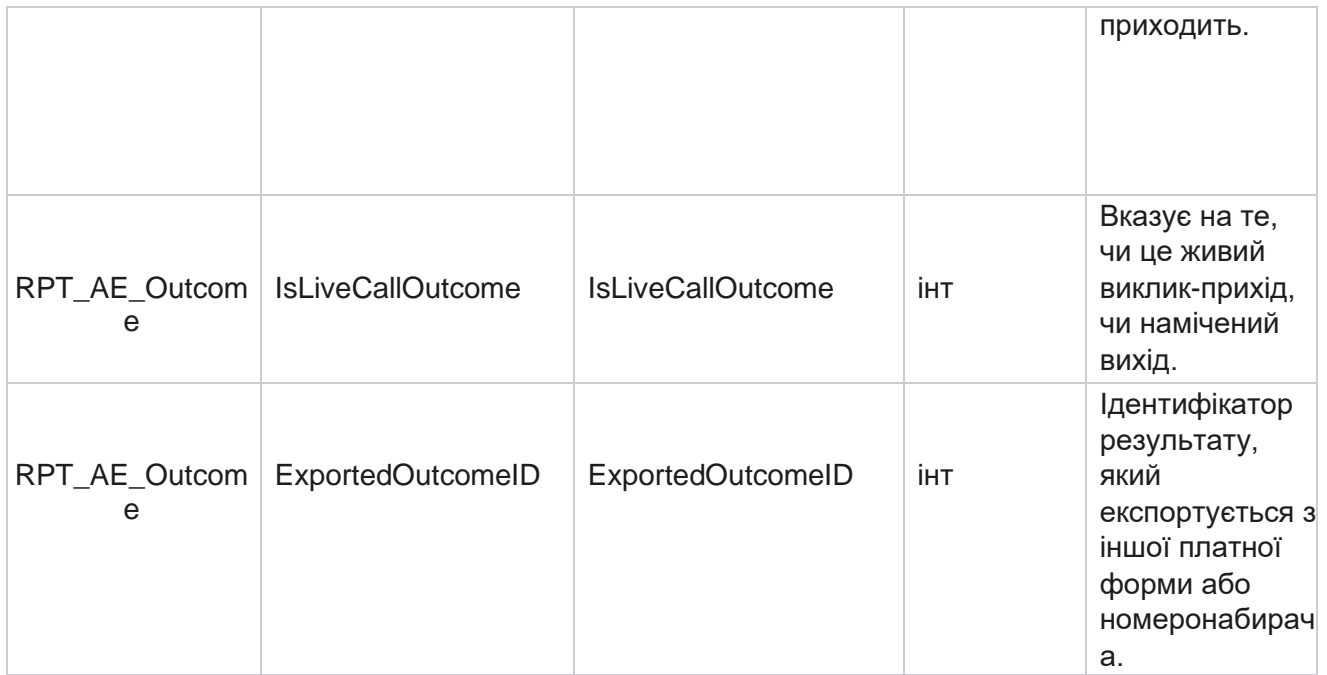

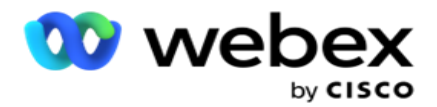

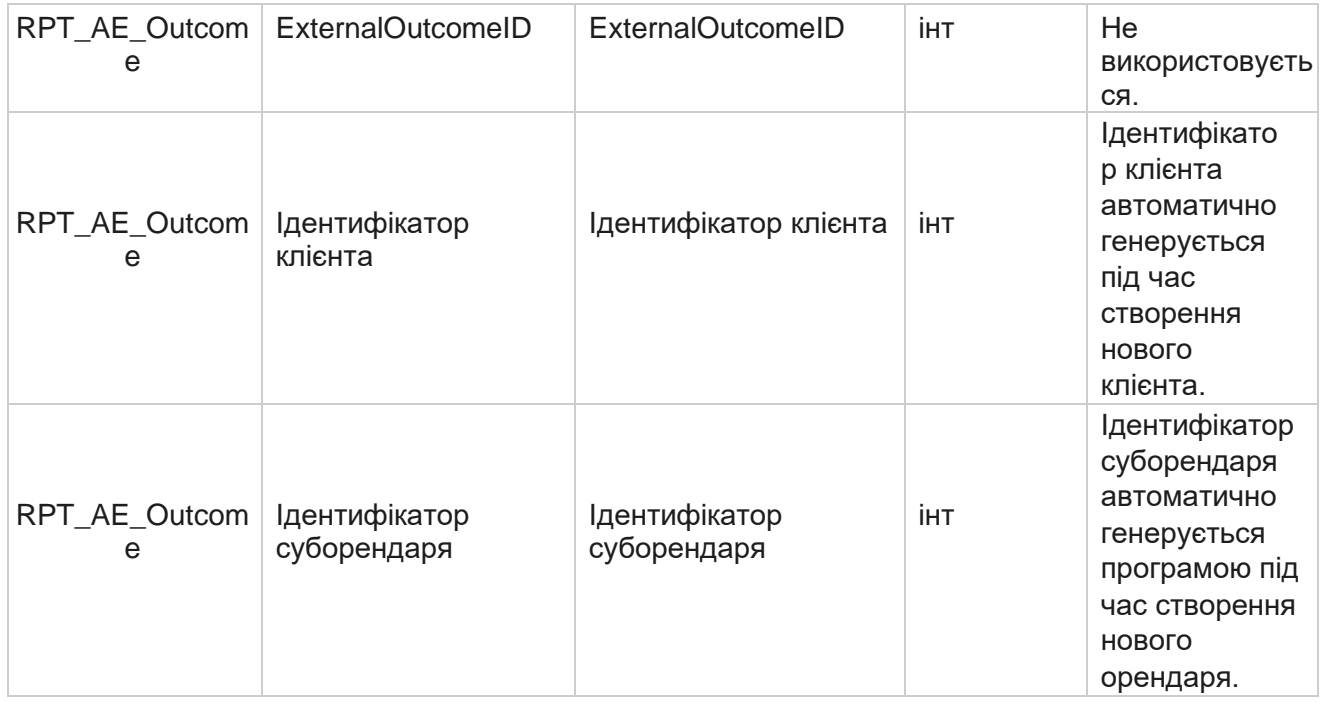

## **Сфери діяльності кампанії**

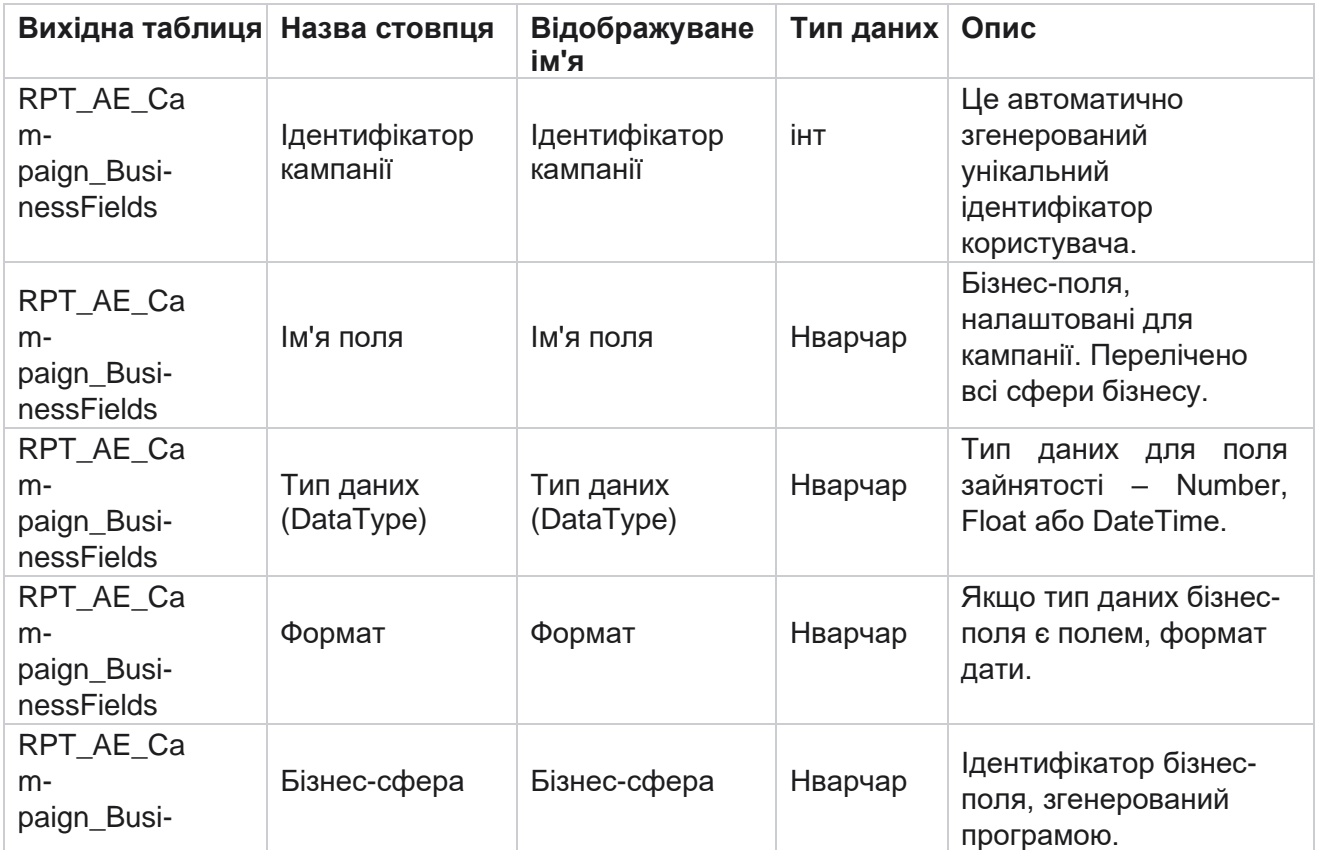

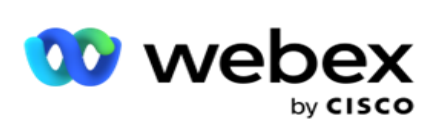

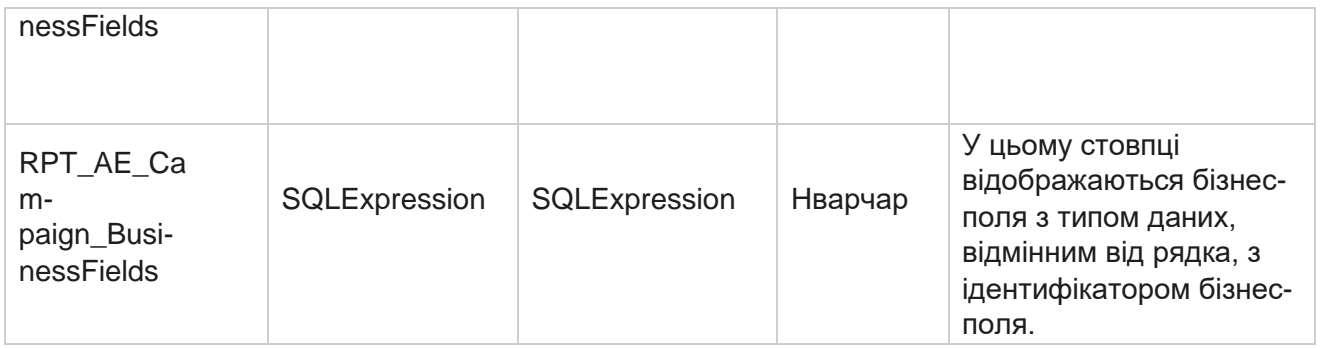

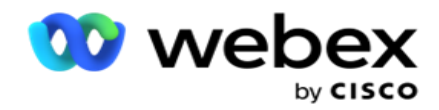

# Показники ефективності

Консоль Real-time надає дані, що постійно оновлюються, з частотою оновлення 15 секунд для поточних відеокамер. Він включає такі ключові показники, як кількість спроб, відсоток RPC (відсоток Right Party Connect) та статистику контактів кампанії.

Перейдіть до **розділу Звіти** > **Ефективність** , щоб відкрити сторінку Показники ефективності. На сторінці "Показники ефективності" відображаються дані "Підсумок кампанії" в реальному часі.

## **Підсумки кампанії**

Підсумок кампанії показує ефективність на рівні кампанії. Він відображає як прогнозні параметри на рівні кампанії, так і поточні дані про темпи набору номера.

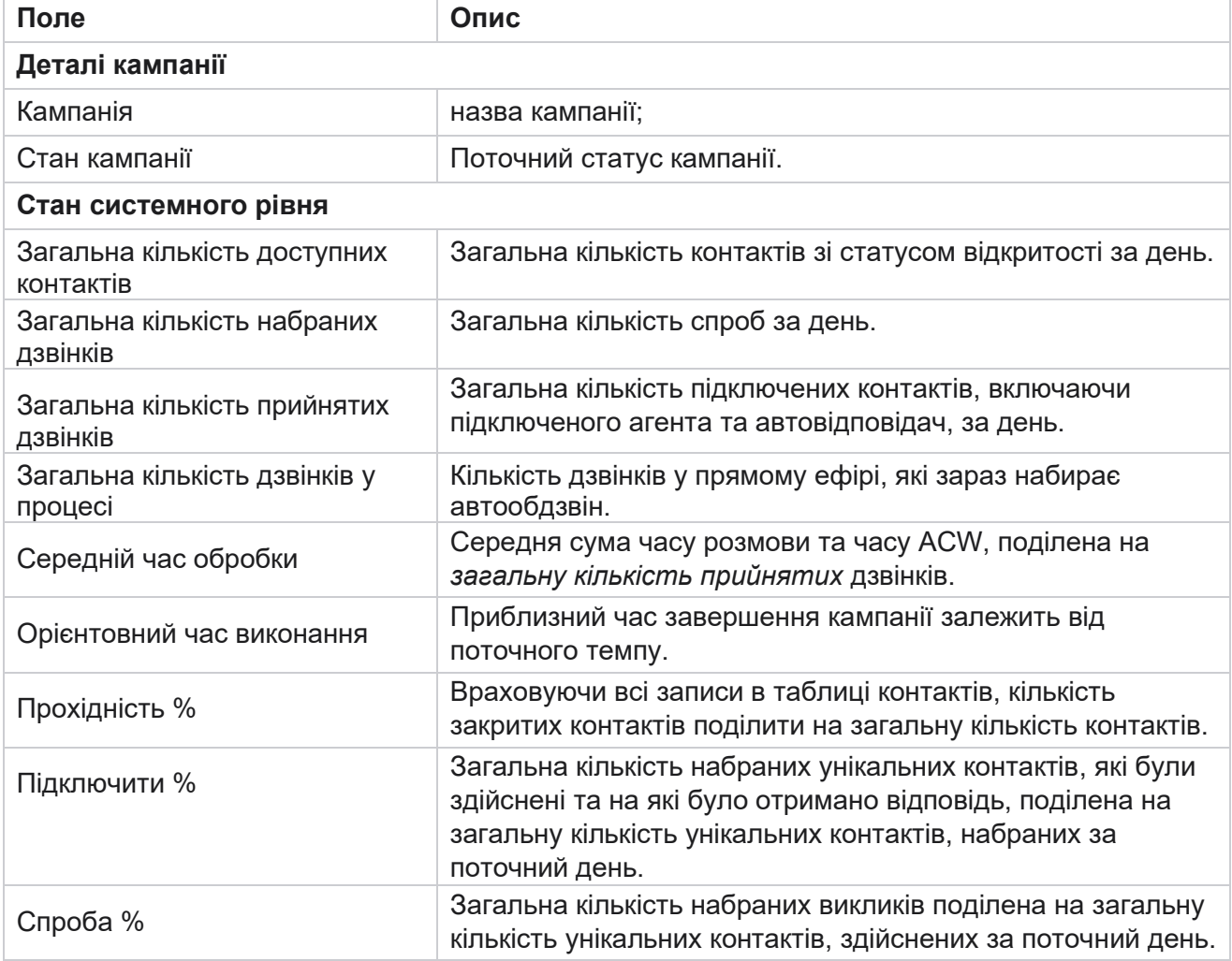

У підсумок кампанії включені такі параметри:

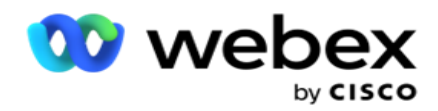

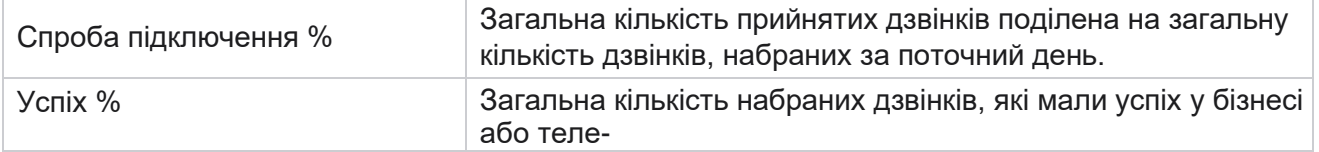
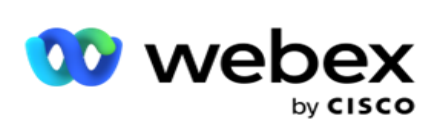

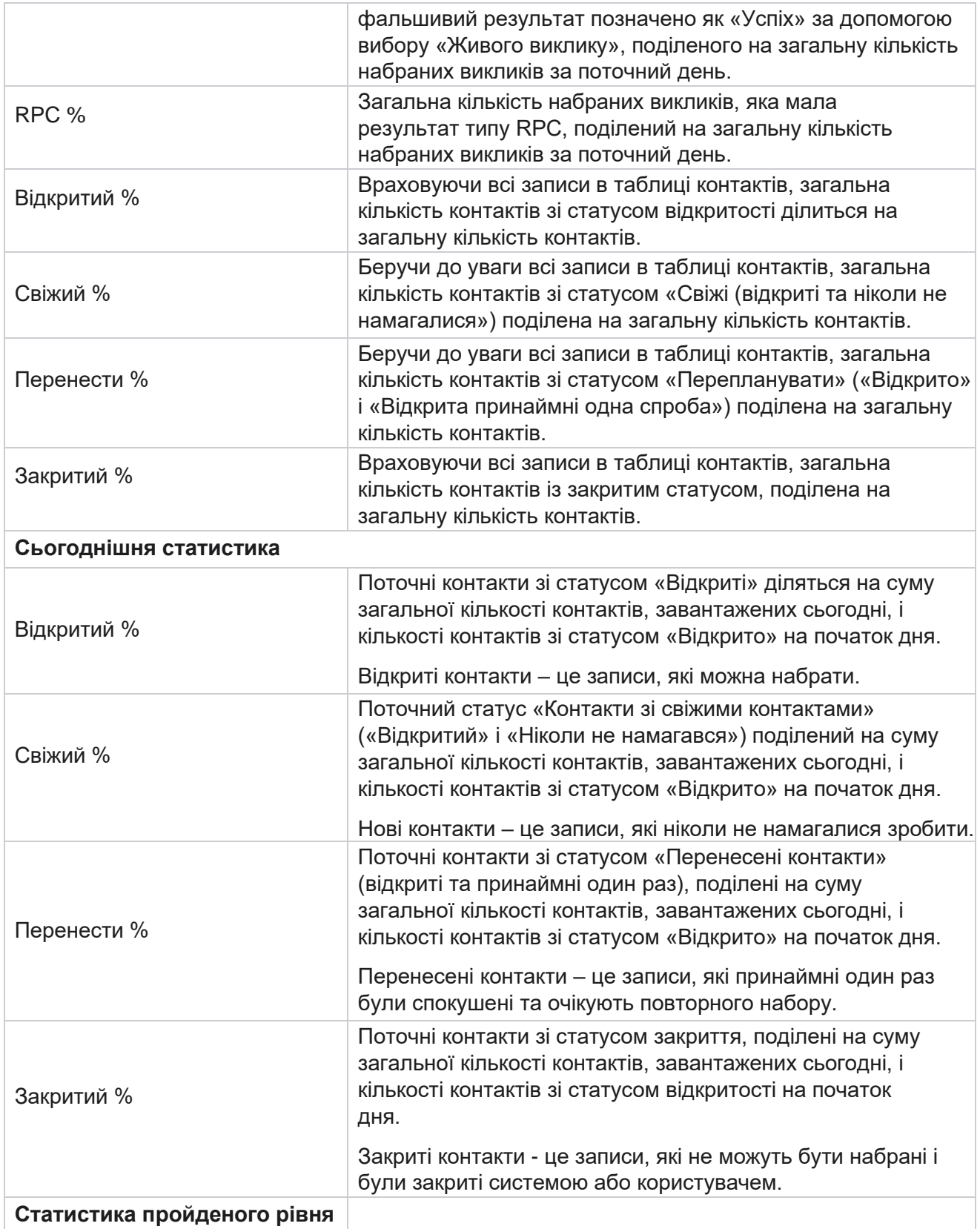

Manager

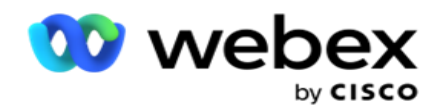

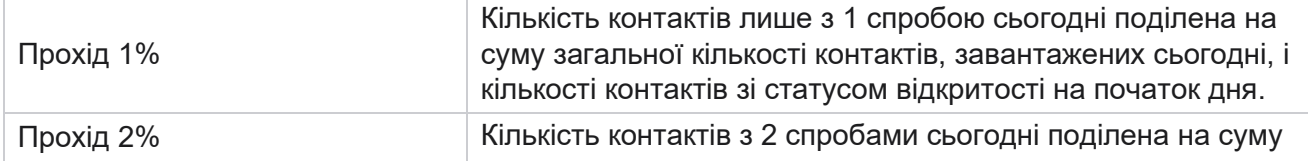

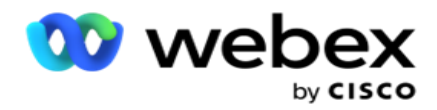

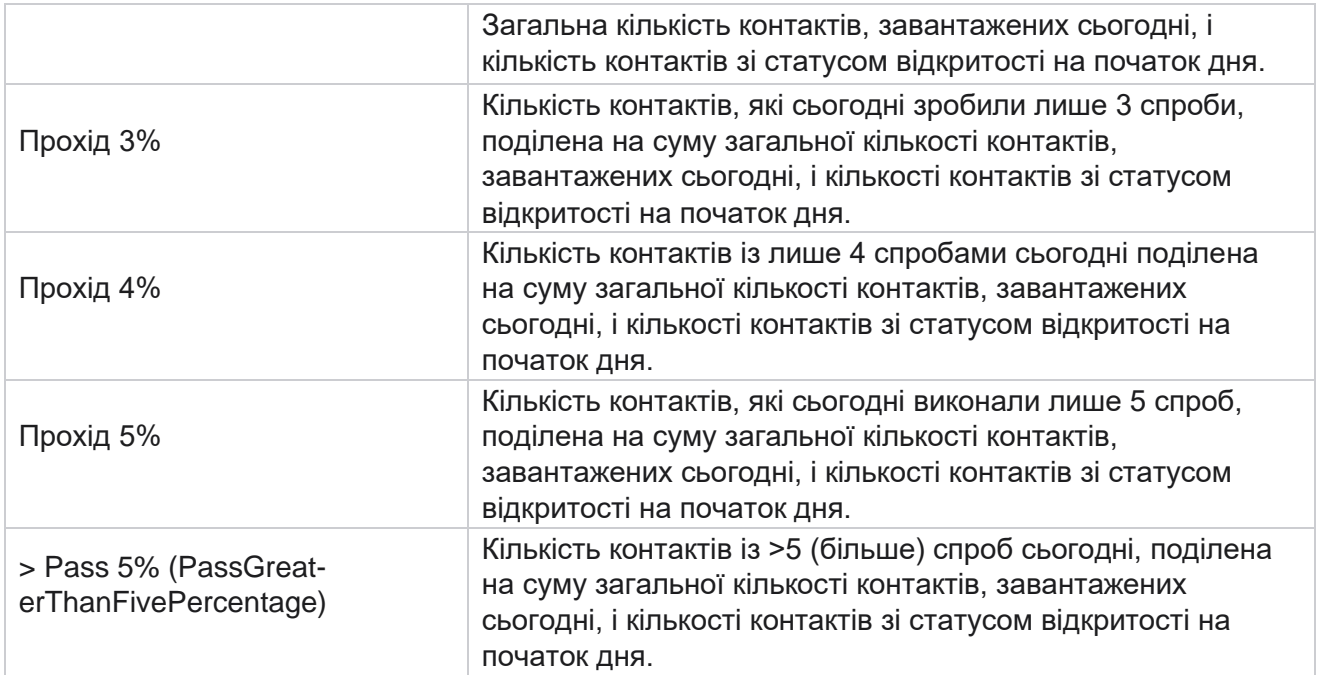

# Критерії фільтрації звітів

Модуль звітів поставляється з потужним фільтром, який дозволяє користувачеві поглянути на макрос центру зв'язку та деталізувати до мікрорівня контакту, дзвінка або оператора. Ви можете фільтрувати звіти за такими параметрами:

#### **Часові пояси**

Ви можете створювати історичні звіти для певних часових поясів. Виберіть часовий пояс у спадному меню Часовий пояс, перш ніж вибирати інші критерії фільтра.

**Примітка**: Це необов'язкова конфігурація. Властивість IsTimeZoneRequiredForFilter повинна мати значення true у файлі LCMService web.config, щоб отримувати звіти за часовим поясом.

Дані звіту заповнюються на основі обраної періодичності:

- **Фільтр «Сьогодні»** відображає дані звіту, що стосуються поточної дати у вибраному часовому поясі.
- **Фільтр «Вчора»** відображає звіт за попередній день до півночі у вибраному часовому поясі.
- **Фільтр «Цей тиждень** » відображає дані звіту за період з понеділка по поточний день у вибраному часовому поясі.
- **Фільтр «Цей місяць** » відображає дані звіту за період від першого числа календарного місяця до поточного дня у вибраному часовому поясі.

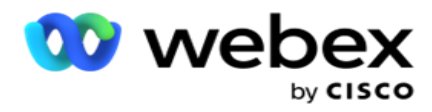

 **Спеціальний** фільтр відображає дані звіту за діапазон дат відповідно до дати початку та дати завершення, вибраних у вибраному часовому поясі.

#### **Глобальний список**

Усі глобальні списки відображаються для вибору. Допускається як одиночний, так і багаторазовий вибір. Щоб вибрати всі глобальні списки, натисніть кнопку **Виділити все**.

#### **Група кампаній**

Усі групи кампаній, які містять контакти для вибраних глобальних списків, заповнюються. Допускається як одиночний, так і багаторазовий вибір. Щоб вибрати всі групи кампаній, натисніть **Вибрати всі**.

### **Кампанія**

Усі кампанії, які містять контакти для вибраних груп кампаній, заповнюються. Допускається як одиночний, так і багаторазовий вибір. Щоб вибрати всі кампанії, натисніть **Вибрати всі**.

**Примітка**: за допомогою одного вибору кампанії можна перейти до наступних рівнів. Якщо ви виберете кілька кампаній, фільтрування на наступний рівень буде вимкнено. Переглядайте звіти на цьому рівні.

#### **Список**

Усі списки контактів, завантажені для цієї кампанії, заповнюються. Допускається як одиночний, так і багаторазовий вибір. Щоб вибрати всі списки, натисніть кнопку **Виділити всі**.

**Примітка**: Списки заповнюються за датою за замовчуванням на панелі дат, тобто за поточним днем. Щоб вибрати інші списки, виберіть дати на панелі «Дата» та натисніть кнопку «OK». Виберіть потрібні списки для звіту з тих, що заповнюються.

# **Група CSS**

Усі стратегії вибору контактів (CSS), застосовні до вибраних списків, доступні для вибору. Допускається як одиночний, так і багаторазовий вибір. Щоб вибрати всі групи CSS, натисніть « **Виділити всі**».

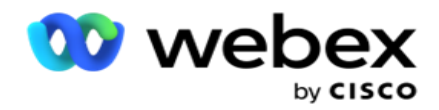

## **Умова групи CSS**

Умови для вищевказаних груп CSS заповнені та доступні для вибору. Допускається як одиночний, так і багаторазовий вибір. Щоб вибрати всі умови, натисніть кнопку **«Виділити всі**».

На будь-якому етапі вибору фільтра натисніть кнопку **Пошук** , щоб заповнити елементи певного рядка.

На будь-якому етапі вибору фільтра натисніть кнопку **Показати записи** , щоб заповнити звіт записами до цього рівня вибору. Ви можете повернутися безпосередньо до рівня кампанії, де б ви не були, вибираючи фільтри. Крім того, вам потрібно скасувати вибір кампаній, щоб повернутися до групи кампаній, і скасувати вибір груп кампаній, щоб повернутися до рівня Глобального списку.

**Примітка**: кожен звіт може мати різні стовпці залежно від обраних критеріїв фільтрації. Для скріншотів ми взяли звіти за найширшим критерієм фільтра — відбором усіх кампаній. Тому вони є лише ілюстративними.